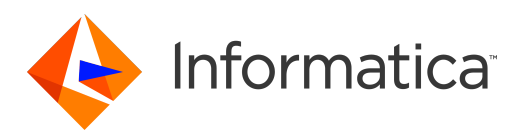

Informatica® Test Data Management 10.4.0

# User Guide

Informatica Test Data Management User Guide 10.4.0 March 2020

© Copyright Informatica LLC 2003, 2020

This software and documentation are provided only under a separate license agreement containing restrictions on use and disclosure. No part of this document may be reproduced or transmitted in any form, by any means (electronic, photocopying, recording or otherwise) without prior consent of Informatica LLC.

Informatica, the Informatica logo, [and any other trademarks appearing in the document] are trademarks or registered trademarks of Informatica LLC in the United States and many jurisdictions throughout the world. A current list of Informatica trademarks is available on the web at https://www.informatica.com/trademarks.html. Other company and product names may be trade names or trademarks of their respective owners.

Portions of this software and/or documentation are subject to copyright held by third parties, including without limitation: Copyright DataDirect Technologies. All rights reserved. Copyright © Sun Microsystems. All rights reserved. Copyright © RSA Security Inc. All Rights Reserved. Copyright © Ordinal Technology Corp. All rights reserved. Copyright © Aandacht c.v. All rights reserved. Copyright Genivia, Inc. All rights reserved. Copyright Isomorphic Software. All rights reserved. Copyright © Meta Integration Technology, Inc. All rights reserved. Copyright © Intalio. All rights reserved. Copyright © Oracle. All rights reserved. Copyright © Adobe Systems Incorporated. All rights reserved. Copyright © DataArt, Inc. All rights reserved. Copyright © ComponentSource. All rights reserved. Copyright © Microsoft Corporation. All rights reserved. Copyright © Rogue Wave Software, Inc. All rights reserved. Copyright © Teradata Corporation. All rights reserved. Copyright © Yahoo! Inc. All rights reserved. Copyright © Glyph & Cog, LLC. All rights reserved. Copyright © Thinkmap, Inc. All rights reserved. Copyright © Clearpace Software Limited. All rights reserved. Copyright © Information Builders, Inc. All rights reserved. Copyright © OSS Nokalva, Inc. All rights reserved. Copyright Edifecs, Inc. All rights reserved. Copyright Cleo Communications, Inc. All rights reserved. Copyright © International Organization for Standardization 1986. All rights reserved. Copyright © ej-technologies GmbH. All rights reserved. Copyright © Jaspersoft Corporation. All rights reserved. Copyright © International Business Machines Corporation. All rights reserved. Copyright © yWorks GmbH. All rights reserved. Copyright © Lucent Technologies. All rights reserved. Copyright © University of Toronto. All rights reserved. Copyright © Daniel Veillard. All rights reserved. Copyright © Unicode, Inc. Copyright IBM Corp. All rights reserved. Copyright © MicroQuill Software Publishing, Inc. All rights reserved. Copyright © PassMark Software Pty Ltd. All rights reserved. Copyright © LogiXML, Inc. All rights reserved. Copyright © 2003-2010 Lorenzi Davide, All rights reserved. Copyright © Red Hat, Inc. All rights reserved. Copyright © The Board of Trustees of the Leland Stanford Junior University. All rights reserved. Copyright © EMC Corporation. All rights reserved. Copyright © Flexera Software. All rights reserved. Copyright © Jinfonet Software. All rights reserved. Copyright © Apple Inc. All rights reserved. Copyright © Telerik Inc. All rights reserved. Copyright © BEA Systems. All rights reserved. Copyright © PDFlib GmbH. All rights reserved. Copyright ©<br>Orientation in Objects GmbH. All rights reserved. Copyright © Inc. All rights reserved. Copyright © Scalable Systems, Inc. All rights reserved. Copyright © jQWidgets. All rights reserved. Copyright © Tableau Software, Inc. All rights reserved. Copyright© MaxMind, Inc. All Rights Reserved. Copyright © TMate Software s.r.o. All rights reserved. Copyright © MapR Technologies Inc. All rights reserved. Copyright © Amazon Corporate LLC. All rights reserved. Copyright © Highsoft. All rights reserved. Copyright © Python Software Foundation. All rights reserved. Copyright © BeOpen.com. All rights reserved. Copyright © CNRI. All rights reserved.

This product includes software developed by the Apache Software Foundation (http://www.apache.org/), and/or other software which is licensed under various versions of the Apache License (the "License"). You may obtain a copy of these Licenses at http://www.apache.org/licenses/. Unless required by applicable law or agreed to in writing, software distributed under these Licenses is distributed on an "AS IS" BASIS, WITHOUT WARRANTIES OR CONDITIONS OF ANY KIND, either express or implied. See the Licenses for the specific language governing permissions and limitations under the Licenses.

This product includes software which was developed by Mozilla (http://www.mozilla.org/), software copyright The JBoss Group, LLC, all rights reserved; software<br>copyright © 1999-2006 by Bruno Lowagie and Paulo Soares and ot Agreement, which may be found at http:// www.gnu.org/licenses/lgpl.html. The materials are provided free of charge by Informatica, "as-is", without warranty of any kind, either express or implied, including but not limited to the implied warranties of merchantability and fitness for a particular purpose.

The product includes ACE(TM) and TAO(TM) software copyrighted by Douglas C. Schmidt and his research group at Washington University, University of California, Irvine, and Vanderbilt University, Copyright (©) 1993-2006, all rights reserved.

This product includes software developed by the OpenSSL Project for use in the OpenSSL Toolkit (copyright The OpenSSL Project. All Rights Reserved) and redistribution of this software is subject to terms available at http://www.openssl.org and http://www.openssl.org/source/license.html.

This product includes Curl software which is Copyright 1996-2013, Daniel Stenberg, <daniel@haxx.se>. All Rights Reserved. Permissions and limitations regarding this software are subject to terms available at http://curl.haxx.se/docs/copyright.html. Permission to use, copy, modify, and distribute this software for any purpose with or without fee is hereby granted, provided that the above copyright notice and this permission notice appear in all copies.

The product includes software copyright 2001-2005 (©) MetaStuff, Ltd. All Rights Reserved. Permissions and limitations regarding this software are subject to terms available at http://www.dom4j.org/ license.html.

The product includes software copyright © 2004-2007, The Dojo Foundation. All Rights Reserved. Permissions and limitations regarding this software are subject to terms available at http://dojotoolkit.org/license.

This product includes ICU software which is copyright International Business Machines Corporation and others. All rights reserved. Permissions and limitations regarding this software are subject to terms available at http://source.icu-project.org/repos/icu/icu/trunk/license.html.

This product includes software copyright © 1996-2006 Per Bothner. All rights reserved. Your right to use such materials is set forth in the license which may be found at http:// www.gnu.org/software/ kawa/Software-License.html.

This product includes OSSP UUID software which is Copyright © 2002 Ralf S. Engelschall, Copyright © 2002 The OSSP Project Copyright © 2002 Cable & Wireless Deutschland. Permissions and limitations regarding this software are subject to terms available at http://www.opensource.org/licenses/mit-license.php.

This product includes software developed by Boost (http://www.boost.org/) or under the Boost software license. Permissions and limitations regarding this software are subject to terms available at http:/ /www.boost.org/LICENSE\_1\_0.txt.

This product includes software copyright <sup>©</sup> 1997-2007 University of Cambridge. Permissions and limitations regarding this software are subject to terms available at http:// www.pcre.org/license.txt.

This product includes software copyright © 2007 The Eclipse Foundation. All Rights Reserved. Permissions and limitations regarding this software are subject to terms available at http:// www.eclipse.org/org/documents/epl-v10.php and at http://www.eclipse.org/org/documents/edl-v10.php.

This product includes software licensed under the terms at http://www.tcl.tk/software/tcltk/license.html, http://www.bosrup.com/web/overlib/?License, http:// www.stlport.org/doc/ license.html, http://asm.ow2.org/license.html, http://www.cryptix.org/LICENSE.TXT, http://hsqldb.org/web/hsqlLicense.html, http:// httpunit.sourceforge.net/doc/ license.html, http://jung.sourceforge.net/license.txt , http://www.gzip.org/zlib/zlib\_license.html, http://www.openldap.org/software/ release/license.html, http://www.libssh2.org, http://slf4j.org/license.html, http://www.sente.ch/software/OpenSourceLicense.html, http://fusesource.com/downloads/ license-agreements/fuse-message-broker-v-5-3- license-agreement; http://antlr.org/license.html; http://aopalliance.sourceforge.net/; http://www.bouncycastle.org/ licence.html; http://www.jgraph.com/jgraphdownload.html; http://www.jcraft.com/jsch/LICENSE.txt; http://jotm.objectweb.org/bsd\_license.html; . http://www.w3.org/ Consortium/Legal/2002/copyright-software-20021231; http://www.slf4j.org/license.html; http://nanoxml.sourceforge.net/orig/copyright.html; http://www.json.org/ license.html; http://forge.ow2.org/projects/javaservice/, http://www.postgresql.org/about/licence.html, http://www.sqlite.org/copyright.html, http://www.tcl.tk/ software/tcltk/license.html, http://www.jaxen.org/faq.html, http://www.jdom.org/docs/faq.html, http://www.slf4j.org/license.html; http://www.iodbc.org/dataspace/ iodbc/wiki/iODBC/License; http://www.keplerproject.org/md5/license.html; http://www.toedter.com/en/jcalendar/license.html; http://www.edankert.com/bounce/ index.html; http://www.net-snmp.org/about/license.html; http://www.openmdx.org/#FAQ; http://www.php.net/license/3\_01.txt; http://srp.stanford.edu/license.txt;

http://www.schneier.com/blowfish.html; http://www.jmock.org/license.html; http://xsom.java.net; http://benalman.com/about/license/; https://github.com/CreateJS/ EaselJS/blob/master/src/easeljs/display/Bitmap.js; http://www.h2database.com/html/license.html#summary; http://jsoncpp.sourceforge.net/LICENSE; http:// jdbc.postgresql.org/license.html; http://protobuf.googlecode.com/svn/trunk/src/google/protobuf/descriptor.proto; https://github.com/rantav/hector/blob/master/ LICENSE; http://web.mit.edu/Kerberos/krb5-current/doc/mitK5license.html; http://jibx.sourceforge.net/jibx-license.html; https://github.com/lyokato/libgeohash/blob/ master/LICENSE; https://github.com/hjiang/jsonxx/blob/master/LICENSE; https://code.google.com/p/lz4/; https://github.com/jedisct1/libsodium/blob/master/ LICENSE; http://one-jar.sourceforge.net/index.php?page=documents&file=license; https://github.com/EsotericSoftware/kryo/blob/master/license.txt; http://www.scalalang.org/license.html; https://github.com/tinkerpop/blueprints/blob/master/LICENSE.txt; http://gee.cs.oswego.edu/dl/classes/EDU/oswego/cs/dl/util/concurrent/ intro.html; https://aws.amazon.com/asl/; https://github.com/twbs/bootstrap/blob/master/LICENSE; https://sourceforge.net/p/xmlunit/code/HEAD/tree/trunk/ LICENSE.txt; https://github.com/documentcloud/underscore-contrib/blob/master/LICENSE, and https://github.com/apache/hbase/blob/master/LICENSE.txt.

This product includes software licensed under the Academic Free License (http://www.opensource.org/licenses/afl-3.0.php), the Common Development and Distribution License (http://www.opensource.org/licenses/cddl1.php) the Common Public License (http://www.opensource.org/licenses/cpl1.0.php), the Sun Binary Code License Agreement Supplemental License Terms, the BSD License (http:// www.opensource.org/licenses/bsd-license.php), the new BSD License (http:// opensource.org/licenses/BSD-3-Clause), the MIT License (http://www.opensource.org/licenses/mit-license.php), the Artistic License (http://www.opensource.org/ licenses/artistic-license-1.0) and the Initial Developer's Public License Version 1.0 (http://www.firebirdsql.org/en/initial-developer-s-public-license-version-1-0/).

This product includes software copyright © 2003-2006 Joe Walnes, 2006-2007 XStream Committers. All rights reserved. Permissions and limitations regarding this software are subject to terms available at http://xstream.codehaus.org/license.html. This product includes software developed by the Indiana University Extreme! Lab. For further information please visit http://www.extreme.indiana.edu/.

This product includes software Copyright (c) 2013 Frank Balluffi and Markus Moeller. All rights reserved. Permissions and limitations regarding this software are subject to terms of the MIT license.

#### See patents at<https://www.informatica.com/legal/patents.html>.

DISCLAIMER: Informatica LLC provides this documentation "as is" without warranty of any kind, either express or implied, including, but not limited to, the implied warranties of noninfringement, merchantability, or use for a particular purpose. Informatica LLC does not warrant that this software or documentation is error free. The information provided in this software or documentation may include technical inaccuracies or typographical errors. The information in this software and documentation is subject to change at any time without notice.

#### NOTICES

This Informatica product (the "Software") includes certain drivers (the "DataDirect Drivers") from DataDirect Technologies, an operating company of Progress Software Corporation ("DataDirect") which are subject to the following terms and conditions:

- 1. THE DATADIRECT DRIVERS ARE PROVIDED "AS IS" WITHOUT WARRANTY OF ANY KIND, EITHER EXPRESSED OR IMPLIED, INCLUDING BUT NOT LIMITED TO, THE IMPLIED WARRANTIES OF MERCHANTABILITY, FITNESS FOR A PARTICULAR PURPOSE AND NON-INFRINGEMENT.
- 2. IN NO EVENT WILL DATADIRECT OR ITS THIRD PARTY SUPPLIERS BE LIABLE TO THE END-USER CUSTOMER FOR ANY DIRECT, INDIRECT, INCIDENTAL, SPECIAL, CONSEQUENTIAL OR OTHER DAMAGES ARISING OUT OF THE USE OF THE ODBC DRIVERS, WHETHER OR NOT INFORMED OF THE POSSIBILITIES OF DAMAGES IN ADVANCE. THESE LIMITATIONS APPLY TO ALL CAUSES OF ACTION, INCLUDING, WITHOUT LIMITATION, BREACH OF CONTRACT, BREACH OF WARRANTY, NEGLIGENCE, STRICT LIABILITY, MISREPRESENTATION AND OTHER TORTS.

The information in this documentation is subject to change without notice. If you find any problems in this documentation, report them to us at infa\_documentation@informatica.com.

Informatica products are warranted according to the terms and conditions of the agreements under which they are provided. INFORMATICA PROVIDES THE INFORMATION IN THIS DOCUMENT "AS IS" WITHOUT WARRANTY OF ANY KIND, EXPRESS OR IMPLIED, INCLUDING WITHOUT ANY WARRANTIES OF MERCHANTABILITY, FITNESS FOR A PARTICULAR PURPOSE AND ANY WARRANTY OR CONDITION OF NON-INFRINGEMENT.

Publication Date: 2020-03-25

# Table of Contents

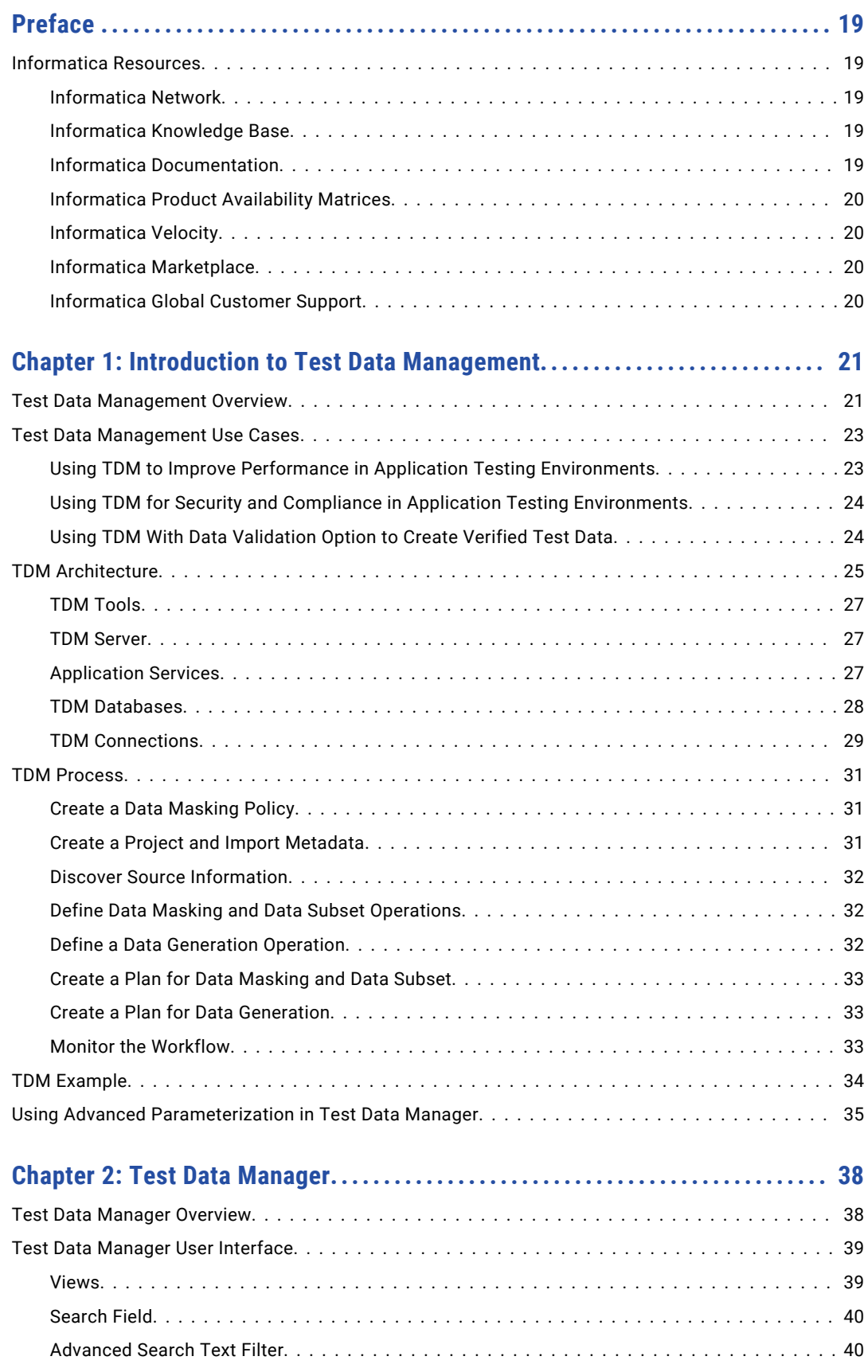

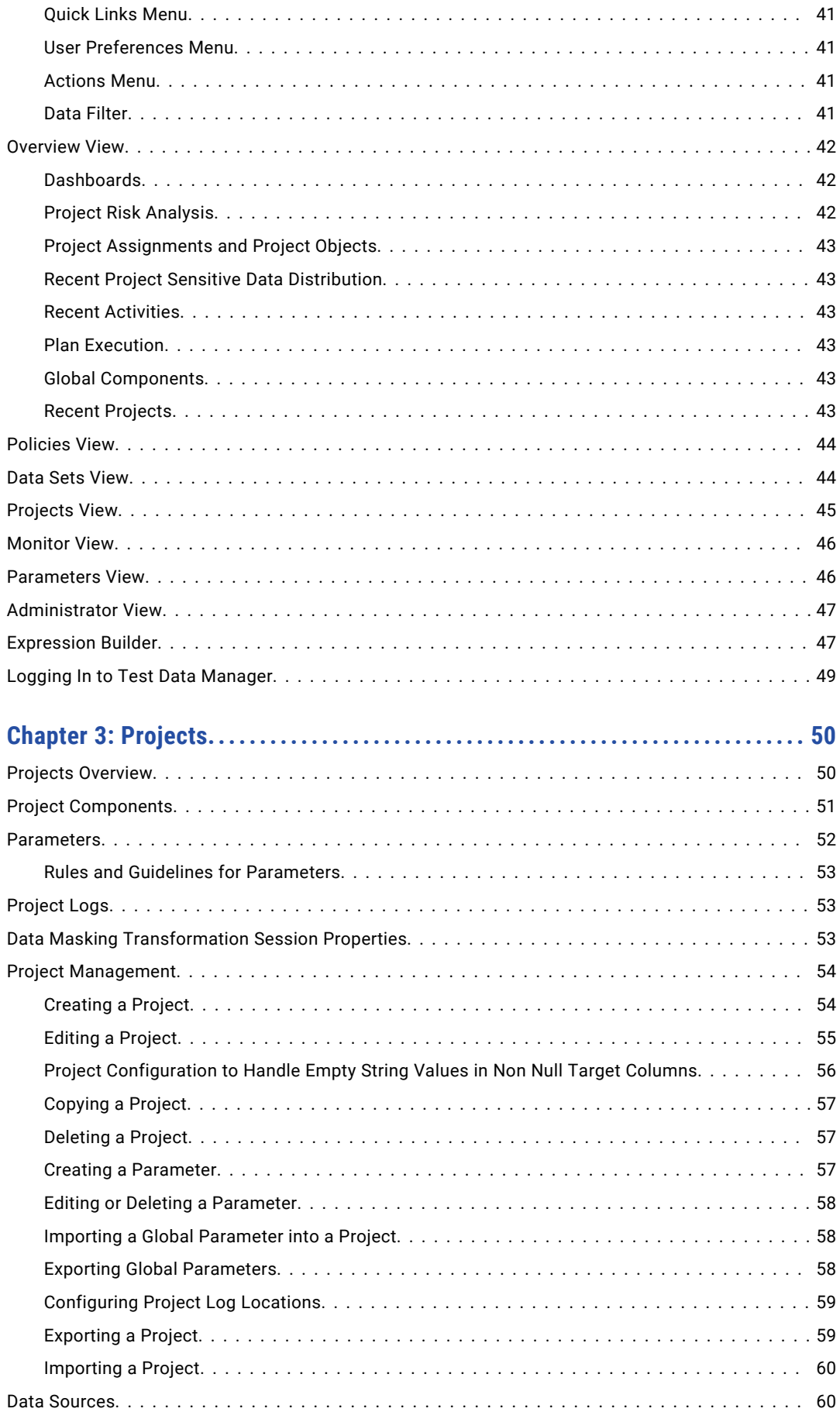

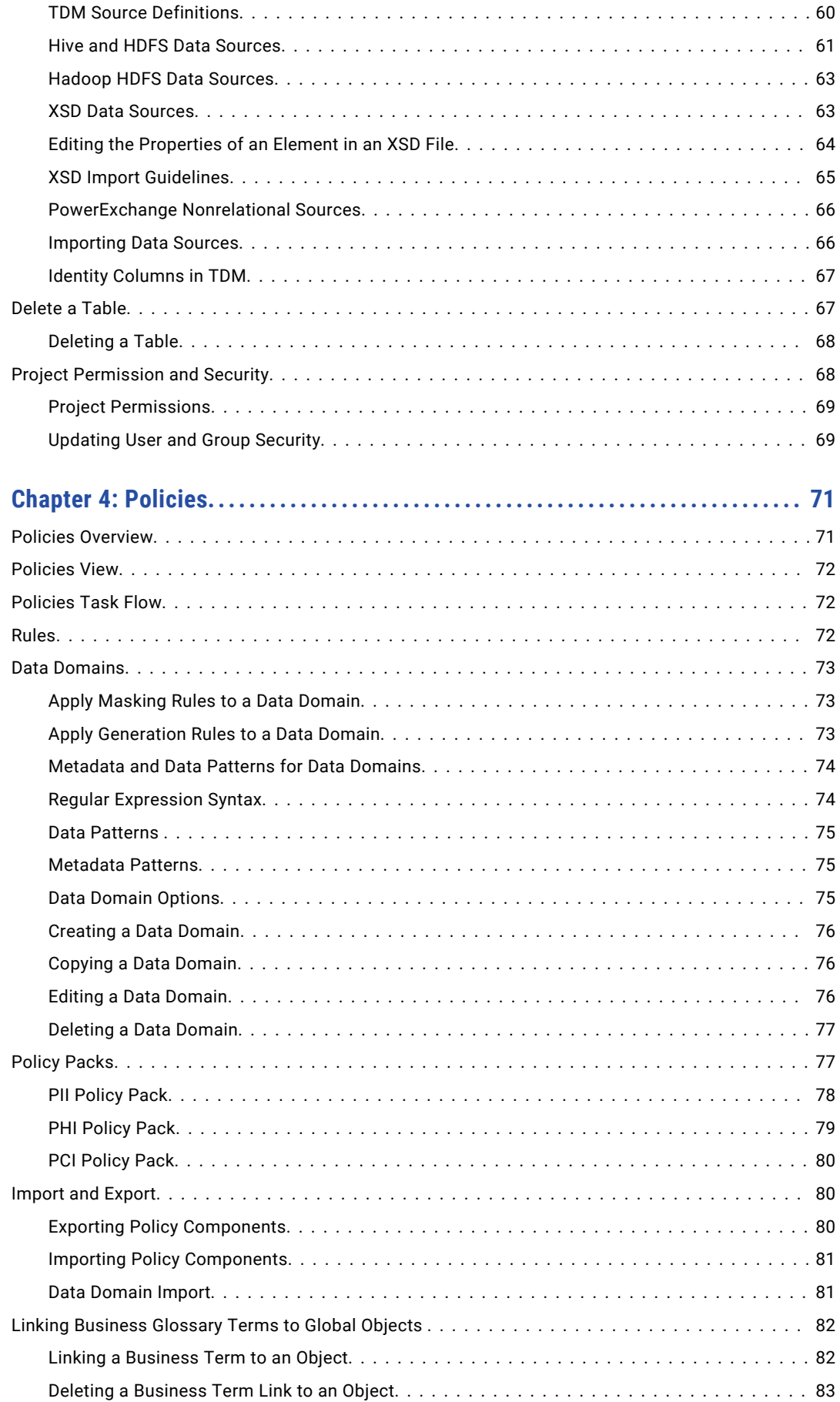

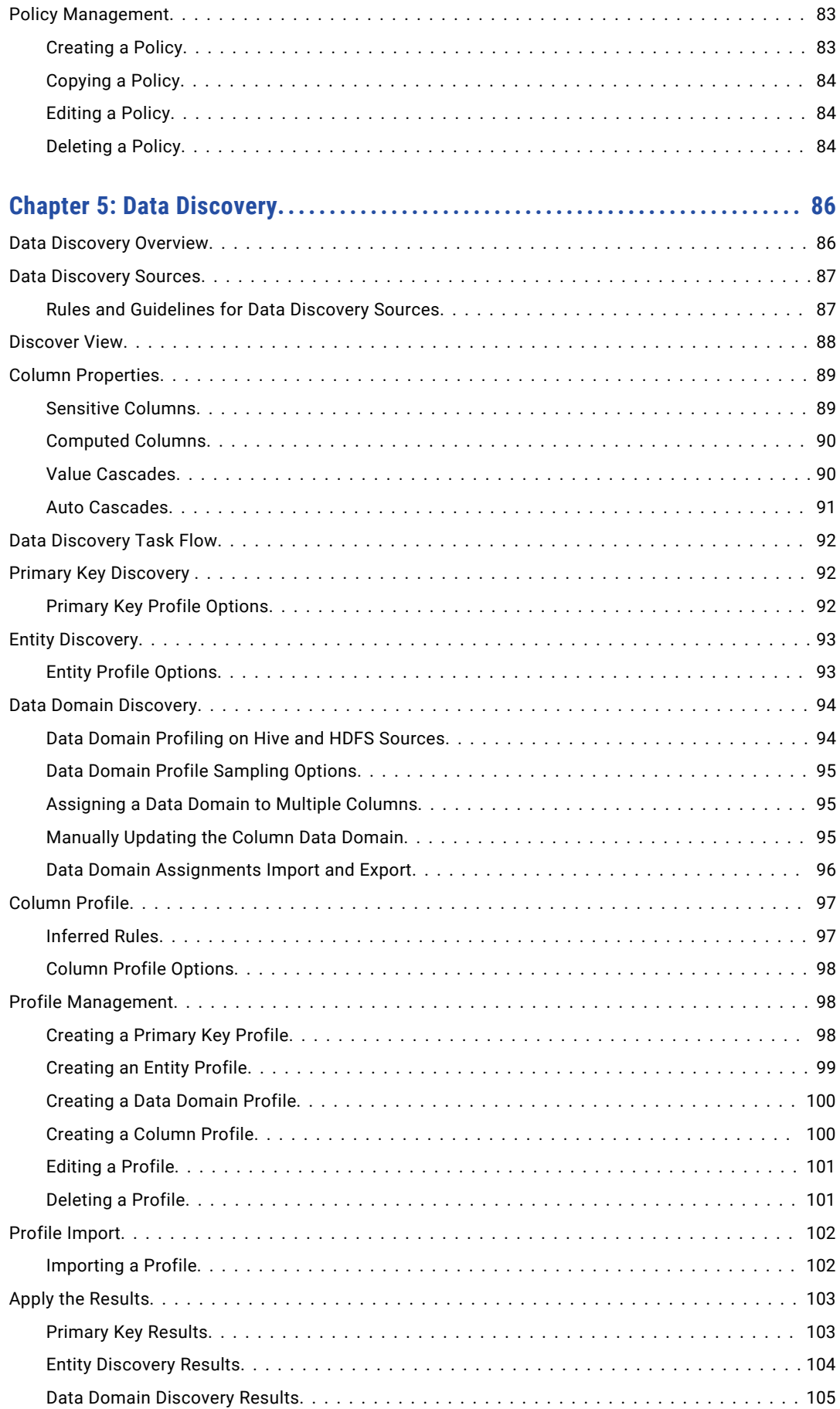

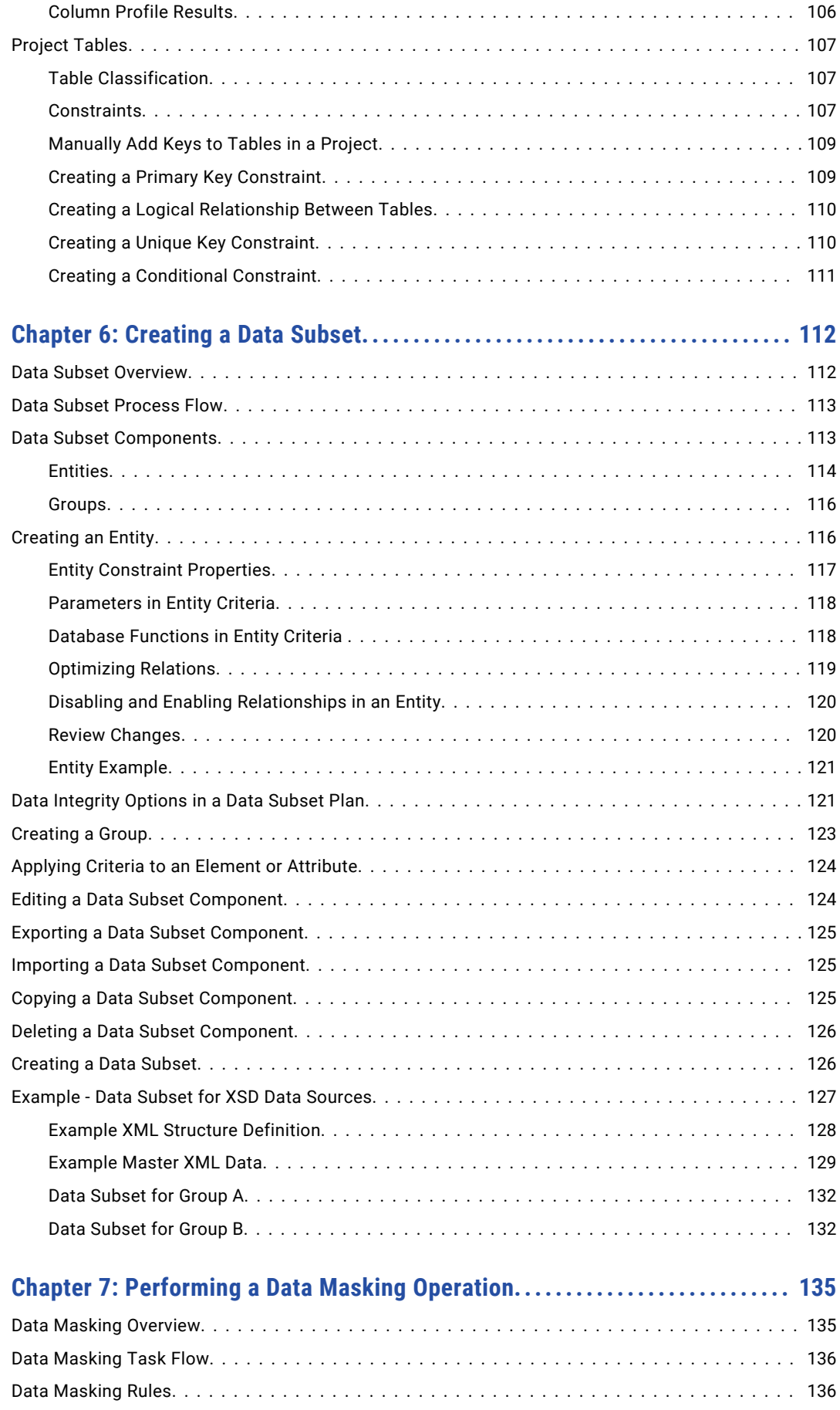

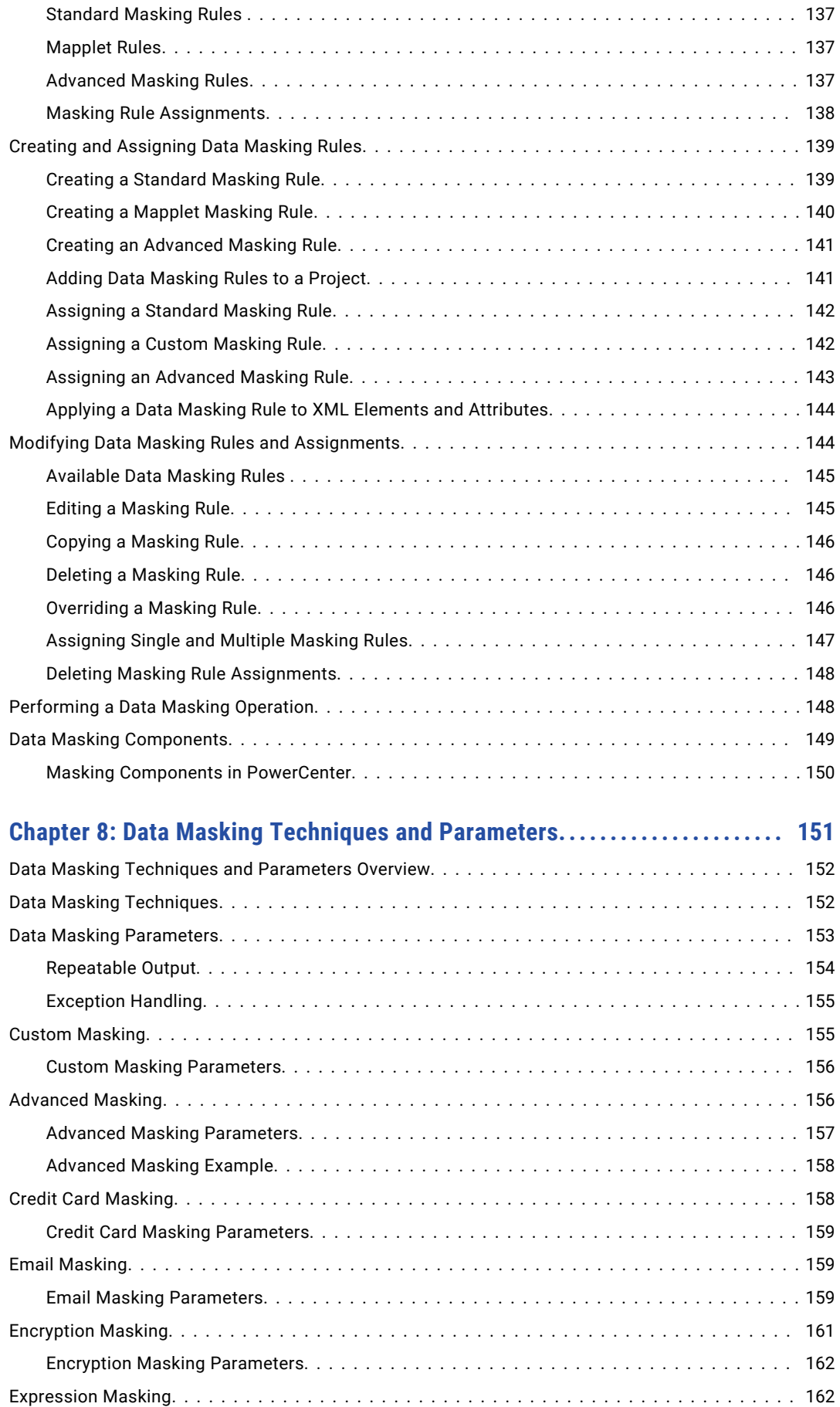

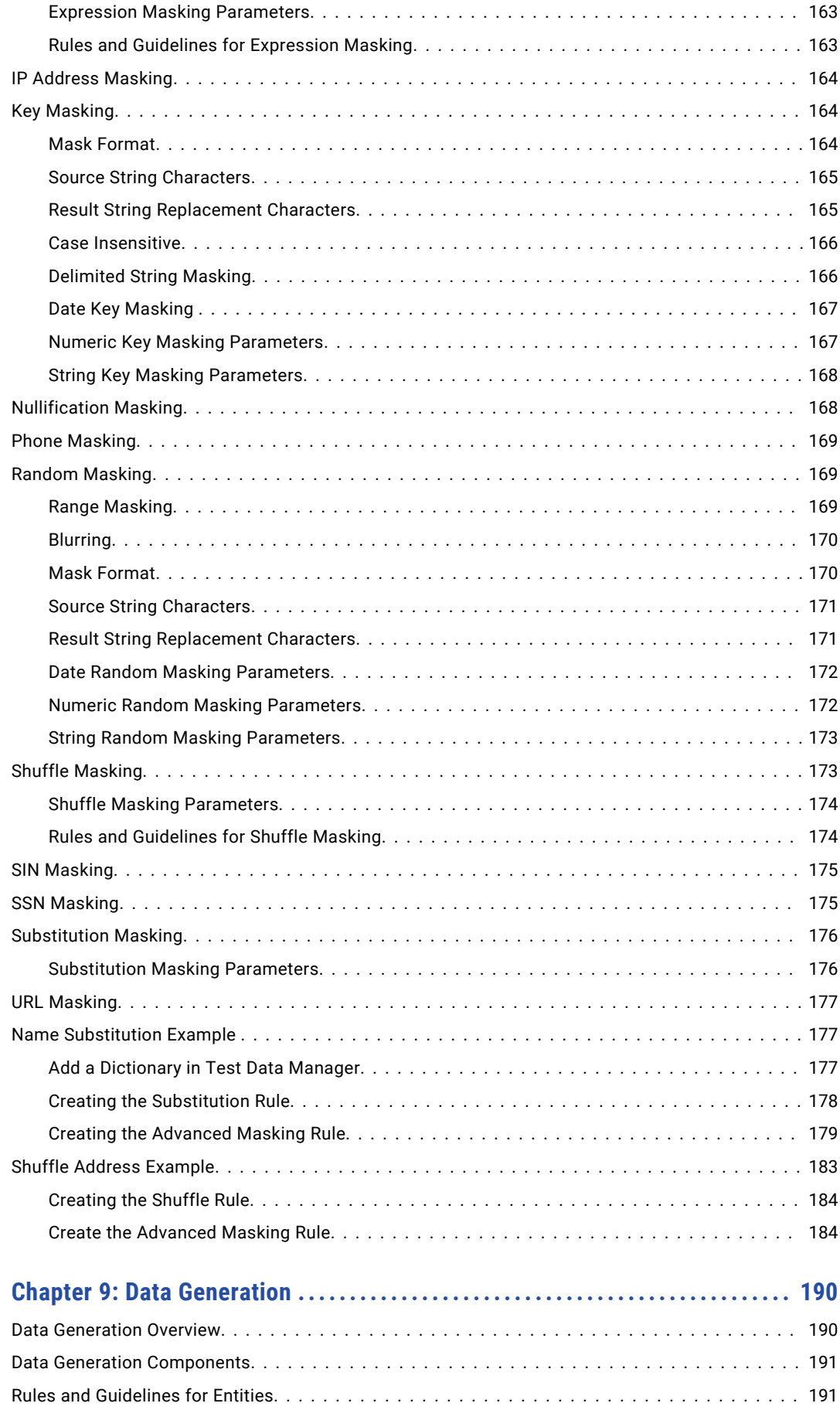

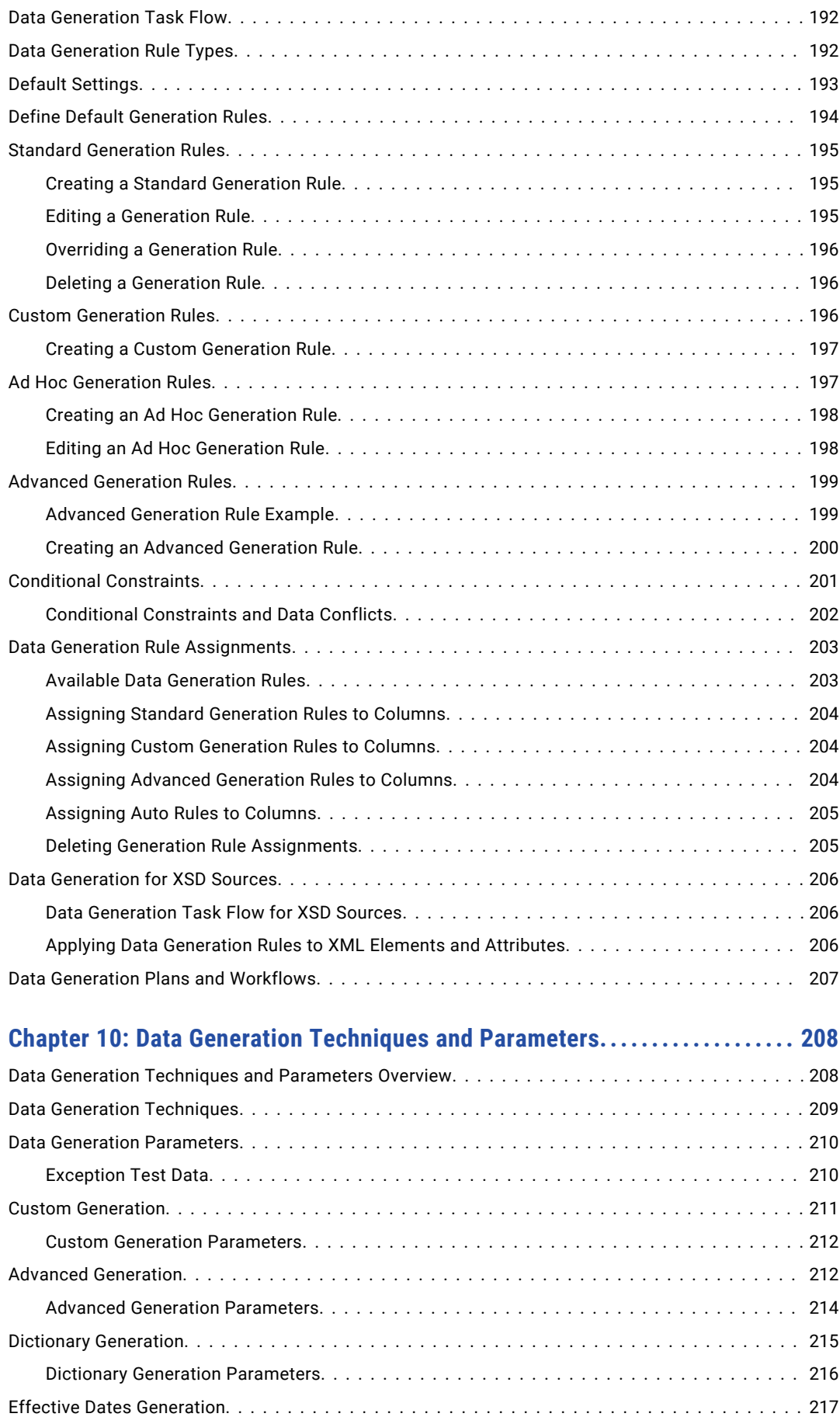

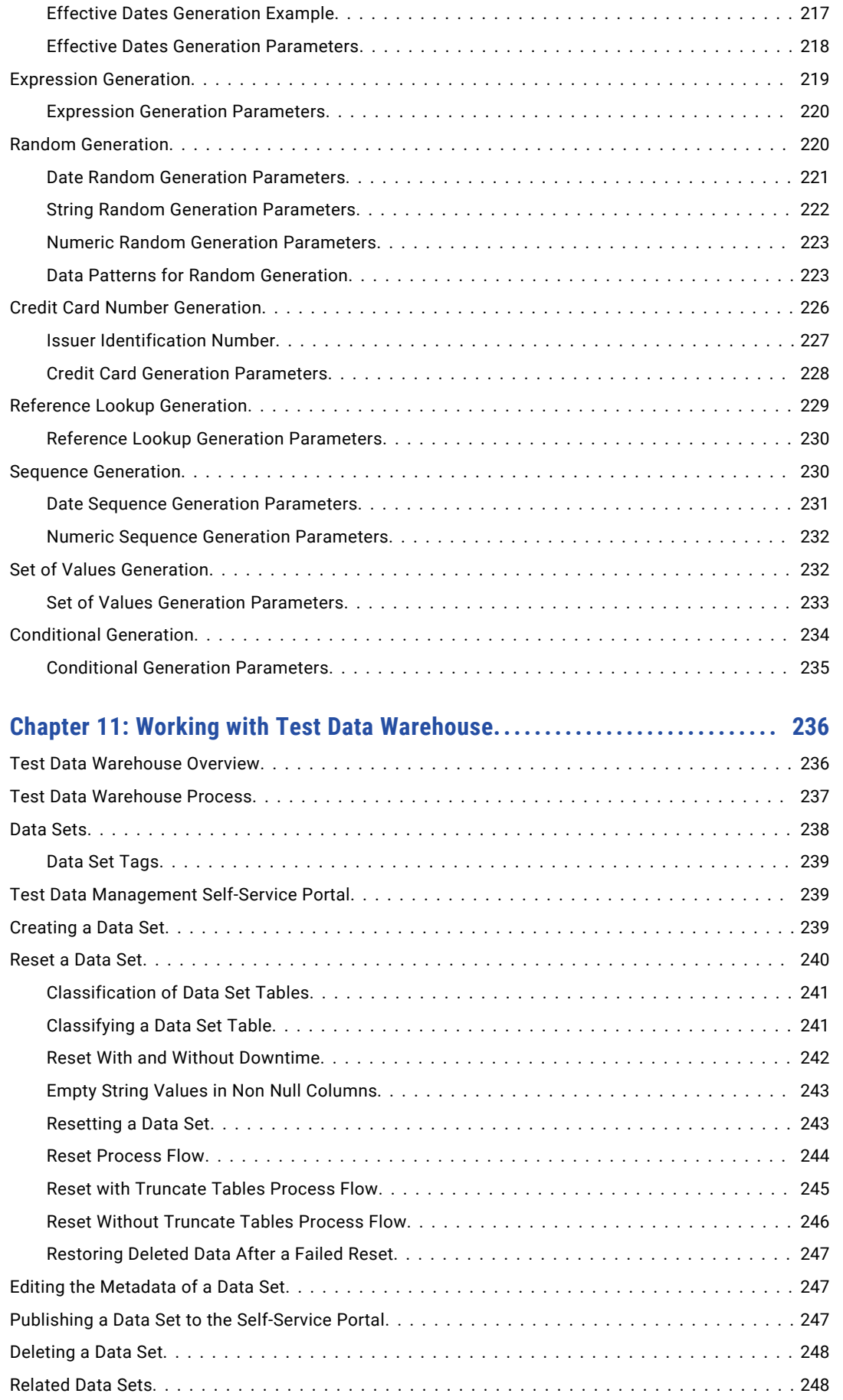

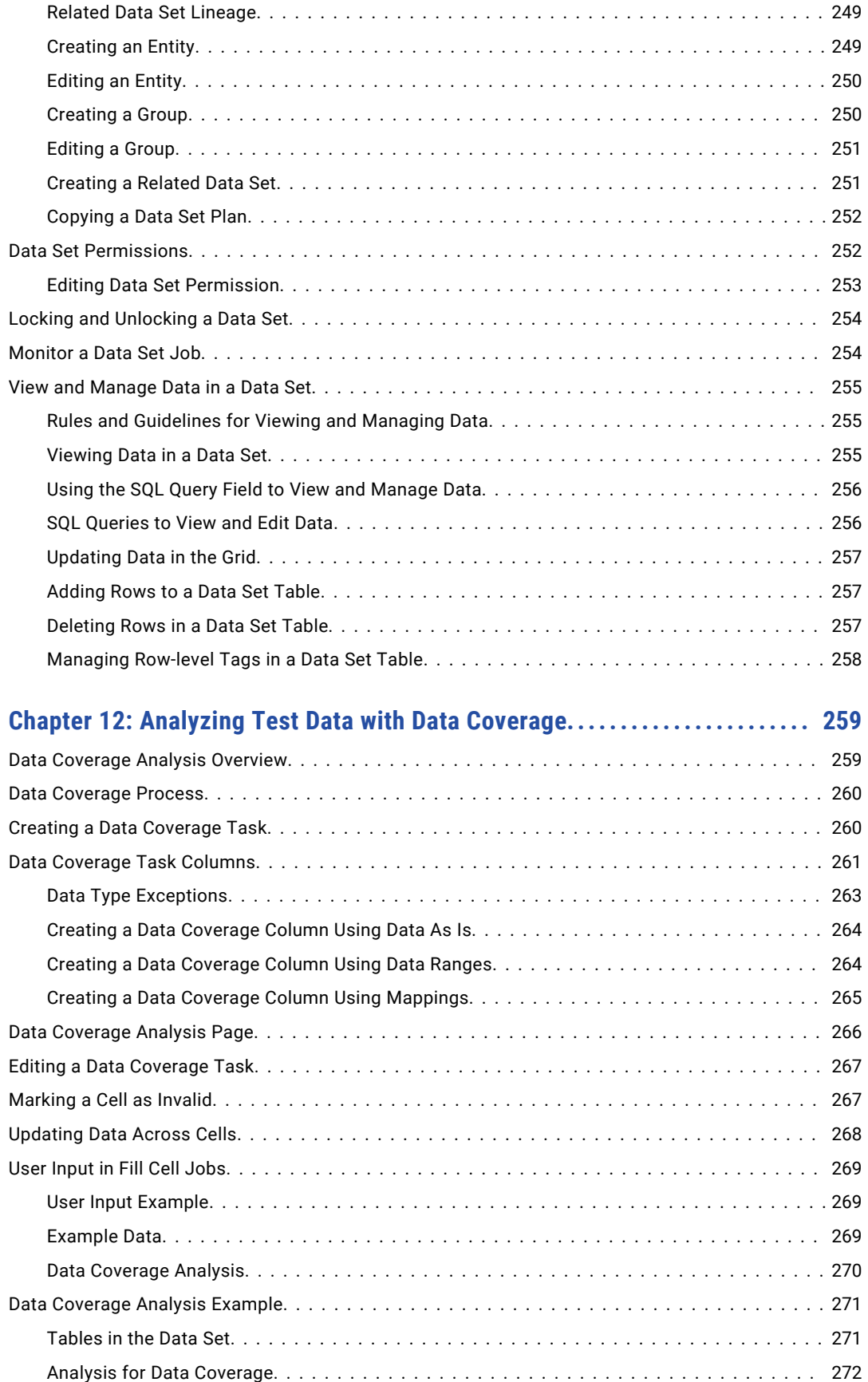

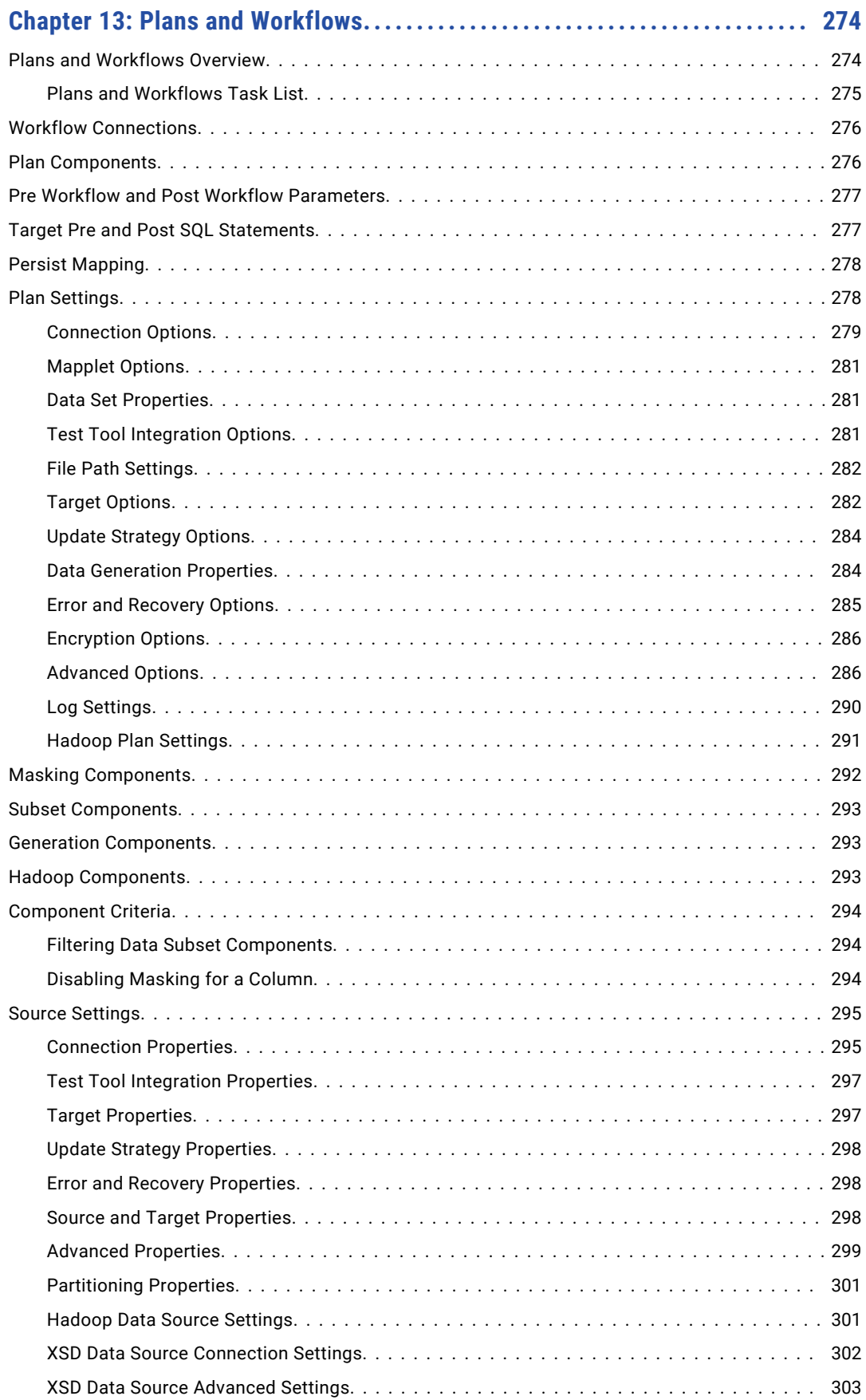

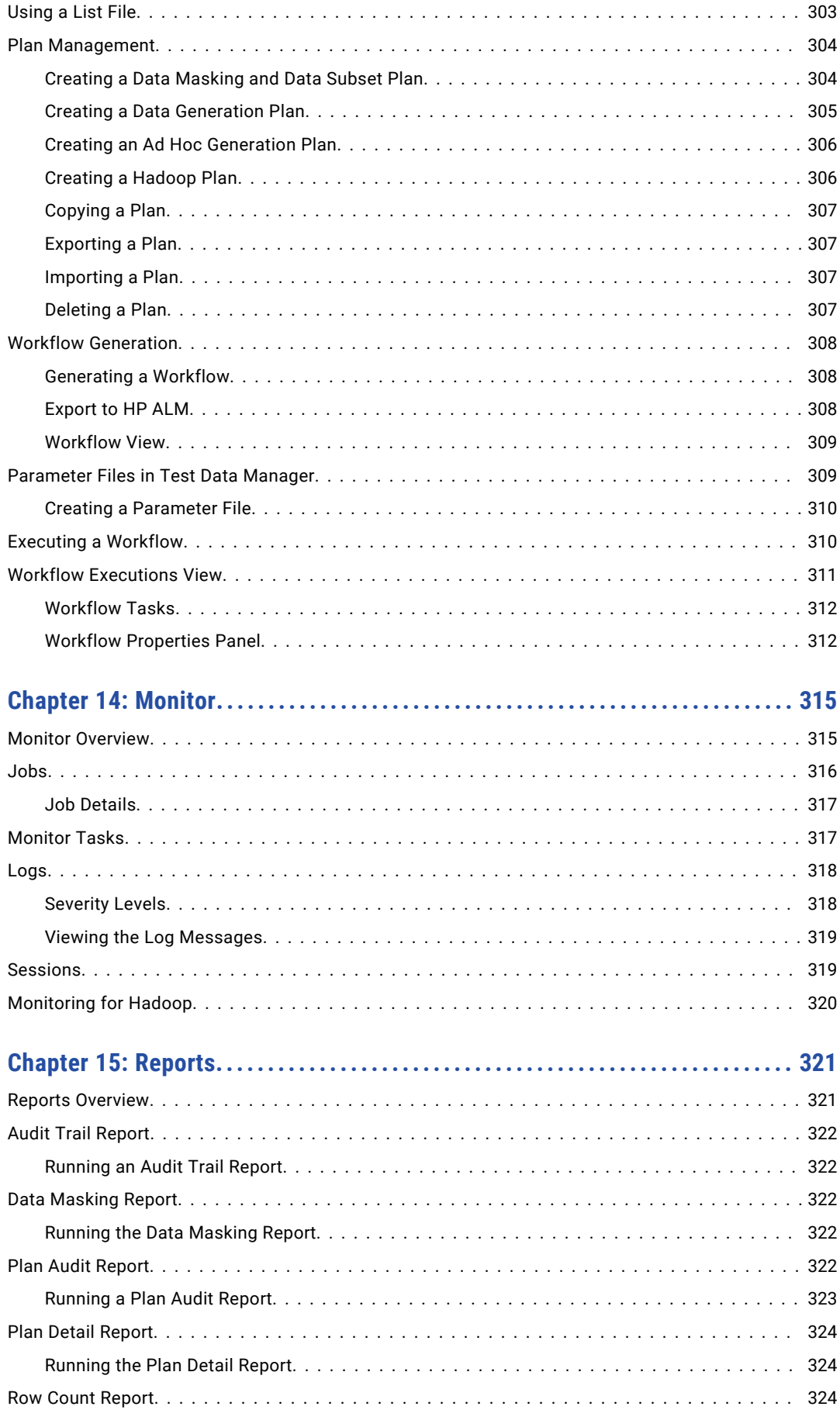

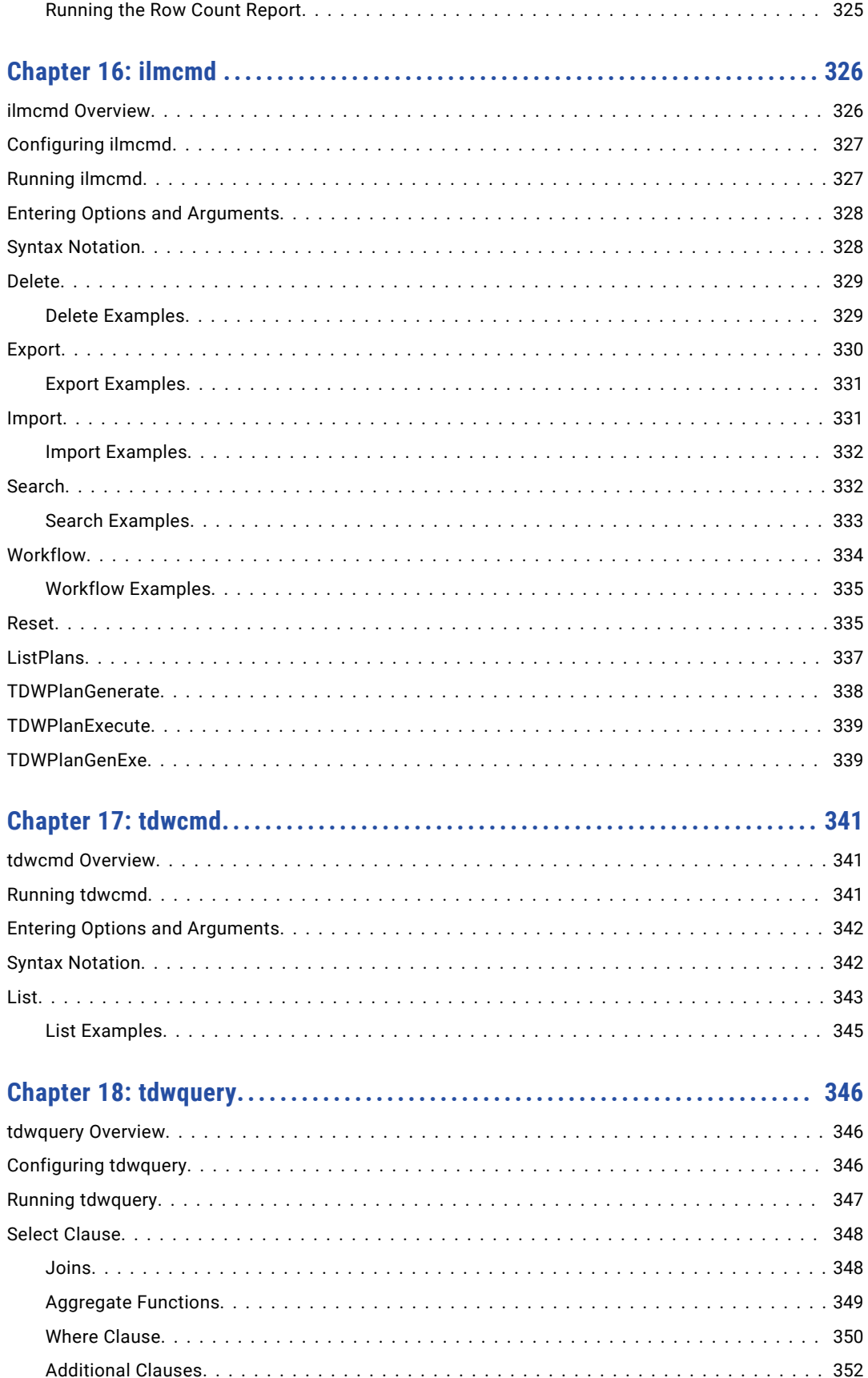

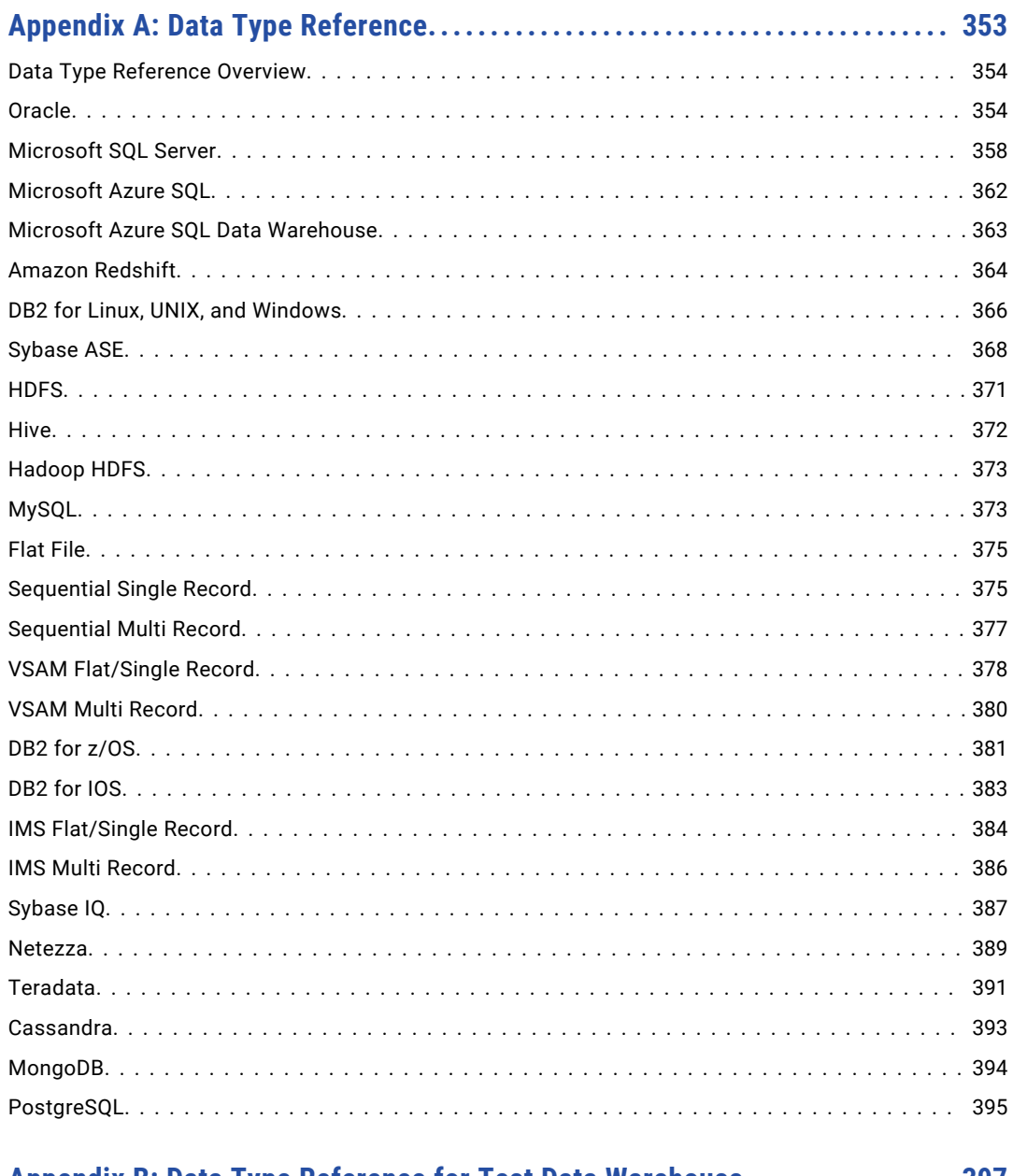

### Appendix B: Data Type Reference for Test Data Warehouse.................. 397

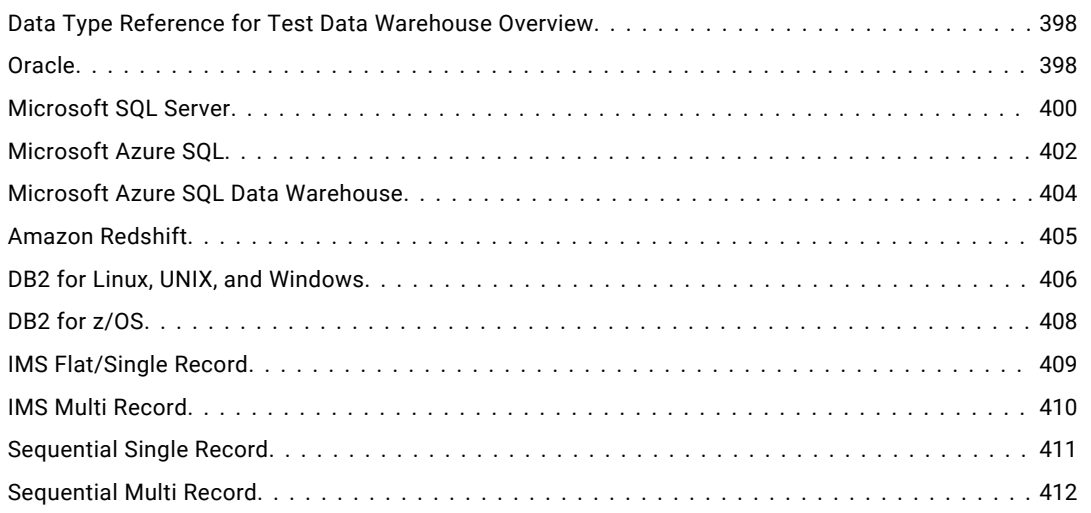

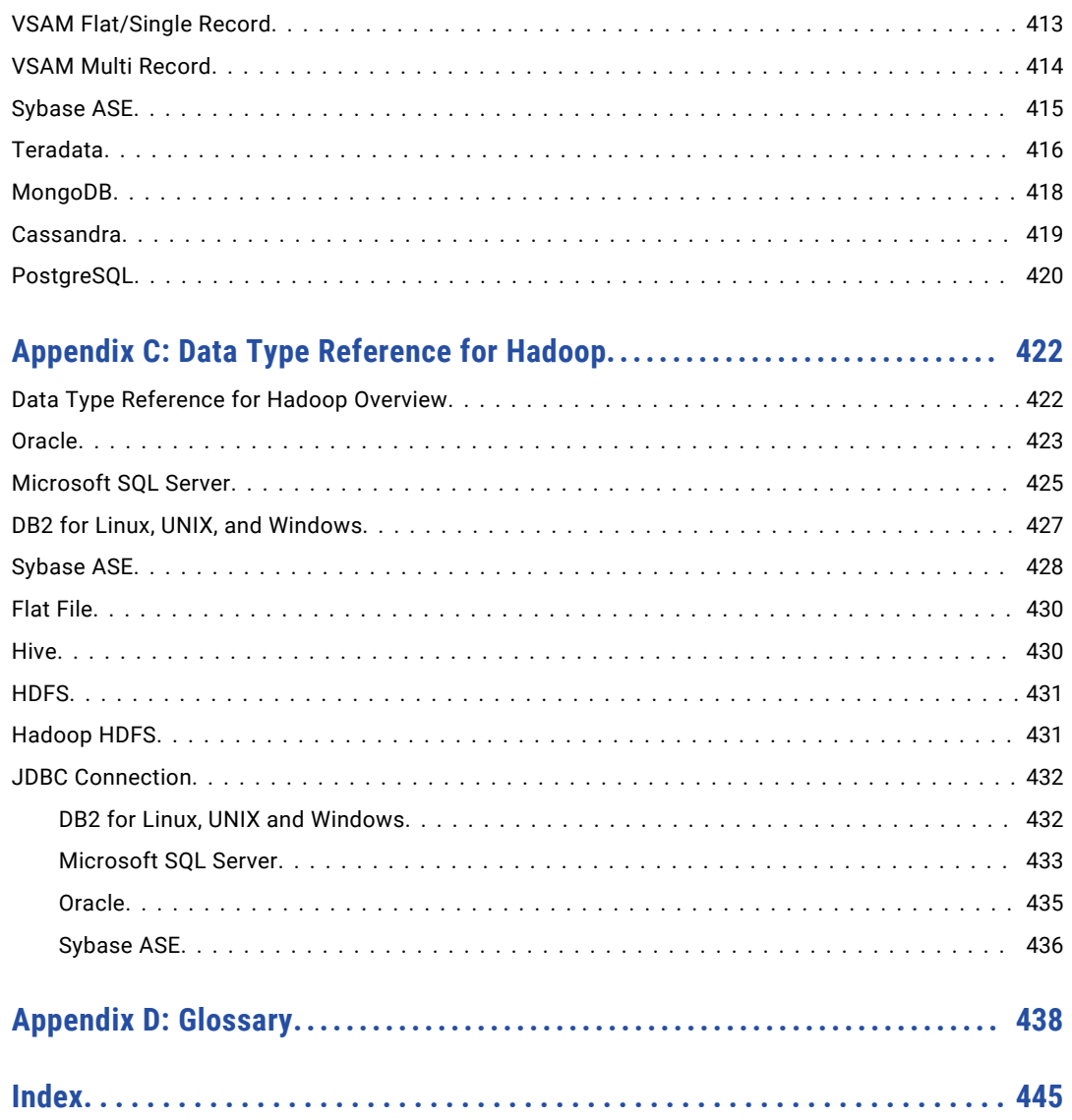

# <span id="page-18-0"></span>Preface

See the Informatica *Test Data Management User Guide* to learn how to protect sensitive data and create efficient non-production systems for test and development with Test Data Management. Understand how to perform data subset, data masking, data generation, and data discovery operations.

## Informatica Resources

Informatica provides you with a range of product resources through the Informatica Network and other online portals. Use the resources to get the most from your Informatica products and solutions and to learn from other Informatica users and subject matter experts.

### Informatica Network

The Informatica Network is the gateway to many resources, including the Informatica Knowledge Base and Informatica Global Customer Support. To enter the Informatica Network, visit [https://network.informatica.com.](https://network.informatica.com)

As an Informatica Network member, you have the following options:

- **•** Search the Knowledge Base for product resources.
- **•** View product availability information.
- **•** Create and review your support cases.
- **•** Find your local Informatica User Group Network and collaborate with your peers.

### Informatica Knowledge Base

Use the Informatica Knowledge Base to find product resources such as how-to articles, best practices, video tutorials, and answers to frequently asked questions.

To search the Knowledge Base, visit [https://search.informatica.com.](http://search.informatica.com) If you have questions, comments, or ideas about the Knowledge Base, contact the Informatica Knowledge Base team at [KB\\_Feedback@informatica.com.](mailto:KB_Feedback@informatica.com)

### Informatica Documentation

Use the Informatica Documentation Portal to explore an extensive library of documentation for current and recent product releases. To explore the Documentation Portal, visit <https://docs.informatica.com>.

If you have questions, comments, or ideas about the product documentation, contact the Informatica Documentation team at [infa\\_documentation@informatica.com.](mailto:infa_documentation@informatica.com)

### <span id="page-19-0"></span>Informatica Product Availability Matrices

Product Availability Matrices (PAMs) indicate the versions of the operating systems, databases, and types of data sources and targets that a product release supports. You can browse the Informatica PAMs at [https://network.informatica.com/community/informatica-network/product-availability-matrices.](https://network.informatica.com/community/informatica-network/product-availability-matrices)

### Informatica Velocity

Informatica Velocity is a collection of tips and best practices developed by Informatica Professional Services and based on real-world experiences from hundreds of data management projects. Informatica Velocity represents the collective knowledge of Informatica consultants who work with organizations around the world to plan, develop, deploy, and maintain successful data management solutions.

You can find Informatica Velocity resources at<http://velocity.informatica.com>. If you have questions, comments, or ideas about Informatica Velocity, contact Informatica Professional Services at [ips@informatica.com](mailto:ips@informatica.com).

### Informatica Marketplace

The Informatica Marketplace is a forum where you can find solutions that extend and enhance your Informatica implementations. Leverage any of the hundreds of solutions from Informatica developers and partners on the Marketplace to improve your productivity and speed up time to implementation on your projects. You can find the Informatica Marketplace at [https://marketplace.informatica.com.](https://marketplace.informatica.com)

### Informatica Global Customer Support

You can contact a Global Support Center by telephone or through the Informatica Network.

To find your local Informatica Global Customer Support telephone number, visit the Informatica website at the following link:

<https://www.informatica.com/services-and-training/customer-success-services/contact-us.html>.

To find online support resources on the Informatica Network, visit [https://network.informatica.com](http://network.informatica.com) and select the eSupport option.

# <span id="page-20-0"></span>CHAPTER 1

# Introduction to Test Data Management

This chapter includes the following topics:

- **•** Test Data Management Overview, 21
- **•** Test Data [Management](#page-22-0) Use Cases, 23
- **•** TDM [Architecture,](#page-24-0) 25
- **•** TDM [Process,](#page-30-0) 31
- **•** TDM [Example,](#page-33-0) 34
- **•** Using Advanced [Parameterization](#page-34-0) in Test Data Manager, 35

## Test Data Management Overview

Test Data Management (TDM) integrates with PowerCenter, PowerExchange®, and Informatica applications to manage nonproduction data in an organization.

With TDM, an organization can create a smaller copy of the production data and mask the sensitive data. An organization can discover the sensitive columns in the test data, and ensure that the sensitive columns are masked in the test data. An organization can also create test data that does not contain sensitive data from the production database. They can create a test data warehouse to store test data in a central location and edit or reset the data when required.

Organizations create multiple copies of application data to use for testing and development. Organizations often maintain strict controls on production systems, but data security in nonproduction systems is not as secure. An organization must maintain knowledge of the sensitive columns in the production data and ensure that sensitive data does not appear in the test environment. Development must not have to rewrite code to create test data.

Manage data discovery, data subset, data masking, and data generation in Test Data Manager.

#### **Data discovery**

Use data discovery to run sensitive field profiles to identify the columns that contain sensitive data. Use the profile results to determine which columns to mask and which data masking techniques to apply. Define data domains to identify sensitive data columns by patterns in the data or the column metadata. When you apply data masking, you can apply the same rule to multiple columns in the same data domain. You can run primary and foreign key profiles to discover potential primary key-foreign key constraints to define relationships between parent and child tables.

#### **Data subset**

Use data subset to create a small environment for testing and development. You can define the type of data that you want to include in the subset database. You might create a subset database with data based on time, function, or geographic location. For example, a time-based subset database might include recent payment transactions from all invoice data in a production system.

#### **Data masking**

Create data masking rules to apply to source columns and data domains. You can apply different masking techniques such as substitution masking, shuffle masking, key masking, and encryption. You can configure repeatable results in the masked data. You can assign multiple rules to the same column.

#### **Data generation**

Use data generation to create a testing environment that does not use data from the production database. Create data generation rules to define the type of data you want to generate. TDM generates data in a schema that you can use for testing.

#### **Manage Data Sets**

Manage data sets that you store in the test data warehouse. You can view and edit the data or reset the data to a test system from Test Data Manager. For example, you run multiple test cases, or multiple test teams work on an application. You can store the test data in the test data warehouse. When one test team completes testing, save the modified test data as another version of the original data set in the test data warehouse. Restore the required version from the test data warehouse to the test environment to run other test cases or for a different team to work with.

### **Create a Self-Service Portal for specific users**

You can allow users who use the test data warehouse data but do not create the data, to access the data from the self-service portal. The self-service portal provides an uncluttered UI and access is limited to required tasks.

#### **Data coverage analysis**

Create data coverage tasks to analyze the data in a data set. You can visualize the data coverage across pairs of columns and use filter columns to further configure the analysis. Based on the results, you can choose to update data to ensure that you have enough data in required cells to meet the test case requirements.

To perform data subset and masking operations, you can generate and run workflows from data subset and data masking plans in Test Data Manager.

To perform data generation operations, you can generate and run data generation plans in Test Data Manager.

You can export test data to an HP ALM server from TDM. You can copy results of subset, masking, and generation operations that have flat file targets. Integrate the HP-ALM test tool with TDM to directly copy and maintain flat file results in an HP ALM server. You can then use the data to create and run test cases in HP ALM.

Configure a test data warehouse to create and work with data sets in Test Data Manager. Create a data set from any data subset, data masking, or data generation plan that you run in Test Data Manager.

Use the self-service portal for users who require limited access to TDM features.

You can perform data masking and data movement on Hadoop clusters. Use Hadoop sources to lower the cost of raw data storage and to solve large scale analytics by using the distributed computing capabilities of Hadoop. For example, when you move sensitive data into Hadoop, you can classify data for analytics, provision data for testing, or other purposes.

<span id="page-22-0"></span>Use Hadoop to improve the speed of processing large volumes of structured and unstructured data. For example, you work with heterogeneous data sets and you want to normalize and correlate data sets of the size of terabytes or petabytes. The analytics results processed on Hadoop are faster and cost-effective, and you can extract the analytics results to a conventional database.

TDM includes the ilmcmd command line program. Run ilmcmd commands to perform a subset of the Test Data Manager tasks from the command line.

TDM users have roles and privileges that determine the tasks that they can perform through Test Data Manager or the ilmcmd command line program. The administrator manages roles and privileges for users from the Informatica Administrator.

# Test Data Management Use Cases

Use cases for Test Data Management include improving performance, security, and compliance in application testing environments.

### Using TDM to Improve Performance in Application Testing **Environments**

Testing teams need to be efficient and agile to create and maintain test data while maintaining a collaborative testing environment. You can use the features available in TDM to help you meet this requirement.

You can perform the following tasks to improve performance in a testing environment:

- **•** You can create subsets of production data to use as test data. The data subset retains primary and foreign key relations and the data remains referentially intact. Use data subset to create manageable and scalable data for testing.
- **•** You can directly copy flat file test data from TDM to an integrated test tool and use the data to run test cases.
- **•** You can generate data based on rules that define the type of data required. Use data generation when you need test data but do not want to use production data. For example, consider test teams that work on applications that handle sensitive data. The test teams do not have access to production data. They can use data generation to create test data.
- **•** You can store multiple versions of test data in a common location. Use the test data warehouse as a single and secure location to maintain required versions of test data. You can store data from multiple machines that host a Test Data Manager Service in a domain in a single test data warehouse. Multiple testing teams can then share the stored data and collaborate efficiently.
- **•** You can edit the data in a data set that you create. Edit the data, apply row-level tags to the data, to track and update test data from Test Data Manager.
- **•** You can restore a data set version to return the test environment to a particular state. For example, you might need to return the test environment to an older state or to the original state after you run some test cases. Use the test data warehouse to reduce the time and effort to create and manually manipulate test data.

### <span id="page-23-0"></span>Using TDM for Security and Compliance in Application Testing **Environments**

Testing teams need to be compliant and maintain strict controls on the data used in testing environments.

You must identify sensitive information in huge volumes of production data and then ensure that you do not expose the information in the test data. This is a challenge and a compliance and security risk.

You can perform the following tasks to help with security and compliance in a test environment:

- **•** To analyze the data and identify sensitive information in the data, run profiles in TDM. You can compare the data against multiple compliance regulation standards to ensure that the data meets standard compliance regulations. For example, run a profile on the data to identify columns that contain sensitive data according to PII, PCI, or PHI compliance regulations.
- **•** To remove sensitive data that you identify, run a data masking operation in TDM. You can use standard masking formats such as credit card numbers or Social Security numbers to mask data or create customized formats to mask data.
- **•** To reduce the risk associated with creating multiple copies of test data, store the data in the test data warehouse. Multiple teams that use different machines that host a Test Data Manager Service in a domain can access a single test data warehouse.

### Using TDM With Data Validation Option to Create Verified Test Data

Data Validation Option (DVO) is a solution that you use with PowerCenter to validate data. You can validate target data to verify that it is accurate and that the transformation process did not introduce errors or inconsistencies.

Perform data validation to compare production and development environments when you use TDM to create test data.

For example, consider test teams that need to submit compliance reports for test data created from production data. You can use TDM with DVO to deliver test data with verifiable proof that the test data does not contain sensitive data values.

# <span id="page-24-0"></span>TDM Architecture

The TDM architecture consists of tools, the Test Data Manager Service and other application services, and databases.

The following image shows the components of TDM:

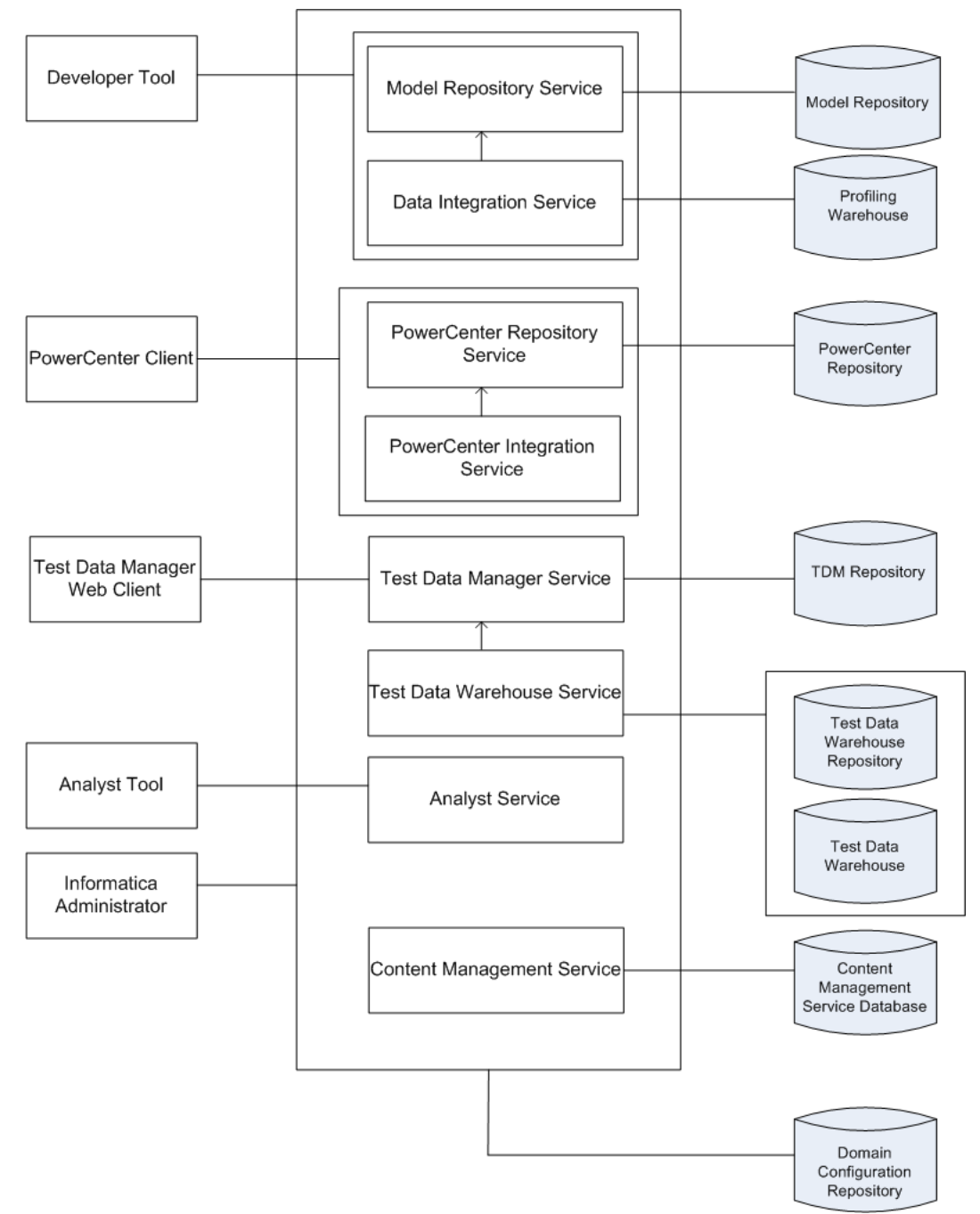

The following table describes the architecture components:

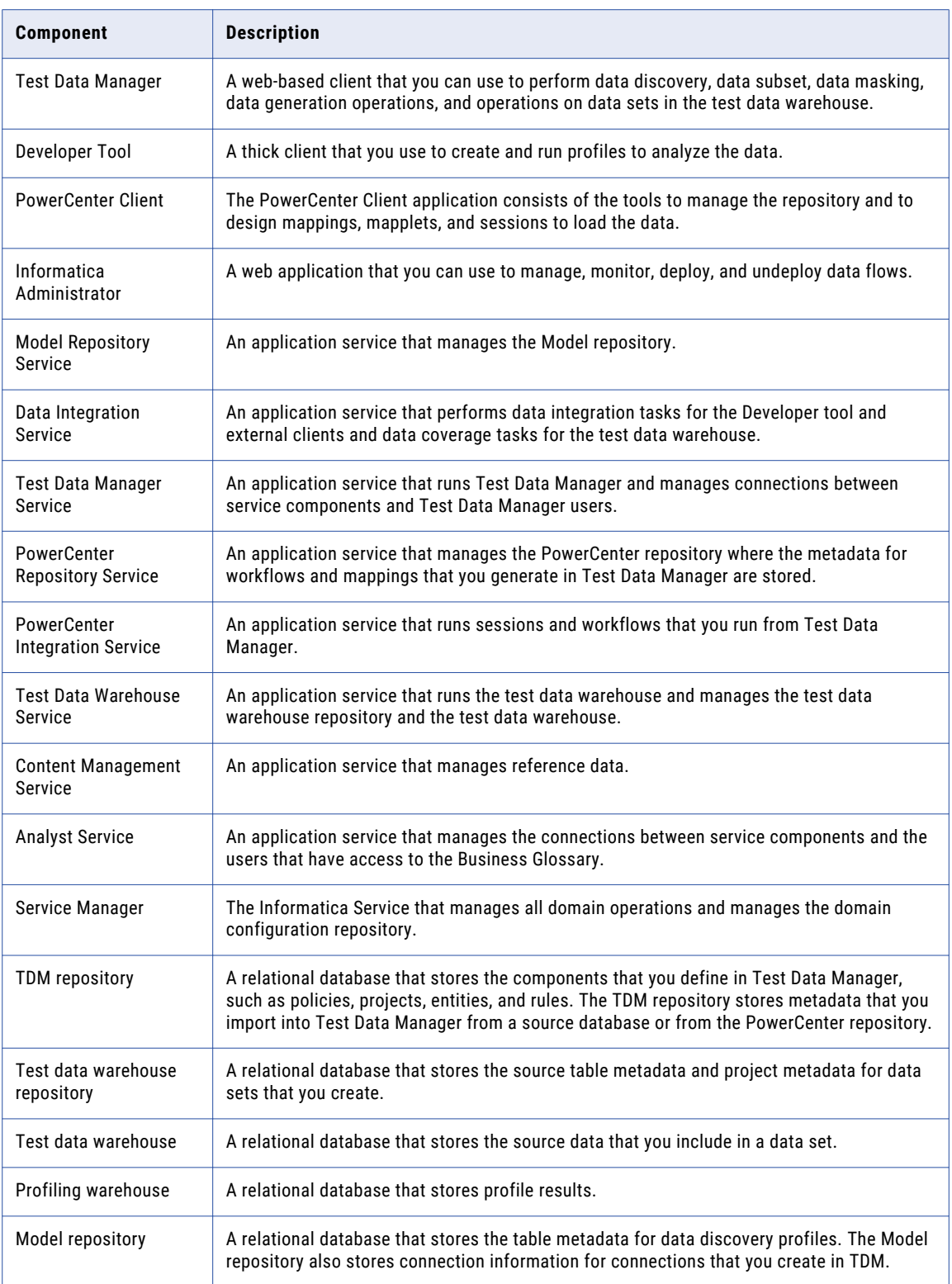

<span id="page-26-0"></span>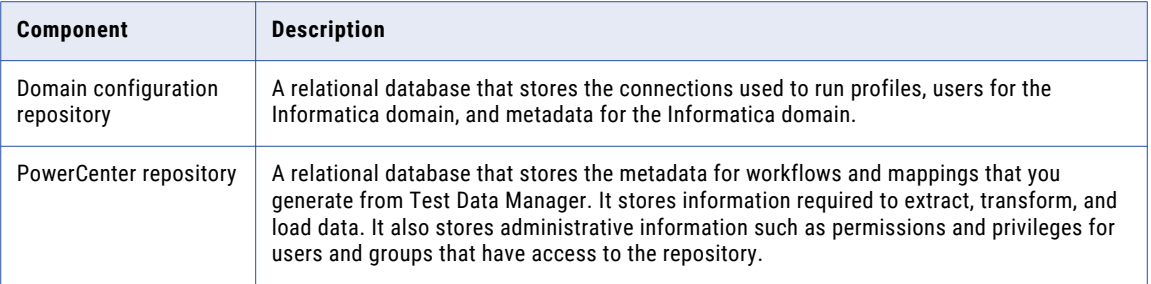

### TDM Tools

The TDM tools consist of Test Data Manager, Informatica Developer, Informatica Administrator, and the PowerCenter Client.

### **Test Data Manager**

A web-based client application that you can use to configure data masking, data subset, data generation, and profiles for data discovery. You can also configure connections, and manage project permissions for users and user groups.

### **Informatica Developer**

A client application that you use to create and export profiles for data discovery.

### **Informatica Administrator**

A web-based client that a domain administrator uses to manage application services and create users and user groups.

### **PowerCenter Client**

A client application that you use to configure permissions on folders and on connection objects for the PowerCenter repository.

### TDM Server

The TDM server is the interface between Test Data Manager and the application services.

### Application Services

TDM uses Informatica services. Create the services in the Administrator tool.

TDM uses the following application services:

### **PowerCenter Repository Service**

An application service that manages the PowerCenter repository. The PowerCenter Repository Service accepts requests from the PowerCenter Integration Service when a workflow runs.

### **PowerCenter Integration Service**

An application service that runs data subset, data generation, and data masking workflows. When you create the Test Data Manager Service in the Informatica Administrator, you select the PowerCenter Integration Service that runs the workflows.

### **Model Repository Service**

An application service that manages the Model repository for data discovery operations.

### <span id="page-27-0"></span>**Data Integration Service**

An application service that performs the data discovery operations. The Data Integration Service connects to the Model Repository Service to store metadata from data discovery profiles in the Model repository. When you create a Data Integration Service in the Administrator tool, you select the data profiling warehouse to store data from data discovery profiles. The Data Integration Service performs data coverage tasks for the test data warehouse.

### **Test Data Warehouse Service**

An application service that manages the test data warehouse repository and the test data warehouse. The Test Data Warehouse Service connects to the test data warehouse repository to copy the metadata created when you create a data set. It creates the tables for data sets in the test data warehouse.

#### **Analyst Service**

Manages the Analyst tool that TDM uses to link TDM global objects to objects in the Business Glossary. The license for the Analyst Service to use database content from the TDM repository.

### **Test Data Manager Service**

An application service that creates and manages the TDM repository. The Test Data Manager accesses the Test Data Manager Service to use database content from the TDM repository.

### TDM Databases

TDM connects to databases for metadata, profiling, TDM configuration, domain configuration, and the test data warehouse.

TDM needs connections to the following databases:

#### **TDM repository**

A relational database that contains tables that TDM requires to run and the tables that store metadata.

#### **Model repository**

A relational database that stores table metadata for data discovery profiles and the connections that you create in Test Data Manager. When you perform data masking and data movement operations on Hadoop, you can choose to store the mappings in the Model repository for future use.

### **PowerCenter repository**

A relational database that stores metadata for PowerCenter sources and targets. The PowerCenter repository also stores metadata for the workflows that you generate from plans in Test Data Manager.

#### **Profiling warehouse**

A relational database that stores profile results for data discovery.

#### **Domain configuration repository**

A relational database that stores connections and metadata for the Informatica domain.

#### **Test data warehouse repository**

A relational database that stores the project metadata and source table metadata for data sets that you store in the test data warehouse.

#### **Test data warehouse**

A relational database that stores the source data of data sets that you store in the test data warehouse.

### <span id="page-28-0"></span>TDM Connections

TDM connects to databases, repositories, and services to perform data subset, masking, generation, and profiles for discovery operations. The connection requirements are based on the operations that you need to perform.

To perform data discovery operations, TDM requires connections to a database source and a Data Integration Service.

To perform data masking and data movement operations on Hadoop, TDM requires connections to Hadoop sources and a Data Integration Service.

Workflows for data subset and masking operations require connections to services, the TDM repository, external database sources, and Informatica sources and targets.

Workflows for operations to store data in the test data warehouse require connections to external database sources, the test data warehouse repository, and the test data warehouse.

To run workflows to copy flat file results to a test tool, you must first integrate the test tool server with TDM. TDM connects to the integrated server to copy the flat file to the configured location.

### Service Connections

TDM requires connections to the following services:

### **Data Integration Service**

TDM requires a connection to a Data Integration Service for data discovery operations. The Data Integration Service is the service in the Informatica domain that performs the data discovery operation. The Data Integration Service performs data movement and data masking operations in the Hadoop environment.

#### **Model Repository Service**

An application service that manages the Model repository for data discovery operations.

### **PowerCenter Integration Service**

An application service that runs workflows that users generate in Test Data Manager for TDM operations. A data masking, data generation, or data subset workflow requires a connection to a PowerCenter Integration Service. When you generate a workflow from a plan, select the name of the PowerCenter Integration Service to use.

#### **PowerCenter Repository Service**

An application service that manages the PowerCenter repository. When you import metadata into Test Data Manager from a PowerCenter source, the TDM Server sends a request to the PowerCenter Repository Service to extract source metadata from the PowerCenter repository and load it to the TDM repository.

#### **Analyst Service**

An application service that manages the Analyst tool. TDM uses the Analyst tool to link TDM global objects to objects in the Business Glossary. The license for the Analyst Service must support Business Glossary.

#### **Test Data Warehouse Service**

An application service that manages the test data warehouse repository and the test data warehouse. The Test Data Warehouse Service connects to the test data warehouse repository to copy the metadata created when you create a data set. It creates the tables for data sets in the test data warehouse.

### **Test Data Manager Service**

The TDM application service that manages the TDM repository. Test Data Manager accesses the Test Data Manager Service to use database content from the TDM repository and to connect to other services to perform TDM operations.

### Repository Connections

TDM requires connections to repositories.

TDM accesses the following repositories:

#### **TDM repository**

The PowerCenter Integration Service stores TDM components in the TDM repository.

A data masking, data generation, or data subset workflow requires a connection to the TDM repository.

### **Model repository**

When you run profiles to discover data, the TDM Server sends a request to the Data Integration Service to extract data for the source tables. The Data Integration Service sends a request to its associated Model Repository Service to load the metadata for the tables to the Model repository. When you perform data masking and data movement operations on Hadoop, you can choose to store the mappings in the Model repository for future use.

### **Profiling warehouse**

The Data Integration Service loads the profile results to the profiling warehouse. When you create a Data Integration Service in the Administrator tool, you configure a profiling warehouse.

#### **PowerCenter repository**

When you import metadata into Test Data Manager from a PowerCenter source, the TDM Server sends a request to the PowerCenter Repository Service to copy source metadata from the PowerCenter repository into the TDM repository.

#### **Test data warehouse repository**

When you run a TDM operation to create a data set in the test data warehouse, the Test Data Manager Service stores the project metadata and source table metadata in the test data warehouse repository.

#### **Test data warehouse**

A relational database that stores the source data that you include in data sets that you store in the test data warehouse.

### Database Connections

TDM requires a connection to a database source to perform data discovery operations and a database target to perform data generation operations. It also requires connections for relational sources and targets for data subset and data masking. To store data sets in the test data warehouse, TDM requires a connection to a source and to a test data warehouse.

Configure connections in the Administrator view of Test Data Manager. To connect TDM to databases, you do not need to install a separate driver.

When you generate workflows from data subset or masking plans, you must select connections for relational sources and targets. When you generate workflows from data generation plans, you must select connections for targets. Select these connections in Test Data Manager when you create a plan. TDM tests the connections when it generates workflows from plans, and the Integration service uses the connections when it runs the workflows.

# <span id="page-30-0"></span>TDM Process

Run a profile against source data, create a subset of the data, and mask the subset data.

The TDM process includes the following high-level steps:

- 1. Create policies that define the types of data you want to mask and the rules that you might use to mask the data.
- 2. Create a project and import data sources.
- 3. Optionally, discover information about the source data. Run profiles for data and metadata discovery to discover primary keys, entities, and data domains.
- 4. You can choose to create parameters at a global level to use in plans across Test Data Manager, or to create parameters within a project for use in the project. You can create criteria, connection, and owner parameters. Use parameters in plans to create test data on demand by modifying parameter values instead of editing the plans.
- 5. Define data subset operations and data masking operations. Define the tables that you want to include in the subset database and the relationships between the tables. Assign data masking rules to columns in the source data.
- 6. Define data generation operations. Define the tables that you want to include and assign data generation rules to columns in the target table.
- 7. In addition to the target connection, to directly copy flat file results to an HP ALM server, enter the test tool integration properties in the plan.
- 8. To store data in the test data warehouse, select the test data warehouse as the target in the plan.
- 9. Generate and run the workflow for data masking, data subset, or data generation.
- 10. Monitor the workflow.

### Create a Data Masking Policy

Design policies to mask specific types of data. A policy includes the data domains that describe the data that you want to mask. A policy does not contain any data source. You can apply a policy to more than one project in Test Data Manager.

Define data domains to group sensitive fields by column name or by the column data. Define patterns in the column name or the column data using regular expressions. A data domain also contains masking rules that describe how to mask the data.

To design a data masking rule, select a built-in data masking technique in Test Data Manager. A rule is a data masking technique with specific parameters. You can create data masking rules with mapplets imported into TDM.

### Create a Project and Import Metadata

Create a project to organize the components for data discovery, masking, subset and generation operations.

Import data sources in the project. Create a target schema. TDM overwrites any data that already exists in the target schema. Import metadata for the sources on which you want to perform data subset or masking operations. Import target metadata to perform data generation operations. You can import metadata from a PowerCenter folder, the Model repository, or an external database source.

When you import PowerCenter source metadata, the TDM server sends a request to the PowerCenter Repository Service to extract source metadata from the PowerCenter repository. When you import source metadata from the Model repository, the TDM Server sends a request to the Model Repository Service to

<span id="page-31-0"></span>extract source metadata from the Model repository. The service then loads the source metadata to the TDM repository.

When you import external database metadata, the TDM server extracts metadata from the source tables and loads it into the TDM repository.

### Discover Source Information

You can run profiles to discover primary and foreign key data, entity relationships, and data domains in source tables.

When a data source has no keys, you can run a primary key profile to identify possible primary keys. When the project contains multiple sources, you can run an entity profile to discover possible relationships between tables. Select the primary keys and the entities from the profile results to define the subset data structure.

You can run a data domain profile to search for columns in the source data to add to each data domain. Use data domain profile results to determine which columns to mask with the same masking rules.

When you run profiles for data discovery, the TDM Server sends a request to the Data Integration Service to extract data from the source tables. The Data Integration Service loads the profile results to the profiling warehouse. When you add constraints to tables, the TDM Server stores the constraints in the TDM repository. The TDM server does not update the data sources.

### Define Data Masking and Data Subset Operations

To define data subset operations, define the tables that you want to include in the subset database and the relationships between the tables. To perform data masking operations, create a plan to run the masking operations. Add policies for masking the data. You can also add rules that are not in policies.

Perform the following tasks in Test Data Manager to define the data masking and data subset operations:

- 1. Create entities, groups, and templates to define the tables that you want to copy to the subset database. An entity defines a set of tables that are related based on physical or logical constraints. A group defines a set of unrelated tables. A template is an optional component that contains the entities and groups.
- 2. Assign data masking rules to columns in the data source.
- 3. Create a data subset plan, and add the entities, groups, and templates to it. For each column in a parent table, you can define criteria to filter the data.
- 4. Create a data masking plan and assign the policies and rules to the plan that you want to apply.

The TDM Server stores projects, entities, groups, templates, and plans in the TDM repository. When you generate and run workflows from plans, the Integration service runs the workflows and loads the data into the target database.

### Define a Data Generation Operation

To perform a data generation operation, create a data generation plan. Add tables and entities to the plan.

Perform the following tasks in Test Data Manager to define the data generation operation:

- 1. Create entities that you want to add to the generation plan.
- 2. Create data generation rules and assign the rules to the columns in the target table.
- 3. Create a data generation plan, and add the entities and tables to the plan. Assign default data generation rules to the columns that do not have rule assignments.

### <span id="page-32-0"></span>Create a Plan for Data Masking and Data Subset

Create a plan for the data masking and data subset operations. A plan includes the components that you need to generate a workflow. You can combine a data masking and a data subset operation in the same plan, or you can create separate plans. To save the results to an integrated HP ALM server or to store the results in the test data warehouse, select the appropriate properties in the plan.

- 1. Create a data subset plan and add the entities, groups, and templates to it. You can define additional criteria to filter the data.
- 2. Create a data masking plan and assign the policies and rules to the plan that you want to apply.
- 3. To store the results in the test data warehouse, select the test data warehouse from the list of target connections in the plan.
- 4. To also copy flat file target results to an integrated HP ALM server, enter the test tool integration properties in the plan.
- 5. Generate a workflow from the plan.
- 6. Run the workflow.

When you generate and run workflows from plans, the PowerCenter Integration Service runs the workflows and loads the data into the target database.

### Create a Plan for Data Generation

Create a plan to perform data generation operations. You cannot combine a data generation operation with a data masking or a data subset operation in the same plan. You must create a separate plan for data generation. To save the results to an integrated HP ALM server or to store the results in the test data warehouse, select the appropriate properties in the plan.

Perform the following tasks when you want to create a data generation plan:

- 1. Create a data generation plan and add the tables and entities. You can define additional criteria to filter the data.
- 2. Enter the number of records that you want to generate.
- 3. To store the results in the test data warehouse, select the test data warehouse from the list of target connections in the plan.
- 4. To also copy flat file target results to an integrated HP ALM server, enter the test tool integration properties in the plan.
- 5. Generate a workflow from the plan.
- 6. Run the workflow.

### Monitor the Workflow

Monitor workflow progress and monitor progress and logs of other jobs such as importing metadata and profiling in the Monitor view. Each workflow appears as a job in the Monitor view.

Access the Monitor view to determine the status of the workflow jobs. You can run the Row Count Report on a successfully run workflow to view the number of rows that a plan affects. View the workflow job status. Access the TDM job log to troubleshoot problems.

# <span id="page-33-0"></span>TDM Example

An organization wants to enforce a policy to mask sensitive employee stock data in a large data processing environment.

The IT department needs test data for a new employee stock plan in an organization. The organization must ensure that the sensitive data is not compromised in the test data. The test database must contain representative data from the various application environments, including employee personal data, salary data, stock purchases, and job information. Multiple test teams must be able to access the test data and replace modified test data with the original test data when required. The organization uses TDM to establish and enforce a policy for creating the data in the test environment and to store and reuse the test data in the test data warehouse.

The organization completes the following steps:

- 1. Create a policy. The compliance officer determines the type of employee data that should be masked. The compliance officer creates an Employee\_Stock policy.
- 2. Define data domains. The compliance officer defines data domains to group similar fields for data masking. For example, the data contains columns called Employee\_Salary, Yearly\_Salary, and Salary\_History. All columns that contain "Salary" in the name belong to the same data domain. All columns in the same data domain can receive the same data masking rules.
- 3. Define data masking rules. The compliance officer creates data masking rules to mask the employee data. For example, the compliance officer masks employee names with substitution masking from a dictionary. The compliance officer applies random masking to the salary columns. He applies Social Security masking to Social Security numbers.
- 4. Define a project. A project developer defines an Employee\_Stock project and imports the data sources to the project. The project developer performs all the data subset, data profiling, and data masking configuration in the project.
- 5. Run a profile for data discovery. The project developer runs a profile for data discovery. The profile identifies sensitive columns in the source tables and it populates the data domains that the compliance officer defined in the policy.
- 6. Create table relationships. The database does not contain primary and foreign keys. The project developer runs a profile for primary keys and entities to find relationships between tables. The project developer examines the primary key profile results and the entity profile results to create relationships. The project developer creates logical primary and foreign keys in the tables. In some cases, the project developer selects an entity to use from the profile results.
- 7. Create entities and groups for data subset. With the constraints in place, the project developer can create entities in an Employee\_Stock project. An entity defines a set of related source tables based on constraints. The project includes the Employee, JobHistory, Salary, and Employee\_Stock tables. The project developer also creates a group in the project. A group defines unrelated tables to include in the test database. The group includes a table called Stock\_History.
- 8. Approve or reject profile job results. The compliance officer reviews the results and approves or rejects the column assignments to the data domains.
- 9. Verify all sensitive fields are masked. The compliance officer reviews reports that describe what source data is masked in the project.
- 10. Create a plan to run data subset and data masking. The project developer creates one plan to run the data masking and subset operations in a workflow. The project developer adds the entities and groups to the plan to define which data to copy to the subset database. The project developer adds the Employee\_Stock policy to the plan to define how to mask the data. When the project developer runs a workflow from the plan, the PowerCenter Integration Service runs the workflow and loads the masked data into the subset database.
- <span id="page-34-0"></span>11. The compliance officer validates the results in the subset database.
- 12. Create a plan to move the masked data subset to the test data warehouse. The project developer creates a plan with the subset database as the source connection and the test data warehouse as the target connection. When the project developer runs a workflow from the plan, the PowerCenter Integration Service runs the workflow and loads the masked data as a data set in the test data warehouse.
- 13. Reset a data set from the test data warehouse. The project developer runs a reset operation on the data set to restore the original test data to the required connection. When the reset operation runs, the PowerCenter Integration Service runs the workflow and loads the data set from the test data warehouse to the target connection.

# Using Advanced Parameterization in Test Data Manager

You can use parameters to create different test data results from the same plan.

Consider a test team that uses TDM to create test data for different projects. The team follows the same process to create test data from production data on each project.

For the same project, you might need to create test data multiple times for different test cases. The source connection that you use to create the test data differs and the criteria or filter value in the criteria might differ. Each time you might create the test data in a different target schema or target connection. You might use different filter criteria to meet specific data requirements. You can create parameters in a project. Edit the parameter values and run the same plan to create different results. You can use the parameters in plans across the project.

You might want to use the same parameters across multiple projects. Administrators create global parameters for users to use in projects across Test Data Manager. Choose to use the parameters as global parameters or to import the parameters into the project.

Administrators can create and manage global parameters.

Create connection, owner, and criteria parameters for connections, schema, and to use in filter criteria in an entity. You can then use the same plan to create multiple test data results. Instead of creating different plans or editing the plan each time, you can use the same plan and change the parameter values for connections, owners, and criteria. You can also choose to include or exclude specific criteria parameters each time you run a workflow to create different results with the same data.

If you update one or more parameters or parameter values each time, you can run multiple workflows from the same plan to create different results.

**Note:** You must import the source metadata from all source connections that you need into the project. You cannot run a workflow that includes a parameter value that points to source metadata that the project does not contain.

To use parameters to create different test data output from the same plan, perform the following high-level tasks:

**Note:** Global parameters are indicated with an asterisk (\*) in all parameter lists.

- 1. Create a project and import the required source metadata.
- 2. In the project, create parameters for connections, owners, and criteria. Assign default values and choose to allow override of the default value.
- 3. Optionally, you can import global parameters into the project. When you import a global parameter, you create a copy of the parameter within the project. Changes you make to the parameter or parameter value do not impact the global parameter.
- 4. Create an entity that includes the required tables.
- 5. Add filter criteria that uses parameters. You can add multiple criteria and criteria parameters. Criteria parameters can be project parameters or global parameters.
- 6. Create a plan that uses parameters. Parameters can be project parameters or global parameters.
- 7. Optional. In the **Criteria** page of the plan, edit the entity criteria parameters as needed.

**Note:** If you use Advanced criteria and include a global parameter in an expression, the parameter does not contain the asterisk (\*) in the expression.

- 8. In the **Plan Settings** page, add the source and target connection types as variables, and select the required connection parameters for each. Enter other properties as needed. You must enter a parameter file name and the path to the file on the system that hosts the PowerCenter Integration Service.
- 9. In the **Advanced Settings** section, add the schema owners as variables and select the required parameters.
- 10. Save the plan.
- 11. Optional. From the plan **Properties** tab, click **Actions** > **Create Parameter File** to download a file that lists all parameters included in the plan.
- 12. Optional. Review the list of parameters in the file. You can edit the values and save the file. If the entity includes multiple criteria parameters, you can choose to exclude specific parameters and include others. Update the values of the ignore flags to "Y" to exclude criteria parameters. You can choose to use the file when you run the workflow.
- 13. From the plan **Properties** page, click **Actions** > **Generate and Execute**.
- 14. Choose the parameters and parameter values to include in the workflow.
	- **•** To use parameter values in a parameter file that you maintain on the machine that hosts the PowerCenter Integration Service, choose to use the default parameter file. You enter this file path and file name in the **Plan Settings** page of the plan creation wizard. Choose **Default** to use the file entered in the **Plan Settings** page.
	- **•** To use parameter values from a different parameter file, choose **Use Parameter File** and browse and select the required file. For example, you might create a parameter file in Test Data Manager and update parameter values in the file. You can choose this option to use parameters from this file.
	- **•** To update or use parameters from Test Data Manager, choose **Add Parameter Values**. A list of parameters in the plan appears with default values. You can edit the values. Click the **Select Parameter** button to select and include criteria parameters in the workflow. You can update the values of criteria parameters that you add to the list.
- 15. Click **Generate and Execute**.
- 16. Monitor the workflow.

You can update parameters as required to create different test data from the same plan.

For example, you can edit parameter values and run the same plan with the following changes:

- **•** Create test data from the same source connection and in the same target connection but different schema and with different criteria values. Update the owner parameter values and criteria parameter values and run the workflow.
- **•** Create test data from and to different source and target connections with different criteria. Update the connection parameter values and choose to include different criteria parameters in the workflow.
Each time you run a workflow with different parameters or parameter values, the test data that you create differs. You can create different test data without creating multiple plans or editing the plan.

#### RELATED TOPICS:

- **•** ["Parameters"](#page-51-0) on page 52
- **•** "Creating a [Parameter"](#page-56-0) on page 57
- **•** "Editing or Deleting a [Parameter"](#page-57-0) on page 58
- **•** ["Importing](#page-57-0) a Global Parameter into a Project" on page 58
- **•** ["Executing](#page-309-0) a Workflow" on page 310

## $CHAPTER$  2

# Test Data Manager

This chapter includes the following topics:

- **•** Test Data Manager Overview, 38
- **•** Test Data Manager User [Interface,](#page-38-0) 39
- **•** [Overview](#page-41-0) View, 42
- **•** [Policies](#page-43-0) View, 44
- **•** Data Sets [View,](#page-43-0) 44
- **•** [Projects](#page-44-0) View, 45
- **•** [Monitor](#page-45-0) View, 46
- **•** [Parameters](#page-45-0) View, 46
- **•** [Administrator](#page-46-0) View, 47
- **•** [Expression](#page-46-0) Builder, 47
- **•** Logging In to Test Data [Manager,](#page-48-0) 49

## Test Data Manager Overview

Test Data Manager is a web-based user interface that you use to perform data discovery, data subset, data masking, and data generation operations. Manage data sets in the test data warehouse from Test Data Manager. Open a view in Test Data Manager based on the task you need to perform.

A compliance officer uses Test Data Manager **Policies** view to create policies, data masking rules, data generation rules, and data domains. The compliance officer assigns the data masking rules to data domains.

A developer uses the **Projects** view in Test Data Manager to define a project and import the data sources to the project. The developer runs profiles to discover primary keys, entities, and data domain assignments. The developer creates entities for data subset operations and assigns rules to columns for data masking and data generation operations. The developer creates plans, generates workflows, and runs the workflows.

The developer opens the **Monitor** view to check the status of jobs that perform data masking, data subset, data generation, and other operations.

A test data specialist or a test engineer uses the **Data Sets** view to view and manage data sets in the test data warehouse.

An administrator uses the **Administrator** view to create connections, create and manage pass phrases, configure workflow options, perform server management, and restrict user access to TDM components. An administrator can also integrate a test tool with TDM and configure the test data warehouse from the **Administrator** view.

## <span id="page-38-0"></span>Test Data Manager User Interface

Test Data Manager contains options to view and edit TDM components.

The following image shows a view in Test Data Manager:

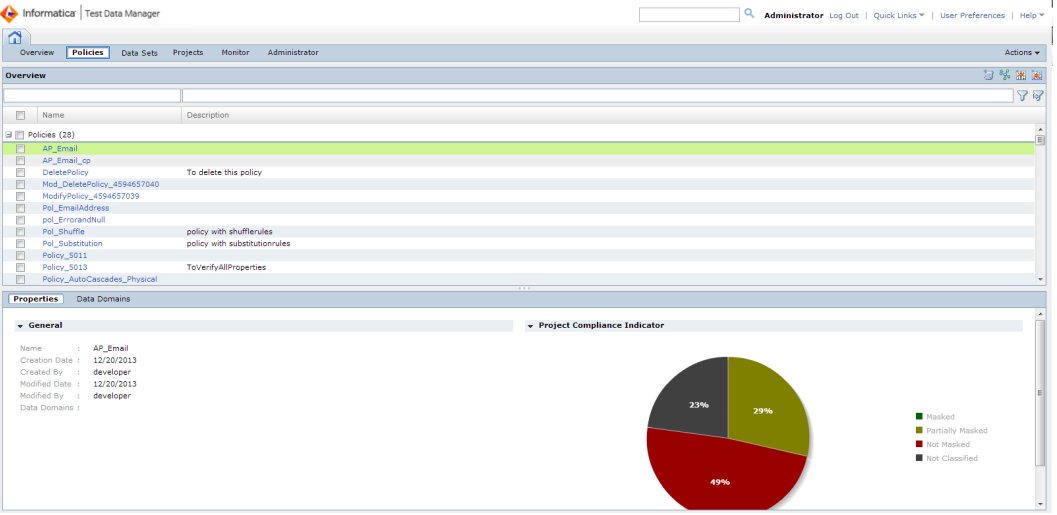

The Contents panel shows an overview of the items in a view. The Details panel shows additional details for a single item in the contents panel.

### Views

Access Test Data Manager views to perform tasks such as defining data masking policies or configuring projects.

Test Data Manager contains the following views:

#### **Overview**

View dashboard reports about projects in the TDM repository.

#### **Policies**

Define policies, masking rules, and generation rules that you can add to projects.

#### **Projects**

Define a project that contains source data and the data subset, data masking, data profiling, or data generation operations for the data.

#### **Data Sets**

Manage data sets that you store in the test data warehouse.

#### **Monitor**

View the status of jobs that import sources or perform data subset, data masking, data profiling, or data generation operations. Stop or abort jobs.

#### **Administrator**

Manage connections, pass phrases, dictionaries, test tool integration, test data warehouse, and workflow options.

**Note:** By default, an administrator can access the **Administrator** view of Test Data Manager. A user must have privileges to access the other views in Test Data Manager.

### Search Field

Use the Search field to search for objects within the TDM repository and the test data warehouse repository. Search for objects such as projects, plans, assignments, data sets, and data set tables. You cannot search for connections.

Enter the name or part of the name of the object you want to find. A search tab opens where you can filter the types of objects to include in the search. A search count displays the number of objects that match the search criteria. The search results return all objects and assignments contained within it and objects that contain it. For example, when you include projects within the search objects, the results also list objects such as policies, rules, and entities that the project contains. When you search for a masking or generation rule, the results include the rule, assignments, objects that contain the rule, and dictionaries in the rule.

You can search for objects other than connections globally from the Search field. You cannot search for objects when indexing tables.

## Advanced Search Text Filter

In Test Data Manager, you can enter a text instead of the wild characters in the filter criteria to search for columns.

Based on the type of filter operators, TDM searches and displays the results.

The following table lists the sample formats that the filter supports:

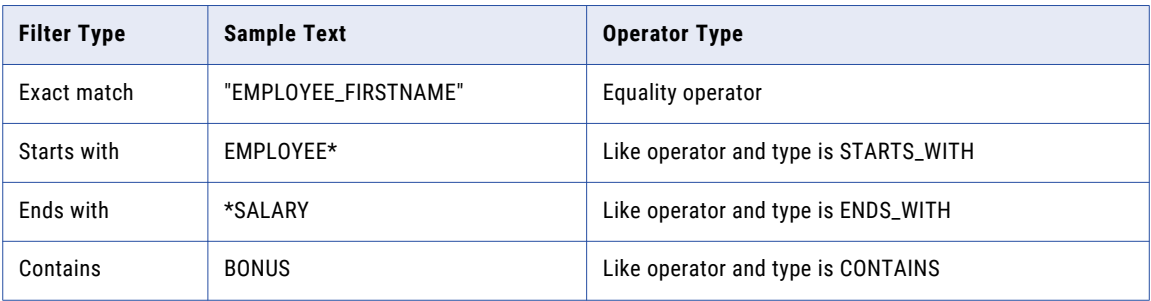

The following table lists the Test Data Manager views and pages in which you can use the advanced filter:

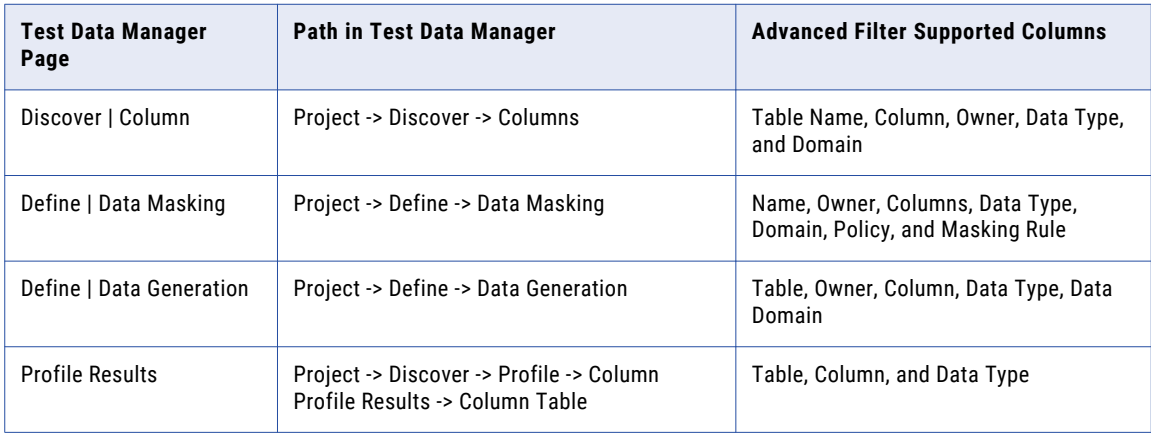

### Quick Links Menu

You can quickly navigate to content tabs in Test Data Manager from the **Quick Links** menu.

From the **Quick Links** menu, you can open tabs to manage data subset, masking, and generation. You can use the **Quick Links** menu to access shortcuts to create a generation rule, masking rule, policy, data domain, or project.

The items that you can access from the **Quick Links** menu change based on user permissions.

### User Preferences Menu

The **User Preferences** menu contains options that you can use to modify Test Data Manager.

Click **User Preferences** to view the **Edit Preferences** dialog box. The **Edit Preferences** dialog box contains the following tabs:

#### **General**

Displays general Test Data Manager preferences. Select **Show Start Screen** to display the **Informatica Test Data Manager** start screen when you log in to Test Data Manager.

#### **Projects**

Displays a list of projects that are visible in the dashboards in the **Overview** view. Disable projects in the **Projects** tab that you do not want to appear in the **Overview** view.

### Actions Menu

Click the **Actions** menu to modify data that you select in the Content panel or to perform tasks such as importing and exporting objects.

You can choose different options in the Actions menu based on the Test Data Manager view.

## Data Filter

You can filter data that appears in the **Content** and **Details** panel of Test Data Manager views.

Test Data Manager **Content** and **Details** panels might contain multiple rows of data. For example, the Policies view might show 25 data domain names. You might want to limit the data domain names to names that include "Emp." To apply the filter, type "Emp" in the filter field for the data domain name. Click the **Filter** icon. The **Policies** view shows data domains such as Employee\_Domain or Emp\_Number.

To reset the filter results, click the **Reset Filter** icon.

You can apply filters to different columns of data in the **Contents** panel based on Test Data Manager view.

## <span id="page-41-0"></span>Overview View

View dashboard reports about projects in the **Overview** view. The dashboard reports are graphs that show the distribution of data masking, data subset, and data generation objects in projects. You can use links in the **Overview** view to access project and the policy objects.

The following image shows the **Overview** view:

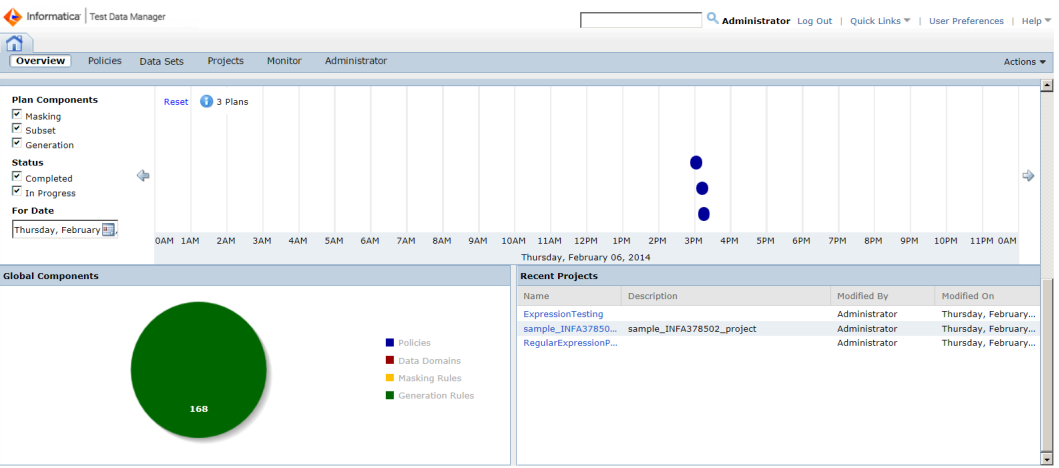

### **Dashboards**

The **Overview** view shows the TDM dashboards. The dashboards are summary reports about projects, data masking objects, data generation objects, and administration objects.

You can view the distribution of data by sensitivity level in projects. You can view the distribution of data masking, data domains, policies, and rules in projects. View the distribution of entities, groups, and templates in data subset projects.

You can view the number of data masking policies, the number of data domains, and the number of rules in the TDM repository.

## Project Risk Analysis

The **Project Risk Analysis** dashboard shows the percentage of columns that are in each domain sensitivity level. It also shows the percentage of columns that do not belong to domains.

When you create a data domain, you select the sensitivity level for all columns in the domain. You can select a sensitivity level from the levels configured by the administrator.

The **Project Risk Analysis** dashboard shows the percentage of columns that belong to domains at each sensitivity level. You can view the projects that contain the columns. Move the pointer over the section of the pie chart that you want to view. The dashboard shows the number of domains in that sensitivity level, and the number of projects that contains columns in the domains. Click the **Number of Projects** link to view a list of the projects.

## Project Assignments and Project Objects

The Project Assignments and Project Objects dashboard shows graphs of the number of objects and assignments in up to 10 recently accessed projects.

The Project Assignment tab displays by default. This graph displays the number of assignments, including data domains, policies, masking rules, and generation rules, in the last 10 accessed projects. The Project Objects tab displays the number of subset objects, including entities, groups, and templates, in up to 10 recently accessed projects.

## Recent Project Sensitive Data Distribution

The **Recent Project Sensitive Data Distribution** dashboard shows a graph of the sensitive domain information in the last 10 accessed projects.

You must have set data domain sensitivity levels to view the distribution information. If you do not set data domain sensitivity levels, no graph appears.

### Recent Activities

The **Recent Activities** panel shows the last 10 Test Data Manager components that changed.

The **Recent Activities** panel shows the name of the TDM component that changed, the type of component, and who made the change. The change actions are created, updated, and deleted. The panel shows the date of the change.

You can view and download an Audit Trail report from the **Recent Activities** tab.

### Plan Execution

The **Plan Execution** dashboard displays plan execution data for a particular date.

You can select the plan component, masking, subset, or generation, for which to view data. You can view data for plans in progress, completed, or both. The default display is for the current date, all plan components, and both completed and in progress status. You can browse the calendar to choose a different date, or enter the specific date. Use the arrows to move the date forward or backward.

### Global Components

The **Global Components** dashboard shows the proportion of policies, masking rules, generation rules, and data domains, out of the total number of components available in the repository.

Use the **Global Components** dashboard to view the distribution of policies, data domains, masking, and generation rule assignments in the repository in a pie chart. Masking rules and generation rules are displayed separately.

### Recent Projects

The **Recent Projects** dashboard lists up to the last 10 projects you modified. You cannot view information on projects created or modified by other users.

The **Recent Projects** dashboard shows the name of the modified project, the project description, the user name, and the date of modification. Click on the project name to open the project.

## <span id="page-43-0"></span>Policies View

Maintain policies, the data domains, and the data masking and generation rules in the **Policies** view. Create a policy and add the data domains to the policy. You can apply the policy to multiple data masking projects in Test Data Manager.

The **Policies** view lists the policies, the data domains, and the rules in the TDM repository. Select a policy, a data domain, or a rule to change it. Or, choose to add a new policy, data domain, or rule, from the **Actions**  menu.

The following image shows the **Policies** view:

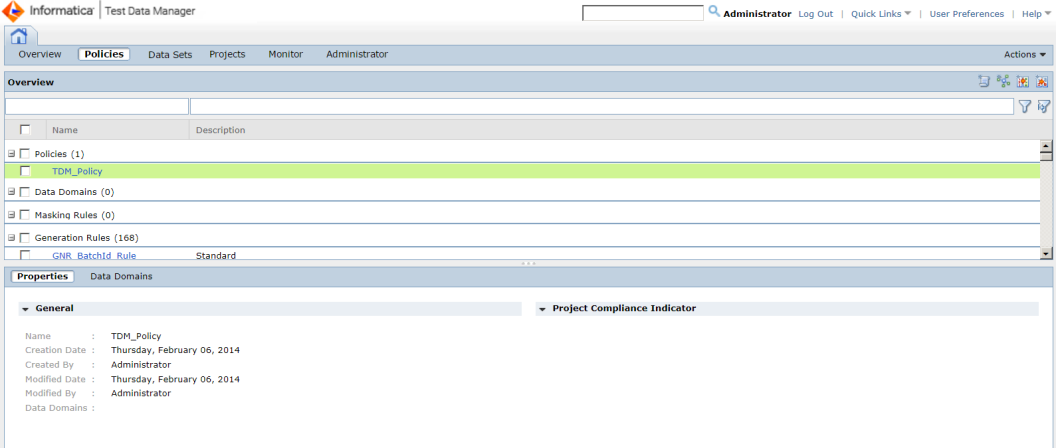

## Data Sets View

Manage multiple versions of data sets from the **Data Sets** view.

The **Data Sets** view lists all data sets stored in the test data warehouse. Select a version of a data set from the list to view the general properties in the **Overview** tab. The **Tables** tab lists all tables in the data set that you select. The **Components** tab lists the components in the data set.

Use the **Data Sets** list filter to filter and search for a data set. You can reset a specific version of a data set to a target, delete a data set, or lock and unlock a data set from the **Actions** menu.

You can open a data set in a separate page and view and edit the data in the data set.

<span id="page-44-0"></span>The following image shows the **Data Sets** view:

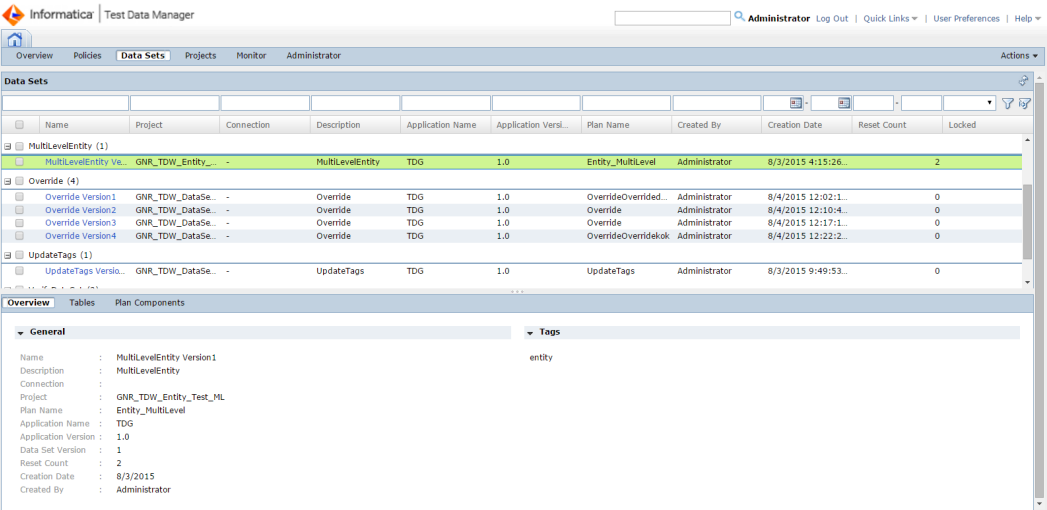

## Projects View

Maintain projects in the **Projects** view. A project is the top-level container that you use to organize the components for data discovery, data masking, data subset, and data generation operations.

From the **Projects** view, you can create a project and you can import source data for the project. Assign policies and rules to columns in the source data. Run profiles for data discovery against the data. Run data masking and data subset operations on the source data. Run data generation operations to generate data.

The **Projects** view shows a list of projects. You can select a project to view the data sources and recent activities.

When you select a project, you can update it. You can define profiles for data discovery, data masking, and data subset operations. You can generate a workflow from within a project.

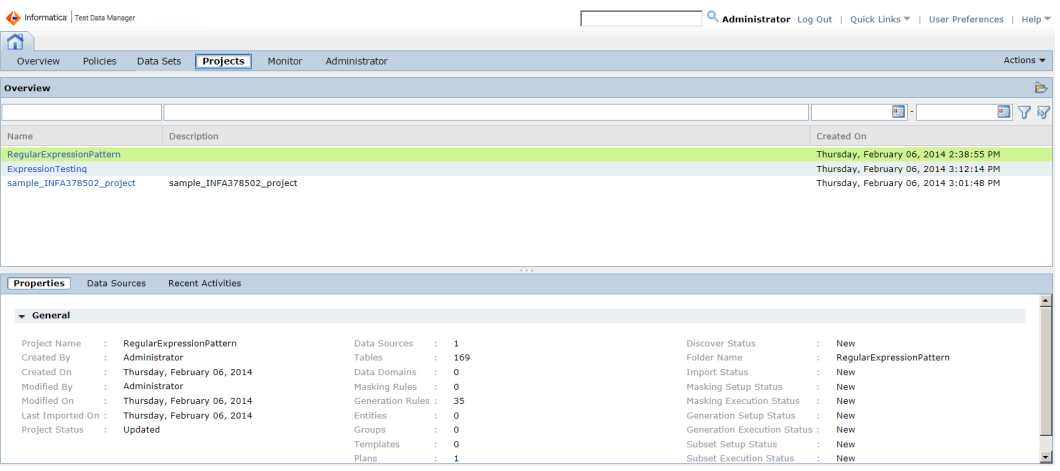

The following image shows the **Projects** view:

## <span id="page-45-0"></span>Monitor View

In the **Monitor** view, you can review the status of jobs that perform tasks such as import data, run profiling, or run data masking, data subset, and data generation operations. You can review the TDM Server job log to investigate problems. You can also stop jobs and recover workflows in the **Monitor** view.

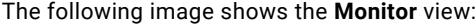

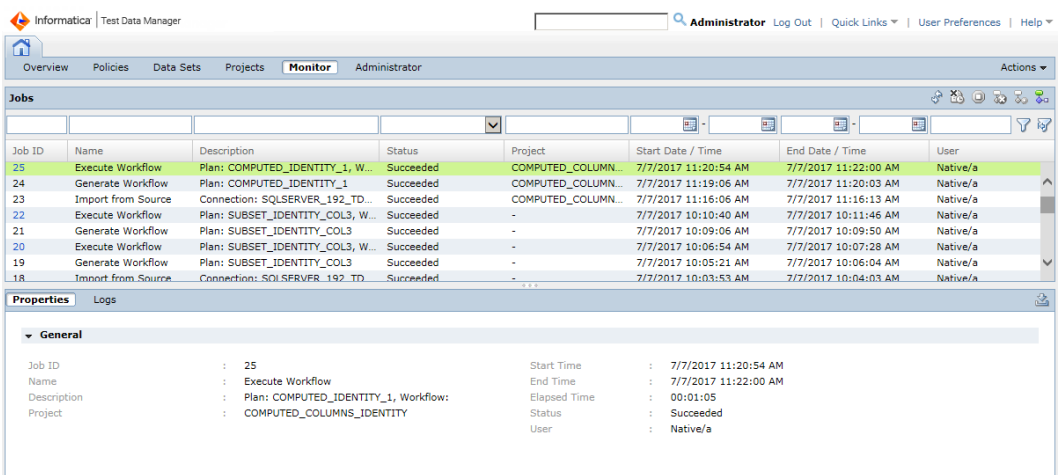

Select a job in the **Monitor** view and choose options from the **Actions** menu.

## Parameters View

Create and maintain global parameters in the **Parameters** view. Global parameters are parameters that you create in Test Data Manager but not within a project. You can directly use them in a plan or add them to the project and then use them in a plan.

The **Parameters** view contains a list of global parameters that you create. You can filter and search for parameters in the list.

From the **Parameters** view, you can create and maintain global parameters. You can import parameters in to Test Data Manager and export parameters in CSV file format.

The following image shows the Parameters view:

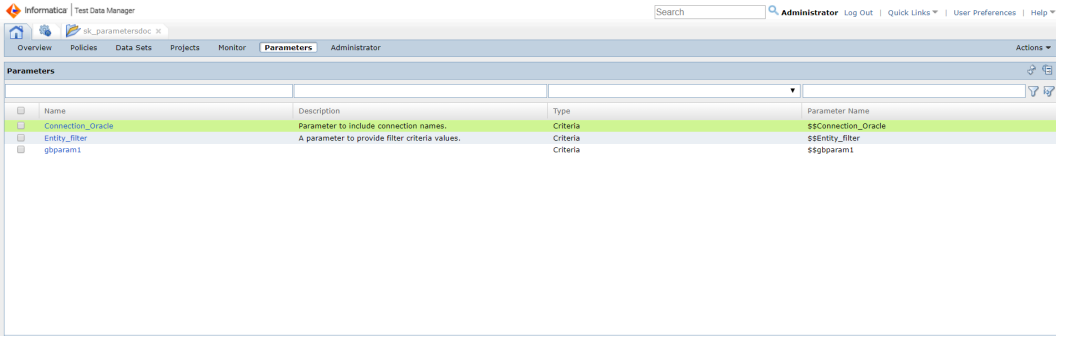

Click a parameter name to open the parameter page. You can view and edit parameter information from the parameter page.

## <span id="page-46-0"></span>Administrator View

An administrator can set default settings, create connections, add and manage dictionaries, and perform TDM server tasks in the **Administrator** view.

An administrator can perform the following tasks in the **Administrator** view:

- **•** Configure default settings including generation rule settings and child and parent record settings.
- **•** Configure data domain sensitivity levels for tracking the sensitive data that users need to mask.
- **•** Add and modify default project configuration fields.
- **•** Configure workflow properties and set default staging and storage connections and create storage tables.
- **•** Create connections to source or target databases.
- **•** Configure connection and mapping details for a Hadoop connection.
- **•** Add and manage dictionaries.
- **•** View and search application level logs.
- **•** Set or modify the log levels to debug the logs.
- **•** Integrate a test tool with TDM.
- **•** Create and manage pass phrases.

The following image shows the **Administrator** view:

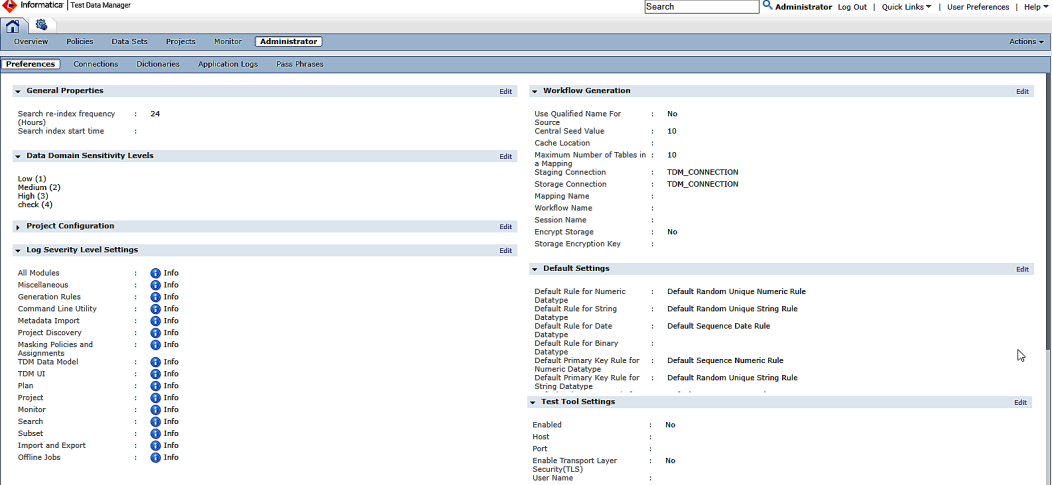

## Expression Builder

Use the **Expression Builder** to build an expression using functions.

Click **Expression** to open the **Expression Builder** when you perform any of the following tasks:

- **•** Create masking rules with Expression masking type.
- **•** Add pre-processing or post-processing expressions to a standard masking rule.
- **•** Create advanced masking rules.
- **•** Assign rules to a column.
- **•** Configure expressions in an ad hoc generation rule.
- **•** Configure advanced expressions in plans.

The **Expression Builder** shows a list of functions by category. To view the complete list, expand the **All Functions** list.

You can choose from a list of available columns to include in an expression. Select a function and click the **Add** arrow to add the function to an expression. You can choose columns and operators to enter join conditions.

For example, you might create an advanced masking rule that contains a first name and a last name input port. The masking rule has two variable ports that receive masked values for the first name and the last name. You might create an expression for the output port that concatenates the masked names in the variable ports and includes a space between them:

CONCAT( CONCAT( VAR1, ' ' ), VAR2 )

The following image shows the **Expression Builder** where you configure expressions:

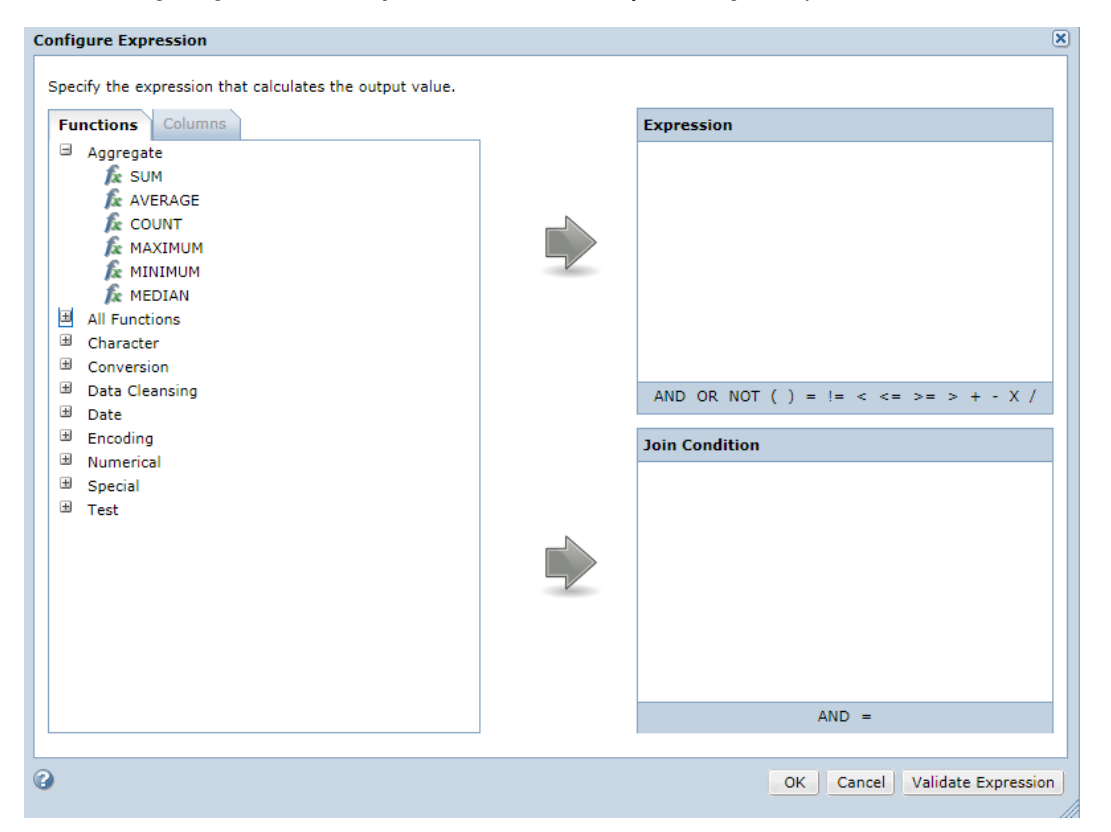

For more information about the function syntax, see the *Informatica Transformation Language Reference*.

## <span id="page-48-0"></span>Logging In to Test Data Manager

To access Test Data Manager, enter the host name and port number of the TDM Server in a web browser.

To log in, enter a user name and password defined in Informatica Administrator.

- 1. In the address bar of a web browser, enter the Test Data Manager URL.
	- **•** Use the following format if Transport Layer Security is enabled:

https://*hostname*:*portnumber*/tdm/

**•** Use the following format if Transport Layer Security is not enabled:

http://*hostname*:*portnumber*/tdm/

Where:

- **•** *hostname* is the host name or IP address of the machine where you installed the TDM Server.
- **•** *portnumber* is the port number. The default is 6643 if Transport Layer Security is enabled. The default is 6605 if Transport Layer Security is not enabled.

For example, you might enter the following URL:

http://TXW1779:6643/tdm/

The **Login** dialog box of Test Data Manager appears.

2. Enter the user name and password.

Select the security domain. If the Informatica domain is configured to use LDAP authentication, the default security domain **Native**.

3. Click **Login**.

Test Data Manager opens.

To log out of Test Data Manager, click **Logout**.

## CHAPTER 3

# Projects

This chapter includes the following topics:

- **•** Projects Overview, 50
- **•** Project [Components,](#page-50-0) 51
- **•** [Parameters,](#page-51-0) 52
- **•** [Project](#page-52-0) Logs, 53
- **•** Data Masking [Transformation](#page-52-0) Session Properties, 53
- **•** Project [Management,](#page-53-0) 54
- **•** Data [Sources,](#page-59-0) 60
- **•** [Delete](#page-66-0) a Table, 67
- **•** Project [Permission](#page-67-0) and Security, 68

## Projects Overview

A project is the top-level container that you use to organize the components for data discovery, masking, subset, and generation operations.

The following image shows a project in Test Data Manager:

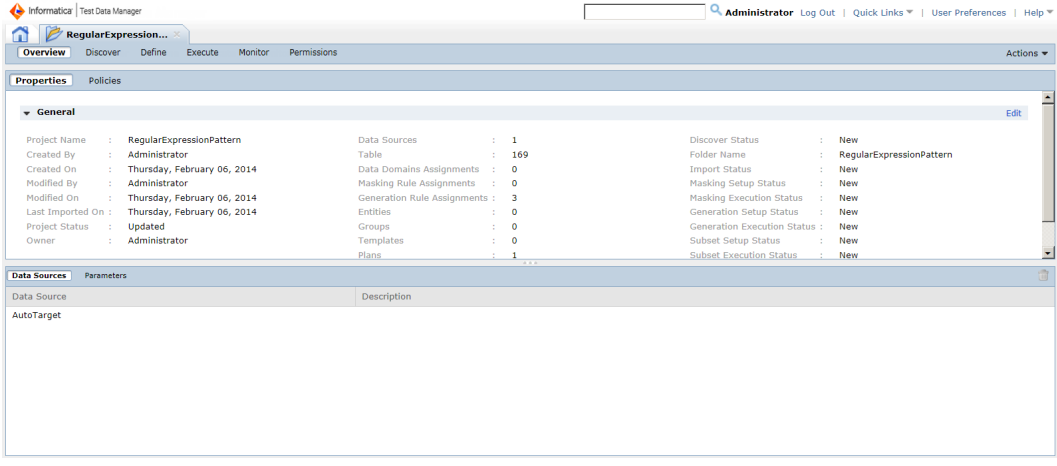

A project contains the following views:

#### <span id="page-50-0"></span>**Overview**

Edit the project general properties in the **Properties** view. Add policies and rules to the project in the **Policies** view. In the **Data Sources** view, import data sources to a project for data discovery, data subset, data masking, and data generation operations. You can import a source from the PowerCenter repository, the Model repository, or you can import a source from a database. You can import multiple types of sources to the same project and define relationships between them. In the **Parameters** view, create and maintain parameters for the project. You can create connection, owner, and criteria parameters.

#### **Discover**

Discover the primary keys, the table relationships, and the data domains in the source data.

#### **Define**

Define data masking, data subset, and data generation operations. When you define a data masking operation, assign the rules and policies to columns in the project source. When you need to create a data subset, define entities, groups, and templates. When you need to perform a data generation, assign the generation rules to the columns in the tables of the project.

#### **Execute**

Define a data subset, data masking, or data generation plan. Generate and run a PowerCenter workflow from the plan.

#### **Monitor**

View the status of data source import jobs, profiling jobs, workflow generation jobs, data subset jobs, data masking jobs, and data generation jobs. You can refresh and abort a job. You can abort, stop, and recover a workflow. You can remove a job that is scheduled to run at a later time.

#### **Permissions**

Apply the user group and the user permission to projects. When you create a project, you are the project owner and have access to the project. If other users need access to the project, you can add the users in the **Permissions** view. Apart from permission on a specific project, users need the minimum required privileges to access or perform any tasks on the project.

## Project Components

A project contains one or more data sources. Other components that you add to a project depend on the operations that you need to perform on the data.

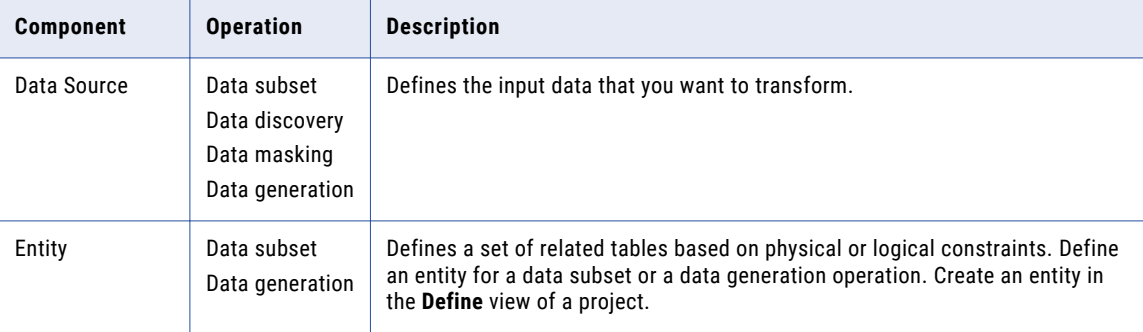

The following table describes the components that you can create in a project:

<span id="page-51-0"></span>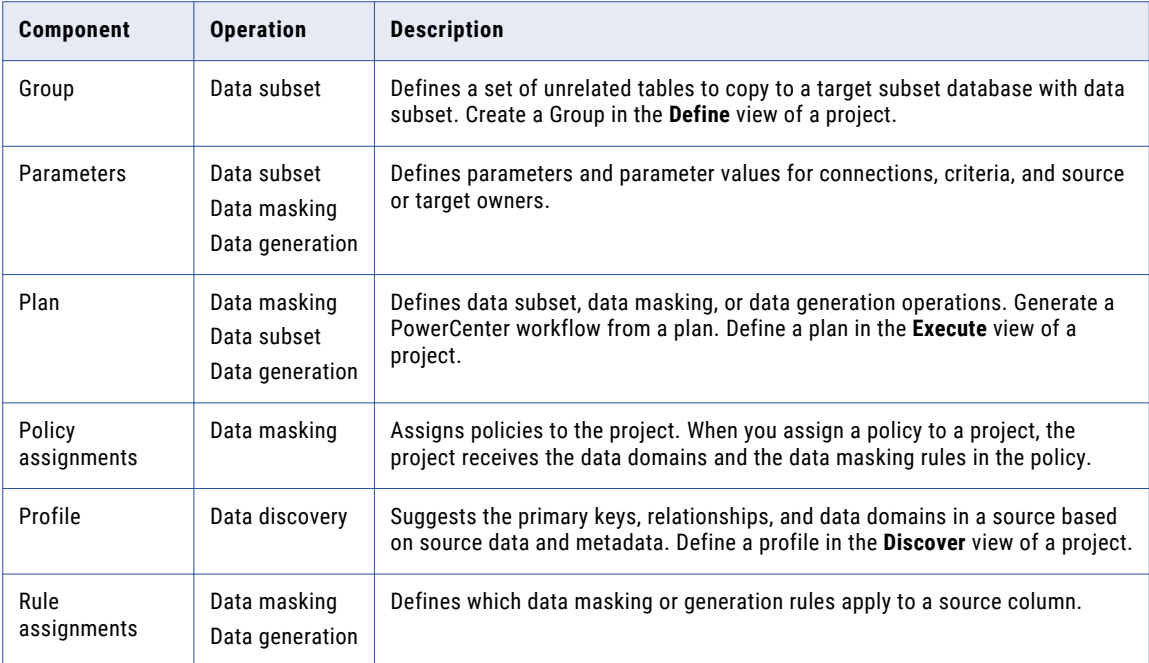

## Parameters

You can create parameters in Test Data Manager. Use parameters to vary the output of a workflow without updating the plan. You can use parameters available at the global level or parameters that you create within a project.

Parameters work as placeholders that point to a value. When you add a parameter in a plan, the workflow uses the value that the parameter points to at run time. You can change the value to change the value that the workflow uses.

You can create parameters within a project for connections, owners, and entity criteria. Add a default value when you create the parameter. You can override the value and enter different values or use different criteria parameters in the workflow to create different data each time you run the workflow.

You can create the following types of parameters in a project:

- **•** Connection parameter. A placeholder for source or target connections.
- **•** Owner parameter. A placeholder for source or target schema owner names.
- **•** Criteria parameter. A placeholder for values that you include in filter criteria in an entity.

Use criteria parameters when you create an entity and select the required parameter when you run the workflow.

Select parameters from the list of available parameters when you create a plan. You can choose from global and project parameters. Before you run a workflow, you can create a sample parameter file that contains all parameters included in the plan. Choose to use the parameter file as is or to edit the parameter values and use the file in the workflow. You can also edit parameter values in Test Data Manager when you run the workflow.

### <span id="page-52-0"></span>Rules and Guidelines for Parameters

You can create parameters in a project and then use the parameters in TDM operations.

Consider the following rules and guidelines when you use parameters to perform TDM operations:

- **•** If you use a connection parameter for an Oracle source connection, you cannot enable the Oracle *Rowid*  property.
- **•** You cannot perform batch updates for inplace masking if you use connection parameters because a batch update requires a staging connection. You cannot use a parameter for a staging connection.
- **•** If you use connection parameters in a plan and select the same connection parameter as source and target, the **Update Strategy** property value does not change to *Update*. You can choose to use one of the following workarounds:
	- **•**Select the **Use Source Connection as Target Connection** option. When you select the option, the **Update Strategy** property value changes to *Update*.
	- **•**Manually change the value of the **Update Strategy** property to *Update*.

## Project Logs

PowerCenter generates workflow and session logs when you run a plan or workflow from within a project.

You can configure the location where you want to save the log files or reject files for a project. If you do not specify a location, PowerCenter saves the log files in the default location set in the PowerCenter Integration Service properties. The Data Integration Service saves the reject files in the default location set in the Data Integration Service properties.

The service stores the logs and reject files in the following default locations:

- **•** Workflow log directory: \$PMWorkflowLogDir\
- **•** Session log directory: \$PMSessionLogDir\
- **•** Reject file directory: \$PMBadFileDir\

You can configure the location where you want to save workflow logs, session logs, and reject files from the **Edit Project** dialog box. You can specify the location in an existing project. You cannot specify the location when you create the project.

You can configure workflow log properties and session log properties when you create a plan. For example, you can choose to save session logs or workflow logs by the time stamp, the number of runs, or the maximum size of the log files.

You can specify the type of error log files to generate error logs and the location to store error logs for a specific plan when you create the plan.

## Data Masking Transformation Session Properties

You can configure the session run-time properties to increase performance.

Configure the following session run-time properties:

#### <span id="page-53-0"></span>**SSN High Group File**

The path to the High Group List directory that contains the Social Security numbers issued by the Social Security Administration.

#### **DMO Cache Directory**

The location of the dictionary cache. You must have write permissions for the directory. Default is \$PMCacheDir.

#### **Cache Size**

The size of the dictionary cache in main memory. Increase the memory size in order to improve performance. Minimum recommended size is 32 MB for 100,000 records. Default is 8 MB.

#### **Shared Storage Table**

Enables sharing of the storage table between Data Masking transformation instances. Enable Shared Storage Table when two Data Masking transformation instances use the same dictionary column for the database connection, seed value, and locale. You can also enable the shared storage table when two ports in the same Data Masking transformation use the same dictionary column for the connection, seed, and locale. Disable the shared storage table when Data Masking transformations or ports do not share the dictionary column. Default is disabled.

#### **Storage Commit Interval**

The number of rows to commit at a time to the storage table. Increase the value to increase performance. Configure the commit interval when you do not configure the shared storage table. Default is 100,000.

## Project Management

When you create a project, you add one or more sources to the project. When you edit a project, you can update the name, description, folder location, and associated sources. You can also edit the location where you want to store the log files of the project.

When you create a project, you are the project owner. You have access to the project folder by default.

You can export a project and project components to an XML file. You can import the data from the XML file into Test Data Manager. You might export and import a project to back it up, or you might need to move a project from a development to a production system.

### Creating a Project

Create a project folder to contain the data discovery, subset, masking, and generation components to apply to a data source.

1. In Test Data Manager, click **Projects** to access the projects.

A list of projects appears.

2. Click **Actions** > **New**.

3. In the **Create Project** dialog box, enter project properties. The following table describes the project properties:

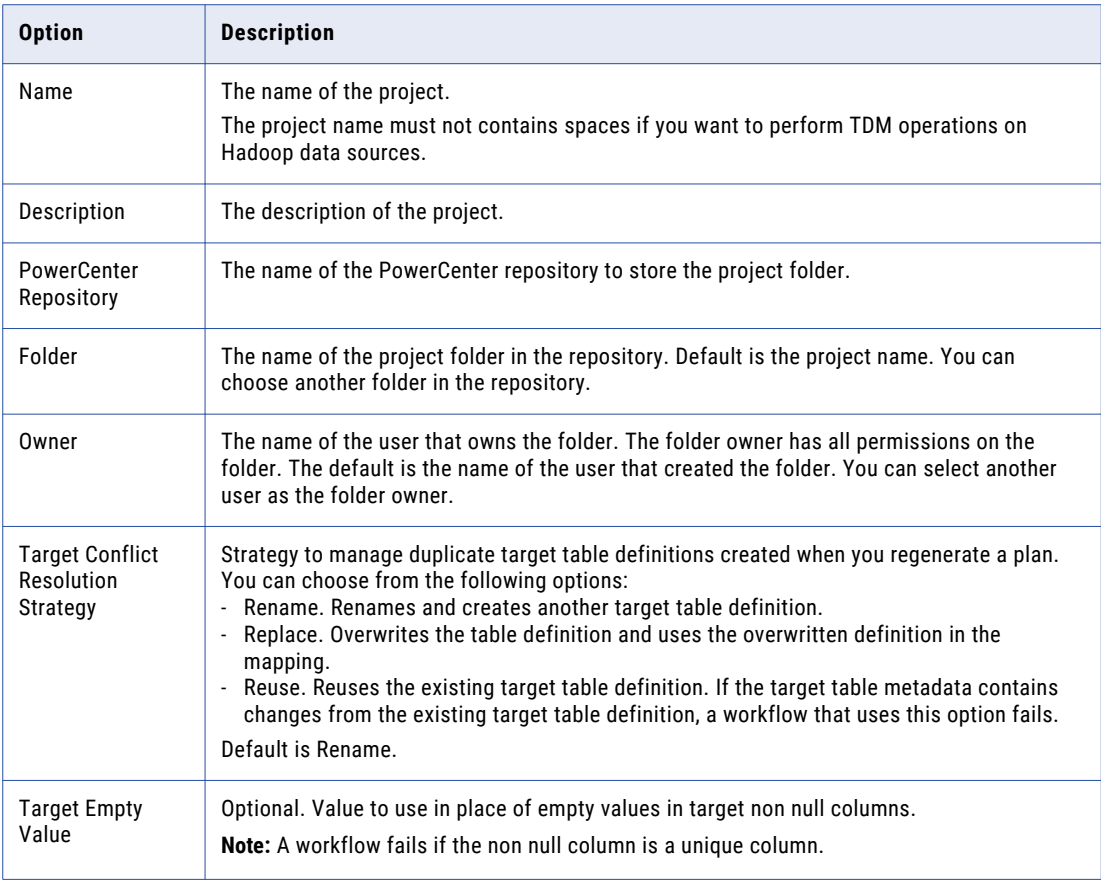

#### 4. Click **OK**.

The project opens in a new page.

## Editing a Project

You can edit a project to change its name, description, or associated sources.

1. To access the projects, click **Projects**.

A list of projects appears.

2. Click on the project that you want to edit.

The project opens in a separate tab with project properties and data sources details.

3. To change the project properties, click **Edit**.

You cannot remove a source that is used by entities or groups in the project.

4. In the **Edit** dialog box, change project options. The following table describes the project options that you can change:

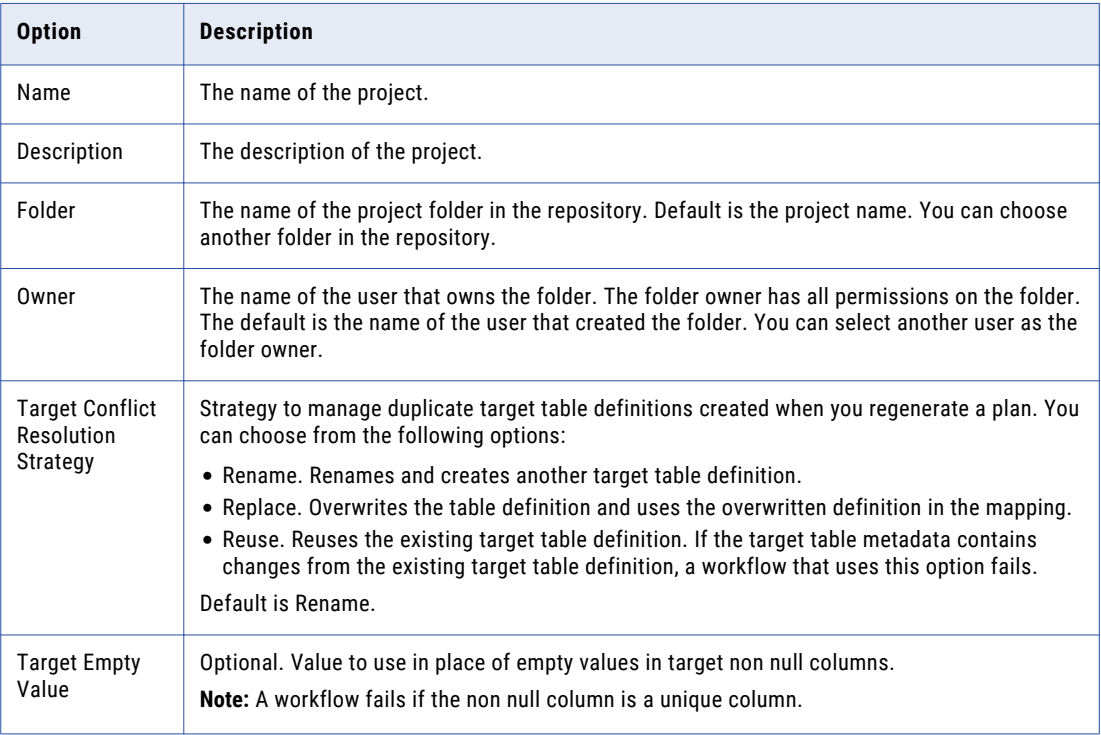

5. Click **Save**.

## Project Configuration to Handle Empty String Values in Non Null Target Columns

You cannot copy empty string values into a non null column in a target.

You might encounter this issue when you reset a data set that you create on an Oracle test data warehouse to a Microsoft SQL Server database.

The issue also occurs when source data contains characters that the PowerCenter Integration Service cannot process. Null values replace the characters in the target. The workflow fails if the target column is a non null column.

You can configure a project to provide default values to use for empty string values in non null target columns. All plans that you run from the project use the default values. You can edit the values as required.

From the Project Configuration tab on the **Administrator | Preferences** page, add a default field to the project configuration. You must have the Manage Preferences privilege to create default fields.

Use the following name and format:

Target Empty Value

The field appears on the **New Project** dialog box. You can enter values that you want to use in place of empty string values in non null columns.

A workflow fails if the non null column in the target is a Unique column.

## <span id="page-56-0"></span>Copying a Project

You can create a project by copying a project. When you copy a project, Test Data Manager creates a copy of the project but does not import the metadata or objects of the project.

- 1. To access the **Projects** view, click **Projects**.
- 2. Click a project description to select the project. Do not open the project.
- 3. Click **Actions** > **Duplicate**.

The **Copy <Project Name>** dialog box appears.

4. Change the name and description of the project. Click **Save**.

### Deleting a Project

When you delete a project, all sources that are associated with the project are deleted.

1. To access the projects, click **Projects**.

The list of projects appears.

- 2. To select a project without opening it, click the Description or Created On column of the project.
- 3. Click **Actions** > **Delete**.
- 4. In the **Confirm Delete** dialog box, click **Yes**.

### Creating a Parameter

Create parameters in a project if you want to create parameters that you can use in a single project.

- 1. Click **Projects** and open the required project.
- 2. Click **Parameters** to view the **Parameters** tab.
- 3. Click the **Add** button to open the **Add Parameter** window.
- 4. Enter a name and optional description.
- 5. Select the parameter type from the list.

You can create criteria, connection, and owner parameters.

- 6. The parameter name is generated in the required convention based on the name you enter. The naming convention depends on the parameter type.
	- **•** Criteria parameters begin with '\$\$'.
	- **•** Connection parameters begin with '\$DBConnection'.
	- **•** Owner parameters begin with '\$Param'.
- 7. Select the data type.

You can create a parameter with String, Numeric, or Date data types.

- 8. If you choose the Date data type, enter an expression to define how a function uses the parameter. For example,  $TO\_DATE(\text{$$SCRIT1$}, 'MM-DD-YYY')$  where \$\$CRIT1 is the parameter name.
- 9. Enter a default value. Required if you do not choose to allow override.
- 10. Choose to allow override of the default value.

You cannot change the parameter value when you run the workflow if you do not allow override.

<span id="page-57-0"></span>11. Click **OK** to create the parameter.

### Editing or Deleting a Parameter

You can update or delete a parameter that you create in a project.

- 1. Click **Projects** and open the required project.
- 2. Click **Parameters** to view a list of parameters in the **Parameters** tab.
- 3. You can edit or delete a parameter.
	- **•** To edit a parameter:
		- 1. Click to select the row without selecting the check box. The fields that you can update become editable.
		- 2. Edit the values as required. You cannot change the parameter type or the data type. If you edit the name, the parameter name is updated accordingly.
		- 3. Click the **Save** button.
	- **•** To delete a parameter:
		- 1. Select the required parameter check box from the list.
		- 2. Click the **Delete** button and then click **Yes** to confirm the delete.

A list of entities and plans that include the parameters appears. To update the changes in the plans, generate and run the plans again.

4. Optional. To download the list in a .csv file, click **Export**.

The file contains a list of the entities and plans with the description and the project information.

5. Click **Continue**.

### Importing a Global Parameter into a Project

You can import a global parameter into a project. Import a global parameter if you need to edit or override the properties before you use it in a plan. The changes apply to the parameter in the project and do not impact the global parameter.

- 1. Click **Projects** and open the required project.
- 2. Click **Parameters** to view the **Parameters** tab.
- 3. Click the **Add Global Parameter** button to open the **Parameters** window.
- 4. Select the required parameters.
- 5. Click **OK**.

The parameters appear in the list of parameters in the project.

## Exporting Global Parameters

You can export global parameters to a CSV file and import the CSV file to another TDM repository.

1. To access the parameters, click **Parameters**.

The **Parameters** view opens with a list of global parameters.

2. Click **Actions** > **Export**.

The file downloads to the default download location. You can use a text editor to view the parameter file from the location provided.

3. If you configure the browser to prompt for a download location, you must enter a file path and file name. Click **Save** to export the file.

## Configuring Project Log Locations

You can configure the location where you want to save the log files that the PowerCenter Integration Service or the Data Integration Service generates for project workflows and sessions.

1. Open the project and click **Actions** > **Edit**.

The **Edit Project** dialog box opens.

- 2. Click the **Default Log File** tab.
- 3. Perform the following tasks to change the location of the log files:
	- **•** In the **Workflow Log Directory** field, enter the location where you want to store workflow logs. If you enter a wrong location, a workflow fails to run without generating an error log.
	- **•** In the **Session Log Directory** field, enter the location where you want to store session logs.
	- **•** In the **Reject File Directory** field, enter the location where you want to store reject files.

You can use parameters or enter a fully defined path. You must add a delimiter with a slash or backslash at the end of the file path.

For example, you can enter the workflow log directory in the following ways:

- **•** \$PMWorkflowLogDir\
- **•** \$PMWorkflowLogDir\projectlogs\
- **•** \TDM\Logs\Project\

**Note:** The directory path must exist. TDM does not create the directory.

4. Click **Save**.

### Exporting a Project

You can export a project to an XML file and import the XML file to another TDM repository. When you export a project, the XML file contains all the project components, such as the source information, the connections, the constraints, the data domains, and the assignments.

1. To access the projects, click **Projects**.

A list of projects appears.

- 2. Click a project to view the project properties and the data sources.
- 3. Click **Actions** > **Export**.
- 4. Choose the name and path of the XML file to create.
- 5. Click **OK**.

### <span id="page-59-0"></span>Importing a Project

You can import a project from an XML file that was exported from another TDM repository.

Before you import a project into Test Data Manager, you must import all the global components that are assigned in the project.

- 1. To access the projects, click **Projects**.
- 2. Click **Actions** > **Import**.
- 3. Browse for the XML file that contains the project to import. Click **Finish**.

Test Data Manager imports the project.

## Data Sources

To perform data subset, masking, and discovery operations, you must import source metadata into the TDM repository. You can import sources from the PowerCenter repository or from a source database. To perform data generation operations, you must import target metadata into the TDM repository.

When you create a project, add one or more sources to the project. You can add more than one type of source to the project. For example, you can add a flat file source and a relational source to the project. You can create constraints to create relationships between the sources and apply filter criteria for data subset and data masking.

**Note:** If the source data has a numeric column with precision greater than 28, you cannot apply a data masking or data subset condition to that column. The PowerCenter Integration Service passes the row and the column to the target without applying the condition.

### TDM Source Definitions

Import source metadata from PowerCenter, the Model repository, or directly from the source database to the TDM repository. The TDM project and the repository folders share the same name to ensure that the service stores workflow information in the correct repository folder.

You can import source metadata directly from the source if the source is a relational database. If the source contains many tables, you can increase the performance if you import the metadata directly from the source instead of from PowerCenter or the Model repository.

When you import source definitions from the PowerCenter repository or the Model repository into the TDM repository, you can import all the definitions supported by Informatica service. When you import source metadata from the repository, you import the repository folder that contains source metadata. Test Data Manager creates a copy of the folder in the TDM repository.

When you import the MongoDB sources to PowerCenter, you must ensure that the column names are unique and does not contain more than 80 characters in a column name.

To use flat file sources, you must import flat files from the PowerCenter repository or the Model repository. You cannot create flat file connections in Test Data Manager.

**Note:** Rowid is a reserved keyword. You cannot import Oracle sources that have rowid as a column name or a table name.

### Hive and HDFS Data Sources

You can perform data movement, data domain discovery, and data masking operations on Hive and Hadoop Distributed File System (HDFS) data sources.

You can use Hive and HDFS connections in a Hadoop plan. When you use a Hive or an HDFS connection, TDM uses the Data Integration Service to run the mappings in the Hadoop cluster.

You can create Hive and HDFS connections in Test Data Manager, and import the Hadoop data sources in to a project. In a Hadoop plan, you can select Hive and HDFS connections as source, target, or both.

You must configure a cluster configuration in the Administrator tool before you perform TDM operations on Hive and HDFS sources. A cluster configuration is an object that contains configuration information about the Hadoop cluster. The cluster configuration enables the Data Integration Service to push mapping logic to the Hadoop environment.

The Hive database schema might contain temporary junk tables that are created when you run a mapping. The following sample formats are the junk tables in a Hive database schema:

```
w1413372528_infa_generatedsource_1_alpha_check
w1413372528 write employee1 group cast alpha check
```
Ensure that you do not select any temporary tables when you import data sources.

You can create a Hadoop plan to move data from Hive, HDFS, flat files, or relational databases such as Oracle, DB2, ODBC-Sybase, and ODBC-Microsoft SQL Server into Hive or HDFS targets. You can also create a Hadoop plan when you want to move data between Hive and HDFS sources and targets. If the source is HDFS, you can move data to a Hive or an HDFS target. If the source is Hive, you can move data to a Hive or an HDFS target. You can extract data from Hive and HDFS to a flat file in a Hadoop plan.

To run a Hadoop plan, TDM uses Data Integration Service that is configured for pushdown optimization. When you generate and run the Hadoop plan, TDM generates the mappings and the Data Integration Service pushes the mappings to the Hadoop cluster to improve the performance. You can use a Blazeexecution engine to run Hadoop mappings. When you select an HDFS target connection, you can use Avro or Parquet resource formats to mask data.

You cannot perform data subset or data generation operations on Hive and HDFS sources and targets.

#### Hive Inplace Masking

You can perform an inplace masking operation on Hive data sources. Use a Spark execution engine to run the mappings in the cluster. When you use a Spark engine, you can perform shuffle and substitution masking if you use the JDBC connection type to create the dictionary connection.

Before you perform an inplace masking operation on Hive data sources, you must take a backup of source tables. If the data movement from staging to source tables fails, TDM truncates source tables and there might be loss of data.

#### Avro and Parquet Data Sources

When you select an HDFS target connection, use Avro or Parquet resource formats to mask data and to move data in groups.

Avro and Parquet are semi-structured data sources. Apache Avro is a data serialization system in binary or other data formats and the Avro data is in a format that might not be directly human-readable. Apache Parquet is a columnar storage format that can be processed in a Hadoop environment and uses a record shredding and assembly algorithm. Use Avro and Parquet sources for single-level hierarchy files.

You can move data into the target with Avro and Parquet resource formats when you use a Hive, a Blaze, or a Spark engine.

If you use Parquet format, you cannot use null or repeated constraints. The table must not contain any null value in a column or a row. If there is any such column, you must restrict the column before data ingestion. You cannot run profiles on Avro and Parquet source formats.

#### Execution Engines

Use a Blaze or a Spark engine to run the Hadoop mappings in a workflow.

The Data Integration Service generates the Blaze or Spark engine script based on the mapping logic, a unique identifier for the script, and the tasks that the script depends on.

You can select the execution engine at the plan level. If you select the Blaze execution engine, the processing is faster because Blaze uses an internal workflow compiler to run the mapping. Use a Blaze engine to improve the speed and performance of the task.

If you do not use Kerberos authentication, you can use a Blaze engine for complex file targets. In Hive inplace masking, you can use the Spark execution engine.

If you use a Blaze engine, you can use the following transformations in a mapplet rule:

- **•** Expression
- **•** Data Masking
- **•** Case Converter
- **•** Comparison
- **•** Decision
- **•** Labeler
- **•** Merge
- **•** Parser
- **•** Weighted Average
- **•** Standardizer
- **•** Java Passive

If you use a Spark engine, you can use the following transformations in a mapplet rule:

- **•** Expression
- **•** Data Masking
- **•** Java Passive

You cannot use a Blaze engine for the following options:

- **•** ODBC sources and ODBC dictionaries
- **•** Complex file target if you use Kerberos authentication
- **•** Truncate target table
- **•** Source is Hive and target is HDFS
- **•** Hive inplace masking

The Spark engine has the following limitations:

- **•** To use a Spark engine when the sources are relational databases such as Oracle, Sybase, Microsoft SQL Server, and DB2 for Linux, UNIX, and Windows, you must use the JDBC connection type to create the connection. You cannot use the other connection types.
- **•** You cannot perform shuffle and substitution masking with a Spark engine.
- **•** With the Spark engine, you cannot perform data masking operations on the Binary data type in Hive.

## Hadoop HDFS Data Sources

Create and use Hadoop HDFS connections in Test Data Manager to use PowerCenter mappings to perform data group movement and data masking operations.

Import metadata from a Hadoop HDFS connection and perform data group movement and data masking operations. A Hadoop HDFS connection type is an HDFS connection that uses PowerCenter mappings to perform a TDM operation. In a TDM plan, you can use a Hadoop HDFS connection as a source, a target, or both.

You can perform the write operation in the following cases:

- **•** Source is a relational database such as Oracle, Microsoft SQL, Sybase, and DB2 for Linux, UNIX, and Windows and the target is a Hadoop HDFS connection type
- **•** Source is a flat file and the target is a Hadoop HDFS connection type
- **•** Both the source and the target are Hadoop HDFS connection types
- **•** Source is a Hadoop HDFS connection type and the target is a flat file

The Hadoop HDFS connection contains the following limitations:

- **•** You cannot perform a write operation when the source is a Hadoop HDFS connection type and the target is a relational database.
- **•** You cannot use a Hadoop HDFS connection type in a Hadoop plan.
- **•** You cannot use shuffle masking when both the source and the target are Hadoop HDFS connection types.
- **•** You cannot use a Hadoop HDFS connection type as a variable when you configure a source or a target.

### XSD Data Sources

You can perform data subset, data masking, and data generation operations on XML sources.

Import XML source metadata from the PowerCenter repository. To import an XML source, you import the source definition from the PowerCenter repository. A workflow that you generate and run fails if you import the XML instead of the XML source definition (XSD).

You can view the list of XSD files in a project from the **Files** tab in the **Discover** view of the project. Highlight a file to view the properties in the tab below. You can open and view the properties of each file in a separate page.

ORG\_XML X GR ORGANISATION2  $Actions =$ Properties ORGANISATION2 Administrator<br>4/7/2016 SK proftest Administra<br>4/7/2016 **XSD Map** Grid View  $A$  $\overline{a}$ iu<br>EMPLOYEE /ORGANISATION/DEPARTMENT<br>S/DEPARTMENT/EMPLOYEES/EMPLOYEE<br>hyte  $\sum_{i=1}^{n}$  and  $\sum_{i=1}^{n}$ **TIME Service** Data Generation  $\sqrt{\frac{1}{2}}$  Criteria Element | Leaf Element | Attribute | Se

The following image shows the file page in Test Data Manager:

The file page contains the following tabs:

#### **Properties**

Displays the name of the XSD file, project information, and a count of the objects with data masking, data generation, or data subset criteria assignments.

#### **View**

You can view the elements in a file as a map or in a grid. View the elements in the file and assign a data domain. To apply a masking rule to multiple elements, you can mark elements as similar value objects. You cannot perform tasks on all elements in the map or grid view. You can choose to view select objects from a list of options in the **Map View**. You can filter and search for elements and attributes based on general properties in the **Grid View**.

#### **Details**

Apply subset criteria, data masking rules, or data generation rules from the **Details** tab on the file page. To generate test data, you can select a link between the XML elements and configure the range of child records that you want in the target column.

The **Details** tab has the following tabs:

#### **General**

View the properties of an element or attribute. You can add or edit a data domain assignment, and you can mark an attribute or element as restricted or sensitive. When you run a workflow, the PowerCenter Integration Service ignores elements and attributes that you mark as restricted.

If you select a link between the XML elements or attributes, you can configure the minimum and maximum number of child records for each parent record.

#### **Data Masking**

Assign a policy and data masking rule or directly assign a data masking rule to an element or attribute.

#### **Data Generation**

Assign a data generation rule to an element or attribute, or create and assign a data generation rule.

#### **Criteria**

Specify the data subset criteria to apply to an element or attribute.

## Editing the Properties of an Element in an XSD File

You can view the general properties of an element or attribute that you select in the map view or grid view. You can edit the properties that are not read-only.

1. Open the project and click the **Files** tab in the **Discover** view.

A list of XSD files in the project appears.

- 2. Select the required file to open the file in a separate page.
- 3. Select the element or attribute that you want to edit.

The properties of the element or attribute appear on the **Details** tab.

4. To open the **Edit Properties** window, click **Edit** on the **General Properties** tab.

The **Edit Properties** window lists the following properties:

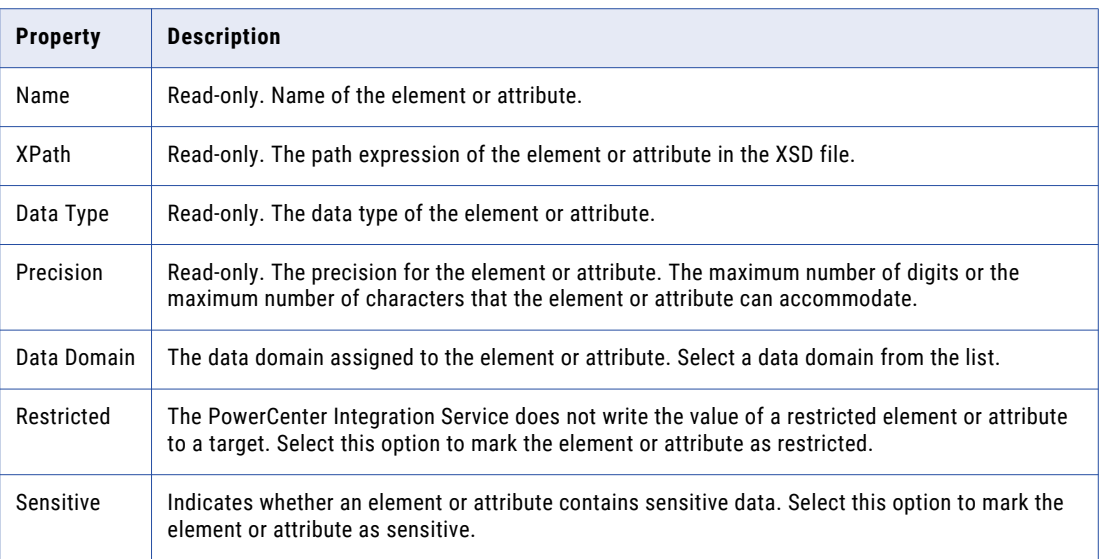

- 5. You can edit the following properties as required:
	- **•** To assign a data domain to the element or attribute, select a data domain from the list of data domains.
	- **•** To mark the attribute or element as restricted, select the **Restricted** check box. During TDM operations the PowerCenter Integration Service ignores elements and attributes that you mark as restricted.
	- **•** To mark the element or attribute as sensitive, select the **Sensitive** check box.
- 6. Click **OK** to save the changes.

### XSD Import Guidelines

Read the following information before you import an XSD file into the PowerCenter repository from PowerCenter Designer:

- **•** To open the **Change XMLViews Creation and Naming Options** window, click **Advanced Options** in the **Import XML Definition** dialog box. Set the following options for the import:
	- Choose to override all infinite lengths with a low value. The value is the default length if the XSD file does not specify a length. You do not require a high value if the elements are of a small length. A high length value requires more memory and affects the performance. Select the option and enter an override value.
	- If the data contains elements that require a higher precision, manually set the precision of the element to the required value after you import the file. Open the file in PowerCenter Designer and select the element in the **Schema Components** panel. Edit the length on the **Actions** tab.
	- Choose to analyze elements and attributes in standalone XML as global declarations. Required in TDM to ensure correct mapping of the namespaces of the different elements and attributes. Import of the XSD in TDM fails if the namespaces of elements and attributes are not mapped correctly.
	- Use the default settings for the other options.
	- Enter a value for the **Default length for anyType element mapped to string** option.

**•** In the **XML Definition Creation Options** page of the XML Wizard, select **Hierarchy Relationships** and the **Normalized XML Views** option. Use this option to create a root and expand the XML components under the root. When you choose normalized XML views, every element or attribute appears once. One-to-many relationships become separate XML views with keys to relate the views. If you create denormalized XML views, all elements and attributes display in one hierarchical group.

### PowerExchange Nonrelational Sources

You can perform TDM operations on nonrelational sources that you define in PowerExchange.

You first need to define datamaps in PowerExchange and import them into PowerCenter. Create the policies, projects, and operations in TDM. Import the PowerCenter sources into a project in TDM.

You can perform TDM operations on the following PowerExchange nonrelational sources:

- **•** Adabas
- **•** IMS unload
- **•** Sequential
- **•** Hierarchical and nonhierarchical VSAM

**Note:** You cannot import a PowerExchange source directly into the TDM repository.

### Importing Data Sources

Import data sources from PowerCenter, the Model repository, or from an external database to a project in Test Data Manager.

- 1. To view a list of the projects in Test Data Manager, click **Projects**.
- 2. Click a project in the list to open it.
- 3. Click **Actions** > **Import Metadata**.

The **Import Metadata** window appears.

- 4. Choose one of the following options:
	- **•** PowerCenter Repository. Import metadata from PowerCenter.
	- **•** Model Repository. Import metadata from the Model repository.
	- **•** Datasource Connection. Import metadata from a database connection.

To import metadata from a flat file source or a JDBC connection, you must import metadata from the Model repository

5. Choose whether you want to review the metadata changes before you import the data sources. Test Data Manager displays the information before the import runs. You can choose to skip the import option.

Test Data Manager shows you the metadata you are importing and the impact on rules and domain assignments or entities and groups in Test Data Manager.

6. Optional. If you select an Oracle database connection, you can choose to ignore the tables that do not contain any data.

Test Data Manager excludes all the empty tables in the Oracle database and lists the tables that contain data.

- 7. Click **Next**.
- 8. Choose one of the following options:
- <span id="page-66-0"></span>**•** If you selected **PowerCenter Repository**, select the PowerCenter folder that contains the data source you want to import. You can filter folders by the folder name or the description.
- **•** If you selected **Model Repository**, select the Model Repository folder that contains the data source you want to import. You can filter folders by the folder name or the description.
- **•** If you selected **Datasource Connection**, select the schema to import. You can filter schemas by schema name.
- 9. Click **Next**.
- 10. Select the files or tables that you want to import. You can filter the tables by data source, table name, or table description. If you choose a Hive database and if there are temporary junk tables present in the schema, ensure that you do not select those tables.
- 11. Click **Next**.
- 12. Choose when to import the sources. Choose one of the following options:
	- **•** Import Now. Import the data source immediately. To run the import in the background, select **Run import in the background**.
	- **•** Schedule Later. Schedule the import to occur at a specific date and time. Click the calendar to select a date. Use the hour and minute sliders to set the time.
- 13. Click **Finish**.

The **Import Progress** dialog box appears with the import progress bar.

If you chose to review metadata changes before importing, the **Impact Review** dialog box appears with the metadata, assignments, and project objects. Review the impact, and click **Approve** to approve the changes or click **Reject** to reject the changes. If you approve the changes, TDM imports the metadata successfully.

After the job finishes, access the imported metadata through the **Data Sources** details view.

### Identity Columns in TDM

Read the following information before you perform TDM operations on identity columns:

- **•** You cannot move data from a source DBO schema to a target non-DBO schema on a Sybase database if the data contains an identity column and indexes.
- **•** If you enable the auto identity option in the database and there are no primary keys or unique keys in a table, Sybase adds the SYB\_IDENTITY\_COL column. You must mark the column as restricted. A workflow fails if you do not mark the SYB\_IDENTITY\_COL column as restricted.
- **•** To disable an identity column on a Microsoft SQL Server database, the database user must have execute permission on sp\_help.

## Delete a Table

You can delete a table from a project if you added too many tables or some tables are not necessary after a period of time.

You can directly delete an orphan table that is not related to another tables and does not contain any assignments. If you delete a table that is a part of profile results, a warning appears and TDM deletes the table from the profile results as well.

<span id="page-67-0"></span>You can delete a table that is a part of an entity, a group, or a plan. If the table is part of an entity, a group, a masking plan, or a generation plan, the **Impacted Objects** dialog box appears with the list of affected objects. If the table is part of a template and if the template is part of a plan, the affected objects list does not contain the template and the plan.

You can delete one table at a time. You cannot delete XML files from Test Data Manager after you import metadata from XSD sources.

### Deleting a Table

You can delete a table that you added in a data source if you do not use them in a TDM operation.

- 1. Open a project.
- 2. Click **Discover** > **Tables**.
- 3. Select a table that you want to delete.
- 4. Click **Actions** > **Delete Table**.

A confirmation message appears if the table does not contain any assignments. If the table is part of an entity, a group, a masking plan, or a generation plan, the **Impacted Objects** dialog box appears with the list of affected objects. If the table is part of a template and if the template is part of a plan, the affected objects list does not contain the template and the plan.

5. To confirm and delete the table, click **Continue**.

## Project Permission and Security

Use project permissions to control access to projects.

When you create a project, you become the owner of the project. As the project owner, you can add users and user groups and assign the required levels of permission. The domain administrator can also add and edit project permissions.

You can access projects based on the permissions that you have. For example, if you do not have any permissions for a project, it does not appear in the list of projects. You cannot view projects that appear in search results if you do not have the required permissions.

Projects have the following levels of permission:

- **•** Read
- **•** Write
- **•** Execute

## Project Permissions

You must have the required project permissions to access and perform tasks in a project.

The following table lists the project permission levels, the tasks that you can perform with each level, and the minimum required privileges for each task:

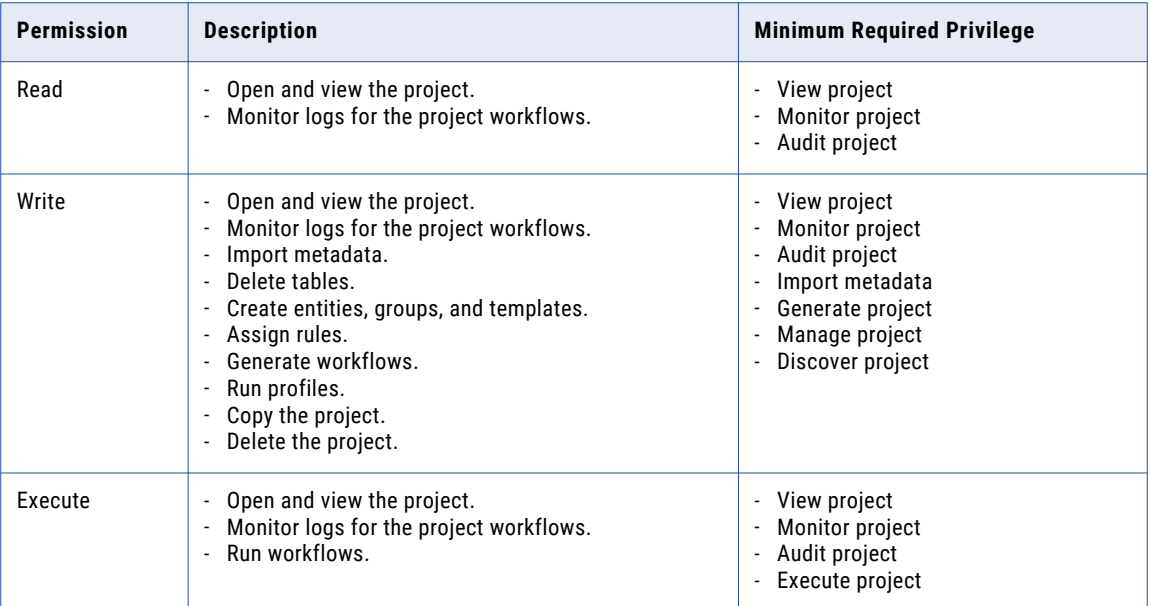

## Updating User and Group Security

When you create a project, you can assign read, write, and execute permissions to users and user groups. Edit the project permissions assigned to users and user groups from the **Permissions** tab of the project. Changes to permissions take effect from the subsequent login.

1. Open a project and click **Permissions**.

A list of the users and user groups with permissions for the project appears.

2. Click **Edit** on the **Users** or **User Groups** tab.

The **Edit Project Permissions** dialog box opens.

- 3. To edit the permission of a user or user group, select the user or user group from the list and edit the permission as required. You must save the changes for each user or user group.
- 4. To delete a user or user group, select the user or user group from the list and click **Delete**.
- 5. To add a user or a user group:
	- a. Click **Add Users** or **Add User Groups**.
	- b. Select one or more users or user groups.
	- c. Optional. From the list of permissions, select the required permissions if either of the following statements is true:
		- **•** You selected a single user or user group.
		- **•** You want to assign the same levels of permission to all selected users or user groups.
	- d. Click **OK**. TDM adds the users or user groups to the list.
- e. Select each user or user group and assign the required permission levels. You must save the changes for each user or user group. Skip this step if you performed step c.
- 6. Click **OK**.

## $CHAPTER$  4

# Policies

This chapter includes the following topics:

- **•** Policies Overview, 71
- **•** [Policies](#page-71-0) View, 72
- **•** [Policies](#page-71-0) Task Flow, 72
- **•** [Rules,](#page-71-0) 72
- **•** Data [Domains,](#page-72-0) 73
- **•** Policy [Packs,](#page-76-0) 77
- **Import and [Export,](#page-79-0) 80**
- **•** Linking [Business](#page-81-0) Glossary Terms to Global Objects , 82
- **•** Policy [Management,](#page-82-0) 83

## Policies Overview

A policy is a data masking component that describes the methods to maintain the privacy of specific types of source data.

A policy contains data domains. A data domain describes the functional meaning of a column based on the column data or the column name. For example, a Social\_Security data domain contains all database columns with numbers in the following format: 999-99-9999. A Salary data domain might include the Salary, Bonus, and Commission columns in a database.

A data domain contains data masking rules. A data masking rule is a data masking technique to mask a specific type of data. For example, you might configure the Substitution data masking technique for First Names and Last Name columns. You configure two Substitution masking rules because each rule contains different parameters.

You can configure data domains, rules, and policies separately. Apply the rules to data domains and add the data domains to a policy. After you define the policy, you can assign the policy to a data source in a project. You can apply a policy to multiple projects.

## <span id="page-71-0"></span>Policies View

The **Policies** view shows the policies, data domains, and rules in the TDM repository.

The following image shows the **Policies** view in Test Data Manager:

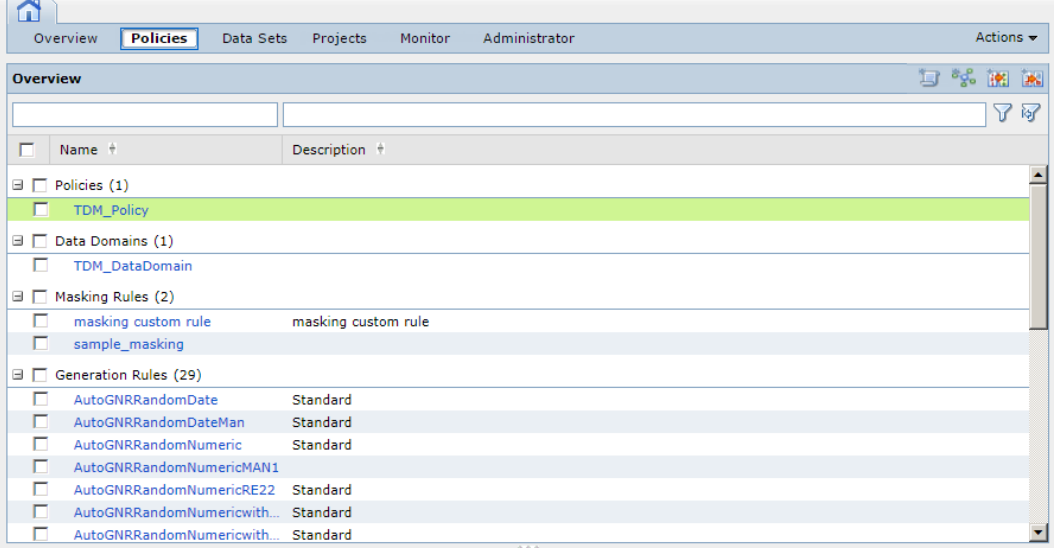

## Policies Task Flow

You can create policies, rules, and data domains in any order.

Complete the following high-level steps to define policies:

- **•** Create data masking rules.
- **•** Define data domains to describe which columns can receive the same masking rules.
- **•** Assign the data masking rules to the data domains.
- **•** Create a policy.
- **•** Assign the data domains to the policy.

## Rules

A rule defines a logic to mask sensitive data or to generate test data.

Create a data masking rule or a data generation rule and configure the rule parameters. After you add rules to a project, you must assign the rules to columns based on the data types.

You can create rules for string, numeric, and date data types.

You can add the rules to data domains, and use the data domains in policies and plans.
## Data Domains

A data domain is an object that represents the functional meaning of a column based on the column data or the column name. Configure data domains to group data source columns for data masking. You can assign a masking rule to a data domain and all the columns in the data domain are masked with the same rule. You can add generation rules to a data domain so that TDM generates data with the same generation rule.

Create data domains to describe the columns you need to mask with the same masking rules. Assign at least one masking rule to each data domain.

For example, you might need to mask all the instances of Social Security number with the same masking rule. You can create a data domain that describes the Social Security data that occurs in the different columns. A database might have a Social Security number in a column called SSN. The database also has a column called SOCIAL\_SECURITY in a different table. A Social Security number might also appear in a COMMENTS column.

When you create the data domain, you create a data expression that describes the data format for Social Security numbers. A Social Security number has this format: 999-99-9999. You can also create multiple metadata expressions that describe possible column names for Social Security numbers. Social Security column names might include SSN or Social.

You can add data generation rules to a data domain. TDM lists the preferred data generation rules for a data domain. You can edit the list or add another generation rule.

After you define a data domain, you can add the data domain to a policy. You can run profiles for data discovery against data sources in a project. Run profiles to find the columns for data domains. For example, the profile job can find all the Social Security numbers in the source data based on how you defined the data domain. The profile assigns data domains to columns.

**Note:** If you do not have Data Discovery, you can still use data domains to aggregate data. However, you must manually associate source columns with the data domains.

#### Apply Masking Rules to a Data Domain

You can assign one or more data masking rules to the data domain. When you assign a masking rule to a data domain, the columns in the domain receive the data masking rule when you configure data masking.

When you assign data masking rules to the data domain, the rules are called preferred rules. If you assign multiple rules to the data domain, you enable one of the rules to be the default rule. The default rule is applied to all columns in the data domain. You can manually change the masking rule for a column to a different preferred rule. You can also apply more than one masking rule to a column.

For example, an organization has a data domain called Last\_Name. The Last\_Name data domain describes columns that contain last names in company databases. The company can use a shuffle masking rule to mask the last names of customers in a database. The shuffle masking rule is the default rule. The organization applies a substitution masking technique to mask the last names of customers in a different table. The substitution masking rule is a different preferred masking rule in the data domain.

#### Apply Generation Rules to a Data Domain

You can assign one or more data generation rules to a data domain. When you assign a generation rule to a data domain, the columns in the data domain receive the data generation rule when you configure data generation.

TDM lists the preferred data generation rules for a data domain. You can edit the list or add another generation rule.

When you add data generation rules to a data domain, you can enable one of the rules to be the default rule. The default rule is applicable to all columns in the data domain. To change a default rule, you must edit the data domain and enable the default rule that you want. You can also apply more than one generation rule to a data domain.

For example, an organization has a data domain called Date\_of\_Birth. The Date\_of\_Birth data domain describes the columns that contain birth dates of the customers. The organization can use the date random generation rule to generate birth dates. The date random generation rule is the default rule. The organization applies a date sequence generation technique to generate the birth dates of customers in a different table. The date sequence generation rule is a different preferred generation rule in the data domain.

### Metadata and Data Patterns for Data Domains

A data pattern and a metadata pattern are regular expressions that you configure to group columns into a data domain. Use regular expressions to find sensitive data such as IDs, telephone numbers, postal codes, and Social Security numbers in the source data.

A regular expression is a text string that describes a search pattern. A regular expression provides a way to match strings of text or patterns of characters in the source data.

A data domain expression can contain data expressions and metadata expressions. A data expression identifies data values in a source. A metadata expression identifies column names in a source. When a data domain contains multiple expressions, any column name or column value that matches an expression in the pattern appear in the search results.

#### Regular Expression Syntax

A regular expression contains characters that represent source character types, source character sets, and string or word boundaries in the source columns. A regular expression can also contain quantifiers that determine how many times characters can occur in the source data. Regular expressions are case sensitive.

The following special characters are examples of characters that you can include in a regular expression:

#### **Any character except [\^\$.|?\*+()**

All characters except the listed special characters match a single instance of themselves. For example, abc always matches abc.

#### **\ (backslash) followed by any of the following special characters:** [\^\$.|?\*+(){}

A backslash escapes any special character in a regular expression, so the character loses the special meaning.

#### **\* (asterisk)**

Matches the preceding token zero or more times.

#### **[ (left bracket)**

Marks the beginning of specifications for one character that you want to match.

**- (hyphen)**

Specifies a range of characters. For example, [a-zA-Z0-9] matches any letter or digit.

#### **] (right bracket)**

Marks the end of the specifications for one character.

#### **? (question mark)**

Makes the preceding item optional.

**{n} where n is an integer > = 1**

Repeats the previous item n times.

For information about creating regular expressions, see tutorials and documentation for regular expressions on the internet such as<http://www.regular-expressions.info/tutorial.html>.

#### Data Patterns

Data patterns are regular expressions that describe the format of source data in a data domain.

A data pattern can contain multiple data expressions. If any of the expressions match patterns of the data for a column, then the column belongs in the data domain. You can configure detailed regular expressions to identify data in columns.

For example, a Social Security number contains numbers in the following pattern:

999-99-9999

The following regular expression shows a data pattern that describes the format of a Social Security number:

```
[0-9][3] - [0-9][2] - [0-9][4]
```
#### Metadata Patterns

A metadata pattern is a regular expression that identifies column names in a source. A metadata pattern can contain multiple metadata expressions.

A metadata expression can be a column name or part of a column name. For example, if you configure .\*Name\* as a metadata expression, column names such as Name, Employee\_Name, and Organization\_Name in the source appear in the search result.

A column name that matches any metadata expression in the pattern appears in the search results.

A Social Security number might have different column names. The following regular expressions are metadata expression to find Social Security numbers by column name:

```
.*SSN*
.*SOCIAL*
.*SECURITY*
```
#### Data Domain Options

When you create a data domain you configure options that describe the data domain.

Configure the following options to describe a data domain:

#### **Name**

Data domain name.

#### **Sensitivity level**

The sensitivity level for all columns in the data domain. The Administrator defines the sensitivity levels that you can choose from when you apply the sensitivity level option.

#### **Description**

Description of the data domain.

#### **Status**

Data domain status is enabled or disabled. When the data domain is enabled, a profile for data discovery includes the data domain. Default is enabled.

### Creating a Data Domain

When you create a data domain, you can enter regular expressions that describe the data that you want to include in the data domain. You can also enter regular expressions that describe the names of database columns to include.

1. To access the policies, click **Policies**.

The **Policies** view shows a list of the policies, data domains, and rules in the TDM repository.

- 2. Click **Actions** > **New** > **Data Domain**.
- 3. Enter the name, sensitivity level, and description for the data domain. Click **Next**.
- 4. Click **Next**.
- 5. Optionally, enter a regular expression to filter columns by data pattern.
- 6. To add more expressions for data patterns, click the **+** icon.
- 7. To add regular expressions that filter columns by column name, click **Next**. Or, click **Finish** to skip entering any more data domain information.

You can add multiple expressions.

- 8. Enter regular expressions to filter columns by column name.
- 9. Click **Next** if you want to apply preferred masking or generation rules to the data domain. Or, click **Finish**  to finish configuring the data domain.
- 10. To add preferred masking and generation rules to the data domain, click **Add Rules**.

The **Add Rules** dialog box appears.

- 11. Select the data masking rules and data generation rules that you want to add.
- 12. Click **OK**.
- 13. Enable a default masking rule and a default generation rule.
- 14. Click **Finish**.

### Copying a Data Domain

You can create a data domain by copying a data domain.

- 1. To access the policies, click **Policies**.
- 2. Click a data domain description to select the data domain. Do not open the data domain.
- 3. Click **Actions** > **Duplicate**.

The **Copy <Data Domain Name>** dialog box appears.

4. Change the name and description of the data domain. Click **Save**.

### Editing a Data Domain

You can edit a data domain to update the rules, data patterns, and metadata patterns.

1. To access the policies, click **Policies**.

The **Policies** view shows a list of the policies, data domains, and rules in the TDM repository.

2. Click the name of the data domain that you want to edit.

The data domain opens in a tab.

3. Click **Actions** > **Edit**.

The **Edit** dialog box appears.

- 4. To add or edit expressions for data patterns, click the **Data Patterns** tab.
- 5. To add or edit expressions for metadata patterns, click the **Metadata Patterns** tab.
- 6. To add or edit masking or generation rules, click the **Preferred Rules** tab. Click **Save**.

If you delete a rule that contains assignments, the **Impacted Objects** dialog box appears with the list of affected columns and plans.

- 7. To download the list of affected columns and plans, click **Export**, and save the .csv file.
- 8. To save the changes, click **Continue**.

To update the changes in a plan, you must generate and run the plan again.

#### Deleting a Data Domain

When you delete a data domain, you delete the data domain assignments. When you delete a data domain, you do not delete the rules that you add to the data domain.

1. To access the policies, click **Policies**.

The **Policies** view shows a list of the policies, data domains, and rules in the TDM repository.

- 2. Select the name of the data domain that you want to delete.
- 3. Click **Actions** > **Delete**.

The **Delete Data Domain** dialog box appears. If you delete a data domain that contains assignments, the **Impacted Objects** dialog box appears with the list of affected columns and plans.

- 4. To delete the data domain that has no assignments, click **OK**.
- 5. To delete the data domain that contains assignments, click **Continue**. To download the list of affected objects, click **Export**, and save the .csv file.

To update the changes in a plan, you must generate and run the plan again.

## Policy Packs

A policy pack contains rules that mask common types of sensitive data in the business applications.

TDM includes the following three policy packs:

- **•** PII
- **•** PHI
- **•** PCI

After you install TDM, the policy packs are visible in the **Policies** view. The policy packs include the data and metadata patterns of the data domains. You can view the regular expression strings that define the search patterns in TDM policy packs.

To view and work with policies, you must have the Test Data Manager Service View Policies and Manage Policies privileges. You cannot view the policies if you do not have at least the View Policies privilege.

## PII Policy Pack

The Personally Identifiable Information (PII) pack contains data masking rules and policies specific to masking personal information.

The following table describes the data domains and the corresponding default rules available in PII policy pack:

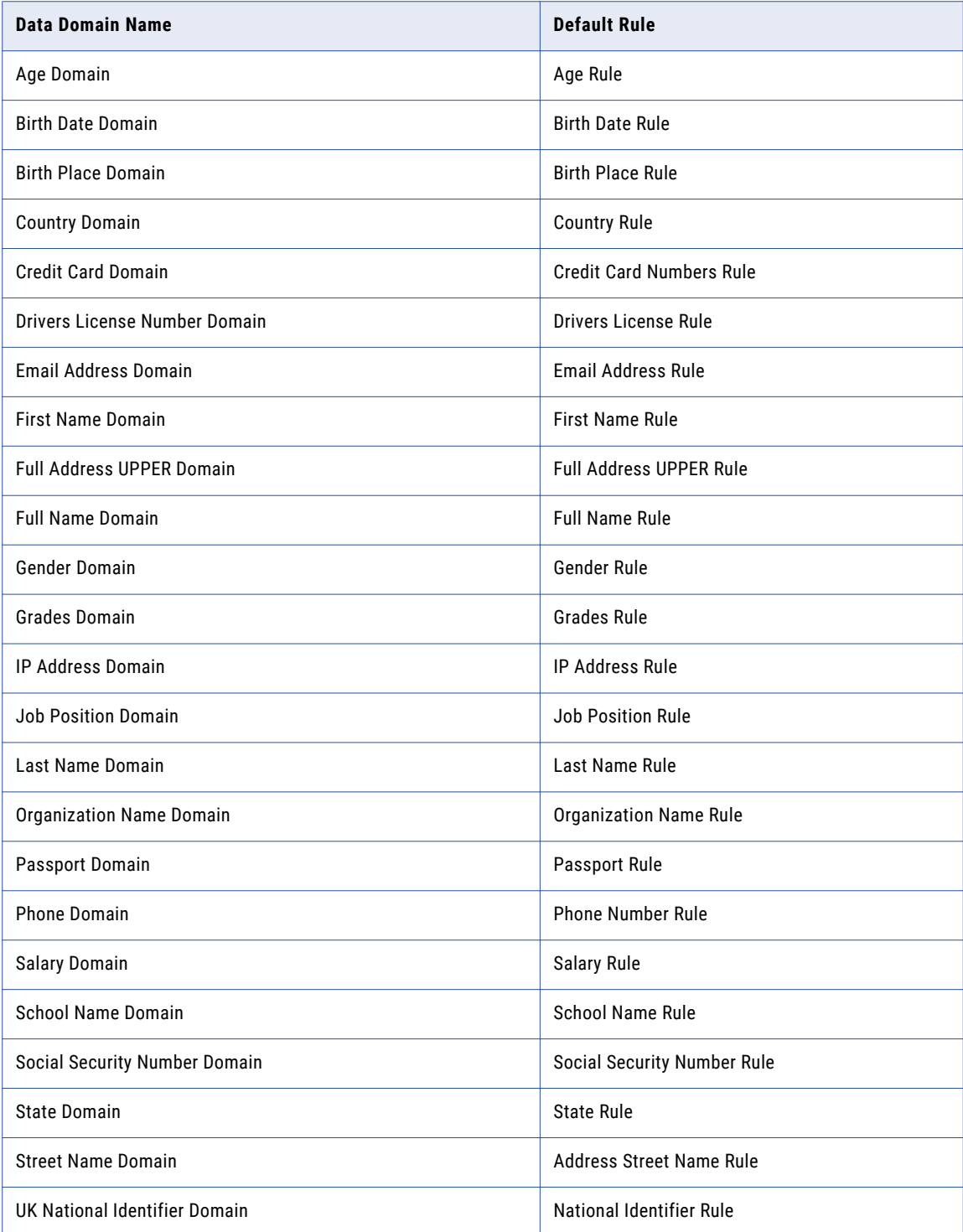

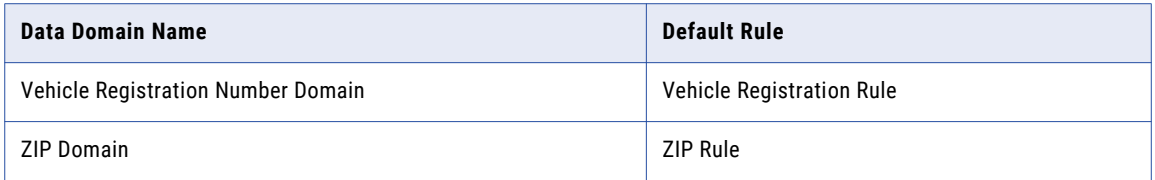

## PHI Policy Pack

The Protected Health Information (PHI) pack contains data masking rules and policies specific to the healthcare and the pharmaceutical industries.

The following table describes the data domains and the corresponding default rules available in PHI policy pack:

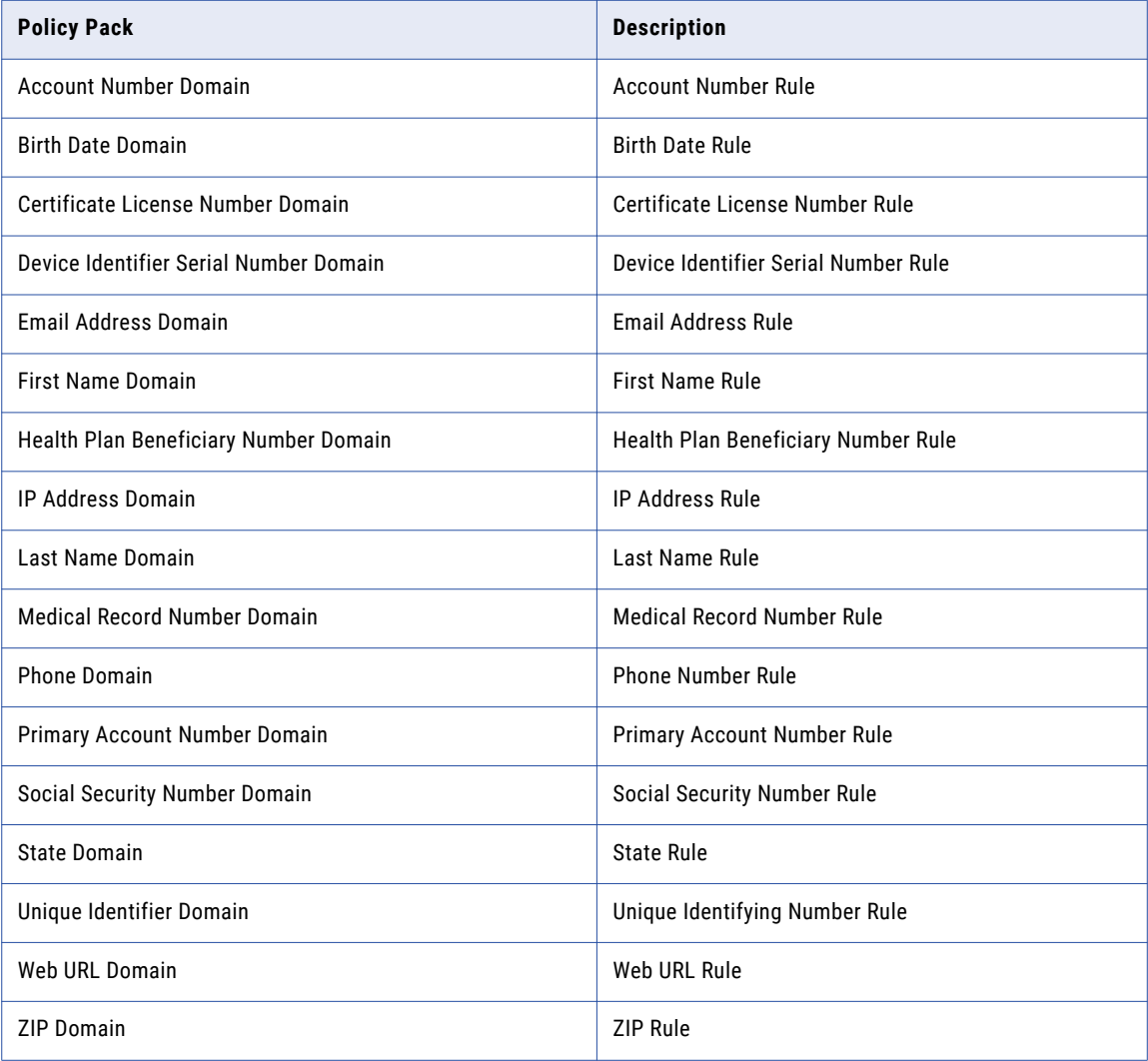

### PCI Policy Pack

The Payment Card Industry (PCI) pack contains data masking rules and policies specific to the banking and the finance industries.

The following table describes the data domains and the corresponding default rules available in PCI policy pack:

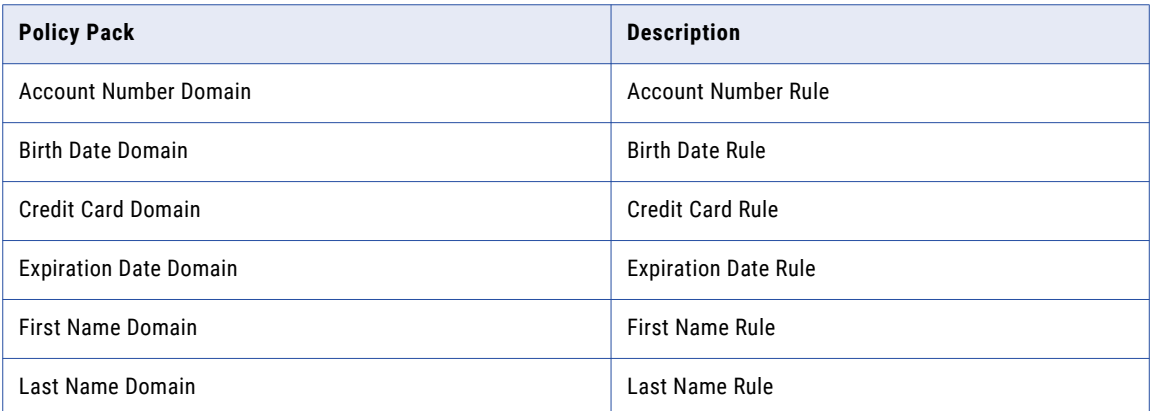

## Import and Export

You can export policies, domains, and rules to XML files and import the XML files to another TDM repository.

When you export a policy, Test Data Manager exports references to the data domains in the policy. When you export data domains, Test Data Manager exports references to the rules in the repository. However, Test Data Manager does not export the data domains or rules unless you choose to export them.

If a rule or a policy in TDM contains assignments, you cannot import the file. You must either clear the assignment or change the name of the file.

Test Data Manager exports the policies, data domains, and rules to separate XML files. Each file has a default name and number that includes the date. For example: Policy 121112141309.xml or Domain 121112141309.xml. You can rename the files before you save them.

### Exporting Policy Components

Export policies, domains, and rules to separate XML files.

1. In the **Policies** view, choose the policies, data domains, and rules to export.

To choose an object, select the check box next to the object name.

- 2. Click **Actions** > **Export**.
- 3. Click **Open** to open the XML file in a text editor or click **Save** to save the XML file on the system.

Test Data Manager prompts you for each type of XML file you create. It downloads separate files file policies, data domains, and rules.

### Importing Policy Components

You can import policies, data domains, and rules from XML files that have been exported from a TDM repository.

- 1. In the **Policies** view, click **Actions** > **Import**.
- 2. Browse for the XML file to import.
- 3. To import the file, click **Finish** .

If a policy, data domain, or rule already exists in the TDM repository, Test Data Manager overwrites the original file.

**Note:** If a rule or a policy in TDM contains assignments, you cannot import the file. You must either clear the assignment or change the name of the file.

### Data Domain Import

Before you import a profile, verify that TDM contains the objects in the profile. So before you import a data domain profile, you must import the data domains in the profile. You can import data domains from the Model repository into TDM. You can edit the data domain in Test Data Manager after you import it.

If you edit a data domain in the Developer tool after you import it, you can import it again to update the data domain in TDM.

You can view data domains that you import in the list of data domains in the **Policies** view.

When you import a data domain from the Model repository, TDM imports the following information in the data domain:

- **•** Name
- **•** Description
- **•** Links to business terms created in the Analyst tool

TDM does not import the following information in the data domain:

- **•** Data pattern
- **•** Metadata pattern
- **•** Preferred rule

If a data domain with the same name exists in TDM, you can choose to overwrite it. If you continue, TDM imports and updates the description and linked business terms of the data domain. It does not overwrite the data patterns, metadata patterns, and preferred rules that you configured within Test Data Manager.

When you import a data domain, TDM merges the linked business terms and retains existing linked business terms. If you re-import a data domain after you delete a linked term from it in the Developer tool, TDM retains the linked term that you deleted. You can manually delete the linked business term from Test Data Manager.

If you re-import a data domain after you change the name of the data domain in the Developer tool or in Test Data Manager, TDM updates the name. You cannot re-import the data domain if a data domain in TDM has the same name.

You can edit data domains that you import in Test Data Manager. You can edit the description, or add a data pattern, metadata pattern, or preferred rule. You can add or delete links to business terms.

#### Importing a Data Domain

You can import a data domain from the Model repository into the TDM repository. Import data domains before you import a data domain profile.

TDM does not import the data patterns, metadata patterns, or the preferred rules of the data domain.

- 1. Click the **Policies** view.
- 2. Click **Actions** > **Import Data Domains**.

The **Import Data Domains** window opens with a list of data domains in the Model repository.

- 3. Select the required data domains.
- 4. Assign a sensitivity level to each data domain that you want to import. Click the **Sensitivity Level** column and choose the required level from the list. Click **Save**.
- 5. Click **Import**.

If a data domain with the same name exists, you are prompted to overwrite the data domain or cancel the import. TDM imports the data domain with the description and any linked business terms. You can view the data domain and its properties in the list of data domains.

## Linking Business Glossary Terms to Global Objects

You can link business terms in the Informatica Business Glossary to TDM global objects such as policies, data domains, masking rules, and generation rules. A business term includes the business definition and examples of how to use the business term. Use this to store information that users can look up from one central location. When you link a business term to a TDM object, you can view the TDM object when you select the business term in the Analyst tool.

View business terms linked to objects from the **Policies** view. You must configure an Analyst Service in the Test Data Manager Service properties to view or link business terms with TDM objects.

When you select an object from the **Policies** view, a list of business terms linked to the object appears in the Linked Business Terms tab. The list displays the term, the name of the glossary that the term belongs to, and a description.

You can add and remove business term links to objects from the **Policies** view. Click the business term link in the Linked Business Terms tab to view the business term in the Analyst tool.

If you delete a TDM object that has a business term linked to it, you delete the link to the business term. If you edit the name of a linked TDM object, the edit reflects in the glossary. If you delete a business term from a glossary, you delete the object link to the business term.

#### Linking a Business Term to an Object

You can link business terms to an object on which you have Manage privileges.

Perform the following steps to link a business term to a TDM global object.

- 1. To access the **Policies** view, click **Policies**.
- 2. Select the policy, data domain, masking rule, or generation rule to which you want to link a business term.
- 3. Click **Add** on the **Linked Business Terms** tab. The **Link Asset to Business Term** page opens.
- 4. Select the glossary from which you want to select a business term. A list of business terms in the glossary appears.
- 5. Select the terms that you want to link to the object and then click **OK**. The business terms appear in the list of linked business terms.

### Deleting a Business Term Link to an Object

You can delete a business term link to objects on which you have Manage privileges. You can delete the link from Test Data Manager or from the Business Glossary UI.

Perform the following steps to delete a business term link to a TDM global object from Test Data Manager.

- 1. To access the **Policies** view, click **Policies**.
- 2. Select the policy, data domain, masking rule, or generation rule that you want to edit. The list of business terms linked to the object appears in the **Linked Business Terms** tab.
- 3. Select the business term that you want to delete.
- 4. Click **Delete** on the **Linked Business Terms** tab. A confirmation page opens.
- 5. Click **Yes** to confirm the deletion. TDM deletes the link to the object and updates the **Linked Business Terms** tab.

## Policy Management

The **Policies** view shows the policies in the TDM repository. You can create and edit a policy from the **Policies** view.

You can create a policy before or after you define data masking rules and data domains. After you create a policy, you can edit the policy to add data domains and rules. You can copy a policy if you need to create a policy with similar rules or data domains. The duplicate policy contains the rules and data domains from the original policy.

You can export a policy from a TDM repository to an XML file. Import the XML file in another TDM repository.

#### Creating a Policy

Create a policy in the **Policies** view. You can create the policy before you create data domains and rules. You can add the data domains and rules to the policy at any time.

1. In the **Policies** view, click **Actions** > **New** > **Policy**.

The **New Policy** dialog box appears.

- 2. Enter a name and optional description for the policy, and click **Next**.
- 3. To add data domains to the policy, click **Add Data Domains**.
- 4. Select the data domains from the list.
- 5. Click **Finish**.

The policy appears in the **Policies** view.

### Copying a Policy

You can create a policy by copying a policy. When you copy a policy, Test Data Manager copies the data domains and rules in the original policy to the new policy.

- 1. To access the **Policies** view, click **Policies**.
- 2. Click a policy description to select the policy. Do not open the policy.
- 3. Click **Actions** > **Duplicate**.

The **Copy <Policy Name>** dialog box appears.

4. Change the name and description of the policy. Click **Save**.

### Editing a Policy

You can edit the policy properties and update the data domains in a policy.

- 1. To access the **Policies** view, click **Policies**.
- 2. Click the name of the policy that you want to edit. The policy opens in a tab.
- 3. Click **Actions** > **Edit**.

The **Edit Policy** dialog box appears.

- 4. You can change the policy name, description, or status.
- 5. Click the **Data Domains** tab to edit data domains in the policy.
- 6. Click **Add** to add data domains to the policy.

A list of data domains appears.

- 7. Select the data domains that you want to add to the policy.
- 8. Click **OK** to select the data domains.
- 9. Click **Save**.

If you delete a data domain from the policy and if the data domain contains rule assignments, the **Impacted Objects** dialog box appears with the list of affected columns and plans.

- 10. To download the list of affected columns and plans, click **Export**, and save the .csv file.
- 11. To save the changes, click **Continue**.

To update the changes in a plan, you must generate and run the plan again.

### Deleting a Policy

When you delete a policy, you do not delete the data domains or rules that you added to the policy. When you delete a policy, you remove all the assignments that you create with the policy.

- 1. To access the **Policies** view, click **Policies**.
- 2. Click to open the policy you want to delete.
- 3. Click **Actions** > **Delete**.

The **Delete Policies** dialog box appears.

4. Confirm that you want to delete the policy.

If the policy contains assignments, the **Impacted Objects** dialog box appears with the list of affected columns and plans.

- 5. To download the list of affected objects, click **Export**, and save the .csv file.
- 6. To delete the policy, click **Continue**.

Test Data Manager deletes the policy. To update the changes in a plan, generate and run the plan again.

## CHAPTER 5

# Data Discovery

This chapter includes the following topics:

- **•** Data Discovery Overview, 86
- **•** Data [Discovery](#page-86-0) Sources, 87
- **•** [Discover](#page-87-0) View, 88
- **•** Column [Properties,](#page-88-0) 89
- **•** Data [Discovery](#page-91-0) Task Flow, 92
- **•** Primary Key [Discovery](#page-91-0) , 92
- **•** Entity [Discovery,](#page-92-0) 93
- **•** Data Domain [Discovery,](#page-93-0) 94
- **•** [Column](#page-96-0) Profile, 97
- **•** Profile [Management,](#page-97-0) 98
- **•** Profile [Import,](#page-101-0) 102
- **•** Apply the [Results,](#page-102-0) 103
- **•** Project [Tables,](#page-106-0) 107

## Data Discovery Overview

Run profiles to discover source data for data masking and data subset operations.

Before you run data masking, you can discover which columns to mask with the same masking rules. Before you create a data subset, you can discover relationships between tables and the entities for the data subset database. You can apply profiling results instead of manually configuring data subset entities or manually applying a data masking rule to one column at a time.

You can run the following types of profiles:

#### **Foreign key**

Determines relationships between tables. When you run the profile, the Data Integration Service evaluates the structure of the source tables and identifies potential table relationships. Select entities from the profile results. TDM adds the logical constraints in the TDM repository, but does not apply these constraints in the source tables. When you generate a workflow from a data subset plan, TDM uses the constraints to create subset data with referential integrity.

#### <span id="page-86-0"></span>**Primary key**

When you run the profile, the Data Integration Service evaluates the structure of the source tables and identifies potential primary keys. The primary key profile includes the percentage of unique values in a column or combination of columns. Select primary keys from the profile results. TDM adds the primary keys in the TDM repository, but does not add them to the source tables.

#### **Data domain**

Identifies the columns that belong in a data domain based on the data value of the column or the column name. Use the results when you apply data masking rules. You can apply a rule to all columns that belong to the data domain instead of manually applying the rule to one column at a time.

#### **Column**

Analyzes data quality in selected columns in a table. A column profile determines the characteristics of columns in a data source, such as range of values, list of values, and data patterns. When you create a column profile, select the tables on which you want to run a profile and configure data sampling options.

You can run data domain profiles and primary key profiles at the same time. You can also import and run profiles that you create in Informatica Developer.

## Data Discovery Sources

You can run profiles for data discovery on relational sources.

You can run profiles for data discovery on the following sources:

- **•** Oracle
- **•** Microsoft SQL Server
- **•** IBM DB2 for Linux, UNIX and Windows
- **•** MySQL
- **•** Sybase
- **•** Teradata

Use ODBC to connect to MySQL, Sybase, and Teradata sources.

You can run data domain profiles on Hive and HDFS sources.

#### Rules and Guidelines for Data Discovery Sources

Use the following rules and guidelines when you configure the data discovery sources:

- **•** You cannot run a profile for data discovery on nonrelational sources. However, you can use profiling in PowerCenter or Informatica Data Quality to create and run profiles and then export the results. You can import the results to the TDM repository with Test Data Manager. For information on how to run profiles in Informatica Data Quality and export them, see the Informatica *Profile Guide*.
- **•** You can import the results of profiles that use specific options in Informatica Data Quality.
	- You can view the results of profiles that use the Enterprise Discovery Profile and Profile options.
	- To view the profile results for Hadoop, you import the profile results from the Developer client with the Enterprise Discovery Profile option.
- <span id="page-87-0"></span>- You can import the results of data discovery performed with mapplets created using simple regular expressions. You cannot import results if the mapplets use labeler, tokenizer, content set, or reference tables.
- You can import data domains from the Model repository into TDM. TDM does not import the data pattern, metadata pattern, and preferred rules.
- You can import and view domain discovery results of profiles run in the project. You can import the results of profiles created in folders within the project, but you cannot view the results in TDM.
- **•** A table that you import to the repository must have the same connection when you use it in a profile. If you use a different connection for the profile than you used to import the data source, you might receive unexpected results.
- **•** You cannot run a profile that contains two tables with the same name. For example, a project might have more than one EMPLOYEE table. Each EMPLOYEE table might have a different owner. You must create a separate profile for each EMPLOYEE table.
- **•** When you import source metadata of a MySQL source from the PowerCenter repository, PowerCenter converts the unique key constraints defined in the MySQL tables to primary key constraints. You see the unique key constraints defined in the MySQL tables as primary keys in the Columns tab on the **Discover | Tables** page.

## Discover View

View tables, manage primary key-foreign key relationships, configure profiles, and update columns for masking in the **Discover** view.

The following image shows the **Discover** view in a Project:

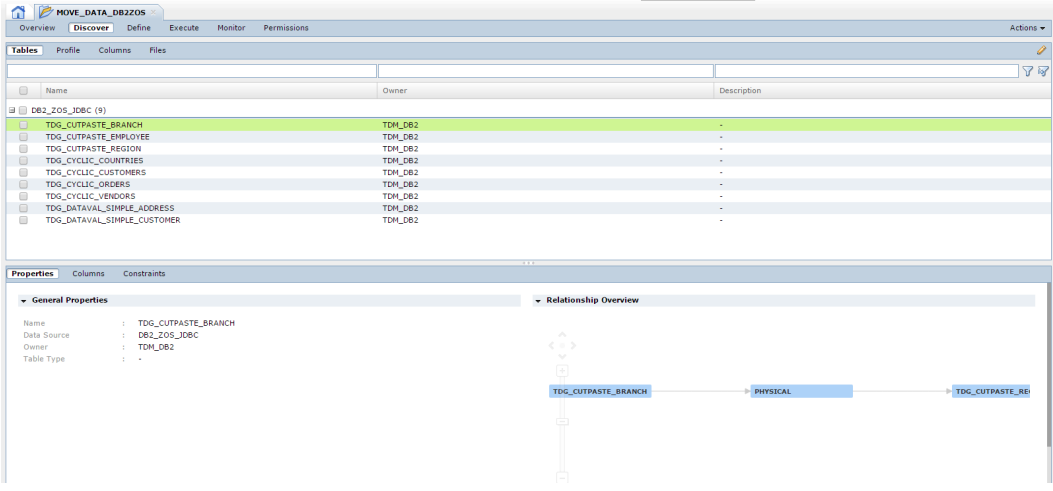

The **Discover** view contains the following views:

#### **Tables**

View the tables in the data source. Select a table and view the relationship between the table and other tables in the project. View the columns in a table. Define primary key and foreign keys in tables. You can delete a table from the metadata.

You can disable physical primary key columns when you do not need the composite primary keys or entity relationships. In the **Tables | Columns** view, you select a row with a physical primary key and

<span id="page-88-0"></span>enable or disable the primary key from the **Actions** menu. You can also edit the precision of a source table column based on the values that you need in the target column.

#### **Profile**

Define a profile for data discovery. Configure the profile to find columns for data domains and possible primary key-foreign key relationships between tables.

#### **Columns**

Maintain data domain assignments. Mark columns as restricted, or sensitive, assign bulk data domains, and define similar column values for value cascades.

#### **Files**

View a list of XSD files in the project. Select a file in the list to open the file information in a separate tab. You can perform data subset, data masking, and data generation tasks on XSD sources.

## Column Properties

You can configure column properties for a project source.

The following table describes the properties listed on the **Discover | Columns** view:

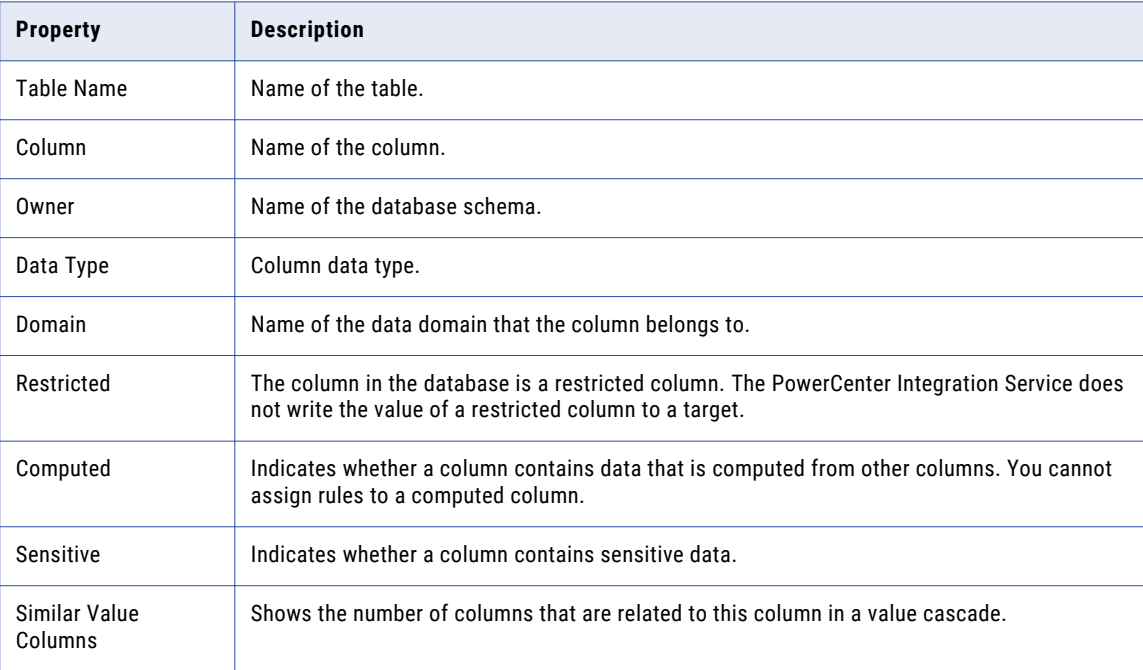

### Sensitive Columns

When you mark a column as sensitive, you indicate that the column contains sensitive data. Sensitive columns are for reference only and they do not affect processing.

When you assign a data domain to a column, Test Data Manager marks the column as sensitive.

### Computed Columns

Computed columns are columns that contain data determined by data in other columns.

For example, an *Employee\_Salary* table contains columns *Emp\_ID*, *Basic\_Salary*, *Allowances*, *Tax\_Deduction*, and *Net\_Pay*.

*Net\_Pay* is a computed column that is calculated as Basic Salary + Allowances - Tax\_Deduction. The database populates the data in *Net\_Pay*. If the values in any of the three columns change, the database updates the value in the *Net\_Pay* column.

You can include tables that contain computed columns in a TDM operation. Because the values are calculated based on data in other columns, the TDM operation does not copy data into computed columns in the target. The database populates the values based on the data in other columns.

You cannot apply data masking or data generation rules on computed columns. You cannot create a value cascade or an auto cascade on computed columns.

You cannot perform data generation operations that include an entity if the primary key column is a computed column.

#### Value Cascades

Use a value cascade to mask similar columns in different tables with the same masking rules. Use a value cascade when the columns that you want to mask are not related by key constraints. Data masking returns the same values into each column. Configure a group of similar value columns to define a value cascade.

Configure value cascades as similar value columns and define one of the columns as the driving column. If you assign a rule to the driving column, Test Data Manager assigns the rule to all the columns in the group. For example, you configure employee\_num column in one table and EmpID in another table as similar value columns. Define employee\_num as the driving table. When you assign a data masking rule to employee\_num, EmpID receives the same masking rule. The columns in a value cascade must be the same type.

When you view the columns in a project, a driving table shows a number in the **Similar Value Columns**  column. The number indicates how many other columns are in the value cascade. The similar value columns do not show a number in the **Similar Value Columns** column.

You can view a list of the columns in a value cascade. Select the driving column in the content panel. Click the **Similar Value Columns** view in the details panel. A list of the similar value columns appears.

To configure value cascades for an XSD source, open the XSD file from the **Discover | Files** view within a project. Select the elements and attributes, and configure similar value columns.

#### Creating a Value Cascade

Configure a value cascade as a group of similar value columns and define one of the columns as the driving column.

- 1. In the **Discover | Columns** view, select multiple columns that you need to define as similar columns.
- 2. Click **Actions** > **Set as similar value columns**.

A list of the columns with similar values appears.

3. Choose one column as the driving column.

To select the column, click the driving table column checkbox to change the value from No to Yes.

#### Changing a Value Cascade

You can change a value cascade configuration. You can change the driving column, delete a column, or add similar value columns.

1. In the **Discover | Columns** view, select the driving table of the value cascade you want to change.

A driving table has a numeric value in the **Similar Value Columns** column.

2. Click the **Similar Value Columns** view in the **Details** panel.

A list of the columns in the value cascade appears.

3. Click **Edit Similar Value Columns**.

The **Edit Similar Value Columns** dialog box appears.

4. To change the driving column to a different column, change the **Driving Column** value to Yes for the column that you want.

You do not have to disable the previous driving table column. The value changes to No by default.

5. To add similar value columns to the group, click **Add**.

Select the columns from the **Add Similar Value Columns** dialog box.

6. To remove columns from the group, select the columns on the **Edit Similar Values** dialog box and then click **Delete**.

#### Deleting a Value Cascade Group

You can delete a value cascade.

1. In the **Discover | Columns** view, select the driving table for the value cascade.

A driving table has a numeric value in the **Similar Value Columns** column.

2. Click the **Similar Value Columns** view in the **Details** panel.

A list of the similar value columns in the value cascade appears.

- 3. Select any column in the group and click **Delete.**
- 4. Confirm that you want to delete the similar values group.

Test Data Manager removes the value cascade.

#### Auto Cascades

An auto cascade masks the primary key in a parent table and related foreign keys in child tables with the same value.

Tables with key constraints have auto cascades applied by default. You can manually disable or enable auto cascades. For example, you need to mask the employee ID in an employee master table and two child tables. The employee ID is a primary key in the master table. When you mask the employee ID in the employee table, the employee ID in the child tables receives the same masked value.

To use auto cascades, key constraints must exist between the parent and the child tables.

You cannot use auto cascades for XSD, MongoDB, and Cassandra data sources.

## <span id="page-91-0"></span>Data Discovery Task Flow

You can run profiles for data discovery to find primary keys and entity relationships between tables in the source data. You can run a data domain profile to search for columns to assign to data domains for data masking.

Before you can run profiles, the administrator must configure a connection to the source database for data discovery. The administrator must also configure connections to the Data Integration Service and the Model Repository Service.

Complete the following high-level steps to perform data discovery:

- 1. Create a profile.
- 2. Select the type of profiling you want to perform. You can choose to run a primary key profile, an entity profile, or a data domain discovery profile.
- 3. If you choose to run a data domain discovery profile, choose the data domains to search for.
- 4. Choose the sampling size for the profile.
- 5. Run the profile and monitor the job.
- 6. After the job completes, open the profile again.
- 7. Review the primary key profile results, the entity profile results, and data domain profile results.
- 8. Select and approve the results that you want to use for data masking and data subset operations.

## Primary Key Discovery

To discover possible keys in source tables, create a primary key profile.

To identify potential data quality issues, create a primary key profile that discovers non-unique rows. A primary key discovery profile is also useful when the primary key is a combination of columns that uniquely defines a row. Non-conforming rows might contain duplicate information. After you discover potential keys in a table, you can add the keys to the source table in a project.

For example, an Employee table contains an EmpID column. The value of the column is 100% unique. A primary key profile identifies the column as a possible primary key that you can add to the table in the project.

### Primary Key Profile Options

When you run a primary key profile, the Data Integration Service infers primary key candidates from the source tables. To limit the candidate results, configure inference options.

A primary key profile identifies the columns and combinations of columns that meet a specific conformance level. You can edit the maximum number of columns to combine for unique key identification.

<span id="page-92-0"></span>The following table describes the options for primary key profiles:

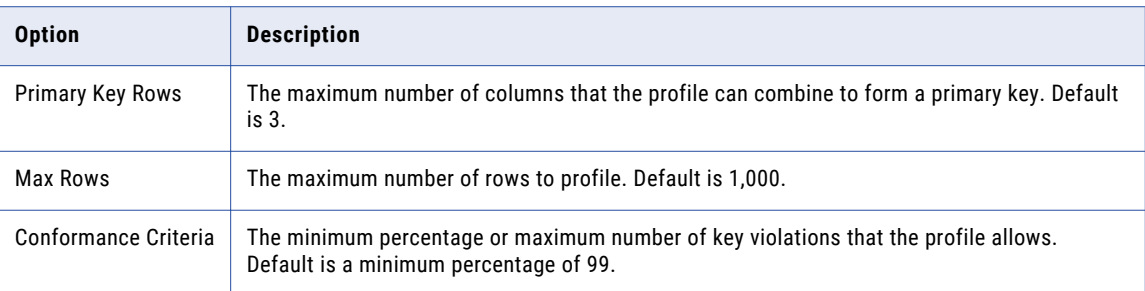

## Entity Discovery

To discover data relationships between source tables, create an entity profile. Entity discovery shows the tables that are potential entities.

The entity profile discovers entity relationships in the source data. An entity consists of related parent and child tables. The entity profile returns a list of possible entities by comparing column names in the source tables. You can select entities from the profile results to add to the project. When you run a data subset operation, the entities that you define for the subset determine the subset database structure and the data in the subset.

For example, the Employee table, the Employee\_Detail table, and an Employee\_Address table contain an EmpID column. The entity profile suggests that the Employee table could be an entity with two direct relationships. The Employee table has two child tables. When you view the profile results, you select the Employee table as an entity. When you run a data subset operation, you can create a filter on EmpID to retrieve the data for employees with an EmpID less than 2000. The data subset operation filters data for each table in the entity relationship.

If you select Entity as the profile type, and the physical database does not contain primary keys, the profile does not return any results. If you run the profile as a primary key and entity profile, the profile discovers possible primary keys and foreign keys. The profile returns results even if the physical database does not contain primary keys.

### Entity Profile Options

TDM infers foreign key candidates from the source tables. To limit the candidate results, specify inference options.

Define options to configure how the entity profile matches the datatypes of the primary keys and the foreign keys of the entity table.

<span id="page-93-0"></span>The following table describes the entity profile options:

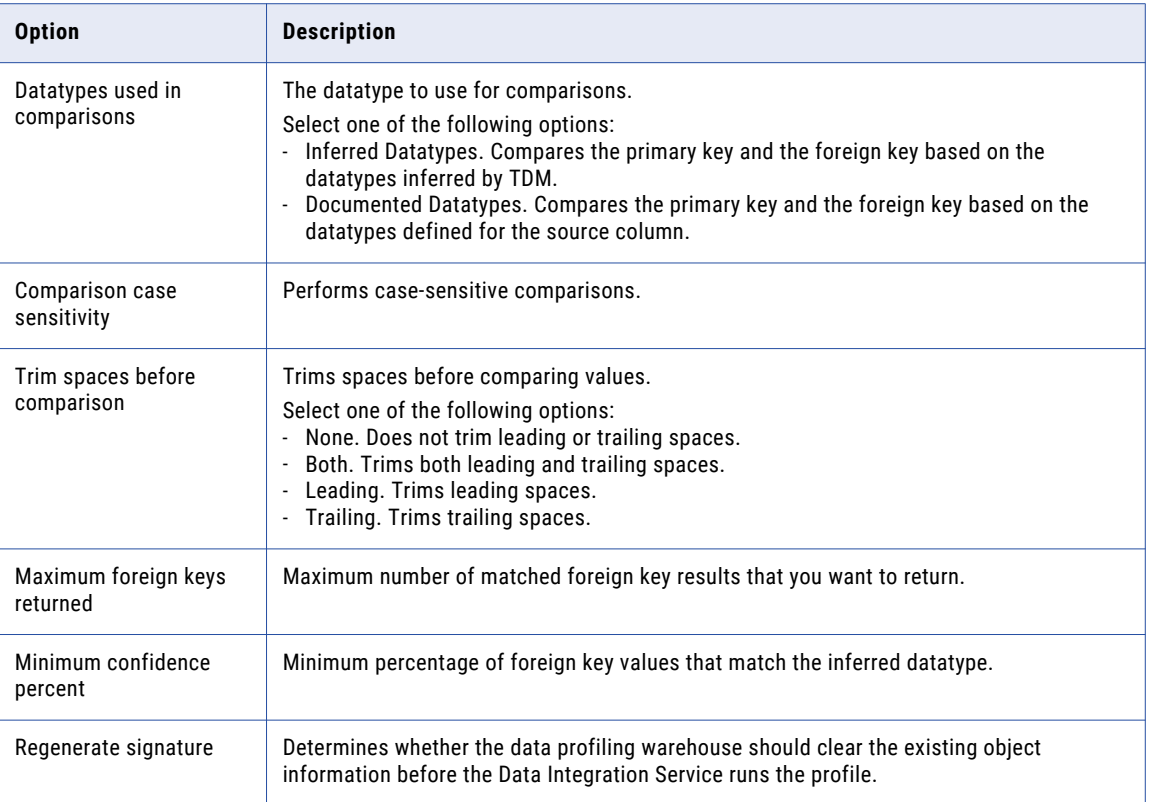

## Data Domain Discovery

Data domain discovery finds the source columns that contain similar data. The profile assigns the same data domain name to each column that contains similar data. You can assign the same data masking rules to all the columns in a data domain at the same time.

Create a data domain to describe the columns you need to mask with the same data masking rules. When you create a data domain, you configure regular expressions that define patterns in the data or patterns in the column names.

Run the data domain discovery profile to find the columns that match the criteria in the data domain regular expressions. When you configure a profile for data domain discovery, select the tables to search in the data domain discovery operation. Select which data domains to search for in the tables. You can select policies that contain data domains instead of selecting each data domain to search for.

After you run the profile for data discovery you can view the profile results. The profile results assign source columns to data domains. You can choose which profile results to use for data masking.

### Data Domain Profiling on Hive and HDFS Sources

You can run data domain profiles on Hive and HDFS data sources to identify sensitive data.

You cannot run primary key and entity profiles on Hive data sources.

You can run a profile on an HDFS source from the Developer tool. You can then import the profile results to the TDM repository with Test Data Manager. After you import the profile results, you must run the profiles to view the data domain profile results in Test Data Manager.

You cannot view primary key profile and entity profile results for HDFS sources in Test Data Manager.

### Data Domain Profile Sampling Options

When you run a profile for data domain discovery, configure sampling options to limit the number of rows to search or limit the regular expressions to search with.

The following table describes the sampling options that you can select in a profile for data discovery:

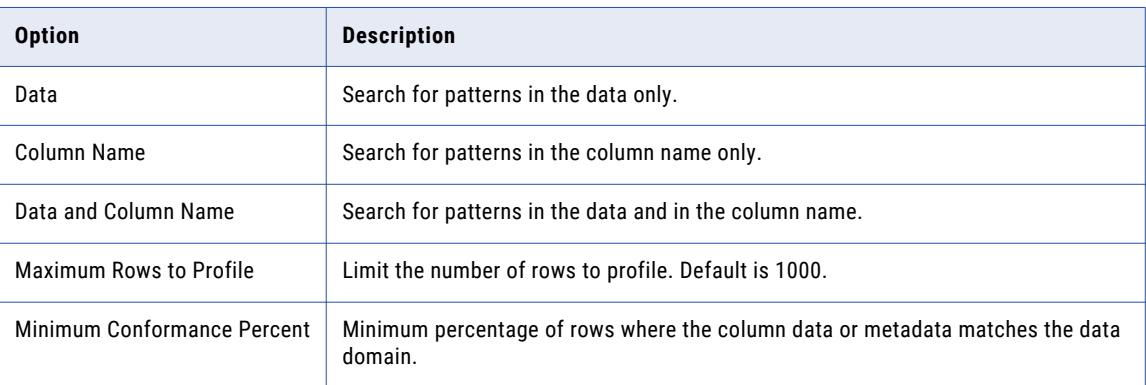

### Assigning a Data Domain to Multiple Columns

You can manually assign a data domain to multiple columns at a time. You can also remove the data domain assignment from multiple columns at a time.

- 1. Open a project.
- 2. Navigate to the **Discover | Columns** view.

A list of all the columns in the project appears.

- 3. Select the columns that you want to assign the data domain to.
- 4. Click **Actions** > **Edit Assignments**.

The **Edit Data Domain Assignment** dialog box appears.

5. Choose the data domain to assign to the columns.

You can choose a blank data domain to remove the previous data domain assignment.

6. Click **Save**.

The data domain assignments appear in the **Columns** view.

### Manually Updating the Column Data Domain

You can manually update a data domain for a column. When you add a data domain to a column, Test Data Manager marks the column as a sensitive column.

- 1. Open the project and click **Discover | Columns**.
- 2. Click the **Domain** column for the column you want to update. A list of data domains appears.

3. Select the data domain to add to the column.

**Note:** You can run a profile for data domain discovery to update the data domain for columns.

#### Data Domain Assignments Import and Export

You can import a data domain assignments file into Test Data Manager and export data domain assignments from Test Data Manager.

You can export a data domain assignments file from Secure@Source and import the data domain assignments file into Test Data Manager.

Import a data domain assignments file in CSV format and view the data domain assignments in Test Data Manager. If a data domain assignment with the same name exists, TDM overwrites the existing data domain assignment with the imported data domain assignment. Any error during import is logged in the log file.

When you import a data domain assignments file, the records from the file are imported sequentially. If TDM fails to import a record, an error is logged and the import resumes from the next record. You can view the errors in the **Administrator | Application Logs** tab.

The CSV file that you import must contain columns in the following order:

- **•** Data Source Name
- **•** Owner Name
- **•** Table Name
- **•** Column Name
- **•** Is Sensitive
- **•** Domain Name

TDM considers the first row of the file as the header and does not import the first row. If the CSV file does not contain a header, you lose the first row of data.

Export data domain assignments as CSV files. You can import the CSV file into Test Data Manager.

To import or export a data domain assignments file, you must have read and write permissions on the project and Discover Project privilege.

#### Exporting a Data Domain Assignments File

- 1. Open the required project and click the **Discover | Columns** view.
- 2. Click **Actions** > **Export Data Domain Assignments**.
- 3. If you configure the browser to prompt for a download location, you must enter a file path and file name. Click **Save** to save the file.

#### Importing a Data Domain Assignments File

- 1. Open the required project and click the **Discover | Columns** view.
- 2. Click **Actions** > **Import Data Domain Assignments**. The **Import a Data Domain Assignments File** dialog box appears.
- 3. Select the CSV file that you want to import and click **Finish**.

The imported data domain column assignments appears in the **Discover | Columns** view.

## <span id="page-96-0"></span>Column Profile

Create and run a column profile to determine the data source column characteristics, such as a list of values, data patterns, and value ranges. Create a column profile, and extrapolate the profile results to generate test data.

Select the columns on which you want to run a profile and configure data sampling options when you create a column profile.

After you configure and run a column profile, TDM analyzes column data and infers rules based on the data. You can view the profile results for the columns. You can manually assign the inferred rules to the columns in the profile results or apply the inferred rules that TDM provides.

You can run column profiles on Oracle and Microsoft SQL Server databases.

### Inferred Rules

After you configure and run a column profile, TDM infers analyzes column data and infers rules based on the data. Column data types include all the inferred data types for each column in the profile results.

Column profile results contain the following types of inferred rules:

#### **Range**

The range of column values, such as the maximum and minimum lengths of values and the first and last values in each column. The range of values includes the percentage of null values in the columns. You can use rang of values for numeric and date data types.

#### **Patterns**

The patterns of data in each column and the percentage of distribution for each pattern. The sum of the distribution percentage must be equal to 100%. You can use data patterns for string and numeric data types.

#### **List of Values**

The list of unique and nonunique values in the columns and the percentage of distribution. When you assign the inferred rule type to generate test data, the sum of the distribution percentage must be equal to 100%. You can use list of values for string, numeric, and date data types.

You can assign the inferred rule type to the target columns from the **Define | Data Generation** page. Auto rules are the inferred rules that you assign after you run a column profile. When the status of inferred rule is Yes, you can assign Auto Rule to target columns to generate test data. You can edit the properties of the inferred rule types from the **Define | Data Generation** page.

### <span id="page-97-0"></span>Column Profile Options

You can configure the sampling options when you create or edit a column profile.

The following table describes the sampling options for a column profile:

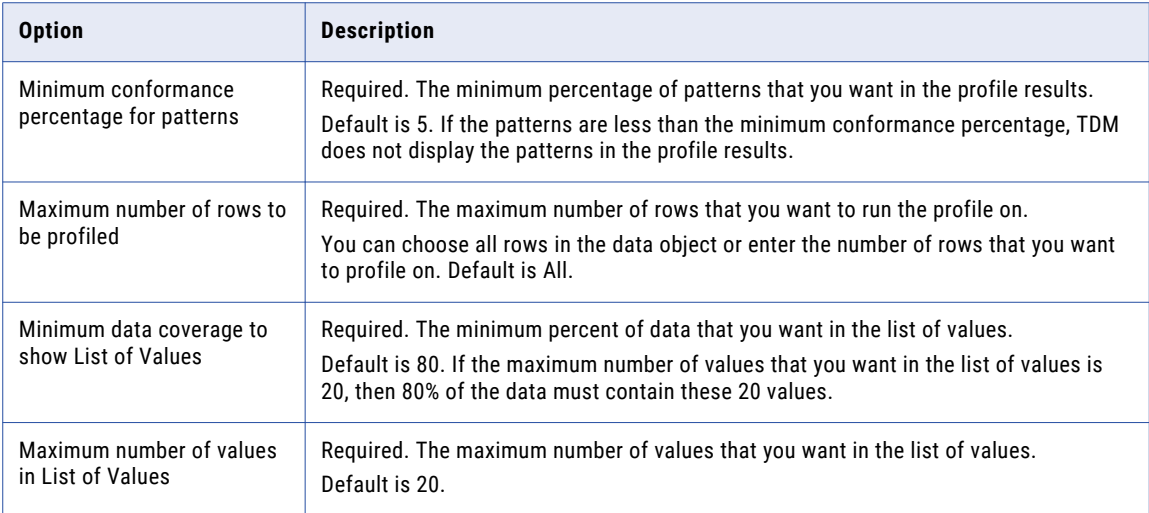

## Profile Management

You can create and run profiles, add primary and unique keys to the source, and verify and add constraints to the source. Alternatively, you can import profiles that you create and run in Informatica Developer.

You can run a profile multiple times, and you can edit a profile between runs.

### Creating a Primary Key Profile

Create a primary key profile to identify a list of possible primary keys that you can add to tables without keys. Create a primary key profile if the source data does not contain primary and foreign key relationships.

- 1. Open the project, and click the **Discover** view.
- 2. Click the **Profile** view.
- 3. Click **Actions** > **New Profile** to create a profile.
- 4. In the **New Profile** dialog box, enter the profile name and description. Choose to create a primary key profile.
- 5. Click **Next.**
- 6. Select the tables to profile, and click **OK**.
- 7. Click **Next.**
- 8. In the **Sampling Options** page, enter the maximum number of columns that you want to include in the primary key.
- 9. Enter the maximum number of rows that you want to run the profile on.
- 10. Enter the minimum conformance required, or enter the maximum number of rows that can violate the criteria.
- 11. Click **Finish**.
- 12. Click **Actions** > **Execute**.

### Creating an Entity Profile

The entity profile creates a list of possible parent tables that you can define for data subset operations. Create and run entity profiles in the **Discover** view.

- 1. Open the project, and click the **Discover** view.
- 2. Click the **Profile** view.

The **Profile** view shows a list of the profiles in the project.

- 3. Click **Actions** > **New Profile** to create a profile.
- 4. In the **New Profile** dialog box, enter the profile name and description. Choose to create an entity profile. Select primary key and entity profile if the physical database does not contain any primary keys.
- 5. Click **Next**.
- 6. Select the tables to profile, and click **OK**.
- 7. Click **Next**.
- 8. In the **Sampling Options** page, enter the maximum number of columns that you want to include in the primary key.
- 9. Enter the maximum number of rows that you want to run the profile on.
- 10. Enter the minimum conformance required, or enter the maximum number of rows that can violate the criteria.

The following table describes the entity options that you can update:

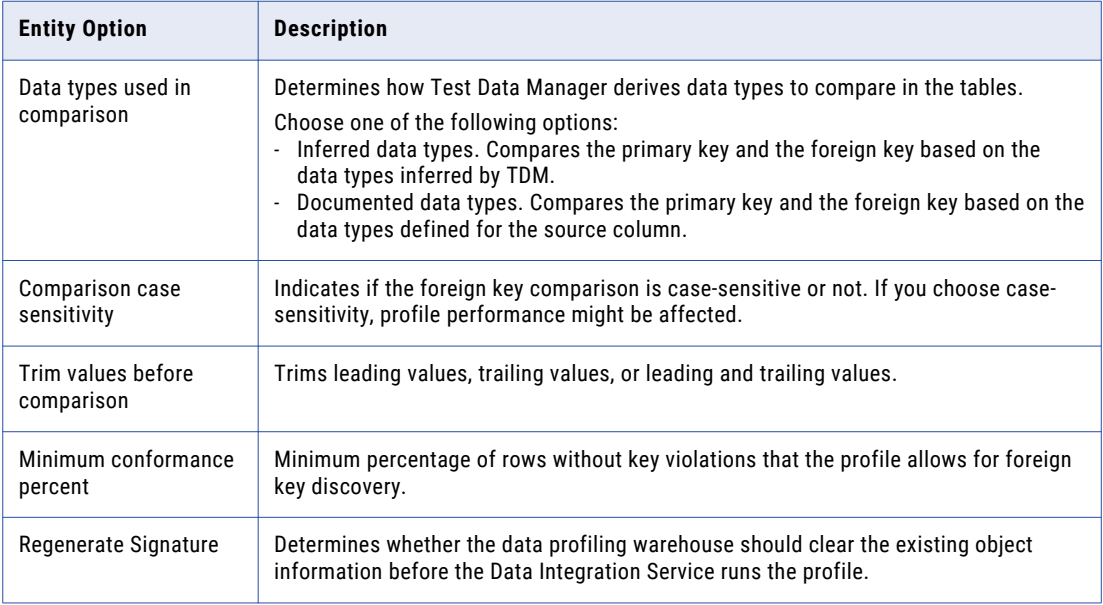

- 11. Click **Save**.
- 12. Click **Actions** > **Execute** to run the profile.

### Creating a Data Domain Profile

Create and run data domain profiles in the **Discover** view.

A project must contain policies before you create a data domain profile. The policies contain the data domains that you can use in a profile for data discovery.

- 1. Open the project and click the **Discover** view.
- 2. Click the **Profile** view.

The **Profile** view shows a list of the profiles in the project.

- 3. Click **Actions** > **New Profile** to create a new profile.
- 4. In the **New Profile** dialog box, enter the profile name and description. Choose to create a data domain profile.
- 5. Select the tables to profile and click **OK**.
- 6. Click **Next.**
- 7. In the **Select Sampling Options** pane, choose whether to add policies or data domains to the profile. When you select a policy, Test Data Manager includes all data domains in the policy.

Test Data Manager returns a list of policies or data domains in the pane.

- 8. Select the policies or the data domains to profile.
- 9. In the **Sampling** panel, select whether to run data discovery on the source data, the column name, or the data and the column name.

You can run a profile for column metadata and then run it again for the source data.

- 10. Enter the maximum number of rows to profile.
- 11. Enter the minimum conformance percent.

All rows might not conform to the data domain expression pattern. You can enter a minimum percentage of the profiled rows that must conform.

- 12. Click **Save.**
- 13. Click **Actions** > **Execute**.

#### Creating a Column Profile

To perform a data generation operation, you can create and run a column profile.

- 1. Open a project and click the **Discover** view.
- 2. Click the **Profile** view.

The **Profile** view shows a list of the profiles in the project.

3. Click **Actions** > **New Profile**.

The **New Profile** dialog box appears.

- 4. Enter the profile name and description.
- 5. Select **Column**.
- 6. Click **Next**.
- 7. To add the tables that you want to run a profile on, click **Add**. The **Select Tables** dialog box appears.
- 8. Select the tables, and click **OK**.

The list of selected tables appears.

- 9. Click **Next**.
- 10. To create the column profile, configure the required sampling options.
- 11. Click **Finish**.

The profile opens in a tab.

12. To run the profile, click **Actions** > **Execute**.

The **Execute Profile** dialog box appears.

13. Select a connection to run the column profile.

**Note:** A column profile run fails if you select a native Oracle ODBC connection. Create an Oracle ODBC connection with the DataDirect driver.

A column profile run fails if you do not specify a schema name in the Microsoft SQL Server database connection.

- 14. Click **Execute**, and close the profile.
- 15. In the project, click **Monitor** to view the progress of the profile run.

### Editing a Profile

You can edit a profile and run it multiple times. When you run the profile, the Data Integration Service overwrites the original profile results.

When you edit a profile, you can change the profile name and description. You can add or remove tables. When you run data domain profiles, you can change the policies and data domains in the profile. When you run primary key profiles and entity profiles, you can change the options.

- 1. Open the project and click the **Discover | Profile** view.
- 2. In the **Discover** view, click a profile name to open it.
- 3. Click **Edit**.

The **Edit Profile** dialog box appears. The dialog box has the **General** tab, the **Tables** tab, and the **Relationship Sampling** tab or the **Sampling** tab depending on the profile type.

4. On the **General** tab, you can edit the name and description of the profile.

You cannot change the profile type.

5. On the **Tables** tab, add or remove tables that you want to profile.

To add a table, click **Add** and select the tables you want to add. To delete a table, select the check box for the table you want to delete. Click **Delete**.

- 6. On the **Relationship Sampling** tab, select to override default inference options. Edit the options for finding primary key and foreign keys in the source data.
- 7. On the **Sampling** tab, you can change the data domains or policies in the profile. You can choose to run the profile against the source data, the column name, or both data and column name.
- 8. Click **Actions** > **Execute** to run the profile.

### Deleting a Profile

You can delete profiles.

- 1. Open the project and click the **Discover** view.
- 2. In the **Discover** pane, select the profile row, but do not open the profile.
- 3. Click **Actions** > **Delete** to delete the profile.

<span id="page-101-0"></span>4. Click **Yes** to confirm the delete.

## Profile Import

You can import a profile from the Model repository and view the profile in Test Data Manager.

For example, you can run a profile on a flat file source in the Developer tool. You can import the profile into TDM. You can then use the profile information to apply masking rules to mask source data or to create a data subset in TDM.

Import the profile from within a project. You can run a single profile to identify multiple types of data. So a profile might contain data domain, primary key, foreign key, and column profile information. Select the types of profile information that you want to import.

Before you import a profile, import the metadata and the objects in the profile into the TDM repository. For example, before you import a data domain profile, the TDM repository must contain all the data domains that appear in the profile. You can import the data domains from the Model repository. You cannot view the profile after import if data domains with the same name do not exist in the TDM repository.

You can import profiles with table names that contain alphanumeric characters or the special character \_.

#### Importing a Profile

You can import profiles from the Model repository into TDM. You can then view the profile in Test Data Manager.

Verify that the source metadata and the data domains are in the TDM repository before you import the profile. Import the metadata into the project from a connection by the same name as the connection that you used to run the profile

If you delete the metadata from the project after you import a profile, the profile does not display results. If you import the metadata again, and import the profile again with a different name, the results appear in the first profile as well.

- 1. Open the project and click the **Discover | Profile** view.
- 2. Click **Actions** > **Import Profile**.

The **Import Profiles** dialog box appears.

3. Select the profile that you want to import from the Model repository. Click **Next**.

You cannot import a profile that contains a table name with special characters other than \_.

- 4. Optional. TDM imports the profile with the same name and description. Edit the profile name and description if required.
- 5. Optional. Choose to import the curation information with the profile.

When you import the curation information, TDM imports the saved review information and performs tasks based on the review information. For example, TDM assigns a data domain to a column if the inferred data domain is approved in a data domain profile.

6. Select the required profile types.

By default, TDM selects all the profile types that the profile contains. You can choose the profile types that you want to import.

7. If you select the **Column** profile type, enter the column profile properties.

#### <span id="page-102-0"></span>8. Click **Finish**.

The imported profile appears in the **Discover** view.

## Apply the Results

After the profile run, you must close the profile in Test Data Manager and open it again to view the profile results.

Click separate views for the primary key results, the entity profile results, the data domain profile results, and the column profile results.

### Primary Key Results

The primary key results is a list of possible primary keys that you can add to tables that do not have keys. Use the unique percentage value in the profile results to determine which column or combination of columns that you might add as a primary key for a table.

The following image shows sample primary key profile results:

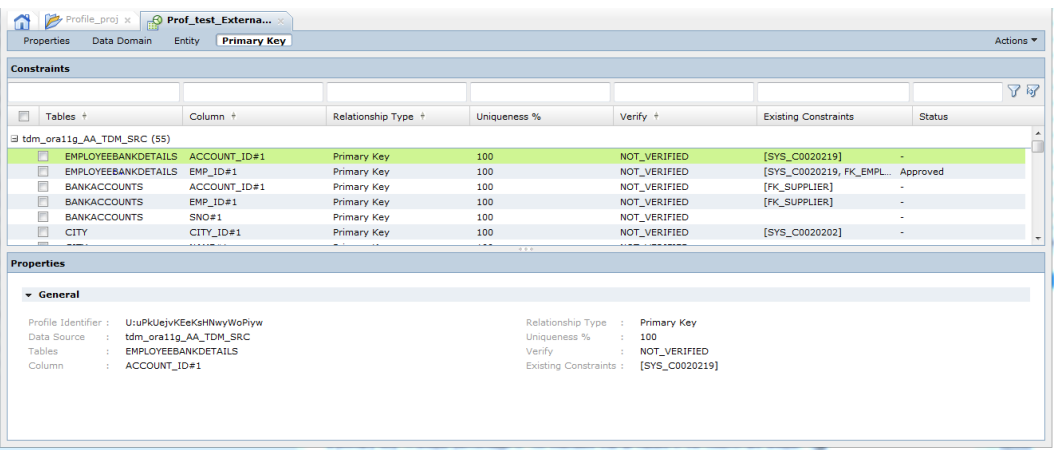

To view primary key results, close the profile and open it again to display the results. Click the **Profile | Primary Key** view. Examine the primary key profile results. The primary key candidates include the percentage of unique values in a column or combination of columns.

The following table describes the fields in the primary key results:

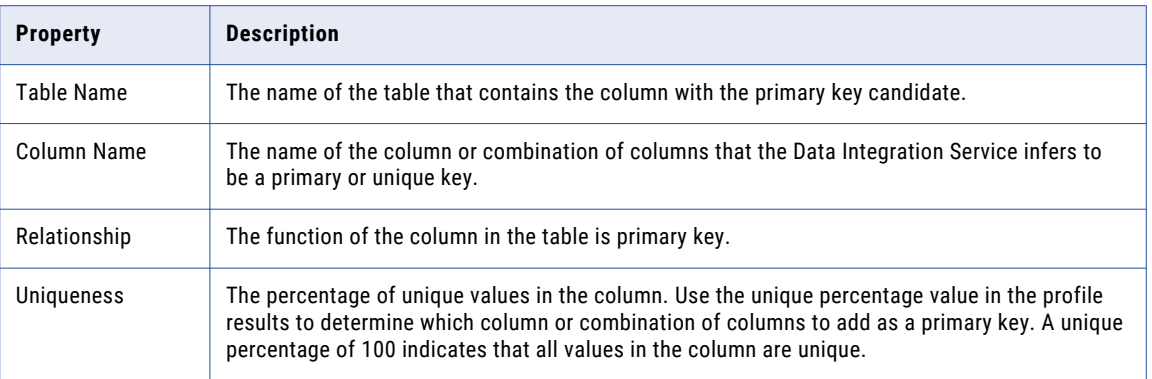

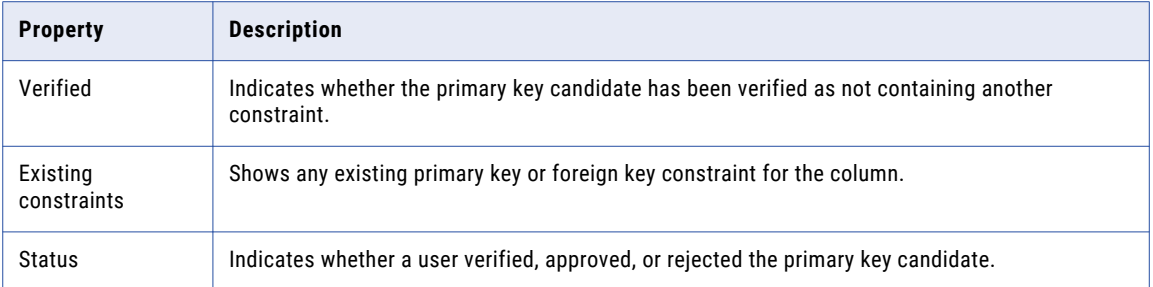

#### Apply the Primary Key Profile Results

You can choose primary key candidates from the profile results and add the keys to tables in the project.

You can configure a status that indicates whether you want to accept the primary key candidate or reject the primary key candidate. When you approve a primary key, the Test Data Manager adds the key to the table in the TDM repository.

Select a column and change the status from the **Actions** menu. Select **Verify**, **Approve**, or **Reject**.

When you approve the primary key candidate, the Test Data Manager adds the primary key to the table. When you reject the primary key candidate, it does not affect the subset operation.

Use the **Verified** column to track results as you finish the review. The **Verified** column does not affect data subset operations.

### Entity Discovery Results

The **Entity** view shows the list of possible entity relationships in the source data. You can select a column in the profile results and see other columns that might contain the same data. You can select entities from the profile results to add to a data subset operation.

To view entity discovery results after you run the profile, close the profile and open it again. Click the **Profile | Entity** view.

Select an entity to view the constraints in the **Constraints** view. Test Data Manager shows the parent columns, the child columns, and the relationships. Approve the constraints to add them to an entity.

You can approve each entity that you want to add to a project.

The following image shows the results of an entity discovery profile:

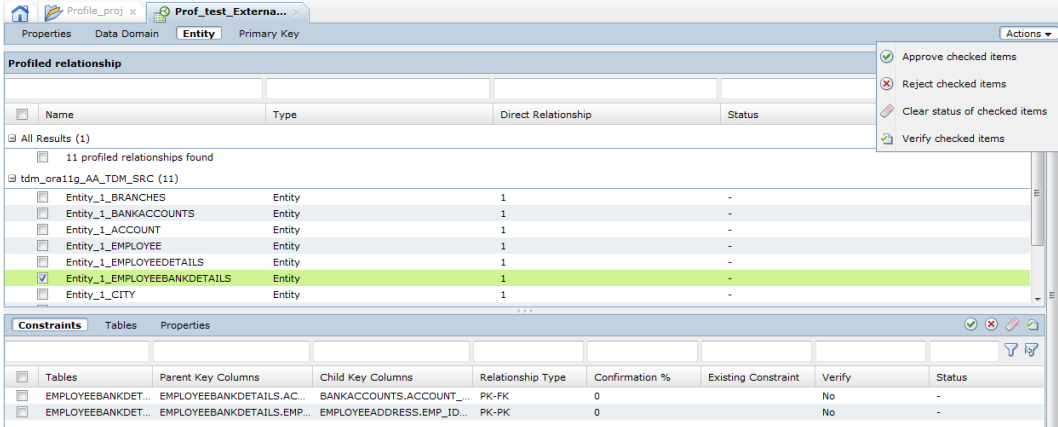

### Data Domain Discovery Results

The data domain profile results show a list of source columns and possible data domains to assign to the columns. You can select which data domain candidates to use for data masking from the profile results.

To view data domain discovery results, close the profile and open it again. Click the **Profile | Data Domain**  view.

Select a column and click on the **Data Preview** tab to view the source data of the selected column. The data viewer displays the first 200 records of columns returned in the data domain profile.

You can select rows and approve the data domain for each column. When you approve the suggested data domain for the column, you can assign the rules in the domain to each column in the data domain. You can assign the rules in the **Define | Data Masking** view.

After you are finished working on the data domain for a column, you can verify the data domain for each column in the **Data Domain** view. The **Verify** column is for tracking. It does not affect the data domain profile operation.

When you finish approving the data domains, you can mark the data domain classification as completed. Use this method to verify that you reviewed all the results. Completing the data domain classification does not affect any process.

The following image shows the data domain discovery results:

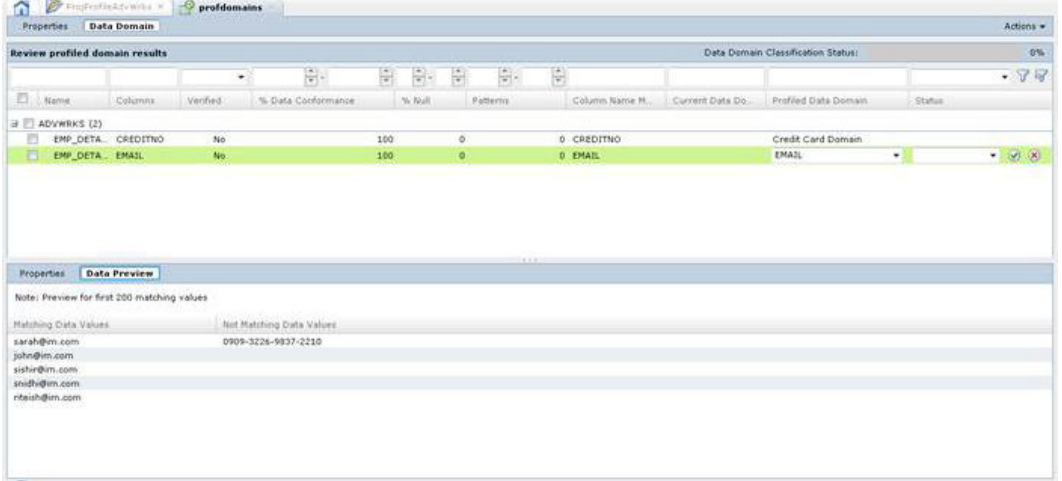

The following table describes the columns in the data discovery results:

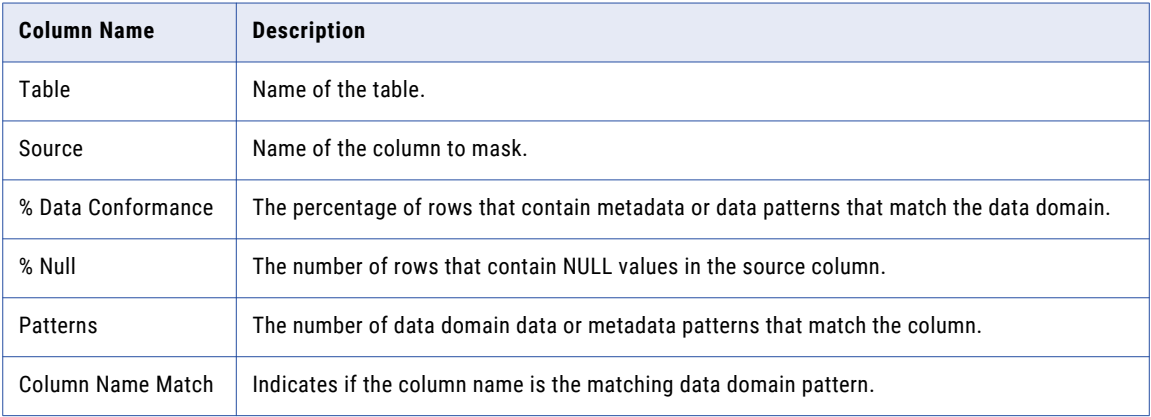

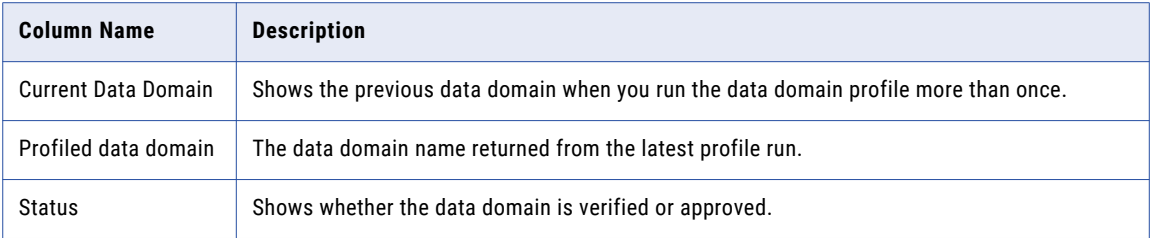

### Column Profile Results

After you run a column profile, you can review the results and either accept or reject the results.

To view column profile results, click the **Profile | Column Discovery** view. Review inferred pattern for all the columns. Accept or reject profiled patterns for each column. Edit the profiled pattern for columns and reject unwanted patterns or specify a pattern. Select Yes in the Inferred Rule column, select the inferred type, and save the profiled pattern.

The following image shows the column profile results:

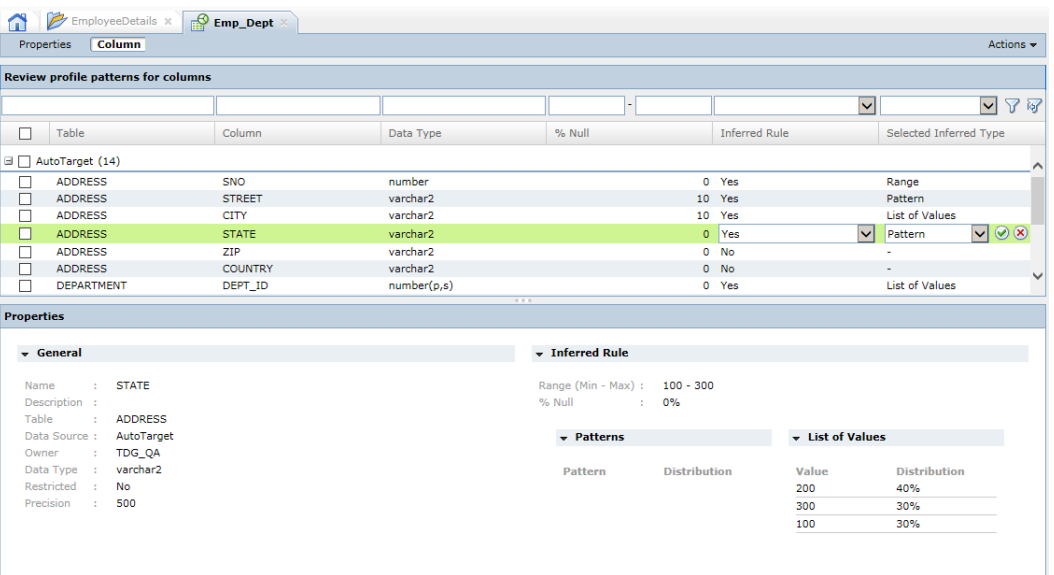

The following table describes the columns in the column profile results:

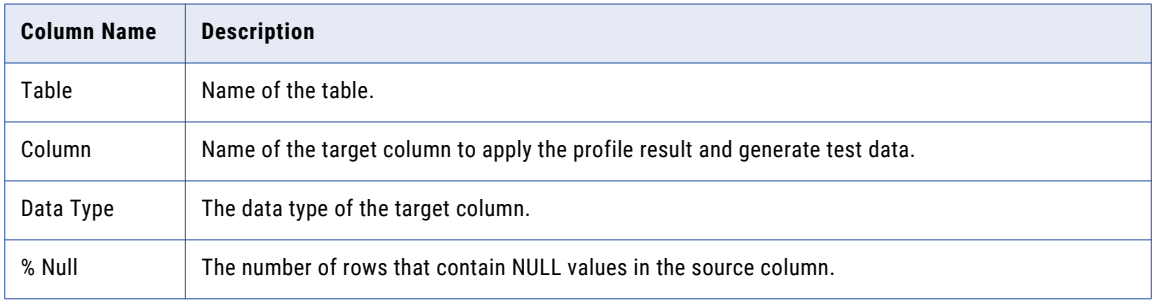

<span id="page-106-0"></span>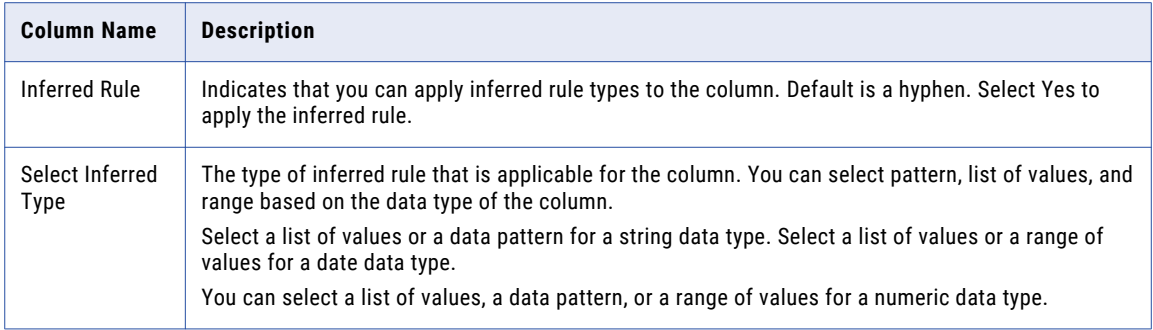

## Project Tables

You can view the source tables in a project. You can view the primary keys and foreign keys in each table.

Click the **Discover | Tables** view to see the data source tables in the project. You can filter the list of tables by the table name or by the description.

Click the table name to view the table properties in the **General Properties** pane. View the columns in the table in the **Columns** view. Test Data Manager also shows the child tables in the **Relationship Overview** pane.

### Table Classification

You can assign a classification to source tables to identify what kind of data the table contains. The classification does not affect profile operations. You can filter tables by this classification when you create entities or plans.

In the **Discover | Tables** view, select the tables that you want to assign a classification to. Choose one of the following table classifications:

- **•** Temporary
- **•** Master
- **•** Configuration
- **•** Transactional
- **•** Log
- **•** Seed

For example, you might want to know which tables are master tables when you determine which tables are driving tables for entities. You might want to configure more filter criteria for tables that contain transactions or logs.

#### **Constraints**

Foreign key constraints define parent-child relationships between the source tables. Use constraints to determine the tables to include in a data subset. You can also limit the values that you want to store in the data subset table columns.

When you create a data entity, you select one table for the entity. The table that you select is the entity driving table. Test Data Manager adds other tables to the entity based on the constraints for the driving table.

Use data discovery to find relationships between tables. When you identify the relationships that you want to add to the TDM repository, create and edit constraints in Test Data Manager.

The following types of constraints define relationships between tables in an entity:

#### **Primary Key**

A column or combination of columns that uniquely identifies a row in a data source. A table can have one primary key.

#### **Logical Manual**

A parent-child relationship between tables based on columns that are not keys. You can create the following logical constraints:

- **•** Logical constraints that you accept from data discovery profiles. You can delete these logical constraints.
- **•** Logical constraints that you define in Test Data Manager. You can delete these logical constraints.

#### RELATED TOPICS:

**•** ["Entities"](#page-113-0) on page 114

#### Major and Minor Constraint Severity

When you define a foreign key constraint, configure the constraint severity as major or minor. The severity determines the scope of the data that a data subset receives based on the constraints. You can change the severity to change the final output of a subset operation. The constraint severity level does not affect the structure of an entity. You can change the severity level for a constraint after you create an entity. You can also change the severity level at run time in a subset plan. Doing this does not change the severity levels in the entity.

Major constraints are constraints that move in both directions, child to parent and parent to child. When you want the parent table to select additional child records that are related to the parent, assign a major constraint between two tables.

When you define a constraint, you define it on the child table. When you define a constraint with a major severity level, all of the children of the parent are included in the data subset. For example, you define a constraint between Customer and Leads. Customer is the parent table. You create a filter on Leads to return only high-quality leads. The subset receives the customer for a high-quality lead, but it also receives all the leads for the customer. This major constraint honors referential and transactional integrity. You can apply only such a major constraint from within an entity.

The child record selected for the subset operation pulls in related parent records from both parent tables. The parent records select all the related child records from the child table. As more records are selected in the child table, the related parent records are selected again. This is because the records selected by one parent in the child table might refer to parent records in another parent that is not a part of the subset. This process continues in a loop until there are no more related records to select.

To configure a subset operation that aims to exclude additional data, you can select the Referential Integrity Only option in a plan at run time. When you select this option, the data included remains referentially intact, but this option does not guarantee that the subset will include all child records pertaining to a parent. Therefore, the subset operation might not maintain transactional integrity.

When you change the constraint definition at run time, the relations set in the entity do not change.

Minor constraints are unidirectional constraints, from child to parent. Minor constraints do not move in the reverse direction from parent to child. When you do not want the parent table to select additional child table records that are related to the parent, assign a minor constraint between two tables.
When you define a constraint with a minor severity level, the parent row is included in the data subset, but the data subset does not receive all of the children of the parent row. From the example above, the data subset receives the high-quality leads and the customers for the high-quality leads.

If the schema has constraints that form cycles, or if the schema has objects that have more than one major parent constraint, TDM performs recursive evaluation to calculate the subset. TDM needs a staging connection to perform recursive evaluation. You must therefore create a staging connection to perform subset operations on tables with cyclic or tending to cyclic constraints. It is recommended that you use the source connection as the staging connection.

# Manually Add Keys to Tables in a Project

You can manually add primary keys and foreign keys to tables to establish relationships between tables for data subset operations. When you manually add keys, you do not need to run a primary key discovery profile.

When you add keys, you define constraints for data subset, data masking, and data generation operations in the project. You do not update the source database.

You can add the following types of keys constraints:

### **Primary Key**

You can add one column or column combination as the primary key for a table. A primary key column cannot contain null or duplicate values. You cannot add more than one primary key constraint.

#### **Foreign Key**

Add a column or column combination as a foreign key in a table. When you define a constraint, you define a foreign key in a table and relate it to a column in a parent table.

#### **Unique Key**

Add a column or set of columns as a constraint to define a unique key in a table. A unique key column can contain null values. You can create more than one unique key in table. You can perform multiple data generation assignments when you filter the columns based on unique keys.

### **Conditional**

Add a conditional constraint to perform a data generation operation. Create a conditional constraint to restrict the data that you want to generate in a column based on the data in another column. The conditional constraint that you enter becomes a part of the metadata of the target table. Configure expressions to apply constraints at the table level.

### Creating a Primary Key Constraint

You can add a logical primary key to a table to create table relationships for data subset.

- 1. In a project, click the **Discover | Tables** view.
- 2. Click a table name to select the table.
- 3. Click **Constraints**.
- 4. Click **Create New Constraint**.

The **New Constraint** dialog box appears.

- 5. Select **Primary Key**.
- 6. Click **Next**.
- 7. To add the columns, click **Add**. Select a column for which you want to add a primary key constraint.
- 8. Click **Finish**.

# Creating a Logical Relationship Between Tables

You can add a logical foreign key to a table to create a table relationship for data subset. Choose a column from a parent table to establish a key relationship between the tables.

- 1. In a project, click **Discover** > **Tables**.
- 2. Click the table in which you want to create the foreign key.
- 3. Click the **Constraints** tab.
- 4. Click **Create New Constraint**.
- 5. Enter the constraint properties.

The following table describes the constraint properties:

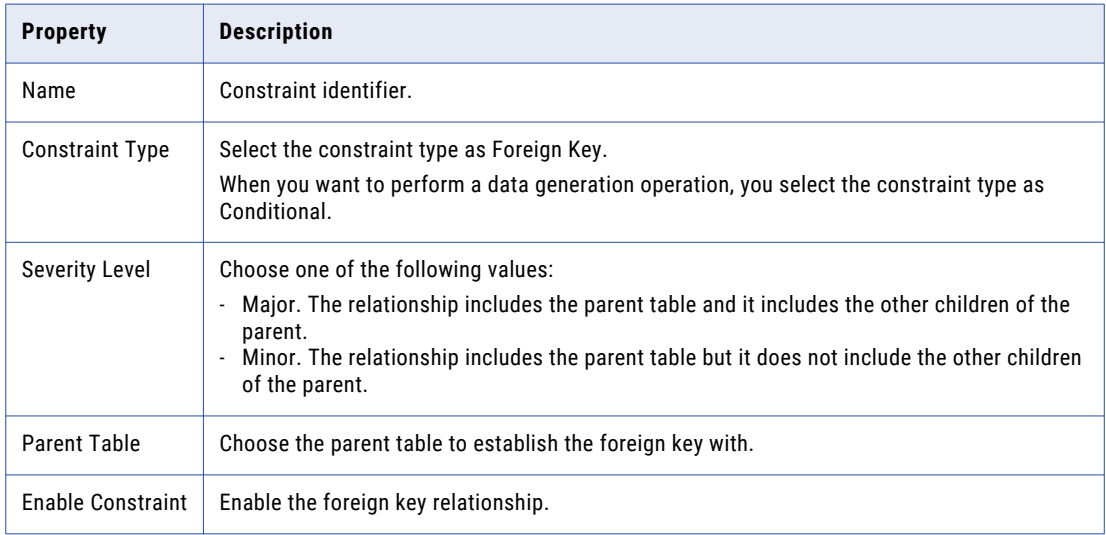

### 6. Click **Next**.

A list of the columns in the table appears in the left panel. A list of the columns in the parent table appears in the right pane.

- 7. Click a child column from the left pane. Click a parent column from the right pane. Click the **Link** icon to map the parent-child relationship.
- 8. Click **Finish**.

### Creating a Unique Key Constraint

You can add a unique key to a table to create table relationships for data subset and to perform bulk generation rule assignments at a time.

- 1. In a project, click the **Discover | Tables** view.
- 2. Click a table name to select the table.
- 3. Click **Constraints**.
- 4. Click **Create New Constraint**.

The **New Constraint** dialog box appears.

- 5. Select **Unique Key**.
- 6. Click **Next**.
- 7. To add the columns, click **Add**. Select the column for which you want to add a unique key constraint.
- 8. Click **Finish**.

# Creating a Conditional Constraint

Create a conditional constraint to restrict the data generated in a column based on the data in another column. Configure an expression to create a conditional constraint.

- 1. In a project, click **Discover** > **Tables**.
- 2. Click the table in which you want to create the conditional constraint.
- 3. Click the **Constraints** tab.
- 4. Click **Create New Constraint**.
- The **New Constraint** dialog box appears.
- 5. Enter a name for the conditional constraint.
- 6. Select the constraint type as Conditional.
- 7. Click **Next**.
- 8. Create an expression in the **Expression Builder**. Select the required columns, functions, variables, and operators to build expressions.
- 9. Click **Finish**.

# CHAPTER 6

# Creating a Data Subset

This chapter includes the following topics:

- **•** Data Subset Overview, 112
- **•** Data Subset [Process](#page-112-0) Flow, 113
- **•** Data Subset [Components,](#page-112-0) 113
- **•** [Creating](#page-115-0) an Entity, 116
- **•** Data [Integrity](#page-120-0) Options in a Data Subset Plan, 121
- **•** [Creating](#page-122-0) a Group, 123
- **•** Applying Criteria to an Element or [Attribute,](#page-123-0) 124
- **•** Editing a Data Subset [Component,](#page-123-0) 124
- **•** Exporting a Data Subset [Component,](#page-124-0) 125
- **•** Importing a Data Subset [Component,](#page-124-0) 125
- **•** Copying a Data Subset [Component,](#page-124-0) 125
- **•** Deleting a Data Subset [Component,](#page-125-0) 126
- **•** [Creating](#page-125-0) a Data Subset, 126
- **•** Example Data Subset for XSD Data [Sources,](#page-126-0) 127

# Data Subset Overview

You can create a subset of production data if you need a small, targeted, and referentially intact copy of the production data to use in a nonproduction environment. A nonproduction environment might include development, test, or training environments.

For example, you might create a subset of financial data for a specific region or time period.

You can create a data subset from relational, flat file, or XSD sources.

To create a data subset, you define data subset components and add them to a plan. The components that you create depend on the type of data source and the data subset that you require.

You can generate a workflow from the plan. The workflow loads a subset of the source data into a target database.

# <span id="page-112-0"></span>Data Subset Process Flow

Create a data subset to create a subset of production data that is referentially intact.

The following image shows the tasks that you perform to create a data subset and the tasks that you can perform on data subset components in Test Data Manager:

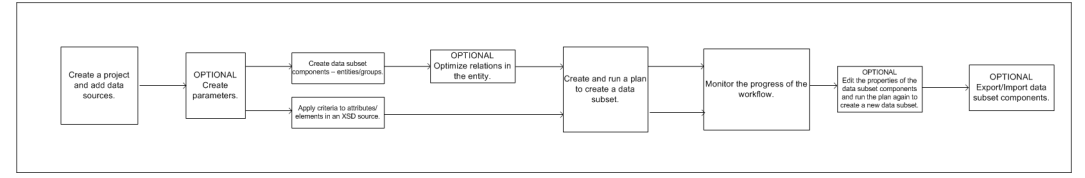

You can perform the following tasks related to data subset in Test Data Manager: **Create criteria parameters**

You can create criteria parameters. Use criteria parameters in entity filter criteria. You can then run the same workflow to create data subsets based on multiple criteria values without updating the entity, plan, or creating another workflow. You can use global criteria parameters across projects. Choose to import the parameter into a project before you use it or use it from the global level.

#### **Create data subset components**

You can create entities and groups. Add filter criteria to an entity to create a data subset of related tables based on required criteria. You can choose to use parameters in the filter criteria. Create a group to add one or more specific tables to a data subset.

#### **Edit data subset components**

You can edit entities and groups that you create or import and use the edited entities and groups to create a data subset. You can choose to optimize the relations between tables in an entity or choose to optimize relations when you run the workflow.

#### **Export or import data subset components**

You can export groups and entities that you create in Test Data Manager. You can import the entities and groups and use them to create a data subset with a different Test Data Manager Service.

#### **Run a plan to create a data subset**

You can add relational, flat file, or XSD sources to a plan to create a data subset based on criteria or subset components that you add to the plan.

# Data Subset Components

You can create a data subset from relational, flat file, and XSD sources.

To create a data subset, you define one or more of the following components:

### **Entity**

Defines a set of tables that are related based on physical or logical constraints. Create an entity when you need to copy data from related tables to a subset database. When you create an entity, select parameters to filter data in columns that you want to include in the subset database. You can manually create an entity or use an entity from profile results. Applicable for relational and flat file sources.

#### **Group**

Defines a set of unrelated tables. Create a group when you need to copy data from one or more unrelated tables to a subset database. Applicable for relational and flat file sources.

#### **XSD Files**

To create a data subset from an XSD source, you apply subset criteria to one or more elements or objects in the XSD file and define the scope of the criteria. Criteria determines the filter that you apply to an element or attribute. You can apply one filter for each hierarchy. The scope determines the level at which you apply the filter. The level at which you apply the criteria affects the outcome of the data subset operation.

After you apply the criteria and define the scope of the criteria, add the XSD file as the subset component to a plan.

### **Entities**

An entity defines a structure for copying related data to the subset database.

An entity consists of a driving table and related tables. A driving table is the starting point for defining relationships between tables in the entity. Test Data Manager defines the tables that relate to the driving table based on physical and logical constraints. You can add tables that have cyclic or circular relationships within the table or between tables. You must add a staging connection before you can add these tables to an entity.

When you create an entity, you select a table as the driving table. Test Data Manager retrieves all related tables to the driving table based on the constraints in the driving table. Test Data Manager adds the related tables to the entity by default.

Define filter parameters for columns of tables in the entity. The filter parameters define the criteria for the subset of the data. To define the subset criteria, you can enter a specific value or select a parameter from a list of criteria parameters that you create in the project. You can change the parameter value when you run the workflow to create test data.

You can select a relationship in an entity and specify the minimum and maximum number of child records to generate test data.

### RELATED TOPICS:

**•** ["Constraints"](#page-106-0) on page 107

### Entity Views

Create, edit, and delete entities in the **Define | Data Subset** view of a project.

When you create an entity, you define a driving table for the entity. The driving table is a starting point for determining the structure of the entity. Test Data Manager determines the rest of the tables in the entity based on the constraints that include the driving table.

When you create an entity, you can configure it with the following views:

#### **Entity Map**

The **Entity Map** view is a graphical representation of the tables in the entity and the relationships between the tables. You can disable and enable relationships, and edit filter criteria for each table in the **Entity Map** view.

If you drag the entity map panel to the left, a **Table Properties** panel appears that includes information about a selected table or constraint. If you click the link between two tables, the **Constraint Properties**  panel appears.

You can change which tables you view in the entity map. You can view all the tables or you can view the tables by their relationships with a selected table. By default the entity map shows enabled relationships.

You can choose the **Show excluded tables** option with any of the views to show disabled relationships.

Select one of the following views:

**All**

Shows all tables in the entity.

#### **All parents**

Shows all the parent tables of a selected table.

#### **All immediate relationships**

Shows the tables that have constraint relationships with a selected table. You can view one level of parent and child tables from the selected table.

#### **All children**

Shows all the child tables of a selected table.

### **All cyclic relationships**

Shows all constraint relationships that create cyclic relationships. The maximum number of cyclic relationships that TDM displays is 1000. You can choose to hide nodes and paths that are not a part of the cycles.

You can select any table in the map to edit the filter criteria. You can click a link to edit the constraint between the tables. You can disable relationships between tables from the map. When you select links in the **Entity Map** view, the corresponding rows are selected in the **Relationships** view.

You might define the driving table as Employee. Employee has a primary key, EmpID. Employee has three child tables that have the EmpID foreign key. The EmployeeBankDetails child table has an AccountNum constraint that relates EmployeeBankDetails to a BankAccounts table. When you create an entity with Employee as the driving table, Test Data Manager might create an entity map similar to the following map:

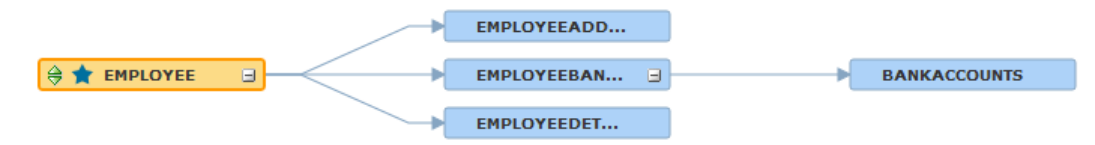

The driving table icon contains a star in the entity map.

To add a filter criteria for Employee, click the Employee table in the entity map. Edit the filter criteria from the Table Properties panel.

When you click the links between the Employee, EmployeeBankDetails, and BankAccounts table, the corresponding rows are selected in the **Relationships** view.

#### **Tables**

The **Tables** view contains a list of the tables in the entity. You can edit filter criteria for each table in the **Tables** view.

The **Tables** view shows the table name, description, and the name of the database that contains the table. The status field indicates whether the entity includes or excludes the table. When you disable a relationship in the entity and the table is not related to any table in the entity map, the table is excluded from the data subset database.

#### <span id="page-115-0"></span>**Relationships**

The **Relationships** view shows a list of relationships in the entity. For each constraint, the view shows the parent table, the child table, and the database names for each table in the relationship. You can disable and enable relationships between tables in the **Relationships** view.

When a table has more than one relationship in an entity, the table appears more than once in the view. The **Status** field indicates whether the relationship is enabled or disabled.

When you select a row in the **Relationships** view, the corresponding link is selected in the **Entity Map**  view. To generate test data, you can select a relationship and specify the number of child records that you want in the target.

### Groups

A group defines one or more unrelated tables that you want to copy to a subset database. Create a group to add unrelated tables to a plan, or to copy unfiltered data to a target.

When you add tables to a group, you can include residual tables in the group. A residual table is a table that has not been added to a group or entity. Select residual tables when you want to include all the tables in a source in a data subset plan.

When you edit a group, you can add or remove tables from the group.

You create, edit, and delete groups in the **Define** view of an application.

### Group Example

The test data contains multiple tables with organization information and employee information.

Some of the tables contain foreign keys and are related tables. Some of the tables that contain employee information are not related to tables that contain organization information. You want to create a data subset that contains employee skill information and organization location information. To ensure that you include all tables with data that you require in the data subset, create a group and add the tables that contain the data.

Create and run a plan that includes the group. The data subset that you create contains tables with the data that you require.

# Creating an Entity

When you create an entity, you select the driving table. Test Data Manager retrieves the related tables based on the constraints. You can add filter criteria to the driving table to filter source data when you create the data subset database. You can disable relationships between tables in the entity.

To use parameters in an entity, you must create the entities in the project before you create the entity. Before you create an entity, perform data discovery to identify constraints. Add constraints to the source to define the child tables.

- 1. Open a project.
- 2. Click **Define** > **Data Subset**.
- 3. Click **Actions** > **New** > **Entities**.
- 4. In the **New Entity** dialog box, enter a name and optional description for the entity.
- 5. Click **Select Table** to select a driving table from the list and click **OK**.

6. Click **Save** to create the entity.

Test Data Manager displays a diagram of the relationship between the tables in the entity. You can view a list of the tables or a list that shows the relationships between the tables.

7. To create a subset of the data based on filter criteria, click **Edit** in the **Properties** pane.

The **Edit Criteria** dialog box appears.

- 8. To add criteria for a column, click the **Entity Criteria** tab.
- 9. Click the **Add Criteria** button.
- 10. Select the columns on which you want to filter data and click **OK**.

The columns that you selected appear in the columns list in the **Entity Criteria** tab.

11. To define the filter expression in the entity, select the attribute from the Attribute list. Choose **Value** to enter a value or **Parameter** to enter a parameter.

You can indicate a filter condition in the entity, but define the expression in the plan. You can choose to create multiple criteria with parameters and include required parameters when you run a workflow.

- 12. Select an operator from the list to filter the data.
- 13. If you enter a filter condition, enter a specific value or choose the parameter from the list of parameters to complete the filter expression. The list of parameters includes project and global parameters. Global parameters are indicated with an asterisk (\*).
- 14. Click **Save** for each filter criteria that you create. If you define multiple filters in an entity, the filter conditions act as "AND."
- 15. Click **Save** to exit the **Edit Criteria** dialog box.

## Entity Constraint Properties

You can configure the constraint properties between two tables in an entity map.

The following table describes the constraint properties that you can configure in an entity map:

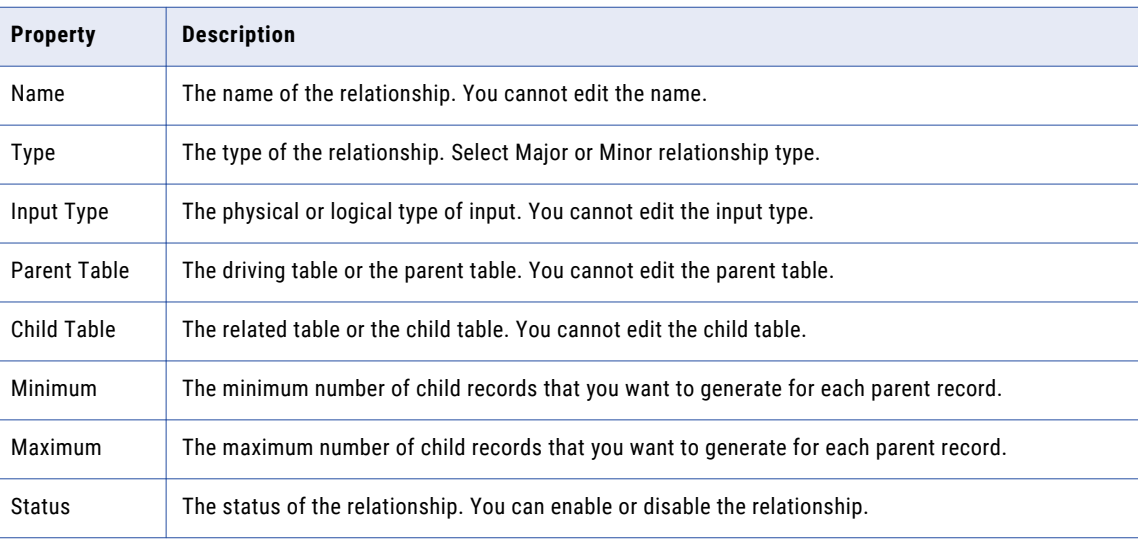

### Parameters in Entity Criteria

You can use parameters to specify the filter criteria to create a data subset. Parameters allow you to change values each time you run a workflow without editing a plan.

You can create criteria parameters in a project or use global parameters that an Administrator creates. Maintain the parameter values in the project or in an external parameter file.

A parameter file is a file that lists user-defined parameters and their values. When you use parameters to specify the filter criteria in an entity, you select a parameter name instead of entering a specific value in the criteria.

For example, you want to create a data subset that includes all rows with the EMPID greater than 100. Instead of entering the value as 100 in the value field, you select the name of the parameter. Enter the parameter value as 100 in the parameter file.

Global parameters are indicated with an asterisk (\*) in the list of parameters.

Create a criteria parameter CRITERIAVALUE in the project or at a global level. If you include a parameter file in the workflow that you run, the parameter file must contain an entry \$\$CRITERIAVALUE=100.

Add the criteria EMPID > CRITERIAVALUE in the entity.

To create a data subset with a different filter criteria value, you can change the value of the parameter and run the same workflow. To create a data subset that contains rows with EMPID greater than 500, change the parameter value to 500 and then run the workflow.

Enter the parameter file name and the file path when you configure the plan and run the workflow.

When you use parameters for a string field or a date field on a relational source, you must enclose the value in single quotes in the parameter file.

Enter the criteria as a value in the SQL query.

You can include multiple filter criteria parameters in an entity. You can choose to include the criteria parameters that you want each time you run the workflow. If you maintain the parameter values in the project, choose to include the criteria parameters that you want in the **Execute Workflow** window.

If you maintain the parameter values in a parameter file that you create, you must create ignore flags for each criteria parameter. Set the flag to "Y" or "N" to ignore the criteria or consider the criteria in a workflow. A workflow does not consider criteria that you flag for ignore.

For example, the criteria parameter CRITERIAVALUE must have a corresponding \$\$CRITERIAVALUE\_IGNORE flag. Set the flag value to "N" to include the criteria in a workflow. Set the flag to "Y" to ignore the criteria in the workflow.

If you create the parameter file in Test Data Manager, the file contains ignore flags for each criteria parameter. By default, the flag is set to "N".

### Database Functions in Entity Criteria

You can use database functions in entity filter criteria. To ensure that TDM processes the filter query correctly, you must use the IN operator and a Select clause.

For example, consider filter criteria that uses the add\_months database function. Workflow generation fails if the plan contains the query entered directly, as TDM does not recognize this as a database function. TDM is unable to pass the criteria with the database function as is to the database.

To use the filter criteria with a database function, use the IN operator and enter the query with a Select clause.

To add the required filter criteria, in the **Edit Criteria** dialog box, select the operator IN from the list of operators. Enter the database function as a Select clause in the **Value** field.

select HIREDATE from <table> where HIREDATE > add months(current date, -3)

|                                   | $\overline{\textbf{z}}$<br><b>Edit - CustId</b>                   |                               |        |           |                             |                 |          |                         |            |                |  |
|-----------------------------------|-------------------------------------------------------------------|-------------------------------|--------|-----------|-----------------------------|-----------------|----------|-------------------------|------------|----------------|--|
| <b>Entity Criteria</b><br>General |                                                                   |                               |        |           |                             |                 |          |                         |            |                |  |
|                                   | Specify subset criteria.                                          |                               |        |           |                             |                 |          |                         |            |                |  |
|                                   | $\overline{\mathbb{B}}$ $\overline{\mathbb{B}}$<br><b>Columns</b> |                               |        |           |                             |                 |          |                         |            |                |  |
|                                   |                                                                   |                               |        |           | $\pmb{\mathrm{v}}$          |                 |          | $\overline{\mathbf{v}}$ |            | $\Delta$       |  |
| $\Box$                            | Data So                                                           | Table                         | Column | Data Type | Attribut                    | Label           | Operator |                         | Value      |                |  |
| $\Box$                            |                                                                   | AutoTarget CUSTOMERS HIREDATE |        | date      | Value<br>$\pmb{\mathrm{v}}$ | <b>HIREDATE</b> | In       | $\pmb{\mathrm{v}}$      | select HIR | $\circledcirc$ |  |
|                                   |                                                                   |                               |        |           |                             |                 |          |                         |            | Save           |  |
|                                   |                                                                   |                               |        |           |                             |                 |          |                         |            |                |  |
|                                   |                                                                   |                               |        |           |                             |                 |          |                         |            |                |  |
|                                   |                                                                   |                               |        |           |                             |                 |          |                         |            |                |  |
|                                   |                                                                   |                               |        |           |                             |                 |          |                         |            |                |  |
|                                   |                                                                   |                               |        |           |                             |                 |          |                         |            |                |  |
|                                   |                                                                   |                               |        |           |                             |                 |          |                         |            |                |  |
|                                   |                                                                   |                               |        |           |                             |                 |          |                         |            |                |  |
|                                   |                                                                   |                               |        |           |                             |                 |          |                         |            |                |  |
|                                   |                                                                   |                               |        |           |                             |                 |          |                         |            |                |  |
|                                   |                                                                   |                               |        |           |                             |                 |          |                         |            |                |  |
|                                   |                                                                   |                               |        |           |                             |                 |          |                         |            |                |  |
| 0                                 |                                                                   |                               |        |           |                             |                 |          |                         |            |                |  |

TDM processes the filter criteria correctly and passes the query to the database. The workflow runs successfully with this entity criteria.

### Optimizing Relations

By default, all constraint relationships within an entity are major. This can sometimes result in including excess data in the subset, when you run a subset operation. Optimize the relations such that the entity has a minimum number of major relations to ensure the subset operation fetches minimal data while considering all tables in the entity. You can also optimize relations at run time in a plan. When you optimize relations at run time, you do not save the changes to the entity.

The entity must have a criteria before you can optimize relations in the entity. TDM generates an error if you optimize relations without assigning criteria at the entity level.

Perform the following steps to optimize relations in an entity:

- 1. Open the entity.
- 2. Click **Actions** > **Optimize Relations**.

TDM analyzes the constraints in the entity and proposes major relationships or minor relationships based on analysis. The **Optimize Relationships** page displays the proposed relationship between each parent table and child table along with the current relationship.

- 3. Optional. Click **Download Optimizations** to download and save the optimization information in a CSV file.
- 4. Click **Optimize** to accept all the proposed relationships. You cannot apply results selectively .

A list of any plans that the entity is included in appears. To update the changes in the plans, generate and run the plans again.

5. Optional. To download the list of plans in a .csv file, click **Export**.

The file contains a list of the plans with the description and the project information.

6. Click **Continue**.

The entity is updated with the optimized relations. You can manually edit any required constraints even after you save the changes.

### Disabling and Enabling Relationships in an Entity

You can enable or disable relationships in an entity from the Entity Map view or the Relationships view.

- 1. In Test Data Manager, open a project.
- 2. Navigate to the **Define | Data Subset** view.
- 3. Click the entity to open the **Entity Map** view.
- 4. You can edit a relationship in the **Entity Map** view or the **Relationships** view.
	- **•** To edit a relationship in the **Entity Map** view:
		- 1. Choose to view all relationships and to show excluded tables. An enabled relationship appears as a solid line and a disabled relationship appears as a dotted line.
		- 2. Click the link between the parent and child icons in the map to select the link. Test Data Manager highlights the link.
		- 3. Click **Disable Relationship** to disable the relationship or **Enable Relationship** to enable the relationship.
	- **•** To edit a relationship in the Relationships view:
		- 1. Click the **Relationships** view.
		- 2. Click **Disable Relationship** or **Enable Relationship**. The status changes to disabled or enabled.

### Review Changes

When you modify a constraint that affects a table in an entity, you must update the entity to reflect the change.

For example, you create an entity that contains a table called EMP. After you create the entity, you add a constraint relationship between EMP and another table. When you add the constraint, the additional table does not appear in the entity unless you update the entity relationships.

When you view the list of entities in a project, Test Data Manager flags the entity as having a change impact. Open the entity and click **Review Changes** to see the relationship changes that impacted the entity. You can select a relationship and accept the change to update the entity.

**Note:** After you review and update the entity, you must indicate that you are finished reviewing the changes. In the Entity view, click **Actions** > **Mark Changes Review as Complete**. The Review Changes notification no longer appears for the entity.

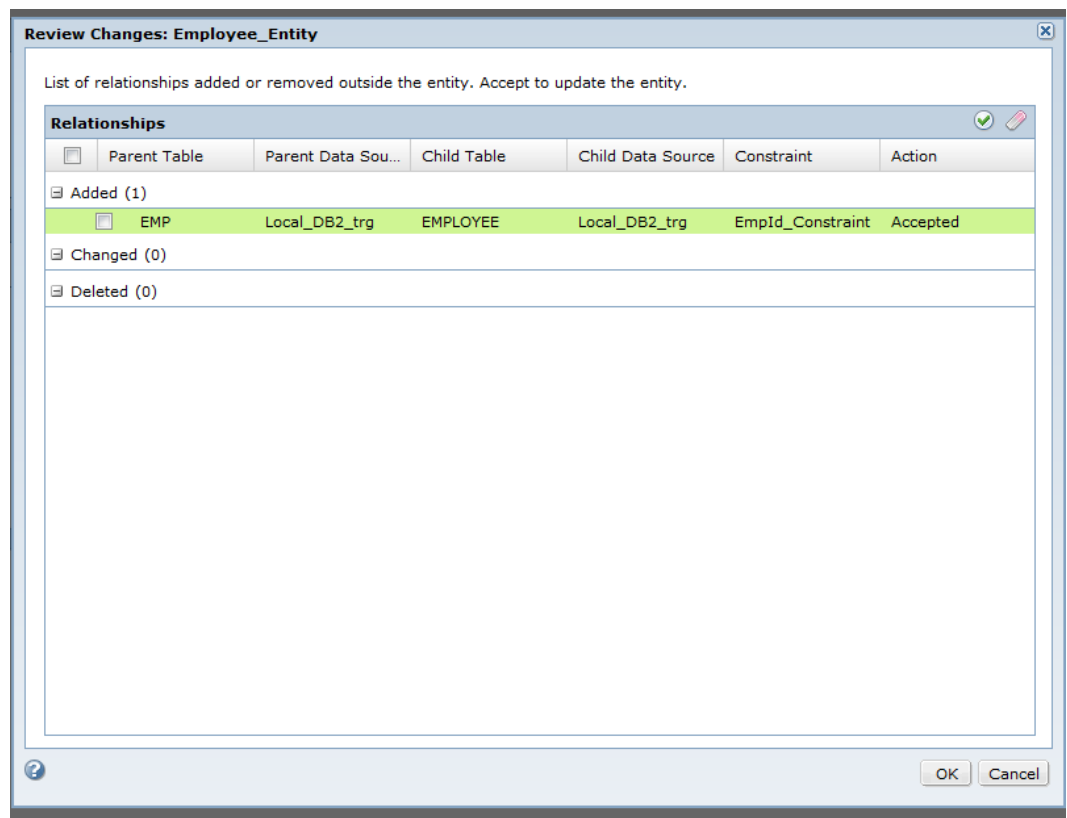

<span id="page-120-0"></span>The following image shows the **Review Changes** dialog box:

### Entity Example

An employee has an ID number of 10 and you want information about EmpID 10 from multiple tables. A table called Employee contains an EmpID column. The Employee\_History and Employee\_Order tables have constraints that relate them to the Employee table that contain the EmpID column.

Create an entity and define Employee as the driving table. Test Data Manager adds the Employee\_History and Employee\_Order tables to the entity. Define a criteria in which the EmpID value must be equal to 10.

Create a plan, generate the workflow, and start the workflow. The target database contains all the data for EmpID 10. The Employee table has one row with EmpID 10, the Employee\_History table has multiple rows of history for EmpID 10, and Employee\_Order has all the orders for EmpID 10.

# Data Integrity Options in a Data Subset Plan

You can create an entity and choose the method to create a subset at run time. Use the same entity to create data subsets that might contain different records by using different data integrity options at run time.

You choose the required data integrity option from the **Advanced Settings** section of the **Plan Settings** page during plan creation.

You can choose the following data integrity options based on the requirement:

### **Transactional Integrity for Major Relation Type**

A data subset operation that includes the Transactional Integrity for Major Relation Type option might include additional records. Because of the major constraint, a child record selected for the subset operation pulls in related parent records from parent tables. The parent records select all the related child records from the child table. As more records are selected in the child table, the related parent records are selected again. This is because the records one parent selects in the child table might point to parent records that are not included in the subset. This process continues in a loop until there are no more related records to select.

For self cyclic relations and objects that have more than one major parent relation, the workflow performs recursive evaluation to compute the subset. Recursive evaluation requires a staging connection.

The operation applies the criteria on the entity as a whole and not on individual tables. If an entity contains multiple criteria, the operation uses the AND operator between criteria. If the different criteria qualify mutually exclusive tables, the subset operation might not return any data. To avoid a data subset with no records, you can edit the criteria to use the OR operator at run time from the **Criteria** page during plan creation. To edit the criteria, select **Advanced** on the **Custom** tab and configure the filter expression.

This option maintains transactional and referential integrity of the data.

#### **Referential Integrity Only**

The Referential Integrity Only option selects the least number of rows required to maintain referential integrity of data in the subset. A workflow that uses this method therefore returns fewer records than a workflow that maintains transactional integrity too. The subset might not include all child records that pertain to a parent record and therefore transactional integrity might break.

You can use this method if the entity contains a single criteria. If the entity contains more than one criteria, the workflow uses the Transactional Integrity for Major Relation type even if you choose the Referential Integrity Only type.

For self cyclic relations and objects that have more than one major parent relation, the workflow defaults to the Transactional Integrity for Major Relation type.

#### **Two-way**

A workflow that includes the Two-way option might return more records in the data subset compared to the first two options. This option maintains referential integrity and all tables that meet the criteria contain at least some data in the subset. Use this option if the entity contains multiple criteria and if you want to propagate the criteria to the entire entity.

Criteria propagates downward and then moves upward alternately until all tables in the entity are covered. The workflow uses the OR operator when the criteria moves upwards.

For self cyclic relations, the workflow performs referential looping in one direction, from child to parent tables.

If an entity contains a cyclic relationship, the workflow defaults to the Transactional Integrity for Major Relation type.

The Two-way option requires a staging connection. Based on the data and how you apply the criteria, the staging connection might or might not be used.

Consider the following points before you choose the Two-way option in a plan:

- **•** If you edit the entity to optimize relationships or manually change the relationship type, the changes are ignored when you choose the Two-way option in a plan.
- **•** If you select the Two-way option and you choose to optimize relations in a plan, the optimize option is ignored.

<span id="page-122-0"></span>**•** If you include custom Advanced or Limit criteria options in a plan, the Two-way option is not available.

#### **One-way**

This option applies criteria on individual tables and not the entity as a whole. The one-way option returns more data than the Two-way option. The workflow picks the least number of tables on which criteria is propagated in order to maintain referential integrity. The criteria propagates downwards. Tables above the level of the topmost table on which you apply criteria are included as is. The subset includes all data from the tables.

Use this option if you want to create the smallest required subset that does not break referential integrity, and include all data from tables above the topmost table on which you apply criteria.

For self cyclic relations, the workflow performs referential looping in one direction, from child to parent tables. Recursive evaluation requires a staging connection.

If an entity contains a cyclic relationship, the workflow defaults to the Transactional Integrity for Major Relation type.

Consider the following points before you choose the One-way option in a plan:

- **•** If you choose to optimize relationships or manually change the relationship type, the changes are ignored when you choose the One-way option in a plan.
- **•** If you select the One-way option and you choose to optimize relations in a plan, the optimize option is ignored.
- **•** If you include custom Advanced or Limit criteria options in a plan, the One-way option is not available.

# Creating a Group

To create a group, select the tables that you want to add to a data subset plan.

- 1. On the **Define | Data Subset** view in the project, click **Actions** > **New** > **Groups**.
- 2. In the **Create Group** dialog box, enter a name for the group and optional description for the group. Click **Next**.
- 3. To select one or more tables for the group, click **Add Tables**.
- 4. Optionally, you can filter the list of tables to search for.
- 5. Select the required tables and click **OK**.
- 6. Click **Save**.

# <span id="page-123-0"></span>Applying Criteria to an Element or Attribute

Apply subset criteria and specify the scope of the criteria to create a data subset from an XSD source. The scope and criteria determine the output of a data subset operation. You can apply criteria to elements and attributes in an XSD file.

Import the XML source definition from the PowerCenter repository into the project before you apply the criteria.

1. Open a project and click **Discover** > **Files**.

A list of XSD files in the project appears.

- 2. To open the required file in a separate page, select the file.
- 3. Select the element or attribute on which you want to apply the subset criteria.
- 4. Click **Edit** on the **Criteria** tab of the **Details** tab.

The **Edit Criteria** window opens.

- 5. Select the required operator from the list of operators.
- 6. Enter the value or set of values for the criteria.

You cannot enter a parameter.

7. Select the scope from the list of options and click **OK**.

The criteria appears in the **Criteria** tab. To clear criteria, select **Criteria** from the list and click the **Clear**  button.

Add the XSD file with the scope and criteria assignment to a plan. Run the plan and workflow to create a data subset with the required data.

# Editing a Data Subset Component

You can edit an entity or group in a project. Edit an entity to change the general properties, relationships, and filter criteria for tables. Edit a group to change the general properties and tables in the group.

1. In a project, click **Define | Data Subset**.

The **Data Subset** tab shows a list of the entities and the groups in the project.

- 2. Click the required entity name or group name to open it.
- 3. Click **Actions** > **Edit**.

The **Edit** dialog box appears.

- 4. On the **General** tab, edit the name, description, and status.
- 5. To edit an entity, on the **Entity Criteria** tab, select columns and enter filter criteria.
- 6. To edit a group, on the **Tables** tab, change the tables in the group.
- 7. Click **Save**.

A list of plans that include the entity or group appears. To update the changes in the plans, generate and run the plans again.

8. Optional. To download the list of plans in a .csv file, click **Export**.

The file contains a list of the plans with the description and the project information.

9. Click **Continue**.

# <span id="page-124-0"></span>Exporting a Data Subset Component

You can export an entity or group to an XML file and import the XML file to another TDM repository.

1. Click **Projects** to open the **Projects** view.

A list of projects appears.

- 2. Open the project that contains the entity or group to export.
- 3. Click the **Define** view. The list of entities and groups in the project appears.
- 4. Select an entity or group to export.

Use the checkbox to select the required component.

- 5. Click **Actions** > **Export**.
- 6. Choose the name and path of the XML file to create. The default name is a string that contains "<component type>\_" and the current date and the time.
- 7. Click **OK**.

# Importing a Data Subset Component

You can import an entity or group from an XML file that was exported from another TDM repository.

- 1. To open the **Projects** view, click **Projects**.
- 2. Click the project description to select a project to import the entity into. Do not open the project.
- 3. Click **Actions** > **Import**.
- 4. Browse for the XML file that contains the entity or group to import.

The XML file has a default name with a string that contains "<component type>\_" and the date and time of export.

5. To import the entity or group, click **Finish**.

# Copying a Data Subset Component

You can create a data subset component by copying a data subset component. Test Data Manager copies the tables in the original group or entity into the new group or entity.

- 1. Open a project and click **Define** > **Data Subset** to view a list of subset components in the project.
- 2. Click the description to select the required subset component.

Do not open the entity or group.

3. Click **Actions** > **Duplicate**.

The **Duplicate <component name>** dialog box appears.

4. Change the name and description. Click **Save**.

# <span id="page-125-0"></span>Deleting a Data Subset Component

If you do not use a subset component, you can delete the component. If you delete a subset component that is assigned to a plan, the plan is not valid.

1. In the **Define | Data Subset** view in the project, click to select the required data subset components.

Do not open the subset component.

- 2. Click the **Actions** > **Delete**.
- 3. In the **Delete Objects** message box, click **OK**.

A list of plans that the subset components are included in appears. To update the changes in the plans, generate and run the plans again.

4. Optional. To download the list of plans in a .csv file, click **Export**.

The file contains a list of the plans with the description and the project information.

5. Click **Continue**.

# Creating a Data Subset

Create a data subset to create a referentially intact subset of production data.

- 1. Create a project and add the required data sources to the project. Create different projects to work with XSD sources and relational sources.
- 2. Optional. Create connection, owner, or criteria parameters to use in the plan and entity. You can use project parameters and global parameters.
- 3. Perform the following tasks based on the type of data source:
	- **•** Relational database. Create the required data subset components for relational sources.
	- **•** Flat files. Create the required data subset components for relational sources.
	- **•** XSD files. Assign the required criteria to elements and attributes in the XSD file.
- 4. Optional. Optimize the relationships in the entity.
- 5. Create a plan and add the required data subset components and data sources to the plan.
- 6. Run the workflow.
- 7. Monitor the progress of the workflow.

### RELATED TOPICS:

- **•** ["Creating](#page-53-0) a Project" on page 54
- **•** "Creating a [Parameter"](#page-56-0) on page 57
- **•** ["Importing](#page-57-0) a Global Parameter into a Project" on page 58
- **•** ["Importing](#page-65-0) Data Sources" on page 66
- **•** "Plan [Settings"](#page-277-0) on page 278
- **•** ["Creating](#page-303-0) a Data Masking and Data Subset Plan" on page 304
- **•** "Workflow [Generation"](#page-307-0) on page 308
- **•** ["Executing](#page-309-0) a Workflow" on page 310

# <span id="page-126-0"></span>Example - Data Subset for XSD Data Sources

A product test team maintains its test data in a master XML file. To test specific features of the product, different test groups require specific test data. Test group A requires data on a specific skill set Java. Test group B requires data on a specific location BLR.

To create different test data files for each test group, the test team uses TDM to create data subsets with the required information.

The master data file contains records of employee and contractor information including name, department, address, office location, and skill set.

The XML source definition file (XSD) defines the structure of the master file and data subset files that you create from the master data file. The XSD file defines the Street, Zip, City, and State elements as child elements of the element Address. The elements Name, Skill, and Address are child elements of the elements Employee and Contractor. Address, Employee, and Contractor are child elements of the element Department.

Ancestor and child relations affect the outcome of a data subset operation.

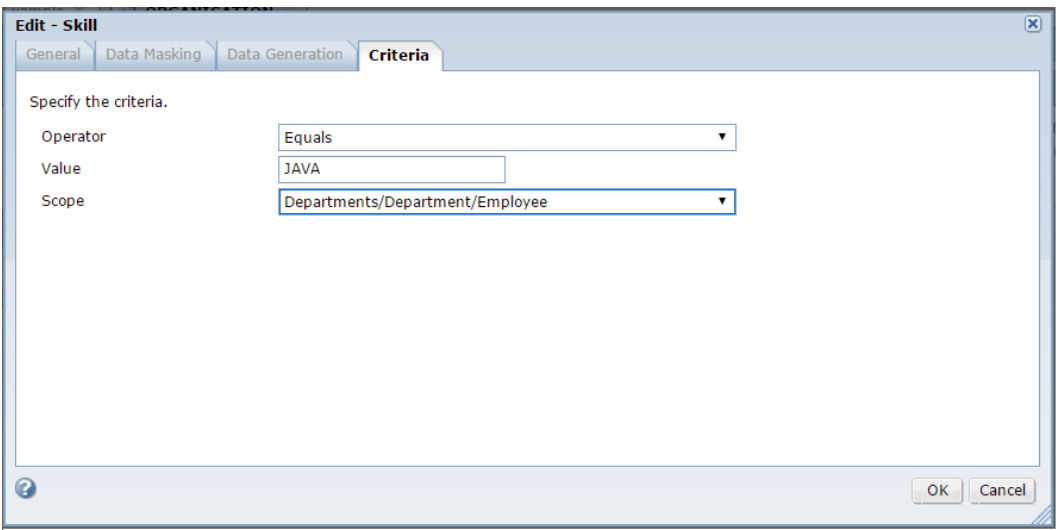

The following image shows the **Criteria** tab on the file page in Test Data Manager:

To create a data subset that contains employee information for the skill set Java, apply the criteria to the element Skill on the Employee branch. Select the operator as equals. Enter the value on which to filter the data as JAVA. Define the scope as Employee.

Create and run a plan that includes the XSD file and the criteria and scope of the data subset.

The subset operation applies the filter on the element Employee and includes all employees with skills that match the criterion. The data subset file that the workflow creates contains data on all employees with Java skills. Department is an ancestor element of Employee. The subset therefore includes all departments that have employees with Java skills and all child elements of Departments.

Edit the data subset criteria and then run the plan again to create a data subset with the data that test group B requires. Delete the criteria on the element Skill.

To create a data subset of departments located in BLR, apply the filter criteria to the element City. Select the operator as equals. Enter the value on which to filter the data as BLR. Define the scope as Department.

The subset operation applies the filter on the element City and includes all departments with addresses that have cities that match the criterion. The data subset file that the workflow creates contains data on all departments with the city as BLR. The subset includes all child elements of the element Department.

### Example XML Structure Definition

Consider the following XSD structure of the master test data file:

```
<?xml version="1.0" encoding="utf-8"?>
<xsd:schema xmlns:xsd="http://www.w3.org/2001/XMLSchema">
   <xsd:element name="Skill" type="xsd:string"/>
   <xsd:element name="Name" type="xsd:string"/>
   <xsd:element name="Street" type="xsd:string"/>
   <xsd:element name="State" type="xsd:string"/>
   <xsd:element name="City" type="xsd:string"/>
   <xsd:element name="Zip" type="xsd:string"/>
   <xsd:attribute name="id" type="xsd:integer"/>
   <xsd:attribute name="name" type="xsd:string"/>
   <xsd:attribute name="location" type="xsd:string"/>
   <xsd:element name="Address">
       <xsd:complexType>
           <xsd:sequence>
                <xsd:element ref="Street" minOccurs="1" maxOccurs="1"/>
                <xsd:element ref="Zip" minOccurs="1" maxOccurs="1"/>
                <xsd:element ref="City" minOccurs="1" maxOccurs="1"/>
                <xsd:element ref="State" minOccurs="1" maxOccurs="1"/>
           </xsd:sequence>
        </xsd:complexType>
   \langle x \ranglexsd:element>
   <xsd:element name="Employee">
       <xsd:complexType>
           <xsd:sequence>
                <xsd:element ref="Name" minOccurs="1" maxOccurs="1"/>
                <xsd:element ref="Address" minOccurs="1" maxOccurs="1"/>
                <xsd:element ref="Skill" minOccurs="1" maxOccurs="unbounded"/>
           </xsd:sequence>
       <xsd:attribute ref="id"/>
        </xsd:complexType>
   </xsd:element>
   <xsd:element name="Department">
       <xsd:complexType>
            <xsd:sequence>
                <xsd:element ref="Address" minOccurs="1" maxOccurs="1"/>
                <xsd:element ref="Employee" minOccurs="1" maxOccurs="unbounded"/>
                <xsd:element ref="Contractor" minOccurs="1" maxOccurs="unbounded"/>
            </xsd:sequence>
            <xsd:attribute ref="name"/>
        </xsd:complexType>
   </xsd:element>
   <xsd:element name="Departments">
       <xsd:complexType>
           <xsd:sequence>
                <xsd:element ref="Department" minOccurs="1" maxOccurs="unbounded"/>
           </xsd:sequence>
           <xsd:attribute ref="location"/>
       </xsd:complexType>
   </xsd:element>
   <xsd:element name="Contractor">
       <xsd:complexType>
            <xsd:sequence>
```

```
<xsd:element ref="Name" minOccurs="1" maxOccurs="1"/>
                <xsd:element ref="Address" minOccurs="1" maxOccurs="1"/>
                <xsd:element ref="Skill" minOccurs="1" maxOccurs="unbounded"/>
            </xsd:sequence>
            <xsd:attribute ref="id"/>
        </xsd:complexType>
   </xsd:element>
</xsd:schema>
```
# Example Master XML Data

Consider the following master test data file:

<State>KARNATAKA</State>

```
?xml version="1.0" encoding="US-ASCII" standalone="no"?>
<Departments location="INDIA" xmlns:xsi="http://www.w3.org/2001/XMLSchema-instance">
  <Department name="QA">
   <Address>
     <Street>VBIT</Street>
      <Zip>500081</Zip>
     <City>HYD</City>
      <State>TELANGANA</State>
   </Address>
   <Employee id="101">
      <Name>RAMA</Name>
      <Address>
        <Street>VBIT</Street>
      <Zip>500081</Zip>
      <City>HYD</City>
      <State>TELANGANA</State>
      </Address>
      <Skill>SELENIUM</Skill>
   </Employee>
   <Employee id="102">
      <Name>KRISHNA</Name>
      <Address>
       <Street>VBIT</Street>
      <Zip>500081</Zip>
      <City>HYD</City>
      <State>TELANGANA</State>
      </Address>
      <Skill>JAVA</Skill>
   </Employee>
    <Contractor id="901">
      <Name>RAMESH</Name>
      <Address>
       <Street>VBIT</Street>
      <Zip>500081</Zip>
      <City>HYD</City>
      <State>TELANGANA</State>
      </Address>
      <Skill>TESTING</Skill>
   </Contractor>
    <Contractor id="902">
      <Name>PAVAN</Name>
      <Address>
       <Street>VBIT</Street>
      <Zip>500081</Zip>
      <City>HYD</City>
      <State>TELANGANA</State>
      </Address>
      <Skill>JAVA</Skill>
    </Contractor>
  </Department>
  <Department name="DEV">
    <Address>
      <Street>INFA</Street>
      <Zip>500030</Zip>
      <City>BLR</City>
```
</Address> <Employee id="201"> <Name>ANAY</Name> <Address> <Street>INFA</Street> <Zip>500030</Zip> <City>BLR</City> <State>KARNATAKA</State> </Address> <Skill>MAPGEN</Skill> </Employee> <Contractor id="903"> <Name>AJEET</Name> <Address> <Street>INFA</Street> <Zip>500030</Zip> <City>BLR</City> <State>KARNATAKA</State> </Address> <Skill>JAVA</Skill> </Contractor> </Department> <Department name="DEVOPS"> <Address> <Street>VBIT</Street> <Zip>500081</Zip> <City>HYD</City> <State>TELANGANA</State> </Address> <Employee id="301"> <Name>NARAYAN</Name> <Address> <Street>VBIT</Street> <Zip>500081</Zip> <City>HYD</City> <State>TELANGANA</State> </Address> <Skill>BUILD</Skill> </Employee> <Contractor id="904"> <Name>SHILPA</Name> <Address> <Street>VBIT</Street> <Zip>500081</Zip> <City>HYD</City> <State>TELANGANA</State> </Address> <Skill>BUILD</Skill> </Contractor> <Contractor id="905"> <Name>AJEET</Name> <Address> <Street>INFA</Street> <Zip>500030</Zip> <City>BLR</City> <State>KARNATAKA</State> </Address> <Skill>JAVA</Skill> </Contractor> </Department> <Department name="DBA"> <Address> <Street>INFA</Street> <Zip>500030</Zip> <City>BLR</City> <State>KARNATAKA</State> </Address> <Employee id="402"> <Name>REKHA</Name> <Address> <Street>INFA</Street>

<Zip>500030</Zip> <City>BLR</City> <State>KARNATAKA</State> </Address> <Skill>SQL\_SYBASE</Skill> </Employee> <Employee id="402"> <Name>RAMESH</Name> <Address> <Street>VBIT</Street> <Zip>500081</Zip> <City>HYD</City> <State>TELANGANA</State> </Address> <Skill>ORACLE</Skill> </Employee> <Contractor id="907"> <Name>RAMANA</Name> <Address> <Street>INFA</Street> <Zip>500030</Zip> <City>BLR</City> <State>KARNATAKA</State> </Address> <Skill>JAVA</Skill> </Contractor> <Contractor id="906"> <Name>VASU</Name> <Address> <Street>INFA</Street> <Zip>500030</Zip> <City>BLR</City> <State>KARNATAKA</State> </Address> <Skill>TERADATA</Skill> </Contractor> </Department> <Department name="HR"> <Address> <Street>INFA</Street> <Zip>500030</Zip> <City>BLR</City> <State>KARNATAKA</State> </Address> <Employee id="501"> <Name>SURENDRA</Name> <Address> <Street>INFA</Street> <Zip>500030</Zip> <City>BLR</City> <State>KARNATAKA</State> </Address> <Skill>RECRUIT</Skill> </Employee> <Contractor id="907"> <Name>LAVANYA</Name> <Address> <Street>VBIT</Street> <Zip>500081</Zip> <City>HYD</City> <State>TELANGANA</State> </Address> <Skill>RESOURCE</Skill> </Contractor> </Department> </Departments>

### Data Subset for Group A

Run the plan the first time with the criteria to create a data subset that meets the requirements of Group A.

The output of the subset operation includes the following data:

```
<?xml version="1.0" encoding="US-ASCII" standalone="no"?>
<Departments location="INDIA" xmlns:xsi="http://www.w3.org/2001/XMLSchema-instance">
  <Department name="QA">
   <Address>
      <Street>VBIT</Street>
      <Zip>500081</Zip>
      <City>HYD</City>
      <State>TELANGANA</State>
    </Address>
    <Employee id="102">
      <Name>KRISHNA</Name>
      <Address>
        <Street>VBIT</Street>
        <Zip>500081</Zip>
        <City>HYD</City>
        <State>TELANGANA</State>
      </Address>
      <Skill>JAVA</Skill>
    </Employee>
    <Contractor id="901">
      <Name>RAMESH</Name>
      <Address>
        <Street>VBIT</Street>
        <Zip>500081</Zip>
        <City>HYD</City>
        <State>TELANGANA</State>
      </Address>
      <Skill>TESTING</Skill>
    </Contractor>
    <Contractor id="902">
      <Name>PAVAN</Name>
      <Address>
        <Street>VBIT</Street>
        <zip>500081</i><i><</i>/zip><City>HYD</City>
        <State>TELANGANA</State>
      </Address>
      <Skill>JAVA</Skill>
   </Contractor>
  </Department>
```
### Data Subset for Group B

</Departments>

Run the plan again with the criteria to create a data subset that meets the requirements of Group B.

The output of the subset operation includes the following data:

```
<?xml version="1.0" encoding="US-ASCII" standalone="no"?>
<Departments location="INDIA" xmlns:xsi="http://www.w3.org/2001/XMLSchema-instance">
 <Department name="DEV">
   <Address>
     <Street>INFA</Street>
     <Zip>500030</Zip>
     <City>BLR</City>
     <State>KARNATAKA</State>
   </Address>
```

```
<Employee id="201">
    <Name>ANAY</Name>
    <Address>
      <Street>INFA</Street>
      <Zip>500030</Zip>
      <City>BLR</City>
      <State>KARNATAKA</State>
    </Address>
    <Skill>MAPGEN</Skill>
  </Employee>
  <Contractor id="903">
    <Name>AJEET</Name>
    <Address>
      <Street>INFA</Street>
      <Zip>500030</Zip>
      <City>BLR</City>
      <State>KARNATAKA</State>
    </Address>
    <Skill>JAVA</Skill>
 </Contractor>
</Department>
<Department name="DBA">
 <Address>
   <Street>INFA</Street>
    <Zip>500030</Zip>
    <City>BLR</City>
    <State>KARNATAKA</State>
  </Address>
  <Employee id="402">
   <Name>REKHA</Name>
    <Address>
      <Street>INFA</Street>
      <Zip>500030</Zip>
      <City>BLR</City>
      <State>KARNATAKA</State>
    </Address>
    <Skill>SQL_SYBASE</Skill>
  </Employee>
 <Employee id="402">
    <Name>RAMESH</Name>
    <Address>
     <Street>VBIT</Street>
     <Zip>500081</Zip>
      <City>HYD</City>
      <State>TELANGANA</State>
    </Address>
    <Skill>ORACLE</Skill>
  </Employee>
 <Contractor id="907">
    <Name>RAMANA</Name>
    <Address>
      <Street>INFA</Street>
      <Zip>500030</Zip>
      <City>BLR</City>
      <State>KARNATAKA</State>
    </Address>
   <Skill>JAVA</Skill>
  </Contractor>
 <Contractor id="906">
    <Name>VASU</Name>
    <Address>
      <Street>INFA</Street>
      <Zip>500030</Zip>
```

```
<City>BLR</City>
        <State>KARNATAKA</State>
      </Address>
     <Skill>TERADATA</Skill>
   </Contractor>
 </Department>
 <Department name="HR">
   <Address>
     <Street>INFA</Street>
     <Zip>500030</Zip>
     <City>BLR</City>
     <State>KARNATAKA</State>
   </Address>
   <Employee id="501">
     <Name>SURENDRA</Name>
     <Address>
       <Street>INFA</Street>
       <Zip>500030</Zip>
       <City>BLR</City>
       <State>KARNATAKA</State>
      </Address>
     <Skill>RECRUIT</Skill>
   </Employee>
   <Contractor id="907">
     <Name>LAVANYA</Name>
      <Address>
       <Street>VBIT</Street>
       <Zip>500081</Zip>
       <City>HYD</City>
       <State>TELANGANA</State>
     </Address>
     <Skill>RESOURCE</Skill>
   </Contractor>
 </Department>
</Departments>
```
# CHAPTER 7

# Performing a Data Masking **Operation**

This chapter includes the following topics:

- **•** Data Masking Overview, 135
- **•** Data [Masking](#page-135-0) Task Flow, 136
- **•** Data [Masking](#page-135-0) Rules, 136
- **•** Creating and [Assigning](#page-138-0) Data Masking Rules, 139
- **•** Modifying Data Masking Rules and [Assignments,](#page-143-0) 144
- **•** [Performing](#page-147-0) a Data Masking Operation, 148
- **•** Data Masking [Components,](#page-148-0) 149

# Data Masking Overview

Use data masking to replace source data in sensitive columns with realistic test data for nonproduction environments. When you create data masking rules, you define the logic to replace sensitive data. To configure the sensitive columns that you want to mask, assign data masking rules to source columns, data domains, and policies.

A policy defines the data masking rules, the data to mask, and the masking parameters for a source. When you assign data masking rules to policies, you can assign multiple source columns to the data masking rules. You can also assign a rule directly to a source column. You can assign data masking rules based on the data type of the source columns.

To implement data masking, create a data masking plan and generate a workflow from the plan. A data masking plan can contain policies and rules. In a data masking plan, select a rule that is assigned to a column. Policies and rules define how to mask sensitive and confidential data in a target database. A data masking plan contains at least one rule or one policy.

When you start the workflow, the PowerCenter Integration Service performs the masking operation.

You can apply data masking rules and policies to XML elements and attributes to mask XML data. Open the XSD file from a project and view the details of the XML elements and attributes in the XSD map view and the grid view. You cannot use shuffle masking technique for XSD sources.

# <span id="page-135-0"></span>Data Masking Task Flow

To implement data masking operations, assign masking rules to columns in a source. Create a plan and add policies and rules to the plan. Generate a workflow from the plan to mask data in a target database.

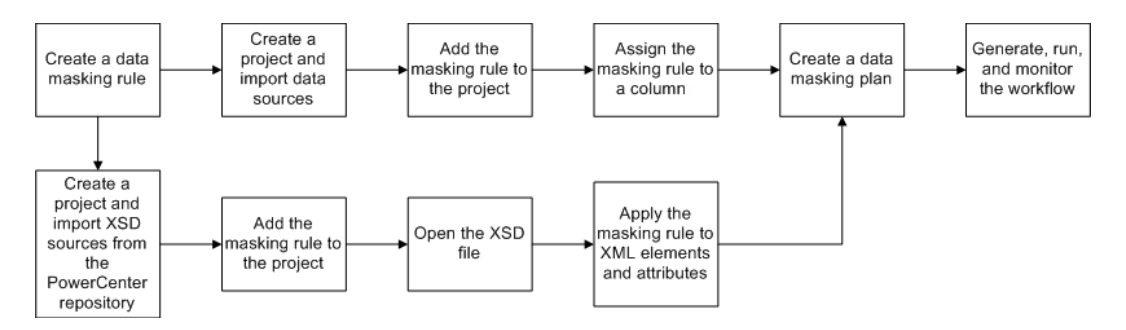

You can perform the following tasks related to data masking in Test Data Manager:

### **Create data masking rules**

You can create a data masking rule and add the masking rule to a project. You can also add a masking rule to a data domain and add the data domain to a policy. Add the masking rule to a data domain, and add the data domain to policies.

#### **Edit data masking rules**

You can edit a data masking rule to change the rule parameters.

#### **Assign data masking rules to columns**

Use the masking rules within a project to assign to target columns. You can assign a masking rule or a policy to a target column. You can assign the masking rules to XML elements and attributes if you want to mask data from an XSD source.

#### **Run a plan to mask sensitive data**

Create a plan and add data masking components. To mask sensitive data, you must generate and run the plan.

# Data Masking Rules

A data masking rule is a data masking technique to mask a specific type of data. You can create a standard rule, advanced rule, or a rule that you import as a mapplet.

A data masking technique defines the logic that masks the data. Masking parameters are options that you configure for a masking technique. For example, you can define different dictionary files for substitution masking rules. Dictionary files contain the sample data for substitution. You might blur output results by different percentages for different columns. Most masking techniques have associated masking parameters.

You can enable users to override masking parameters for a rule. For example, you create a rule with the substitution masking technique to mask column data based on a flat file substitution source. You set the override option for the rule. When a developer assigns this rule to columns in a source, the developer can select a relational database as a substitution source rather than a flat file.

You can assign rules to source columns, data domains, policies, and plans.

### Standard Masking Rules

A standard masking rule is a data masking rule that applies a built-in masking technique. A standard masking rule has one input column and one output column.

When you create a standard masking rule, you select the masking technique from a list. You can define one masking technique in a standard masking rule and you can apply the rule to one column.

Test Data Manager has masking techniques that you can select to create masking rules. You can use standard masking techniques based on the source datatype and masking type that you configure for a column. You can restrict the characters in a string to replace and the characters to apply in the mask. When you mask numbers and dates, you can provide a range of numbers for the masked data. You can configure a range that is a fixed or percentage variance from the original number.

### Rule Simulation

You can simulate the output of a standard rule to preview the output before you assign the rule to a column.

Use the Rule Simulator to view the output of a standard rule before you assign it to a column or add it to a plan. View the output of the rule and change the rule properties if required before assigning it to a column. You can choose to include data from a connection in the simulation. Alternatively, you can use default sample data or enter up to 100 rows of sample data on which to simulate the rule output. View the original data values and the masked values in the Rule Simulator tab.

The latest simulation configuration details are stored in the browser cache. You can edit the properties of a rule after viewing the simulation results, and run the simulation again on the same data with the updated rule. Clearing the cache deletes the configuration information.

### Mapplet Rules

You can create rules from a mapplet. The mapplet contains the logic to mask the input columns and return data to the target columns. When you create a rule from a mapplet, you assign the mapplet column names to input and output columns when you assign the rule to a column in the data source.

Import a mapplet from an XML file that you exported from the Model repository or the PowerCenter repository. The mapplet can contain any passive transformations.

To perform TDM masking operations, you can import PowerCenter mapplets.

To mask Hadoop data, you can import the mapplets that you create in the Developer tool. You cannot use sequence generator, lookup, and classifier transformations when you import mapplet to mask Hadoop data.

A mapplet can contain multiple input and multiple output columns. All columns might not be available in all projects. You must configure one input column and one output column as required columns. The mandatory columns must have source and target assignments when you assign the rule to a column in the data source. Test Data Manager has an interface to assign multiple columns to a rule from a mapplet.

The TDM repository stores the mapplet logic when you import the mapplet. You cannot change the mapplet in Test Data Manager.

### Advanced Masking Rules

An advanced masking rule is a combination of masking techniques that mask multiple source columns or a target column based on values of more than one input column.

For example, you can create a full masked name by masking the first name and last name input columns. Define variable columns to contain the masked names. Add an output column that contains a result of an expression that combines the first name and last name variable columns.

Create the following types of columns in an advanced rule:

#### **Input**

The source column that you want to mask.

### **Variable**

A column that contains intermediate values in a calculation. The variable column receives a value from an expression or a masking technique. You can configure multiple variable columns in order to combine multiple masking techniques.

### **Output**

The target column that receives the masked value. The output column type contains a masking technique and masking parameters.

### RELATED TOPICS:

- **•** ["Advanced](#page-155-0) Masking" on page 156
- **•** ["Creating](#page-303-0) a Data Masking and Data Subset Plan" on page 304
- **•** ["Generating](#page-307-0) a Workflow" on page 308

### Masking Rule Assignments

You can assign a data masking rule to a column in the **Define | Data Masking** view. Choose a rule from a list in the **Masking Rule** column in the view. The data domain default rule appears at the top of the list when you click the **Masking Rule** column.

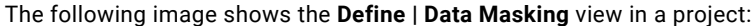

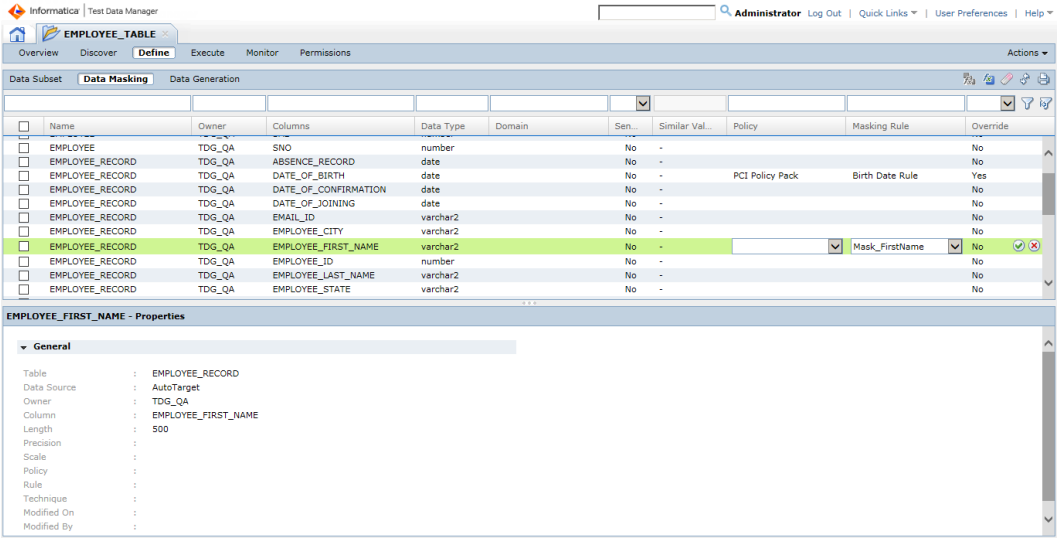

The following table describes the fields in the **Data Masking** view:

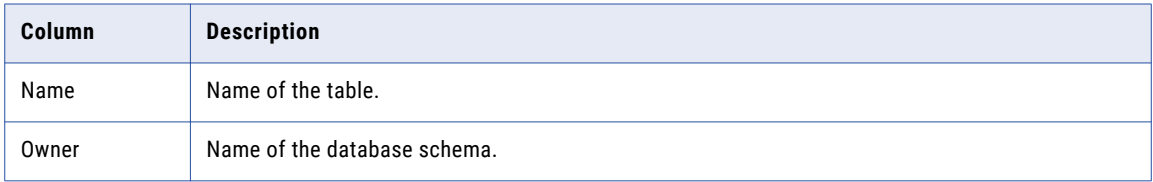

<span id="page-138-0"></span>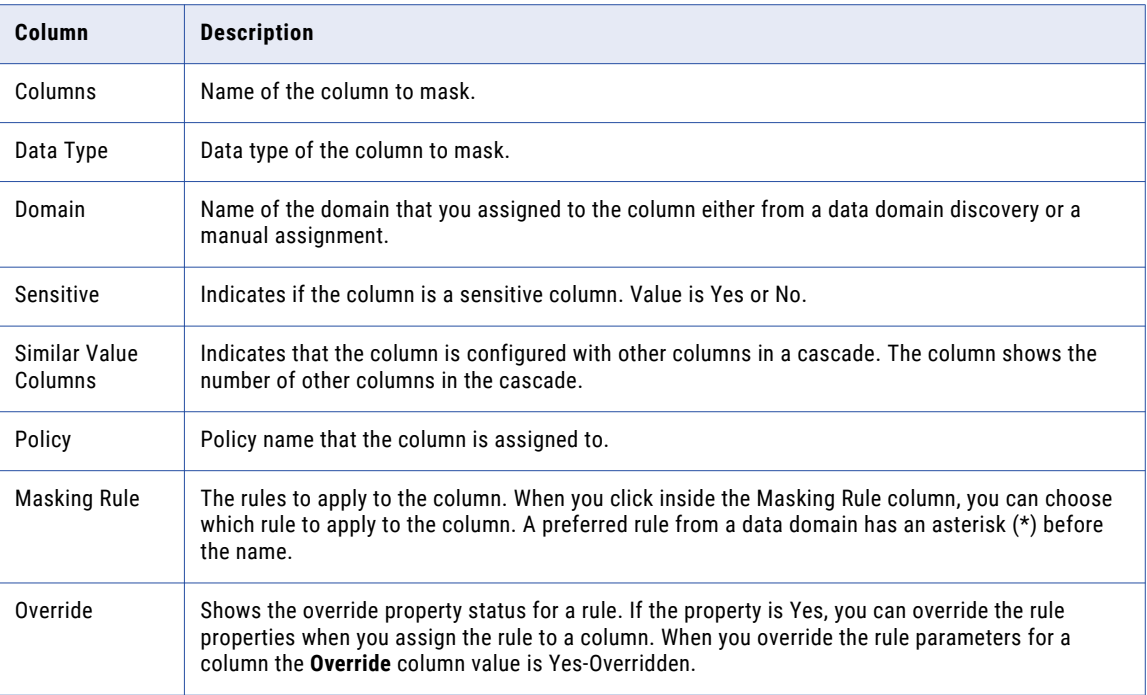

# Creating and Assigning Data Masking Rules

Create and assign data masking rules to perform data masking operations. Update the masking rule properties, and change the masking rule assignments.

The **Policies** view shows the masking rules in the TDM repository. After you create a masking rule, you can edit and delete a masking rule from the **Policies** view.

# Creating a Standard Masking Rule

Create a rule to define a masking technique, the datatype to mask, and masking parameters that define how to apply the technique.

- 1. To access the **Policies** view, click **Policies**.
- 2. Click **Actions** > **New** > **Masking Rule**.

The **Rule Wizard** appears.

- 3. Enter a name and optional description for the rule.
- 4. Select the datatype of the column to apply the masking rule to.
- 5. Select the Standard masking rule.
- 6. To enable users to override masking parameters for a rule, select the **Override Allowed** option.
- 7. Click **Next**.

**Note:** The **Masking Parameters** dialog box changes based on the **Masking Technique** you select.

8. Enter the masking parameters.

- 9. Enter the exception handling options. Configure how to handle null or empty spaces. Configure whether to continue processing on error.
- 10. Click **Finish**.

### Previewing Rule Output

Use the Rule Simulator to view the output of a standard masking rule on selected data. You can use data from a connection, use default sample data, or enter sample data on which to view the rule output.

- 1. To access the **Policies** view, click **Policies**.
- 2. Click a masking rule name to open the **Rule Properties** page of the masking rule.
- 3. Click **Rule Simulator** to open the **Rule Simulator** configuration tab.
- 4. Select the type of configuration from the Source Details list and click **Edit**. Select Default to use default sample data, My Test Data to enter sample data, or Connection to use data from a connection. The **Configure Source Details** page opens.
- 5. Optional. To use source data from a connection, on the **Configure Source Details** page:
	- a. Open the **Connection** tab.
	- b. Select the connection and owner from the lists.
	- c. Click **Browse** to select the table from a list.
	- d. Select the required column from the list of columns.

By default, up to 10 random columns appear in the list. You can enter the name of a column that you require if it does not appear in the list.

- e. Enter the number of rows to include in the simulation. The default value is 20. The maximum number of rows you can include is 100.
- f. Click **OK**.
- 6. Optional. To enter sample data:
	- a. Enter the data in the data fields on the **Sample Data** tab. Use the buttons to add or delete rows. You can enter a maximum of 100 rows.
	- b. Click **OK**.
- 7. Optional. To use default sample data:
	- a. Click the **Copy default data** button on the **Sample Data** tab.
	- b. Click **OK**.
- 8. On the **Rule Simulator** tab, click **Go** to start the simulation.

The original source values and the masked values appear on the **Rule Simulator** tab.

### Creating a Mapplet Masking Rule

You can create a data masking rule from a mapplet. The mapplet contains the logic to mask the source fields.

Export the mapplet to an XML file from the PowerCenter repository or the Model repository before you import it to Test Data Manager.

- 1. To access the **Policies** view, click **Policies**.
- 2. Click **Actions** > **New** > **Masking Rule**.

The **Rule Wizard** appears.

- 3. Enter a name and optional description for the rule.
- 4. Choose the data type to mask.
- 5. Select the Mapplet masking type.
- 6. Browse for the XML file that contains the PowerCenter mapplet to import.
- 7. To mask Hadoop data, select **Hadoop** and browse to the XML file that contains the Informatica Developer mapplet to import.
- 8. Click **Next**.
- 9. Select at least one input column and output column as mandatory columns.

Select the column and click the mandatory column to change the value from  $No$  to  $Yes.$ 

10. Click **Finish**.

# Creating an Advanced Masking Rule

Create an advanced masking rule to combine more than one masking technique or to mask multiple columns.

- 1. To access the **Policies** view, click **Policies**.
- 2. Click **Actions** > **New** > **Masking Rule**.

The **Rule Wizard** appears.

- 3. Enter a name and optional description for the rule.
- 4. Select the Advanced masking rule.
- 5. Click **Next**.
- 6. In the **Input Columns** section, click **Add New**.

The **Add Column** dialog box appears.

7. Enter the column properties, such as the name, datatype, precision, and scale. Select whether the column is mandatory to assign to a data source in all projects.

You cannot enter masking properties for input columns.

- 8. Click **OK**.
- 9. To enter more input columns, click **Create Input Column** in the **New Masking Rule** dialog box.
- 10. In the **Variable Columns** section, click **Add New**.
- 11. Enter an expression, a masking rule, or a dependent column for each variable column that you define. If you apply a masking rule, configure the input column to create the variable column from.
- 12. Click **OK**.
- 13. In the **Output Columns** section, click **Add New**.
- 14. Enter an expression, a masking rule, or a dependent column for the output column.
- 15. Click **OK**.

### Adding Data Masking Rules to a Project

After you create the data masking rules, you must add the rules to a project. Use the masking rules within the project to mask target columns.

1. Click **Projects**.

You can see a list of projects.

2. Open the project in which you want to use the rule.

The project window opens in another tab.

- 3. Click **Overview** > **Policies**.
- 4. Click **Actions** > **Add Additional Rules**.

The **Add Additional Rules** dialog box appears.

- 5. Select the masking rules that you created.
- 6. Click **OK**.

The masking rules appear under the **Additional Rules** list.

# Assigning a Standard Masking Rule

You can assign a standard masking rule to a target column. Assign masking rules from data domains or policies to one or more columns in the project source that you want to mask.

- 1. In the project, click **Define | Data Masking** to access the **Data Masking** view.
- 2. Select a column to assign a masking rule to.
- 3. If the **Domain** is blank for the column, click the **Policy** column and choose a policy that contains the data masking rule that you want to assign.
- 4. Click inside the **Rule** column to view the list of available rules.

The data domain preferred rules appear at the top of the list. The other rules in the policy appear at the bottom of the list.

- 5. Select a masking rule. If you choose substitution masking rule, you can specify the rule assignment parameters. If you choose mapplet or advanced rule, you can assign the rule columns to the columns in the project.
- 6. Click **Save** for each column that you update.
- 7. If you want to update a masking rule assignment, select another masking rule.

If the masking rule contains assignments, the **Impacted Objects** dialog box appears with the list of affected plans, columns, and data domains.

- 8. To download the list of affected columns and plans, click **Export**, and save the .csv file.
- 9. To save the changes, click **Continue**.

To update the changes in a plan, you must generate and run the plan again.

# Assigning a Custom Masking Rule

Mapplet rules can require values from multiple ports. You must map each source input column to a rule input and output port that you configure in the mapplet rule.

- 1. In the **Define | Data Masking** view, click the **Masking Rule** column for the column that requires a mapplet rule.
- 2. Select the mapplet rule from the list.

The **Custom Rule Assignment** dialog box appears with the list of columns in the table.

3. Select a source input column in the left panel and a rule input port in the right panel.

When you select a source input column, the rule ports with same data type become available for mapping.

4. Click the **Link** icon to create a mapping.

An arrow appears that links the source port to the rule port.

**Note:** To create a mapping, you can also click **Show Simple** and map the ports.

- 5. If you need to remove the link, select the source input port and the rule input port. Click the **Unlink** icon. The arrow between the ports disappears.
- 6. After you map the rule input ports, click **Next**.
- 7. Select a rule output port in the left panel and a source input column in the right panel.
- 8. Click the **Link** icon to create a mapping. To remove a mapping, click the **Unlink** icon.
- 9. Click **Save**.

**Note:** If the source database is Sybase and the target database is Hadoop, you must limit the custom rule assignment to a maximum of 20 columns. The workflow generation fails if you assign a custom rule to more than 20 columns.

# Assigning an Advanced Masking Rule

Assign an advanced masking rule to a column and map source input columns to the rule input and output ports. To perform expression cascade, you can add another table, select columns from the table, and map the input columns. An expression cascade joins the two tables to generate a combined masked output.

- 1. In the **Define | Data Masking** view, click the **Masking Rule** column for the column that requires an advanced rule.
- 2. Select the advanced rule from the list.

The **Advanced Rule Assignment** dialog box appears with the list of columns in the table.

3. To select columns from another table, click the **Add Associated Table** icon.

The **Add Associated Table** dialog box appears.

4. Select an associated table and click **OK**.

The table name appears with a list of column.

5. Select a source input column in the left panel and a rule input port in the right panel.

**Note:** When you select a source input column, the rule ports with same data type become available for mapping.

6. Click the **Link** icon to create a mapping.

An arrow appears that links the source port to the rule port.

**Note:** To create a mapping, you can also click **Show Simple** and map the ports.

- 7. If you need to remove the link, select the source input port and the rule input port. Click the **Unlink** icon. The arrow between the ports disappears.
- 8. After you map the rule input ports, click **Next**.
- 9. Provide a join condition for the two source input tables to perform expression cascade.
- 10. Click **Next**.
- 11. Select a rule output port in the left panel and a source input column in the right panel.
- 12. Click the **Link** icon to create a mapping. To remove a mapping, click the **Unlink** icon.
- 13. Click **Save**.

## <span id="page-143-0"></span>Applying a Data Masking Rule to XML Elements and Attributes

Apply data masking rules to XML elements and attributes to mask data from an XML source.

1. In a project, click **Discover** > **Files**.

A list of XSD files appears in the project.

2. Click the XSD file.

The XSD file opens in a separate tab.

- 3. Select the elements and attributes on which you want to apply the masking rule.
- 4. In the **Details** pane, click **Edit** in the **Data Masking** section.
- 5. Assign a policy and a data masking rule to the selected element or attribute.

The following image shows a sample data masking rule assignment to an XML element:

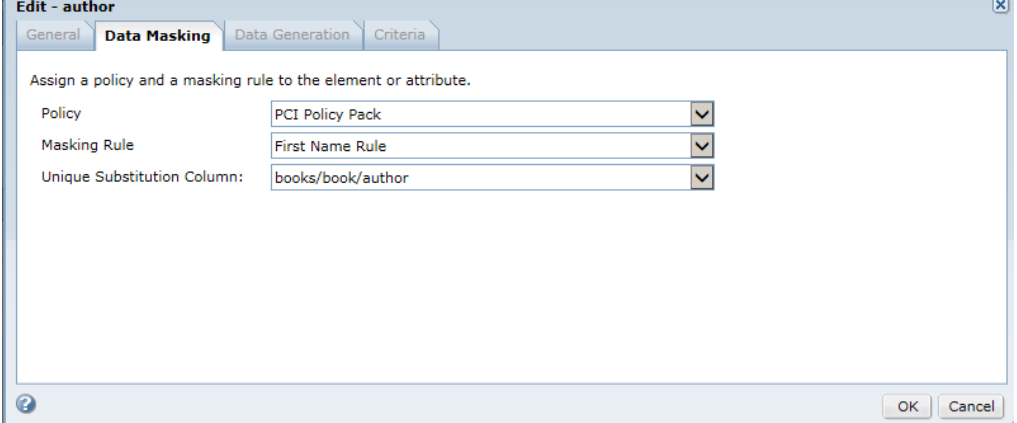

- 6. To save the assignment, click **OK**.
- 7. To configure value cascades, click **Set as Similar Value Objects**.

The **Set as Similar Value Elements and Attributes** dialog box appears.

- 8. Select the driving object and click **OK**.
- 9. To assign default rules to multiple objects, click **Default Assignment**.
- 10. To clear rule assignments, click **Clear Assignment**.

# Modifying Data Masking Rules and Assignments

You can update or delete masking rules after you assign the rules to the target columns.

When you update or delete a masking rule, a warning message appears that contains the list of columns, plans, and data domains that contain the rule assignment. You can export the list of affected objects and save them in a .csv file.

If you update a masking rule, you change the properties within the masking rule. The changes do not take effect in the plans that contain the rules. You must fix the changes in the plan, and generate and run the plan again. If you make changes in the name or type of the field of a custom masking rule, the assignments do not contain the changes. You must import the mapplet again.
If you delete masking rules, TDM does not delete the masking rule from the columns, data domains, and plans that contain the rule assignment. To update the changes in a plan, you must generate and run the plan again.

### Available Data Masking Rules

The **Data Masking** view lists the rules that you can assign to each column of the data source. You can assign one or more rules for a column if the masking rules are available for the column.

If no rules appear for a column when you click **Masking Rule**, check for the following situations:

- **•** The project has no rules for the column datatype.
- **•** The project does not contain policies with masking rules.
- **•** A data domain that has a preferred rule that you need to use is not in a policy that you assigned to the project.

The PowerCenter Integration Service does not mask integers greater than 28 characters.

If a column has a data domain assignment, the preferred rules for the data domain appear at the top of the list in the **Masking Rule** column. If you forget to add a rule to a data domain, you can assign rules from policy preferred rules. The policy preferred rules appear below the data domain rules in the rules list.

You can apply the default data domain rules to multiple columns at a time. Select multiple columns and click **Rule Assignment**. You can choose to assign the default rules in the **Rule Assignment** dialog box.

You can apply a single masking rule and a policy to multiple columns of similar data type. Select the rule from the **Single Rule Assignment** dialog box. For example, you can search for an ID column, select all the ID columns, and assign a single rule, a policy, or both to the selected columns.

When you select mapplet rules, advanced rules, or any rule that uses multiple columns, you must configure a mapping between the source ports and the rule ports. The Test Data Manager notifies you when you need to configure the source to rule port mapping.

**Note:** In the **Data Masking** view, you must click the **Save** icon after each time you assign a rule. If you do not save the rule assignment before you assign another rule, the Test Data Manager discards the rule assignment.

#### Editing a Masking Rule

You can edit a masking rule and update the masking rule properties that you want.

- 1. To access the **Policies** view, click **Policies**.
- 2. Click the name of the masking rule that you want to edit.

The rule opens in a tab.

- 3. Click **Actions** > **Edit**.
- 4. Edit the parameters that you want to change and click **OK** to save the rule.

If the masking rule has assignments, the **Impacted Objects** dialog box appears with the list of affected columns, plans, and data domains.

- 5. To download the list of affected columns and plans, click **Export**, and save the .csv file.
- 6. To save the changes, click **Continue** .

To update the changes in a plan, you must generate and run the plan again.

### Copying a Masking Rule

You can create a masking rule by copying a masking rule. When you copy a masking rule, Test Data Manager copies the masking rule properties from the original masking rule to the new masking rule.

- 1. To access the **Policies** view, click **Policies**.
- 2. Click a masking rule description to select the masking rule. Do not open the masking rule.
- 3. Click **Actions** > **Duplicate**.

The **Copy <Masking Rule Name>** dialog box appears.

4. Change the name and description of the masking rule. Click **Save**.

### Deleting a Masking Rule

You can delete a masking rule before or after you assign the masking rule to a column.

- 1. To access the Policies view, click **Policies**.
- 2. Click the box to the left of the generation rule that you want to delete.
- 3. Click **Actions** > **Delete**.

The **Delete Masking Rule** dialog box appears with a warning message. If the masking rule has assignments, the **Impacted Objects** dialog box appears with the list of affected columns, plans, and data domains.

- 4. To delete the masking rule that do not have assignments, click **OK**.
- 5. To delete the masking rule that have assignments, click **Continue**. To download the list of affected objects, click **Export**, and save the .csv file.

To update the changes in a plan, you must generate and run the plan again.

#### Overriding a Masking Rule

You can override rule parameters after you assign the masking rule to a column. The rule must have the override property enabled.

1. In the **Define | Data Masking** view, select a column that has a masking rule with the override property enabled.

The **Override** column value is Yes.

2. Click **Actions** > **Override**.

The **Edit <Rule Type>** dialog box appears and shows the rule parameters.

- 3. Change the rule parameters and the exception parameters as required.
- 4. Click **Save**.

Test Data Manager adds an Overridden flag to the **Override** column when you override the rule.

### Assigning Single and Multiple Masking Rules

You can assign multiple masking rules to a column. To assign more than one rule to a column, create a duplicate row and update the rule. You can assign the default data domain rules to multiple columns at the same time. Assign a single masking rule or a policy or both to multiple columns of similar data type.

- 1. Open the **Define | Data Masking** view for a project.
- 2. Select a column that you want to assign the rule to. If you want to assign a rule to more than one column, you can select multiple columns.

Use the checkbox to select the column.

3. Click **Rule Assignment**.

The **Rule Assignments** dialog box appears.

4. Select the column that you want to assign multiple policies to.

Use the checkbox to select the column.

5. Click **Copy Rule Assignment**.

The Test Data Manager creates a row that is a duplicate of the row you selected.

- 6. Change the policy to view more preferred masking rules.
- 7. In the **Masking Rule** column, select a rule from the list.
- 8. Click **Save**.

The **Define | Data Masking** view shows two rows for the same column. Each column has a different rule assignment.

- 9. To assign the default rule to multiple columns, select which columns you want to update with the default values. You can select the checkbox at the top of the dialog box to select all rows.
- 10. Click **Default Assignments**.

The Test Data Manager updates each column with the default rule.

- 11. Click **Save**.
- 12. To assign a single rule to multiple columns, search for the similar data type columns.
- 13. Select all the columns that you want to assign a masking rule to.
- 14. Click **Single Rule Assignment**.

The **Single Rule Assignment** dialog box appears.

15. Select a policy and a masking rule.

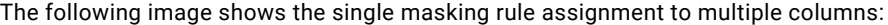

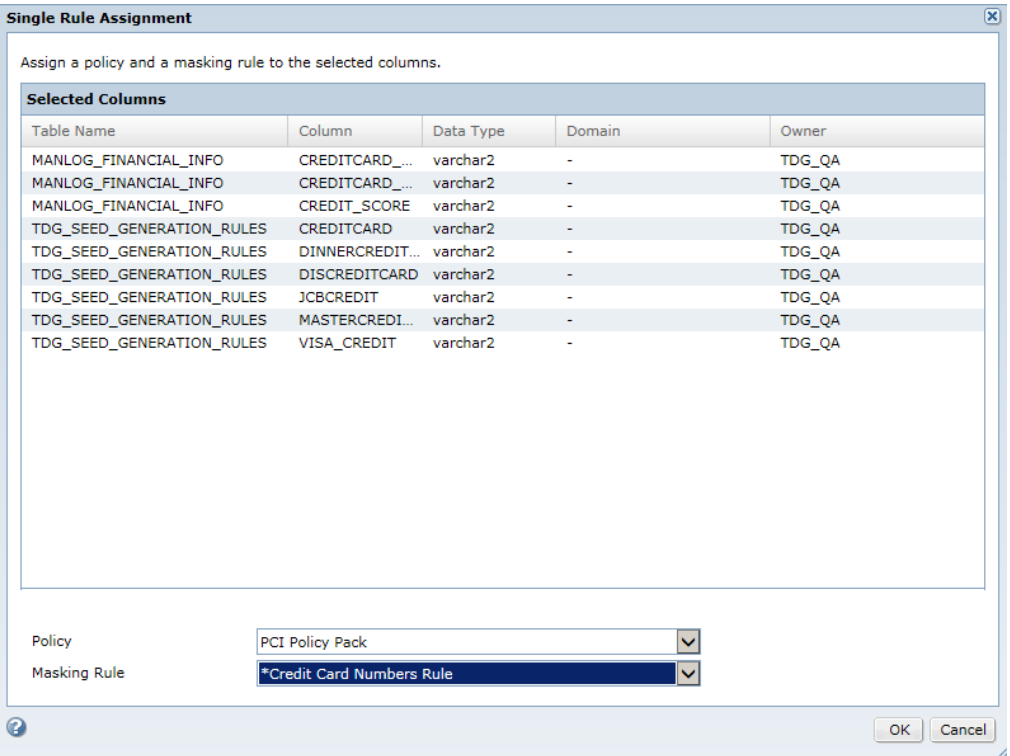

16. Click **OK**.

The Test Data Manager updates each column with the assigned masking rule.

#### Deleting Masking Rule Assignments

You can delete a masking rule assignment to a column.

- 1. In the **Define | Data Masking** view, select the column that you need to delete the rule assignments for.
- 2. Click **Clear Assignment**.

Test Data Manager prompts you to confirm deleting the assignment.

3. To delete the rule assignment from the column, click **OK**.

If a plan contains the masking rule assignment, the **Impacted Objects** dialog box appears with the list of affected columns, plans, and data domains.

4. To delete the masking rule assignment, click **Continue**. To download the list of affected objects, click **Export**, and save the .csv file.

To update the changes in a plan, you must generate and run the plan again.

### Performing a Data Masking Operation

Perform a data masking operation in Test Data Manager to mask sensitive data.

1. Create a data masking rule.

2. Create a project and import metadata into the project.

Create different projects to work with XSD sources and relational sources.

3. Optional. To use parameters in the plan, create parameters within the project or identify global parameters that you want to use.

You can choose to import global parameters that you require into the project.

- 4. Add the data masking rule to the project.
- 5. Assign the masking rule to a target column. If the target is an XML file, apply the masking rule to an XML element or an attribute.
- 6. Create a plan, add the data masking rule, and configure the source and target connections.
- 7. Generate and run the workflow.
- 8. Monitor the progress of the workflow.

#### RELATED TOPICS:

- **•** ["Creating](#page-53-0) a Project" on page 54
- **•** "Creating a [Parameter"](#page-56-0) on page 57
- **•** ["Importing](#page-57-0) a Global Parameter into a Project" on page 58
- **•** ["Importing](#page-65-0) Data Sources" on page 66
- **•** "Plan [Settings"](#page-277-0) on page 278
- **•** ["Creating](#page-303-0) a Data Masking and Data Subset Plan" on page 304
- **•** "Workflow [Generation"](#page-307-0) on page 308
- **•** ["Executing](#page-309-0) a Workflow" on page 310
- **•** "Viewing the Log [Messages"](#page-318-0) on page 319

### Data Masking Components

To perform data masking operations, assign rules to data domains, policies, and columns. Use data domains and data discovery to find columns that you want to mask. Create cascades to mask similar columns.

The following table describes the components that you create to implement data masking operations:

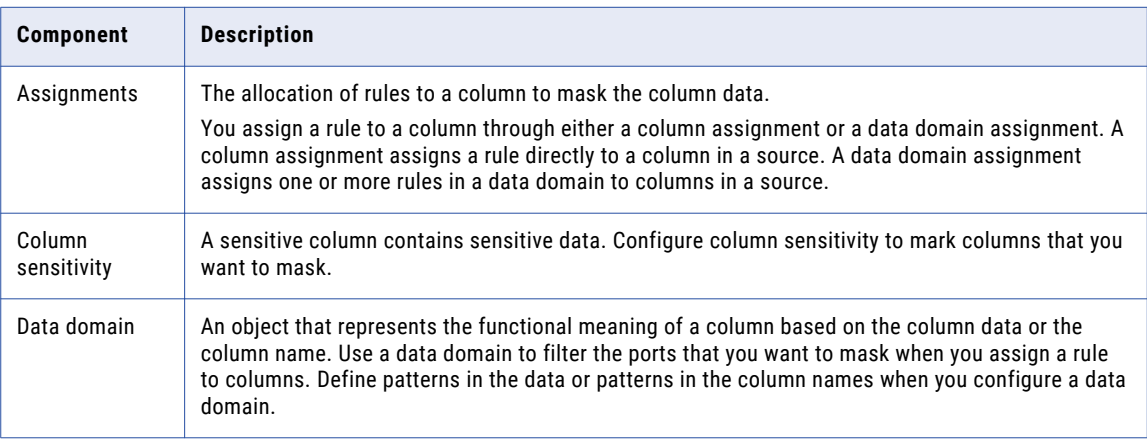

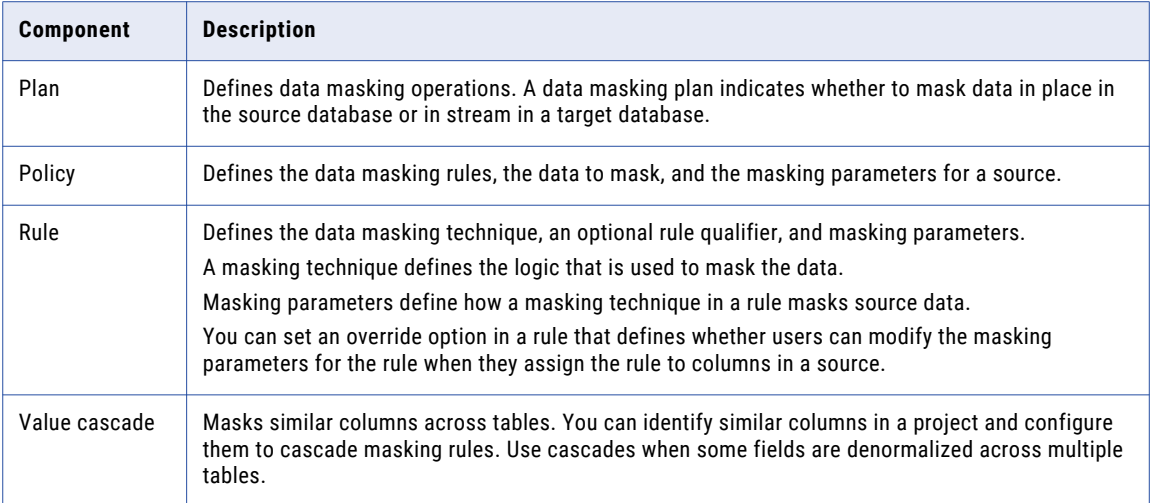

### Masking Components in PowerCenter

When you generate and run a workflow from a data masking plan, the PowerCenter Integration Service creates the masking components that are required to run a data masking workflow. The PowerCenter Integration Service stores these components in the PowerCenter repository.

The PowerCenter Integration Service creates the following components to perform the data masking operations:

- **•** Mappings
- **•** Transformations
- **•** Mapplets
- **•** Sessions and workflows

**Important:** If you edit the components that are generated from Test Data Manager in the PowerCenter Client, the session might generate unexpected results.

#### Mapplet Export

To implement PowerCenter masking techniques that are not available in Test Data Manager, you can create and export masking mapplets from PowerCenter to an XML file. You can import mapplets as rules into Test Data Manager.

Include one or more Data Masking transformations in the mapplet. The mapplet can be a single or multiple port mapplet. The transformations must be passive transformations. For a single input and output port mapplet, you can configure the same port as both the input and output port, and you can complete this action for multiple ports at a time when you assign a mapplet that you imported as a rule to columns in a project.

When you assign a mapplet to a columns, assign the source and target columns to the mapplet. The TDM Server applies the PowerCenter transformation within the mapplet to the columns. You can also export rules as PowerCenter mapplets.

### CHAPTER 8

# Data Masking Techniques and Parameters

This chapter includes the following topics:

- **•** Data Masking Techniques and [Parameters](#page-151-0) Overview, 152
- **•** Data Masking [Techniques,](#page-151-0) 152
- **•** Data Masking [Parameters,](#page-152-0) 153
- **•** Custom [Masking,](#page-154-0) 155
- **•** [Advanced](#page-155-0) Masking, 156
- **•** Credit Card [Masking,](#page-157-0) 158
- **•** Email [Masking,](#page-158-0) 159
- **•** [Encryption](#page-160-0) Masking, 161
- **•** [Expression](#page-161-0) Masking, 162
- **•** IP Address [Masking,](#page-163-0) 164
- **•** Key [Masking,](#page-163-0) 164
- **•** [Nullification](#page-167-0) Masking, 168
- **•** Phone [Masking,](#page-168-0) 169
- **•** Random [Masking,](#page-168-0) 169
- **•** Shuffle [Masking,](#page-172-0) 173
- **•** SIN [Masking,](#page-174-0) 175
- **•** SSN [Masking,](#page-174-0) 175
- **•** [Substitution](#page-175-0) Masking, 176
- **•** URL [Masking,](#page-176-0) 177
- **•** Name [Substitution](#page-176-0) Example , 177
- **•** Shuffle Address [Example,](#page-182-0) 183

## <span id="page-151-0"></span>Data Masking Techniques and Parameters Overview

A data masking technique is the type of data masking to apply to a selected column. The masking parameters are the options that you configure for the technique.

The type of masking technique that you can apply depends on the datatype of the column that you need to mask. When you choose a masking technique, Test Data Manager displays parameters for the masking technique.

You can restrict the characters in a string to replace and the characters to apply in the mask. You can provide a range of numbers to mask numbers and dates. You can configure a range that is a fixed or percentage variance from the original number.

You can configure different masking parameters for a masking technique and save each configuration as a masking rule. The PowerCenter Integration Service modifies source data based on masking rules that you assign to each column. You can maintain data relationships in the masked data and maintain referential integrity between database tables.

## Data Masking Techniques

You can apply masking techniques based on the source datatype that you configure for a column. For example, if the column datatype is numeric, you can define a masked value that is within a fixed or percent variance from the original value.

The PowerCenter Integration Service does not mask integers greater than 28 characters.

The following table describes the masking techniques that you can choose when you define a rule:

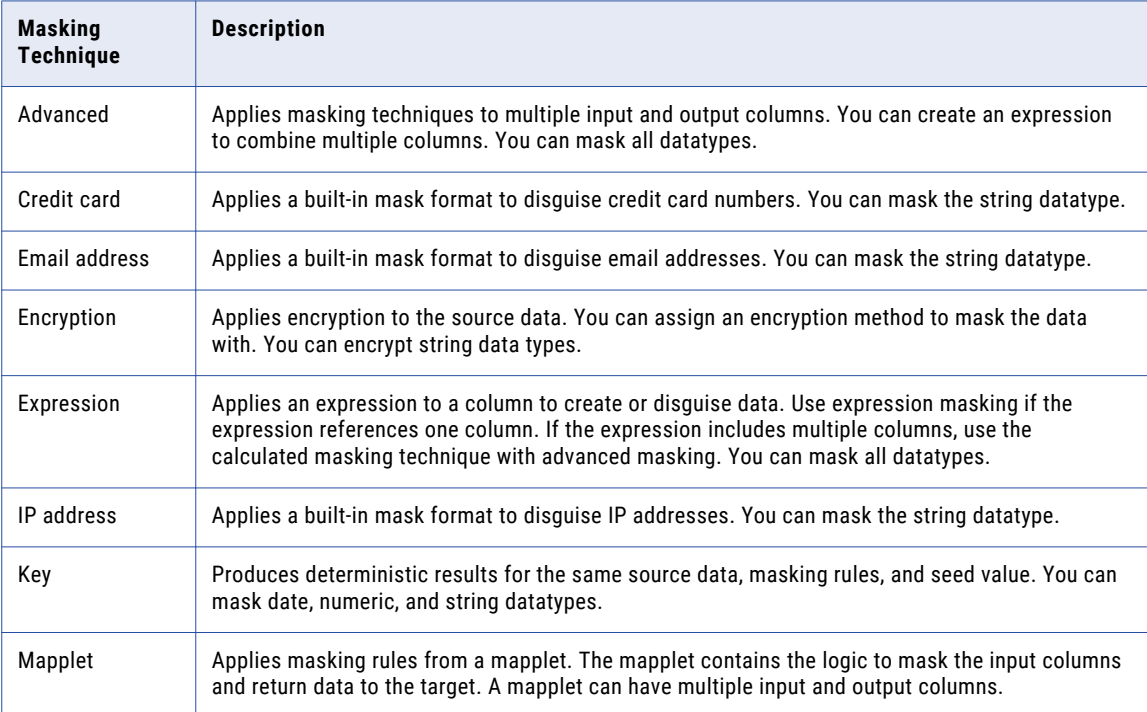

<span id="page-152-0"></span>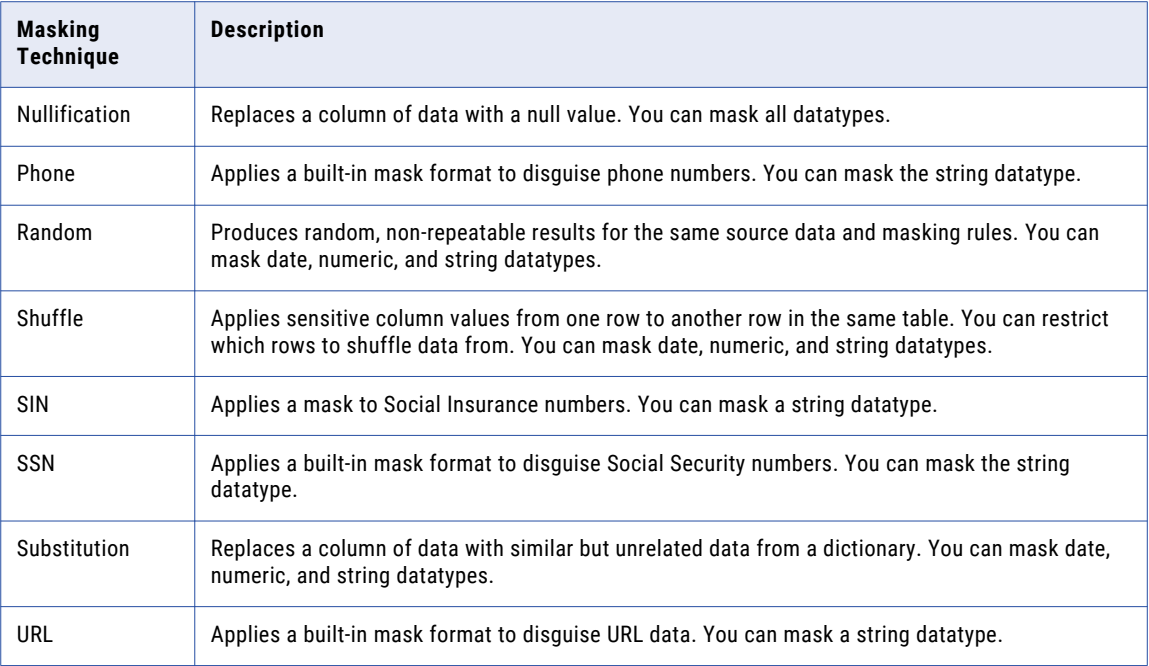

## Data Masking Parameters

Configure data masking parameters to define how to apply a data masking technique. The parameters that you configure depend on the data type that you need to mask. Some masking techniques are not available for all data types.

You can configure the data masking properties and the exception handling parameters in the **New Masking Rule** wizard.

The following image shows data masking parameters that appear when you configure a Credit Card data masking rule:

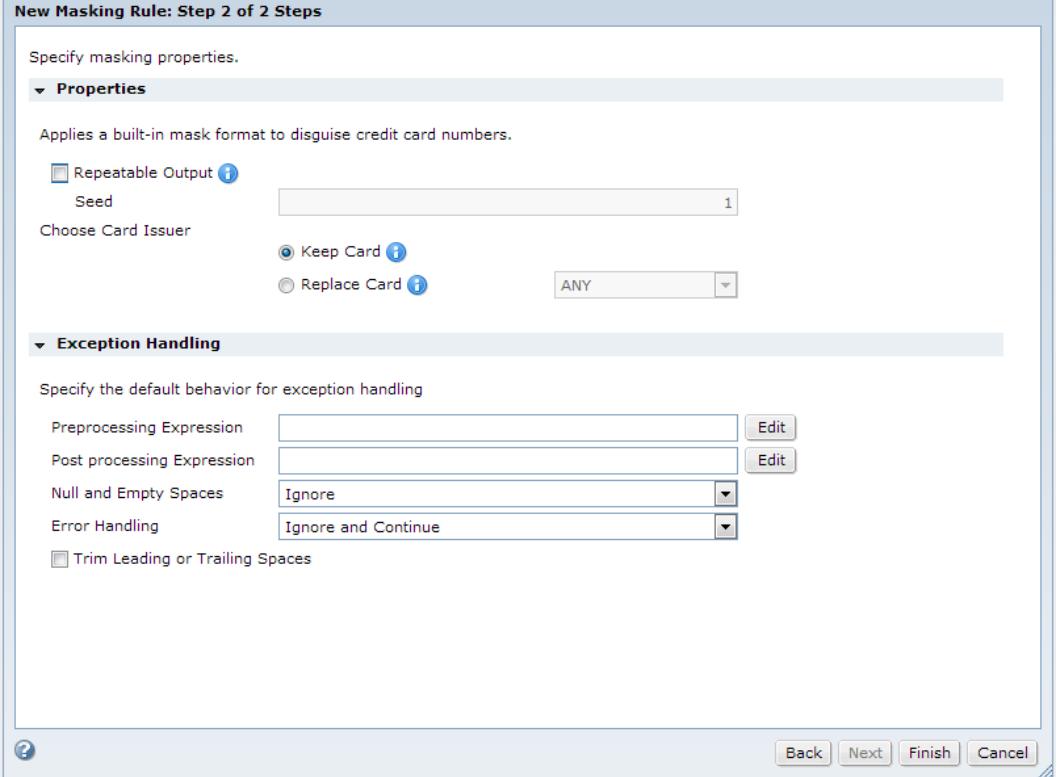

#### Repeatable Output

Repeatable data masking output returns deterministic values. Use repeatable masking when you generate a data masking workflow more than once and you need to return the same masked values each time it runs.

Configure repeatable output if you have the same value in multiple source tables and you want to return the masked value in all of the target tables. The tables in the target database receive consistent masked values.

For example, customer John Smith has two account numbers, 1234 and 5678. The account numbers are in multiple tables. The PowerCenter Integration Service masks John Smith as Frank Martinez in all the tables. It always masks account number 1234 as 6549 and account number 5678 as 3214.

You can enter a seed value when you configure repeatable output. You can configure a dictionary file with replacement data values for substitution masking. When you configure repeatable output, TDM returns the same value from the dictionary whenever a specific value appears in the source data.

#### Seed

Apply a seed value to create repeatable output for data masking output. The seed value is a starting point for generating masked values.

You can define a seed value from 1 through 999. The default seed value is 1. Apply the same seed value to a column to return the same masked data values in different source data. For example, you have the same Cust ID column in four tables. If you want all of them to output the same masked values, you can apply the same seed value when you mask each column.

<span id="page-154-0"></span>You can create a variable for the seed value in a parameter file. When you configure repeatable output in a masking rule, enter the name of the variable instead of a seed value. You can then change the seed value in the parameter file if you need to change the seed value, instead of editing the masking rule.

The TDM administrator can also set a central seed value for all data masking components with repeatable output. The central seed value overrides any other seed value.

### Exception Handling

Data masking exception handling defines options for handling nulls, blanks, empty strings, and errors in source data. You can configure exception handling for each data masking rule that you create. You can specify preprocessing and post processing expression parameters to apply changes before and after masking the data.

The following table describes the exception handling options:

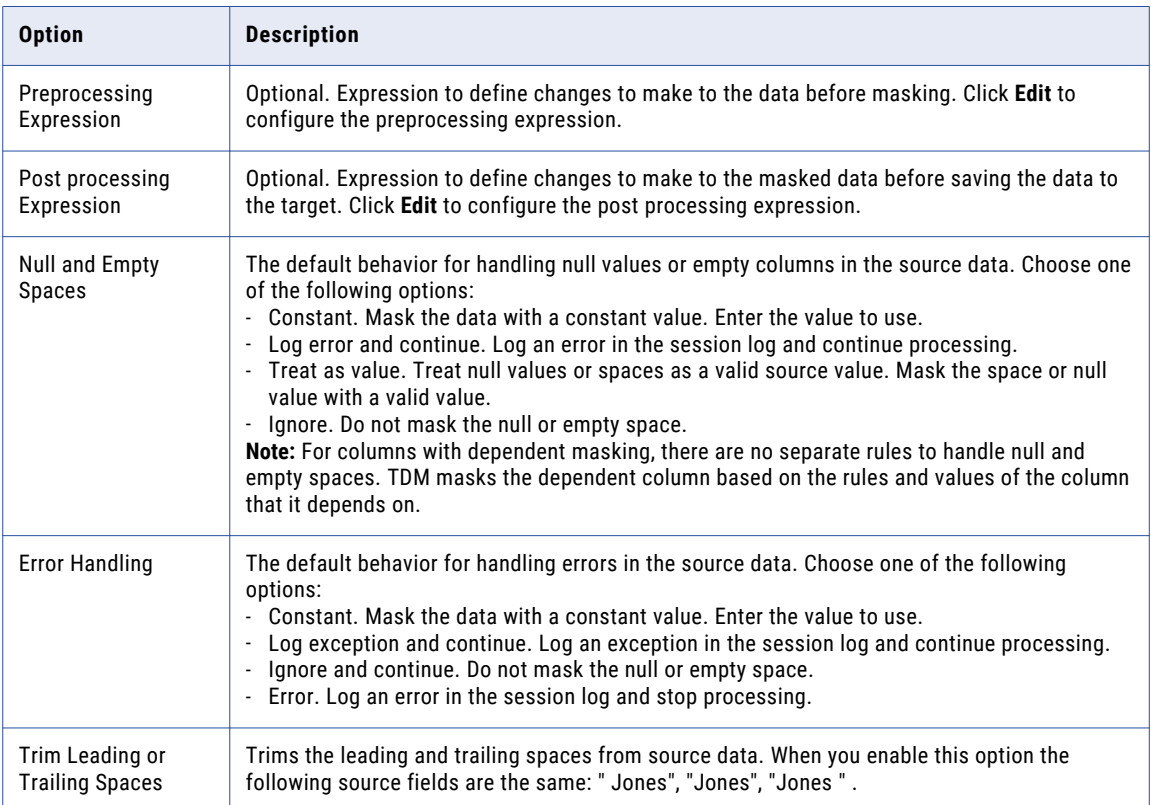

## Custom Masking

Use custom masking when you want to apply multiple masking techniques to a column or when you want to configure multiple input and output columns in the same masking rule. You can mask all data types.

To create a custom masking rule, you must import the mapplets. Set the mapplet input columns and output columns as required. The mapplet must contain at least one input and one output column.

When you assign the custom masking rule to columns, you must map the source columns to the columns in the custom masking rule.

### <span id="page-155-0"></span>Custom Masking Parameters

Configure input and output columns that you import from a mapplet when you create a custom masking rule.

The following table describes the general properties that you can configure for input and output columns:

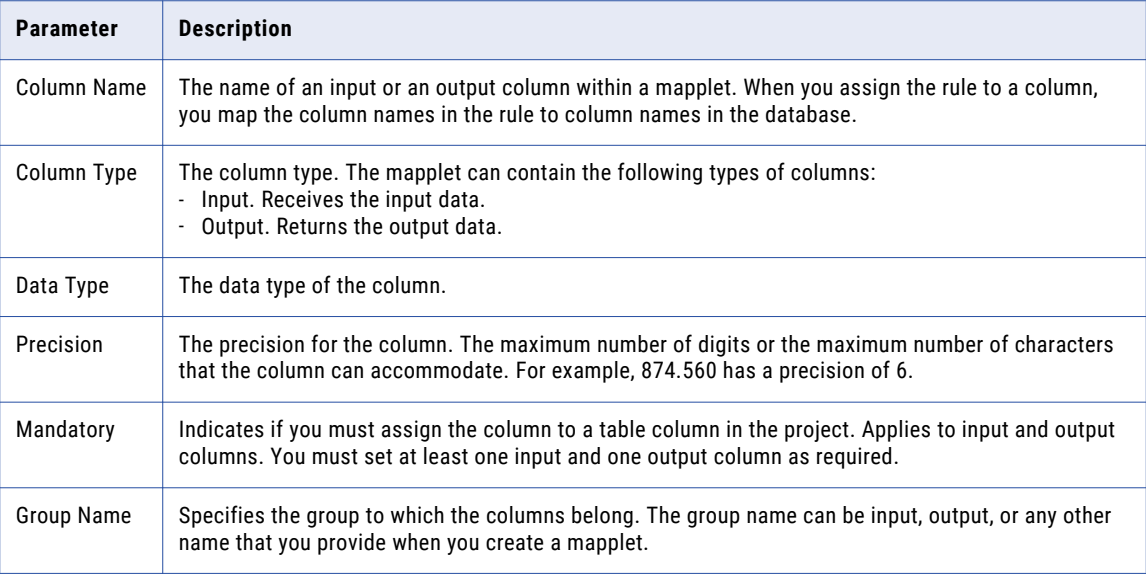

## Advanced Masking

Use advanced masking when you want to apply multiple masking techniques to a column or when you want to configure multiple input and output columns in the same masking rule. You can mask all datatypes.

When you configure advanced masking, you configure the input columns, output columns, and variable columns. Variable columns are work fields that you can define to temporarily store data.

When you create the columns in the masking rule, the column names do not need to be the same as the column names in the source. When you assign the masking rule to columns, you must map the source columns to columns in the advanced masking rule.

#### RELATED TOPICS:

- **•** ["Advanced](#page-136-0) Masking Rules" on page 137
- **•** ["Creating](#page-303-0) a Data Masking and Data Subset Plan" on page 304
- **•** ["Generating](#page-307-0) a Workflow" on page 308

### Advanced Masking Parameters

Configure parameters for each column that you create in an advanced masking rule.

The following table describes the general properties that you can configure for input, output, and variable columns:

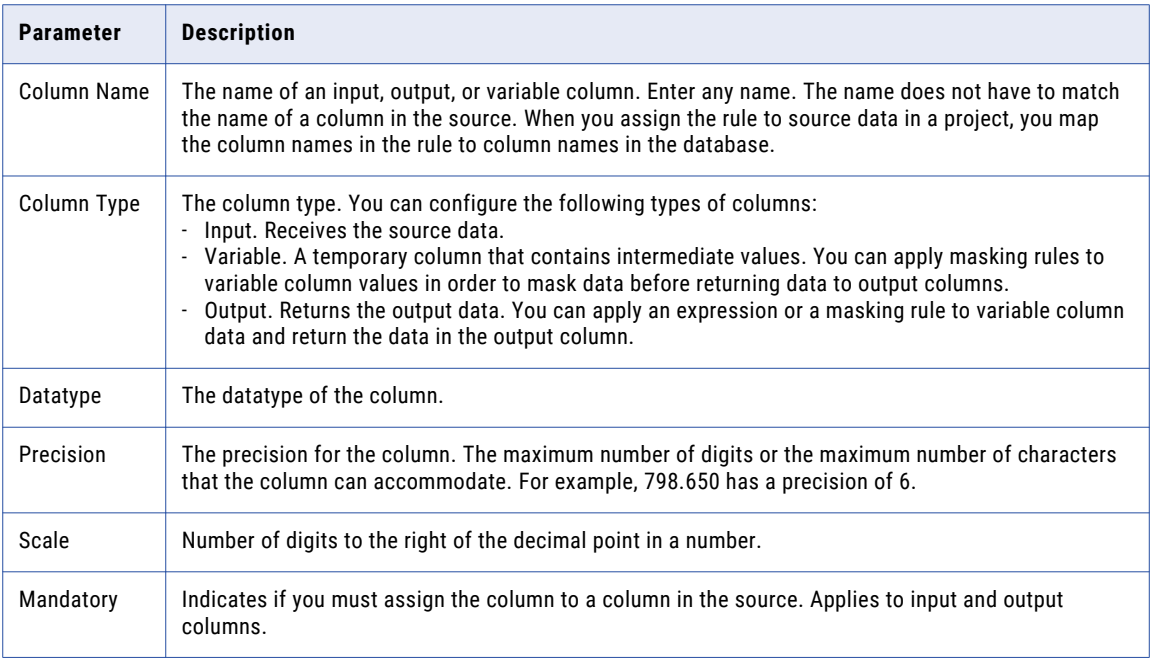

The following table describes the masking properties that you can configure for variable columns and output columns:

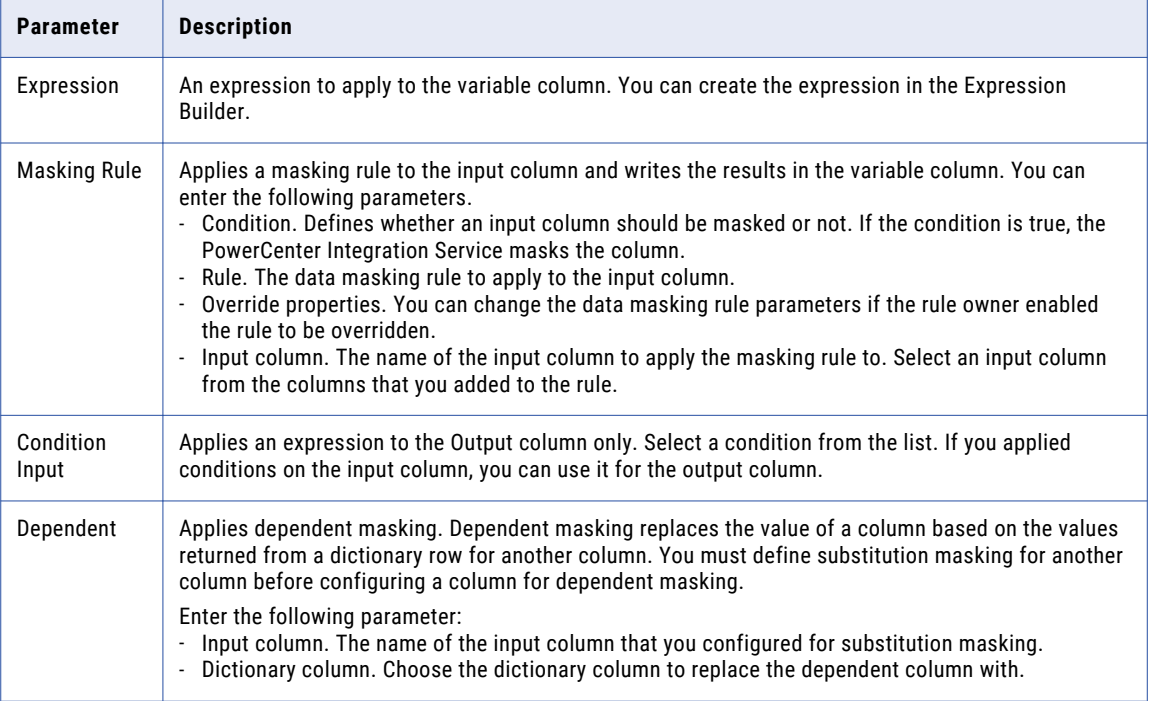

### <span id="page-157-0"></span>Advanced Masking Example

You can create an expression to combine multiple columns in an advanced masking rule.

Create an expression in the **Expression Builder**. Select columns, functions, variables, and operators to build expressions. The expression can reference input columns and variable columns.

For example, you have a CUSTOMERS table that contains first and last names. You want to mask the names and combine the masked values into a masked full name.

The following table shows the columns that you create in an the advanced masking rule to combine the masked names:

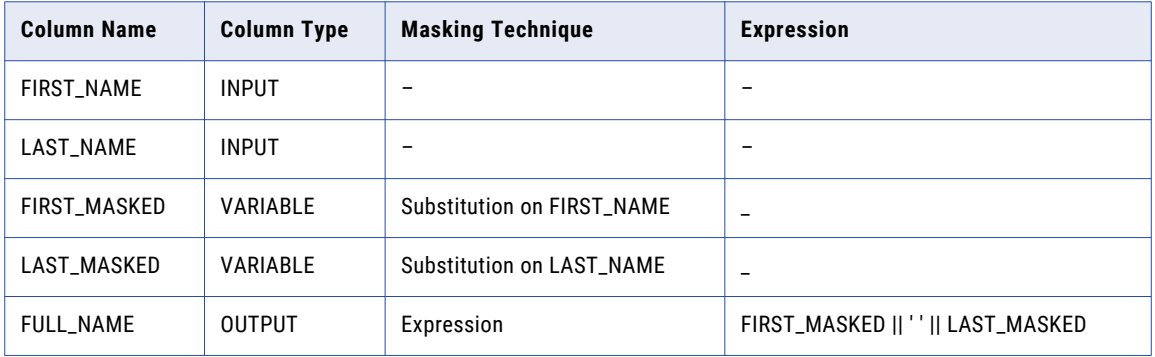

Mask the FIRST\_NAME and LAST\_NAME with Substitution. Return FULL\_NAME using an expression that combines the FIRST\_MASKED and LAST\_MASKED columns.

When you create expressions in the Expression Builder, use the point-and-click interface to minimize errors. Verify that the expression returns a value that matches the output column data type.

## Credit Card Masking

Credit card masking applies a built-in mask format to disguise credit card numbers. The PowerCenter Integration Service creates a masked number that has a valid checksum. You can choose from multiple credit card number formats. Mask the string datatype with credit card masking.

The PowerCenter Integration Service generates a logically valid credit card number when it masks a credit card number. The length of the source credit card number must be between 13 to 19 digits. The input credit card number must have a valid checksum based on credit card industry rules.

You can apply repeatable masking to credit card numbers. Each credit card type has a different format. You can choose to keep the same credit card type in the masked credit card number, or you can change the credit card type. For example, if the source credit card number is a Visa credit card number, you can configure the rule to return a Visa credit card number. Or, you can configure the rule to return a credit card number that is a different credit card type.

The source credit card number can contain numbers, spaces, and hyphens. If the credit card has incorrect characters or is the wrong length, the Integration Service writes an error to the session log. The PowerCenter Integration Service applies a default credit card number mask when the source data is not valid.

The PowerCenter Integration Service does not mask the six-digit Bank Identification Number (BIN) at the beginning of the number. For example, the PowerCenter Integration Service might mask the credit card number 4539 1596 8210 2773 as 4539 1516 0556 7067.

### <span id="page-158-0"></span>Credit Card Masking Parameters

The following table describes the parameters that you can configure for credit card masking:

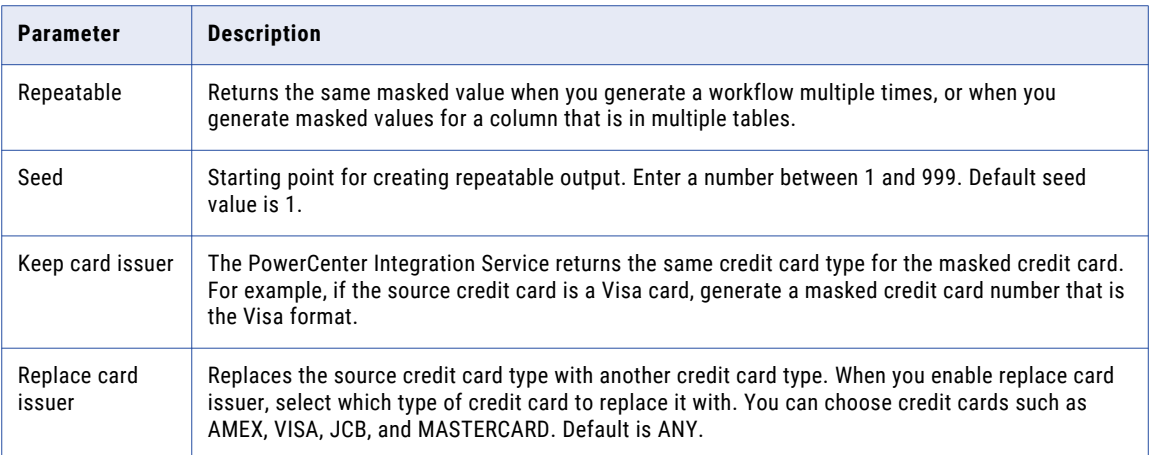

## Email Masking

Email masking generates realistic email addresses. You can apply a mask from the masked values of a first and last name. You can apply a constant domain name or create an expression to define the domain. Mask the string datatype with email masking.

You can configure email masking to mask email addresses the same way each time the same user appears in the source data. You can configure an email address from the masked first and last name columns. You can configure email masking as repeatable between workflows, or you can configure email masking to be repeatable in one workflow.

**Note:** The PowerCenter Integration Service always returns ASCII characters for an email address.

### Email Masking Parameters

When you configure email masking, you can configure parameters to mask the user name and the domain name in the email address. You can specify dictionary files that contain the user names and the domain names. You can define an expression that combines names to create realistic email user names.

#### Email Masking General Parameters

The following table describes the parameters that define how to mask an email address:

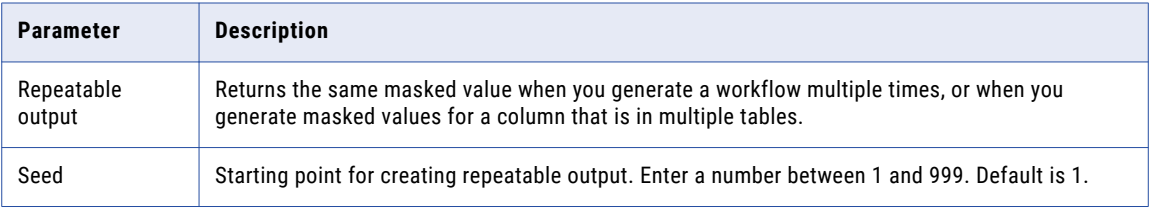

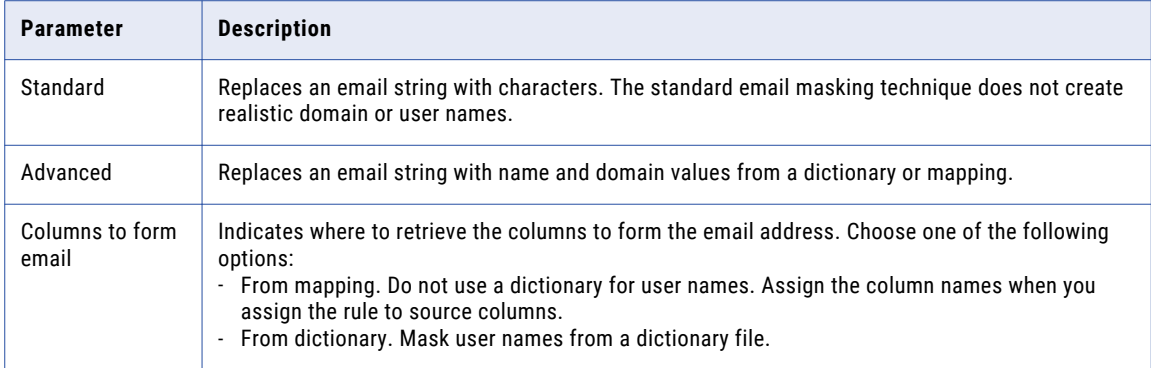

#### User Name Masking Parameters

The following table describes the parameters that define how to mask the user name in the email address:

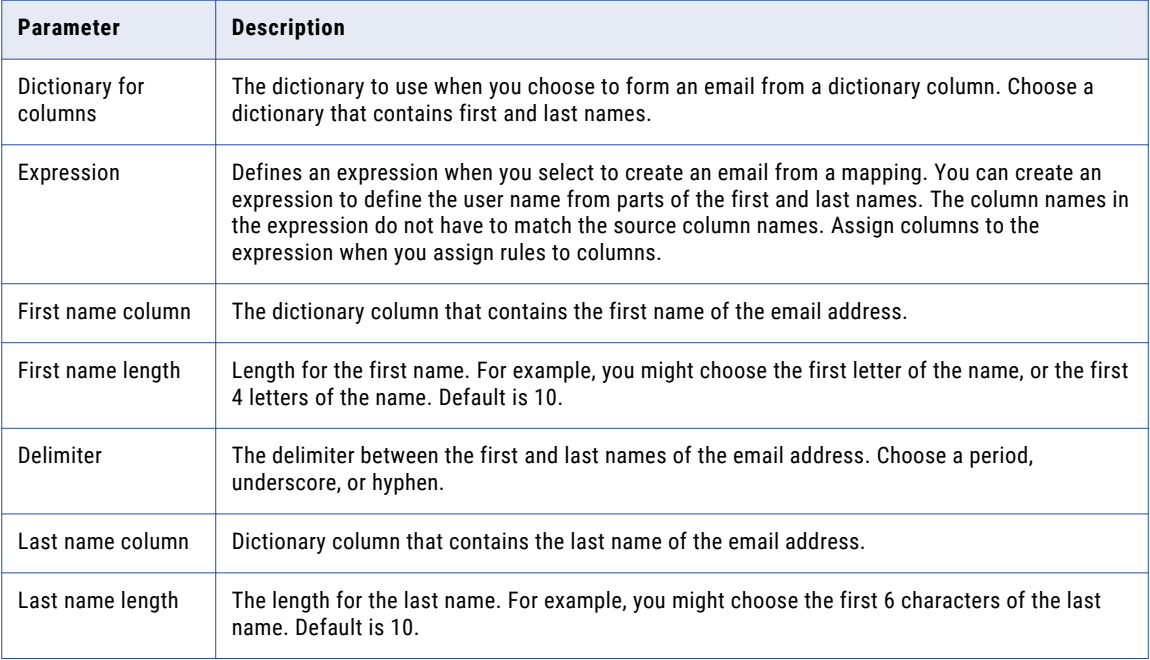

#### Domain Name Masking Parameters

The following table describes the parameters that define how to mask the domain name:

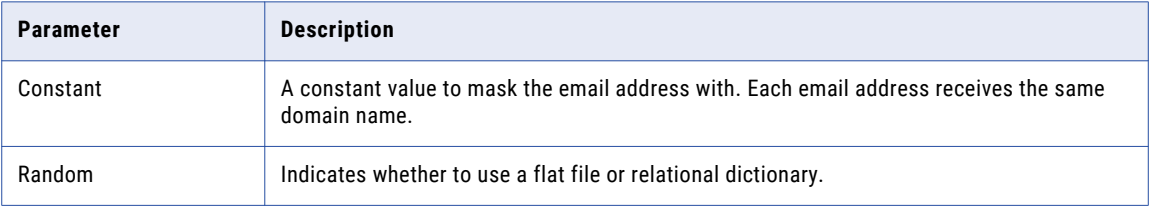

<span id="page-160-0"></span>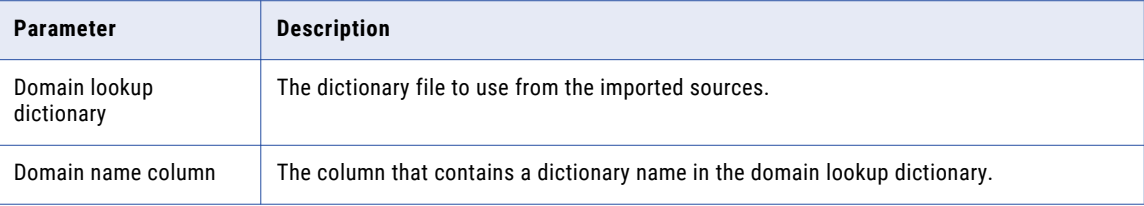

### Encryption Masking

Encryption masking applies encryption algorithms to mask source data.

Mask string data types with encryption masking. You can choose the algorithm to encrypt the data.

Select one of the following encryption types:

**•** Standard Encryption. To configure standard encryption masking, enter an encryption key that is 16 characters or less. Select from the following encryption algorithms:

**AES**

Advanced Encryption Standard with 128-bit encoding.

#### **CRC**

Cyclic Redundancy Check. Finds data transmission errors or verifies that data is not modified. Computes a checksum.

#### **MD5**

MD5 Message-Digest Algorithm. One-way cryptographic hash function with a 128-bit hash value.

**•** Format Preserving Encryption. You can choose to preserve the format and length of the source data or the length of the source data. You can also choose to change the format and length of the source data after encryption.

You can choose characters that you do not want to encrypt.

After you encrypt the source data, you can also decrypt it to get back the original data. To decrypt the data, you must run a plan that uses the same pass phrase and the same format preserving encryption rule configuration that you used to encrypt the source data.

**Note:** If the source data contains UTF-8 four byte characters, you cannot use format preserving encryption to mask the data.

Select one of the following encryption options:

#### **Preserve Format and Metadata**

Use the Preserve Format and Metadata encryption option to preserve the format and the length of the source data. When you choose to preserve format and metadata, all uppercase characters are replaced with uppercase characters, lowercase characters are replaced with lowercase characters, numbers are replaced with numbers, and special characters are replaced with special characters after encryption. For example, an email address Abc123@xyz.com might become Mpz849#dje!kuw. In this example, if you configure "@" and "." characters as Do Not Encrypt Characters, the email might become Mpz849@dje.kuw.

#### **Preserve Metadata**

Use the Preserve Metadata encryption option to preserve the length of the source data. When you choose to preserve metadata, the length of the data remains the same after encryption. For example, <span id="page-161-0"></span>a first name Alexender might become jl6#HB91v, where the length remains the same as in the source data.

#### **Change Metadata**

Use the Change Metadata encryption option to change the length of the source data after encryption. When you choose to change metadata, the encrypted data does not retain the length and format of the source data. For example, a city name London might become Xuep@8f5, fmch529, or 6ky#ke33h\*we.

**Note:** Before you use the Change Metadata encryption option, you must change the precision of the column you want to apply encryption on in the database.

Use the following formula to calculate the precision and round up the value to the next higher integer:

Required Precision = (1.33\*Original Precision)+24

After you change the column precision in the database, you must update the column precision in TDM. To update the column precision you can either reimport the metadata from the updated database, or manually change the column precision in Test Data Manager.

#### Encryption Masking Parameters

You can configure parameters for the encryption masking technique.

The following table describes the parameters that you can configure for encryption masking:

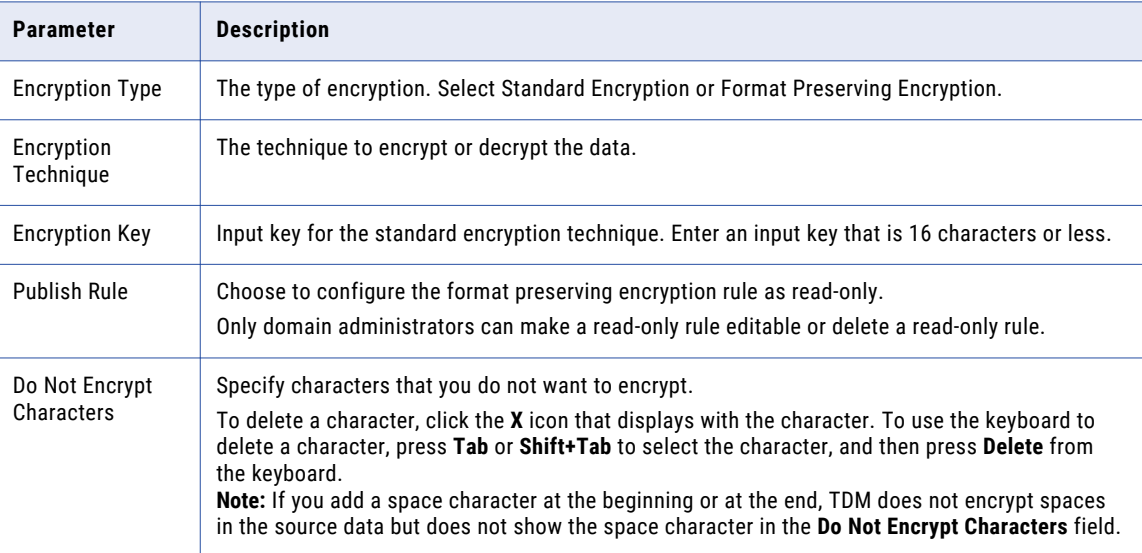

### Expression Masking

Expression masking applies an expression to a column to mask or change data. Mask all data types with expression masking.

To configure expression masking, you create an expression in the **Expression Builder**.

Select column, functions, variables, and operators to build expressions. The expression can reference input columns and output columns.

In expression masking, you can append additional data to the source column data. For example, you want to mask the first names. The source has the FirstName column and you want to concatenate the values in the FirstName column with the string ABC. When you configure the data masking rule, select the FirstName column and enter the following expression in the expression editor.

CONCAT(FirstName,'ABC')

When you configure expression masking for a column, the column name appears as the expression by default.

Select functions, columns, variables, and operators from the point-and-click interface to minimize errors when you build expressions.

When you create an expression, verify that the expression returns a value that matches the column data type. The PowerCenter Integration Service returns zero if the return value does not match a numeric column. It returns NULL if the return value does not match a string column.

You cannot perform expression masking with repeatable output for Hadoop data sources.

For information about expression syntax, see the *Informatica Transformation Language Reference*.

### Expression Masking Parameters

You can configure parameters for the expression masking technique.

The following table describes the parameters that you can configure for expression masking:

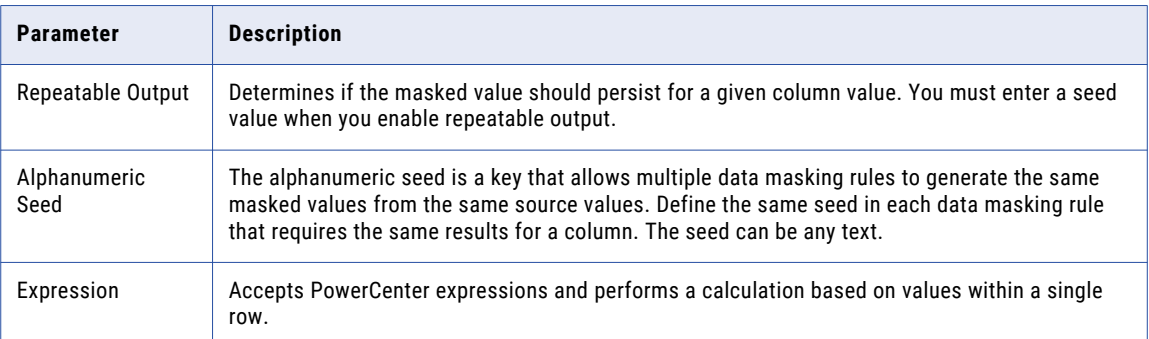

### Rules and Guidelines for Expression Masking

Use the following rules and guidelines for expression masking:

- **•** You cannot use the output from an expression as input to another expression. If you manually add the output column name to the expression, you might get unexpected results.
- **•** Select functions, columns, variables, and operators from the point-and-click interface to minimize errors when you build expressions.
- **•** If the data masking rule is configured for repeatable masking, specify the storage table in the data masking plan. If the storage table does not exist, the data masking operation fails.

## <span id="page-163-0"></span>IP Address Masking

IP address masking applies a built-in mask format to change IP addresses. Mask string datatypes with IP address masking.

Use IP address masking to mask data with the string datatype.

IP masking splits an IP address into four numbers, separated by periods. The first number is the network. The PowerCenter Integration Service masks the network number within the network range.

The PowerCenter Integration Service does not mask the class and private network address. The PowerCenter Integration Service masks a Class A IP address as a Class A IP Address and a 10.x.x.x address as a 10.x.x.x address.

For example, the PowerCenter Integration Service can mask 11.12.23.34 as 75.32.42.52, and 10.23.24.32 as 10.61.74.84.

## Key Masking

Key masking produces deterministic results for the same source data, masking rules, and seed value. Mask date, numeric, and string data types with key masking.

The following table describes the parameters that you can configure for key masking:

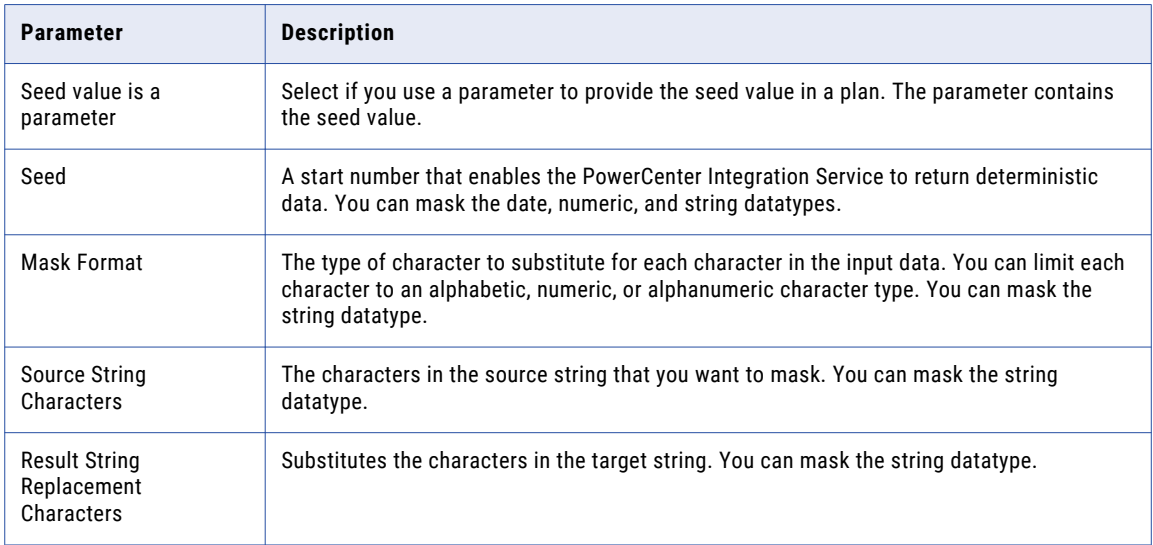

#### Mask Format

Configure a mask format to limit each character in the output column to an alphabetic, numeric, or alphanumeric character.

If you do not define a mask format, the PowerCenter Integration Service replaces each source character with any character. If the mask format is longer than the input string, the PowerCenter Integration Service ignores the extra characters in the mask format. If the mask format is shorter than the source string, the PowerCenter Integration Service does not mask the characters at the end of the source string.

**Note:** The mask format contains uppercase characters. When you enter a lowercase mask character, Test Data Manager converts the character to uppercase.

The following table describes mask format characters:

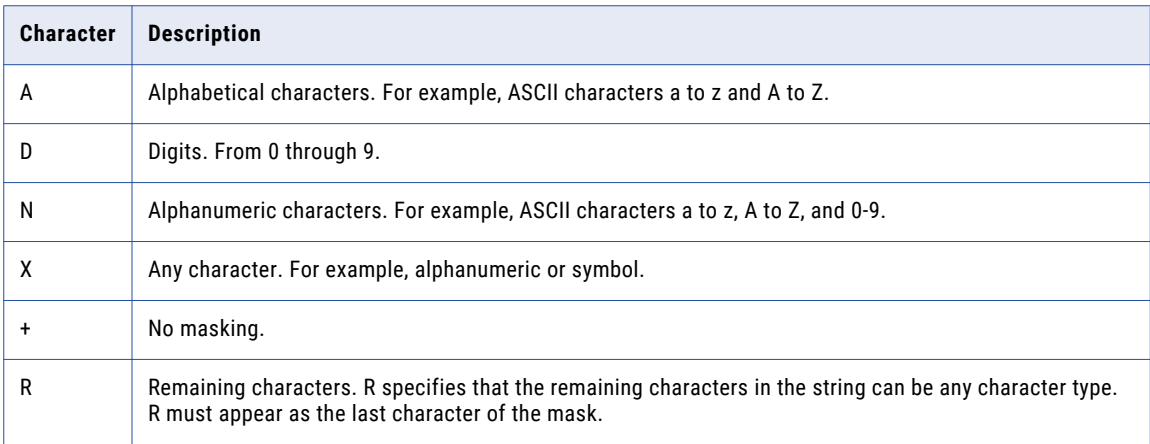

#### Source String Characters

Configure source string characters to choose the characters that you want to mask.

For example, if you set the number sign (#) as a source string character, it is masked every time it occurs in the input data. The position of the characters in the source string does not matter, and you can configure any number of characters. If you do not configure source string characters, the masking replaces all the source characters in the column.

The source characters are case sensitive. The PowerCenter Integration Service does not always return unique data if the number of source string characters is fewer than the number of result string characters.

The following table describes the options that you can configure for source string characters:

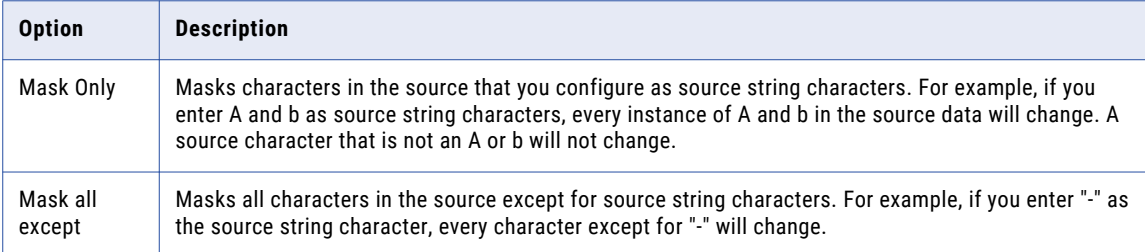

#### Result String Replacement Characters

Configure result string replacement characters to specify masking output.

The PowerCenter Integration Service replaces characters in the source string with the result string replacement characters. For example, enter the following characters to configure each mask to contain uppercase alphabetic characters A through F:

ABCDEF

To avoid generating the same output for different input values, configure a wide range of substitute characters, or mask only a few source characters. The position of each character in the string does not matter.

The following table describes the options for result string replacement characters:

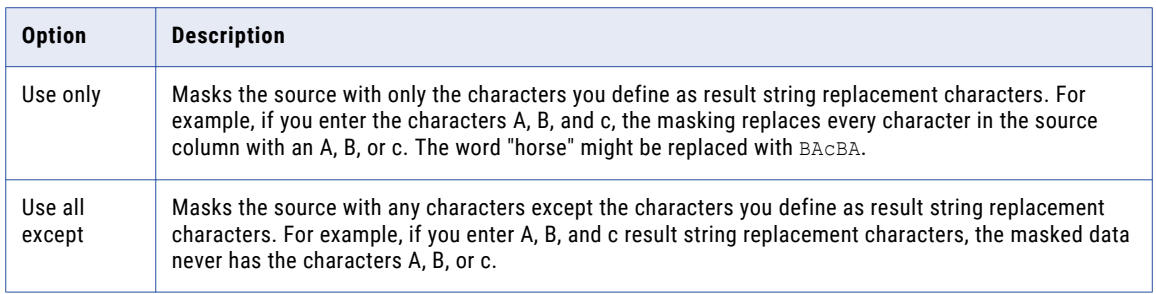

#### Case Insensitive

You can choose to configure a string key masking rule to not be case sensitive.

By default, a string key masking rule is case sensitive. This means that the rule considers an input character in uppercase and lowercase as different characters. Therefore, a successful masking task might change the case of a character but not the character. For example, a masking task might mask an input character "x" to "X."

To ensure that the masking rule considers the input character and case, choose the **Case Insensitive** option. The rule then considers an input character in uppercase and lowercase as the same character. Therefore it cannot mask an input character "x" to "X."

Source data might include the same data in different formats. For example, the data might contain a name in different ways in different tables:

- **•** John Brown
- **•** jOHN bROWN
- **•** john brown
- **•** JOHN BROWN

If you configure the rule to be case insensitive but do not convert the data to a uniform format, the task might mask the same character that occurs in different cases in the source differently in the target. In the example, instances of *john* cannot be masked to *JOHN*. However, if the data contains both *john* and *JOHN*, both instances might be masked to different values.

To ensure that a string key masking rule returns deterministic masked output for the same data regardless of format, you must convert the source data to a uniform format before a masking task applies the masking rule. Configure a preprocessing expression in the rule to convert all characters to the same format.

#### Delimited String Masking

Consistently mask a data substring that occurs anywhere in the data.

A string of data that occurs in a column might appear as a substring in other columns. For example, a first name and last name might appear as strings in a First Name column and a Last Name column, but as substrings in a Full Name column or a Description column.

You might want to mask the first and last names consistently in all columns that they appear in, even as substrings.

You can configure a key string masking rule to include delimited string masking and specify delimiters to identify substrings.

Consider the following data:

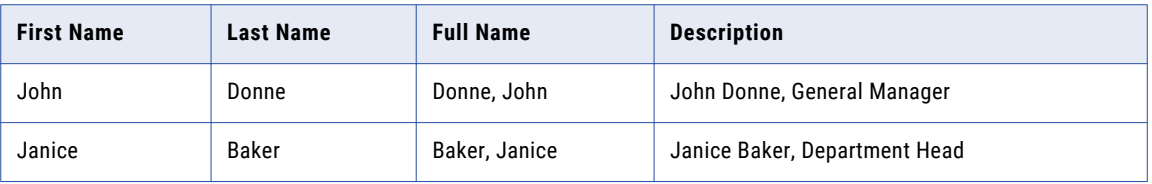

Data that appears as a string in one column appears as a substring in other columns. If you assign the Key masking technique for string data to the First Name and Last Name columns, you ensure that you mask a string with the same value each time it occurs as a string.

You can choose to configure delimited string masking on columns where the strings might appear as substrings. Specify delimiters to determine substrings. In the example, you assign delimited string masking to the Full Name and Description columns and specify comma and space as delimiters.

The masked data in the target could appear as:

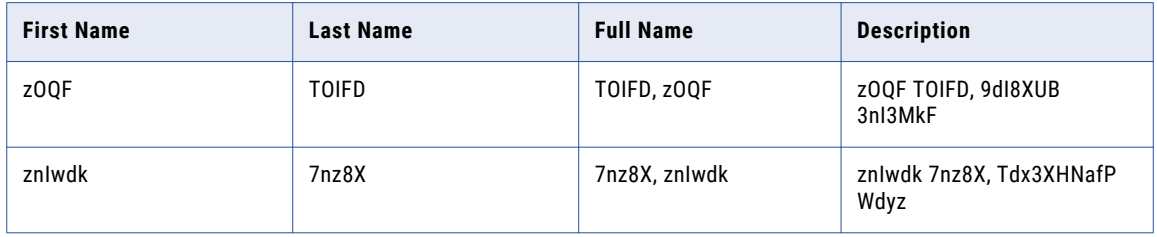

When you specify space and comma as delimiters, the workflow identifies the first and last names when they appear as substrings in other columns.

### Date Key Masking

You can configure key masking with dates to generate deterministic output.

You can change the seed to match the seed value for another column to return repeatable datetime values between the columns.

The PowerCenter Integration Service can mask dates between 1753 and 2400 with key masking. The PowerCenter Integration Service always generates valid dates. If the source year is in a leap year, the PowerCenter Integration Service returns a year that is also a leap year. If the source month contains 31 days, the PowerCenter Integration Service returns a month that has 31 days. If the source month is February, the PowerCenter Integration Service returns "February."

### Numeric Key Masking Parameters

You can configure key masking for numeric values and generate deterministic output.

When you configure a column for numeric key masking, you can select a seed value for the column. When the PowerCenter Integration Service masks the source data, it applies a masking algorithm that requires the seed.

You can change the seed value for a column to produce repeatable results if the same source value occurs in a different column. Configure repeatable results when you want to maintain a primary key-foreign key relationship between two tables. In each rule, enter the same seed value for the primary-key column as the seed value for the foreign-key column. The PowerCenter Integration Service produces deterministic results for the same numeric values. The referential integrity is maintained between the tables.

### <span id="page-167-0"></span>String Key Masking Parameters

Configure string key masking to mask all or part of a string. To limit the masking output to certain characters, specify a mask format and result string replacement characters. If you need repeatable output, specify a seed value.

The following table describes the masking parameters that you can configure for key masking string values:

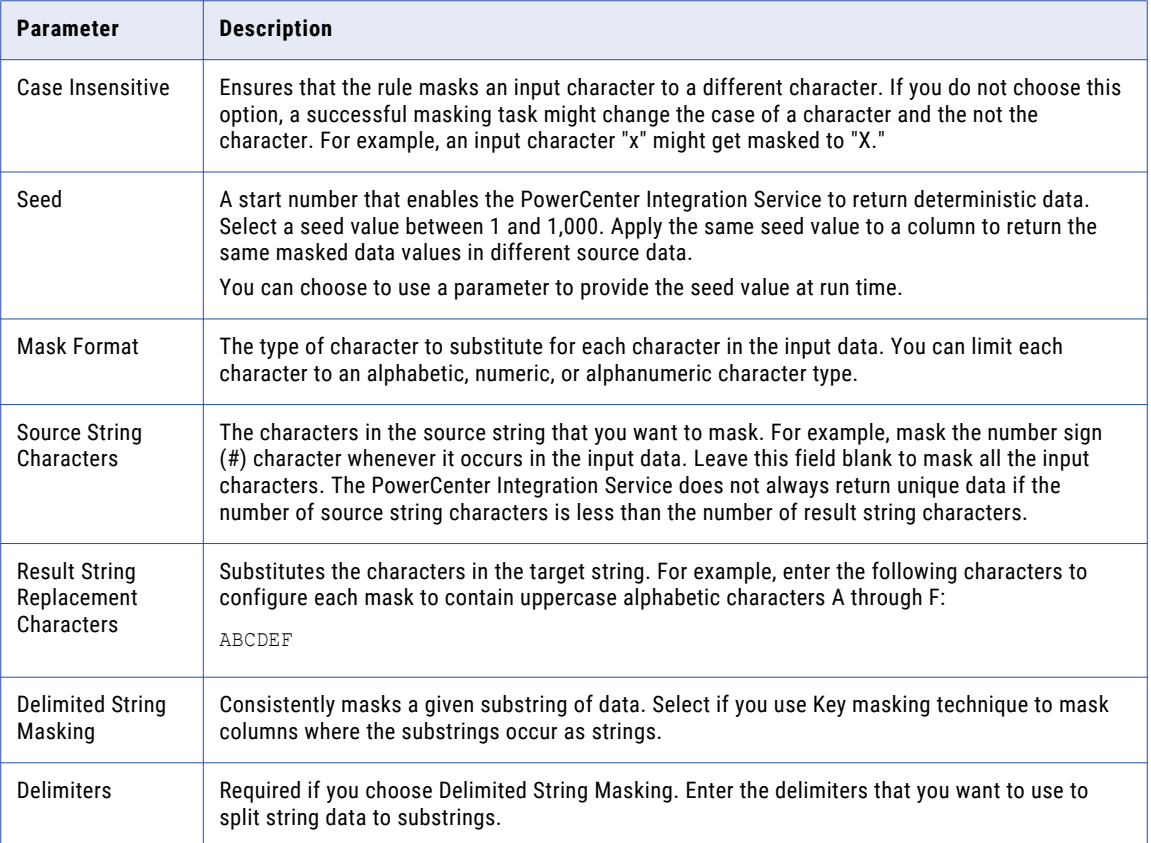

## Nullification Masking

Nullification masking replaces a column of data with a null value. Use nullification masking to mask binary, date, numeric, or string data.

Nullification masking has no parameters.

## <span id="page-168-0"></span>Phone Masking

Phone masking applies a built-in masking format to change phone number data. Mask string datatypes with phone masking.

Phone masking does not change the format of the original phone number. For example, phone masking can mask the phone number (408)382 0658 as (408)256 3106.

The source data can contain numbers, spaces, hyphens, and parentheses. Phone masking does not mask alphabetic or special characters.

## Random Masking

Random masking produces random, non-repeatable results for the same source data and masking rules.

Random masking does not require a seed value. The results of random masking are non-deterministic. Use random masking to mask date, numeric, and string data types.

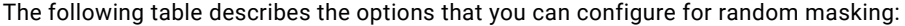

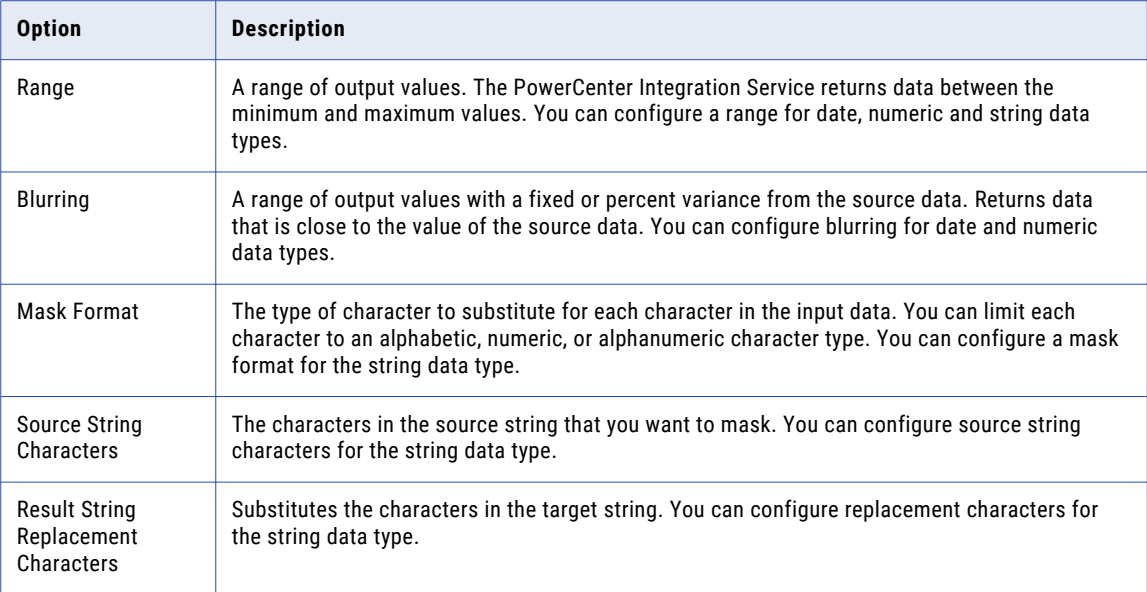

#### Range Masking

Configure a range to define an output range for numeric, date, or string data.

When you define a range for numeric or date values, the PowerCenter Integration Service masks the source data with a value between the minimum and maximum values. When you configure a range for a string, you configure a range of string lengths.

**Note:** When you configure date random masking, the maximum datetime must be later than the minimum datetime.

#### **Blurring**

Configure blurring to return a random value that is close to the original value. For random masking of datetime or numeric data, blurring creates an output value within a fixed or percent variance from the source data value.

#### Date Blurring

To blur a datetime source value, select a unit of time to blur, a high bound, and a low bound. You can select year, month, day, or hour as the unit of time. By default, the blur unit is year.

For example, to restrict the masked date to a date within two years of the source date, select year as the unit. Enter two as the low and high bound. If a source date is 02 February, 2006, the PowerCenter Integration Service returns a date between 02 February, 2004 and 02 February, 2008.

#### Numeric Blurring

To blur a numeric source value, select a fixed or percent variance, a high bound, and a low bound. The high and low bounds must be greater than or equal to zero.

The following table lists the masking results for blurring range values when the input source value is 66:

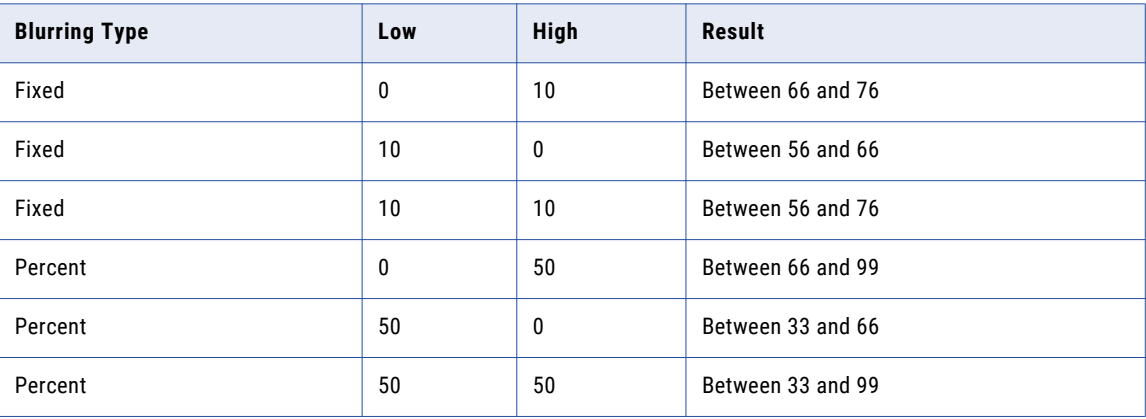

#### Mask Format

Configure a mask format to limit each character in the output column to an alphabetic, numeric, or alphanumeric character.

**Note:** The mask format contains uppercase characters. When you enter a lowercase mask character, Test Data Manager converts the character to uppercase.

The following table describes mask format characters:

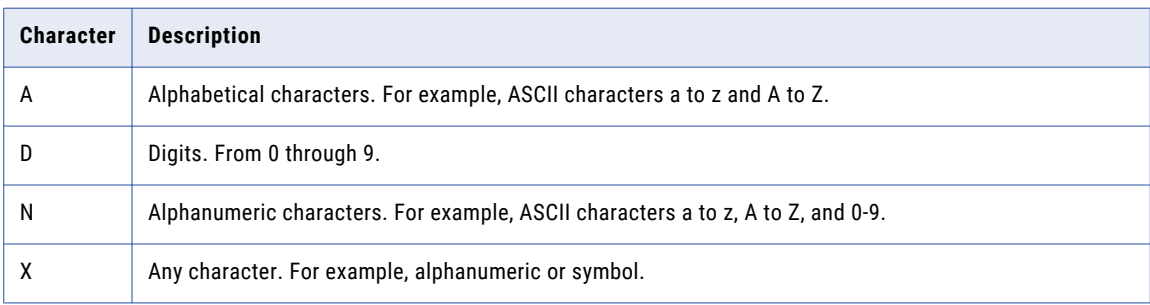

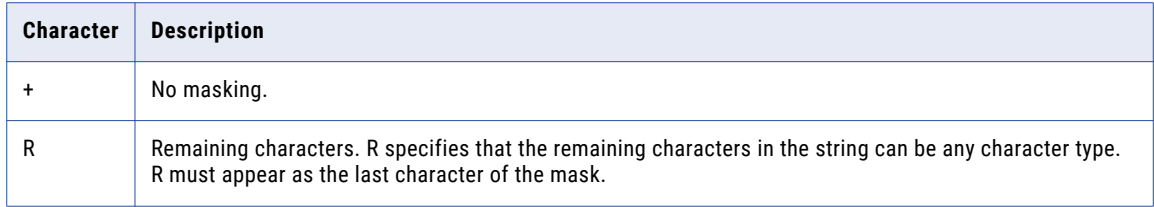

If you do not define a mask format, the PowerCenter Integration Service replaces each source character with any character. If the mask format is longer than the input string, the PowerCenter Integration Service ignores the extra characters in the mask format. If the mask format is shorter than the source string, the PowerCenter Integration Service does not mask the characters at the end of the source string.

#### Source String Characters

Source string characters are characters that you want to mask in the source. Configure source string characters if you want to mask a few of the characters in the input string.

For example, if you set the number sign (#) as a source string character, it is masked every time it occurs in the input data. The position of the characters in the source string does not matter, and you can configure any number of characters. If you do not configure source string characters, the masking replaces all the source characters in the column.

The source characters are case sensitive. The PowerCenter Integration Service does not always return unique data if the number of source string characters is fewer than the number of result string characters.

The following table describes the options that you can configure for source string characters:

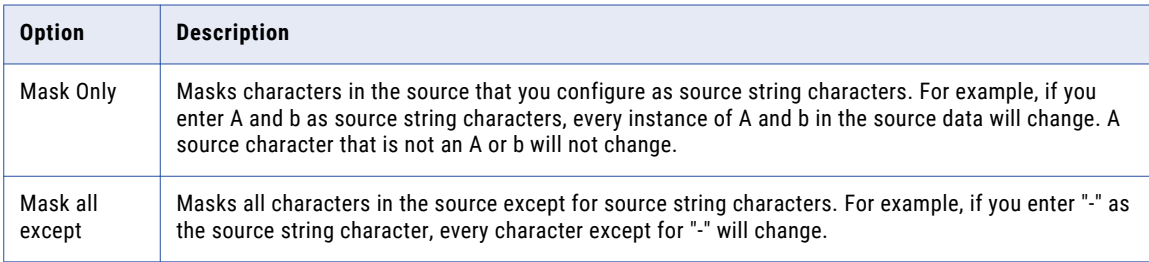

### Result String Replacement Characters

Result string replacement characters are a set of characters that the PowerCenter Integration Service can use to mask to the source data. You can configure the masking rule to mask the source only from the set of characters, or you can configure the masking rule to mask the source with any character except the result string replacement characters.

The PowerCenter Integration Service replaces characters in the source string with the result string replacement characters. For example, enter the following characters to configure each mask to contain uppercase alphabetic characters A through F:

ABCDEF

To avoid generating the same output for different input values, configure a wide range of substitute characters, or mask only a few source characters. The position of each character in the string does not matter.

The following table describes the options for result string replacement characters:

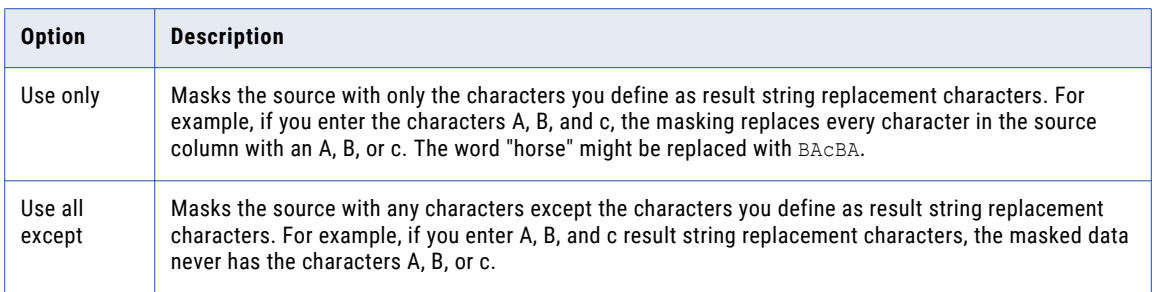

#### Date Random Masking Parameters

To mask datetime values with random masking, either configure a range of output dates or choose a variance.

When you configure a variance, choose a part of the date to blur. Choose the year, month, day, hour, minute, or second. The PowerCenter Integration Service returns a date that is within the range you configure.

The following table describes the parameters that you can configure for random masking of datetime values:

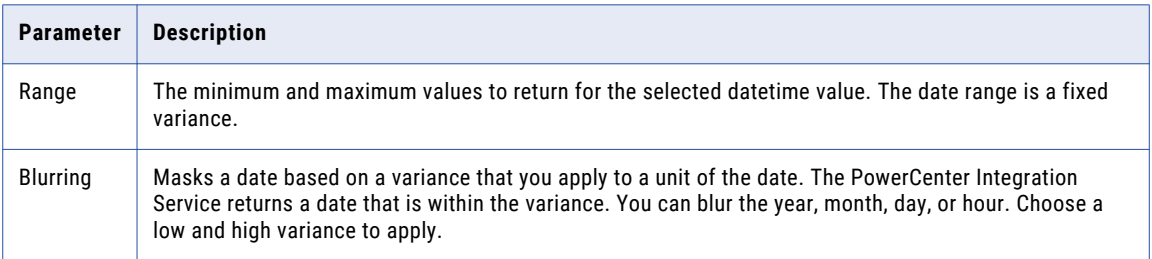

#### Numeric Random Masking Parameters

When you mask numeric data, you can configure a range of output values for a column.

The PowerCenter Integration Service returns a value between the minimum and maximum values of the range depending on column precision. To define the range, configure the minimum and maximum ranges or a blurring range based on a variance from the original source value.

The following table describes the parameters that you can configure for random masking of numeric data:

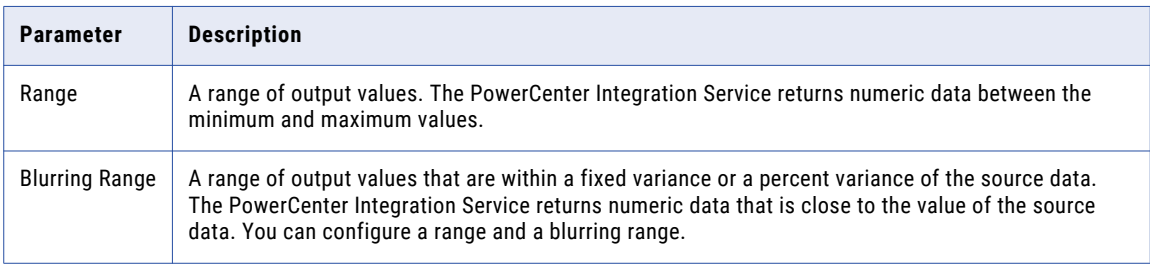

#### <span id="page-172-0"></span>String Random Masking Parameters

Configure random masking to generate random output for string columns.

To configure limitations for each character in the output string, configure a mask format. Configure filter characters to define which source characters to mask and the characters to mask them with.

The following table describes the parameters that you can configure for random masking of string columns:

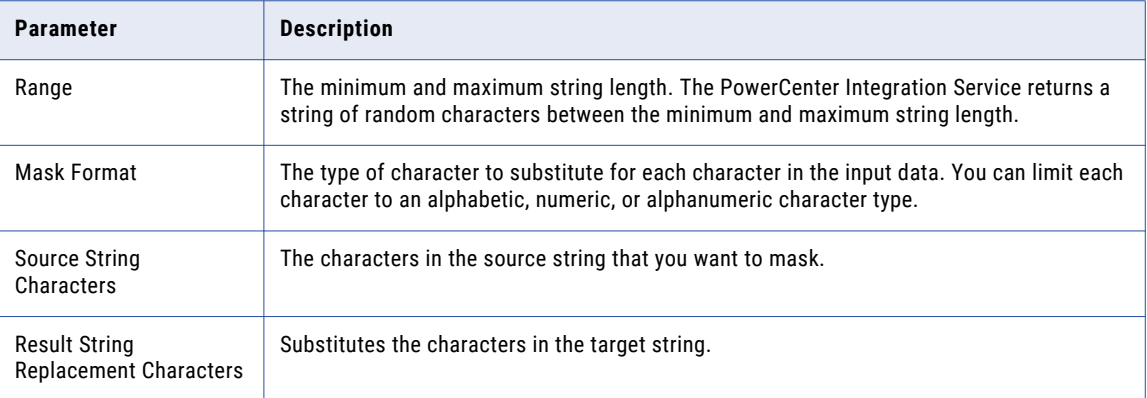

## Shuffle Masking

Shuffle masking masks the data in a column with data from the same column in another row of the table. Shuffle masking switches all the values for a column in a file or database table. You can restrict which values to shuffle based on a lookup condition or a constraint. Mask date, numeric, and string data types with shuffle masking.

For example, you might want to switch the first name values from one customer to another customer in a table. The table includes the following rows:

 Tom Bender Sue Slade 102 Bob Bold Eli Jones

When you apply shuffle masking, the rows contain the following data:

 Bob Bender Eli Slade 102 Tom Bold Sue Jones

You can configure shuffle masking to shuffle data randomly or you can configure shuffle masking to return repeatable results.

You cannot use shuffle masking when both the source and the target use Hadoop HDFS connections.

**Note:** If the source file might have empty strings in the shuffle column, set the **Null and Empty Spaces** option to Treat as Value in the rule exception handling. When you set the option to Treat as Value, the PowerCenter Integration Service masks the space or the null value with a valid value. The default is to skip masking the empty column.

### Shuffle Masking Parameters

You can configure masking parameters to determine if shuffle masking is repeatable, the masking is repeatable for one workflow run, or the masking is random. You can also configure a lookup to ensure that replacement values originate from rows that contain specific values.

The following image shows Data Masking parameters that appear when you configure a Shuffle data masking rule:

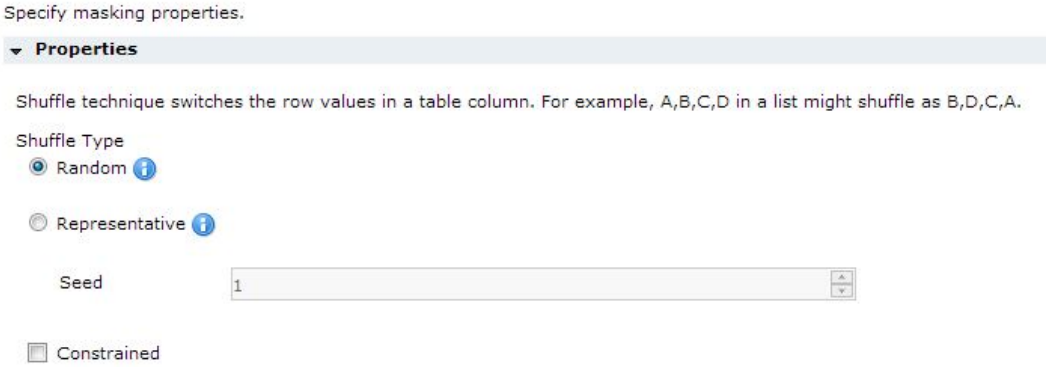

The following table describes the parameters that you can configure for shuffle masking:

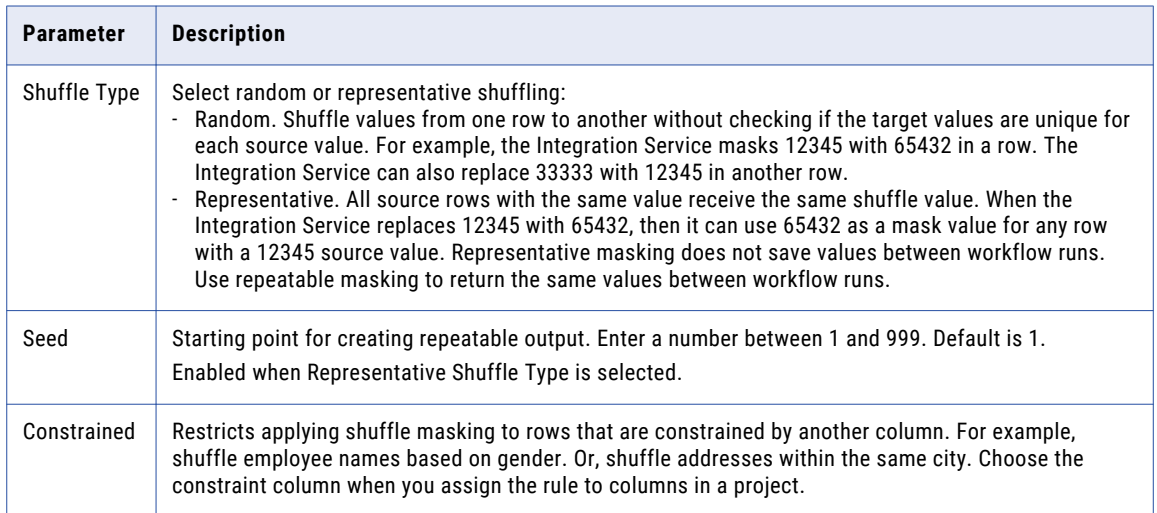

#### Rules and Guidelines for Shuffle Masking

The results of a shuffle masking rule might differ based on the data, connections, and other plan properties.

Consider the following rules and guidelines when you use shuffle masking in a plan:

- **•** The Content Management Service cannot create reference tables for JDBC connection types in the following situations:
	- A table has a column of Varchar2 or Varchar data type with a precision greater than 2000.
	- A table has a column of Char data type with a precision greater than 1000.

When you run the workflow, if the column precision is greater, the workflow resets the precision to 2000 for Varchar2 or Varchar and 1000 for Char data types. This might result in truncation of data.

## <span id="page-174-0"></span>SIN Masking

You can mask a Social Insurance number (SIN) that is nine digits. The digits can be delimited by any set of characters. Mask string datatypes with social insurance masking.

If the number contains no delimiters, the masked number contains no delimiters. Otherwise the masked number has the following format: xxx-xxx-xxx.

You can define the first digit of the masked SIN.

Enable **Start Digit** and enter the digit. The PowerCenter Integration Service creates masked Social Insurance numbers that start with the number that you enter.

You can configure repeatable masking for Social Insurance numbers. To configure repeatable masking for SIN numbers, click Repeatable Output and enter a Seed Value.

### SSN Masking

SSN masking applies a built-in mask format to change Social Security numbers. Mask string datatypes with SSN masking.

The PowerCenter Integration Service generates valid Social Security numbers. To avoid generating numbers that the Social Security Administration has already issued, you can download the latest version of the High Group List at the following location:

http://www.ssa.gov/employer/highgroup.txt

The PowerCenter Integration Service accesses the latest High Group List from the following location:

<PowerCenter Installation Directory>\infa\_shared\SrcFiles\highgroup.txt

The PowerCenter Integration Service generates Social Security numbers that are not on the High Group List.

The SSN masking accepts any SSN format that contains nine digits. You can delimit the digits with any set of characters. For example, the SSN masking accepts the following format:

 $+ = 54 - * 9944$ \$#789-, \*()"

You can configure repeatable masking for Social Security numbers. Select the **Repeatable Output** option, select the **Seed** option, and enter a value.

The PowerCenter Integration Service returns deterministic Social Security numbers with repeatable masking. The PowerCenter Integration Service cannot return all unique Social Security numbers because it cannot return valid Social Security numbers that the Social Security Administration has issued.

#### SSN Randomization

The Social Security Administration developed a method to randomize the nine-digit SSN. This method eliminates the geographical significance of the first three digits of SSN and protects the integrity of the Social Security numbers.

When you configure SSN masking parameters, you can use the SSN randomization technique to mask a Social Security number.

## <span id="page-175-0"></span>Substitution Masking

Substitution masking replaces a column of data with similar but unrelated data from a dictionary. Mask date, numeric, and string data types with substitution masking.

Use substitution masking to mask string data with realistic output. For example, if you want to mask address data, you specify a dictionary file that contains addresses. If you want to mask a Social Security number, you can specify the InvalidSSN dictionary file that contains Social Security numbers that are not valid.

Substitution is an effective way to replace production data with realistic test data. When you configure substitution masking, select the relational or flat file dictionary that contains the substitute values. The Integration Service performs a lookup on the dictionary and replaces source data with data from the dictionary.

When you assign a substitution masking rule to a column, you can specify the rule assignment parameters.

The following table describes the rule assignment parameters that you can configure:

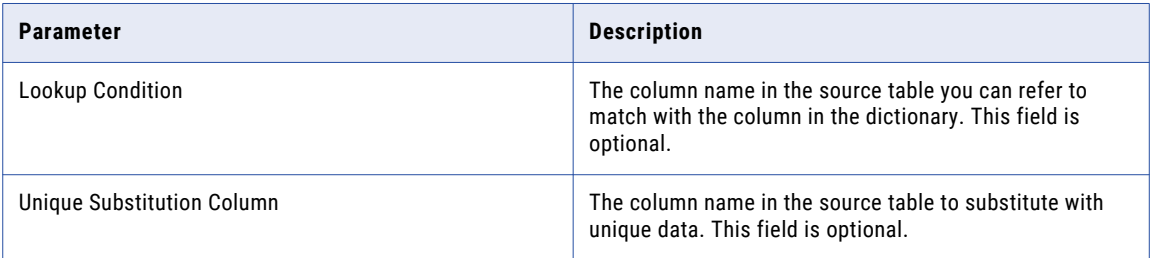

You can substitute data with repeatable or non-repeatable values. When you choose repeatable values, the Integration Service produces deterministic results for the same source data and seed value. You must configure a seed value to substitute data with deterministic results. The service maintains a storage table of source and masked values for repeatable masking. You can specify the storage table you want to use when you generate a workflow.

You cannot use flat file dictionaries and unique substitution masking to mask Hadoop data.

#### Substitution Masking Parameters

You can substitute data with repeatable or non-repeatable values.

When you choose repeatable values, the PowerCenter Integration Service produces deterministic results for the same source data and seed value. You must configure a seed value to substitute data with deterministic results.

You can configure the following substitution masking parameters:

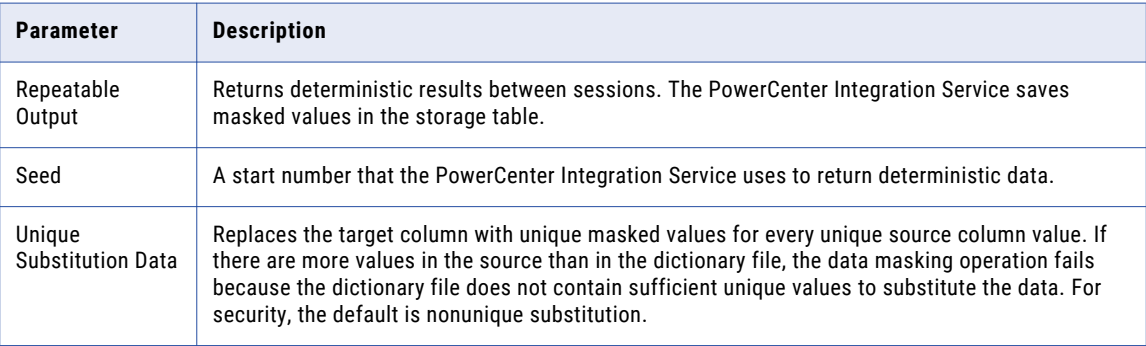

<span id="page-176-0"></span>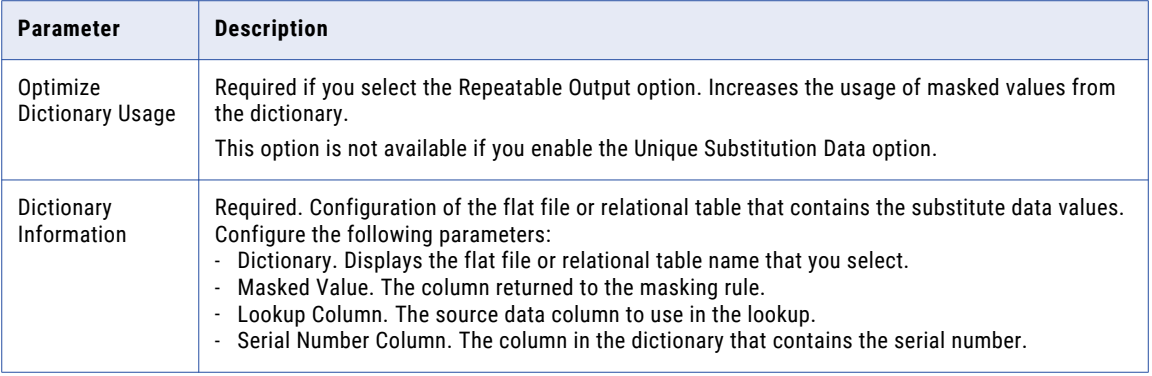

### URL Masking

URL masking applies a built-in mask format to change URL data. Mask string datatypes with URL masking.

The PowerCenter Integration Service parses a URL by searching for the :// string and parsing the substring to the right of it. The source URL must contain the :// string. The source URL can contain numbers and alphabetic characters.

The PowerCenter Integration Service does not mask the protocol of the URL. For example, if the URL is http://www.yahoo.com, the PowerCenter Integration Service can return http://MgL.aHjCa.VsD/. The PowerCenter Integration Service might generate a URL that is not valid.

**Note:** The PowerCenter Integration Service always returns ASCII characters for a URL.

### Name Substitution Example

You want to mask employee names and you want to preserve the gender and nationality of the names in the masked data.

You create substitution masking rules to mask first names based on gender and nationality. Substitution masking replaces a column of data with similar but unrelated data from a dictionary. You use substitution masking to mask string data with realistic output. You use advanced masking to apply multiple masking techniques to a column.

Complete the following steps to create rules to mask names based on gender and nationality:

- 1. Add a dictionary in Test Data Manager.
- 2. Create a substitution rule that substitutes first names based on gender.
- 3. Create an advanced masking rule to substitute first names based on nationality.

#### Add a Dictionary in Test Data Manager

Add a dictionary in Test Data Manager to use for substitution masking.

The dictionary must contain country, gender, and first name columns. You can use a flat file or a relational dictionary. Test Data Manager uses the dictionary to substitute data.

The following text is a sample from the flat file dictionary that you use to mask the employee names:

SNO, COUNTRY, GENDER, FIRSTNAME 1, US, M, Adam 2, US, F, Sarah 3, JP, M, Mahito 4, JP, F, Kyoko

#### Adding a Relational Dictionary

When you add a relational dictionary, you define the connection to the dictionary.

1. In the **Administrator | Dictionaries** view, click **Actions** > **New Dictionary**.

The **New Dictionary** tab appears.

- 2. Enter the name of the dictionary, an optional description of the dictionary, and the type of the dictionary.
- 3. Click **Select** to define a connection.

The **Select Relational Dictionary** dialog box appears.

- 4. Select a datasource connection from the menu, and click **Next**.
- 5. Select a datasource, and click **Next**.
- 6. Select a table from the list of tables in the datasource, and click **Finish**.
- 7. Review the **Connection**, **Schema**, and **Table** properties you selected.
- 8. Click **Save**.

A tab with the dictionary properties opens and the dictionary appears in the **Administrator | Dictionaries**  view.

#### Adding a Flat File Dictionary

When you add a flat file dictionary, you can select a dictionary from the local system.

1. In the **Administrator | Dictionaries** view, click **Actions** > **New Dictionary**.

The **New Dictionary** tab appears.

- 2. Enter a name and optional description for the dictionary. Select **Flat File** as the dictionary type.
- 3. Click **Choose File** to browse to the location of the dictionary. Select the dictionary file, and click **Open**.
- 4. Optionally, select to overwrite the file if a dictionary exists in the <TDM installation directory>/TDM/ infa\_shared/LkpFiles directory.
- 5. Select the file encoding type.
- 6. Click **Save**.

A tab with the dictionary properties opens and the dictionary appears in the **Administrator | Dictionaries**  view.

#### Creating the Substitution Rule

Create a substitution rule that substitutes first name based on gender.

1. In the **Policies** view, click **Actions** > **New** > **Masking Rule**.

The **New Rule** window appears.

- 2. Enter a name and optional description for the rule.
- 3. Select the string datatype and standard substitution masking type. Select override allowed.
- 4. Click **Next**.
- 5. Enter the following substitution masking parameters:
	- **•** Dictionary. Select the dictionary to use for the masking rule.
	- **•** Masked Value. Select FIRSTNAME.
	- **•** Lookup column. Select GENDER.
	- **•** Serial number column. Select the serial number column.

The following image shows the substitution masking parameters:

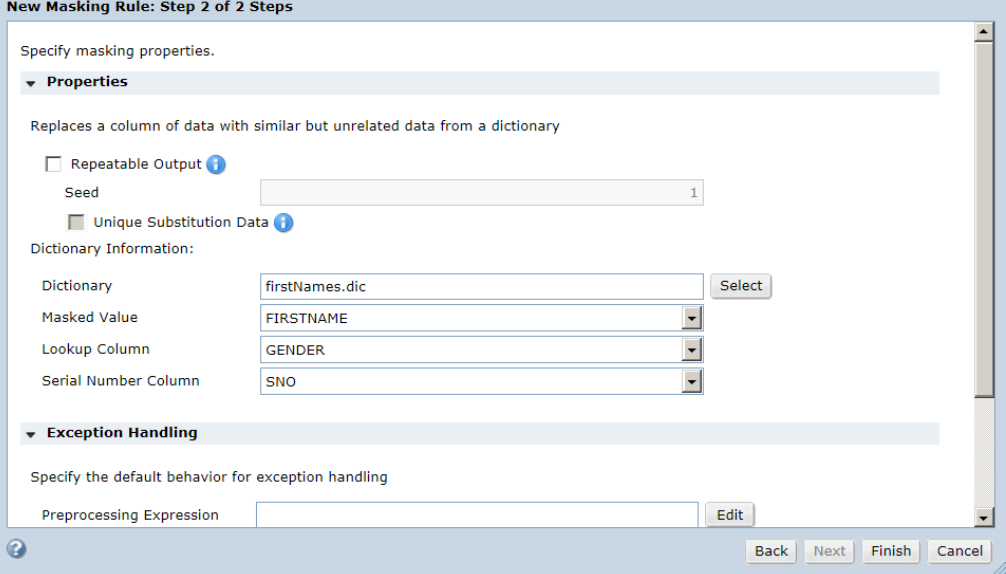

6. Click **Finish**.

The rule appears in the **Policies** view.

#### Creating the Advanced Masking Rule

Create an advanced rule that substitutes first names based on nationality with a lookup condition on gender.

1. In the **Policies** view, click **Actions** > **New** > **Masking Rule**.

The **New Masking Rule** window appears.

- 2. Enter a name and optional description for the rule.
- 3. Select the advanced masking type.
- 4. Click **Next**.
- 5. Click **Create Input Column** in the **Specify Masking Properties** window.

The **Add Column** window appears.

- 6. Enter the following general properties:
	- **•** Column name. Enter in\_Country.
	- **•** Column type. Select input.
	- **•** Datatype. Select string.
	- **•** Precision. Select 10.
	- **•** Scale. Select 10.

**•** Mandatory. Select the check box.

The following image shows the in\_Country column properties:

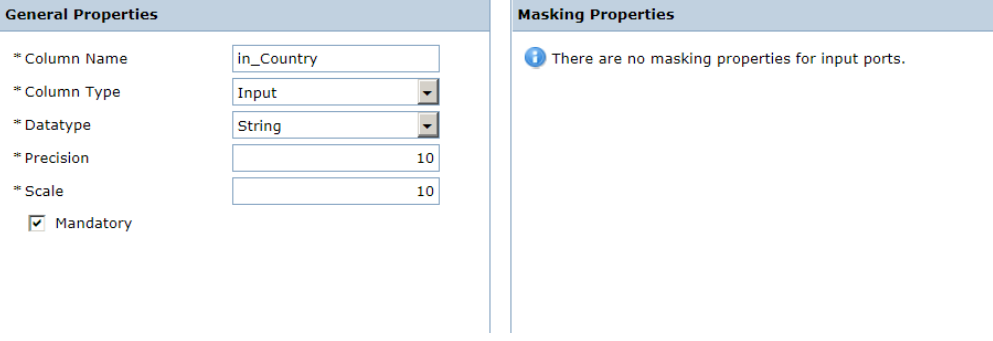

#### 7. Click **OK**.

The in\_Country input column appears in the list of input columns.

8. Click **Create Input Column**.

The **Add Column** window appears.

- 9. Enter the following general properties:
	- **•** Column name. Enter in\_FirstName.
	- **•** Column type. Select input.
	- **•** Datatype. Select string.
	- **•** Precision. Select 10.
	- **•** Scale. Select 10.
	- **•** Mandatory. Select the check box.
- 10. Click **OK**.

The in\_FirstName input column appears in the list of input columns.

11. Click **Create Input Column**.

The **Add Column** window appears.

- 12. Enter the following general properties:
	- **•** Column name. Enter in\_Gender.
	- **•** Column type. Select input.
	- **•** Datatype. Select string.
	- **•** Precision. Select 10.
	- **•** Scale. Select 10.
	- **•** Mandatory. Select the check box.
- 13. Click **OK**.

The in\_Gender input column appears in the list of input columns.

#### 14. Click **Create Input Column**.

The **Add Column** window appears.

- 15. Enter the following general properties:
	- **•** Column name. Enter var\_FirstName\_us.
- **•** Column type. Select variable.
- **•** Datatype. Select string.
- **•** Precision. Select 10.
- **•** Scale. Select 10.
- **•** Mandatory. Select the check box.
- 16. Select the masking rule masking property. Configure the following masking properties:
	- **•** Condition. Enter in\_Country='us'.
	- **•** Rule. Select the substitution rule you created in Step 2.
	- **•** Override Properties. Click **Edit**. Enable **Repeatable Output** and **Unique Substitution Data** options, and click **Save**. The property appears as Yes (Overridden).
	- **•** Lookup column. Select in\_Gender.
	- **•** Unique column. Selct in\_Country.
	- **•** Input column. Select in\_FirstName.

The following image shows the var\_FirstName\_us column properties:

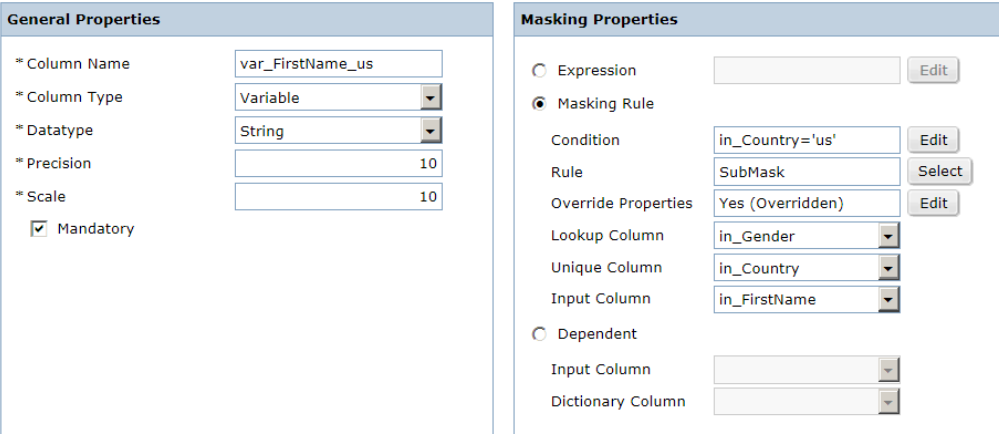

17. Click **OK**.

The var\_FirstName\_us variable column appears in the list of variable columns.

18. Click **Create Input Column**.

The **Add Column** window appears.

- 19. Enter the following general properties:
	- **•** Column name. Enter var\_FirstName\_jp.
	- **•** Column type. Select variable.
	- **•** Datatype. Select string.
	- **•** Precision. Select 10.
	- **•** Scale. Select 10.
	- **•** Mandatory. Select the check box.
- 20. Select the masking rule masking property. Configure the following masking properties:
	- **•** Condition. Enter in\_Country='jp'.
	- **•** Rule. Select the substitution rule you created in Step 2.
- **•** Override Properties. Click **Edit**. Enable **Repeatable Output** and **Unique Substitution Data** options, and click **Save**. The property appears as Yes (Overridden).
- **•** Lookup column. Select in\_Gender.
- **•** Unique column. Selct in\_Country.
- **•** Input column. Select in\_FirstName.
- 21. Click **OK**.

The var\_FirstName\_jp variable column appears in the list of variable columns.

22. Click **Create Input Column**.

The **Add Column** window appears.

- 23. Enter the following general properties:
	- **•** Column name. Enter o\_FirstName.
	- **•** Column type. Select output.
	- **•** Datatype. Select string.
	- **•** Precision. Select 10.
	- **•** Scale. Select 10.
	- **•** Mandatory. Select the check box.
- 24. Select the conditional inputs masking property. Configure the following masking property:
	- **•** Conditional input. Select in\_FirstName.

The following image shows the o\_FirstNames column properties:

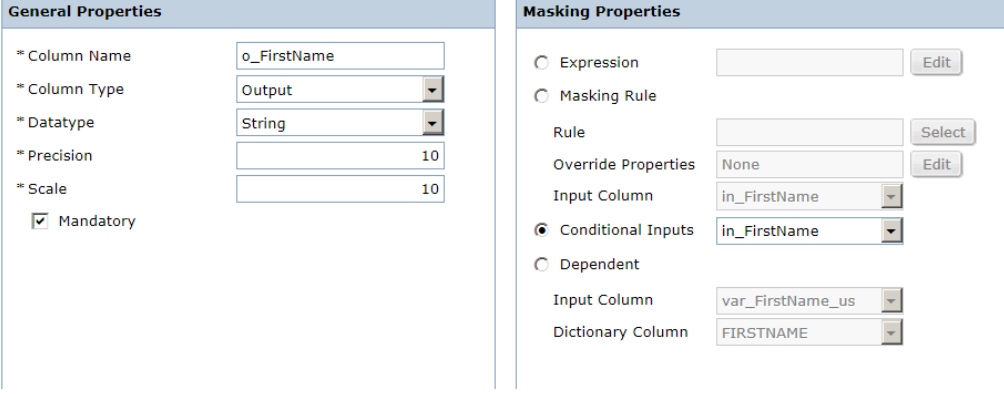

25. Click **OK**.

The o\_FirstName variable column appears in the list of output columns.

The following image shows the rule columns:

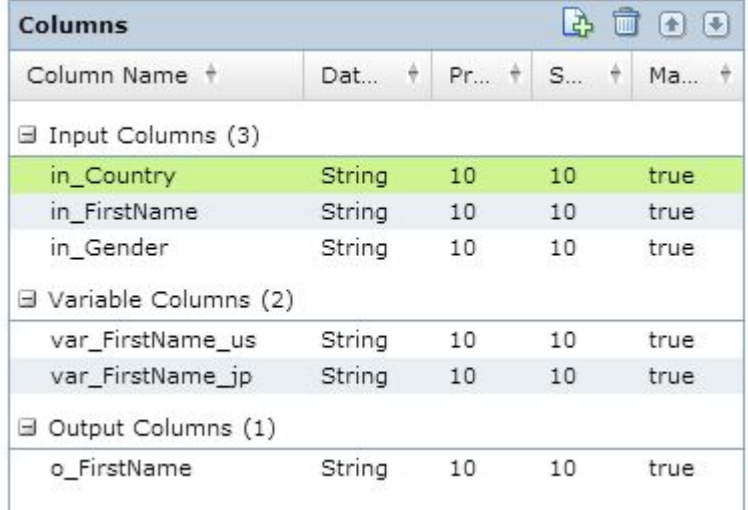

#### 26. Click **Next**.

Review the rule map that appears.

27. Click **Finish**.

The rule appears in the **Policies** view.

## Shuffle Address Example

You want to mask employee addresses and keep the ZIP code unmasked.

Create a shuffle rule and an advanced masking rule to shuffle addresses and leave the ZIP code unmasked. Shuffle masking masks the data in a column with data from the same column in another row of the table. Shuffle masking switches all the values for a column in a file or database table. You can restrict which values to shuffle based on a lookup condition or a constraint.

Create shuffle masking rules with a dictionary that contains three address columns and a ZIP code column. The ZIP code remains unmasked. The three address columns shuffle, but remain consistent.

The following text shows a sample flat file with the required columns:

```
SNO, AddressLine1, AddressLine2, AddressLine3, ZIP
1,3290 Apple Lane,Chillicothe,IL,61523
2,7760 Ash Street,Dallas,TX,75240
3,2229 Ash Street,Moscow,TN,38057
4,6698 Caldwell Road,Rochester,NY,14620
```
Complete the following steps to create rules to shuffle addresses with the ZIP code unmasked in Test Data Manager:

- 1. Create a shuffle rule.
- 2. Create an advanced masking rule that keeps the ZIP code column unmasked and shuffles the address columns together.

### Creating the Shuffle Rule

Create a shuffle rule in Test Data Manager.

1. In the **Policies** view, click **Actions** > **New** > **Masking Rule**.

The **New Rule** window appears.

- 2. Enter a name and optional description for the rule.
- 3. Select the string datatype and standard shuffle masking type. Select override allowed.
- 4. Click **Next**.
- 5. Enter the following shuffle masking parameters:
	- **•** Shuffle type. Select Random.
	- **•** Constrained. Select Constrained.

The following image shows the shuffle masking parameters:

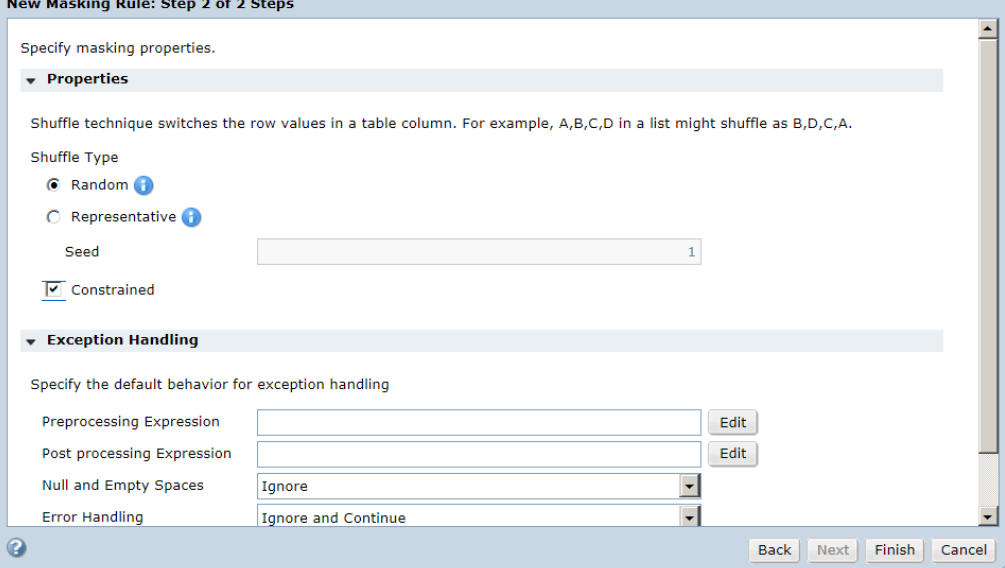

6. Click **Finish**.

The rule appears in the **Policies** view.

### Create the Advanced Masking Rule

Create an advanced masking rule that shuffles address lines.

The advanced rule shuffles three address line columns together and keeps the ZIP code column unmasked. The rule uses shuffle masking with a lookup on AddressLine3 and dependent masking on AddressLine1 and AddressLine2.

In the rule editor, you create input columns, variable columns, and output columns.

#### Setting Up the Advanced Masking Rule

Set up the advanced masking rule.

1. In the **Policies** view, click **Actions** > **New** > **Masking Rule**.

The **New Masking Rule** window appears.

- 2. Enter a name and optional description for the rule.
- 3. Select the advanced masking type.
- 4. Click **Next**.

#### Creating the Input Columns

Create input columns in the advanced masking rule.

- 1. Create an input column. Click **Create Input Column** in the **Specify Masking Properties** window. The **Add Column** window appears.
- 2. Enter the following general properties:
	- **•** Column name. Enter i\_AddressLine1.
	- **•** Column type. Select Input.
	- **•** Datatype. Select String.
	- **•** Precision. Select 10.
	- **•** Scale. Select 10.
	- **•** Mandatory. Select the check box.

The following image shows the i\_AddressLine1 column properties:

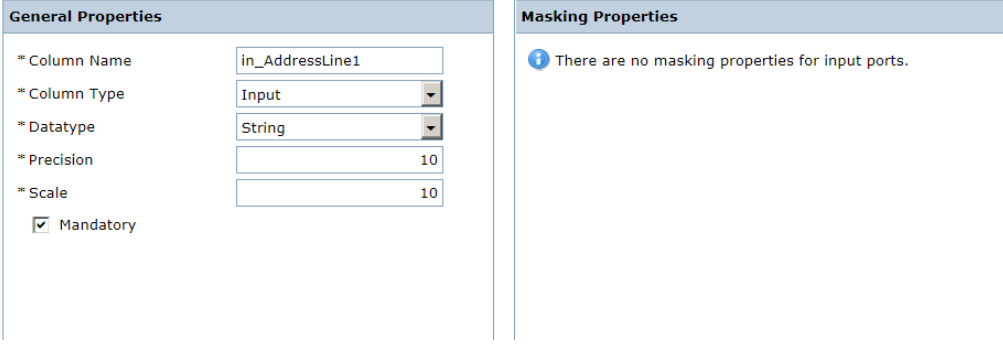

#### 3. Click **OK**.

The i\_AddressLine1 input column appears in the list of input columns.

- 4. Create an input column with the following general properties:
	- **•** Column name. Enter i\_AddressLine2.
	- **•** Column type. Select Input.
	- **•** Datatype. Select String.
	- **•** Precision. Select 10.
	- **•** Scale. Select 10.
	- **•** Mandatory. Select the check box.
- 5. Create an input column with the following general properties:
	- **•** Column name. Enter i\_AddressLine3.
	- **•** Column type. Select Input.
	- **•** Datatype. Select String.
	- **•** Precision. Select 10.
- **•** Scale. Select 10.
- **•** Mandatory. Select the check box.
- 6. Create an input column with the following general properties:
	- **•** Column name. Enter i\_ZIP.
	- **•** Column type. Select Input.
	- **•** Datatype. Select String.
	- **•** Precision. Select 10.
	- **•** Scale. Select 10.
	- **•** Mandatory. Select the check box.

#### Creating the Variable Columns

Create variable columns in the advanced masking rule.

- 1. Create a variable column to shuffle AddressLine3 based on ZIP. Click **Create Input Column**. The **Add Column** window appears.
- 2. Enter the following general properties:
	- **•** Column name. Enter v\_AddressLine3.
	- **•** Column type. Select Variable.
	- **•** Datatype. Select String.
	- **•** Precision. Select 10.
	- **•** Scale. Select 10.
	- **•** Mandatory. Select the check box.
- 3. Select the masking rule masking property. Configure the following masking properties:
	- **•** Condition. Leave blank.
	- **•** Rule. Select the shuffle rule that you created in Step 2.
	- **•** Override Properties. Select None.
	- **•** Lookup column. Select i\_ZIP.
	- **•** Input column. Select i\_AddressLine3.

The following image shows the v\_AddressLine3 column properties:

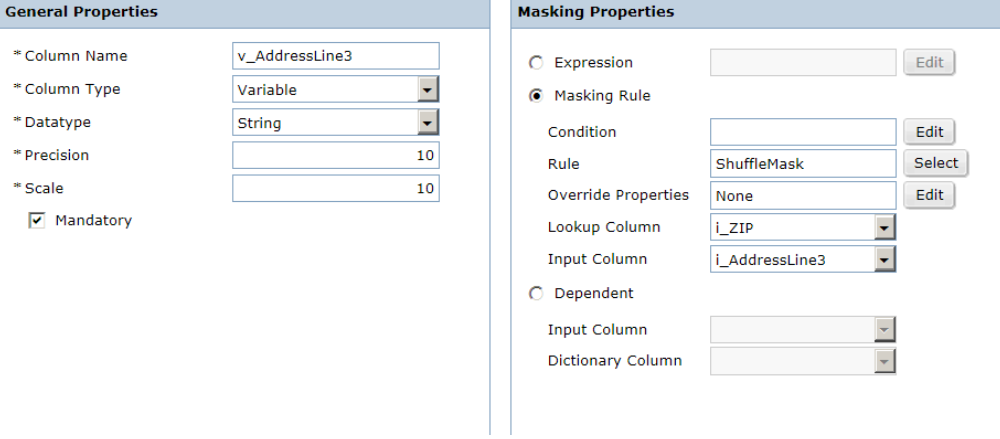

4. Click **OK**.

The v\_AddressLine3 variable column appears in the list of variable columns.

5. Create a variable column to mask AddressLine2 based on the masked value of AddressLine3. Click **Create Input Column**.

The **Add Column** window appears.

- 6. Enter the following general properties:
	- **•** Column name. Enter v\_AddressLine2.
	- **•** Column type. Select Variable.
	- **•** Datatype. Select String.
	- **•** Precision. Select 10.
	- **•** Scale. Select 10.
	- **•** Mandatory. Select the check box.
- 7. Select the dependent masking property. Configure the following masking properties:
	- **•** Input column. Select v\_AddressLine3.
	- **•** Dictionary column. Select i\_AddressLine2.

The following image shows the v\_AddressLine2 column properties:

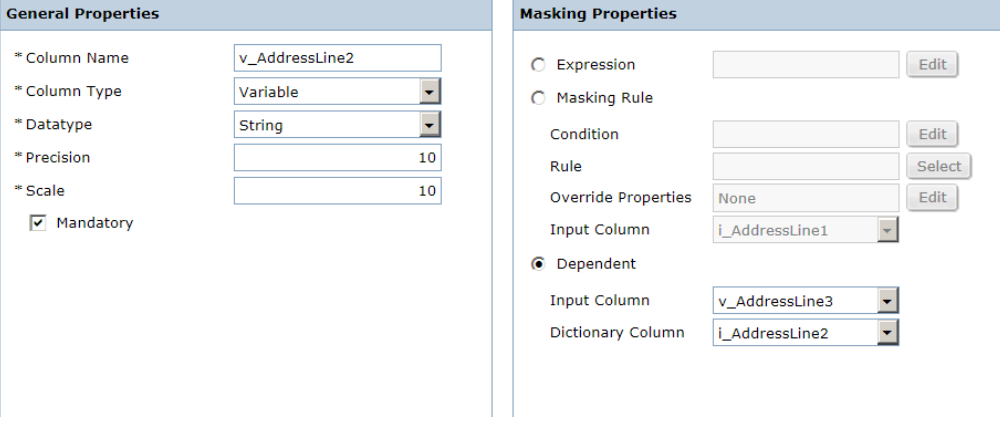

8. Click **OK**.

The v\_AddressLine2 variable column appears in the list of variable columns.

9. Create a variable column to mask AddressLine1 based on the masked value of AddressLine3. Click **Create Input Column**.

The **Add Column** window appears.

- 10. Enter the following general properties:
	- **•** Column name. Enter v\_AddressLine1.
	- **•** Column type. Select Variable.
	- **•** Datatype. Select String.
	- **•** Precision. Select 10.
	- **•** Scale. Select 10.
	- **•** Mandatory. Select the check box.
- 11. Select the dependent masking property. Configure the following masking properties:
	- **•** Input column. Select v\_AddressLine3.
	- **•** Dictionary column. Select i\_AddressLine1.
- 12. Click **OK**.

The v\_AddressLine1 variable column appears in the list of variable columns.

#### Creating the Output Columns

Create output columns in the advanced masking rule.

1. Click **Create Input Column**.

The **Add Column** window appears.

- 2. Enter the following general properties:
	- **•** Column name. Enter o\_AddressLine1.
	- **•** Column type. Select Output.
	- **•** Datatype. Select String.
	- **•** Precision. Select 10.
	- **•** Scale. Select 10.
	- **•** Mandatory. Select the check box.
- 3. Select the dependent masking property. Configure the following dependent properties:
	- **•** Input column. Select v\_AddressLine3.
	- **•** Dictionary column. Select i\_AddressLine1.

The following image shows the o\_AddressLine1 column properties:

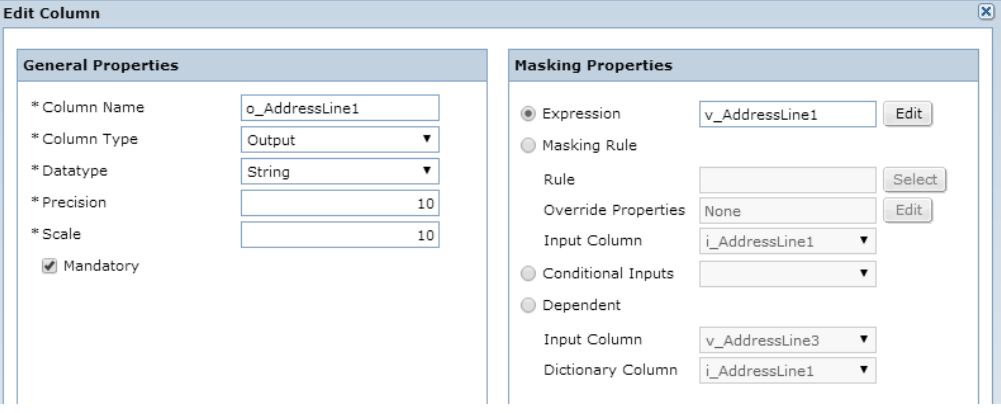

#### 4. Click **OK**.

The o\_AddressLine1 variable column appears in the list of variable columns.

5. Click **Create Input Column**.

The **Add Column** window appears.

- 6. Enter the following general properties:
	- **•** Column name. Enter o\_AddressLine2.
	- **•** Column type. Select Output.
	- **•** Datatype. Select String.
- **•** Precision. Select 10.
- **•** Scale. Select 10.
- **•** Mandatory. Select the check box.
- 7. Select the dependent masking property. Configure the following dependent properties:
	- **•** Input column. Select v\_AddressLine3.
	- **•** Dictionary column. Select i\_AddressLine2.
- 8. Click **OK**.

The o\_AddressLine2 variable column appears in the list of variable columns.

9. Click **Create Input Column**.

The **Add Column** window appears.

- 10. Enter the following general properties:
	- **•** Column name. Enter o\_AddressLine3.
	- **•** Column type. Select Output.
	- **•** Datatype. Select String.
	- **•** Precision. Select 10.
	- **•** Scale. Select 10.
	- **•** Mandatory. Select the check box.
- 11. Select the dependent masking property. Configure the following dependent properties:
	- **•** Input column. Select v\_AddressLine3.
	- **•** Dictionary column. Select i\_AddressLine3.
- 12. Click **OK**.

The o\_AddressLine3 variable column appears in the list of variable columns.

#### Saving the Advanced Masking Rule

Save the advanced masking rule.

1. Verify that all the rule columns that you created are visible in the columns list.

The following image shows the rule columns:

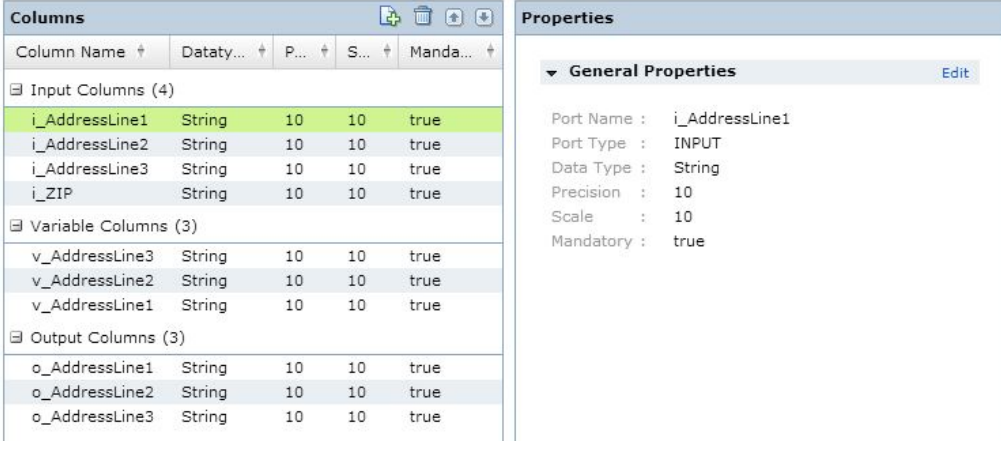

2. Click **Finish**.

The rule appears in the **Policies** view.

## CHAPTER 9

# Data Generation

This chapter includes the following topics:

- **•** Data Generation Overview, 190
- **•** Data Generation [Components,](#page-190-0) 191
- **•** Rules and [Guidelines](#page-190-0) for Entities, 191
- **•** Data [Generation](#page-191-0) Task Flow, 192
- **•** Data [Generation](#page-191-0) Rule Types, 192
- **•** Default [Settings,](#page-192-0) 193
- **•** Define Default [Generation](#page-193-0) Rules, 194
- **•** Standard [Generation](#page-194-0) Rules, 195
- **•** Custom [Generation](#page-195-0) Rules, 196
- **•** Ad Hoc [Generation](#page-196-0) Rules, 197
- **•** Advanced [Generation](#page-198-0) Rules, 199
- **•** Conditional [Constraints,](#page-200-0) 201
- **•** Data Generation Rule [Assignments,](#page-202-0) 203
- **•** Data [Generation](#page-205-0) for XSD Sources, 206
- **•** Data Generation Plans and [Workflows,](#page-206-0) 207

## Data Generation Overview

Use data generation to create realistic test data for test environments. You can define generation rules that define the logic to generate data.

Import metadata into a project to define the type of data that you want to generate. You assign generation rules that you create or default rules to the target columns to generate data based on the data type of the column. When you create a rule, you can choose a generation technique and configure parameters to create random test data.

If a table name or a column name contains special characters, the data generation workflow fails.

To implement data generation, you create a data generation plan and a workflow from the plan. If the target is a flat file, you can configure test tool integration properties in the plan. Configure test tool integration to copy the results to a location in an integrated HP ALM server. To store the test data along with the metadata in the test data warehouse, select the test data warehouse as the target connection.

#### <span id="page-190-0"></span>Data Generation Example

You work for an organization that sells plane tickets. You want to generate data in tables that contain customer information such as identification number, status of membership, and address. You want additional tables to store ticket details such as ticket number and flight number. To generate the data, you can perform the following tasks:

- **•** Create data generation rules that load dictionary values such as names into the tables.
- **•** Create random number strings for ticket numbers.
- **•** Create a numeric sequence for identification numbers.
- **•** Use a reference lookup for values such as airport codes.
- **•** Create projects to import metadata, enable relationships, and create entities.
- **•** Make rule assignments, create a plan, and run the plan to generate the data.

## Data Generation Components

To perform data generation operations, assign rules to columns. Import metadata to define the columns in the target database.

The following table describes the components that you create to implement data generation:

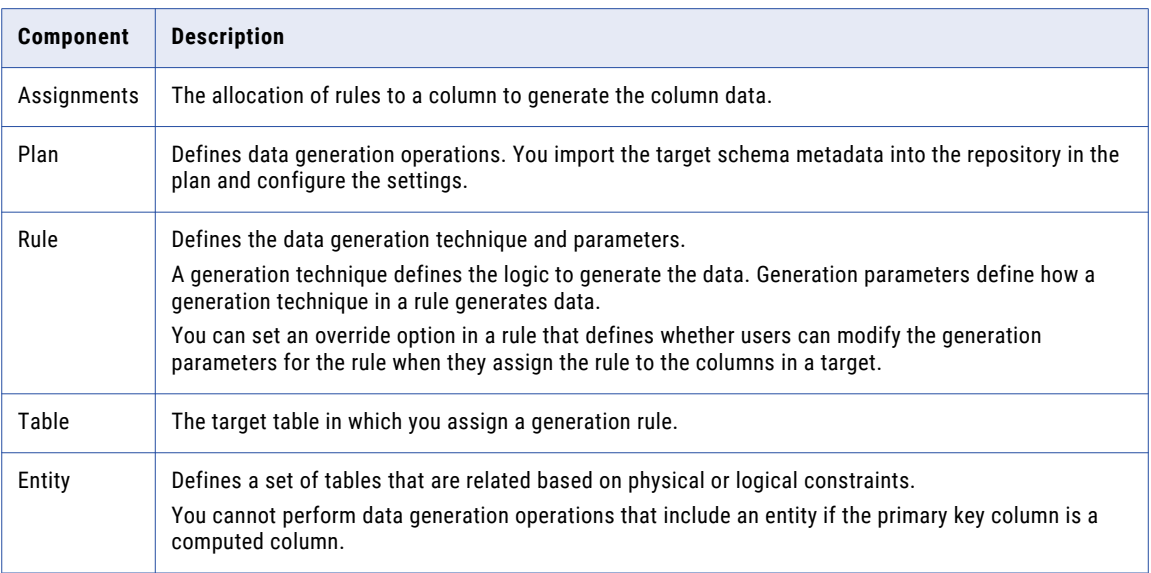

## Rules and Guidelines for Entities

You can add an entity to a data generation plan.

Read the following rules and guidelines before you use an entity to perform data generation:

<span id="page-191-0"></span>If the entity contains IMS multirecord sources, you must edit the entity to specify the sequence. When you import the metadata from PowerCenter into Test Data Manager, the sequence information is not imported. Data generation tasks require sequence information for multirecord sources. Edit the entity to add sequence information. Click the **Manage Sequence** button on the right-hand corner of the **Entity Map**  tab on the entity page to open the dialog box to enter the table sequence.

## Data Generation Task Flow

To implement data generation operations, assign generation rules to target columns. Create a plan and add rules to the plan. Generate a workflow from the plan and run the workflow to generate data in the target database.

To create the components that you need in a data generation plan, perform the following high-level steps:

- 1. Create generation rules that define the generation techniques and configure the parameters. Define default rules that generate data for columns that you do not assign a generation rule to.
- 2. Create a project and import metadata into the project.
- 3. Optional. Create parameters to use in the plan. You can use project parameters and global parameters in a data generation plan.
- 4. If you want to restrict the generated values in a column based on values in another column, create a conditional constraint.
- 5. Add generation rules to the project and assign the rules to columns in the project.
- 6. Create a plan and add data generation components to the plan.
- 7. Generate and run the plan. View the progress of the workflow in the **Monitor** view.

## Data Generation Rule Types

A data generation rule is a rule that defines how you want to generate data in the target table. When you create a data generation rule, you choose a generation technique and configure generation parameters.

You can create the following data generation rule types:

#### **Standard**

A data generation rule that uses predefined generation techniques.

#### **Custom**

A data generation rule that generates data based on PowerCenter mapplets logic.

#### **Advanced**

A data generation rule that uses a combination of generation techniques that generates data in target columns based on values of more than one input column.

#### **Ad Hoc**

A data generation rule that you create within a project for a column in the target table.

Standard rules, custom rules. and advanced rules are global rules. Global rules are rules that you create in the **Policies** view of Test Data Manager. When you create a global generation rule in the **Policies** view, you

<span id="page-192-0"></span>specify a rule name. This rule is available for projects that you create. You assign the rule to one or more columns in the project that you want to generate data into.

Ad hoc generation rules are rules that you create in the **Define | Data Generation** view of a project. Ad hoc rules do not have a name, and you cannot move an ad hoc rule. You can create ad hoc generation rules within the projects. You select the target columns for an ad hoc generation rule when you create the rule. You can select a standard generation technique for an ad hoc generation rule or you can select an ad hoc generation technique. You can use reference lookup, effective dates, and expression generation techniques only in an ad hoc generation rule. In an ad hoc rule, if you want to generate numbers in a column that uses string data type, you can change the data type to numeric.

After you install TDM and log in to Test Data Manager, TDM configures the default generation rules that comes with the installation package.

A data generation technique defines the logic that generates the data. When you create a generation rule, the techniques vary based on datatype you select. Generation parameters are options that you configure for a generation technique. For example, you can define different start dates and end dates for random date generation.

You can enable users to override generation parameters for a rule. For example, you create a rule that generates random dates from 2011 to 2012. You set the override option for the rule. When a user assign this rule to a target column, the user can select Saturday and Sunday as exclude dates so that the rule generates random weekday dates from 2011 to 2012.

## Default Settings

Use default settings to generate test data for the columns that you have not assigned specific generation rules to.

When you create a project and import target metadata, the project contains the default generation rules for all data types that a TDM administrator configures. When you open a project, you can view the default data generation rules, default primary key generation rules, and default unique key generation rules for all data types from the **Overview | Properties** tab. Edit the default settings if you want to change the default generation rules.

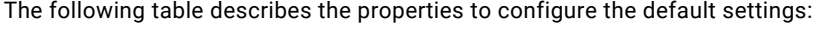

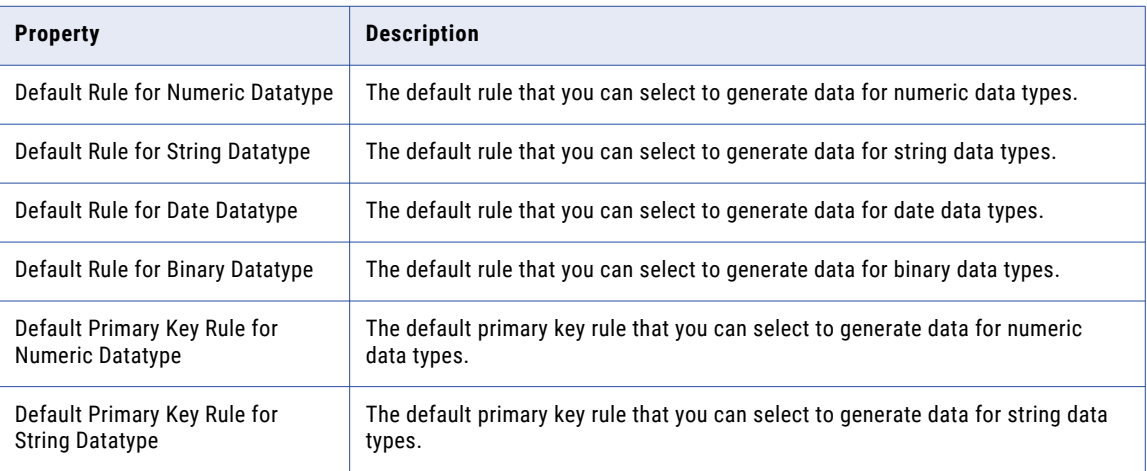

<span id="page-193-0"></span>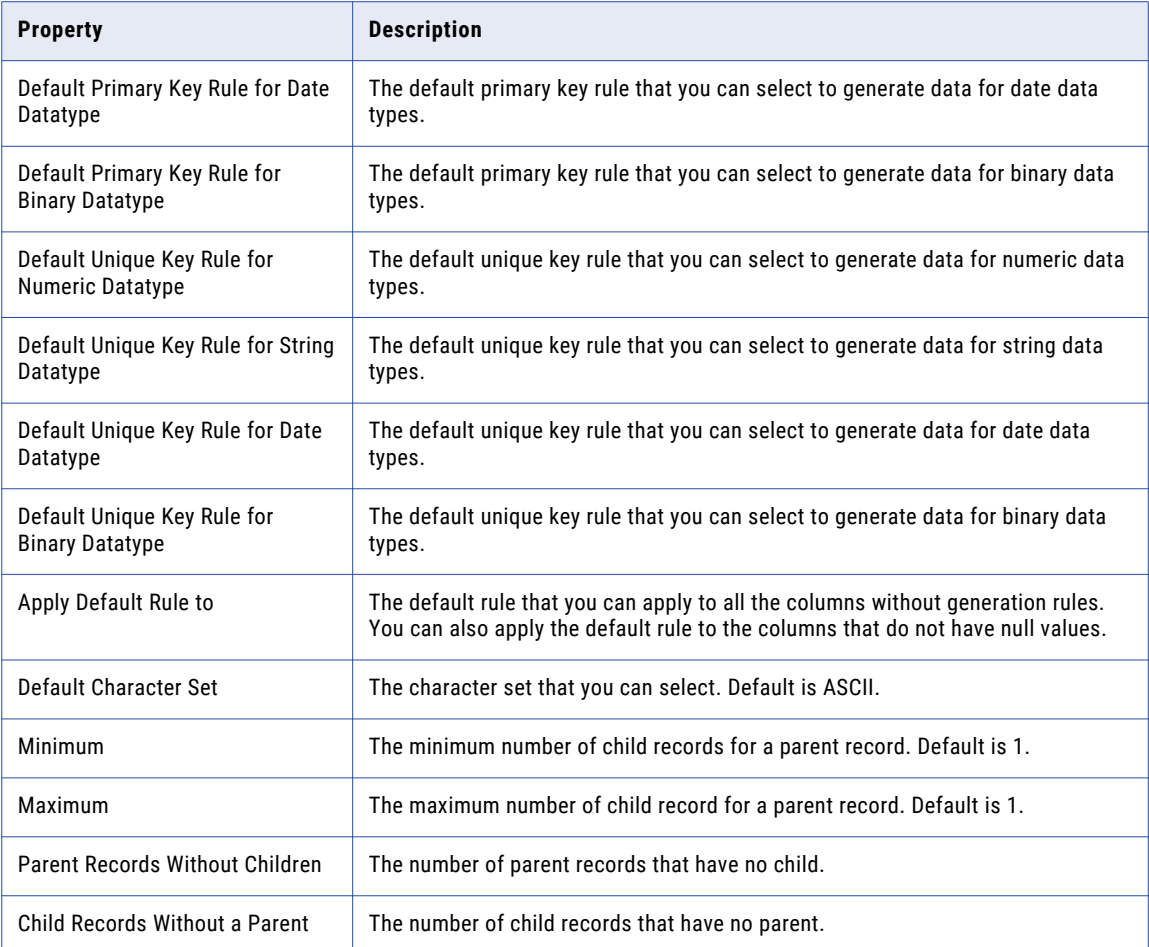

## Define Default Generation Rules

To generate test data, you can apply auto rule, default data domain rule, default global rule, default primary key rule, or default unique key rule to a target column.

View the default generation rules from the **Overview | Properties** tab. Edit the default settings if you want to change the default generation rules that you want to assign to the target columns.

You can apply the default generation rules from the **Define | Data Generation** page. The default data domain rule is the default rule that you configure when you create and run a data domain profile.

After you run a column profile, you can review and finalize the profile results. You can assign auto rule to columns that contain Yes in the Inferred Rule column. When you apply auto rule to a target column, TDM populates the target column with the approved profile results. You must not apply an auto rule to a primary key column because a primary key column cannot contain null values.

## <span id="page-194-0"></span>Standard Generation Rules

A standard generation rule is a global rule that applies a system-defined generation technique. A standard generation rule has one output column.

When you create a standard generation rule, you select the generation technique. You can define one generation technique in a standard rule and you can apply the rule to one column at a time. You can apply the rule multiple times to different columns.

You can use standard generation techniques to generate string, numeric, date, and binary datatypes. The techniques vary based on the datatype.

For example, you create a standard generation rule with the random date technique to generate birth dates. You can assign the rule multiple times in a project to generate birth dates in more than one column or you can use the rule in multiple projects.

### Creating a Standard Generation Rule

To create a standard generation rule, you choose a generation technique based on the data type and configure the generation parameters to apply the technique.

- 1. Click **Policies** to access the **Policies** view.
- 2. Click **Actions** > **New** > **Generation Rule**.

The **Rule Wizard** appears.

- 3. Enter a name and optional description for the rule.
- 4. Select the data type of the column to apply the generation rule to.
- 5. Select the standard generation rule.
- 6. To enable users to override generation parameters for a rule, select **Override Allowed**.
- 7. Click **Next**.
- 8. Enter the generation parameters.

**Note:** The parameters that appear depend on the **Generation Technique** that you select.

- 9. Enter the exception test data options. Configure whether to allow null or empty spaces. Configure whether to generate data that is not valid.
- 10. Click **Finish**.

### Editing a Generation Rule

You can edit a global generation rule to change the rule parameters.

- 1. Click **Policies**.
- 2. Click the name of the generation rule that you want to edit.

The rule opens in a tab.

- 3. Click **Edit**.
- 4. Edit the parameters that you want to change.
- 5. To save the rule, click **OK**.

If the generation rule has assignments, the **Impacted Objects** dialog box appears with the list of affected columns, plans, and data domains.

- <span id="page-195-0"></span>6. To download the list of affected objects, click **Export**, and save the .csv file.
- 7. To save the changes, click **Continue**.

To update the changes in a plan, generate and run the plan again.

### Overriding a Generation Rule

After you assign a generation rule to a column, you can override the rule properties for the column. You can override rule properties for global generation rules.

- 1. Open a project and click **Define** > **Data Generation**.
- 2. Select the column that you need to override the rule properties for.
- 3. Click **Actions** > **Override**.

The **Generation Rule Override** window appears.

- 4. Update the values in the generation rule properties.
- 5. Click **Save** for each column that you update.

The **Override** column value shows Yes-Overridden for the column that you updated.

#### Deleting a Generation Rule

You can delete a global generation rule. If the rule has assignments, you must make changes to the plan, and generate and run the plan again.

- 1. Click **Policies**.
- 2. Click the box to the left of the generation rule that you want to delete.
- 3. Click **Actions** > **Delete**.

If the generation rule has no assignments, the **Delete Generation Rule** dialog box appears. If the generation rule has assignments, the **Impacted Objects** dialog box appears with the list of affected plans, columns, and data domains.

- 4. To delete the generation rule that has no assignments, click **OK**.
- 5. To delete the generation rule that contains assignments, click **Continue**. To download the list of affected objects, click **Export**, and save the .csv file.

To update the changes in a plan, generate and run the plan again.

## Custom Generation Rules

A custom generation rule is a global rule that generates data based on PowerCenter mapplet logic.

You can import a mapplet to create a custom generation rule. You must mark at least one input and one output column as required. Use custom rules to generate data for string, numeric, and date data types.

For example, an EMPLOYEES table contains columns for first name and last name. You create a custom generation rule to combine the first and last name of an employee to generate the full name.

You can also create custom rule with mapplets when you want to use PowerCenter transformations, such as an SQL transformation or a Stored Procedure transformation. You can also use custom mapplets when you need to use the logic to generate records or generate output with the user defined procedure.

### <span id="page-196-0"></span>Creating a Custom Generation Rule

Create a custom rule using PowerCenter mapplet to generate data.

- 1. To access the **Policies** view, click **Policies**.
- 2. Click **Actions** > **New** > **Generation Rule**. The **Rule Wizard** appears.
- 3. Enter a name and optional description for the rule.
- 4. Select the **Custom Rule** generation type.
- 5. To select a mapplet from the local folder, click **Browse**.
- 6. Click **Next**.

The **Configure Mandatory Columns** dialog box appears with a list of input columns and output columns that are available in the mapplet.

7. To mark the columns as required fields, select the columns, and click **Set Mandatory**.

You must at least select one input column and one output column as required fields.

8. Click **Finish**.

The custom rule appears as another tab. Review and close the tab.

## Ad Hoc Generation Rules

An ad hoc generation rule is a data generation rule that you create within a project. You can create an ad hoc generation rule for a column in the target table.

An ad hoc rule does not have a name. You cannot move an ad hoc rule because you use target columns to define the rule.

An ad hoc generation rule includes the standard data generation techniques and the techniques such as reference lookup generation, effective dates generation, and expression generation. An ad hoc rule can have more than one target column, based on the generation technique that you select.

When you create an ad hoc rule, the generation techniques that you can select depend on the data type of the column. To create an ad hoc rule, you can use a standard or an ad hoc generation technique. The ad hoc generation techniques include expression generation, reference lookup generation, and effective dates generation.

For example, an Airport table contains airport codes. You create a reference lookup rule on a From\_City column that generates data from the Airport table and inserts it into the From\_City column in the target table.

In an ad hoc rule, if you want to generate numbers in a column that uses string data type, you can change the data type to numeric. For example, Employee\_ID is a sequence of numbers and the target table contains the Employee\_ID column with string data type. To generate numbers in the column, select **Override Data Type to Numeric** when you create an ad hoc generation rule.

### Creating an Ad Hoc Generation Rule

You can create an ad hoc generation rule in a project. The generation techniques change based on the data type of the column that you selected. The generation parameters change based on the generation technique that you select.

- 1. In a project, click **Define** > **Data Generation** to access the **Data Generation** view.
- 2. Select a column to assign the ad hoc generation rule to.
- 3. Click inside the **Generation Rule** column to view the list of rules available for the data type of the column.
- 4. Click **New Generation Rule**.

The **New Generation Rule** window appears.

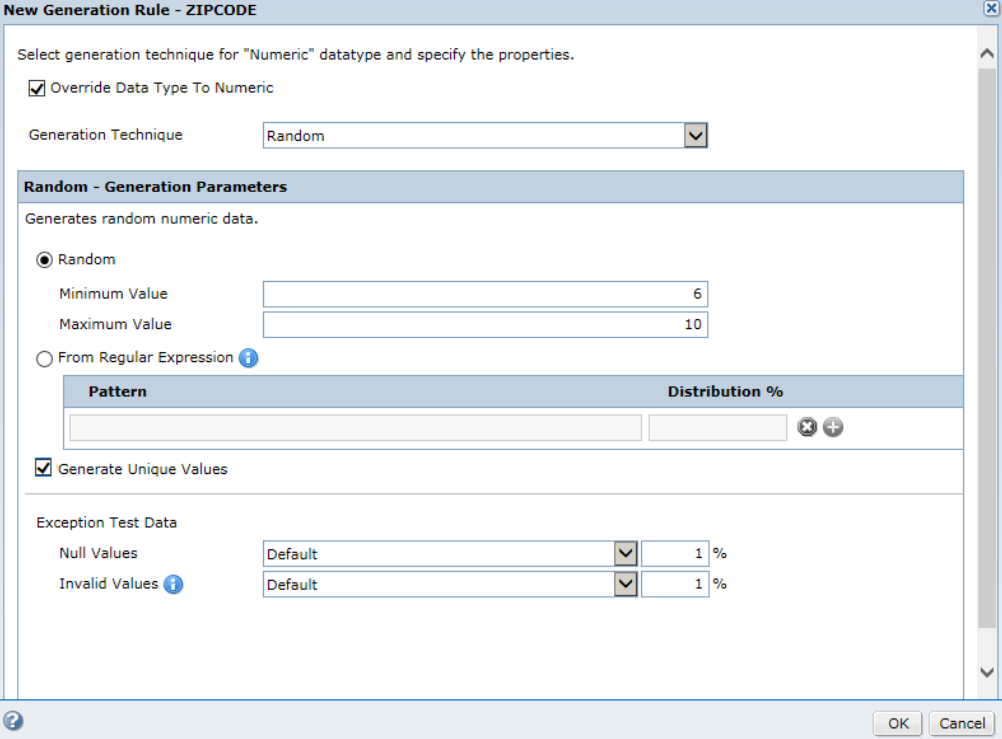

- 5. If you want to generate numbers in a column with string data type, select **Override Data Type To Numeric**.
- 6. Select the generation technique from the list.
- 7. Enter the generation parameters. You can choose to generate unique output values.

**Note:** If a Java heap space exception occurs, contact the Administrator to increase the heap size.

8. Enter the exception test data options. Configure whether to allow null or empty spaces. Configure whether to generate data that is not valid.

### Editing an Ad Hoc Generation Rule

You can edit an ad hoc rule assignment to a column.

- 1. In a project, click **Define** > **Data Generation** to access the Data Generation view.
- 2. Select a column to edit the ad hoc rule assignment.

<span id="page-198-0"></span>3. Click **Actions** > **Edit Generation Rule**.

The **Edit Generation Rule** window appears.

4. Edit the parameters that you want to change. Click **OK**.

If there are plans that contain the generation rule assignment, the **Impacted Objects** dialog box appears with the list of affected plans.

- 5. To download the list of affected plans, click **Export** and save the .csv file.
- 6. To save the changes, click **Continue**.

To update the changes in a plan, generate and run the plan again.

## Advanced Generation Rules

Use advanced generation when you want to apply multiple generation techniques to a column or when you want to configure multiple input and output columns in the same generation rule. You can generate test data for string, numeric, and date data types.

When you configure an advanced generation rule, create input ports, output ports, and variable ports. Variable columns are work fields that you can define to temporarily store data.

When you create the ports in the generation rule, the port names do not need to be the same as the column names in the target metadata. When you assign the generation rule to columns, you must map the rule columns to the target table columns.

Create the following types of ports in an advanced rule:

#### **Input**

Optional. A port that takes input from a target column or from a parameter file. You do not need to map the input port to a column if you parameterize the input port.

#### **Variable**

A port that contains intermediate values in a calculation. The variable column receives a value from a generation technique. You can use the following generation techniques to generate data in the temporary variables: Generation Rule Set and Conditional. You can select the generation rules that are available based on the data type of the port.

You can create multiple variable ports and configure the variables based on a dependent variable port. You can configure multiple variable ports in order to combine multiple generation techniques.

#### **Output**

The target column that receives the generated data. The output column type contains an expression to generate test data.

With an advanced generation rule, you can configure generation rules with specific conditions for target columns. To generate test data in a column based on the values in another column, you can group the records based on foreign keys.

### Advanced Generation Rule Example

You work for a sales department and you need to generate 100 records with 50 invoices and 50 orders. Create an advanced rule with an input column Ip\_1 of string data type, a variable column Var\_1, and an output column Out\_1 of string data type.

Configure the conditional rule for the variable column and select a numeric sequence generation rule for the following two conditions:

- **•** Ip\_1='Invoice-'
- **•** Ip\_1='Order-'

To concatenate the input and variable columns to create an ID column, create an output column with the following expression:CONCAT (Ip\_1, Var\_1)

Assign the advanced generation rule to a column, create a plan, and run the workflow. TDM concatenates the columns and provides 50 invoices with results Invoice-1, Invoice-2,...,Invoice-50, and 50 orders with results Order-1, Order-2, ..., and Order 50.

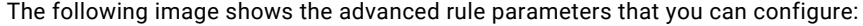

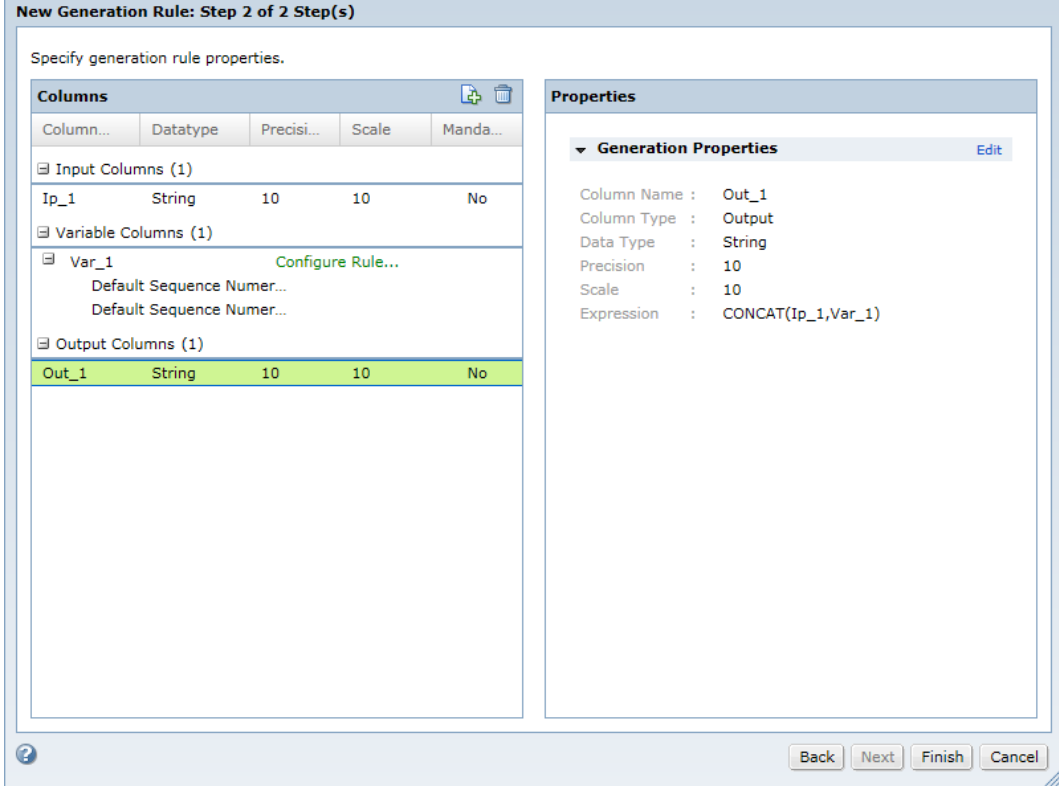

#### Creating an Advanced Generation Rule

Create an advanced generation rule to combine more than one generation technique or to generate test data in a single column or multiple columns.

- 1. To access the **Policies** view, click **Policies**.
- 2. Click **Actions** > **New** > **Generation Rule**.

The **Rule Wizard** appears.

- 3. Enter a name and an optional description for the rule.
- 4. Select the advanced generation rule type.
- 5. Click **Next**.
- 6. In the **Input Columns** section, click **Add New**. The **Add Column** dialog box appears.

<span id="page-200-0"></span>7. Enter the column properties, such as the column name, data type, precision, and scale.

You cannot enter dependencies for input columns.

8. If you want to enter a parameter name for an input column, select **Parameterize Input Port** and enter the parameter name.

When you assign a generation rule, you need not map the input column that has a parameter value.

- 9. Click **OK**.
- 10. To enter more input columns, click **Create Port** in the **New generation Rule** dialog box.
- 11. In the **Variable Columns** section, click **Add New**.
- 12. Enter the column properties, such as the column name, data type, precision, and scale. If you have more than one variable column, you can specify the variable dependency.
- 13. Click **OK**.

The variable column appears in the list of columns.

- 14. To configure a rule for the variable column, click **Configure Rule**. The New Generation Rule dialog box appears.
- 15. Select the generation technique. You can choose a conditional generation rule or the generation rule set.
	- **•** Conditional. Specify conditional expressions and select the generation rules. Click **OK**.
	- **•** Generation Rule Set. Specify the generation rules and the distribution percentages. You can also create a generation rule. To group the records based on the foreign keys, select Group record by foreign key. Click **OK**.
- 16. In the **Output Columns** section, click **Add New**.
- 17. Enter the column properties, such as the column name, data type, precision, and scale. You cannot enter dependencies for input columns.
- 18. Enter an expression for the output column. Click **OK**.
- 19. Click **Finish**.

## Conditional Constraints

Create conditional constraints to restrict the data that you want to generate in a column based on the data in another column. The conditional constraint that you enter becomes a part of the metadata of the target table.

Configure expressions to apply constraints at the table level. Use the **Expression Builder** to enter the expressions. You can create multiple conditional constraints for a table.

You cannot use conditional constraints for the following data generation techniques:

- **•** Numeric sequence
- **•** Date sequence
- **•** Random data patterns

#### Conditional Constraints Example

You have a table that contains airline ticket information and you want to generate airport codes in From\_City and To\_City columns in the table. You create and assign a dictionary generation rule to the columns. You do

not want the From\_City column and the To\_City column to have the same value in a row. You create a conditional constraint and enter the following expression in the **Expression Builder**:

To\_City != From\_City

When you perform the data generation operation, TDM adheres to the conditional constraint and generates data in the From\_City and To\_City columns.

The following table lists sample flight details with generated data:

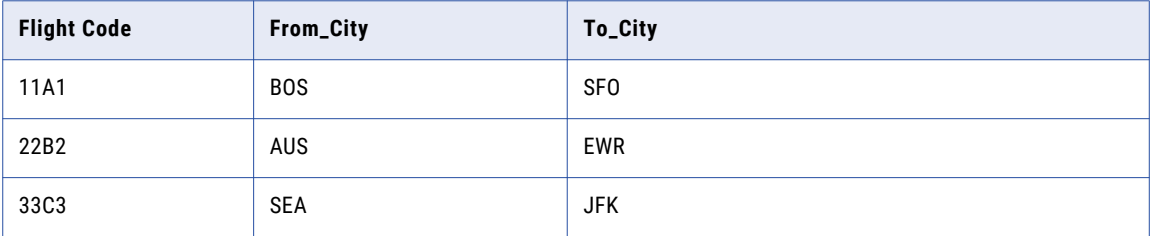

### Conditional Constraints and Data Conflicts

When you perform a data generation operation, there might be conflicts between the conditional constraint and the values specified in the data generation rule parameters. The data generation operation prioritizes the data generation rule over the conditional constraint and TDM generates data with warning messages.

#### Conditional Constraints and Data Conflicts Example

You want to generate data in the Created\_Date and Modified\_Date columns in an Employee table. You create a random generation rule with a date range from January 1, 1970 to July 31, 2014, and assign the rule to both Created\_Date and Modified\_Date columns. You want the value in the Modified\_Date column to be greater than the value in the Created\_Date column. You create a conditional constraint and enter the following expression in the **Expression Builder**:

Modified\_Date > Created\_Date

When the Created\_Date column contains July 31, 2014, TDM cannot generate data that adheres to the conditional constraint because the data generation rule parameters restrict the end dates to July 31, 2014. TDM generates a date within the specified range in the Modified\_Date column and generates warning messages.

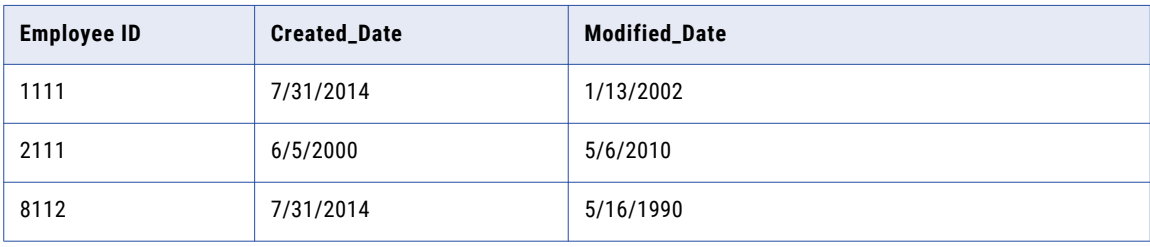

The following table lists sample employee details with generated data:

## <span id="page-202-0"></span>Data Generation Rule Assignments

You can assign a global or an ad hoc generation rule to a column within a project.

To assign a rule, choose a rule from the list in the **Generation Rule** column or select **New Generation Rule**. If you do not select a rule, the column receives the default rule that you configure in default settings.

The following image shows the **Define | Data Generation** view in a project:

|                                                                  | <b>Discover</b><br>Overview | <b>Define</b><br>Execute | Monitor                              | Security |                        | Actions $\blacktriangledown$ |                          |
|------------------------------------------------------------------|-----------------------------|--------------------------|--------------------------------------|----------|------------------------|------------------------------|--------------------------|
| Q,<br>凸<br>Data Masking<br>Data Subset<br><b>Data Generation</b> |                             |                          |                                      |          |                        |                              |                          |
|                                                                  |                             |                          |                                      |          |                        | Δ<br>▾∥                      | <b>ig</b>                |
| П                                                                | Table                       | Columns                  | Data Type $\blacktriangledown$       | Is Null  | <b>Generation Rule</b> | Override                     |                          |
| New SQL Connection (133)<br>8                                    |                             |                          |                                      |          |                        |                              |                          |
|                                                                  | <b>CUSTOMERS1M</b>          | <b>ADDRESS</b>           | varchar                              |          | StringRule             | No                           | $\equiv$                 |
| F                                                                | <b>CUSTOMERS1M</b>          | <b>CCN</b>               | char                                 | ۰        |                        |                              |                          |
|                                                                  | <b>CUSTOMERS1M</b>          | <b>CITY</b>              | varchar                              | ۰        |                        |                              |                          |
| F                                                                | <b>CUSTOMERS1M</b>          | <b>CUSTNAME</b>          | varchar                              | ۰        | StringRule             | <b>No</b>                    |                          |
|                                                                  | <b>CUSTOMERS1M</b>          | CUST_ID                  | int                                  | ٠        |                        |                              |                          |
|                                                                  | <b>CUSTOMERS1M</b>          | <b>EMAIL</b>             | varchar                              | ۰        |                        |                              |                          |
|                                                                  | <b>CUSTOMERS1M</b>          | PHONE NUMBER             | varchar                              | ۰        |                        |                              |                          |
|                                                                  | <b>CUSTOMERS1M</b>          | SALESMAN_ID              | int                                  | ۰        |                        |                              |                          |
| $\equiv$                                                         |                             |                          | <b>All Contracts</b><br>$\mathbf{r}$ |          |                        |                              | $\overline{\phantom{a}}$ |

The following table describes the fields in the **Data Generation** view:

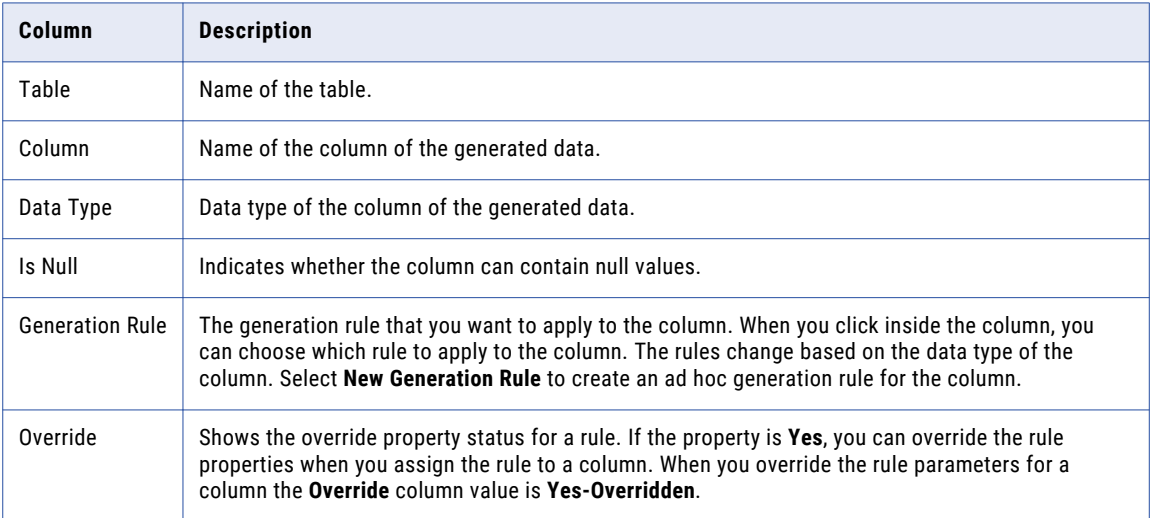

### Available Data Generation Rules

The **Data Generation** view lists the rules that you can assign to each column of the target table.

If no global rules appear for a column when you click **Generation Rule**, make sure that the project contains global generation rules for the column datatype.

Ad hoc generation rules are available for columns of all datatypes. Click **New Generation Rule** to create an ad hoc generation rule.

**Note:** In the **Data Generation** view, you must click the **Save** icon each time you assign a rule. If you do not save the rule assignment before you assign the next rule, the Test Data Manager discards the rule assignment.

### Assigning Standard Generation Rules to Columns

Assign standard generation rules to one or more target columns to generate data in the columns.

- 1. In a project, click **Define** > **Data Generation** to access the **Data Generation** view.
- 2. Select a column to assign a generation rule to.
- 3. Click inside the **Generation Rule** column to view the list of rules available for the data type of the column.
- 4. Select a rule.
- 5. Click **Save** for each column that you update.

If there are plans that contain the generation rule assignment, the **Impacted Objects** dialog box appears with the list of affected columns, plans, and data domains.

- 6. To download the list of affected objects, click **Export**, and save the .csv file.
- 7. To save the updates, click **Continue**.

To update the changes in a plan, you must generate and run the plan again.

### Assigning Custom Generation Rules to Columns

Assign custom generation rules to one or more target columns to generate data in the columns.

- 1. In the **Define | Data Generation** view, click the **Generation Rule** column for the column that requires a mapplet rule.
- 2. Select the mapplet rule from the list.

The **Custom Rule Assignment** dialog box appears with the list of columns in the table.

3. Select a source input column in the left panel and a rule input port in the right panel.

**Note:** When you select a source input column, the rule ports with same datatype become available for mapping.

4. Click the **Link** icon to create a mapping.

An arrow appears that links the source port to the rule port.

**Note:** To create a mapping, you can also click **Show Simple** and map the ports.

- 5. If you need to remove the link, select the source input port and the rule input port. Click the **Unlink** icon. The arrow between the ports disappears.
- 6. After you map the rule input ports, click **Next**.
- 7. Select a rule output port in the left panel and a source input column in the right panel.
- 8. Click the **Link** icon to create a mapping. To remove a mapping, click the **Unlink** icon.
- 9. Click **Save**.

### Assigning Advanced Generation Rules to Columns

Assign advanced generation rules to one or more target columns to generate data in the columns.

- 1. In the **Define | Data Generation** view, click the **Generation Rule** column for the column in which you want to assign the advanced rule.
- 2. Select the advanced generation rule from the list.

The **Advanced Rule Assignment** dialog box appears with the list of table columns in the left panel and rule columns in the right panel.

3. Select a table input column from the left panel and a rule input column from the right panel.

**Note:** When you select a table input column, the rule ports with same data type become available for mapping.

4. Click the **Link** icon to create a mapping.

An arrow appears that links the source port to the rule port.

**Note:** To create a mapping, you can also click **Show Simple** and map the ports.

- 5. If you specified a parameter input port or if you do not have input ports in the advanced rule, you do not need to map the input columns.
- 6. If you need to remove the link, select the source input port and the rule input port. Click the **Unlink** icon. The arrow between the ports disappears.
- 7. After you map the rule input ports, click **Next**.
- 8. Select a rule output port in the left panel and a table output column in the right panel.
- 9. Click the **Link** icon to create a mapping. To remove a mapping, click the **Unlink** icon.
- 10. If you configured to group the child records based on a foreign key in the variable column of the advanced rule, you must select the foreign key column.
- 11. Click **Save**.

### Assigning Auto Rules to Columns

You can assign an auto rule to target columns if the Inferred Rule status is Yes. You can edit the inferred rule properties after you assign auto rule to the target.

- 1. In a project, click **Define** > **Data Generation**.
- 2. Select a table column on which you want to assign the rule.
- 3. Click inside the **Generation Rule** column and select **Auto Rule**.
- 4. To save the assignment, click **Save**.
- 5. To view the assigned inferred rule properties, select the column. To update the rule properties, click **Edit**.
- 6. To assign Auto Rule to multiple columns, select multiple rows and click **Generation Rule Assignment**.

The **Apply Generation Rules** dialog box appears.

7. Select **Auto Rule**, and click **Apply** to save the assignment.

**Note:** You must not apply an auto rule to a primary key column because a primary key column cannot contain null values.

### Deleting Generation Rule Assignments

You can delete a generation rule assignment to a column.

- 1. In a project, click **Define** > **Data Generation**.
- 2. Select the column that you want to delete the rule assignment for.
- 3. Click **Actions** > **Clear Assignment**.

If the rule assignment does not exist in a plan, TDM deletes the generation rule assignment. If there are plans that contain the generation rule assignment, the **Impacted Objects** dialog box appears with the list of affected columns, plans, and data domains.

<span id="page-205-0"></span>4. To delete the generation rule assignment, click **Continue**. To download the list of affected objects, click **Export**, and save the .csv file.

To update the changes in a plan, you must generate and run the plan again.

## Data Generation for XSD Sources

You can apply data generation rules to XML elements and attributes to generate test data.

View and open the XSD file from the **Discover | Files** view of the project. You can view the details of the XML elements and attributes in the XSD map view or the grid view.

Select an element, and apply a data generation rule to the element. You can select a link between the elements and specify the minimum and maximum number of child records for each parent to generate test data.

You can select multiple elements and assign a default generation rule to the selected elements. You can remove all the default generation rule assignments, and assign another generation rule.

You can assign standard and custom generation rules to generate test data in XSD sources. You cannot use reference lookup and effective dates generation rules for an XSD source.

### Data Generation Task Flow for XSD Sources

To generate data from XSD sources, you can assign the generation rules to the XML elements and attributes.

Perform the following high-level tasks to generate test data:

- 1. Create a project.
- 2. Import the XML source definition from the PowerCenter repository.
- 3. Add data generation rules to the project.
- 4. Open the XSD file from the project.
- 5. Select an element or an attribute. Specify a generation rule for a data domain or apply generation rules individually.
- 6. Create a data generation plan and add the XSD file. You can add multiple XSD files to a plan. Define the data generation parameters, and specify the target directory.
- 7. Generate a workflow from the plan.
- 8. Run the workflow, and monitor the progress of the workflow.
- 9. Verify that the data is generated in the target.

### Applying Data Generation Rules to XML Elements and Attributes

Apply data generation rules to XML elements and attributes to generate test data in an XML file.

1. In a project, click **Discover** > **Files**.

A list of XSD files in the project appears.

2. Click the XSD file.

The XSD file opens in a separate tab.

3. Select the elements and attributes on which you want to apply the generation rule.

- <span id="page-206-0"></span>4. In the **Details** pane, click **Edit** in the **Data Generation** section.
- 5. Assign a data generation rule to the selected element or attribute. You can also create and assign an ad hoc generation rule.

The following image shows a sample data generation rule assignment to an XML element:

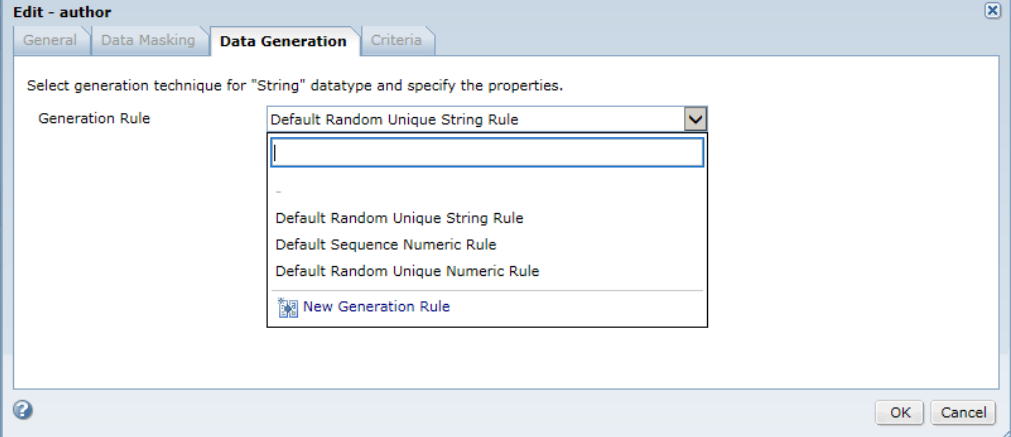

- 6. To save the assignment, click **OK**.
- 7. To assign default rules to multiple objects, click **Default Assignment**.
- 8. To clear rule assignments, click **Clear Assignment**.
- 9. If you select a link between the attributes or elements, click **Edit** from the **General Properties** section. Enter the minimum and maximum number of child records, and click **OK**.

**Note:** If you specify the range of child records for each link, TDM prioritizes the parent child ratio configured at the individual relationship level over the plan-level configuration.

## Data Generation Plans and Workflows

A data generation plan contains XSD files, tables, and entities that represent the data that you want to generate.

The plan includes the components that have generation rule assignments. You generate a workflow from a plan to perform the generation operations. When you start a workflow for the plan, the data generation operation starts.

## $CHAPTER$  10

# Data Generation Techniques and Parameters

This chapter includes the following topics:

- **•** Data Generation Techniques and Parameters Overview, 208
- **•** Data Generation [Techniques,](#page-208-0) 209
- **•** Data Generation [Parameters,](#page-209-0) 210
- **•** Custom [Generation,](#page-210-0) 211
- **•** Advanced [Generation,](#page-211-0) 212
- **•** Dictionary [Generation,](#page-214-0) 215
- **•** Effective Dates [Generation,](#page-216-0) 217
- **•** Expression [Generation,](#page-218-0) 219
- **•** Random [Generation,](#page-219-0) 220
- **•** Credit Card Number [Generation,](#page-225-0) 226
- **•** Reference Lookup [Generation,](#page-228-0) 229
- **•** Sequence [Generation,](#page-229-0) 230
- **•** Set of Values [Generation,](#page-231-0) 232
- **•** Conditional [Generation,](#page-233-0) 234

## Data Generation Techniques and Parameters **Overview**

A data generation technique defines how you want to generate data in a column. A generation parameter is an option that you configure for the technique.

The type of generation technique that you can apply depends on the datatype of the column that you need to generate. When you choose a generation technique, Test Data Manager displays parameters for the generation technique.

Some generation techniques are available only for ad hoc generation rules. The generation techniques that you can select to create a rule can change when you create an ad hoc generation rule.

You can create generation rules that create random strings, use data from a dictionary or set of values, or that create data based on a sequence that you define.

## <span id="page-208-0"></span>Data Generation Techniques

You can apply generation techniques based on the target datatype that you configure for a column.

For example, if the column datatype is numeric, you can define generation values that are within a fixed range or values in a sequence. You can select an additional rule to create values that are not valid values within the data set.

The following table describes the generation techniques that you can choose when you define a rule:

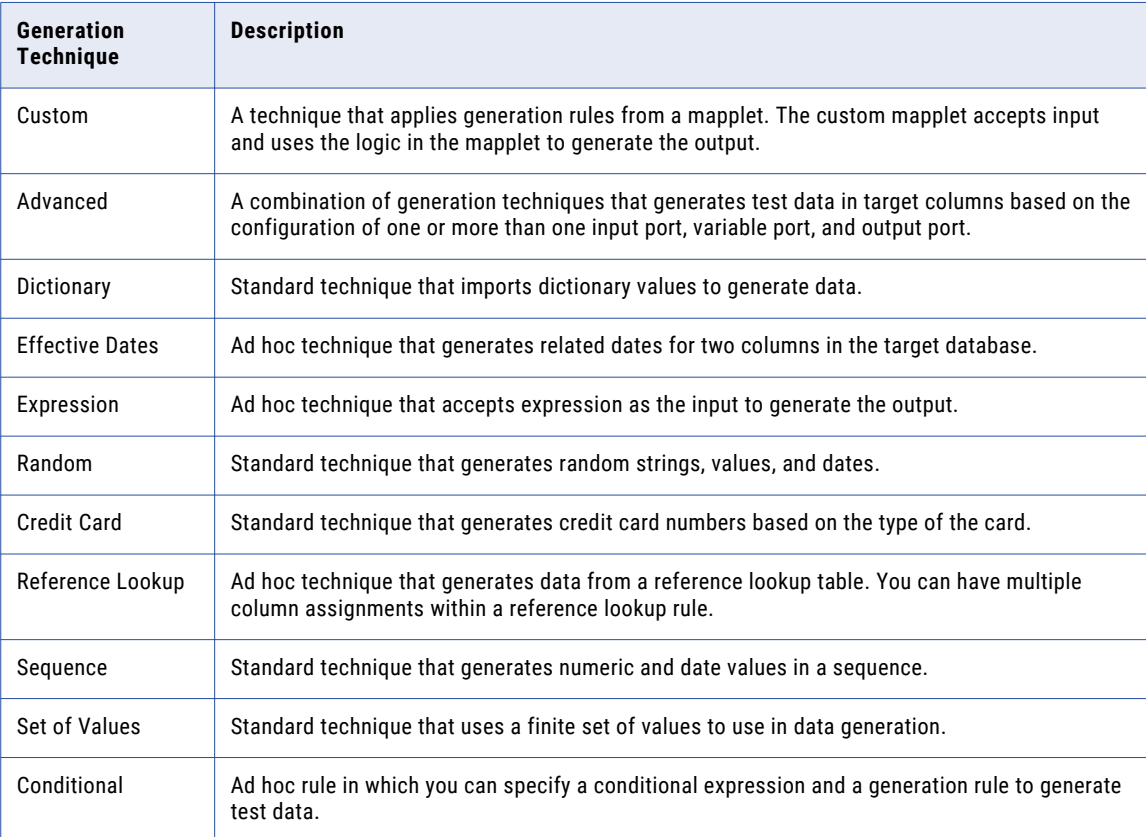

## <span id="page-209-0"></span>Data Generation Parameters

Configure data generation parameters to define how to apply a data generation technique. The parameters that you configure depend on the data type that you need to generate. Some generation techniques are not available for all data types.

The following image shows data generation parameters that appear when you configure a random string generation rule:

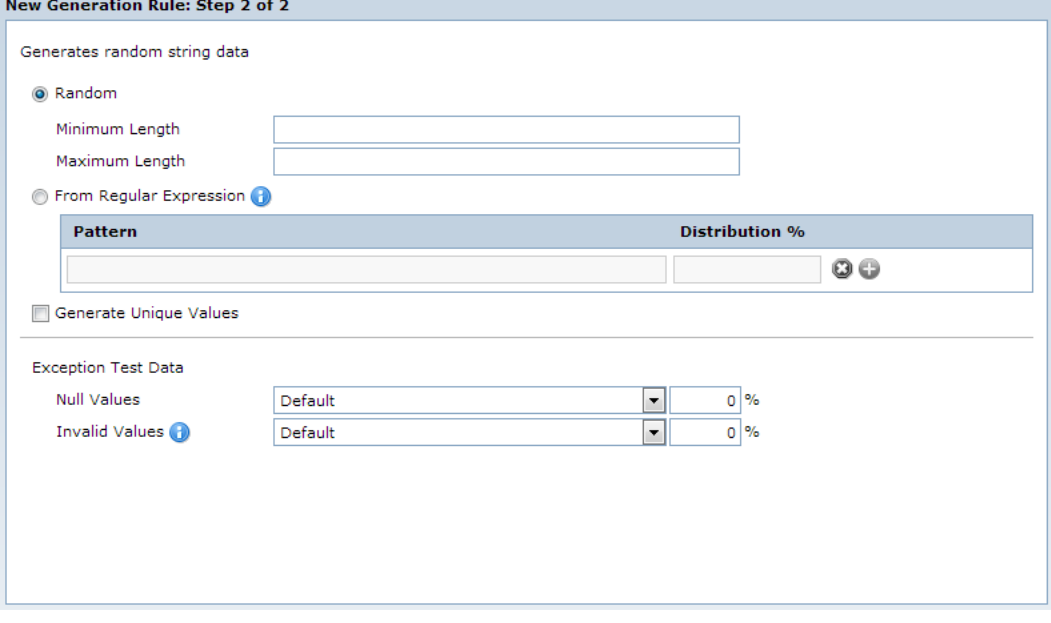

### Exception Test Data

Configure exception test data parameters to generate null and values that are not valid.

Select a global rule that you previously saved or select default to generate random null values and values that are not valid. Invalid values are data values that do not conform to the generation rule.

For example, you want to create a random date generation rule that generates 85% of the dates between 2012, and 15% of the dates between 2005 and 2010. You create a rule called Dates\_2005 that generates dates from 2005 to 2010. You save the Dates\_2005 rule. You create a rule called Recent\_Dates that generates dates from 2012 to 2013. When you create the Recent\_Dates rule, you select Dates\_2005 in the invalid values parameter and enter 15 in the percent parameter.

You cannot generate null values for MongoDB sources.

#### <span id="page-210-0"></span>Exception Test Data Parameters

You can configure exception test data parameters based on the data generation rules that you create. You can use exception test data parameters to generate null values and values that are not valid.

The following table describes the exception test data parameters:

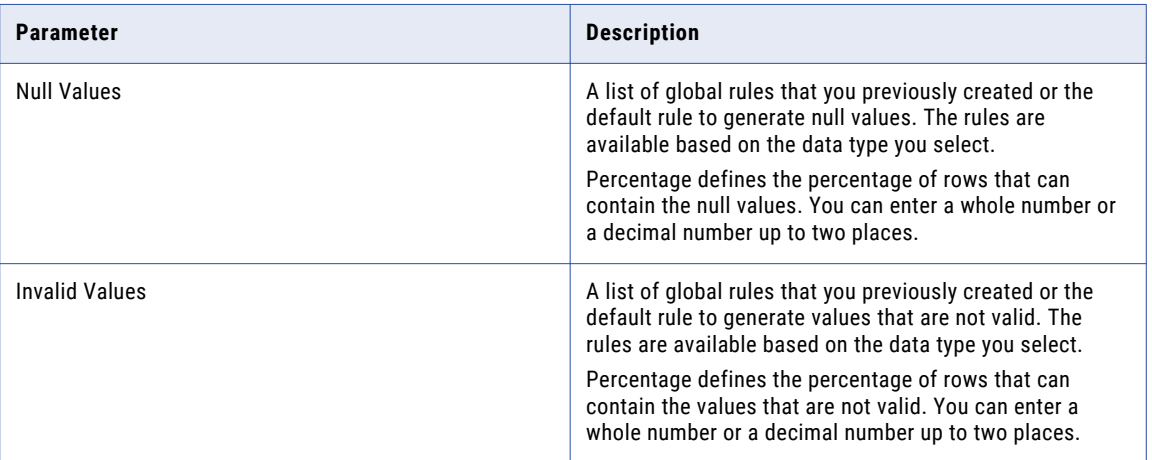

## Custom Generation

Create custom generation rules to generate data for string, numeric, and date data types.

Custom generation rule is a global rule. To create custom generation rule, import a PowerCenter mapplet. Mark at least one input and one output column as required.

The following image shows the custom generation parameters:

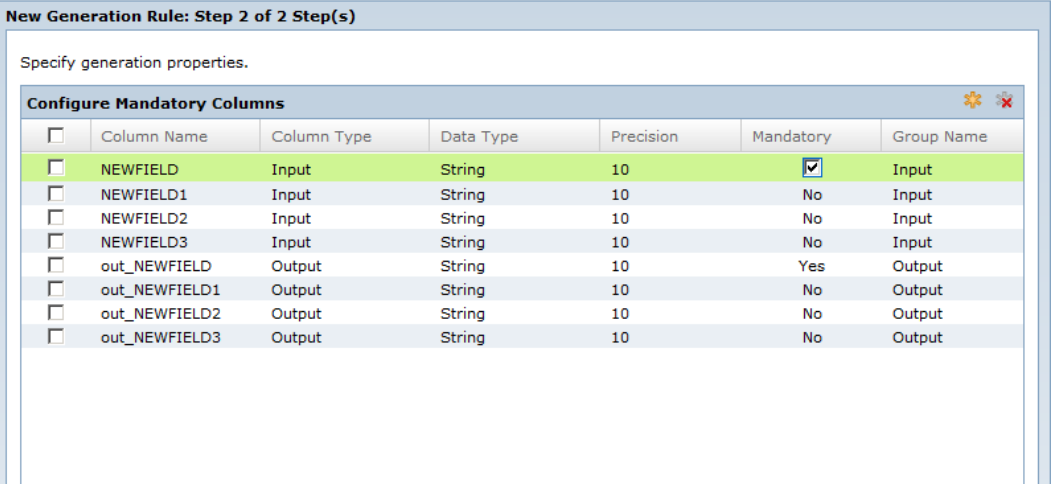

#### Custom Generation Example

An EMPLOYEES table contains columns for first name and last name. Create and assign standard generation rules to generate first names and last names. Create a custom generation rule to combine the first and last name of an employee to generate the full name in the target table.

### <span id="page-211-0"></span>Custom Generation Parameters

Configure input and output columns that you import from a mapplet when you create a custom generation rule.

The following table describes the general properties that you can configure for input and output columns:

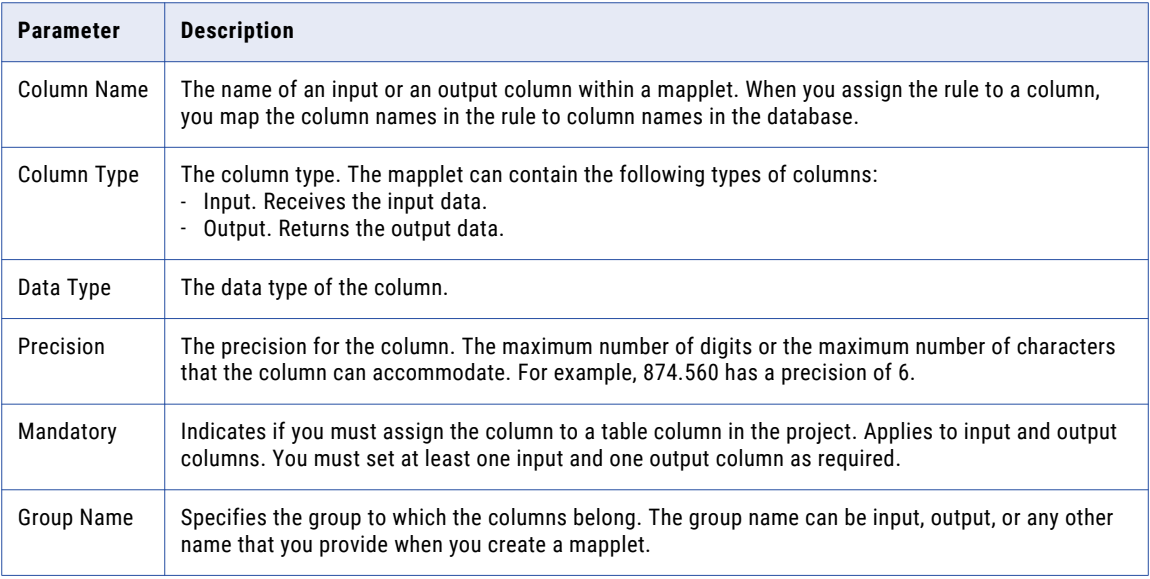

## Advanced Generation

An advanced generation rule is a combination of generation techniques that generates test data in target columns based on the configuration of one or more than one input port, variable port, and output port.

You can generate test data for string, numeric, and date data types. In an advanced rule, create input columns, variable columns, and output columns based on the test data requirements. Configure a generation rule for a variable column, and add an expression for the output column.

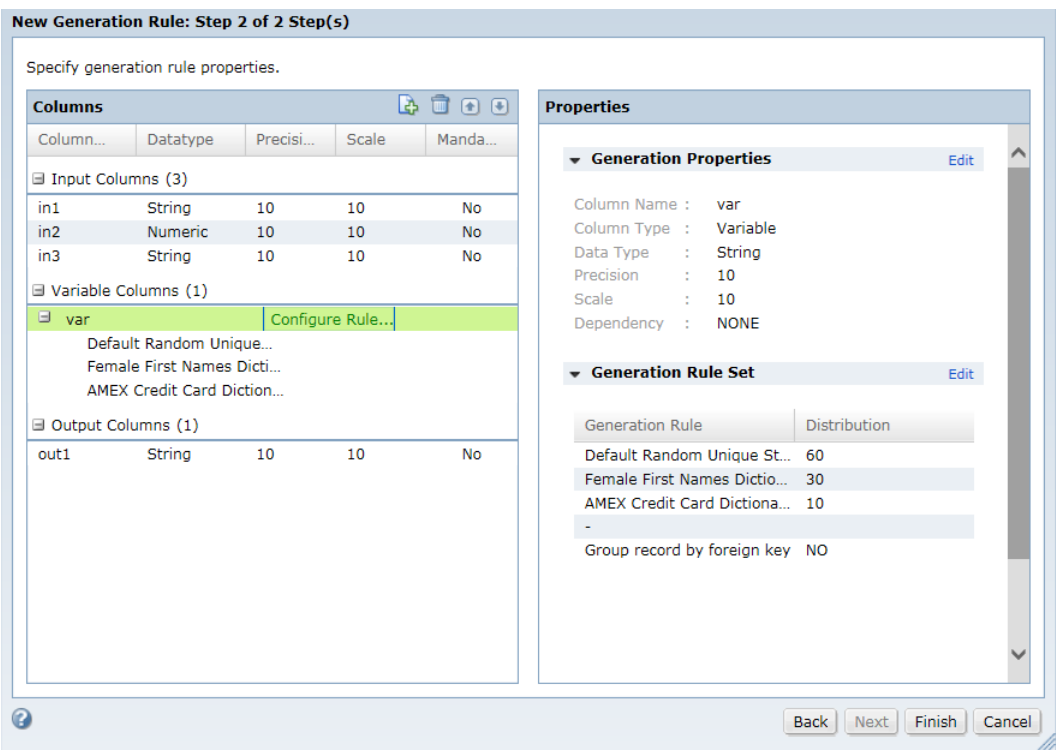

The following image shows the advanced generation rule parameters that you configure:

#### Advanced Generation Example

You want to generate email IDs for the employees in EMAIL\_ID column in the EMPLOYEE table. Create an input port in\_FirstName of string data type. Create a variable port var\_Domain of string data type. Configure the Generation Rule Set technique for the variable port. Configure two rules to generate yahoo and gmail domain names. Create an output port out\_Email to concatenate the input name and the variable domain with the following expression:

CONCAT(CONCAT(in FirstName, '@'), var Domain)

Assign the rule to the EMAIL\_ID column, and generate and run the workflow to produce the output email IDs.

**First\_Name EMAIL\_ID** Richmond Richmond Richmond Richmond Richmond Richmond Richmond Com Debora Debora@gmail.com Shaniah Shaniah@yahoo.com Lena Lena@yahoo.com

The following table shows a sample output:

### Advanced Generation Parameters

Configure parameters for each column that you create in an advanced generation rule.

The following table describes the general properties that you can configure for input, output, and variable columns:

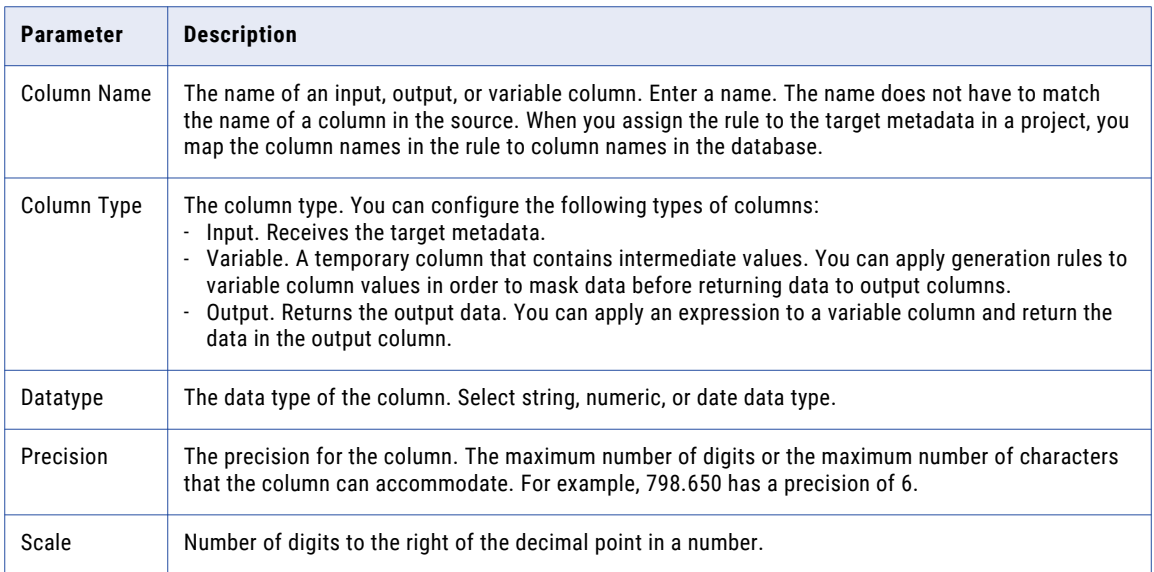

The following table describes the properties that you can configure for input columns:

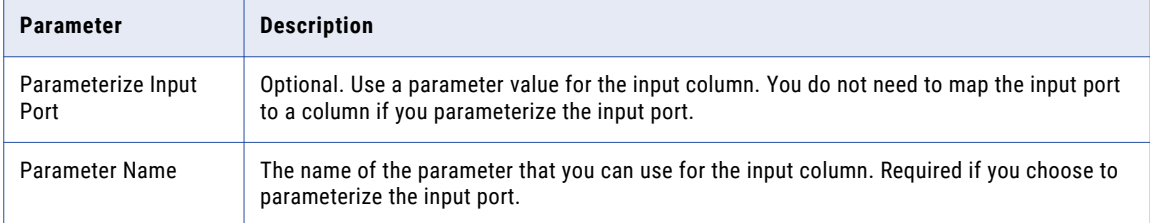

The following table describes the masking properties that you can configure for variable columns:

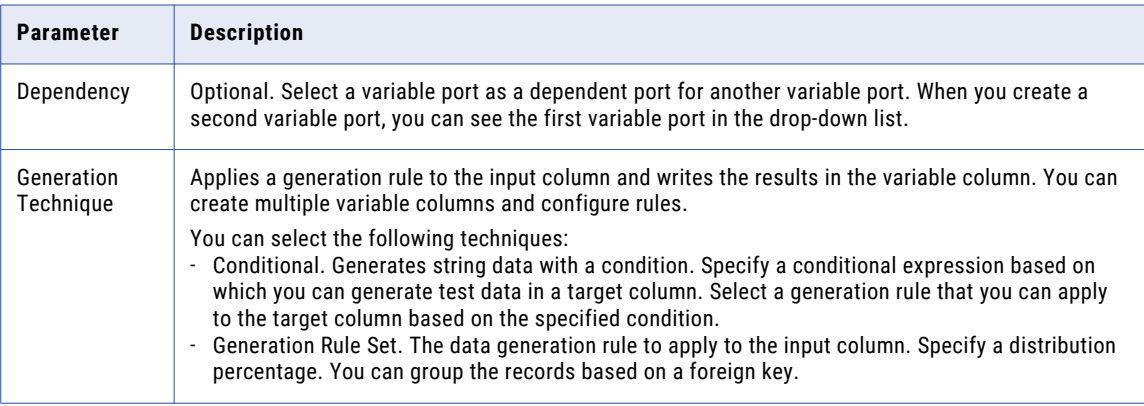

<span id="page-214-0"></span>The following table describes the properties that you can configure for output columns:

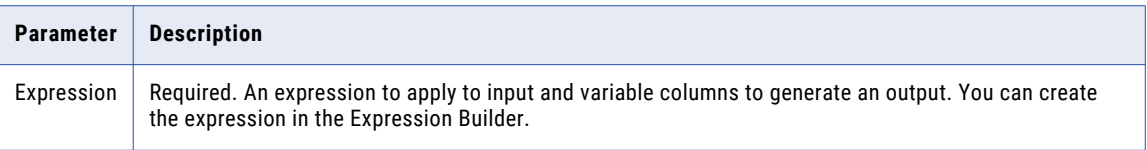

## Dictionary Generation

A dictionary generation rule is a global or ad hoc generation rule that loads dictionary values into the target test database.

Before you create a dictionary generation rule, you must add a dictionary to TDM in the **Administrator | Dictionaries** view. Users that have permissions to create generation rules have permissions to add dictionaries.

Dictionary generation can use the string, numeric, date, and binary data types. You can create a rule based on a dictionary column. The binary data type contains a serial number column that increases performance. Generate dictionary values for columns that have a finite number of values, such as states or countries.

You can create dictionary generation rule either from a flat file or relational database. You can generate data for a binary data type from relational databases but not from flat files.

Dictionary generation rules can be global rules or ad hoc rules.

The following image shows the dictionary generation parameters:

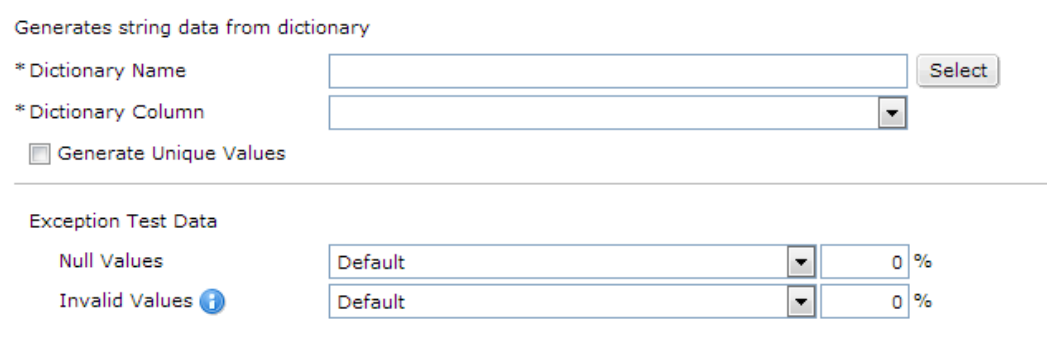

#### Dictionary Generation Example

You want to load customer names into the target database. You import a dictionary that has first and last name columns. You create two dictionary rules with the string data type. When you create the first name rule, you select the dictionary that contains the names and choose the first name dictionary column. In the last name rule, you select the same dictionary and choose the last name dictionary column.

## Dictionary Generation Parameters

Create a dictionary generation rule to load dictionary values into target databases. Configure dictionary generation parameters for string, date, numeric, and binary data types.

The following table describes the parameters that you can configure to generate dictionary data:

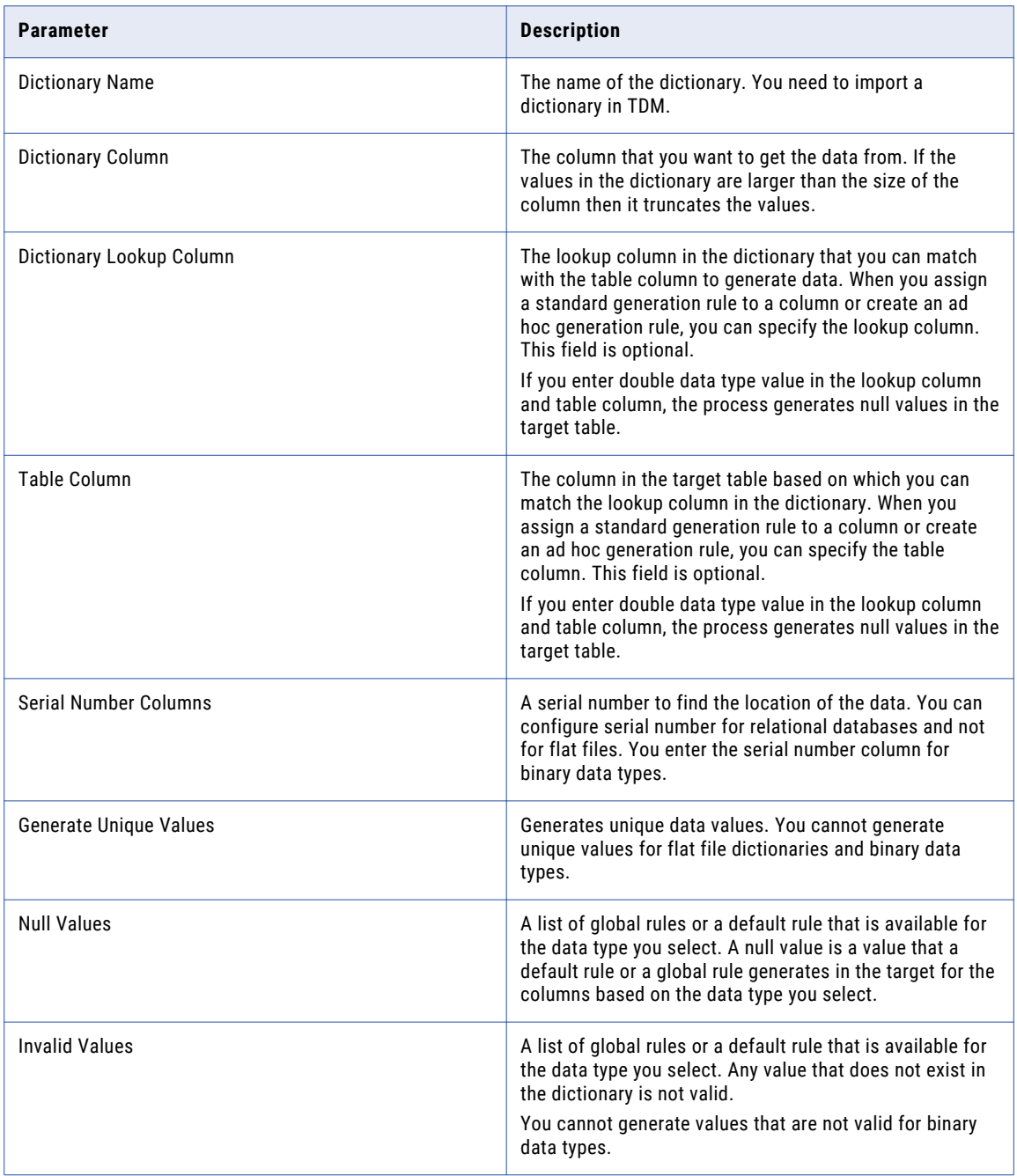
## Effective Dates Generation

An effective dates generation rule is an ad hoc rule that generates related date data for two columns. The effective dates are sequences of dates that consist of start dates and end dates. You can create effective dates rules with the date data type.

An effective dates generation rule generates a random start date within a range. The rule creates an end date that is after the start date and another start date that immediately follows the end date. The number of rows in the grouping column that have the same value determines the number of dates in the effective dates sequence.

The column in which you create the rule must be either the effective start date or the effective end date. If you create the rule on the effective start date column, you must select a different column as the effective end date column. If you create the rule on the effective end date column, you must select a different column as the effective start date column. The rule generates date values for both columns. You select the grouping column to generate sequences of dates in multiple rows.

The following image shows the effective dates generation parameters:

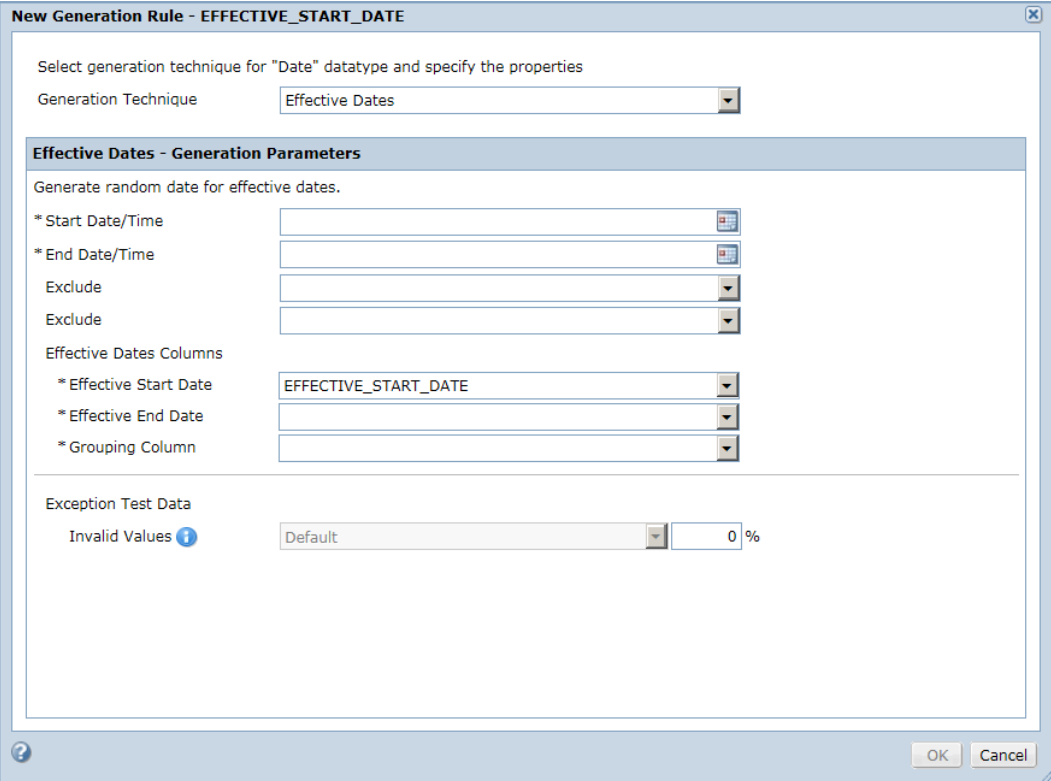

## Effective Dates Generation Example

You want to generate start dates and end dates for customer addresses.

The target table has two customers. Each customer has one identification number. The table has three address rows for each customer. You choose a date range to generate a random effective start date for each customer. You select an effective start date column to put the start date into. You select an effective end date column to put an end date into. You select the customer identification number as the grouping column.

The rule generates a random start date for the first address row for each customer. The rule generates a random end date that occurs after the start date. The rule generates a start date for the next row that is after the end date of the previous row.

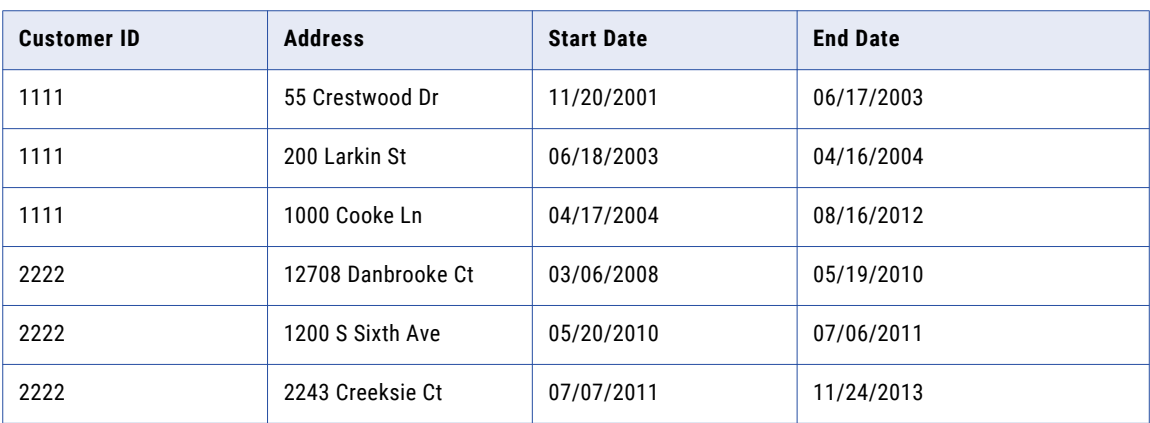

The following table shows a sample table with the generated data:

## Effective Dates Generation Parameters

Create effective dates generation rule for the date data type.

The following table describes the parameters that you can configure to generate data for effective dates:

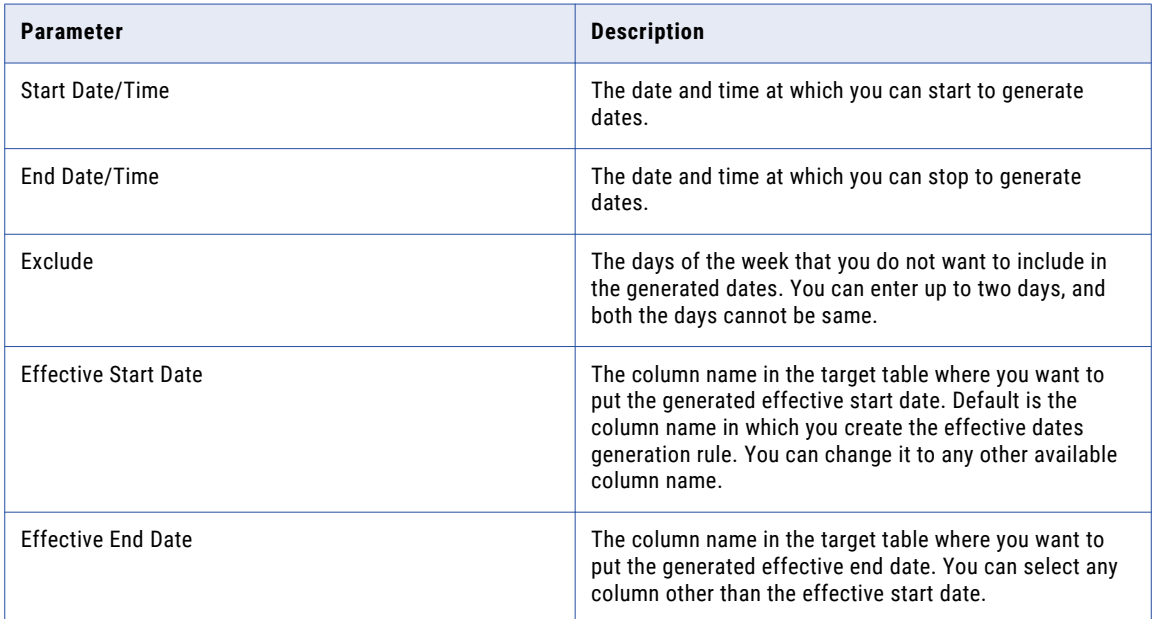

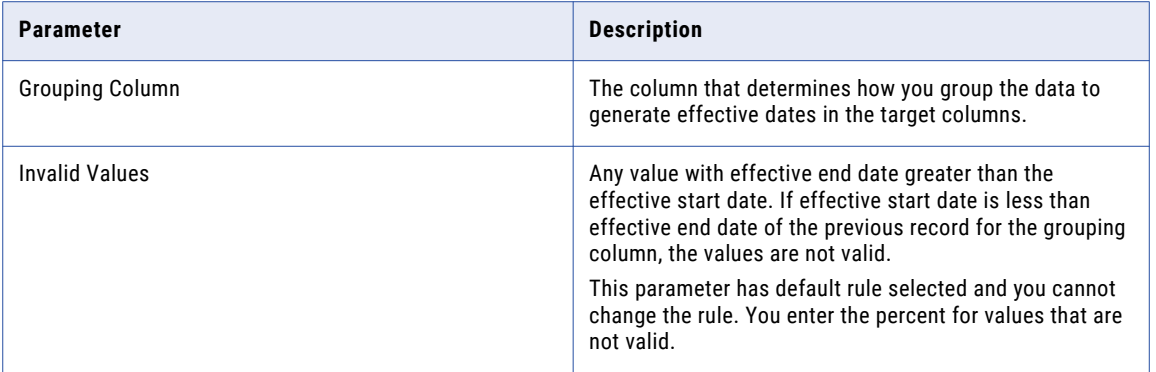

## Expression Generation

An expression generation rule is an ad hoc rule that generates data from an expression. You can create expression rules with the string, numeric, and date datatypes.

When you create an expression generation rule, you use the **Expression Builder** to create an expression. In the **Expression Builder**, you can choose from a list of columns and functions to include in the expression. To enter a join condition, you can choose columns and operators. Click the **Add** arrow to include the column in the expression.

If you select **Override Data Type to Numeric** for a column with string data type, you cannot enter a numeric expression.

The following image shows the expression generation parameters:

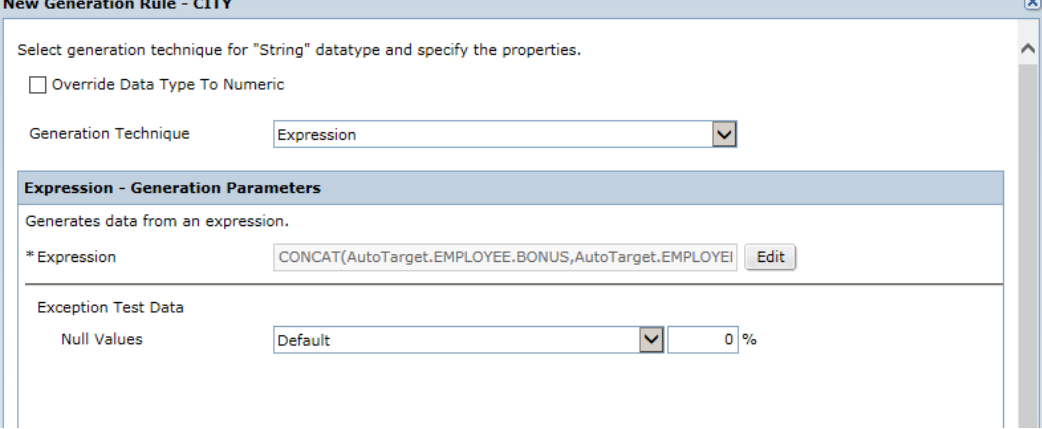

#### Expression Generation Example

You want to create a Name column that combines the data from the FirstName and LastName columns. You use the following expression to create the rule:

CONCAT (FirstName+'/'+LastName)

### Expression Generation Parameters

You can configure expressions to generate data for string, date, and numeric data types.

The following table describes the parameters that you can configure to generate expressions:

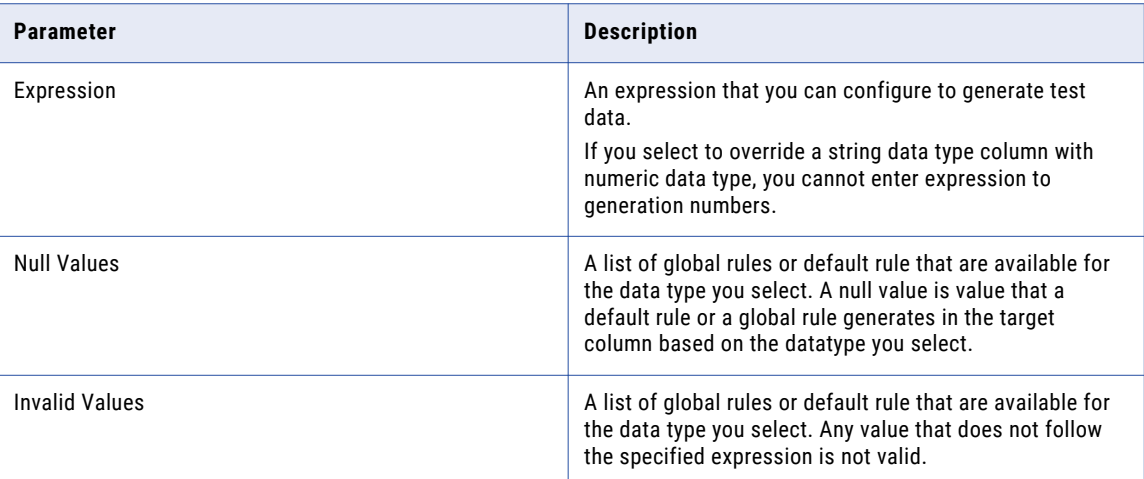

## Random Generation

A random generation rule is a global or ad hoc rule that creates random string, numeric, and date values. You can use random generation to generate data such as salary and birth dates.

When you configure random generation, you can specify a minimum and maximum length for data strings and a minimum and maximum value for numeric data. You can include a regular expression to create a fixed percentage of the generated data. The percentages of the pattern distributions must total 100. When you generate dates, you can select a start date and end date to create random dates within a range.

Random generation rules can be global rules or ad hoc rules.

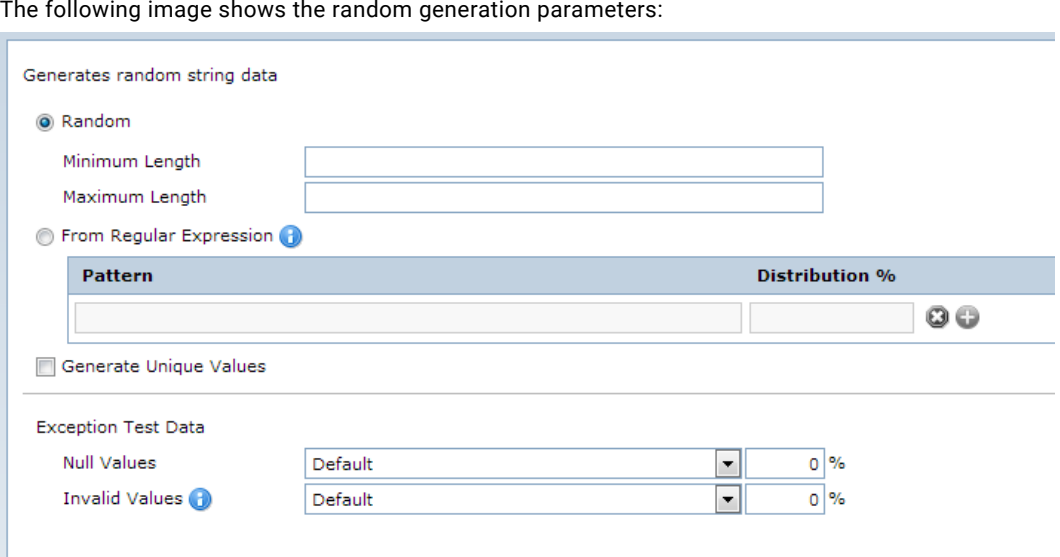

#### Random Generation Example

You want to generate addresses for customers. You create a rule that uses the random technique and the string data type. You define a regular expression in the rule. The regular expression creates rows with a four digit number, a random string of 12 characters, and "St." or "Ave." You set the pattern percentage to 100 to generate all the rows with the regular expression.

### Date Random Generation Parameters

Create a random data generation rule for date data types.

The following table describes the parameters that you can configure to generate random data for date data types:

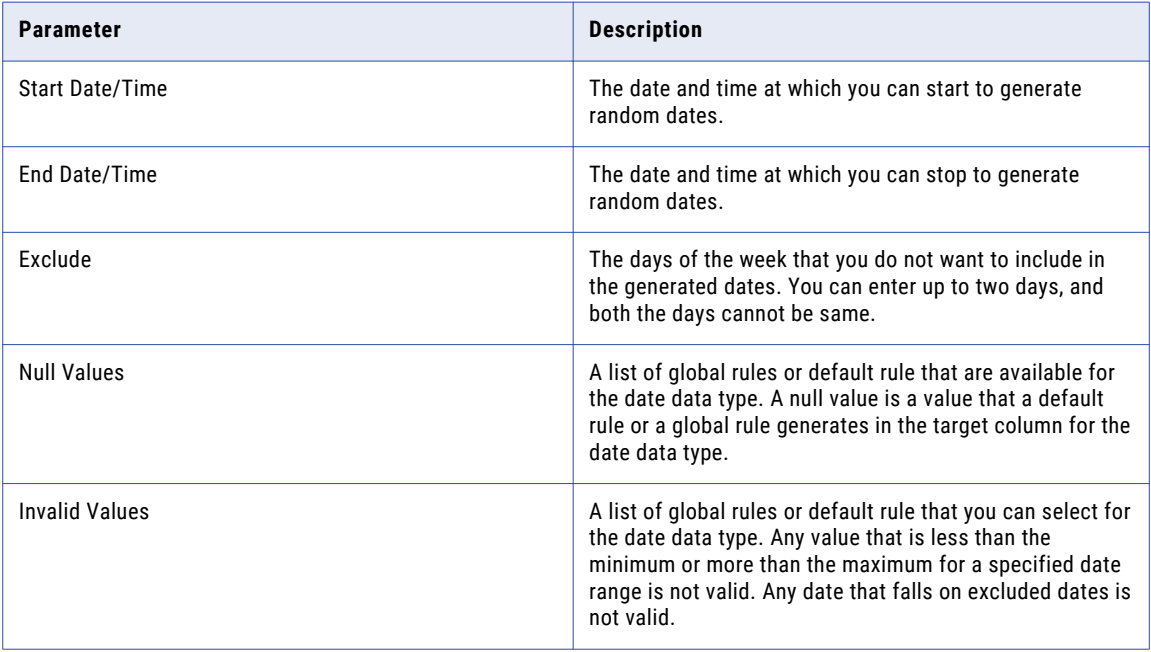

## String Random Generation Parameters

Create a random data generation rule for string datatypes.

The following table describes the parameters that you can configure to generate random data for string datatype:

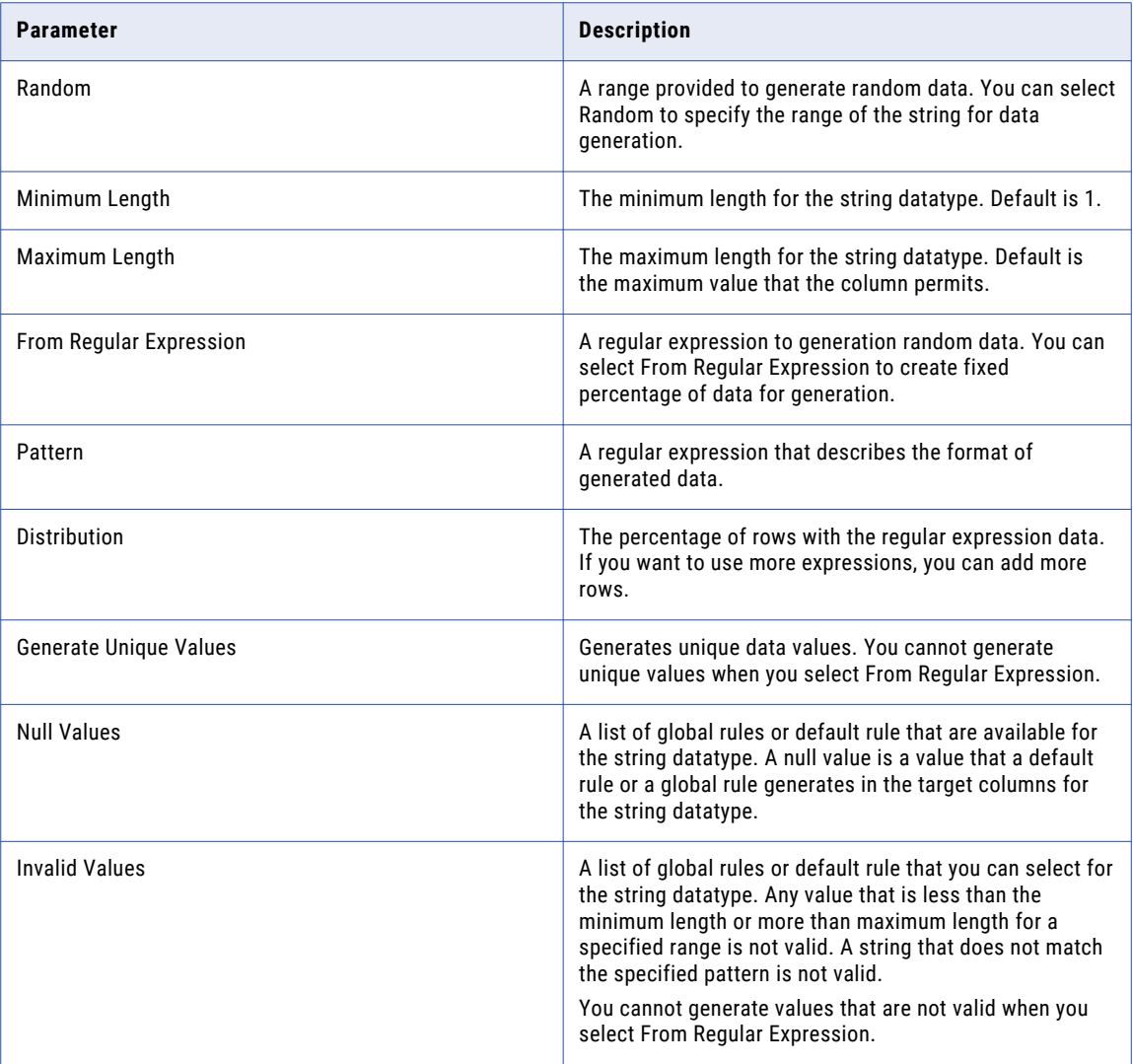

## Numeric Random Generation Parameters

Create random data generation rule for numeric datatypes.

The following table describes the parameters that you can configure to generate random data for numeric datatype:

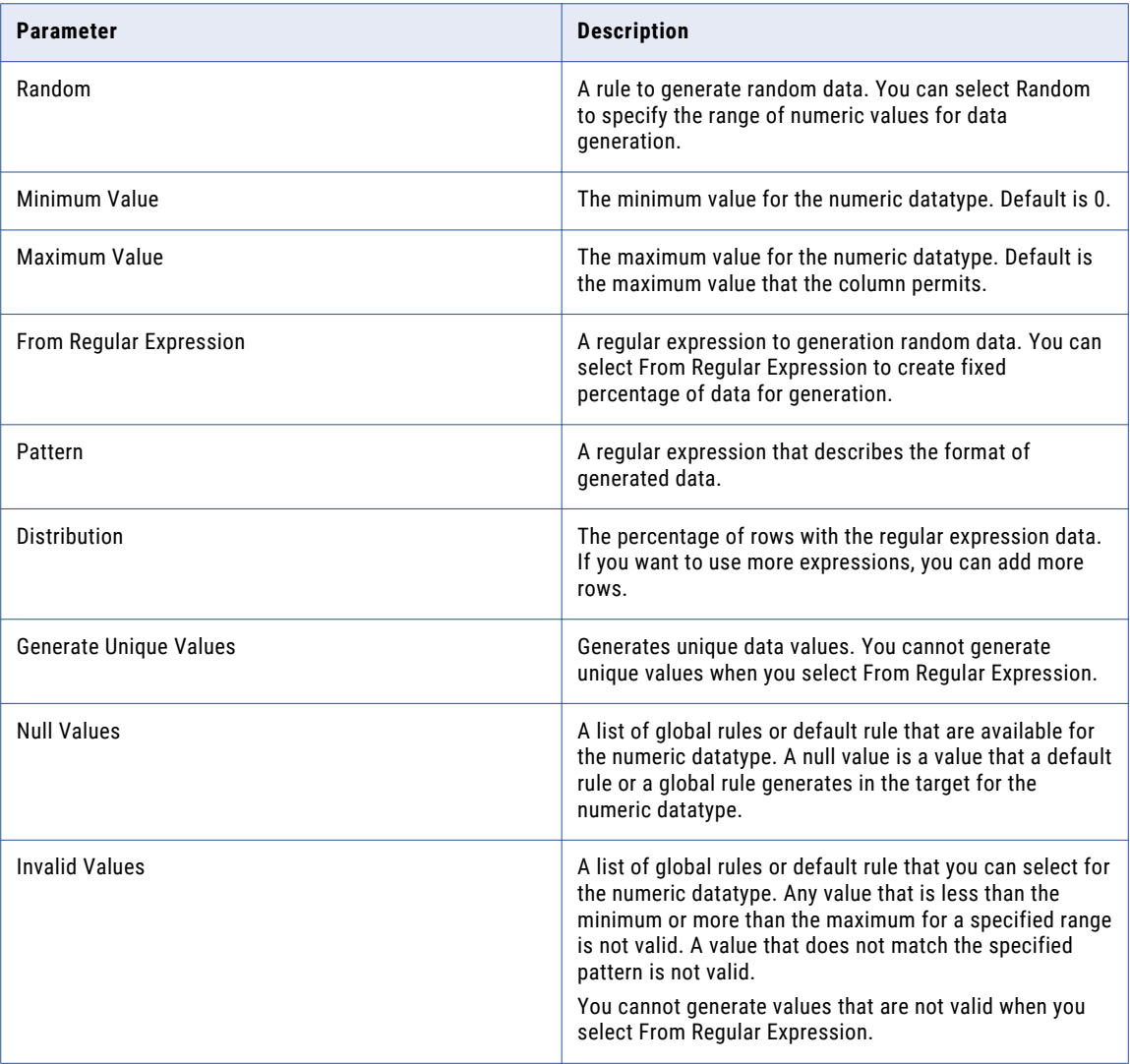

### Data Patterns for Random Generation

You can enter data patterns from regular expressions to generate string and numeric data.

To generate numbers that contain special characters or any other operators, you use random string data generation technique. You can use the following operators to generate string data patterns: . ,  $\ddot{o}$ ,  $\ddot{o}$ ,  $\ddot{o}$ , (opt1| opt2|…..), {} , [].

To generate numbers that do not contain special characters or any other operators, you use random numeric data generation technique. To generate numeric data, you can combine the following patterns:  $\{d, \}$ alternates (1|2|3|...), and [0-9]. You cannot nest the alternates.

When you enter data patterns to generate the credit card number, Social Security number, and Social Insurance numbers, the generated data might not be valid. These numbers follow certain algorithms and you cannot use data patterns to generate valid numbers.

#### String Data Pattern Examples

You want to generate email addresses, credit card numbers, phone numbers, Social Insurance numbers, Social Security numbers, dates, IP addresses, and employee IDs from regular expressions.

#### Email Address

To generate email addresses, you must enter the pattern in the following order:

- 1. Enter the first eight characters as lowercase alphabet characters [a-z].
- 2. Enter the sign  $(@)$ .
- 3. Enter hotmail, yahoo, gmail, aol, or Comcast.
- 4. Enter .com, co.uk, or .net.

To generate an email address, use the following pattern:  $[a-z]\{8\}\theta$  (hotmail|yahoo|gmail|aol|Comcast)\. (com|co\.uk|net). To generate a data pattern for uppercase and lower alphabet characters, you can enter  $([a-z] | [A-Z])$  {8}@(gmail|hotmail)\\.(com|co\\.uk).

#### Credit Card Number

To generate a credit card number, you enter the first character and the pattern.

The following table shows the output for sample patterns that generate credit card numbers:

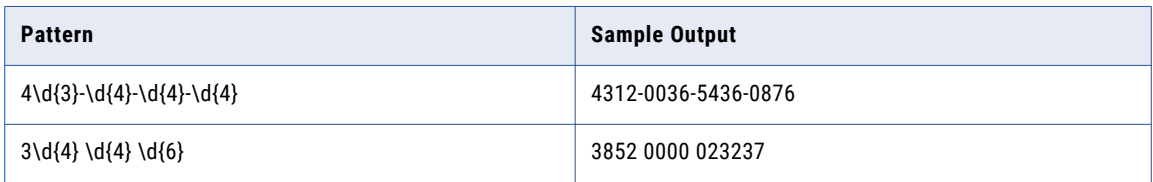

#### Phone Number

The following table shows the output for sample patterns that generate phone numbers:

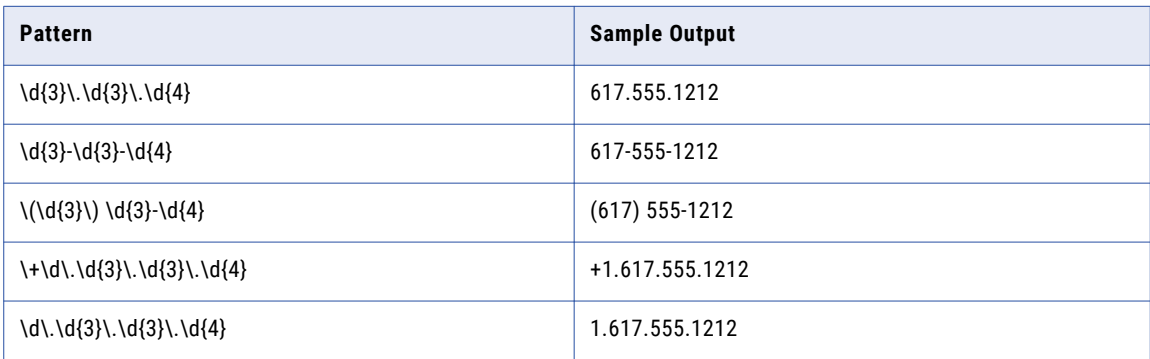

#### Social Insurance Number

The following table shows the output for sample patterns that generate Social Insurance numbers:

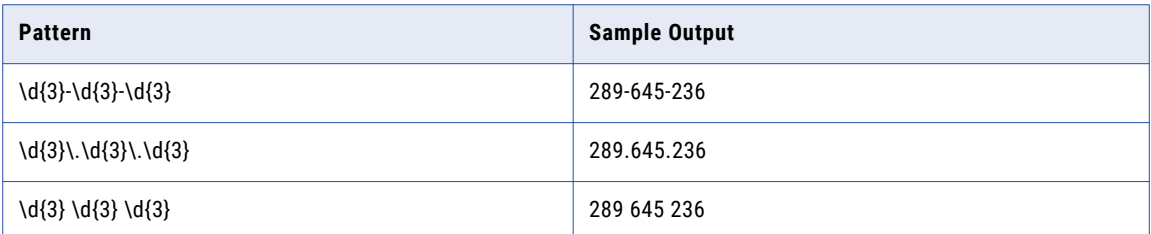

#### Social Security Number

The following table shows the output for a sample pattern that generates a sample Social Security number:

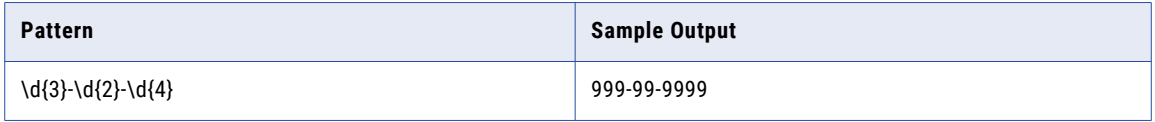

#### Date

The following table shows the output for sample patterns that generate dates:

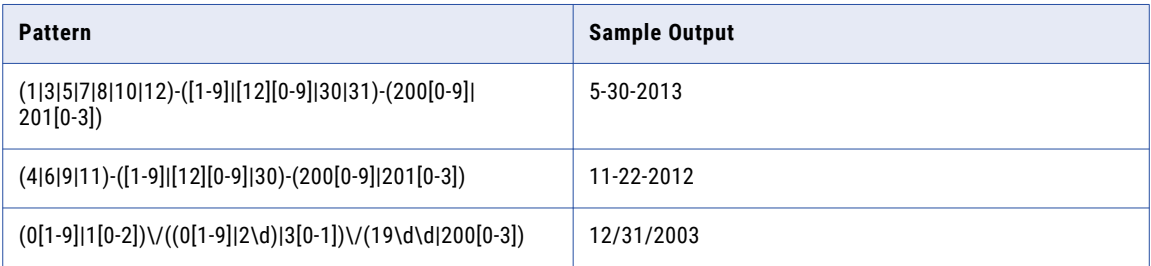

#### IP Address

The following table shows the output for sample patterns that generate IP addresses:

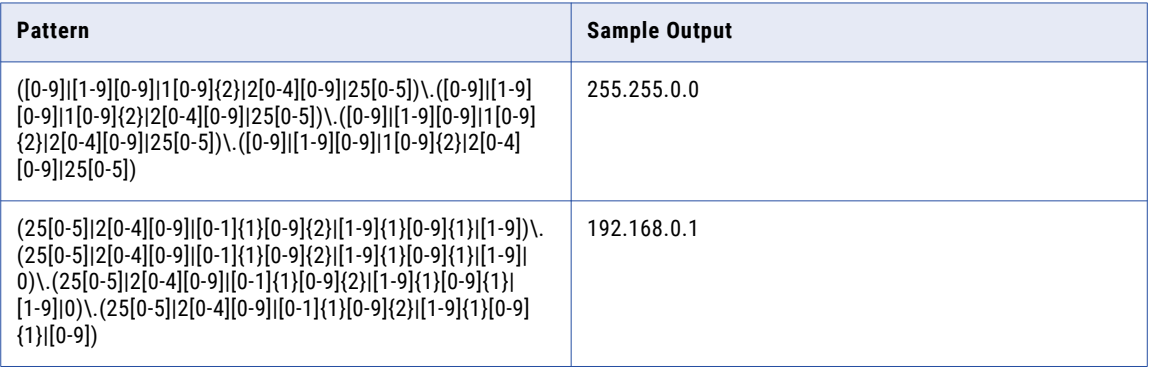

#### Employee ID

The following table shows the output for sample patterns that generate employee IDs:

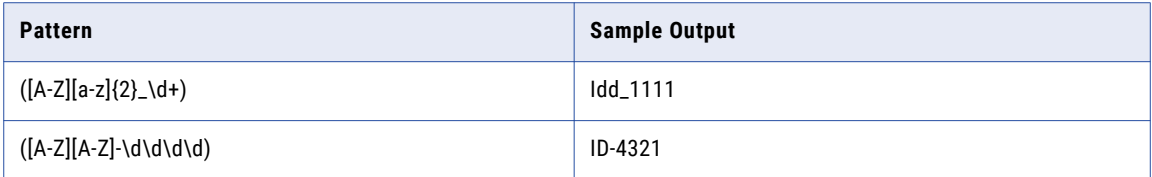

#### Numeric Data Pattern Examples

You want to generate credit card numbers, phone numbers, Social Insurance numbers, and Social Security numbers from regular expressions.

To generate a 10-digit phone number, consider the following scenarios:

- **•** A phone number that starts with 3 or 4, you enter the data pattern as (3|4)\d{9}.
- **•** A phone number that starts with 6 and consists of digits such as 2,4,6, and 8, you enter the data pattern as 6(2|4|6|8){9}.
- **•** A phone number that starts with 6 and consists of digits between 3-7, you enter the data pattern 6 [3-7]{9}.

The following table shows the sample output for the patterns that you can enter:

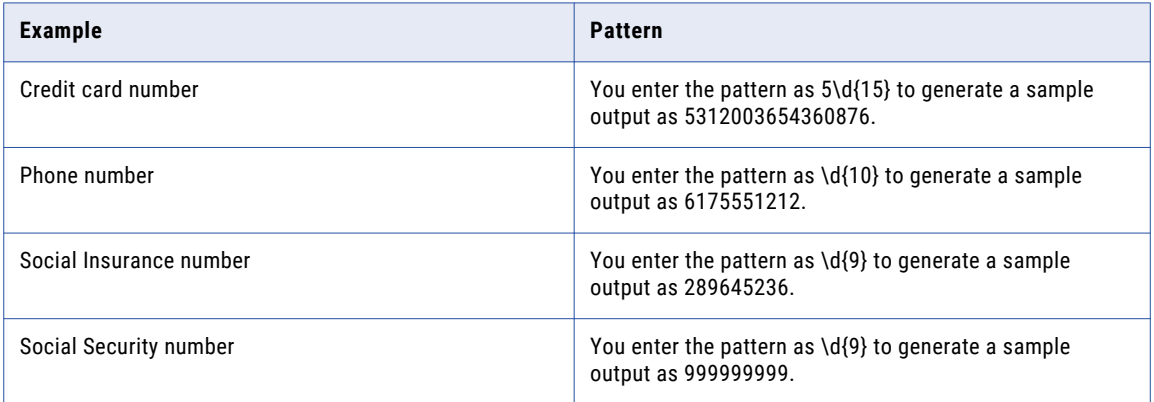

## Credit Card Number Generation

You can generate credit card numbers based on the type of the card. You can choose from multiple credit card number formats.

You can select the credit card issuer type that you want to generate, specify the issuer identification number for the card, and the distribution percentage. You can generate test data for the following credit card types: American Express, Discover, JCB, Mastercard, and Visa. If you enter incorrect values for the credit card identification number, the workflow generation fails.

Use a credit card generation rule to generate data with string data type. You can generate formatted values for a credit card. For example, if the target is a Mastercard, you can configure the rule to generate a credit

card number with the proper format of a Mastercard. The target credit card number contains numbers and hyphens in the following format:

XXXX-XXXX-XXXX-XXXX

You can generate unique values of credit card numbers. The generated credit card numbers must pass the credit card verification rules. Use Luhn's algorithm to validate the credit card number.

You cannot generate credit card numbers for numeric, date, and binary data types.

The following image shows the credit card generation parameters:

#### New Generation Rule: Step 2 of 2 Step(s)

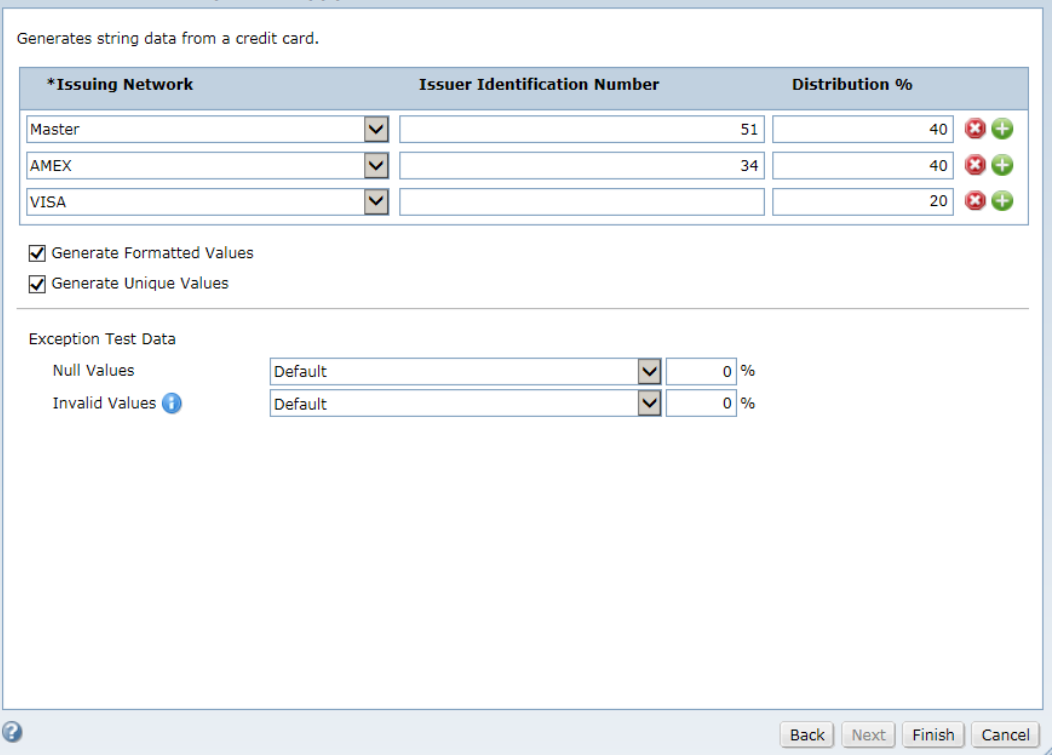

### Issuer Identification Number

An issuer identification number contains the starting digits of a credit card number.

The issuer identification number accepts up to six digits. After the valid values, TDM adds any number from 0 to 9. For example, the issuer identification number for a Visa card is 4. So, TDM can generate data such as 4X, 4XX, 4XXX, 4XXXX, 4XXXXX, and so on.

If you do not specify a number, TDM generates data based on the valid issuer identification numbers for the corresponding issuing networks. If you provide a valid value, TDM generates data based on the issuer identification number. If you provide a value that is not valid, the workflow fails to run.

The following table shows the valid issuer identification numbers for different issuing networks:

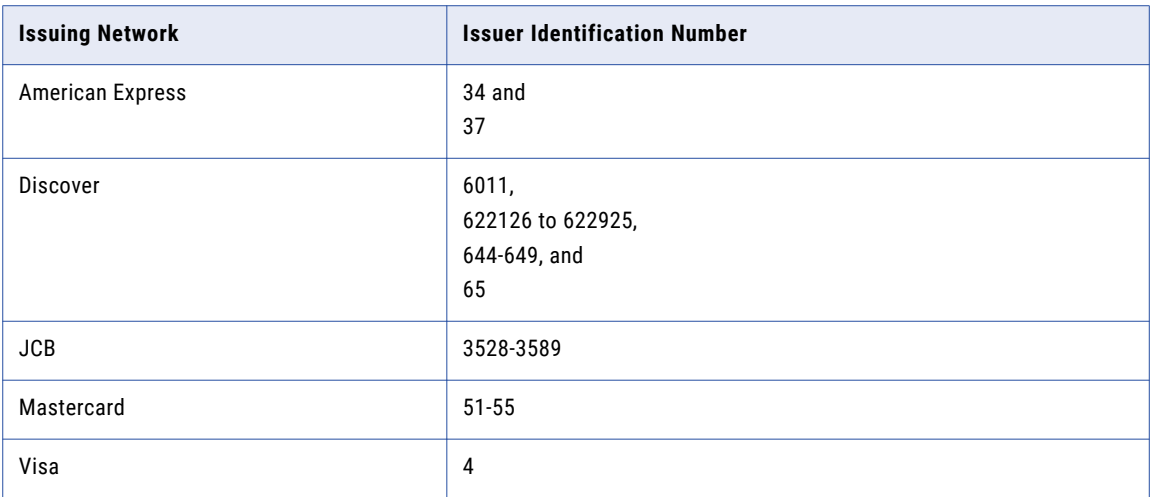

## Credit Card Generation Parameters

The following table describes the parameters that you can configure for credit card generation:

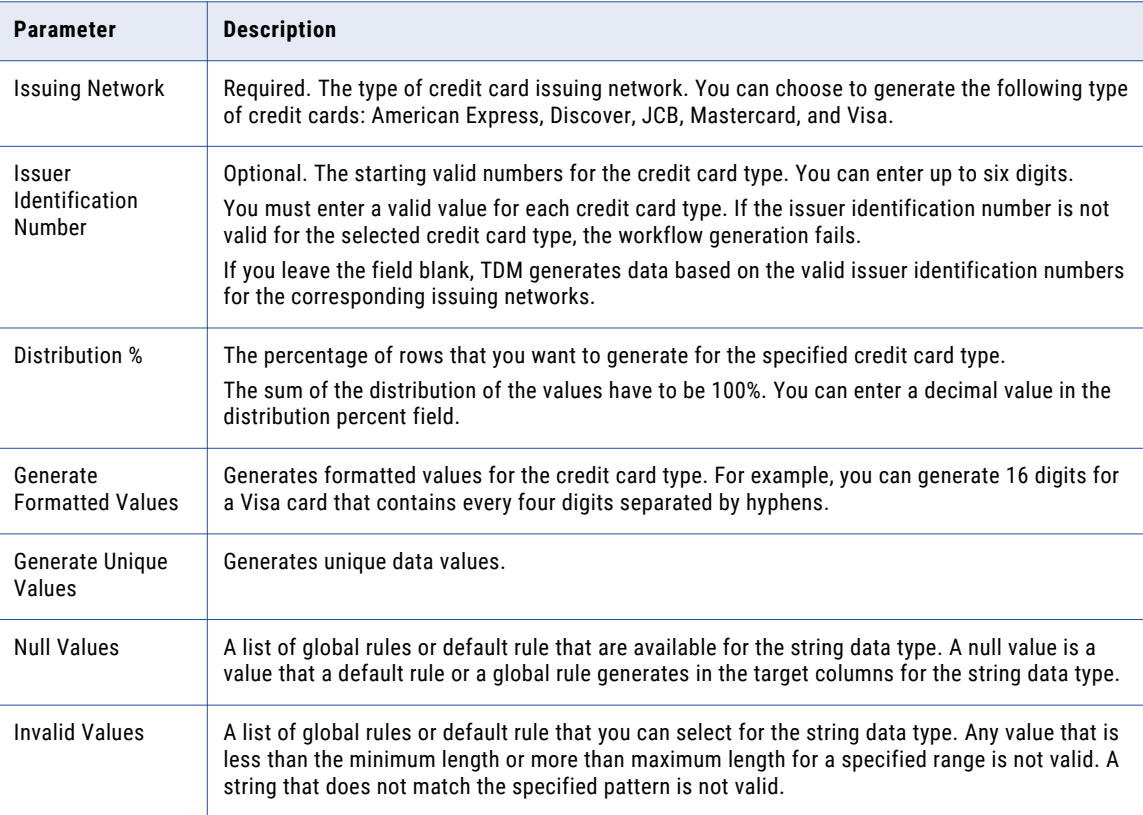

## Reference Lookup Generation

A reference lookup generation rule is an ad hoc rule that generates data from a reference table. You can create reference lookup rules with the string, numeric, and date data types.

Create a reference lookup generation rule to generate column data using data from an existing table. Specify the parent table and assign the parent columns to child columns in the target database.

You must assign a parent table and parent column to the target column that you create the rule for. When you create the rule you can also assign parent columns from the same parent table to other target child columns.

The following image shows the reference lookup generation parameters:

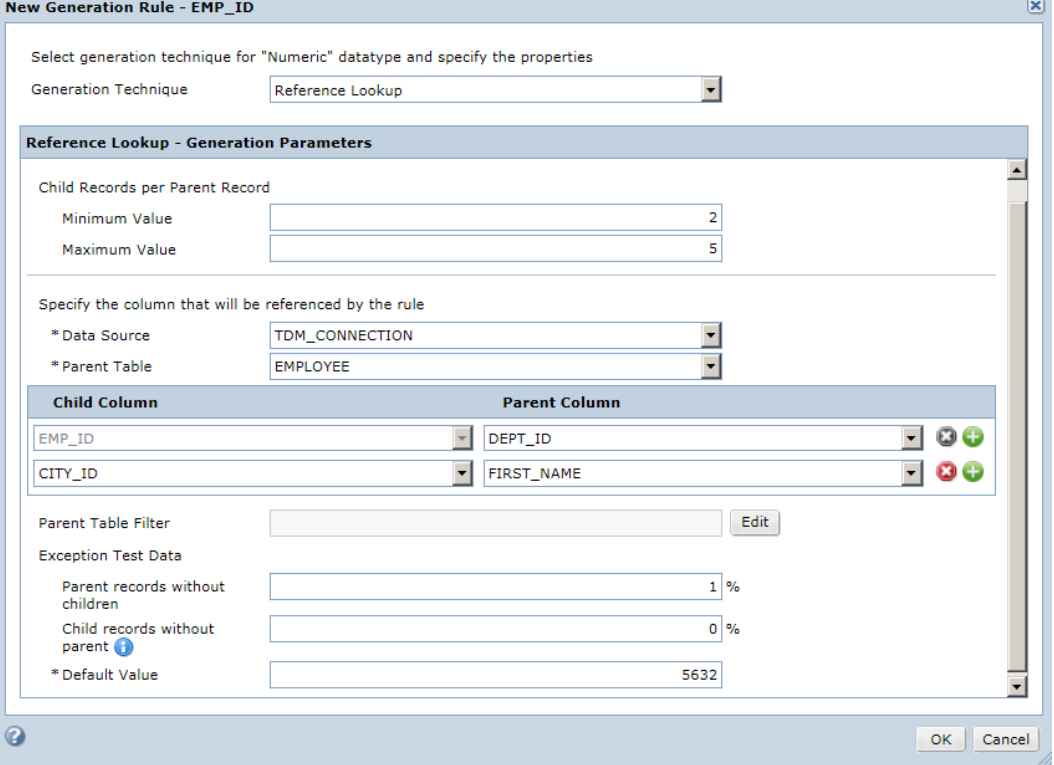

#### Reference Lookup Generation Example

You want to generate customer identification numbers in a column. You want to use the same customer identification numbers that exist in a different table. You create a reference lookup generation rule that references the column in the other table and generates the values from that table.

## Reference Lookup Generation Parameters

Create reference lookup rules for string, numeric, and date data types.

The following table describes the parameters that you can configure to generate data from a reference lookup table:

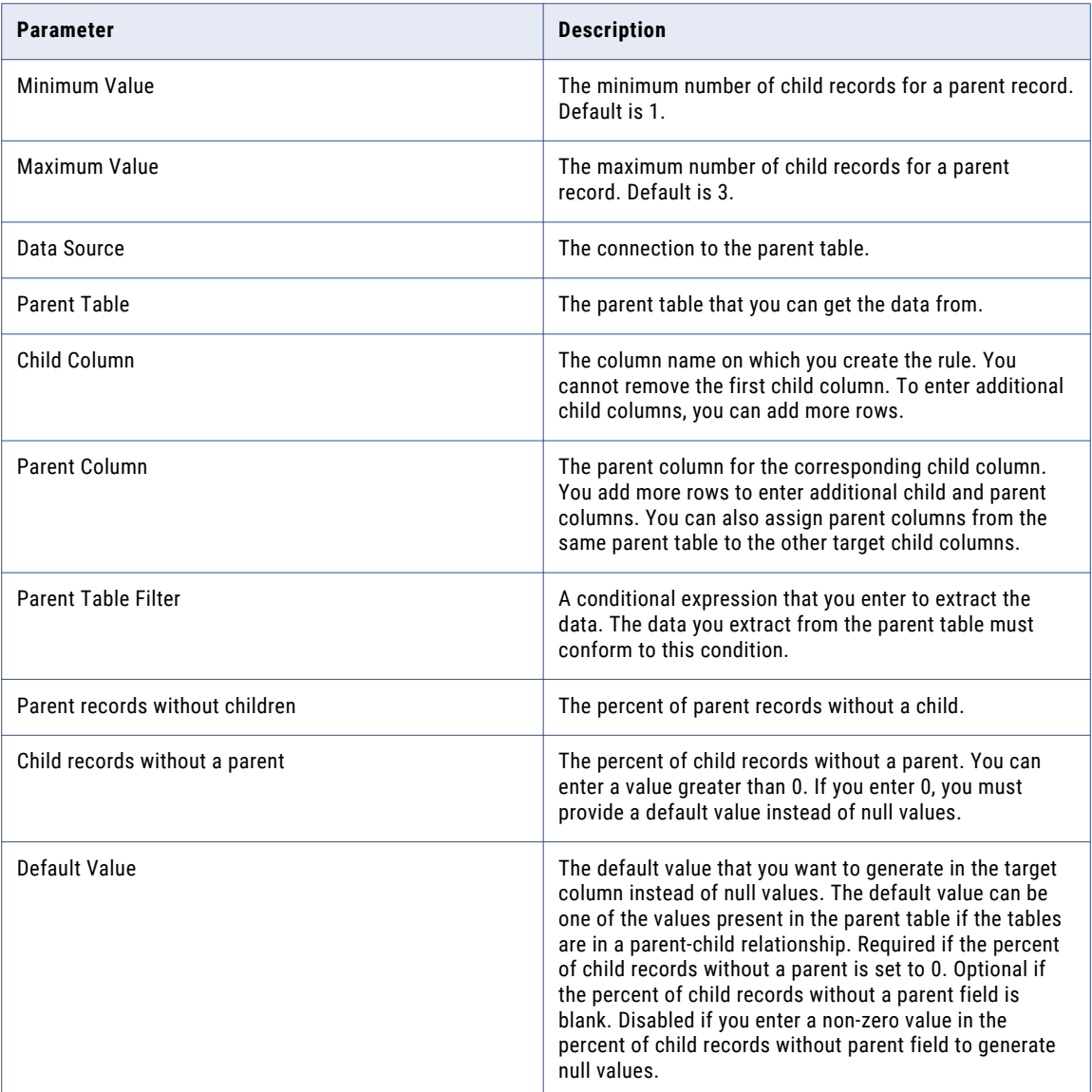

## Sequence Generation

A sequence generation rule is a global or ad hoc rule that generates numeric and date values in a sequence.

You select a beginning value and an increment value when you create a sequence generation rule.

When you create a sequence generation rule for a numeric data type, you can choose to start the sequence from the last output value. When you run the plan again, the sequence continues to generate numbers from the previous output value

If you try to generate numbers in a column with string data type and if you choose to start the sequence from the last value, TDM generates values from the beginning when you run the plan again.

The following image shows the sequence generation parameters:

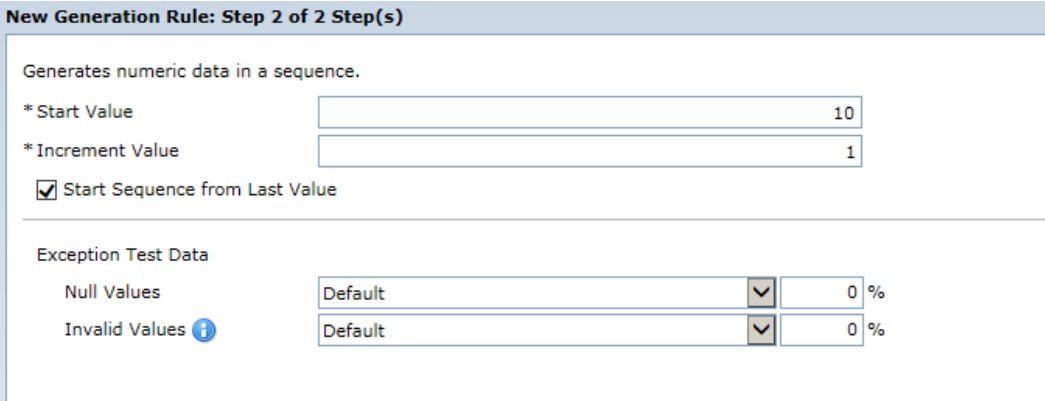

#### Sequence Generation Example

You want to generate ticket numbers in ascending order. The target table has a TICKET\_NUMBER column. You create a sequence generation rule with the numeric data type. You enter a start value of 1000 and an increment value of one (1).

### Date Sequence Generation Parameters

Create sequence generation rule for date data types.

The following table describes the parameters that you can configure to generate a sequence of data for date data type:

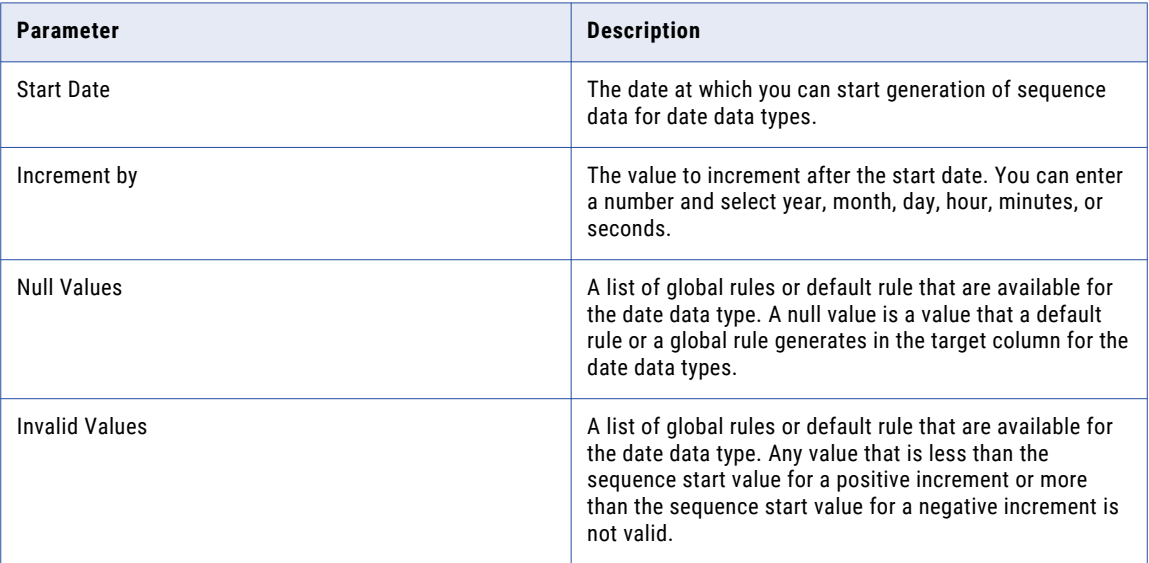

### Numeric Sequence Generation Parameters

Create sequence generation rule for numeric data types.

The following table describes the parameters that you can configure to generate a sequence of data for numeric data type:

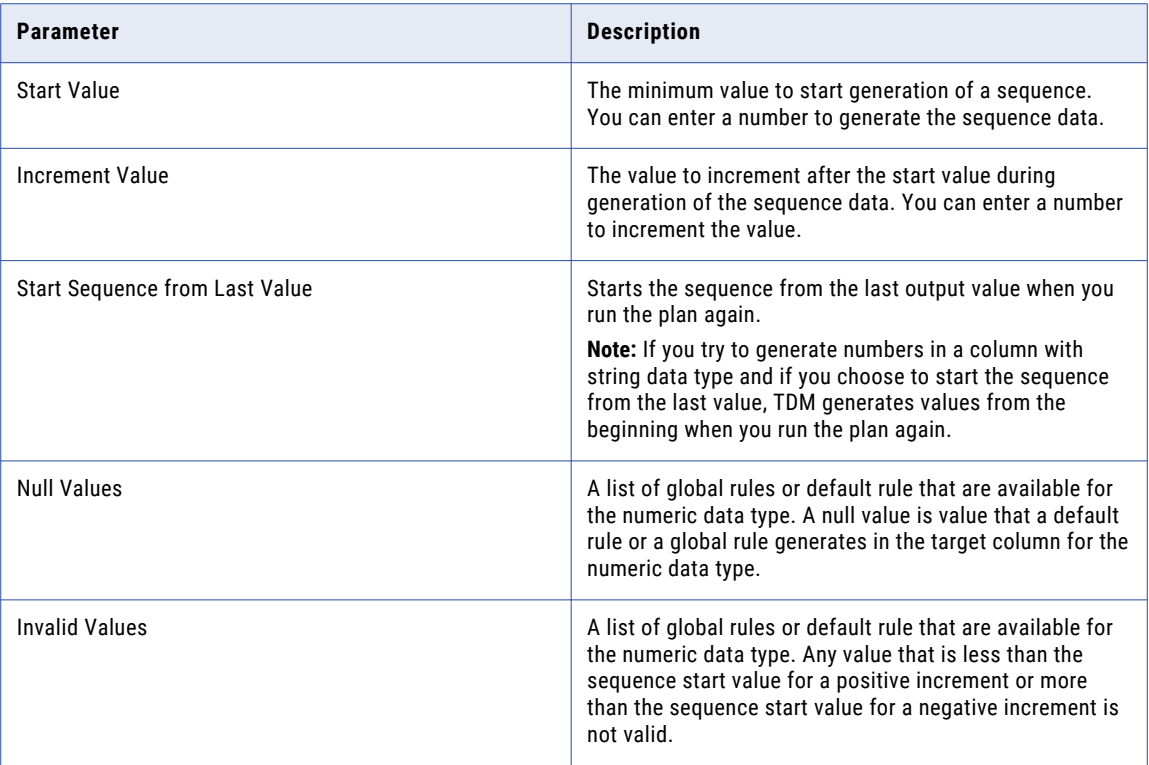

## Set of Values Generation

A set of values generation rule is a global or ad hoc rule that writes a small data set to the target table. You can list the data values that you want to write to the table when you create a set of values generation rule.

You can use the string, numeric, and date data types in a set of values generation rule. You add data values in the rule and specify what percent of the rows in the target table you want to have the value. You can enter the percent in decimal values. You can use set of values generation for columns that have a small number of values, such as membership status.

Set of values rules can be global rules or ad hoc rules.

The following image shows the set of values parameters:

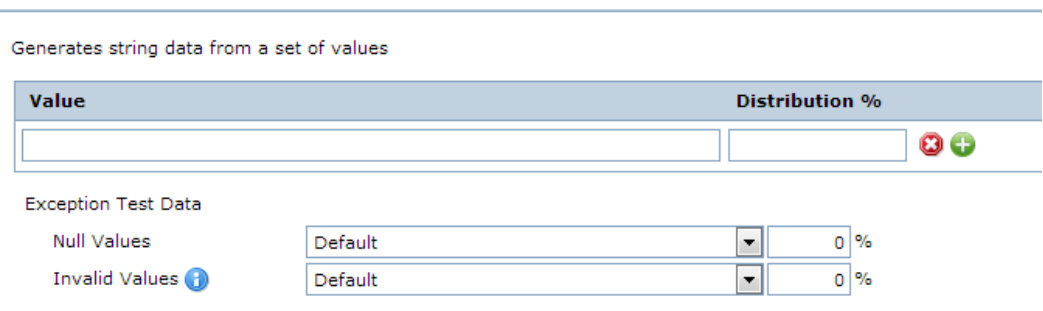

#### Set of Values Generation Example

You want to generate payment information. The target database has a PAYMENT\_TYPE column with Visa, MasterCard, and Paypal values. You want 60% of the rows to have the Visa value, 30% of the rows to have the MasterCard value, and 10% of the rows to have the Paypal value.

You create a set of values rule with the string data type. You add Visa in the value field and enter 60 in the distribution percent field. You click the add button twice to add two additional values to the rule. In the second row, you enter MasterCard in the value field and 30 in the distribution percent field. In the third row, you enter Paypal in the value field and 10 in the distribution field.

### Set of Values Generation Parameters

Configure set of values parameters to generate data for string, date, and numeric data types.

The following table describes the parameters that you can configure to generate a set of values:

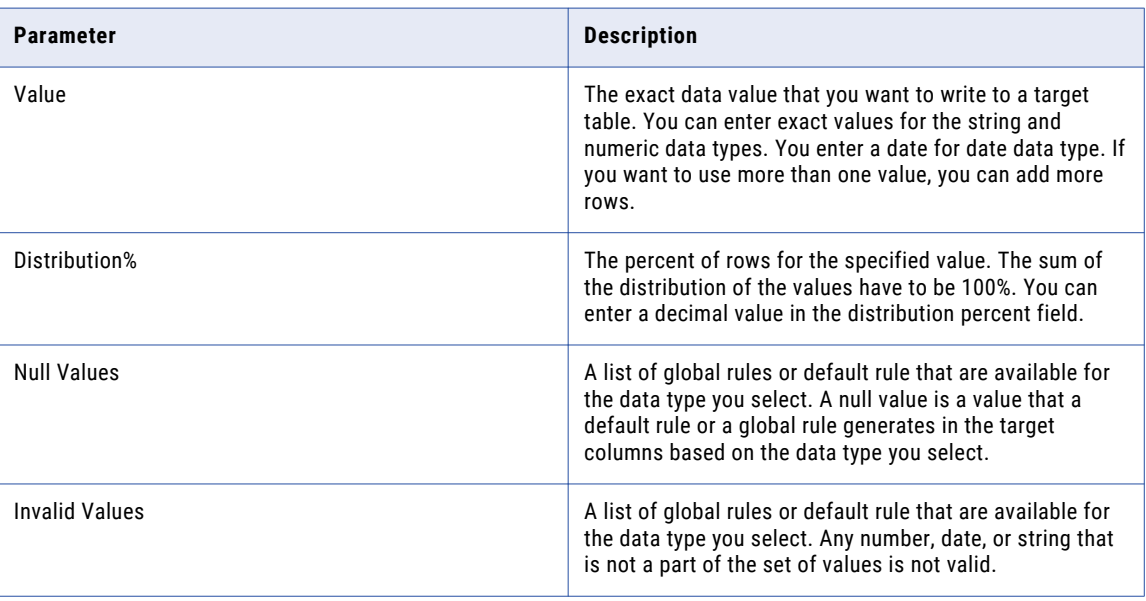

## Conditional Generation

A conditional generation rule is an ad hoc rule in which you can specify a conditional expression and a generation rule to generate test data.

You can use the string, numeric, and date data types in a conditional generation rule. You can apply multiple conditions for a generation rule. When you run a data generation plan, TDM applies the conditions based on the order specified. You can use the up and down arrows to change the order of the conditions.

You cannot apply conditions on effective dates and sequence generation rules.

The following image shows the conditional generation parameters:

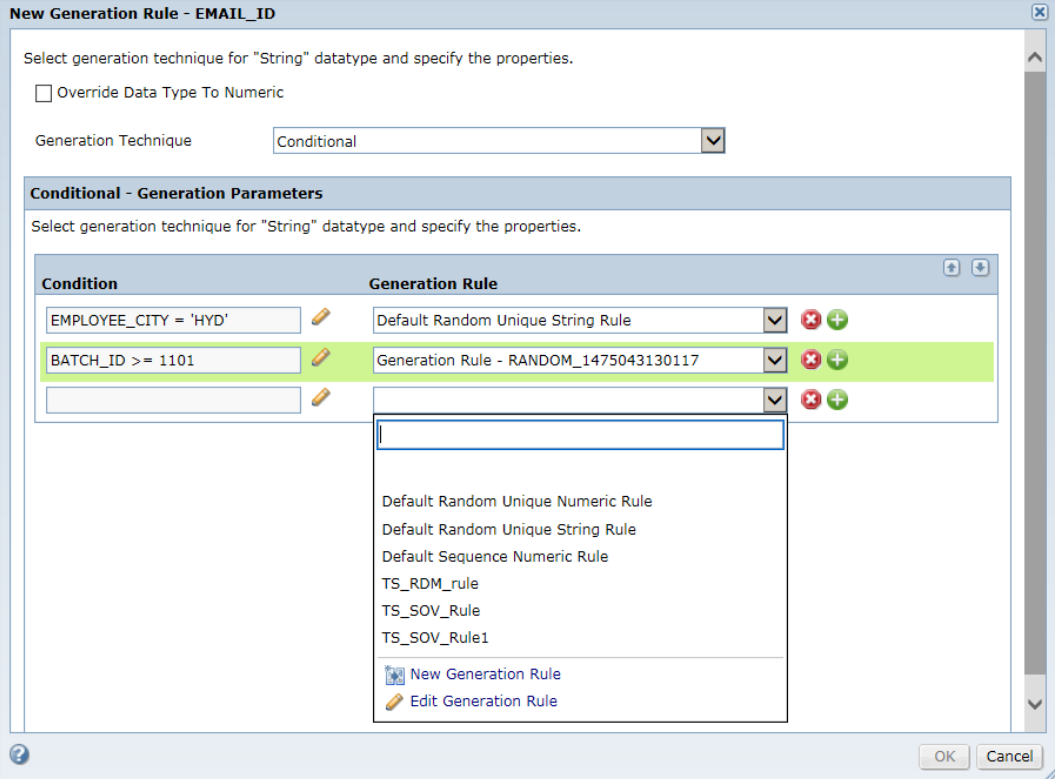

#### Conditional Generation Example

You work for the Human Resources department and you need to decide on the hike and bonus percentages for employees based on the departments. If the DEPT\_ID is 11, give a hike of 5%. If the DEPT\_ID is 22, give a hike of 10%. If the DEPT\_ID is 33, give a hike of 15%.

You can apply a conditional ad hoc generation rule on the HIKE column. You can specify the conditions for each department and select a generation rule. The DEPT\_ID column must have a generation rule assignment. When you run the plan, TDM generates data for the DEPT\_ID column first. Based on the DEPT\_ID column, TDM generates data in the HIKE column.

You can also assign bonus percentages with the HIKE column as the dependent column. Assign a conditional generation rule to the BONUS column and add conditions to the HIKE columns to assign bonus percentages.

## Conditional Generation Parameters

The following table describes the parameters that you can configure for conditional ad hoc generation:

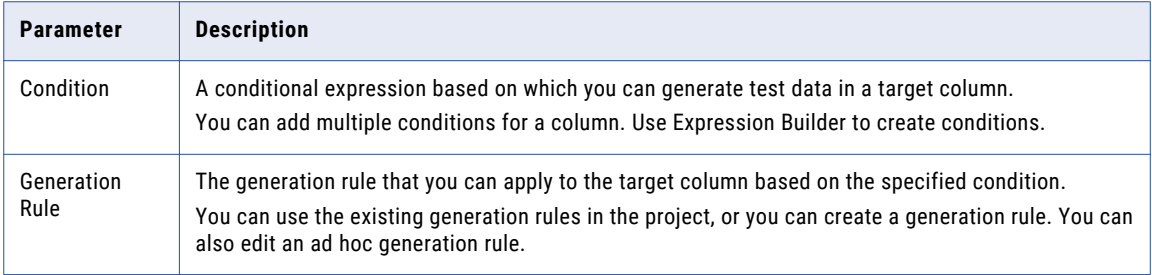

## $CHAPTER$  11

# Working with Test Data Warehouse

This chapter includes the following topics:

- **•** Test Data Warehouse Overview, 236
- **•** Test Data [Warehouse](#page-236-0) Process, 237
- **•** Data [Sets,](#page-237-0) 238
- **•** Test Data [Management](#page-238-0) Self-Service Portal, 239
- **•** [Creating](#page-238-0) a Data Set, 239
- **•** [Reset](#page-239-0) a Data Set, 240
- **•** Editing the [Metadata](#page-246-0) of a Data Set, 247
- **•** Publishing a Data Set to the [Self-Service](#page-246-0) Portal, 247
- **•** [Deleting](#page-247-0) a Data Set, 248
- **•** [Related](#page-247-0) Data Sets, 248
- **•** Data Set [Permissions,](#page-251-0) 252
- **•** Locking and [Unlocking](#page-253-0) a Data Set, 254
- **•** [Monitor](#page-253-0) a Data Set Job, 254
- **•** View and [Manage](#page-254-0) Data in a Data Set, 255

## Test Data Warehouse Overview

Create a test data warehouse to create a central location that stores multiple versions of test data. Multiple Test Data Manager services can access the same test data warehouse to create a central storage location across teams.

To create a test data warehouse, you create a Test Data Warehouse Service from the Administrator tool. The Test Data Warehouse Service administers the test data warehouse repository and the test data warehouse.

Create and manage data in the test data warehouse from Test Data Manager. Data is stored as data sets in the test data warehouse. The test data warehouse repository stores the project metadata and the source table metadata associated with the data set. Project metadata includes the plan information, version, and tag information. The test data warehouse stores the source data that you include in the data set.

<span id="page-236-0"></span>You can create multiple versions of a data set to maintain different versions of the test data. To return a test environment to a previous state, you can choose to restore a specific version of the data from the test data warehouse.

For example, before you run any test cases, you create a data set to store the original test data in the test data warehouse. After each team runs its tests and the data is modified, each team creates another version of the data set to store the modified test data. To return the test environment to its original state, you can restore the version of the data set that contains the original data. You can retrieve any of the other data set versions to return a test environment to a required state.

You can publish a data set that you create in Test Data Manager to the Test Data Management Self-Service Portal. Testers who do not have access to Test Data Manager can view and restore required test data to a test environment from the self-service portal.

## Test Data Warehouse Process

Store data in the test data warehouse to manage multiple versions of test data in a central location.

The following image shows the tasks that you perform to store data in the test data warehouse and the tasks that you can perform on the data in the test data warehouse:

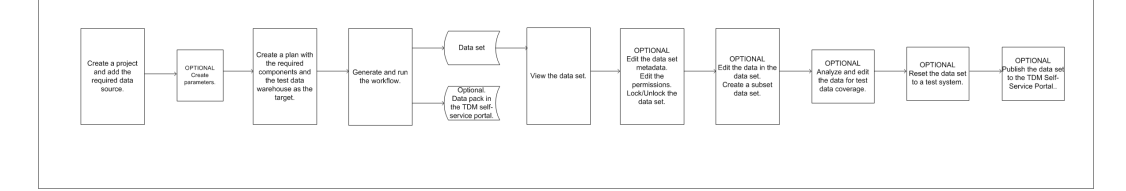

You can perform the following tasks on data that you store in the test data warehouse:

#### **Edit metadata**

You can edit the tags and the description that you add to a data set.

#### **Change permission settings**

You can change user permission levels for a data set to control the level of access to the data set.

#### **Lock and unlock a data set**

The administrator and the data set owner can lock and unlock a data set. Lock a data set to prevent users from editing or resetting a data set to a target test system. For example, if you want to check the data before users reset a system with the data. A data set owner can perform a reset on a data set that is locked.

#### **Reset**

You can reset a data set to a target system to return the test data on the system to a specific state.

#### **Edit the data**

You can edit the data in a data set. You can update the data, add or delete rows, and add row-level tags to the data.

#### **Create a related data set**

You can create a subset of a data set based on required criteria.

#### <span id="page-237-0"></span>**Analyze the data for test data coverage**

You can analyze the data in a data set based on data requirements for test cases and then edit the data for better test case coverage.

#### **Publish a data pack to the self-service portal**

You can choose to publish data to the self-service portal in the same workflow that creates the data set. You can also choose to publish the data to the self-service portal after you create the data set in the test data warehouse.

#### **Delete**

You can delete a data set from the test data warehouse.

## Data Sets

A data set is a collection of data that consists of one or more tables from a data source. Manage and store multiple versions of data sets in the test data warehouse.

Tables in a data set can be from a single data source or from multiple data sources. A data set generally corresponds to one or more test cases. You can create data sets based on the test cases that you want to run, and store them in the test data warehouse. You can create a data set from TDM when you perform one or more of the following tasks:

- **•** Create a subset of production data.
- **•** Create a masked copy of production data.
- **•** Generate data.

To create a data set, select the test data warehouse as the target when you run a plan. You can add tags and other metadata information to identify the data set. Metadata includes the source table metadata and plan metadata. You can search the test data warehouse based on the metadata properties.

Test data might change when you use the data to run test cases. You can store the changed data as another version of a data set in the test data warehouse. You can create multiple versions of a data set.

You can create another version of a data set in the following ways:

- **•** Rerun the plan that you used to create the data set without changing the name of the data set.
- **•** Create and run a different plan and enter the same data set name.

Different versions of a data set can have similar metadata or different metadata. For example, you create a data set version DA\_APP when you test version 1.0 of an application for a specific customer. You test specific features of the application in this release. You use source data that contains tables relevant to the tests you run. You might add tags to identify the customer. When you test the next version of the application for the customer, you test different features that require different test data. You create and run a different plan with a different data source. Because this is test data for a single application, you enter the same data set name to create another version of the data set. The version retains the tags that identify the customer. This version contains different data and metadata.

Test data on a test environment can get corrupted. You might require the original test data to run additional tests. You can return a test environment to a specific previous state when you reset a specific data set from the test data warehouse to the required connection.

For example, consider a situation where test teams run multiple test cases, or when multiple test teams work on an application. Store the original test data as a data set in the test data warehouse. When one test team completes testing, create another version of the data set with the modified test data. You can then reset the

<span id="page-238-0"></span>original test data from the test data warehouse to the test environment. You can reset any version of a data set to return the test environment to the required state.

View the list of data sets in the **Data Sets** view.

## Data Set Tags

You can add tags to a data set to classify and identify each version of the data set. You can also add rowlevel tags to a data set. Use a comma to separate the tags.

A data set contains test data that you require to run specific test cases. You can add the name of the test case, an identification number, or any relevant information as a tag to identify the data set. You can perform a keyword search for data sets based on tags. When multiple test teams create data sets, the teams can add tags to identify the data sets. Share tag information to help users search for a data set that you want to share.

Use tags to filter and search for data sets in the **Data Sets** view.

Use row-level tags to identify data when you edit data in a data set or as criteria to create a related data set.

## Test Data Management Self-Service Portal

You can publish test data that you save in the test data warehouse to the Test Data Management Self-Service Portal.

Users who do not have access to Test Data Manager use the self-service portal to access test data. You can view and manage test data and copy required test data to a test environment from the self-service portal.

You can publish test data as data packs to the self-service portal. You can choose to publish the test data to the self-service portal from the plan that you run to create a data set in the test data warehouse. You can also choose to publish existing data sets to the self-service portal.

## Creating a Data Set

Run a plan to create a data set. Create and run different plans for data generation operations.

- **•** You cannot create a data set if the tables contain columns with user-defined data types. If a table contains columns with user-defined data types, mark the columns as restricted before you include the tables in a plan to create a data set. To mark a column as restricted, open the project and click **Discover** > **Columns** and select the option **Restricted** for the required column.
- **•** Verify whether the tables in the data source contain primary keys. Create logical keys in all transactional tables that do not have any primary keys. A reset operation might fail if a transactional table with null values does not have primary keys.
- **•** If a table contains more than two character columns with a precision of 4000 each, edit the precision to 3,999 or less. A reset operation might fail if a data set contains more than two character columns with a precision of 4,000 each and you do not disable constraints during the reset operation.
- <span id="page-239-0"></span>**•** You cannot perform self-service portal tasks that require a staging connection if a table in the data pack contains columns with a precision of 4,000 or greater. Edit the precision to 3,999 or less.
- 1. Open a project and add the required data sources and the project components.
- 2. Optional. Create parameters to use in the plan. You can use project parameters and global parameters.
- 3. To create a plan, click **Execute** and then click **Actions** > **New**.
- 4. Enter a name and optional description for the plan. Click **Next**.
- 5. Add and configure the required components.
- 6. Configure the plan settings.
- 7. To create a data set, select **Test Data Warehouse** from the list of target connections.

The **Data Set Properties** section appears.

8. Enter a data set name. TDM enters the plan name by default. You can edit the name.

When you enter a data set name that does not exist in the test data warehouse, you create the first version of a data set. TDM enters the data set version number.

- 9. Enter an application name and application version to identify the data set.
- 10. Add tags to the data set. Use a comma to separate tags.

To delete a tag that you enter, click the **X** icon that appears with the tag. To use the keyboard to delete a tag, press **Tab** or **Shift+Tab** to select the tag and then press **Delete** from the keyboard.

- 11. Configure the error and recovery settings and advanced settings as required.
- 12. Optionally, configure an override strategy for a data source or a table.
- 13. To save the plan, click **Finish**.
- 14. To generate and run the workflow, click **Actions** > **Generate and Execute** in the **Plan Properties** page.
- 15. Optional. To publish the test data to the self-service portal, enter a name and select users or user groups to assign permission. You can add tags and enter a description for the data pack.

You can view the job log messages in the **Monitor** page. When the job completes successfully, you can view the data set in the **Data Sets** view.

#### RELATED TOPICS:

- **•** "Project [Components"](#page-50-0) on page 51
- **•** ["Creating](#page-53-0) a Project" on page 54
- **•** "Creating a [Parameter"](#page-56-0) on page 57
- **•** ["Importing](#page-57-0) a Global Parameter into a Project" on page 58
- **•** ["Executing](#page-309-0) a Workflow" on page 310

## Reset a Data Set

Reset is the process of moving data from a data set in the test data warehouse to a target.

During the course of testing, the test data might change. You might want to reset the data in a test environment with a version of the data set from the test data warehouse.

For example, you are responsible for testing certain features of an application. You create test data to use in the test cases that you run. Before you use the data, you save the data as a data set in the test data warehouse. When you complete tests on some features, the data might change or get corrupted. You might

require the original test data to run the rest of the test cases. You can replace the data in the test system with the data set in the test data warehouse. Perform a reset operation from the data set to a target. Use the test system as the target.

You can configure a reset operation to delete the target data and replace it with the data in the data set. In this case, the reset operation restores the target data to the exact same state as the data set. Perform this reset operation if testers do not share the tables. You do not need records that exist in the target and not in the data set.

You might want to retain data in the target that is not in the data set. Consider a case where multiple testers use the test data. You need the first 100 records in a Customer table. You create a data set that contains the first 100 records of the Customer table. After running a few tests, you want to replace the test data with the data set. You must configure the reset operation to ensure that the additional data in the target remains untouched when you reset the data in the data set.

In reset operations that selectively delete and load data, TDM runs an SQL script to create a backup of the deleted data in the target.

You can select the required configuration when you configure the reset operation.

## Classification of Data Set Tables

You can classify the tables in a data set as master tables or transactional tables. The results of the reset operation depend on how you classify the tables.

A reset operation does not delete records in master tables. It performs an upsert on master tables. When testers share all records in a table, classify the table as a master table. Because the reset does not delete records in master tables, the reset operation does not delete records that might impact the work of other testers.

Classify tables that are descendants of master tables as transactional tables. Records in transactional tables are generally not shared records. When you delete a record, you do not impact the work of another tester. By default, during a reset operation TDM performs an insert on transactional tables. You can choose to change the default behavior when you configure the reset operation.

If you do not classify a table, by default a reset operation considers the table as a transactional table.

TDM performs the following tasks during an upsert:

- **•** Updates records that exist in both the data set and the target.
- **•** Inserts records that are present in the data set and not in the target.

During an insert, TDM inserts records from the data set that do not exist in the target. If the record exists, the insert fails.

Based on how you classify tables as master and transactional, TDM identifies top-level transactional tables and begins the cascade delete at this level.

A top-level transactional table is a direct child of a master table. All parents of a top-level transactional table, if any, are master tables.

Verify the table classification before you perform a reset operation.

### Classifying a Data Set Table

Classify tables in a data set as master tables or transactional tables to control the results of a reset operation.

1. Open the required data set.

- 2. Click the **Plan Components** tab.
- 3. Click the **Tables** tab in the panel below the list of plan components to display a list of tables and the properties.
- 4. Click **Edit Table Type** to open the **Edit Table** dialog box.
- 5. Select the required table type from the list of table types.
- 6. If you classify a table as a master table, you must choose one of the following options:
	- **•** Mark all descendant tables as transactional tables. TDM marks all related descendant tables as transactional tables.
	- **•** Mark all other tables as transactional. TDM marks all related descendant tables and all unrelated tables as transactional tables.

A list of the tables in the data set with the impact of the classification on the tables appears. The following image shows the **Edit Table** dialog box:

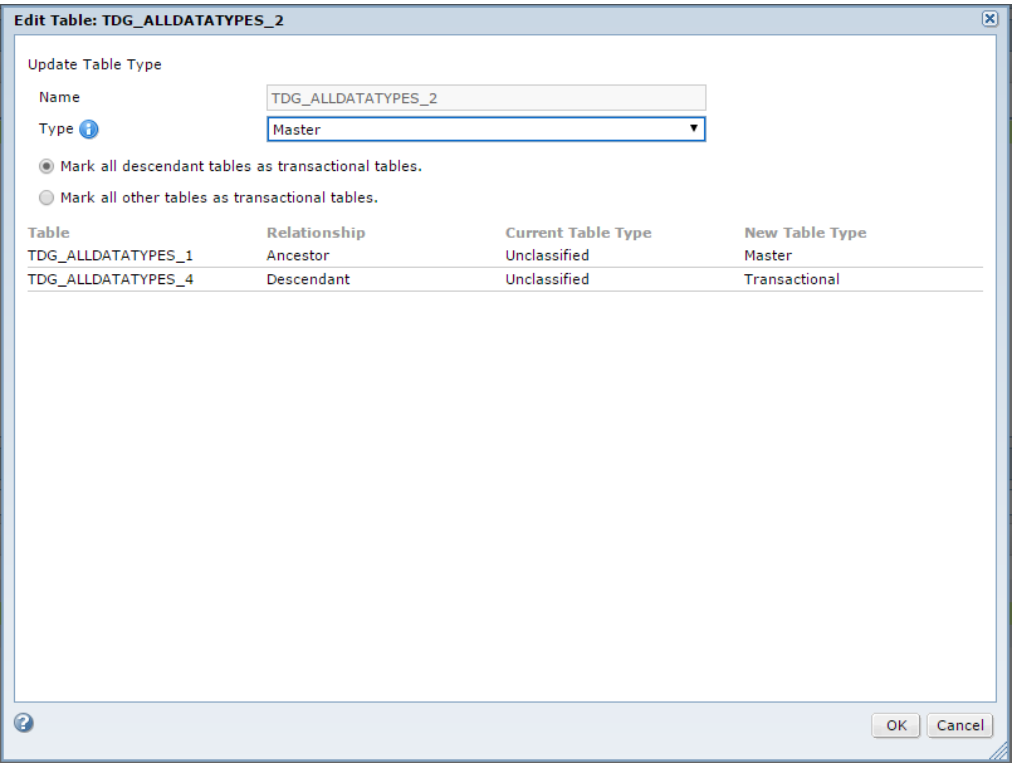

7. Click **OK**.

### Reset With and Without Downtime

You can choose to disable constraints and indexes when you perform a reset operation.

Disabling constraints during the reset might increase the performance of the reset operation because the constraints do not exist. TDM performs delete and load in multiple tables in parallel and the reset operation might take less time to complete.

When you do not disable constraints between tables during a reset operation, TDM must check the order in which deletes and inserts happen. TDM cannot perform load and delete for multiple tables in parallel. TDM must consider constraints before deleting records. The reset operation might take longer to complete than when you disable constraints and indexes.

You apply constraints between tables. When you disable constraints, you disable constraints for the entire table. During the time the constraints are disabled, tests that you run using the tables might fail as the constraints do not exist. Consider a case where multiple testers use the test data. You create a data set that contains the first 100 records of the Customer table. After running a few tests, you want to reset the test data with the data set. If you disable constraints for the table during the reset operation, tests run by other testers that include the Customer table might fail. The reset operation causes a downtime for running tests that use the target connection.

While disabling constraints can increase performance, there might be a tradeoff with a downtime in testing if the target tables are shared among testers.

If multiple testers use the tables, a slower reset operation might be better than a downtime in testing for multiple testers. If the target tables are not used by other testers, and you are sure that no tests that include the tables are run during the reset, you can increase the performance of the reset by disabling constraints.

Analyze the requirement and consider this tradeoff when you configure a reset operation.

### Empty String Values in Non Null Columns

A reset job fails if the data contains empty string values to copy to a non null column in the target.

You might encounter this issue when you reset a data set that you create on an Oracle test data warehouse to a Microsoft SQL Server database.

You can configure a project to provide default values to use for empty string values in non null target columns. To provide the default values, the project configuration must contain an additional field. All plans that you run from the project use the default values. You can edit the values as required.

On a Microsoft SQL Server target, a reset job replaces empty string values with values provided in the project if the target column is a non null column.

On an Oracle target, a reset job replaces the values provided in the project with empty string values if the target column is a non null column.

A reset job fails if the non null columns in the target are unique columns.

#### RELATED TOPICS:

**•** "Project [Configuration](#page-55-0) to Handle Empty String Values in Non Null Target Columns" on page 56

### Resetting a Data Set

You can reset a specific version of a data set to a target. Reset a data set to a target to reuse a specific version of test data or to reset test data to an earlier state. You can configure the reset operation based on how you want to replace the test data.

As a best practice, create an index on foreign keys on the target database. During the deletion, the index helps find the child records in the target database. The reset performance improves because the deletion of child records takes less time.

Ensure that you classify the tables in the data set before you perform a reset operation. TDM considers unclassified tables as transactional tables during a reset operation.

**Note:** If the target is a PWX for NRDB Batch connection, you must manually delete the files in the target before you run the reset task. The reset copies the data in the data set but does not delete the target data before it copies the data.

- 1. Open the required version of the data set.
- 2. Click **Actions** > **Reset**.

The **Reset** dialog box opens.

3. Select the target connection from the list of connections.

The source is the test data warehouse. You cannot edit the source. Select the database where you want to replace the data as the target connection.

4. If the target is a PWX for NRDB Batch connection, enter the target file name.

You cannot configure the reset operation further or enter reset recovery properties if the target is a PWX for NRDB Batch connection.

- 5. Configure the settings for the reset operation:
	- **•** Truncate Tables. Select this option if you want to completely replace the target connection with data from the data set. TDM deletes all data in the target and copies the data in the data set to the target. TDM disables constraints and indexes when it performs this operation.
	- **•** Disable Constraints and Indexes. Select this option if you want to disable constraints and indexes during the reset operation.
	- **•** Upsert in Transactional Tables. Select this option if you want to perform an upsert on transactional tables instead of an insert. If the parent records of records in the data set have changed to point to a different parent in the target, the insert might fail. The reset operation fails if the insert fails. Select this option and perform an upsert on transactional tables.
	- **•** Insert in Master Tables. Select this option to perform an insert on master tables instead of an upsert. Select this option if you are sure that no records from the data set exist in the target. Instead of first checking if any records exist and need to be updated, the reset directly inserts all records from the data set into the target. To use this option, all tables in the data set must be classified as master tables.
- 6. Enter the reset recovery properties.
	- **•** Backup Recovery Prefix. Enter a prefix for the backup schema. TDM creates a backup schema in the format *<prefix>\_<tablename>*.
	- **•** Backup Recovery User Name. The name of the schema where you want to store the backup tables.

You cannot enter the reset recovery properties if you choose to truncate tables. TDM does not create a backup when it truncates tables.

- 7. Edit the **Error and Recovery** and **Advanced Settings** as required.
- 8. Click **Next**.
- 9. Optional. You can override the reset settings at the data source level or at the table level.
- 10. Select the PowerCenter Integration Service to use for the reset operation. You must select the service that you configured in the Test Data Manager Service.
- 11. Select to run the operation or schedule it to run later.
- 12. Click **OK**.

You can view the job log messages in the **Monitor** tab.

### Reset Process Flow

You can perform a reset operation that truncates tables or a reset operation that does not truncate tables.

Perform a reset with the truncate tables option when you own the target schema or when you do not share the data. By default, TDM disables the constraints and indexes during the reset. The downtime that this causes does not impact the work of other users because you do not share the tables.

Do not truncate tables if you share the table data and you need to reset a part of the data. You might delete data that other users need.

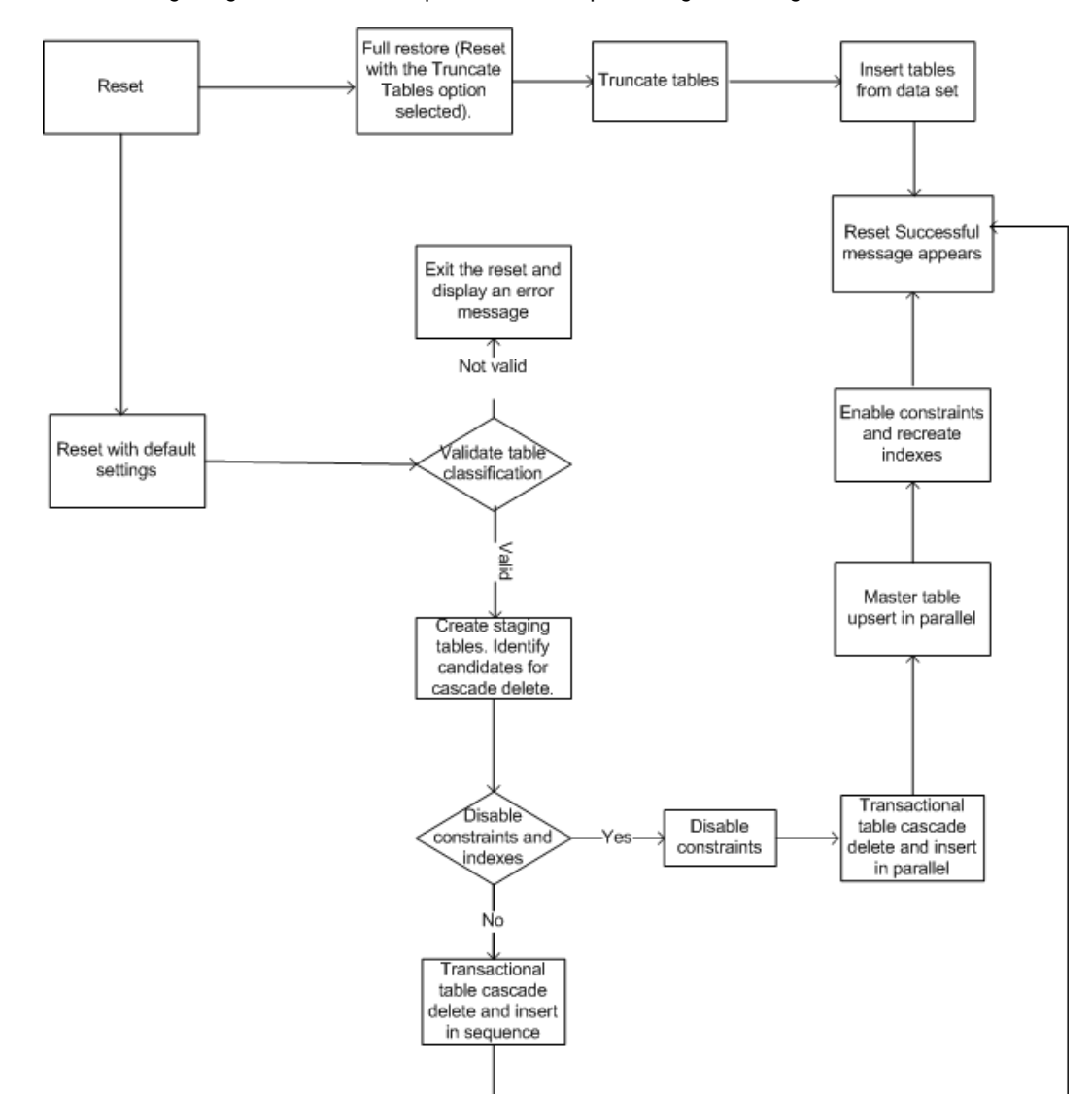

#### The following image indicates the steps that a reset operation goes through:

**Note:** The image does not include tasks performed during backup.

### Reset with Truncate Tables Process Flow

You can choose to truncate the tables when you perform a reset operation.

Master table upsert in parallel

TDM performs the following tasks when you perform a reset operation and select the **Truncate Tables**  option:

- 1. Disables the constraints and indexes.
- 2. Deletes all tables in the target.
- 3. Inserts all tables from the data set to the target.

4. Enables the constraints and indexes.

### Reset Without Truncate Tables Process Flow

You can perform a reset operation without truncating the tables.

TDM performs the following tasks when you perform a reset operation and do not select the truncate tables option:

- 1. Identifies records for deletion from transactional tables that have child tables.
- 2. If there are no records to delete, TDM skips this step. If records for deletion exist, TDM performs the following tasks.
	- a. Creates staging tables for the identified records and stages the keys.
	- b. Identifies top-most transactional tables in the data set.
	- c. For each record in a top-most transactional table in the target, if a record exists in the data set, TDM marks the record in the staging table.
	- d. Runs an SQL script to cascade mark records in the staged tables for deletion. If a parent record is marked for deletion, TDM marks the child record for deletion.
	- e. Checks if recovery is enabled for the reset operation and that the user name and prefix information are available.
	- f. If the recovery option is enabled and the prefix information provided, TDM performs the following tasks. If the recovery option is not enabled, TDM skips this step.
		- a. Creates temporary tables in the backup schema and then moves records from the staging area to the backup schema.
		- b. Stores a backup of all records marked for deletion in the backup tables in the backup schema. TDM runs an SQL script to back up the tables and uses the naming convention *<prefix>\_<targetname>*.
- 3. Checks if the **Disable Constraints and Indexes** option is enabled. If the option is enabled, the reset operation performs the following steps:
	- a. Disables the constraints and indexes.
	- b. Deletes marked records from the target. TDM reads the marked records from the staging tables.
	- c. Moves data from the data set to the target. TDM processes multiple tables in parallel because the constraints and indexes are disabled.
	- d. Enables the constraints and indexes. If the option is not enabled, the reset operation performs the following steps:
	- a. Deletes marked records from the target. TDM reads the marked records from the staging tables.
	- b. Moves data from the data set to the target. TDM processes the tables according to constraints because the constraints exist.
- 4. Deletes the temporary tables, if created.
- 5. Deletes the staging tables, if created.
- 6. If the reset operation is successful, TDM deletes the backup tables. If the reset operation is not successful, TDM retains the backup tables and displays an error message.

### <span id="page-246-0"></span>Restoring Deleted Data After a Failed Reset

If you need to restore data that was deleted during a failed reset operation, you can restore the data from the backup created during the reset. Run a separate plan to restore the data from the backup. Ensure that you have the backup prefix used during the failed reset operation.

Perform the following high-level steps to restore data from the backup schema:

1. Create a group that contains all the tables that were backed up during the reset operation.

The backed up tables include all transactional tables.

- 2. Open a project and create a plan.
- 3. Add the group as a subset component to the plan.
- 4. Add the connection that contains the backup schema as the source connection.
- 5. Add the database where you want to restore the data as the target connection.
- 6. In the target settings in the plan, disable the constraints and indexes.

Select the following values for the **Update Strategy** properties:

- **• Treat Source Row As**: Update.
- **• Update As**: Update else Insert.
- 7. In the **Advanced Settings**, enter the backup prefix in the **Reset Recovery Prefix** field.
- 8. Run the plan.

## Editing the Metadata of a Data Set

You can edit the description and tags of a data set.

- 1. To open the data set, click the required version of the data set in the **Data Sets** view. The data set page opens on the **Overview** page.
- 2. To edit the description or tags, click **Edit** on the **General** tab.
- 3. Add or edit the description as required. You can enter a maximum of 4,000 characters.
- 4. To add a tag, enter the text in the **Tags** field. You can use special characters and spaces in a tag. Use a comma to separate tags.
- 5. Click **Save**.

## Publishing a Data Set to the Self-Service Portal

You can choose to publish a data set to the self-service portal. Test Data Manager publishes a data set to the self-service portal as a data pack.

1. To open the data set, click the required version of the data set in the **Data Sets** view.

The data set page opens.

2. To publish the data set to the self-service portal, click **Actions** > **Publish to the Self-Service Portal**. The **Self-Service Portal** dialog box appears.

- <span id="page-247-0"></span>3. Enter a name and optional description for the data pack.
- 4. Optional. Add tags to the data pack. Use a comma to separate tags.
- 5. Optional. To add users or user groups for the data pack, click the **Select Users** button.

The **Select Users for the Data Pack** dialog box appears.

- 6. Optionally, you can filter and search for users or user groups.
- 7. Optional. Select the users or user groups to add to the data pack and click **Select**.

**Note:** TDM adds the current user and administrator users to the data pack by default. You can add other users if required.

8. Click **OK**.

**Note:** If you choose to publish a data set that has already been published to the self-service portal, you can update the description, tags, and users or user groups. You cannot change the name of the data pack or publish the data set to the self-service portal again.

## Deleting a Data Set

You can delete a data set or specific versions of a data set from the test data warehouse. Delete a data set from the **Data Sets** view. When you delete a data set, you delete the data and the metadata related to the data set.

**Note:** You cannot delete a data set that you publish to the self-service portal. You must delete the data pack from the self-service portal before you can delete the data set.

- 1. Open the **Data Sets** view.
- 2. You can delete a data set or specific versions of data sets.
	- **•** To delete a data set, select the data set. TDM selects all versions of the data set. You can select multiple data sets.
	- **•** To delete a specific version of a data set, select the version. You can select multiple versions of different data sets.
- 3. Click **Actions** > **Delete**.

## Related Data Sets

You can create a subset of a data set to create smaller chunks of test data that are referentially intact.

A related data set is a subset of a data set. Create a related data set that contains specific data from another data set. For example, you create a data set DA\_APP when you test version 1.0 of an application for a specific customer. You test specific features of the application in this release. The data set DA\_APP contains tables relevant to the tests you run. When you test the next hotfix version of the application, you test a few of the features and you require some of the data in the data set.

Create a subset of the data set that includes the required data. Create an entity or group in the data set that includes the tables that you want to include in the subset. Run a plan that includes the entity or group to create the subset data set.

## Related Data Set Lineage

You can view a map of related data sets from the **Related Data Sets** tab.

The **Lineage** window displays a map of related data sets and indicates which data sets have subsets.

You can search for and view the lineage based on specific search criteria that you enter. Results that match are highlighted. You can filter the view to view all parent data sets, all child data sets, or all related data sets.

Click the name of a data set to open the data set page. You can open data sets that you have permissions on.

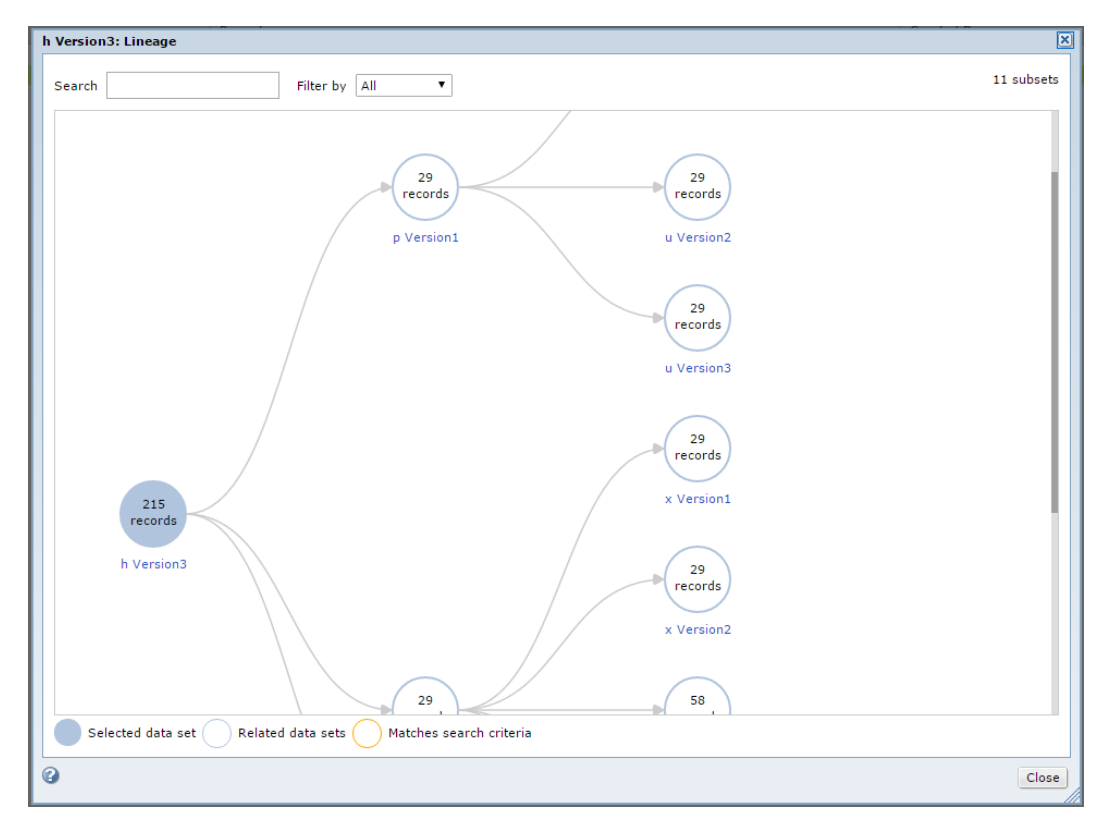

### Creating an Entity

You can create an entity with tables in a data set. When you create an entity, you select the driving table. Test Data Manager retrieves the related tables in the data set based on the constraints. You can add filter criteria to the driving table to filter source data when you create the subset of the data set. You can disable relationships between tables in the entity.

- 1. Open the required data set.
- 2. Click **Related Data Sets** and open the **Subset Components** tab.
- 3. Click **Actions** > **New** > **Entities**.
- 4. In the **New Entity** dialog box, enter a name and optional description for the entity.
- 5. Click **Select Table** to select a driving table from the list.
- 6. Click **Save**.

Test Data Manager adds the related tables to create the entity and displays a diagram of the relationship between the tables in the entity. You can view a list of the tables or a list that shows the relationships between the tables.

- 7. To create a subset of the data based on filter criteria, click **Edit** in the **Properties** pane. The **Edit Criteria** dialog box appears.
- 8. To add criteria for a column, click the **Entity Criteria** tab.
- 9. Click the **Add Criteria** button.
- 10. Select the columns on which you want to filter data and click **OK**.

The columns that you select appear in the columns list in the **Entity Criteria** tab.

11. To define the filter expression in the entity, select the attribute from the Attribute list. Choose **Value** to enter a value or **Parameter** to enter a parameter.

You can indicate a filter condition in the entity, but define the expression in the plan. You can choose to create multiple criteria with parameters and include required parameters when you run a workflow.

- 12. Select an operator from the list to filter the data.
- 13. If you enter a filter condition, enter a specific value or choose the parameter from the list of parameters to complete the filter expression. Criteria parameters can be project parameters or global parameters. Global parameters are indicated with an asterisk (\*).
- 14. Click **Save** for each filter criteria that you create. If you define multiple filters in an entity, the filter conditions act as "AND."
- 15. Click **Save** to exit the **Edit Criteria** dialog box.

## Editing an Entity

You can edit an entity to change the general properties, relationships, and filter criteria for tables.

- 1. Open the required data set.
- 2. Click **Related Data Sets** and open the **Subset Components** tab.
- 3. Open the entity that you want to edit.
- 4. Click **Actions** > **Edit**.

The **Edit** dialog box appears.

- 5. On the **General** tab, edit the entity name and description.
- 6. On the **Entity Criteria** tab, select columns and enter filter criteria.
- 7. Click **OK**.
- 8. Optional. You can choose to optimize all the relationships in the entity or edit required relationships between tables.

#### RELATED TOPICS:

- **•** "Entity [Views"](#page-113-0) on page 114
- **•** ["Optimizing](#page-118-0) Relations" on page 119

### Creating a Group

You can create a group of tables in a data set. Add the group to a plan to create a related data set. To create a group, select the tables that you want to add to the plan.

- 1. Open the required data set.
- 2. Click **Related Data Sets** and open the **Subset Components** tab.
- 3. Click **Actions** > **New** > **Groups**.
- 4. In the **New Group** dialog box, enter a name for the group and optional description for the group. Click **Next**.
- 5. To select one or more tables for the group, click the **Add Tables** button.
- 6. Optionally, you can filter the list of tables to search for.
- 7. Select the required tables and click **OK**.
- 8. Click **Finish**.

### Editing a Group

You can edit a group to change its description and tables.

- 1. Open the required data set.
- 2. Click **Related Data Sets** and open the **Subset Components** tab.
- 3. Open the group that you want to edit.
- 4. Click **Actions** > **Edit**.

The **Edit** dialog box appears.

- 5. On the group **General** tab, edit the group name or the description.
- 6. On the **Tables** tab, change the tables in the group.
- 7. Click **OK**.

### Creating a Related Data Set

Create a related data set to create a subset of a data set that contains required data that is referentially intact.

- 1. Open the required data set.
- 2. Click the **Related Data Sets** tab.

The **Data Sets** tab opens with a list of related data sets.

- 3. Click the **Execute** tab.
- 4. Click **Actions** > **New Plan**.
- 5. In the **New Plan** dialog box, enter a name and optional description for the plan.

The plan name is the default data set name. You can edit the name of the data set later.

- 6. Enter an application name and application version to identify the data set.
- 7. Optional. Add tags to the data set. Use a comma to separate tags.
- 8. Click **Next**.
- 9. In the **Subset Components** window, click **Add** and select the required subset components to add to the plan. Click **OK**.
- 10. Click **Next**.
- 11. To filter subset components, select the component, click **Edit Table Criteria** and enter an expression. Click **OK**.
- 12. Click **Next**.
- 13. Configure the plan properties.

#### <span id="page-251-0"></span>14. Click **Finish**.

The plan appears in the **Execute** tab.

15. To generate and run the workflow, click **Actions** > **Generate and Execute** in the **Plan Properties** page.

You can view the job log messages in the **Overview | Monitor** page. View workflow and session logs from the **Monitor** tab on the data set page. When the job completes successfully, you can view the data set in the **Related Data Sets** tab.

#### RELATED TOPICS:

- **•** "Error and [Recovery](#page-284-0) Options" on page 285
- **•** ["Advanced](#page-285-0) Options" on page 286
- **•** "Log [Settings"](#page-289-0) on page 290

## Copying a Data Set Plan

Copy a data set plan to create another plan with similar components. Create a copy of a plan and edit the copy.

- 1. Open the required data set and click **Related Data Sets** > **Execute** to view the data set plans.
- 2. To select a plan, click the plan **Description** or **Status** field. Do not open the plan.
- 3. Click **Actions** > **Duplicate**.
- 4. Enter a plan name and optional description.

The default name is Copy of <original name>.

## Data Set Permissions

Assign permissions to a data set to control the level of access to the data set.

When you run the plan that creates the data set, you become the owner of the data set. A data set owner and the domain administrator can add users and user groups and assign the required level of access. You can access data sets based on the permissions that you have. If you do not have the required permissions, you cannot open data sets that appear in search results.

Data sets have the following levels of permission:

- **•** Read
- **•** Write
- **•** Execute

To perform a task that uses a data set, you must also have the minimum required level of privileges as a TDM user.
The following table lists the permission levels, the tasks that you can perform with each level, and the minimum required privileges for each task:

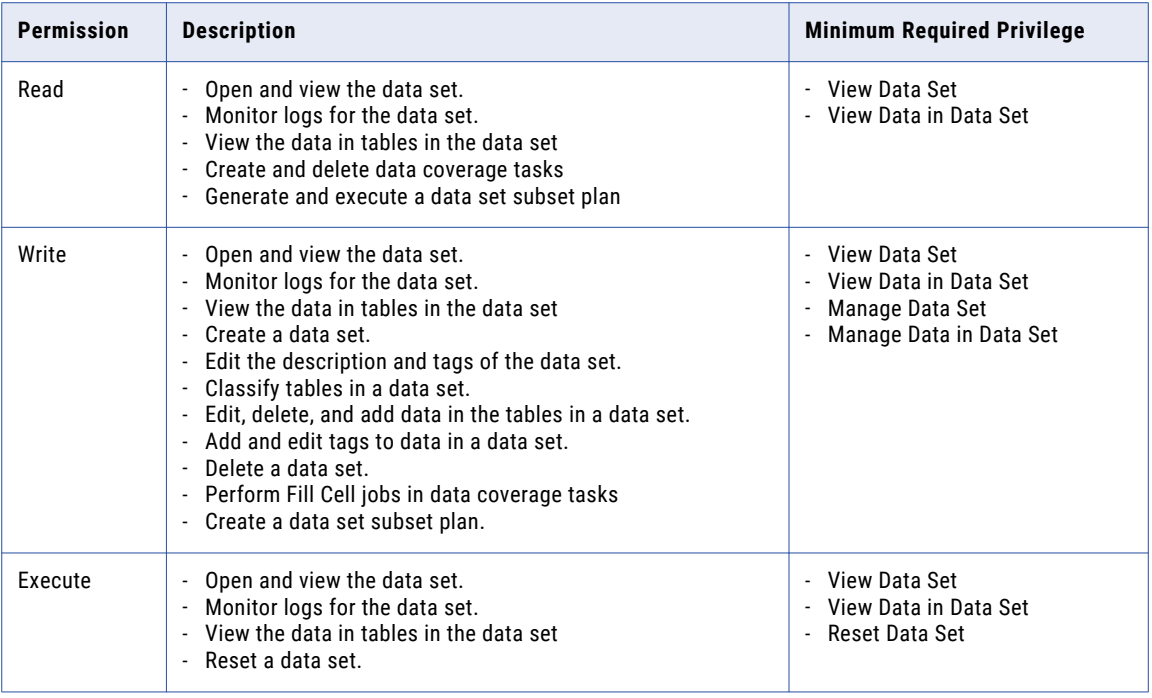

The data set owner and the administrator can lock and unlock a data set. You cannot edit or reset a locked data set.

### Editing Data Set Permission

When you create a data set, you can provide read, write, and execute permissions to other users and user groups. Edit the permissions assigned to users and user groups from the **Permissions** tab of the data set.

- 1. Open the required data set and click **Permissions**.
	- A list of the users and user groups with permissions for the data set appears.
- 2. Click **Edit** on the **Users** or **User Groups** tab.

The **Edit Data Set Permissions** dialog box opens.

- 3. To edit the permission of a user or user group, select the user or user group from the list and edit the permission as required. You must save the changes for each user or user group.
- 4. To delete a user or user group, select the user or user group from the list and click **Delete**.
- 5. To add a user or a user group:
	- a. Click **Add Users** or **Add User Groups**.
	- b. Select one or more users or user groups.
	- c. Optional. From the list of permissions, select the required permissions if either of the following statements is true:
		- **•** You selected a single user or user group.
		- **•** You want to assign the same levels of permission to all selected users or user groups.
	- d. Click **OK**. TDM adds the users or user groups to the list.
- e. Select each user or user group and assign the required permission levels. You must save the changes for each user or user group. Skip this step if you performed step c.
- 6. Click **OK**.

## Locking and Unlocking a Data Set

To prevent users from editing or resetting a data set, you can lock the data set. You cannot make changes to the data or the metadata in a locked data set. The owner and the administrator can reset and edit a locked data set. Lock a data set if you need to check the data before you allow other users to edit or reset it. You can unlock the data set when you want to allow edits to the data set.

- 1. Open the data set and click the **Overview** or **Permissions** tab.
- 2. To lock the data set, click **Actions** > **Lock**.

The data set appears as locked in the **Data Sets** view. The **Edit** options do not appear in a locked data set.

3. To unlock the data set, click **Actions** > **Unlock**.

The status of the data set is updated in the **Data Sets** view. The **Edit** options appear in the data set.

**Note:** If you lock a data set that is published to the self-service portal, you restrict the tasks that you can perform on the data pack in the self-service portal.

The following users can perform tasks on a data pack if the data set is locked:

- **•** Administrator users and data pack owners can perform tasks on the data pack.
- **•** Shared users can edit the general properties of the data pack including the tags and description.

## Monitor a Data Set Job

You can monitor all data set jobs in the **Monitor** view from the Test Data Manager home page. You can monitor jobs for a specific data set from the **Monitor** tab in the data set page.

You can view jobs created by any Test Data Manager Service in the domain. Identify the node based on the Test Data Manager Service listed in the properties.

You can monitor the following types of jobs for a data set:

- **•** Created. Creates a data set in the test data warehouse.
- **•** Reset. Resets a data set to a target.
- **•** Generate Workflow. Generates a workflow from a data set.
- **•** Execute Workflow. Runs a workflow to create a related data set after you generate the workflow.

You can manually refresh the jobs. You can remove a job that you scheduled to run at a later time.

## View and Manage Data in a Data Set

You can view the data in a data set from the data set page. Based on user privileges and the level of permissions that you have on a data set you can edit the data in the data set.

Edit the data set to add or remove rows from a table or to update the data. Use the **SQL Query** field to edit data or directly edit the data in the grid. You can perform data manipulation language (DML) operations to edit the data. You cannot perform data definition language (DDL) operations.

You can add row-level tags to the data to track the changes. You can filter and search for data in a data set based on row-level tags that you add.

You can reset a data set with the edited data to a test environment to return the data to a required state.

### Rules and Guidelines for Viewing and Managing Data

You can view and edit data in a data set from the **Tables** tab in a data set page.

Consider the following rules and guidelines when you view or edit data in a data set:

- **•** The default SQL query is SELECT \* FROM.
- **•** You can use the WHERE clause with SELECT queries.
- **•** You cannot run a SELECT query with aggregate functions such as COUNT, MIN, MAX.
- **•** You cannot run a SELECT query with a GROUP BY clause.
- **•** You cannot run a SELECT query with Joins.
- **•** If a table or column name contains spaces or special characters, you must enter the name in double quotes (") when you use it in a query.
- **•** To run a query that uses the WHERE clause with the date data type, you must enter TO\_DATE in the SELECT statement.

For example:

SELECT \* from INVOICES where INVOICE DATE=TO DATE('01/06/2003 00:00:00','mm/dd/yyyy hh24:mi:ss').

- **•** You cannot run an SQL query with a table alias.
- **•** You cannot run an SQL query that contains the table name with the owner name.
- **•** You cannot insert numeric data with data values outside the range of -9223372036854775807 to 9223372036854775807.
- **•** You cannot use a comma (",") in a tag as the comma is a tag delimiter. Use commas to separate tags.
- **•** You cannot view or edit data in tables that contain the special character "." in the table name or column name.
- **•** You cannot view and edit data from an Oracle database that is of BLOB and RAW data type.
- **•** You cannot view or edit data from a data type of a database that is mapped to Oracle BLOB and RAW data types.

### Viewing Data in a Data Set

You can view data in tables in a data set from the data set page.

- 1. Open the required data set.
- 2. Click the **Tables** tab.

3. Select the table for which you want to view the data.

The table data appears in a grid on the **View Data** tab.

- 4. Optional. To view specific data, run an SQL query to select data based on required criteria. Data that matches the criteria appears in the grid.
- 5. Optional. If the data contains row-level tags, you can enter the tag name in the **Filter Tags** field and search for and view data based on tags. You can also select the required option from the **View By** list to view all tagged or untagged data.

If you first run an SQL query to select data, the filters search for and return matching data from the results of the SQL query.

### Using the SQL Query Field to View and Manage Data

You can run an SQL query to edit the data in a data set.

- 1. Open the required data set.
- 2. Click the **Tables** tab.
- 3. Select the table that you want to update.

The table data appears in a grid in the **View Data** tab in the panel below the list of tables.

- 4. Optional. To view specific data, run an SQL query to select data based on required criteria. Data that matches the criteria appears in the grid.
- 5. Enter the SQL query to insert, delete, or update the data in the **SQL Query** field and click **Run**. You can view the updated data in the grid.

### SQL Queries to View and Edit Data

You can run SQL queries to view and edit data in a data set.

The following table lists the queries that you can run along with sample syntax:

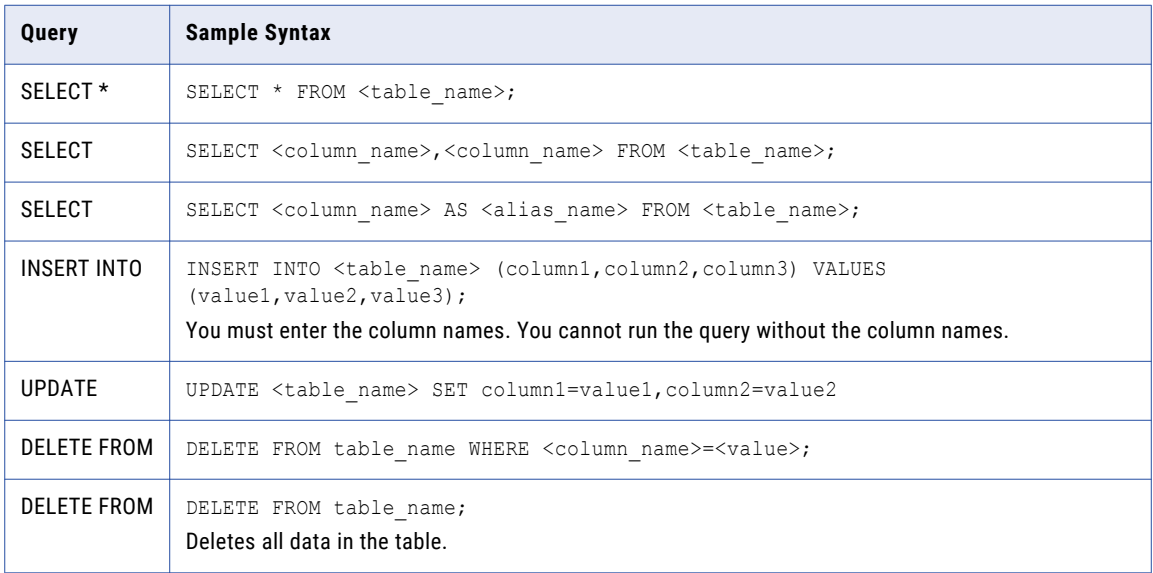

### Updating Data in the Grid

You can update the data in required cells directly in the grid.

- 1. Open the required data set.
- 2. Click the **Tables** tab.
- 3. Select the table for which you want to update the data.

The table data appears in a grid in the **View Data** tab in the panel below the list of tables.

- 4. Optional. To view specific data, run an SQL query to select data based on required criteria. Data that matches the criteria appears in the grid.
- 5. Click to select the row that you want to edit. The fields in the row become editable.
- 6. Click the required field and edit the data as required.
- 7. Click the **Save** button to save the changes. The updated data appears in the grid.

### Adding Rows to a Data Set Table

You can add rows to a table in a data set.

- 1. Open the required data set.
- 2. Click the **Tables** tab.
- 3. Select the table that you want to update. The table data appears in a grid in the **View Data** tab in the panel below the list of tables.
- 4. Click the **Add Row** button in the right-hand corner of the panel.

A new row appears in the grid.

5. Enter the data in the required data fields.

You cannot add a blank row. Enter data in at least one column.

6. Click the **Save** button to save the row to the table.

The data is added to the table and appears in the grid.

### Deleting Rows in a Data Set Table

You can delete rows from a table in a data set.

- 1. Open the required data set.
- 2. Click the **Tables** tab.
- 3. Select the table that you want to update.

The table data appears in a grid in the **View Data** tab in the panel below the list of tables.

- 4. Click the check box to select the rows that you want to delete.
- 5. Click the **Delete Row** button in the right-hand corner of the panel.
- 6. Click **OK** to confirm the delete.

The rows are deleted from the table.

## Managing Row-level Tags in a Data Set Table

You can add, delete, and update row-level tags to data in a data set.

To delete a tag that you enter in the **Filter Tags** field or the **Update Tags** dialog box, click the **X** icon that appears with the tag. To use the keyboard to delete a tag, press **Tab** or **Shift+Tab** to select the tag and then press **Delete** from the keyboard.

- 1. Open the required data set.
- 2. Click the **Tables** tab.
- 3. Select the table for which you want to update the data.

The table data appears in a grid in the **View Data** tab in the panel below the list of tables.

- 4. Optional. To view specific data, run an SQL query to select data based on required criteria. Data that matches the criteria appears in the grid.
- 5. Optional. Use the **Filter Tags** field to view data with specific tags, or use the **Filter By** option to view all tagged or untagged data.

Data that matches the criteria appears in the grid.

- 6. To select the rows in which you want to add, delete, or update tags, click the required check boxes.
- 7. Click the **Update Tags** button in the right-hand corner of the panel.

The **Update Tags** window opens.

8. Add, delete, or update tags and then click **OK**.

Use a comma to separate tags. The tags are added, deleted, or updated in the selected rows in the table.

## $CHAPTER$  12

# Analyzing Test Data with Data Coverage

This chapter includes the following topics:

- **•** Data Coverage Analysis Overview, 259
- **•** Data [Coverage](#page-259-0) Process, 260
- **•** Creating a Data [Coverage](#page-259-0) Task, 260
- **•** Data [Coverage](#page-260-0) Task Columns, 261
- **•** Data [Coverage](#page-265-0) Analysis Page, 266
- **•** Editing a Data [Coverage](#page-266-0) Task, 267
- **•** [Marking](#page-266-0) a Cell as Invalid, 267
- **•** [Updating](#page-267-0) Data Across Cells, 268
- **•** User Input in Fill Cell [Jobs,](#page-268-0) 269
- **•** Data [Coverage](#page-270-0) Analysis Example, 271

## Data Coverage Analysis Overview

You can analyze the data in a data set to check whether you have a minimum amount of data for specific test cases.

Create a data coverage task to perform pairwise data analysis and to create a visual representation of the data coverage in a data set. You can assess the quality of test data by analyzing combinations of values in any two columns. You can change the combinations to ensure that you cover all valid combinations of values. You can improve the quality of the data and move data across categories to meet the minimum data threshold that you require.

For example, you need to test a banking application that offers credit cards to customers. You create a data set with tables that contain data related to the credit card types and the criteria for each. The data could include location and the minimum balance required for each type of card. The data set also contains tables with customer information. To understand whether you have sufficient data for the different test cases, you need to analyze the amount of data that you have in different categories. For example, you need to know if you have sufficient data for each type of card in each location.

When you analyze the data, you also see if there is more data than what you require for some locations. You can then update the data records across columns or data ranges to ensure that you have sufficient data density for test cases.

## <span id="page-259-0"></span>Data Coverage Process

Create a data coverage task to analyze the data in a data set. You can edit the parameters used in the analysis. Based on the results, you can choose to move data values across ranges or groups.

The following image shows the tasks that you perform to create a data coverage task and the tasks that you can perform in the task:

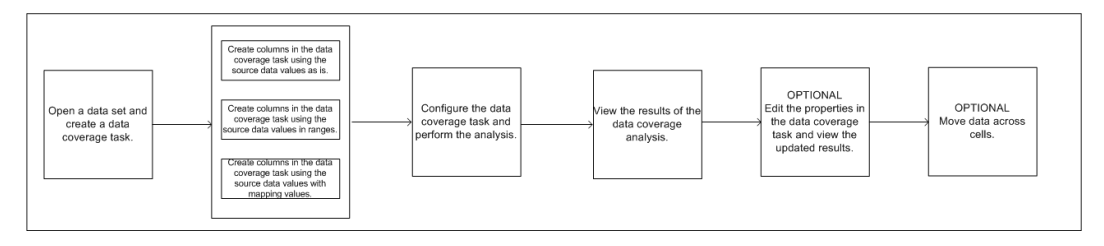

You can perform the following tasks in a data coverage task that you run:

#### **Create columns to use in the data coverage analysis**

Create columns that map to source data columns to use in the analysis. You can create columns that use source data as is or in ranges of data values. You can also create columns that map data values across specific groups of values.

#### **Run the data coverage task and view the results of the analysis on the data coverage page**

You can run the data coverage task and view the results in the data coverage page. You can edit the results view to select and view specific cells in the results.

#### **Edit the parameters used in the analysis**

You can edit the parameters including the columns and filters applied and view updated analysis results in the data coverage page.

#### **Update data values in the source data**

You can update data values across cells that you analyze. For example, based on the data coverage analysis results, a cell contains data values below the minimum threshold that you set. You can update data in other cells to create the minimum required data values in the cell.

## Creating a Data Coverage Task

Create a data coverage task to analyze the data coverage across combinations of data values, ranges, or groups.

- 1. Open the data set that contains the data that you want to analyze.
- 2. Click the **Data Coverage** tab.
- 3. Click **Actions** > **New**.

The **New Data Coverage Task** window appears.

- 4. Enter a name and optional description for the data coverage task.
- 5. Enter the minimum threshold value.

The minimum threshold represents the minimum number of values you require to consider the data density adequate.

- <span id="page-260-0"></span>6. Click **Next**.
- 7. Select the master table for the data coverage task and click **OK**.

The related tables appear in the **Related Tables** list. You can remove tables that you do not want to include in the analysis.

8. Optional. Click the **Add Tables** button of a related table to add tables related to the table.

You can enter an alias name if you want to use a different name to identify the table in the task. Alias names must be unique within a task. If you use a single table multiple times, use a different alias each time.

9. Click **Finish** to create the task.

The data coverage page opens.

- 10. Configure the data coverage task. Create the columns that you want to use in the analysis.
- 11. From the **Columns** pane, select a column that you want to add to the X axis on the graph and click **Move to X**. You can also click the required column name from the list of columns and drag the column into the **X Axis** field.

The column values are plotted along the X axis.

12. Select and add a column to the Y axis.

The column values are plotted along the Y axis.

- 13. Optional. Edit the data count threshold.
- 14. Optional. Add a filter column to filter results based on column criteria. You can add two filters.
- 15. Click **Analyze**.

The data coverage analysis results appear on the graph. Data coverage is represented based on the minimum and maximum data count values that you set. The color of the cell indicates the density of data. White indicates no data, light blue indicates data below the minimum threshold, and dark blue indicates a higher data density than the minimum threshold that you set.

16. Optional. Click the **X Axis** field or the **Y Axis** field and select specific cells from the list to view specific results.

#### **RELATED TOPICS:**

- **•** "Creating a Data [Coverage](#page-263-0) Column Using Data As Is" on page 264
- **•** "Creating a Data [Coverage](#page-263-0) Column Using Data Ranges" on page 264
- **•** "Creating a Data Coverage Column Using [Mappings"](#page-264-0) on page 265

## Data Coverage Task Columns

Create a column in a data coverage task to analyze combinations of data values in a data set for density of data coverage. You can also create columns to use as filters in the data coverage analysis.

You can analyze and plot the data coverage in different ways based on the kind of data in the data set. You can use individual column values in the analysis or assign the data to ranges that you create. You can create mapping values and map the data values to mapping values.

You cannot use source columns with binary data type in a data coverage task.

You can create columns to use the data in the following ways:

#### **Use as is**

Use individual data values in the analysis to plot the data coverage of distinct values. Individual values are plotted in the graph in the data coverage task. Use data as is when you have a small number of distinct values in the column and you want to view data coverage for individual values. For example, low cardinality columns.

#### **Range**

Create ranges of values and analyze the data based on these ranges. For example, a table on employee information includes a Salary column. You want to analyze the data coverage for different salary values across different locations. You can create ranges for the salary values. The data coverage analysis indicates the data density for different salary ranges across locations.

You can use ranges for numeric and date data types

#### **Mapping**

Create mapping values to analyze data in groups. Map each of the data values to a mapping value. You can then use the mapping value in the analysis to plot data density across groups of values. For example, a test case requires data in a few regions. You therefore want to analyze the distribution of data across regions. The data contains a States column. You can create mapping values such as East, West, North, South, and assign states to a mapping value. You can then analyze the data distribution across regions.

You can map data values to a single mapping value. You can map multiple data values to the same mapping value.

## <span id="page-262-0"></span>Data Type Exceptions

You cannot create data coverage columns with source data columns that contain certain data types.

The following table lists the data types that you cannot use to create data coverage columns:

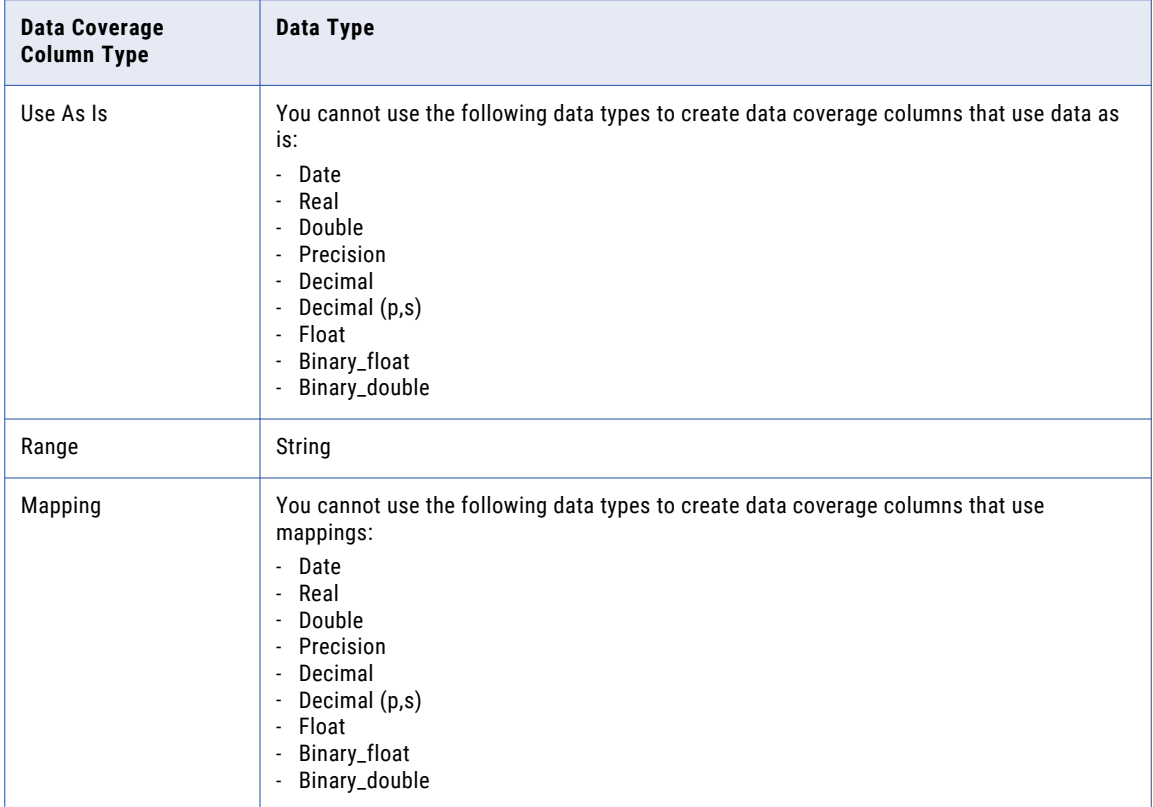

You cannot include the following data types in data coverage tasks:

- **•** Dburitype
- **•** Xdburitype
- **•** Httpuritype
- **•** Timestamp with local time zone
- **•** Timestamp with time zone
- **•** Urowid
- **•** Day to second
- **•** Year to month
- **•** Nclob
- **•** Longvarchar

### <span id="page-263-0"></span>Creating a Data Coverage Column Using Data As Is

Create a column using data values as is to analyze the data coverage for individual data values.

Review the list of data type exceptions before you create a data coverage column.

- 1. Open the data coverage page.
- 2. To add a column that you want to plot on the graph, click the **Add** button on the **Columns** pane. The **Add Column** window opens.
- 3. From the list of tables, select the table that contains the column.
- 4. From the list of columns, select the source data column to which this column refers. The column data appears in the **Data Preview** pane.
- 5. Enter an alias name for the column.

Column aliases must be unique within a task.

6. Select the **Use as is** type.

The data from the preview tab is added to the **Value** tab.

- 7. Optional. You can edit the data in the **Value** tab. Click the **Reset** button to replace the edited data with data from the preview pane. Click the **Add** or **Remove** button to add or delete individual values.
- 8. Click **OK**.

#### **RELATED TOPICS:**

**•** "Data Type [Exceptions"](#page-262-0) on page 263

### Creating a Data Coverage Column Using Data Ranges

Create a column using ranges to analyze the data coverage of data values across specific ranges. You can use ranges to analyze data that is in numeric or date data type.

Review the list of data type exceptions before you create a data coverage column.

- 1. Open the data coverage page.
- 2. To add a column that you want to plot on the graph, click the **Add** button on the **Columns** pane. The **Add Column** window opens.
- 3. From the list of tables, select the table that contains the column.
- 4. From the list of columns, select the source data column to which this column refers. The column data appears in the **Data Preview** pane.
- 5. Enter an alias name for the column.

Column aliases must be unique within a task.

- 6. Select the **Range** type.
- 7. To create a range, enter the start value of the range in the **Start** field and the end value of the range in the **End** field.

The start value must be less than the end value. There must be no overlap of values in different ranges.

- 8. Enter a label for the range in the **Label** field.
- 9. Click the **Add** button to add another range.
- 10. Repeat steps 7 to 9 to create the required number of ranges.

#### <span id="page-264-0"></span>RELATED TOPICS:

**•** "Data Type [Exceptions"](#page-262-0) on page 263

## Creating a Data Coverage Column Using Mappings

Create a column using mappings to analyze the data coverage of data values across specific groups of data values.

Review the list of data type exceptions before you create a data coverage column.

- 1. Open the data coverage page.
- 2. To add a column that you want to plot on the graph, click the **Add** button on the **Columns** pane. The **Add Column** window opens.
- 3. From the list of tables, select the table that contains the column.
- 4. From the list of columns, select the source data column to which this column refers.

The column data appears in the **Data Preview** pane.

5. Enter an alias name for the column.

Column aliases must be unique within a task.

6. Select the **Mapping** type.

The data from the preview tab is added to the **Value** tab on the left.

- 7. Optional. You can edit the data in the **Value** tab on the left. Click the **Edit** button to edit the values. Click the **Reset** button to replace the edited data with data from the preview pane.
- 8. To create a mapping value, click the **Edit** button in the mapping values panel on the right.
- 9. In the **Value** field, enter a mapping value name and click the **Add** button to create another value field.
- 10. Repeat step 9 to create the required number of mapping values.
- 11. Click **OK**.
- 12. In the **Add Column** window, select a data value in the data panel on the left.
- 13. From the mapping values panel on the right, select the mapping value to which you want to map the data.
- 14. To link the data value to the mapping value, click the **Link** button.

An arrow appears to indicate the mapping value that the data value is linked to. You can use the **Unlink**  button to remove a link.

- 15. Repeat steps 12 to 14 to link each data value to a mapping value.
- 16. Click **OK**.

#### <span id="page-265-0"></span>RELATED TOPICS:

**•** "Data Type [Exceptions"](#page-262-0) on page 263

## Data Coverage Analysis Page

A data coverage analysis page plots the data in pairs of columns in a graph. The results display the data coverage for combinations of values.

The following image shows a data coverage analysis page:

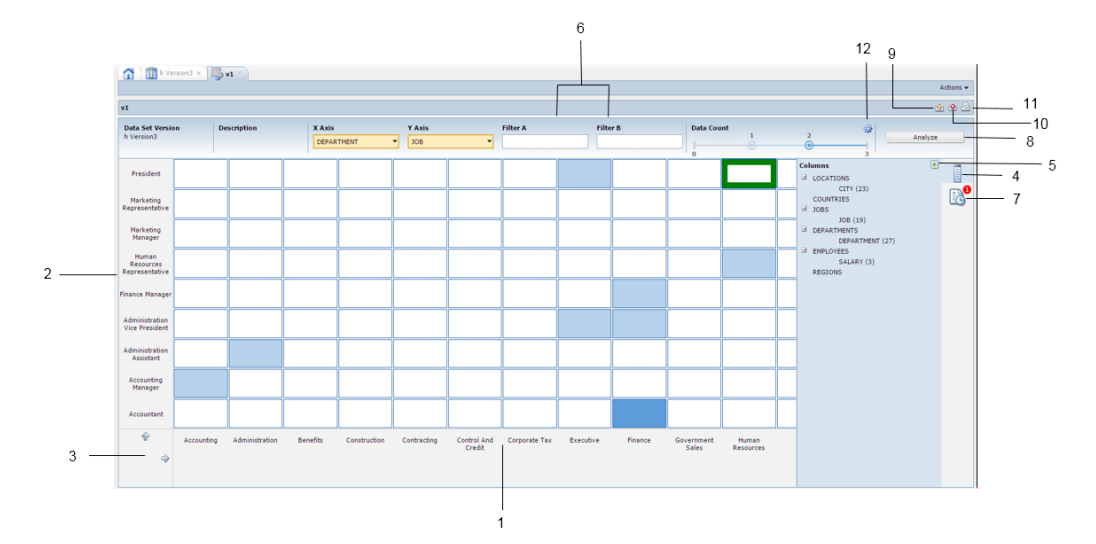

The following list describes the properties and options on a data analysis page:

- 1. X axis. The X axis plots one of the columns that you use in the analysis. In the image, values in the DEPARTMENT column are plotted along the X axis.
- 2. Y axis. The Y axis plots the second column that you use in the analysis. In the image, values in the JOB column are plotted along the Y axis.
- 3. Scroll buttons for the X and Y axes. The scroll button is visible when the values that you plot exceed the space available on the page.
- 4. Slider. Click the slider button to expand or collapse the list of data coverage task columns.
- 5. Add columns. Click the Add Columns button to create a data coverage task column.
- 6. Filter columns. Data coverage task columns that you can use as filters to further configure the analysis. You can add up to two filter columns.
- 7. Jobs pending. Click the Jobs Pending button to display a list of jobs that require user input to complete.
- 8. Analyze. Click the Analyze button to perform the analysis based on columns that you add to the X and Y axes.
- 9. Fill cell. Select a cell on the graph and click the Fill Cell button to update the data count in the cell. You can then select the cells from which you want to edit the data count.
- 10. Mark as invalid. Select a cell and click the Mark as Invalid button to exclude a cell from the analysis. The cell becomes unavailable in the graph. Use this option for cells that represent combinations of data that might not be valid for the analysis.
- <span id="page-266-0"></span>11. Mark as valid. Select a cell that you marked as invalid and click the Mark as Valid button to include the cell in the analysis.
- 12. Data count settings. Click the Data Count settings button to edit the minimum and maximum data count values for the analysis. You can also drag the markers along the data count bar.

## Editing a Data Coverage Task

Edit a data coverage task to update the metadata or edit the data included in the task. You can edit a data coverage task to continue analysis or update the data coverage analysis. If you edit a data coverage task, the previous analysis information is replaced with the updates.

- 1. Open the data set that contains the data coverage task that you want to edit.
- 2. Click the **Data Coverage** tab.
- 3. Click the data coverage task that you want to edit.

The data coverage page opens. The graph displays the results of the last analysis that you performed.

- 4. Optional. Click **Actions** > **Edit** to edit the name or description. Click **OK**.
- 5. Optional. Click **Actions** > **Edit** > **Tables** to edit the master table or the related tables in the task. Click **OK**.
- 6. Optional. Edit the column information as required. You can create and delete columns.
- 7. Edit the data coverage task. From the **Columns** pane, select a column that you want to add to the X axis on the graph and click **Move to X**. You can also click the required column name from the list of columns and drag the column into the **X Axis** field.

The column values are plotted along the X axis.

8. Select and add a column to the Y axis.

The column values are plotted along the Y axis.

- 9. Optional. Edit the data count threshold.
- 10. Optional. Add or edit a filter column to filter results based on column criteria. You can add two filters.
- 11. Click **Analyze**.

The data coverage analysis results appear on the graph. Data coverage is represented based on the minimum and maximum data count values that you set.

## Marking a Cell as Invalid

Some cells on a data analysis visualization might not be applicable for the analysis. You might not require the data that the cell represents. You can mark a cell that you do not want to consider in the analysis as invalid. You can change this if you want to include the cell in the analysis.

- 1. Open the data set that contains the data coverage task that you want to edit.
- 2. Click the **Data Coverage** tab.
- 3. Click the data coverage task that you want to edit.

The data coverage page opens. The graph displays the results of the last analysis that you performed.

- <span id="page-267-0"></span>4. Select the cell on the graph that you want to mark as invalid. The cell is highlighted with a green border.
- 5. Right-click the selected cell and click **Mark as Invalid**. The cell greys out to indicate that it is invalid. This does not affect the results in other cells.
- 6. Optional. To mark the cell as valid, right-click the selected cell and click **Mark as Valid**.

## Updating Data Across Cells

Based on the requirement and data coverage, you can update data across cells to add data where you need it or remove excess data. The data is updated in the data set when you edit data across cells in the data coverage task.

**Note:** Based on the schema, a move operation might fail in some cases. You cannot update data in a cell that contains data of the Blob data type.

- 1. Open the data set that contains the data coverage task that you want to edit.
- 2. Click the **Data Coverage** tab.
- 3. Click the data coverage task that you want to edit.

The data coverage page opens. The graph displays the results of the last analysis that you performed.

- 4. Select the cell on the graph to which you want to add data. The cell is highlighted with a green border.
- 5. Right-click the selected cell and click **Fill**.

The **Fill Cell** dialog box opens.

6. Select the source cell from which you want to move data on the graph. You can select multiple source cells.

The **Fill Cell** dialog box lists the source cells that you select and suggests the number of rows to move. You can enter a different number.

- 7. Enter the number of rows that you want to move from each source cell.
- 8. Click **Fill**.

A separate job runs to fill data from each of the source cells.

9. If the data contains fields that need input, a dialog box opens with fields to enter the data. Enter the data and click **OK**.

The data from the source cells is edited to fill the selected cell. If you close the task before the user input dialog box appears, the job pauses. When you open the task, you must click the **User Input** button to view and enter the required data.

You can verify that the data is updated correctly after the task completes. Click the **Analyze** button without making any changes to the task. The results plotted on the graph must not change.

## <span id="page-268-0"></span>User Input in Fill Cell Jobs

You can update data across cells in a data coverage task to create data where needed. You might need to enter data in some situations where data is missing.

You can compare combinations of data from a single table or combinations of data from different tables. The X and Y axis can therefore represent columns from the same table or from different tables.

When you compare columns from the same table, a fill operation from one cell to another cell moves data that exists in a single table. The data is available to move and the fill operation runs without the need for input.

When you compare columns from different tables, some records in intermediate tables might not exist in the database. These records might be required for the combination corresponding to the target cell.

When there is no data available to fill a cell, you must enter the data values manually. The job pauses when input is required. If the data coverage task is open, a dialog box appears with fields to enter data values.

Enter data values that match the column data type. A move operation fails if the data that you enter does not match the column data type.

### User Input Example

You want to analyze the data for employees in an organization. You want to analyze data for the different paygrades across regions. You create a data set that contains information on employee paygrades and organization branch and regions.

### Example Data

Consider the following data set tables:

#### **Table 1. REGION\_DATA**

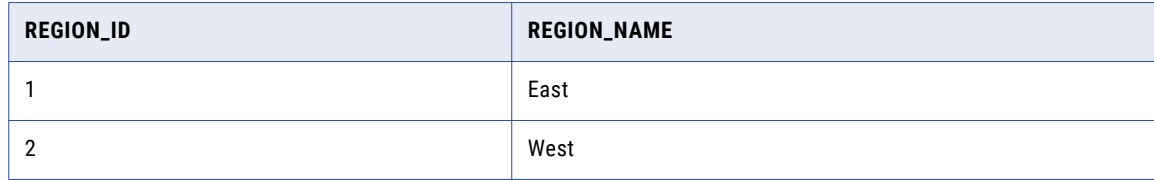

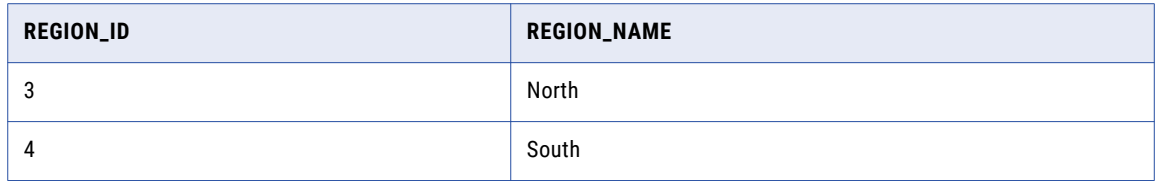

#### **Table 2. BRANCH\_DATA**

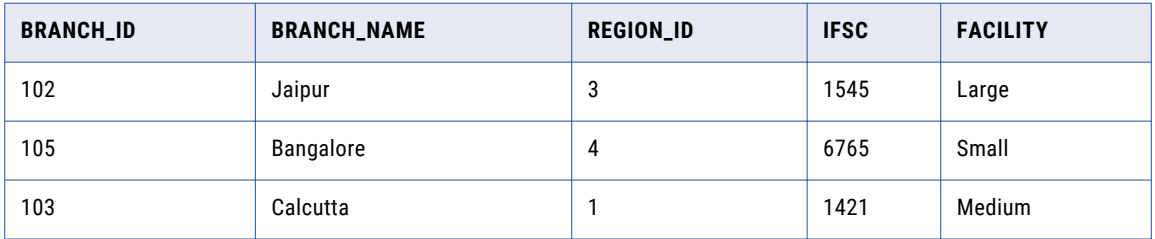

#### **Table 3. EMP\_INFO**

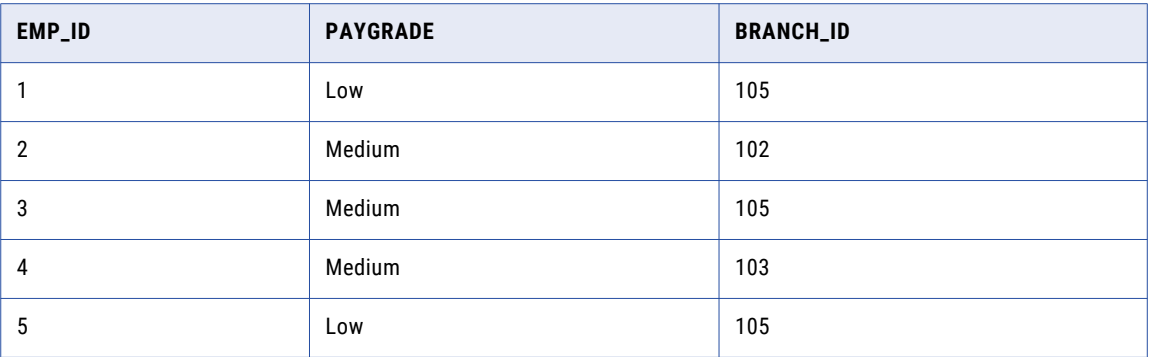

### Data Coverage Analysis

You create a data coverage task and plot the regions on the X axis and the paygrade column on the Y axis.

The data that you plot creates the following data on the graph:

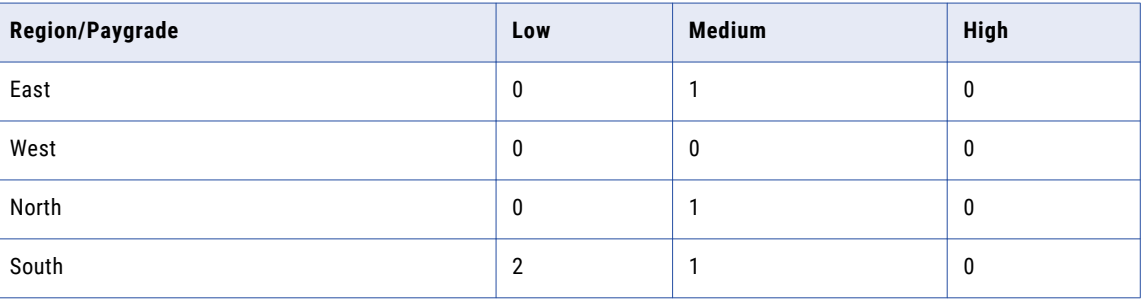

There is more than one record in the cell that represents low paygrade in the south. The test cases that you run do not require data for low paygrades. You want to move data to the cells that represent high paygrade in the west and medium paygrade in the east.

You run a Fill Cell job to fill data in the cell that represents medium paygrade in the east. Choose to move one record from the cell that represents low paygrades in the south.

<span id="page-270-0"></span>The Move operation updates the EMP\_INFO table. One record that has a Branch ID that represents the south and a low paygrade is edited. The move updates the paygrade to Medium and the BRANCH\_ID to 103. No user input is needed as all the other data required is available.

You run a Fill Cell job to fill data in the cell that represents high paygrade in the west. Choose to move one record from the cell that represents low paygrades in the south.

To perform the Move operation, the EMP\_INFO table must be updated. The operation must add a record that contains a branch ID for the west. The branch ID in the EMP\_INFO table is a foreign key that points to the BRANCH\_DATA table. The BRANCH\_DATA table does not contain a record for the west region. A record for the west region must be added to the BRANCH\_DATA table. The operation adds a record to the BRANCH\_DATA table and populates the region ID as 2 for West. The BRANCH\_ID information and other information cannot be populated and must be manually entered.

A user input dialog box appears with fields to enter values for the following columns:

- **•** BRANCH\_ID
- **•** BRANCH\_NAME
- **•** IFSC
- **•** FACILITY

Therefore the Move operation updates two tables. A row is added to the BRANCH\_INFO table. Data is modified in the EMP\_INFO table.

## Data Coverage Analysis Example

You work with a QA team that tests an ERP software product.

The team uses TDM to create data sets to store and manage the test data. Before you begin testing the next version of the product, you want to know if a data set contains data required to run specific test cases.

To run test cases, you need sufficient salary data for specific locations. You also need data in specific departments in each location. You need at least 50 records in each department across locations.

### Tables in the Data Set

You create a data set ERP\_CL1\_2.0.

The data set contains the following tables:

#### **EMP\_DETAILS**

The table contains the following columns:

- **•** EMP\_NAME
- **•** EMP\_ID
- **•** EMP\_DEP
- **•** DEP\_ID
- **•** EMP\_DOB
- **•** EMP\_ADDRESS

#### **EMP\_SAL\_INFO**

The table contains the following columns:

- **•** EMP\_NAME
- **•** EMP\_ID
- **•** EMP\_DEP
- **•** EMP\_SAL

#### **ORG\_INFO**

The table contains the following columns:

- **•** DEP\_NAME
- **•** DEP\_LOC
- **•** DEP\_ID
- **•** DEP\_MGR

#### **ORG\_REV\_INFO**

The table contains the following columns:

- **•** LOC
- **•** DEP\_NAME
- **•** DEP\_REV

### Analysis for Data Coverage

Create a test data coverage task to analyze the data coverage in the data set.

Perform the following high-level steps to configure the data coverage task and view the results:

- 1. Create a column COL1 that refers to the EMP\_SAL column in the EMP\_SAL\_INFO table. Use the Range type to plot the data.
- 2. Create a column COL2 that refers to the LOC column in the ORG\_REV\_INFO table. Use the Use as is type to plot the data.
- 3. Create a column FILTERCOL1 that refers to the DEP\_NAME column in the ORG\_REV\_INFO table. Use the Use as is type to plot the data.
- 4. Plot COL1 along the X axis and COL2 along the Y axis.
- 5. Configure the minimum and maximum data values as 50 and 75.
- 6. Click Analyze to view the data coverage plotted across the graph. The results depict the data coverage for the salary ranges across locations.
- 7. To view the data coverage information for specific departments, add the column FILTERCOL1 to the Filter A field and click Analyze to refresh the results.
- 8. Select the required departments from the filter list to view results for individual departments.

Consider the following example:

The data coverage results indicate that there is no data for some departments for the salary range 5,000 - 10,000 for the location UK. However, there is data well above the maximum threshold for the salary range 15,000 - 20,000 in the location US. There is some data in the salary range 20,000 - 25,000 in the location AUS. This data is slightly above the minimum threshold value. You want to update some data from these cells to the 5,000 - 10,000 in UK cell.

Perform the following high-level steps to configure the data coverage task and view the results:

- 1. Select the cell that represents the data for the location UK and salary range 5,000 10,000.
- 2. Right-click and select Fill.
- 3. Select the cell that represents the US location and salary range 5,000 20,000.
- 4. Select the cell that represents the salary range 20,000 25,000 in the location AUS.
- 5. The Fill Cell dialog box adds these fields and suggests the number of rows that you might add from each cell.
- 6. You can edit the number in the field to move the required number of rows. You cannot move more rows than what exists in a cell.
- 7. Click Fill. If user input is required, a dialog box appears with fields to enter data values. For example, you might need to update parent records in some tables.

For example, when you update the data from the US and AUS locations to the UK location, the UK location might not contain any department information. In this situation you enter data values for the department rows.

You can configure the data coverage task to analyze the data based on your requirement. You can then update the data to create data in rows where you need the data.

## $CHAPTER$  13

# Plans and Workflows

This chapter includes the following topics:

- **•** Plans and Workflows Overview, 274
- **•** Workflow [Connections,](#page-275-0) 276
- **•** Plan [Components,](#page-275-0) 276
- **•** Pre Workflow and Post Workflow [Parameters,](#page-276-0) 277
- **•** Target Pre and Post SQL [Statements,](#page-276-0) 277
- **•** Persist [Mapping,](#page-277-0) 278
- **•** Plan [Settings,](#page-277-0) 278
- **•** Masking [Components,](#page-291-0) 292
- **•** Subset [Components,](#page-292-0) 293
- **•** Generation [Components,](#page-292-0) 293
- **•** Hadoop [Components,](#page-292-0) 293
- **•** [Component](#page-293-0) Criteria, 294
- **•** Source [Settings,](#page-294-0) 295
- **•** [Using](#page-302-0) a List File, 303
- **•** Plan [Management,](#page-303-0) 304
- **•** Workflow [Generation,](#page-307-0) 308
- **•** [Parameter](#page-308-0) Files in Test Data Manager, 309
- **•** Executing a [Workflow,](#page-309-0) 310
- **•** Workflow [Executions](#page-310-0) View, 311

## Plans and Workflows Overview

A plan defines a data subset, data masking, or data generation operation. It includes the components that you need to generate a workflow.

When you create a plan, you add data masking, data subset components, or data generation components based on the operation that you need to perform. You cannot add data masking or data subset components to a plan when you add data generation components. You can add policies and rules to run data masking operations. Add groups to run data subset operations on relational or flat file sources.

Add XSD files if you want to perform data subset or data masking on XSD sources. Add entities and tables or XSD files to run data generation operations.

If you add both subset and masking components to a plan, the subset component gets priority. TDM performs the subset operation first. TDM then applies masking rules to columns in the subset data that have masking assignments. TDM does not apply masking assignments to source data that is not included in the subset, even if the data is part of a cascade.

Define the workflow connections in the plan. Define the source and target connections. If required for the plan, edit staging and storage connections and define lookup and dictionary connections.

When you update or delete a plan component, you must generate and run the plan again to update the changes.

You can use global parameters and project parameters in a plan to vary the output of a workflow without updating plan components. Choose the parameter file location or parameter values when you run the workflow.

To copy flat file results to a test tool that you have integrated with TDM, configure the test tool properties in the plan.

To store data in the test data warehouse, you select the test data warehouse as the target in the plan.

You can create multiple workflows from one plan. Define workflow properties in the plan, such as commit properties, update strategies, and recovery strategies.

View the sessions that run from each workflow. View statistics that describe the number of rows that the target receives. The **Session Details** tab shows the affected rows, the rejected rows, and the number of rows that the session wrote to the target.

When you start a workflow, the PowerCenter Integration Service completes the plan operations.

### Plans and Workflows Task List

Perform the following steps to create the plan and run the workflow:

- 1. Create a plan. Enter a plan name and description.
- 2. Add data masking rules and policies to the plan.
- 3. Add data subset entities, groups, and templates.
- 4. Add data generation entities and tables to the plan. When you enter data generation components, you cannot enter data masking or data subset components.
- 5. Switch masking rules off or on.
- 6. Optionally, change the criteria of data subset components.
- 7. Configure plan settings including the plan properties, error and recovery strategies, and advanced settings.
- 8. To store data in the test data warehouse, select the test data warehouse as the target connection.
- 9. To copy flat file results to a test tool that you have integrated with TDM, configure the test tool properties in the plan.
- 10. Optionally, configure an override strategy for a data source or a table.
- 11. Optional. If the plan contains parameters, download a parameter file to review parameters used in the plan and the parameter values. You can use global parameters and project parameters in a plan. The parameter file includes all parameters that you use in a plan.
- 12. Generate a workflow. You can choose to generate and run a workflow in a single step.
- 13. If the plan contains parameters, choose the parameters and parameter values to use when you run the workflow.
- 14. Run the workflow.

<span id="page-275-0"></span>15. Monitor the workflow.

## Workflow Connections

Workflows contain connections to the PowerCenter Integration Service, the TDM repository, and one or more connection objects.

An offline job requires three connections to the TDM repository. When you run a plan with multiple workflows, each workflow requires one connection. You can run a maximum of eight workflows at a time. When you run eight workflows, you need 11 connections. Additional workflows move into the queued state.

Each workflow can use different connections to relational sources and paths to flat files. Choose the connections in the plan.

When you create a plan, you can select the following connections:

- **•** Source. The connection that is used to connect to the source.
- **•** Target. The connection that is used to connect to the target.
- **•** Staging connection. A connection to a database for staging data. The default connection entered in the Preferences view appears. You can change the connection for a plan.
- **•** Lookup connection. A connection to a database that contains lookup tables.
- **•** Storage connection. A connection to a database that contains storage tables. The default connection entered in the Preferences view appears. You can change the connection for a plan.
- **•** Teradata connection. An ODBC connection to a Teradata database.
- **•** Dictionary connection. A connection to a database that contains a dictionary table for substitution, email masking, and data generation.

## Plan Components

When you create a plan, you add components to the plan based on the operations that you want to perform.

You can perform data masking operations, data subset operations, or both. You can also perform data generation operations. When you perform data generation operations, you cannot perform data subset or data masking operations.

The following table describes the components that you can add to a plan for each type of operation:

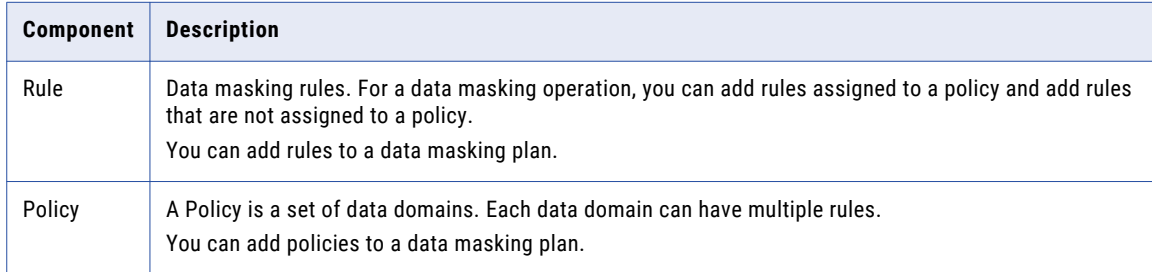

<span id="page-276-0"></span>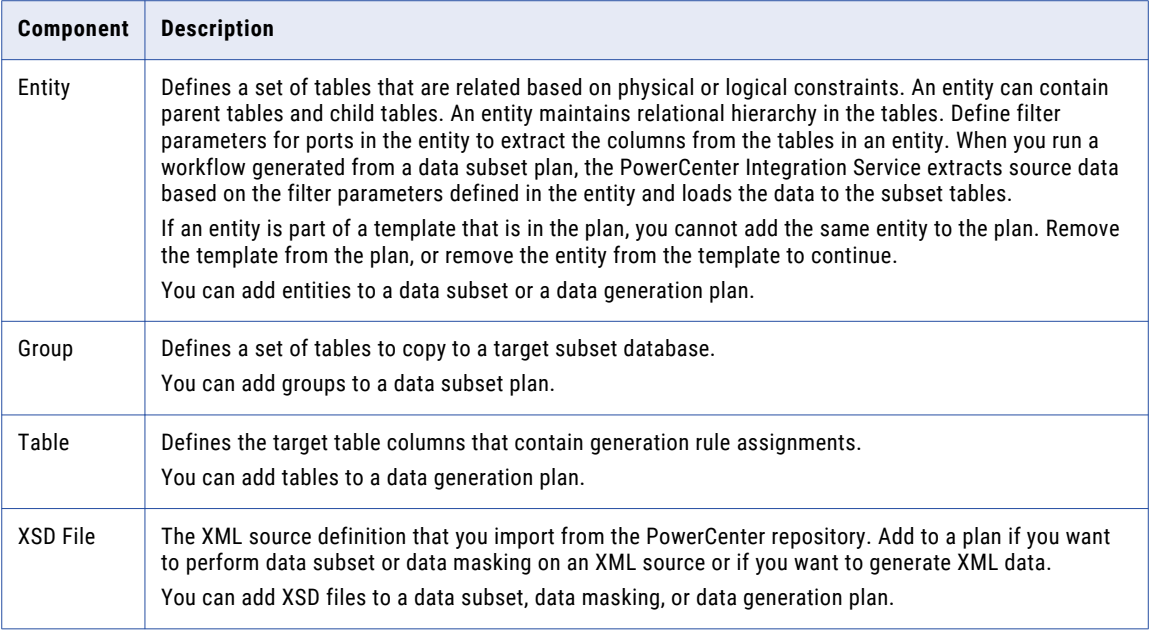

## Pre Workflow and Post Workflow Parameters

In a TDM plan, you can select workflows that you want to run before and after the current workflow.

Configure the pre workflow parameter if you want to run a specific workflow before you run the workflow from the current plan. Configure the post workflow parameter if you want to run a specific workflow after you run the workflow from the current plan. You can select an existing workflow in the PowerCenter folder that is associated with the project.

The pre workflow step is the first step in the process. The actual TDM workflow starts after the pre workflow completes successfully. The post workflow starts after all the TDM workflows complete successfully.

For example, you want to move files from the production area to the test area before you mask them. After you mask the data, you want to run statistics to optimize the tables. First, the pre workflow copies files from one location to another. Then TDM workflow masks the data. After TDM loads the masked data into the target, the post workflow runs the statistics.

You can disable triggers in a pre workflow and then enable them in a post workflow.

You cannot configure pre workflow and post workflow parameters for Hadoop, reset, and restore plans.

## Target Pre and Post SQL Statements

You can choose to configure SQL statements to run on a target before and after you write data to the target.

For example, you can alter the names of tables or schemas before or after you write the data to the target.

Configure the SQL statements when you configure a plan. You configure the SQL statements in the **Advanced Options** section of a plan. Click **Edit** to open the **Configure Expression** dialog box.

<span id="page-277-0"></span>You can use \$SCHEMA and \$TABLENAME variables in SQL statements that you configure.

For example:

ALTER TABLE <target table name> RENAME TO \$TABLENAME;

The SQL statement changes a specific table name in the target to the name that you specify in the \$TABLENAME variable. When you include the statement in a plan, the workflow runs the SQL statement on the target and makes the change.

You can configure statements to run before or after you write data, or both before and after you write data to the target.

## Persist Mapping

You can store the mappings in the Model repository when you run a Hadoop plan.

When you create a Hadoop plan, you can enable or disable the **Persist Mapping** option in the plan settings. Default is what the TDM administrator configures. You can choose to override this setting at the plan level. You can choose to persist mappings in the Model repository so that the mappings are available for future use. You can persist mapping if you want to troubleshoot a problem. After you persist mapping, you can view and edit the mappings.

You can connect to the Informatica Developer Tool, create mappings in the folder, and store the mappings in the Model repository. When you choose to persist mappings in Model repository and run the Hadoop plan, the TDM generated mappings overwrite the mappings in the Model repository if the folder name in the Informatica Developer Tool is same as the plan name in TDM. If you do not want TDM mappings to overwrite the mappings in the Model repository, you must not create a folder name in the Informatica Developer Tool in the following format: Plan XY, where XY is the plan ID

## Plan Settings

Configure plan settings that apply to all data sources in the plan.

The plan settings include PowerCenter options, connection information, test data warehouse settings, test tool integration information, recovery strategies, and source and target properties.

## Connection Options

Enter source and target connections.

The following table describes connection options:

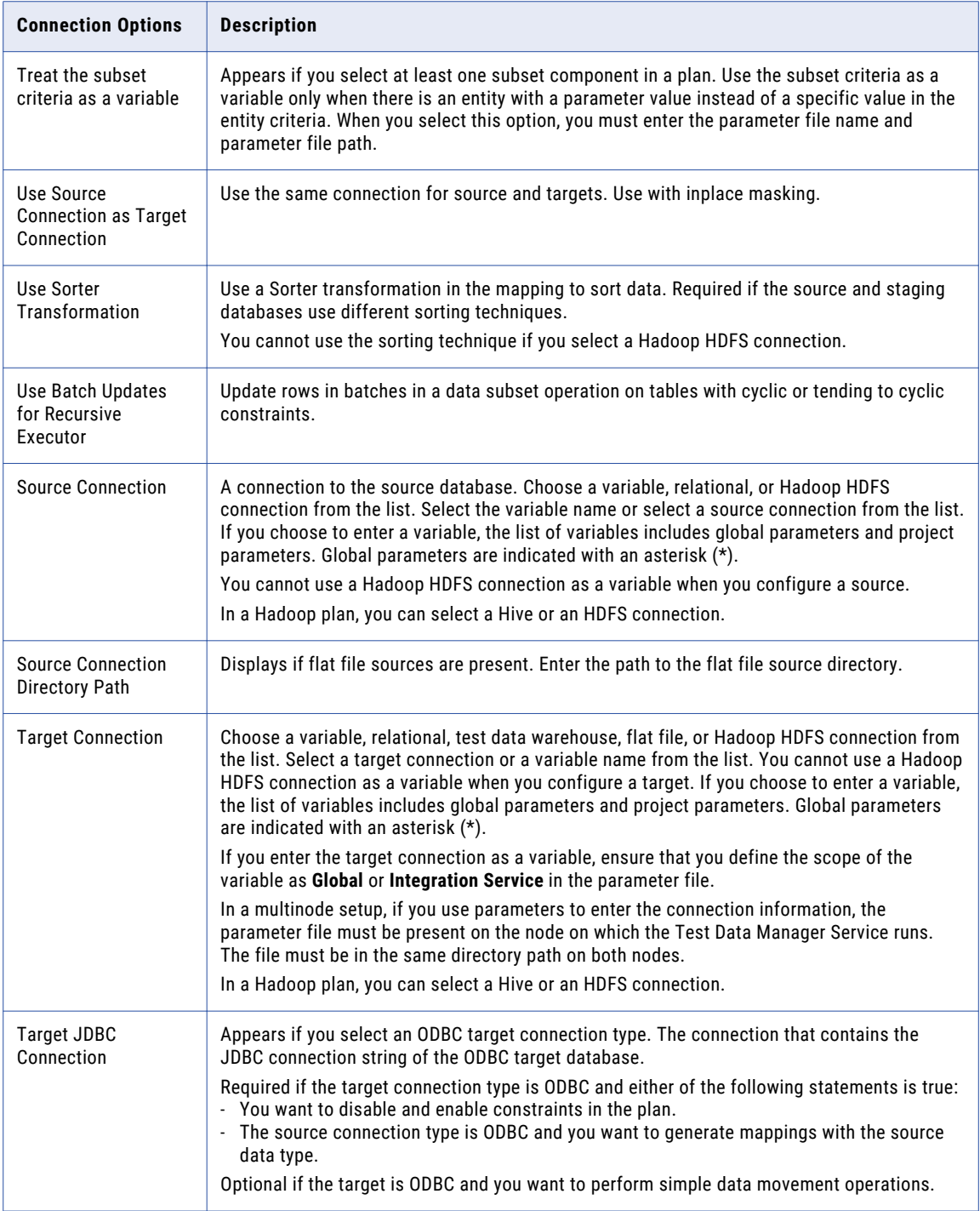

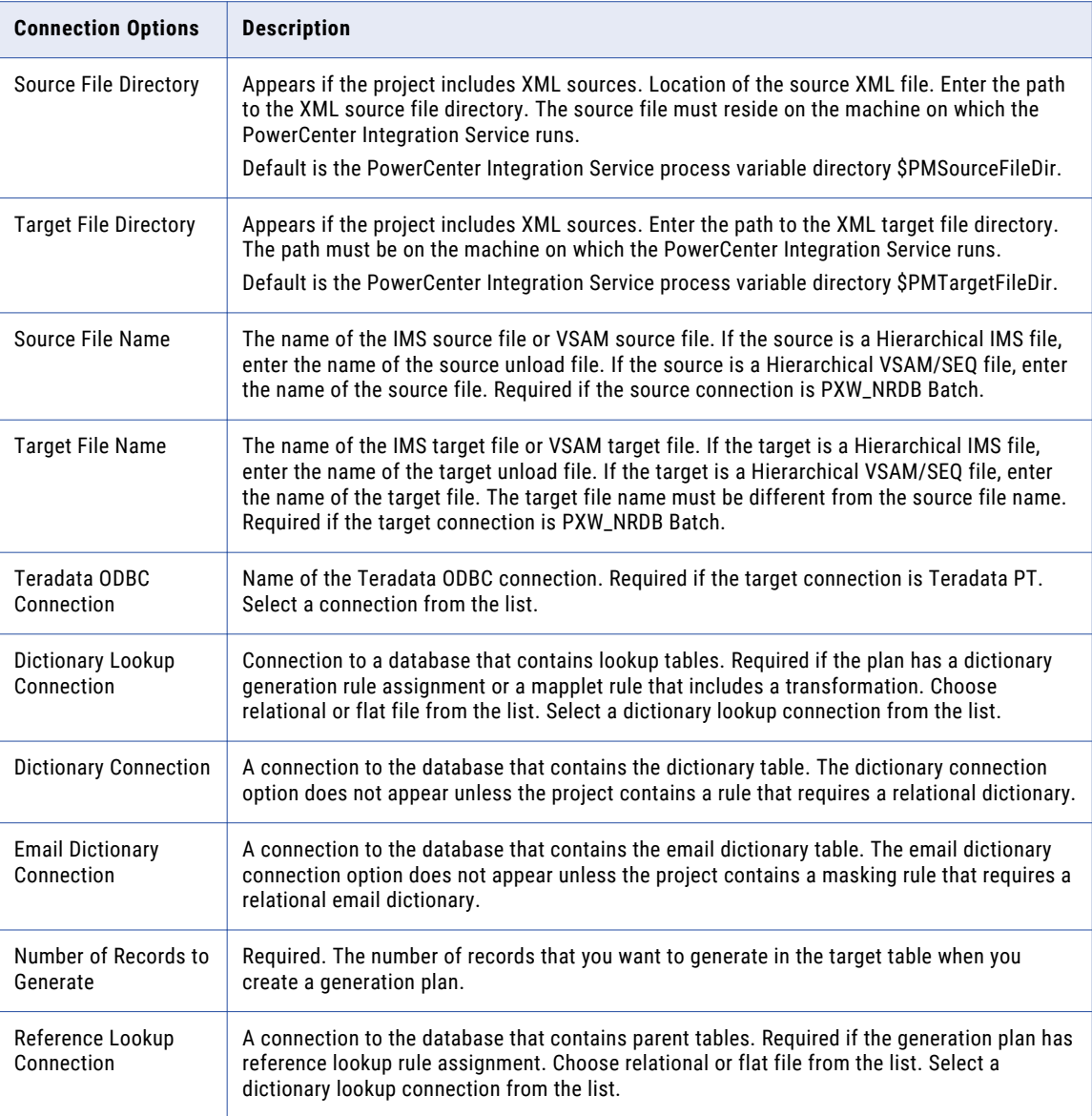

#### Dictionary Connections

A dictionary is a flat file or relational table that contains substitute data. When you define a relational dictionary, you can define the connection to the dictionary in the project plan and workflow.

The **Dictionary Connection** field appears in the **Plan Settings** if the plan requires a connection.

When you define a substitution masking rule with a flat file dictionary, you can browse to a dictionary from Test Data Manager. Test Data Manager imports the structure of the dictionary file to enable you to define the serial number column and the lookup column.

By default, when you run a workflow, the PowerCenter Integration Service finds flat file dictionaries in the following location: <Informatica installation directory>\server\infa\_shared\lkpfiles

You cannot change this location. The TDM installation installs the built-in dictionaries in the lkpfiles location. When you create a custom dictionary file, Test Data Manager copies the file to the lkpfiles directory.

**Note:** To access a dictionary on Microsoft SQL Server, create an ODBC connection using the DataDirect SQL Server Wire Protocol driver.

### Mapplet Options

The Mapplet Settings section appears if the plan includes a mapplet masking rule that contains multiple Lookup transformations. You can choose a connection type and connection for each Lookup transformation.

The following table describes the mapplet settings:

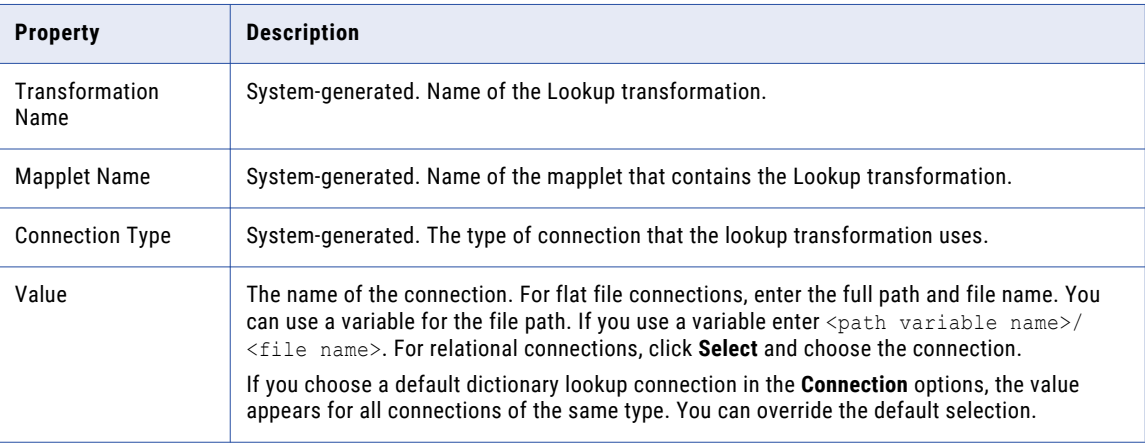

### Data Set Properties

Configure the data set properties to use the test data warehouse as the target connection in a plan.

The data set properties appear when you select the test data warehouse from the list of target connections.

The following table describes the test data warehouse settings:

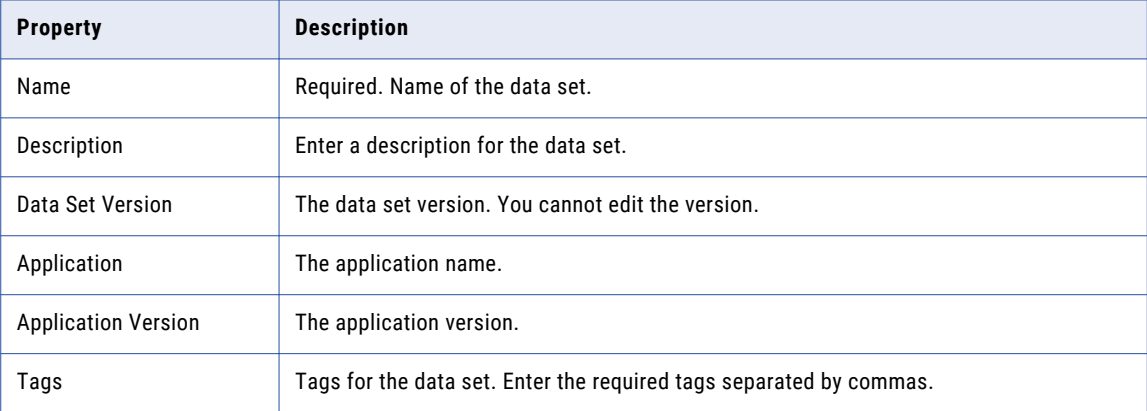

## Test Tool Integration Options

Configure test tool integration in a plan to copy the flat file target results to a specific location in an HP ALM server. The administrator must first enable test tool integration for the TDM setup. You must run the

workflow from Test Data Manager. The test tool integration job does not run when you run the workflow from the PowerCenter client.

The following table describes the test tool integration properties that you can configure:

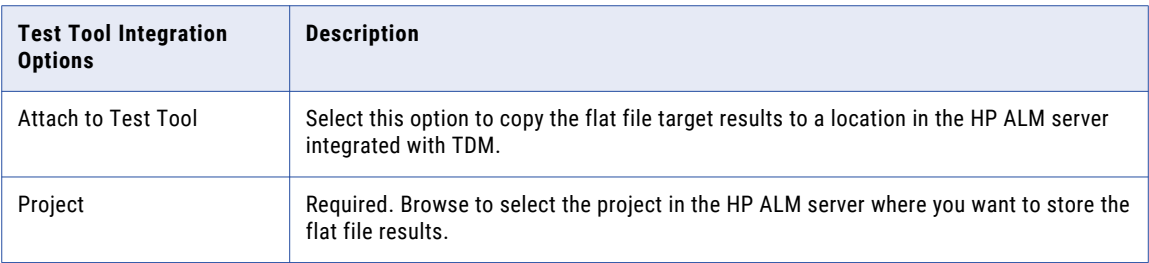

### File Path Settings

Configure the parameter file and file path settings in the **File Path Settings** section.

The file path settings appear if one or more of the following conditions are true:

- **•** You select variable source or target connections.
- **•** You choose to treat the subset criteria as a variable.
- **•** An entity or group that you use in the plan contains a criteria parameter.
- **•** You enter the seed value as a parameter or variable in a masking rule that you use in the plan.

The following table describes the file path settings:

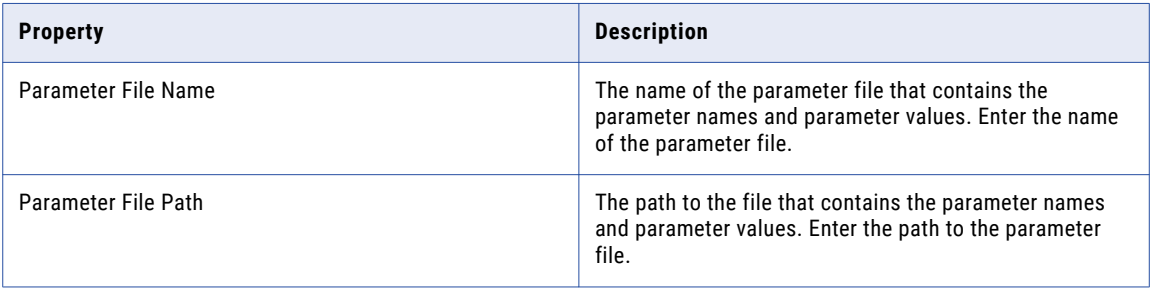

### Target Options

Configure properties for committing data and error recovery in the **Target** fields.

The following table describes target options:

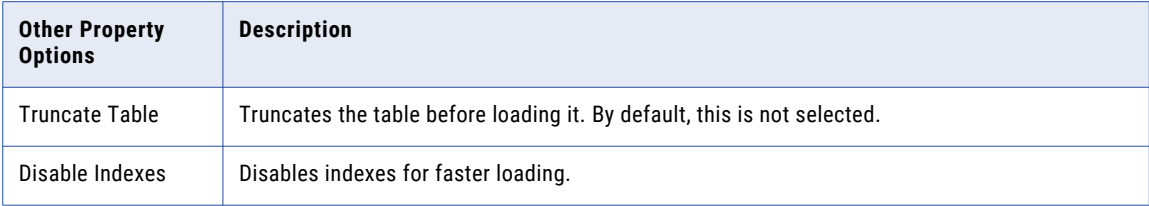

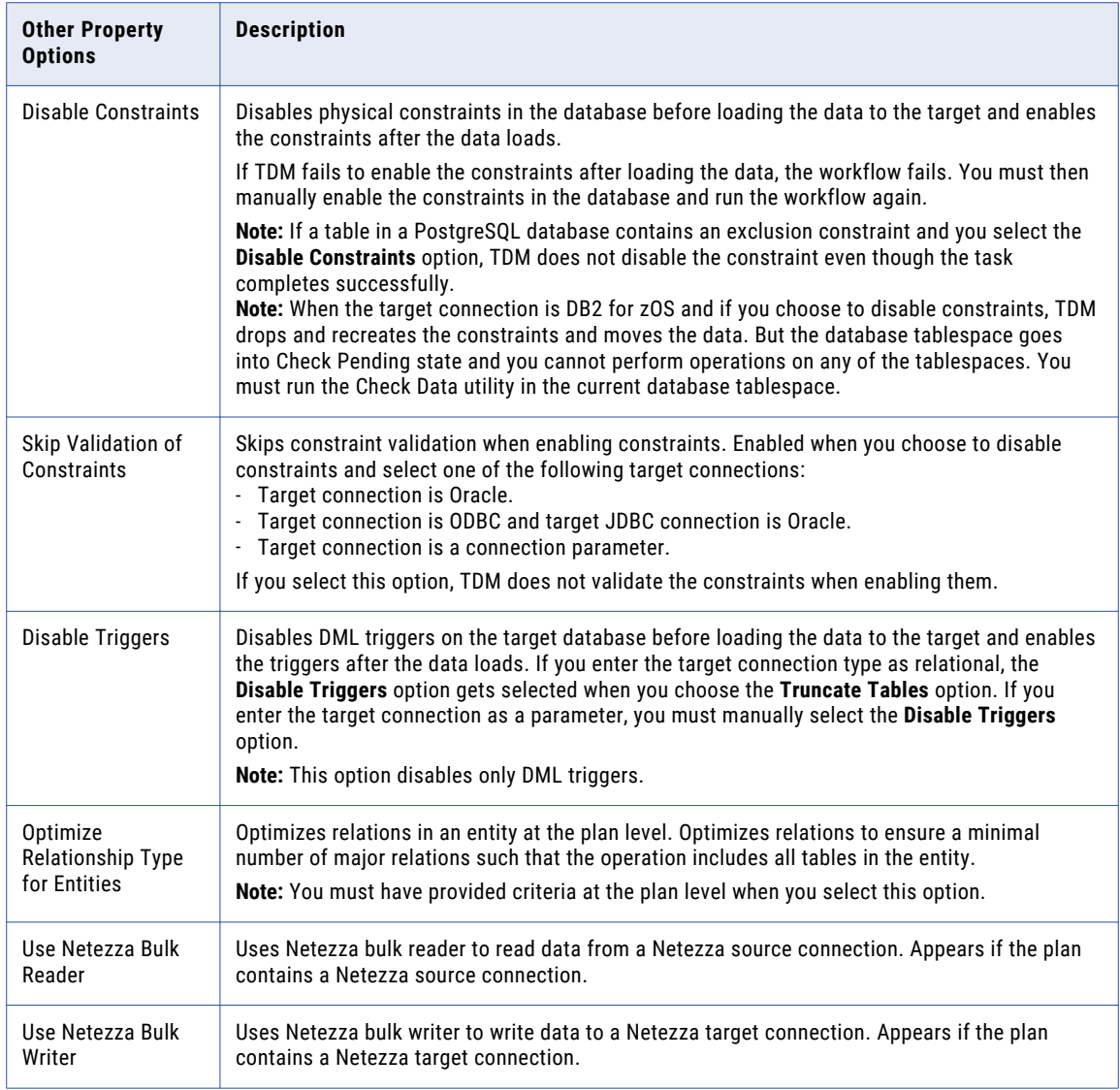

If you select a Hadoop HDFS target connection, you cannot configure the target options.

## Update Strategy Options

Configure how the PowerCenter Integration Service updates the target in the plan update strategy options. Configure whether the source rows are insert or update rows. Determine how the PowerCenter Integration Service updates the target based on whether the rows exist in the target.

The following table describes the options for update strategy:

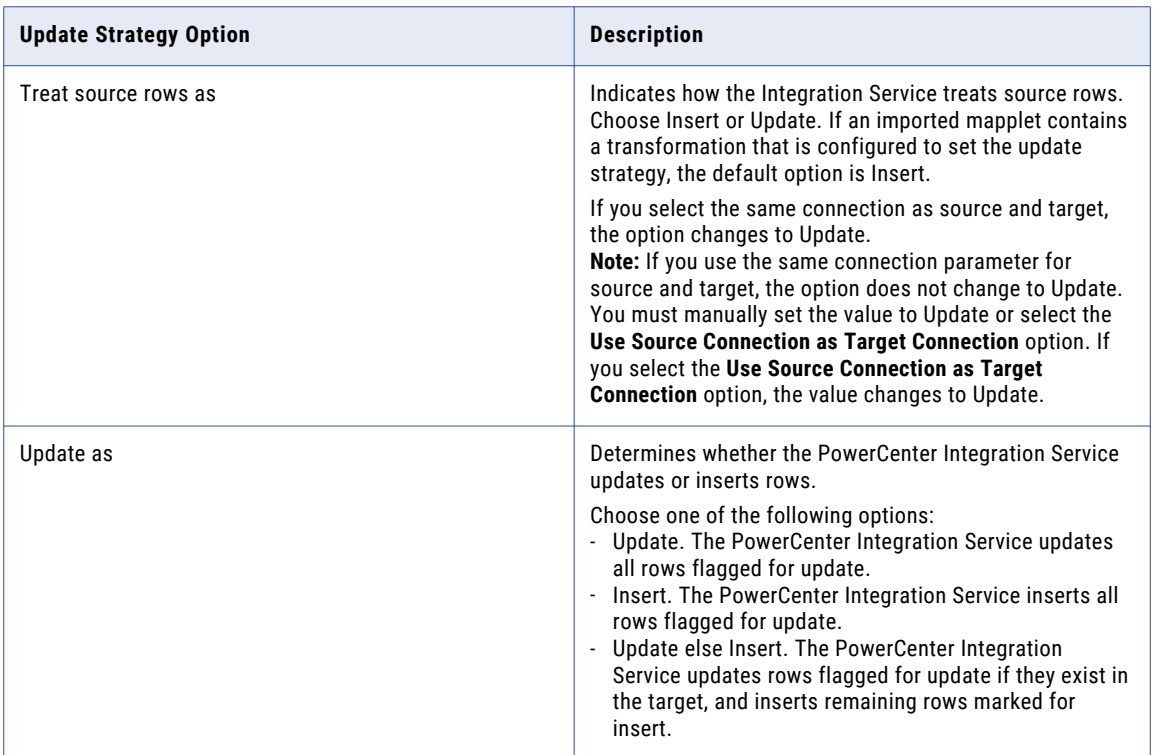

### Data Generation Properties

Before you create a plan to generate data, you can define default settings in the **Administrator | Preferences**  view. You can update the default settings when you create a data generation plan.

The default rules are not populated if the rules are not part of a particular project. If the default rules are blank, then you need to select the default rules that are applicable to the plan.

The following table describes the properties to update default settings for data generation:

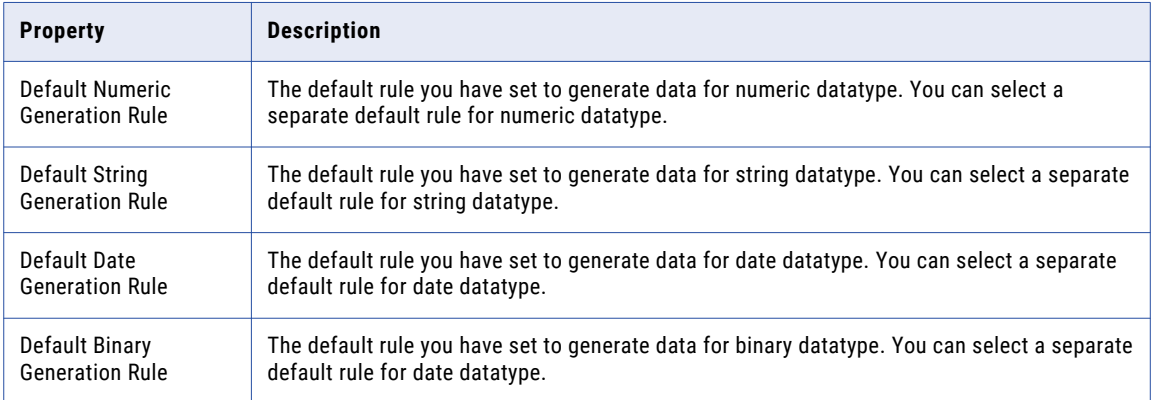

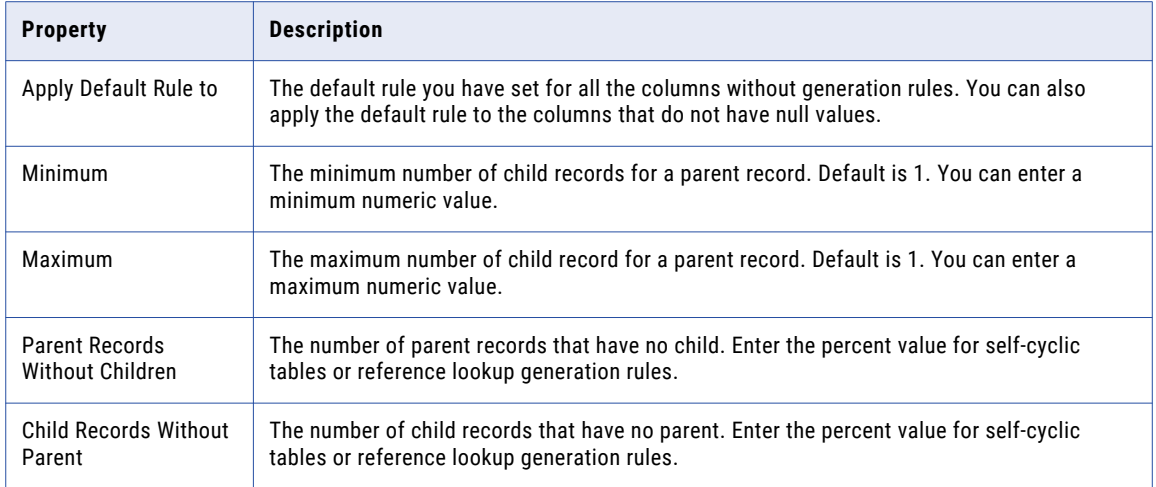

## Error and Recovery Options

Configure properties for committing data and error recovery in the **Error and Recovery** fields. The section is minimized by default. The options are populated with default data if available.

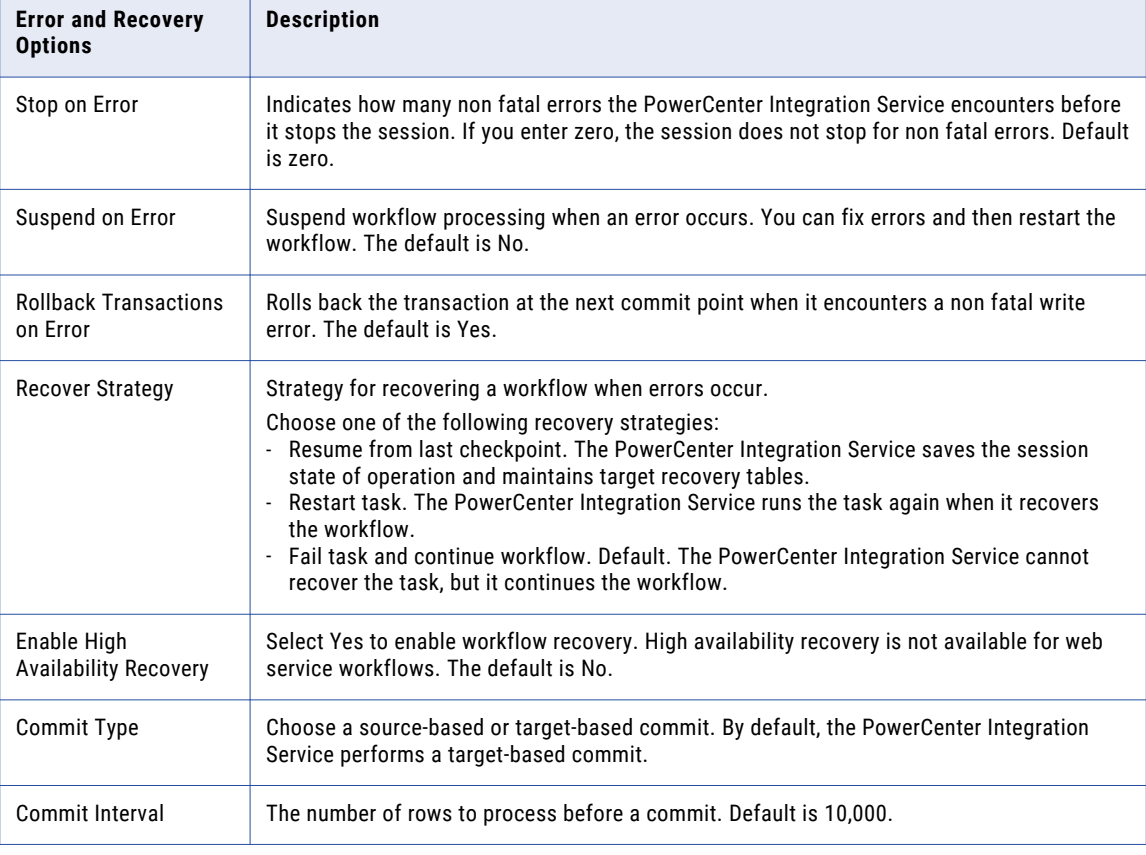

The following table describes the error and recovery options:

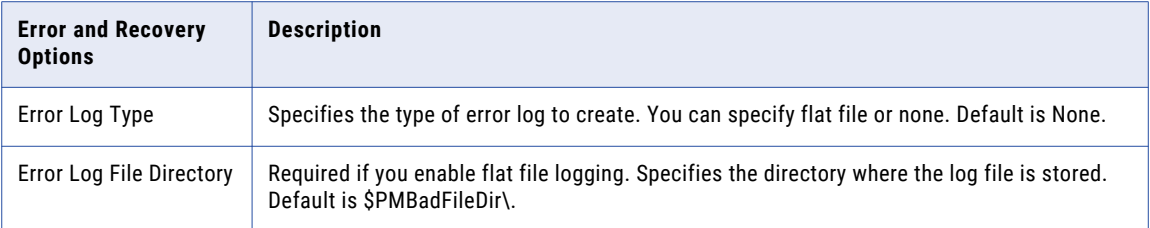

## Encryption Options

Configure the encryption options to use the format preserving encryption type in a plan.

The encryption options appear when you configure format preserving encryption rule on the source data.

The following table describes the encryption options:

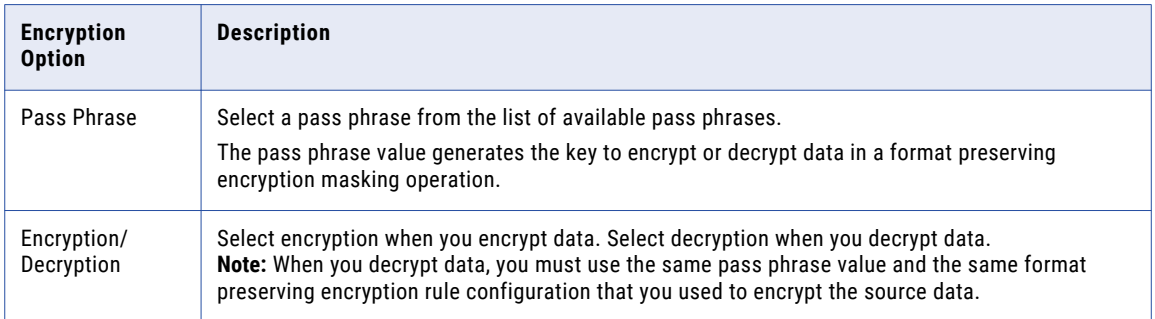

### Advanced Options

The Advanced Options include options to set the locale, change the staging connection and storage connection, and set the number of tables to process in a workflow. You can also configure an email address to send notifications to. This section is minimized by default. The options are populated with default data if available.

The following table describes advanced options:

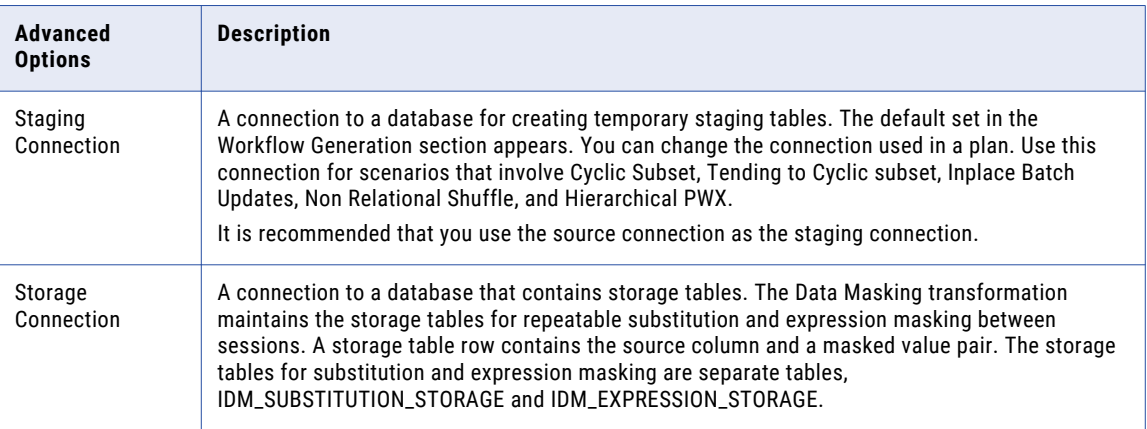

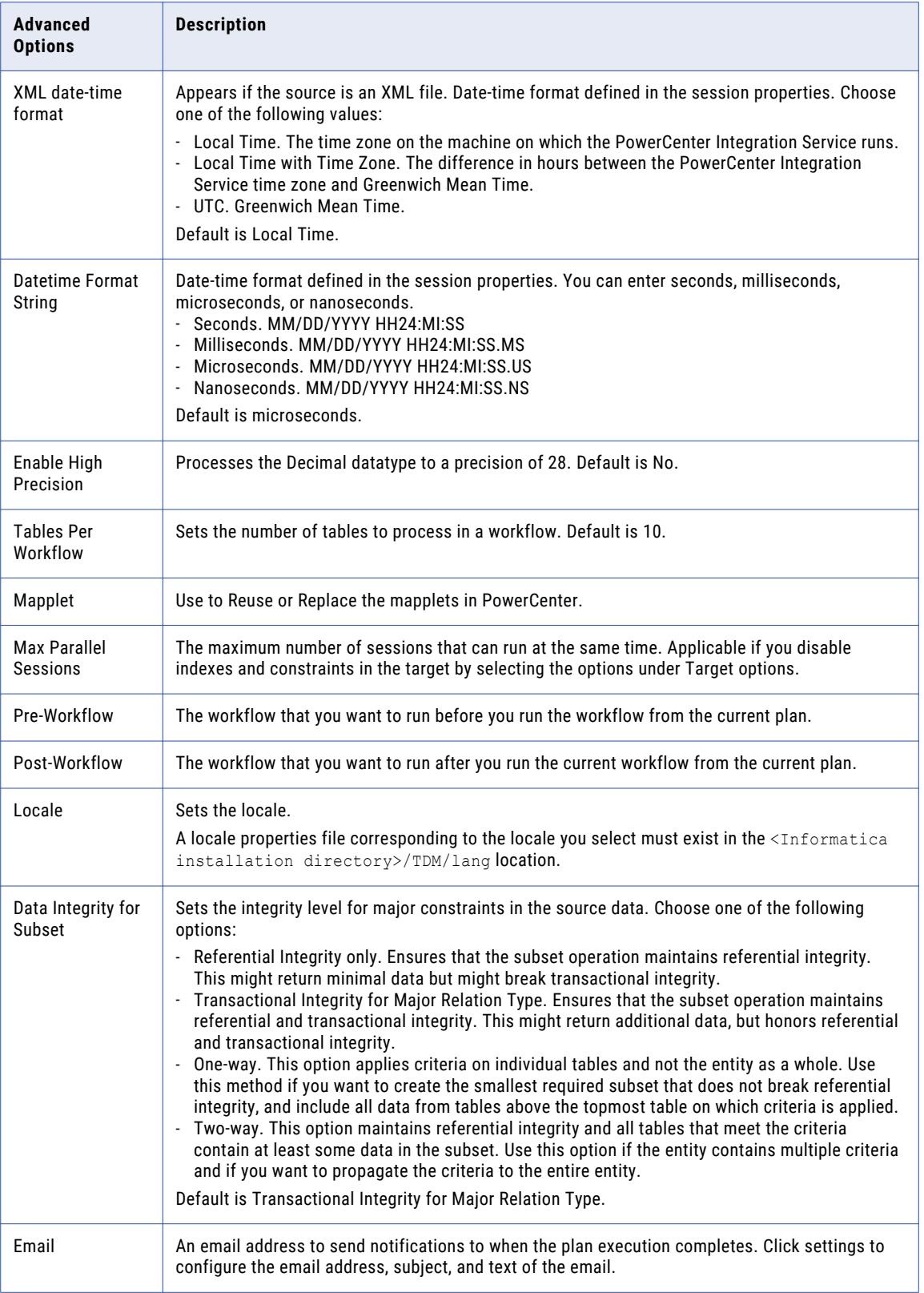

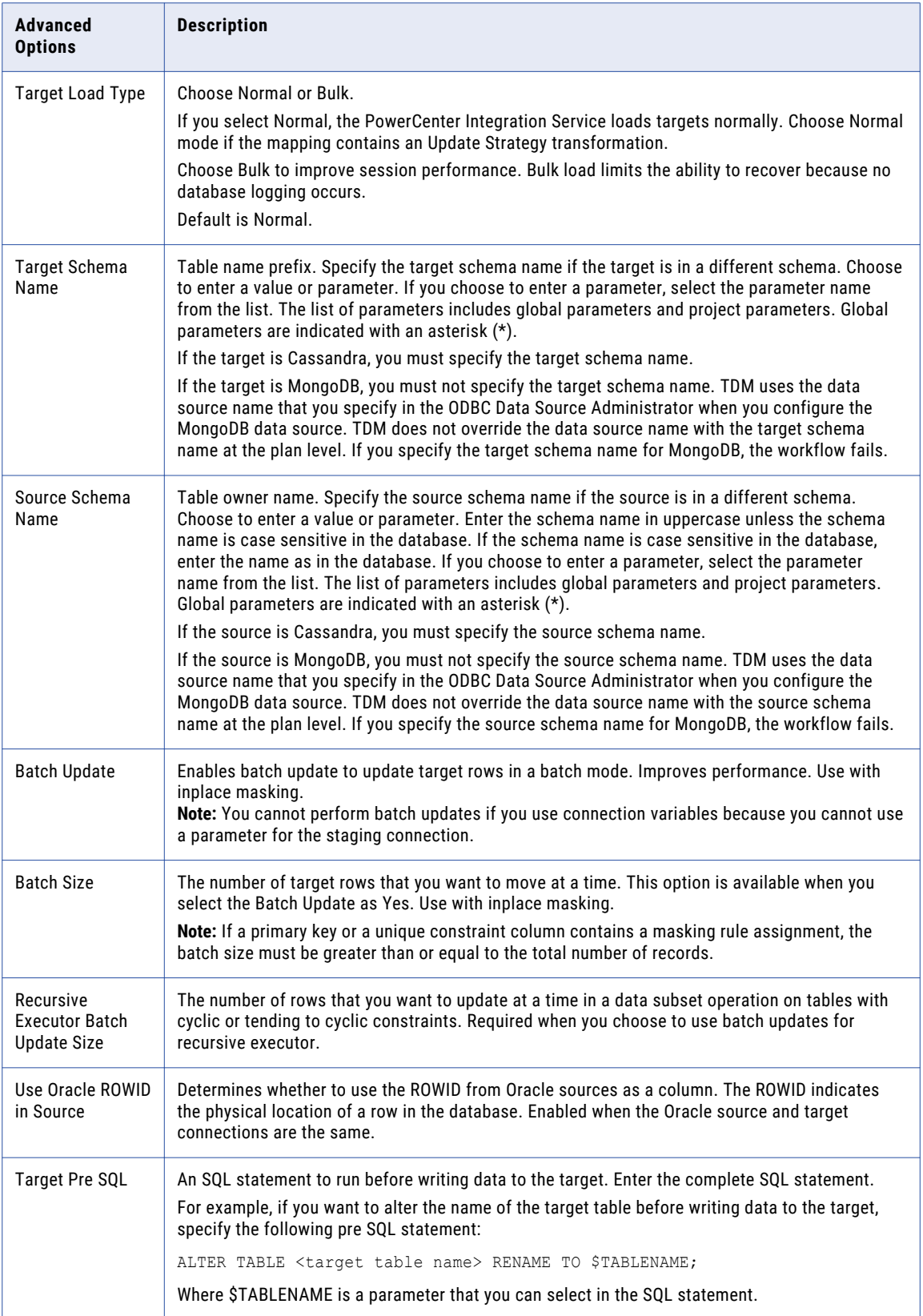
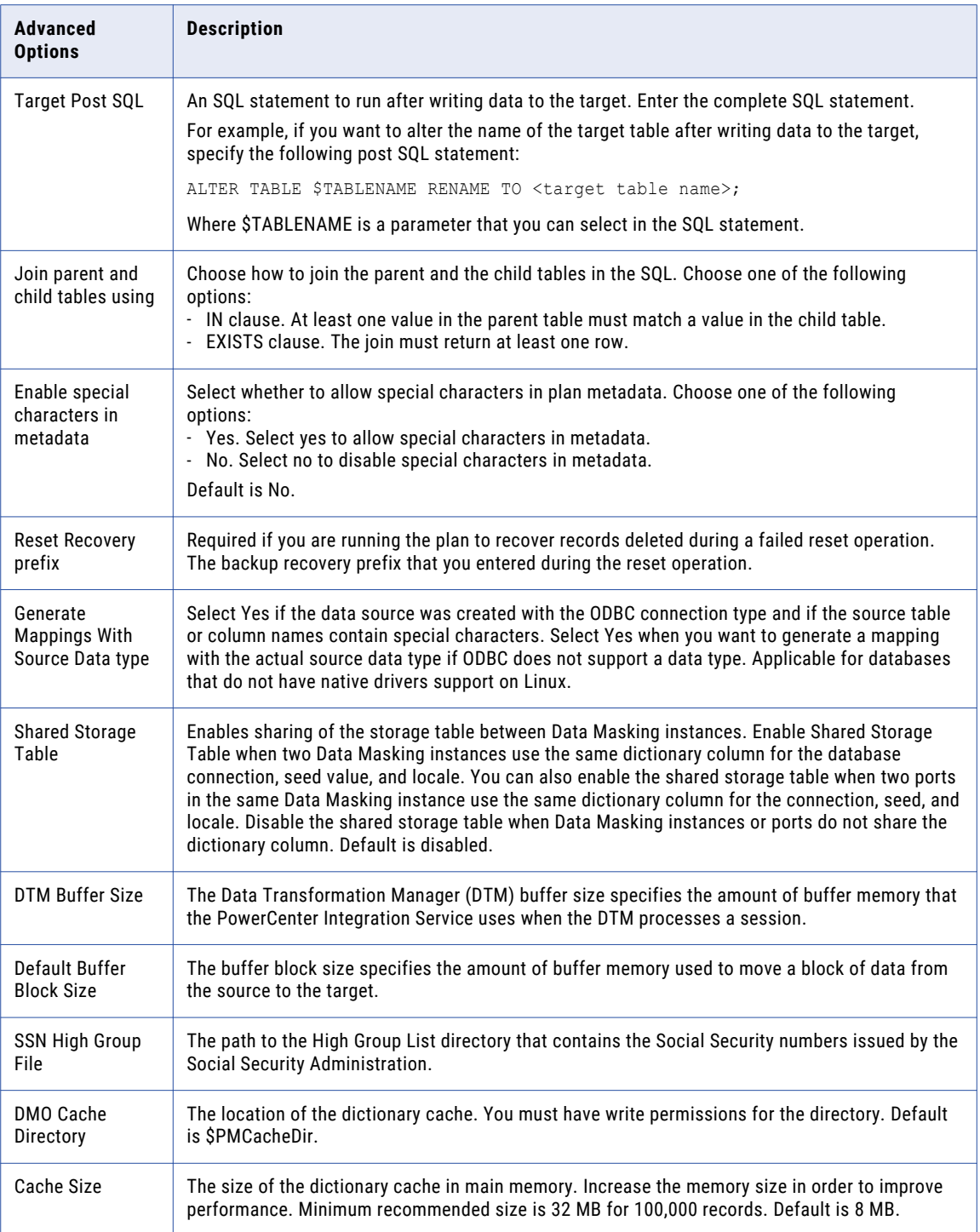

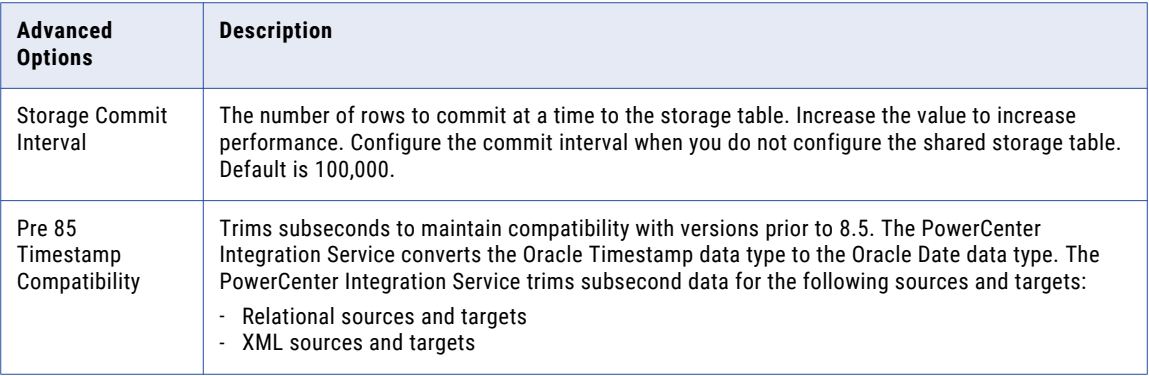

#### RELATED TOPICS:

**•** "Data [Integrity](#page-120-0) Options in a Data Subset Plan" on page 121

## Log Settings

Configure the log properties in the **Log Settings** fields. The section is minimized by default. The options are populated with default data if available.

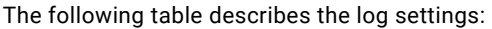

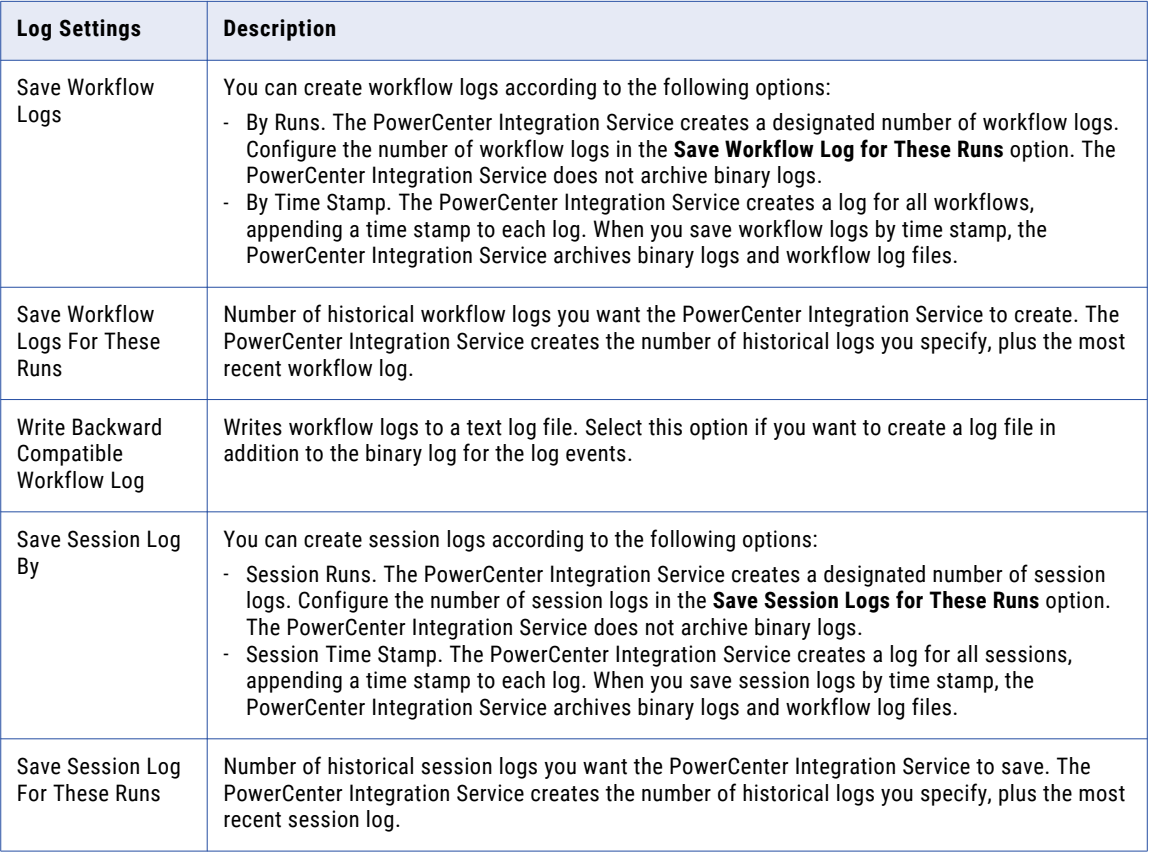

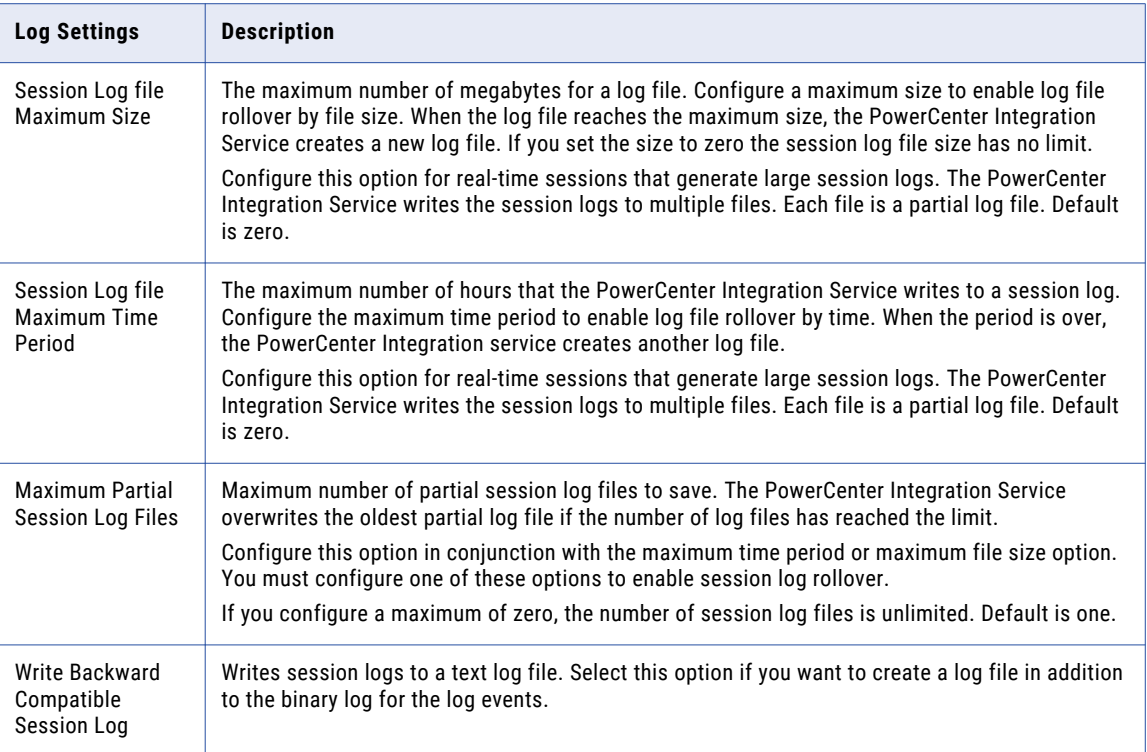

## Hadoop Plan Settings

Enter source and target connections for the Hadoop plan.

The following table describes connection options:

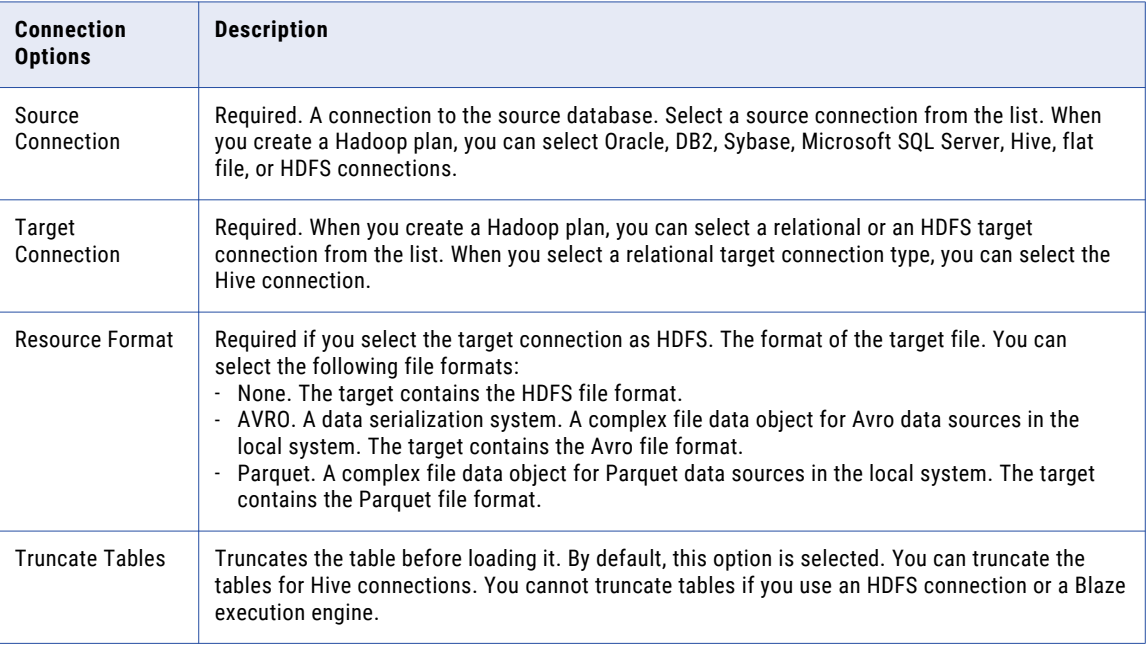

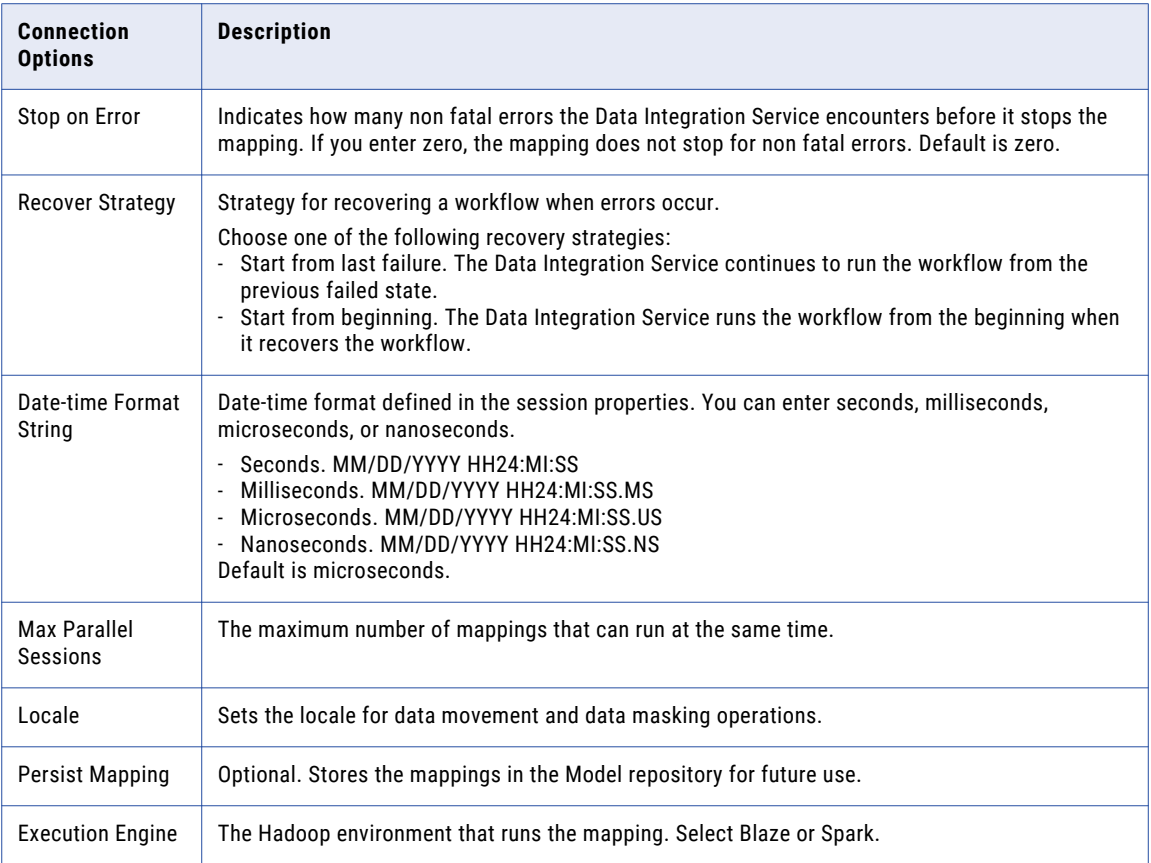

## Masking Components

Masking components are the policies and masking rules in a data masking operation. When you create a plan for a data masking operation, select the data masking components that you want to include in the workflow.

When you run a data masking operation, you can restrict the masking operation to some of the masking rules instead of applying all of the masking rules. You can choose the policies and masking rules that you want to test.

The **Masking Components** dialog box shows the policies and rules in the project. Select the policies and rules that you want to apply in the masking operation. The PowerCenter Integration Service performs masking with the components that you select. You can disable and enable masking for specific columns in a workflow run when you configure the plan criteria.

## Subset Components

Subset components are the entities, groups, and templates or XSD files in a data subset operation. When you create a plan for a data subset operation, select the subset components that you want to include in the workflow.

When you run a data subset operation on a relational or flat file source, you can restrict the subset operation to specific entities in the project. You can choose the entities, groups, and templates that you want to include.

When you run a data subset operation on an XML data source, you can select the XSD files that you want to include in the operation.

The **Add Subset Components** dialog box shows the entities, groups, templates, or XSD files in the project. Select the components that you want to apply in the data subset operation. The PowerCenter Integration Service performs the data subset operation with the components that you select.

## Generation Components

Generation components are the entities and tables in a data generation operation. If you select a target XML metadata, you must select the XSD file component in the data generation plan.

When you create a plan for a data generation operation, select the data generation components that you want to include in the workflow. To run a data generation operation, you can restrict the generation operation to some of the generation rules instead of applying all the generation rules. You can choose the generation rules that you want to test. When you configure the plan criteria, you can enter the number of records that you want to generate.

The **Generation Components** dialog box shows the entities and tables in the project. Select the components that you want to apply in the data generation operation.

## Hadoop Components

You can add policies, rules, and groups to a Hadoop plan.

In a Hadoop plan, you can move data from source to target with or without masking. When you create a Hadoop plan, you can add groups and masking components such as policies and rules that you want to include in the workflow. If you want to move the master data to a Hadoop target without masking, you can create a group and add the group to a Hadoop plan.

In Test Data Manager, you can click the **Add Masking Components** dialog box to add the policies and rules to a plan. You can click the **Add Groups** dialog box to add the groups to a plan. The Data Integration Service performs the data masking or data movement operation when you run the Hadoop plan.

## Component Criteria

You can define filter criteria for data subset components and for data masking components in a plan. Define the filter criteria for each column you need to filter.

You can define expressions to limit data values for specific columns in a data subset operation. You can also limit the value to a percentage of rows, an interval of rows, or to an absolute value. You can disable and enable data masking for a column.

Define filter criteria for a column in the **Plan Components** panel. Choose the data masking or data subset component to filter.

### Filtering Data Subset Components

You can define filter criteria for data subset components at the column level.

- 1. To create a data subset filter for a column, click the data subset component in the **Plan Components**  panel.
- 2. Select a column from the **Criteria** panel to apply the filter to.

Test Data Manager shows existing filter criteria. You can change the filter criteria or add new criteria.

3. Choose a method to filter the column data:

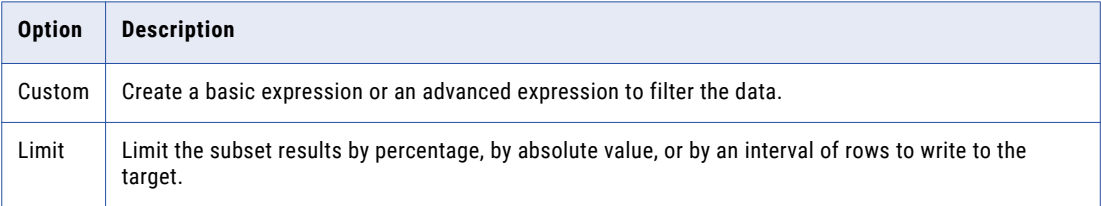

4. If you choose the **Custom** method, select one of the following options to define a filter:

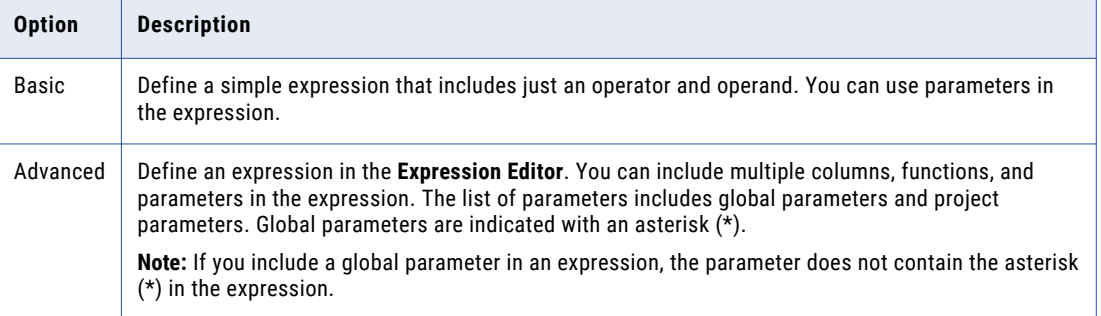

### Disabling Masking for a Column

You can disable or enable masking for a column in the plan.

- 1. Click a masking component in the **Plan Components** panel.
- 2. Select a column from the **Criteria** panel.
- 3. To disable masking for the column, click **OFF**.
- 4. To enable masking for the column, click **ON**.

## Source Settings

The source level properties are a subset of plan settings. You can change the settings for all the tables in the source or you can change the settings for each table in the source.

If a property is not available at the data source level, the property value at the plan level takes precedence. A lookup connection appears in the settings if there is a mapplet rule that is associated with a column in the data source.

To change settings at the source or table level, choose the **Source Settings** tab when you edit the plan.

### Connection Properties

The following table describes connection options that you can configure at the data source level and the table level:

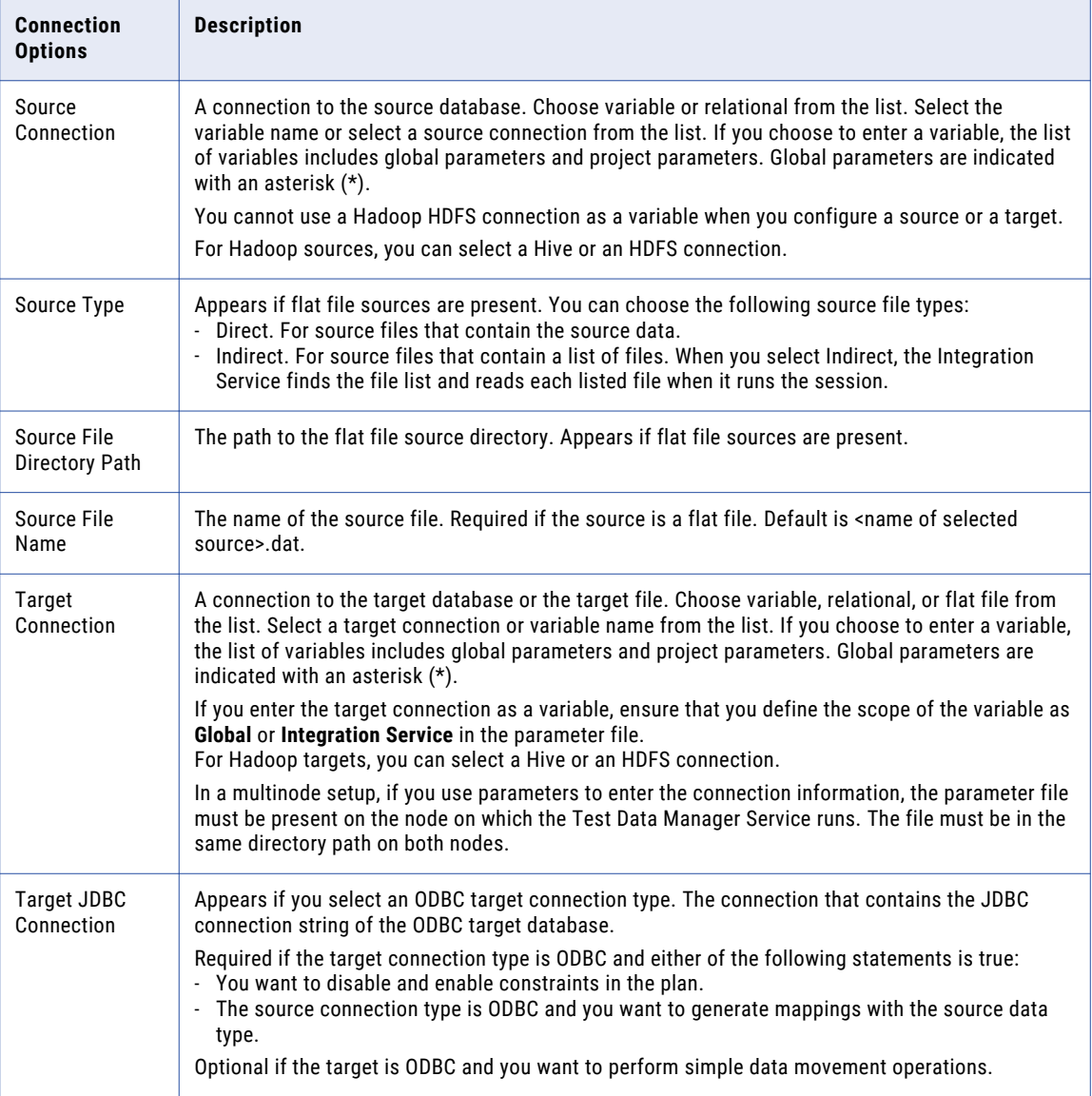

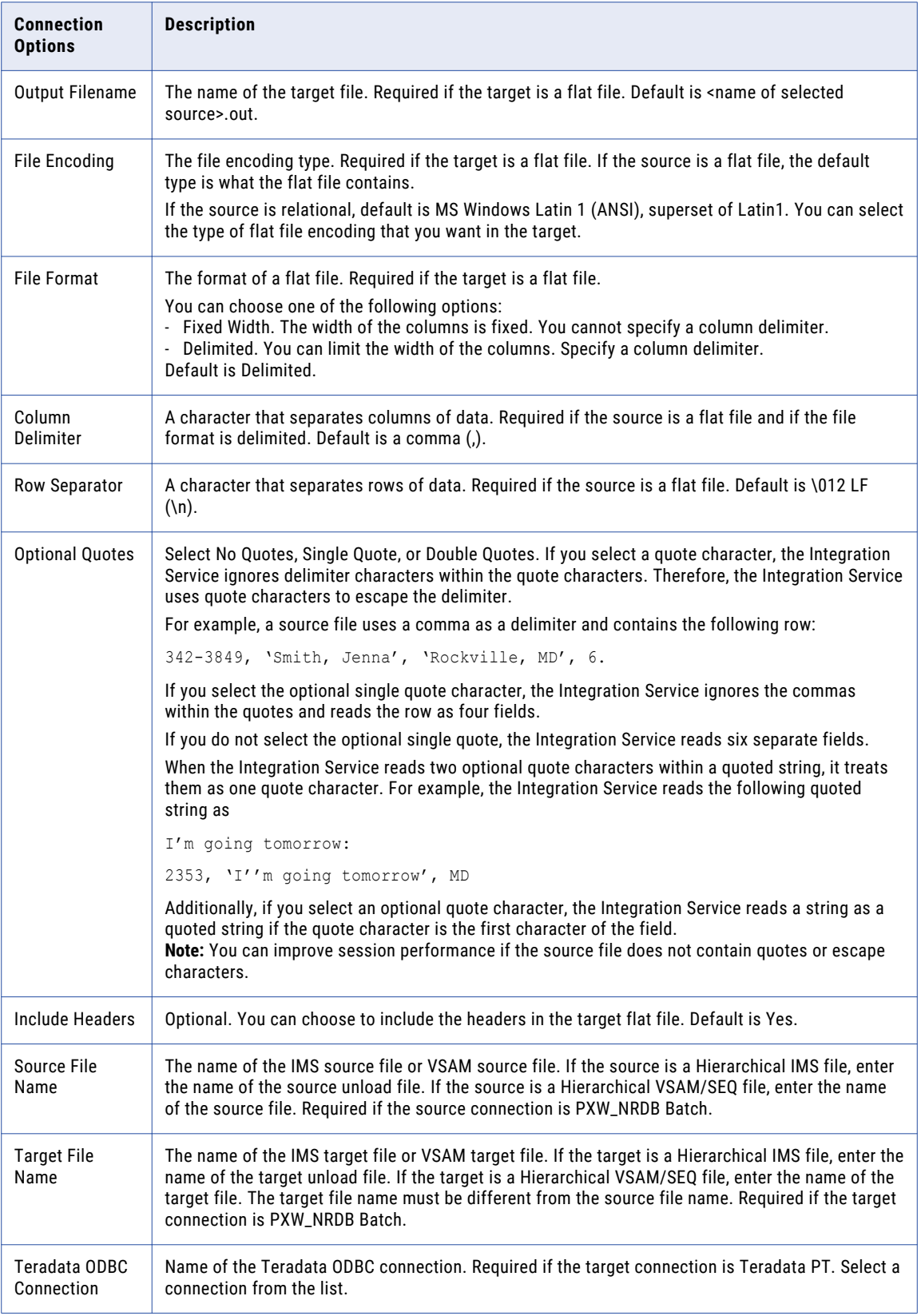

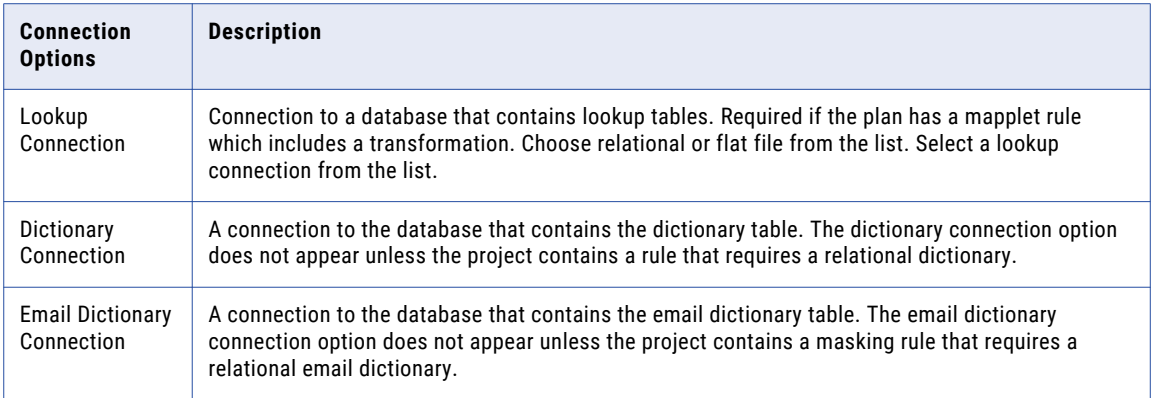

### RELATED TOPICS:

**•** ["Using](#page-302-0) a List File" on page 303

## Test Tool Integration Properties

The following table describes the test tool integration properties that you can configure at the data source level:

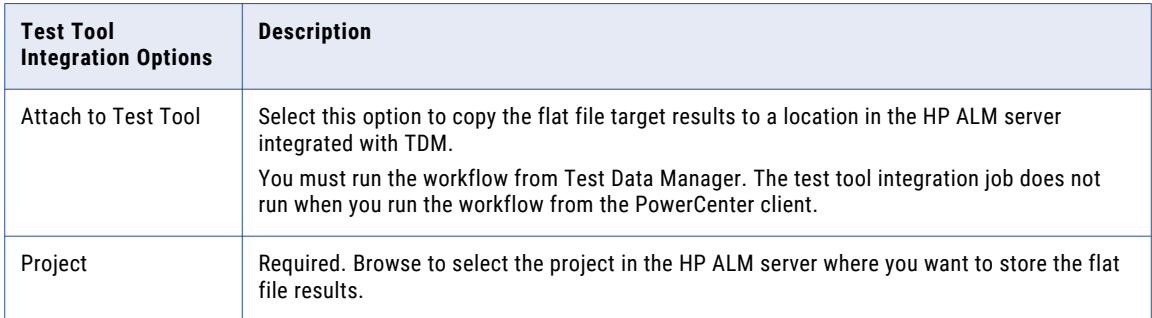

### Target Properties

The following table describes target options that you can configure at the data source level and at the source level:

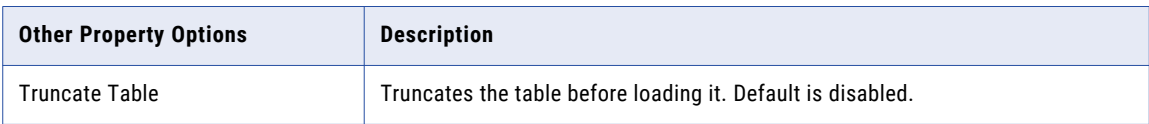

## Update Strategy Properties

The following table describes strategy options that you can configure at the data source level:

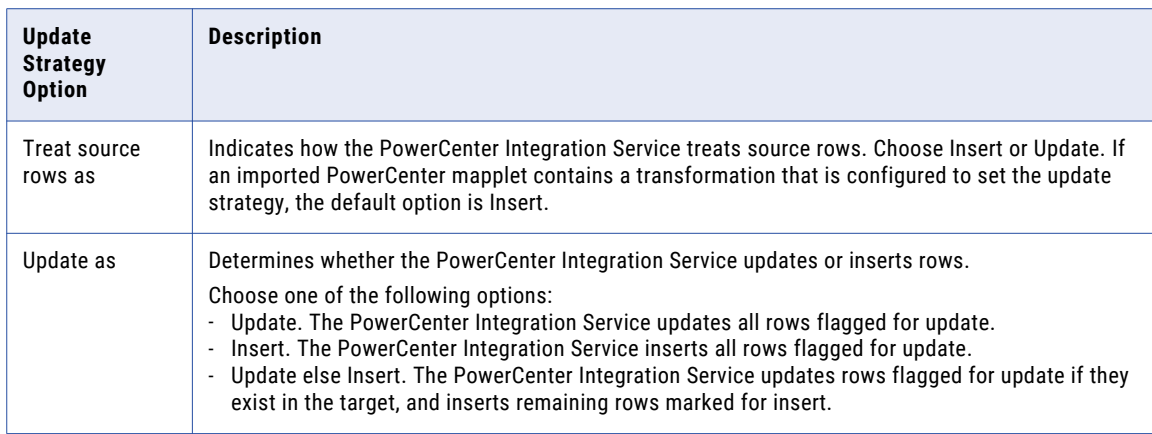

### Error and Recovery Properties

The following table describes connection options that you can configure at the data source level:

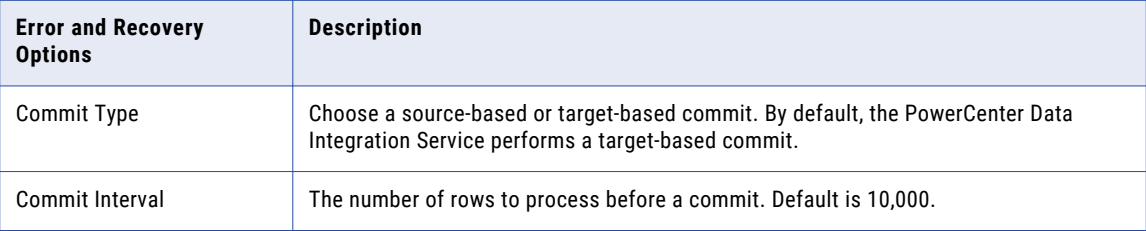

## Source and Target Properties

You can override the name of the table owner if you want to select a table from a different schema.

The following table describes source and target options that you can configure at the data source level:

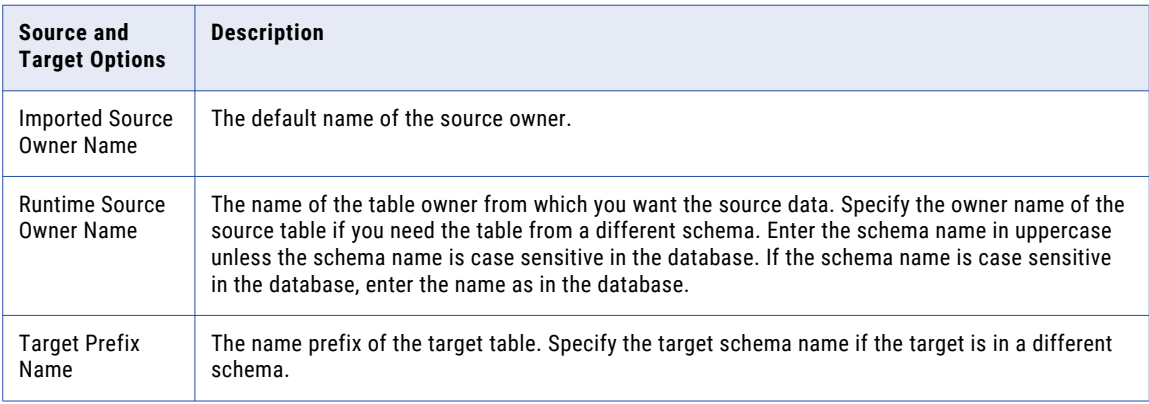

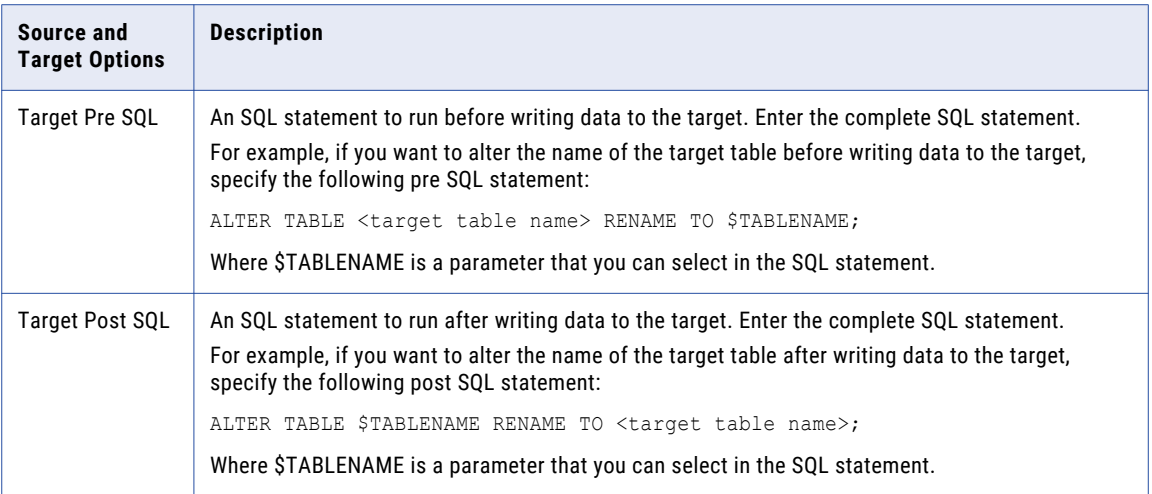

## Advanced Properties

The following table describes advanced options that you can override at the data source level and at the table level:

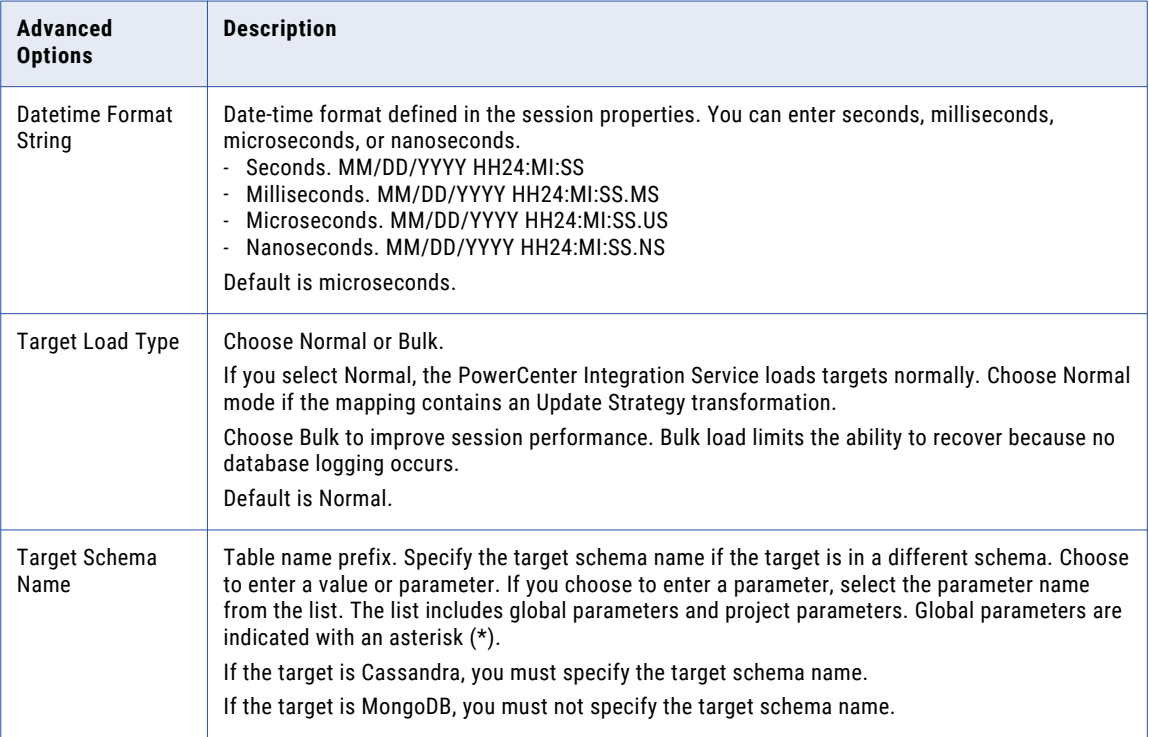

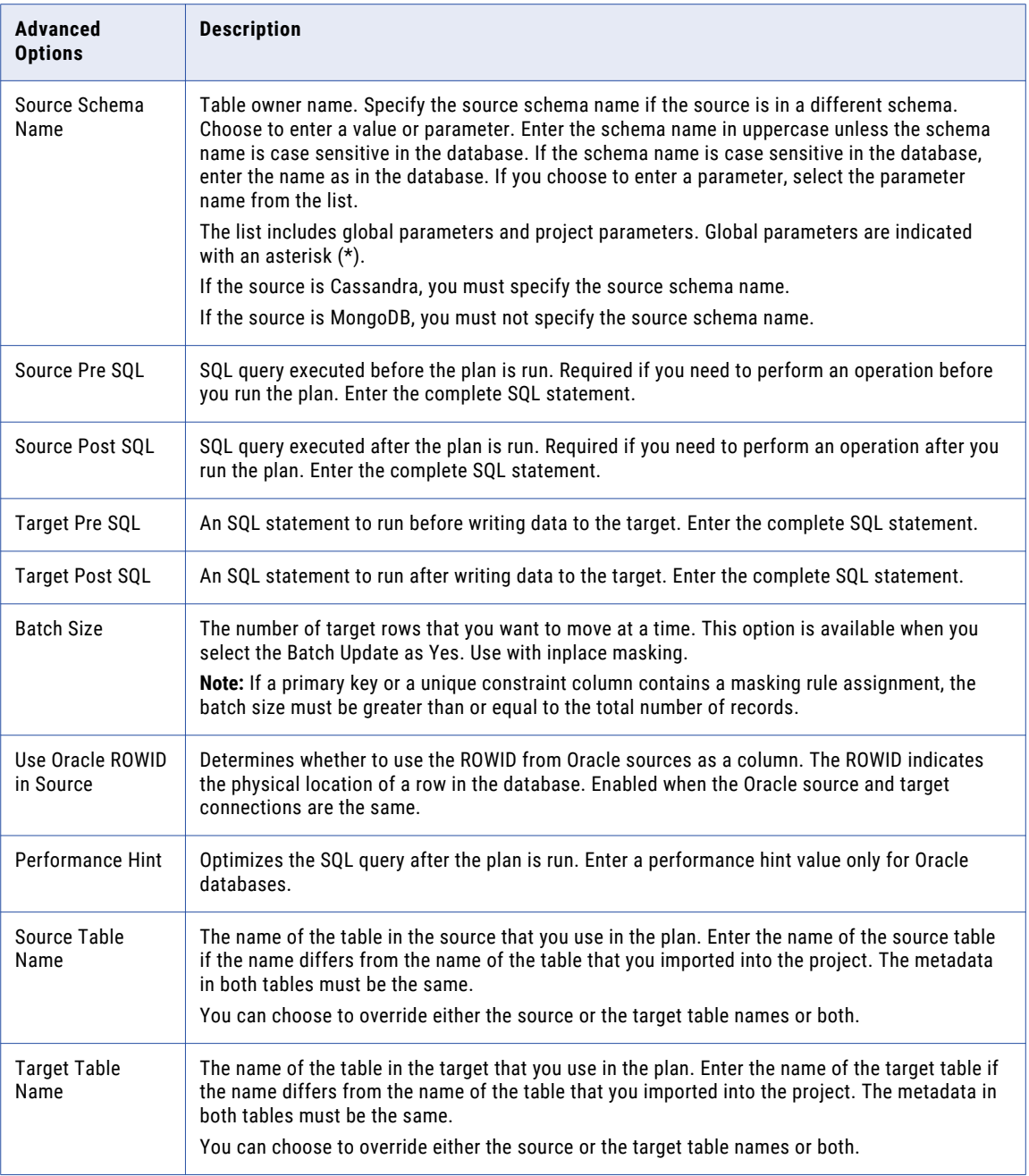

## Partitioning Properties

You must specify partitioning details if the tables in the source database contain partitions.

The following table describes partitioning options that you can configure at the table level:

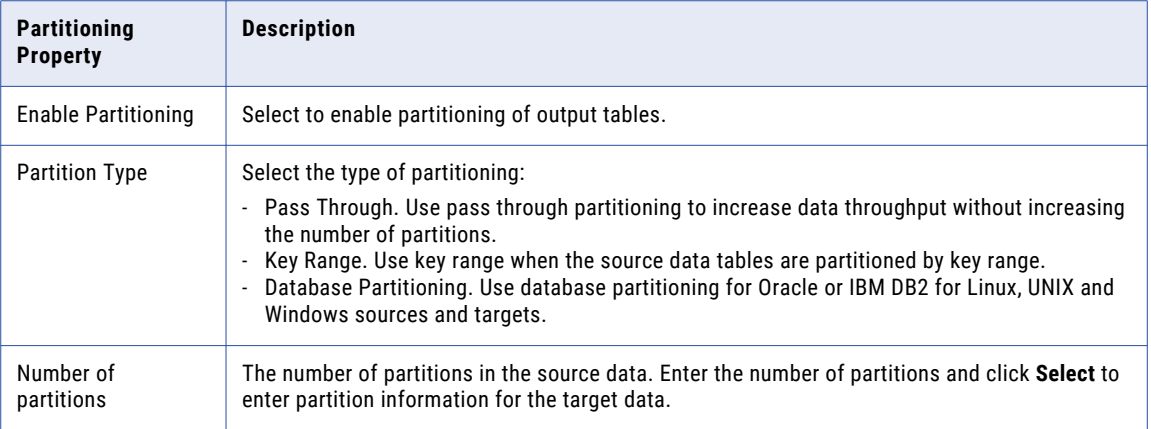

## Hadoop Data Source Settings

Enter source and target connections for the Hadoop plan.

The following table describes connection options:

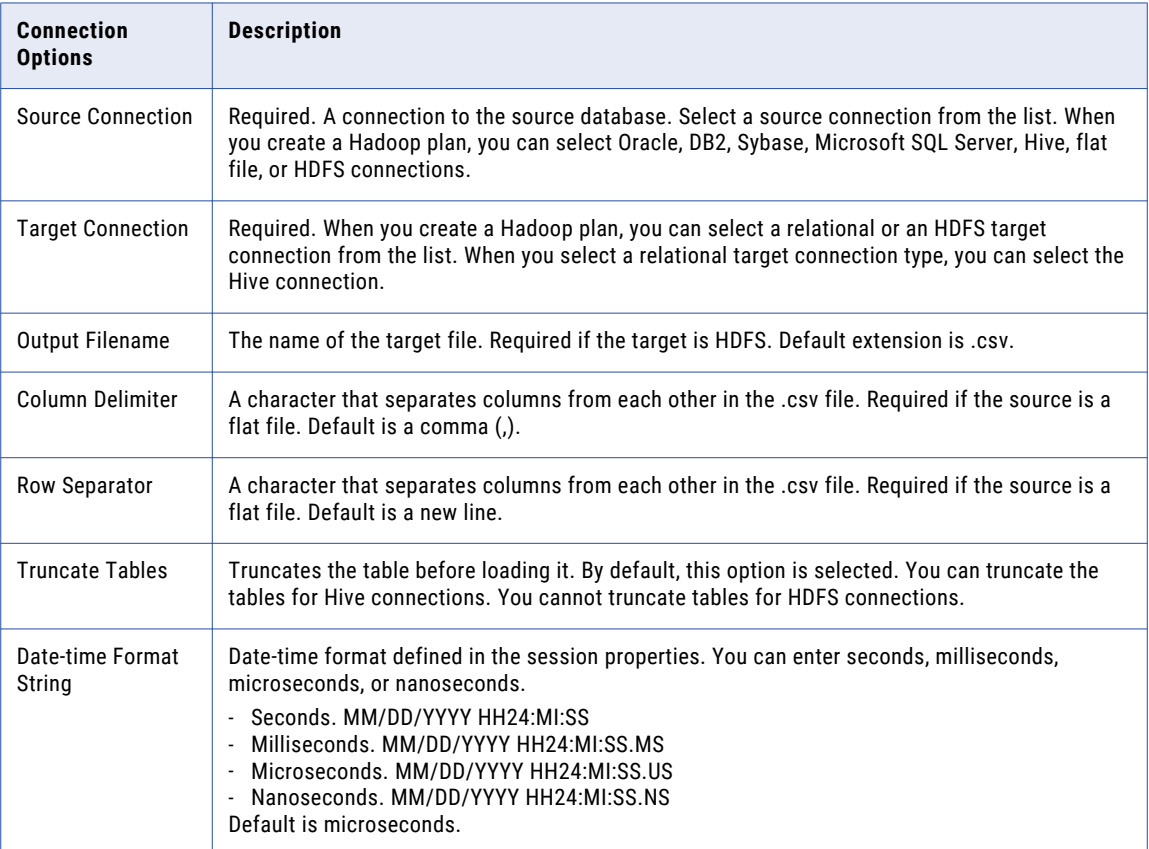

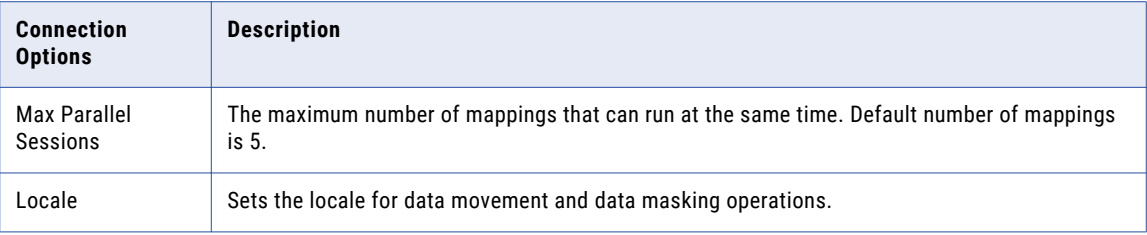

### XSD Data Source Connection Settings

You can override the plan settings and enter different source and target file directories in a plan that contains XSD data sources. The settings apply to all files in the directory. You can override the data source connection settings for individual files in the directory.

The following table describes the connection options that you can configure at the data source level and at the file level:

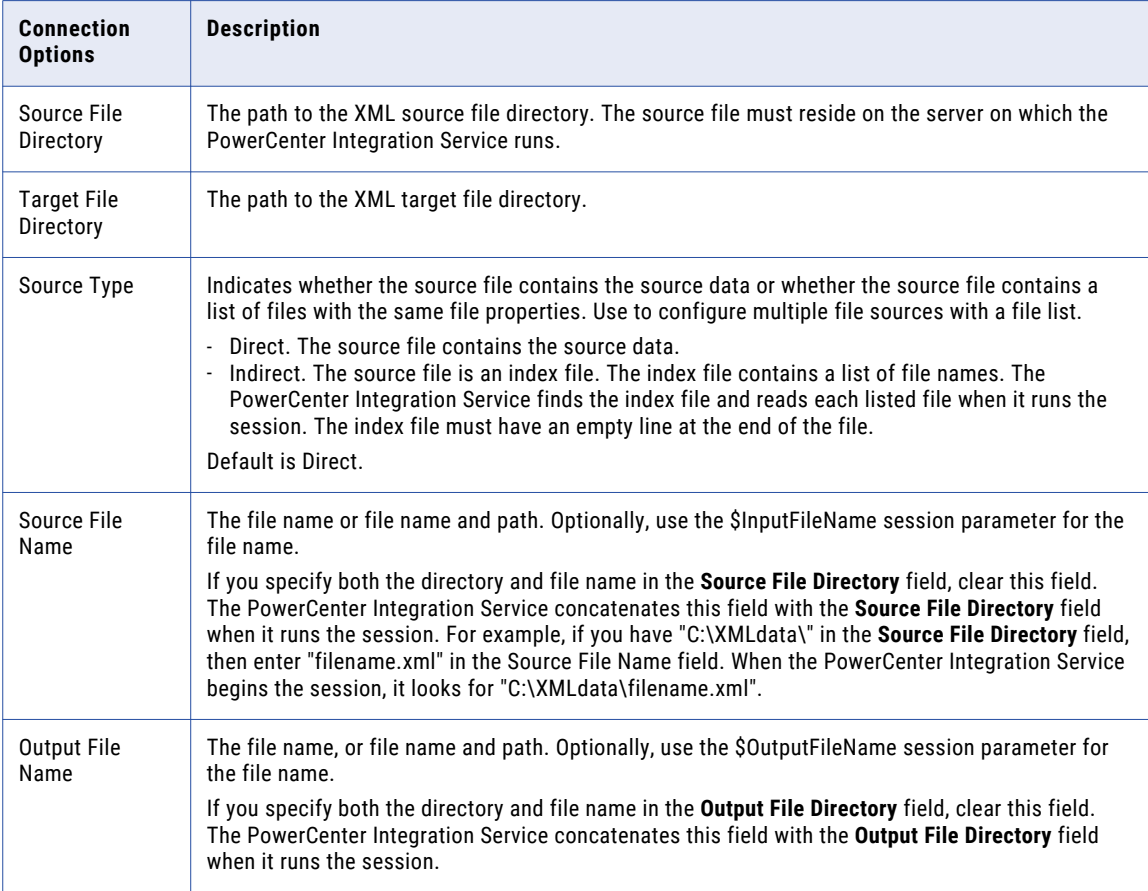

### <span id="page-302-0"></span>XSD Data Source Advanced Settings

You can override the plan settings for XSD sources in a plan that contains XSD data sources. The settings apply to all files in the directory. You can override the data source connection settings for individual files in the directory.

The following table describes the advanced options that you can configure at the file level:

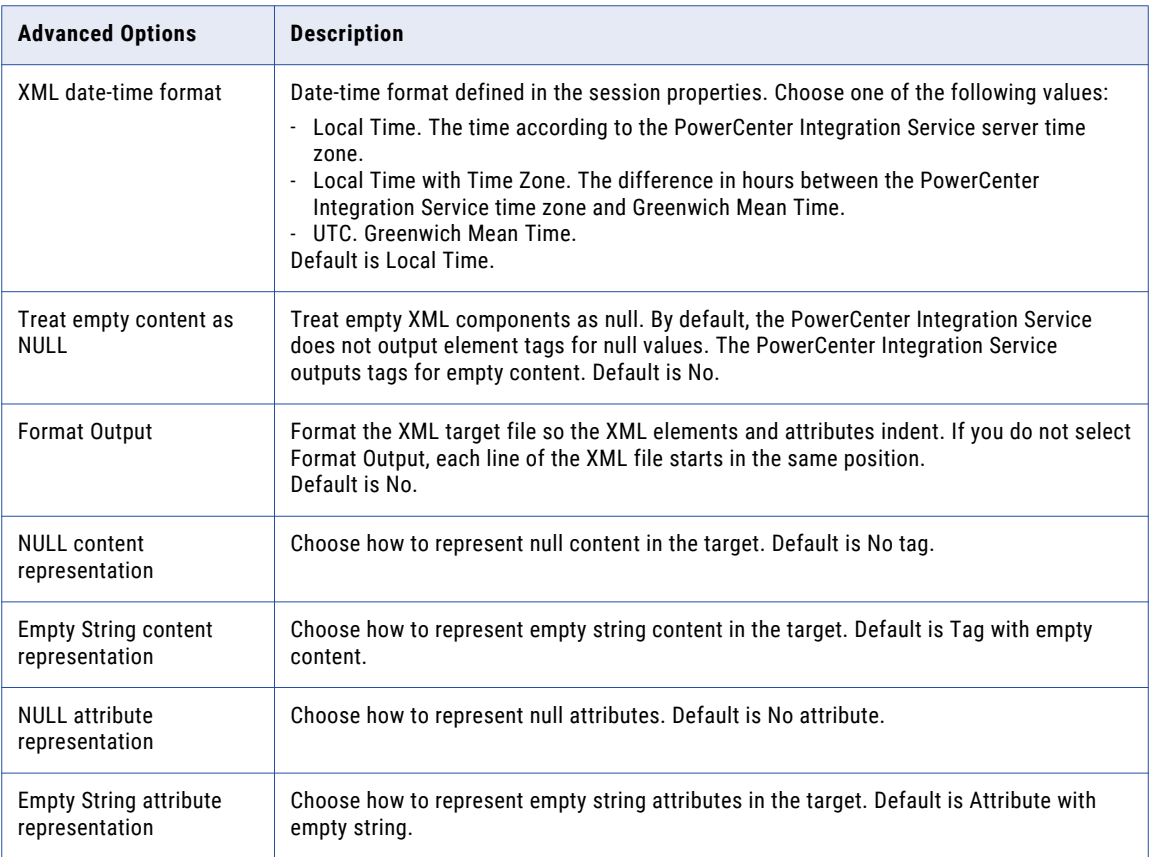

## Using a List File

To use multiple source files in a workflow, you create a file containing the names and directories of each source file you want to use. This file is referred to as a file list.

Create the file list in an editor and save it as a text file. For example, you can create a file list with any text editor and then save it as an ASCII file.

Use the following rules and guidelines when you create a file list:

- **•** Each file in the list must use the user-defined code page configured in the source definition.
- **•** Each file in the list must share the same file properties as configured in the source definition or as entered for the source instance in the session property sheet.
- **•** Enter one file name or one path and file name on a line. If you do not specify a path for a file, the Integration Service assumes the file is in the same directory as the file list.

<span id="page-303-0"></span>The following example shows a valid file list. The western\_trans.dat file is saved in the same directory as the file list.

western\_trans.dat

d:\data\eastern\_trans.dat

e:\data\midwest\_trans.dat

f:\data\canada\_trans.dat

## Plan Management

After you create a plan you can edit it. You can copy the plan, export it to an XML file, or delete the plan. You can import a plan that you created in another TDM repository and exported.

### Creating a Data Masking and Data Subset Plan

When you create a plan, add components to it to define its operations. You can combine a data subset and a data masking operation in the same plan, or create separate plans. To perform a data generation operation, you must create a separate plan. Add entities, groups, and templates to complete data subset operations. Add rules and policies to plans to perform data masking operations.

- 1. Open a project and click **Execute** to view the project plans.
- 2. Click **Actions** > **New**.
- 3. In the **New Plan** dialog box, enter a name and optional description for the plan.
- 4. To add a data masking operation to the plan, click **Add Masking Components**.
- 5. Select the policies and rules to add to the plan. Click **Next**.
- 6. To add a data subset operation to the plan, click **Add Subset Components**.
- 7. Select the entities, groups, and templates, or XSD files to add to the plan. Click **Next**.

You can assign criteria for masking columns and generating subsets.

- 8. To skip adding a data generation component, click **Next**.
- 9. To skip masking a rule, select the check box for the rule and click **Off**.
- 10. To filter subset components, select the component and choose to enter a basic or advanced expression.

Test Data Manager shows any existing filter criteria. You can change the criteria. You can use parameters in an advanced expression. You cannot override subset criteria for an XSD subset component.

- 11. To limit the subset results, click **Limit** and choose to limit by percentage, by absolute value, or by defining an interval of rows to create. Click **Next**.
- 12. Configure the connections and other properties. If the target is a flat file, you can configure test tool integration properties. If you select the test data warehouse as the target connection, you can enter the data set properties. If the source is an XSD source, you cannot add other types of sources to the plan. Click **Next**.
- 13. To override plan settings for a data source, select the data source and click **Override Plan Settings** and enter the properties.
- 14. To override data source settings for a table, select the table and click **Override Data Source Settings** and enter the properties.
- 15. Click **Finish**.

The plan appears in the project.

#### RELATED TOPICS:

- **•** ["Generating](#page-307-0) a Workflow" on page 308
- **•** ["Advanced](#page-136-0) Masking Rules" on page 137
- **•** ["Advanced](#page-155-0) Masking" on page 156

### Creating a Data Generation Plan

To perform a data generation operation, you create a plan and add data generation components to the plan. When you add data generation components, you cannot add data subset or data masking components to the same plan.

- 1. Open a project and click **Execute**.
- 2. Click **New Plan**.
- 3. In the **New Plan** dialog box, enter a name and optional description for the plan.
- 4. Click **Next**.
- 5. To skip adding the masking components, click **Next**.
- 6. To skip adding the subset components, click **Next**.
- 7. To add the generation components to the plan, click **Add Generation Components**.
- 8. Select the entities and the tables to add to the plan. If you want to generate test data in an XML file, select the XSD file to add to the plan.
- 9. Click **OK**.

The entities and tables appear in the list.

- 10. Click **Next**.
- 11. To view or filter the table names, select the table.
- 12. To specify generation criteria for an entity, select the entity and enter the values.
- 13. Click **Next**.
- 14. To configure generation plan settings, enter the number of records that you want to generate.
- 15. Configure connection and target properties. If the target is a flat file, you can configure test tool integration properties. If you select the test data warehouse as the target connection, you can enter the data set properties.
- 16. To make changes to data generation, error recovery, and advanced settings, you can edit the settings.
- 17. Click **Next**.
- 18. Click **Next**.
- 19. To override plan settings, click **Override Plan Settings** and enter the properties.
- 20. To override table settings, click **Override Data Source Settings** and enter the properties.
- 21. Click **Finish**.

The generation plan appears in the project.

### Creating an Ad Hoc Generation Plan

You can create an ad hoc generation plan for a column.

- 1. Open a project and click **Define** > **Data Generation**.
- 2. Select a column from the table for which you want to create an ad hoc generation plan.
- 3. Click **Actions** > **Generate and Execute**.

The **Generate and Execute Plan** dialog box appears.

- 4. Enter a name for the plan or keep the default plan name that appears on the screen.
- 5. Select the Integration Service.
- 6. Enter the number of records that you want to generate.
- 7. Configure connections and target properties.
- 8. To make changes to data generation, error and recovery, and advanced settings, edit the settings.
- 9. Click **OK**.

A **Create and Execute** dialog box appears.

10. To run the plan, click **Yes**.

### Creating a Hadoop Plan

To perform data movement and data masking operations for Hadoop connections, you can create a Hadoop plan. Add groups and data masking components to a Hadoop plan. You cannot perform data subset or data generation operations for Hadoop sources and targets.

- 1. Open a project and click **Execute**.
- 2. Click **Actions** > **New**.
- 3. In the **New Plan** dialog box, enter a name and optional description for the plan.
- 4. Select **Hadoop** plan type.
- 5. Click **Next**.
- 6. To add a data masking operation to the plan, click **Add Masking Components**.
- 7. Select the policies and rules to add to the plan. Click **OK**.
- 8. Click **Next**.
- 9. To add groups to the plan, click **Add Groups**. You can add groups to a plan to move data from a source to a target.
- 10. Select the groups to add to the plan. Click **OK**.
- 11. Click **Next**.
- 12. Review all the masking components and groups.

You cannot edit the groups.

- 13. Click **Next**.
- 14. Configure source and target connections.
- 15. If you select an HDFS target connection, you can choose to select the resource format. Select Avro or Parquet. Default is None.
- 16. Configure target properties and error and recovery settings.
- 17. Configure advanced settings. You can choose to persist mapping to store mappings for future use. You can select Blaze or Spark execution engine.
- 18. Click **Next**.
- 19. To override plan settings, click **Override Plan Settings** and enter the properties.
- 20. To override table settings, click **Override Data Source Settings** and enter the properties.
- 21. Click **Finish**.

### Copying a Plan

Copy a plan to create another plan with similar components. Create a copy of a plan and edit the copy.

- 1. Open a project and click **Execute** to view the project plans.
- 2. Click the plan **Description** or **Status** field to select a plan. Do not open the plan.
- 3. Click **Actions** > **Duplicate**.
- 4. Optionally, enter a plan name and a description. The default name is Copy of <original name>.

### Exporting a Plan

You can export a group to an XML file and import the XML file to another TDM repository.

- 1. Open a project and click **Execute** to view the project plans.
- 2. Click the plan **Description** or **Status** field to select a plan. Do not open the plan.
- 3. Click **Actions** > **Export**.
- 4. Choose to save the file.
- 5. Enter the XML file name and the path of the file.

The default name is a string that contains "Plan\_" and the current date and the time.

### Importing a Plan

You can import a plan from an XML file that was exported from another TDM repository.

- 1. To open the **Projects** view, click **Projects**.
- 2. Click the project description to select a project to import the plan into. Do not open the project.
- 3. Click **Actions** > **Import**.
- 4. Browse for the XML file that contains the group to import. The XML file has a default name similar to Plan 130315081854.xml.
- 5. Click **Finish** to import the plan.

### Deleting a Plan

You can delete plans. When you delete the plan, you delete the workflow for the plan.

1. Open a project and click **Execute** to view the project plans.

- <span id="page-307-0"></span>2. Click the plan **Description** or **Status** field to select a plan. Do not open the plan.
- 3. Click **Actions** > **Delete**.
- 4. Click **Yes** to confirm the delete.

## Workflow Generation

Generate a workflow from a plan, and then run the workflow to perform data subset, data masking, and data generation operations.

You can generate and start a workflow in a single step.

When you generate a workflow, the PowerCenter Repository Service generates mappings for the workflow. When you start a workflow, the PowerCenter Integration Service performs the data masking, data subset, and data generation tasks defined in the plan. You can select the PowerCenter Integration Service to run the workflow.

You can view the status of generated workflows or the load configuration on the **Monitor** view.

### Generating a Workflow

After you create a plan, generate a workflow. The PowerCenter Repository Service generates the mappings to include in the workflow.

- 1. In a project click **Execute** to access the plans in the project.
- 2. Select a plan from the list.
- 3. Click **Actions** > **Generate Workflow**.
- 4. Choose whether to run it immediately or to generate the workflow later.

#### RELATED TOPICS:

- **•** ["Creating](#page-303-0) a Data Masking and Data Subset Plan" on page 304
- **•** ["Advanced](#page-136-0) Masking Rules" on page 137
- **•** ["Advanced](#page-155-0) Masking" on page 156

### Export to HP ALM

You can export flat file results of a plan in TDM to an HP ALM server. You must enable and configure test tool integration before you can export the results.

Enter the test tool integration settings when you define the plan settings. TDM runs a separate job in the same workflow to copy the flat file to the HP ALM server in addition to the TDM server. The test tool integration job creates a test resource folder in the HP ALM server and appends the plan name and the job ID to the folder name.

You must run the workflow from Test Data Manager. The test tool integration job does not run if you run the workflow from the PowerCenter client.

**Note:** You cannot export a flat file from TDM if you enable version control on the HP ALM server. You must disable version control and then run the TDM workflow.

### Workflow View

The Workflow view contains a list of the workflows that you generate from a plan. You can view details about the workflows and sessions that you generated from the plan.

The Workflow Details panel contains the list of workflows in the plan and the properties panel contains the workflow properties and session names.

The **Workflow** view has a **Workflow Details** panel and a **Properties** panel. The **Workflow Details** panel contains the list of workflows in the plan. The Properties panel contains properties for a workflow and the session names in the workflow.

#### Properties Panel

The **Properties** panel in the **Workflow** view contains a list of the workflows generated from a plan.

You can view the following information about generated workflows:

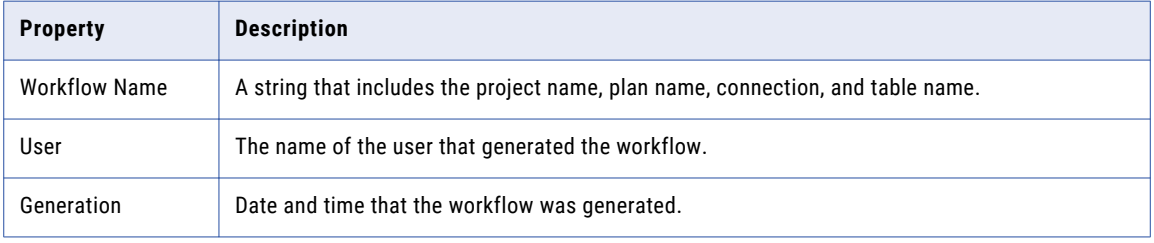

#### Details Panel

The **Details** panel shows the **Workflow** details and the **Session** details for a workflow that you select in the **Workflows** view.

The **Workflow** details shows the summary information about a workflow. When you select a workflow in the **Workflow** view, the workflow details appear. You can view the workflow name, the user, and the project name.

The **Session** details panel appears next to the **Workflow** details panel. The panel shows each session name and the number of tables that the session processes for a workflow.

## Parameter Files in Test Data Manager

Create a parameter file to view a list of all parameters used in a plan. You can use the parameter file to include or exclude parameters and to edit parameter values when you run a workflow.

When you create a parameter file from a plan, the file includes all global and project parameters in the plan with the default values that you add during parameter creation.

The parameter file contains ignore flags for criteria parameters. By default the flags are set to "N". This means that by default a workflow that uses the parameter file includes the criteria parameters. To ignore a criteria parameter in a workflow, set the ignore flag to "Y" and save the file before you use it in a workflow.

Change parameter values each time you run a workflow to create test data on demand. For example, you want to create data subsets with different filter criteria values although the criteria is the same. Use a criteria parameter in the entity and the plan. You can then change the value of the criteria parameter to change the

output each time you run the workflow. You can create different test data output when you choose specific criteria parameters to use each time you run the workflow.

Use connection parameters and owner parameters in a plan and change the parameter values in the parameter file to run a workflow on different source data each time.

### Creating a Parameter File

Create a parameter file to view the parameters in a plan and edit the parameter values before you run a workflow.

- 1. Open a project and click **Execute** to view the project plans.
- 2. Select the required plan.

You can also open the required plan to view the **Properties** tab.

3. Click **Actions** > **Create Parameter File**.

The file downloads to the default download location. You can use a text editor to view the parameter file from the location provided.

- 4. If you configure the browser to prompt for a download location, you must enter a file path and file name. Click **Save As** to create and download the parameter file.
- 5. Optional. To change parameter values in the file, enter the required values. To ignore criteria parameters, set the ignore flag to Y. Save the changes.

Changes to parameters that you cannot override do not take effect.

To use the parameter values, select the file as the parameter file when you run the workflow.

## Executing a Workflow

After you generate a workflow, you can run the workflow to run sessions from the PowerCenter mappings. If you generated multiple workflows for the same plan, you can run each workflow separately.

You can start a workflow from the **Plan | Properties** view or the **Plan | Workflow** view.

- 1. To generate and run a workflow in a single step, in the **Plan | Properties** page, click **Actions** > **Generate and Execute**.
- 2. You can generate and run a workflow in separate steps. If the plan you selected contains one workflow, click **Actions** > **Execute Workflow** in either view.
- 3. If the plan you selected contains multiple workflows, click the **Workflow** view.
	- a. Select the workflow that you want to start.
	- b. Click **Actions** > **Execute Workflow**.
- 4. Choose the required Integration Service.
- 5. Choose to run the workflow immediately or schedule it for a later time.
- 6. If the plan contains parameters, you must select the parameter values to use in the workflow.
	- **•** Default. The workflow uses the parameter values in the parameter file that you specify in the **Plan Settings** page of the plan.
	- **•** Use Parameter File. The workflow uses parameter values in a parameter file that you choose. Click **Browse** and select the required parameter file.
- **•** Add Parameter Values. The workflow uses parameters that you create in the project. A list of global and project parameters included in the plan appears. Global parameters are indicated with an asterisk (\*).
	- You can choose to use the default values.
	- You can choose to edit the default values. To edit a parameter value, click the required row and enter the value in the value column. Click the **Save** button.
	- Criteria parameters do not appear in the list by default. To include criteria parameters, click the **Select Parameter** button to view and select parameters. Parameters that you select appear in the list of parameters. You can then edit the parameter value or use the default value.

**Note:** A workflow does not include parameters that do not appear in the list. Select and add the required criteria parameters to the list to ensure that the workflow includes the criteria parameters.

**Note:** If you edit the value of a parameter that you cannot override, the change does not take effect. The workflow uses the default value and generates an error in the logs.

Select the required option and click **Save**.

- 7. If the target is the test data warehouse, you can choose to publish the data set to the self-service portal. Test Data Manager publishes the data set to the self-service portal as a data pack.
	- a. To publish the data set to the self-service portal, expand the **Publish to the Self-Service Portal**  section.
	- b. Enter a name and optional description for the data pack.
	- c. Optional. Add tags to the data pack. Use a comma to separate tags.

To delete a tag that you enter, click the **X** icon that appears with the tag. To use the keyboard to delete a tag, press **Tab** or **Shift+Tab** to select the tag and then press **Delete** from the keyboard.

- d. Optional. To add users or user groups for the data pack in the self-service portal, click the **Select Users** button. The **Select Users for the Data Pack** dialog box appears.
- e. Optionally, you can filter and search for the list of users or user groups to add.
- f. Optional. Select the users or user groups to add to the data pack and click **Select**.

**Note:** TDM adds the current user and administrator users to the data pack by default. You can add other users if required.

- 8. Click the **Generate and Execute** button to run the workflow.
- 9. View the workflow status in the **Workflow Execution** view.

**Note:** If you run the workflow with the **Disable Constraints** option selected, and TDM fails to enable the constraints after loading the data, the workflow fails. You must then manually enable the constraints in the database and run the workflow again.

## Workflow Executions View

The **Workflow Executions** view shows the current workflow that runs for the plan. You can also view the status of all the previous workflows. The list can contain workflow runs for workflows that no longer exist in the plan. The order of the workflow is based on the start date and time. To copy flat files to an integrated test tool, the workflow runs a separate job.

To view the workflow log, you can click **Job ID**. To view the session log, you can click **Session ID** in the **Sessions** tab.

The following table describes the fields in the **Workflow Executions** view for each workflow run:

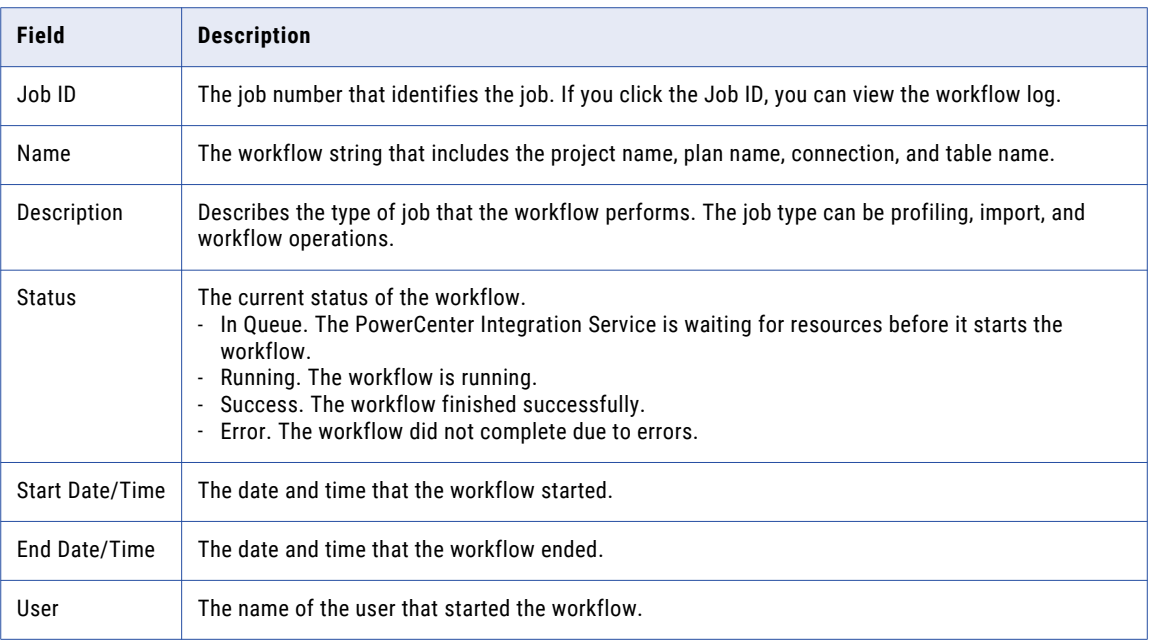

### Workflow Tasks

You can stop, abort, and recover the workflow in the Workflow Executions view.

You can perform the following tasks on the Workflow Executions view:

#### **Auto Refresh**

Causes the view to refresh every ten seconds automatically. You can turn auto refresh on and off.

#### **Abort**

Stops a job immediately without waiting for a commit. You can abort all jobs, such as profiling and import. You cannot abort workflows.

#### **Workflow Stop**

Stops a workflow after the next commit occurs.

#### **Workflow Abort**

Stops a workflow immediately without waiting for a commit.

#### **Workflow Recover**

Recover a stopped workflow. If high availability recovery is enabled, the PowerCenter Integration Service restarts the workflow from the last saved checkpoint. Otherwise, the PowerCenter Integration Service recovers the workflow according to the recovery strategy that you set in the plan.

### Workflow Properties Panel

The **Properties** panel shows summary information about a workflow that you select in the **Workflow Executions** view.

The **Properties** panel shows the same information as the workflow you select in the list. The properties also include generation date, the elapsed time, and the project name.

### Workflow Sessions Tab

The **Sessions** tab lists the sessions that ran in the workflow that you select in the **Workflow Executions** view.

The following table describes the fields for each session in the **Sessions** tab:

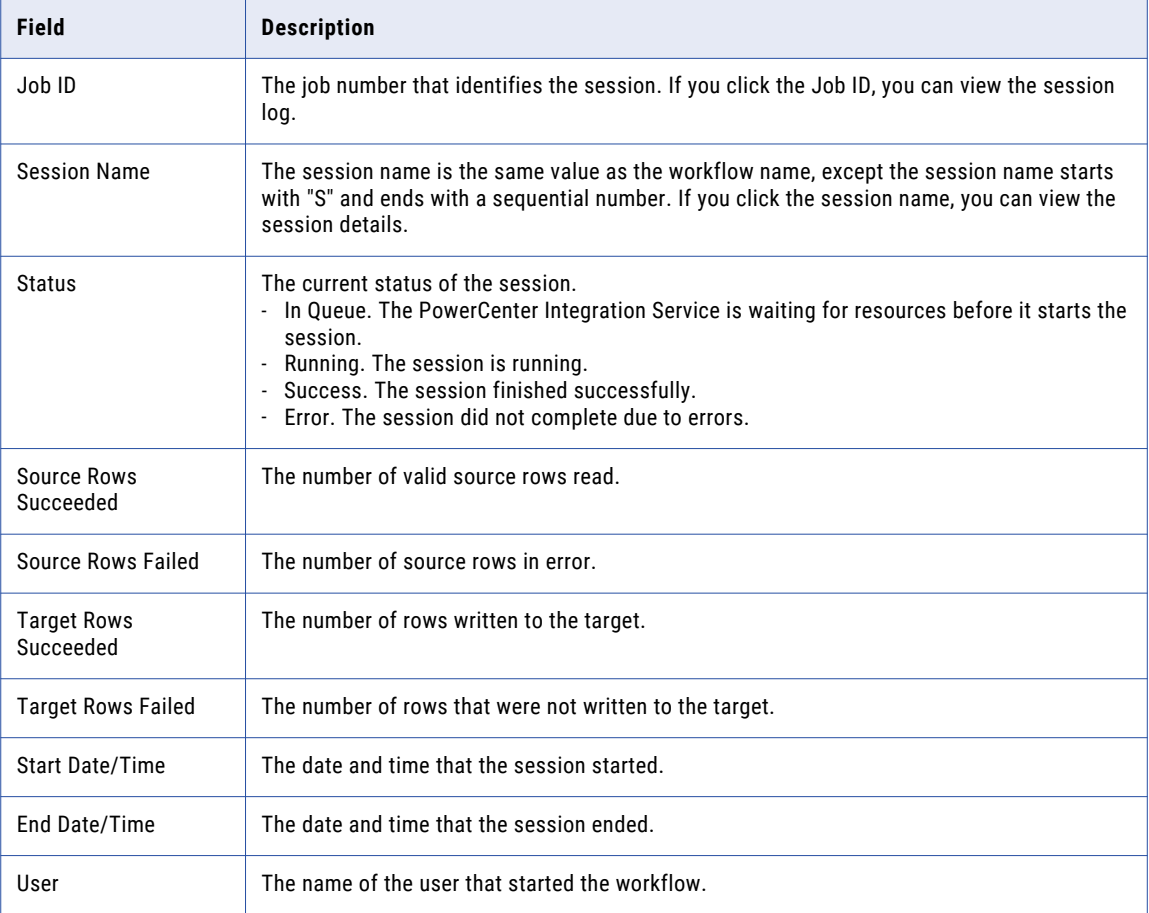

#### Session Details

The **Session Details** dialog box contains a list of tables that a session processed. The **Session Details** dialog box appears when you click the session name in the **Workflow Execution Sessions** tab.

If the **Workflow Executions** view has refresh enabled, the session details refresh when the workflows refresh.

The following table describes the fields in the **Session Details** dialog box:

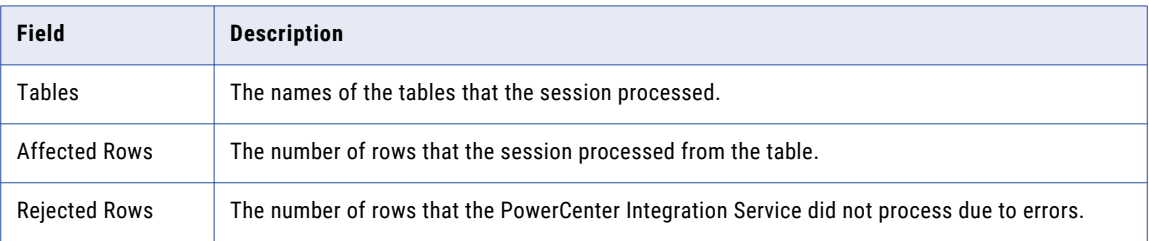

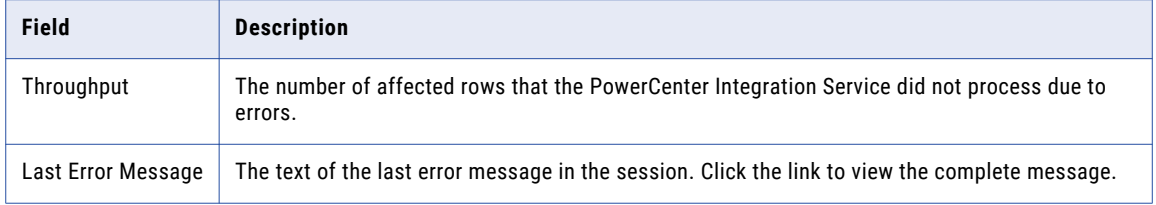

## CHAPTER 14

# Monitor

This chapter includes the following topics:

- **•** Monitor Overview, 315
- **•** [Jobs,](#page-315-0) 316
- **•** [Monitor](#page-316-0) Tasks, 317
- **•** [Logs,](#page-317-0) 318
- **•** [Sessions,](#page-318-0) 319
- **•** [Monitoring](#page-319-0) for Hadoop, 320

## Monitor Overview

In the **Monitor** view, you can monitor the status of jobs that you start in Test Data Manager. You can stop jobs from running and view job and session logs.

You can monitor jobs for all projects in the **Monitor** view. To monitor jobs for a single project, open the project and click **Monitor**.

You can monitor jobs for all data set versions in the **Monitor** view.

To monitor jobs for a specific data set version, open the data set version and click **Monitor**. You can view jobs run on the data set version from any machine that hosts a Test Data Manager Service in the domain.

You can sort, filter, and perform tasks on jobs in the **Monitor** view. Select a job in the **Monitor** view to view the job details in the **Properties** pane. You can also view the workflow and session logs for a job.

#### <span id="page-315-0"></span>The following image shows the **Monitor** view:

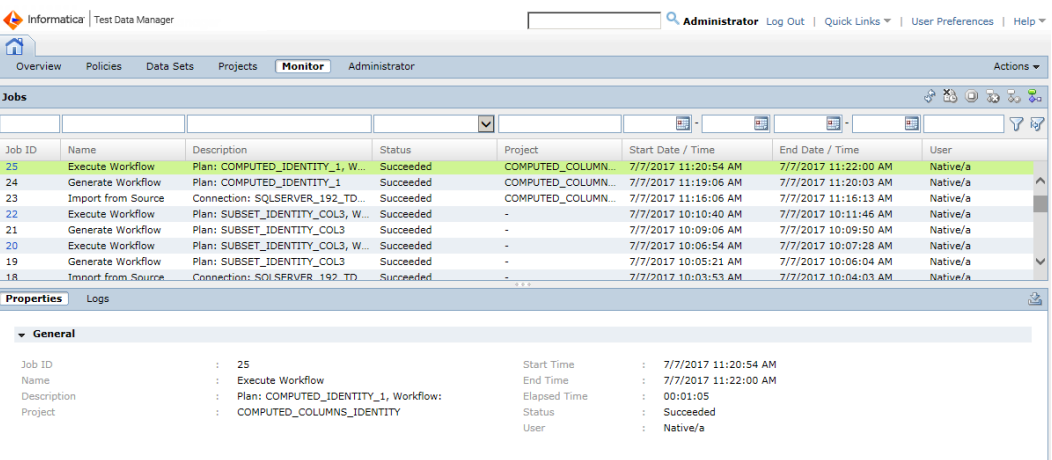

## Jobs

Check the status of a job and view the job details in the **Monitor** view.

You can view the following types of jobs in the **Monitor** view:

#### **Import from Source**

Imports source data from a source file.

#### **Import from PowerCenter**

Imports a source from the PowerCenter repository.

#### **Profiling**

Performs data discovery for primary keys, entities, and data domains.

#### **Generate Workflow**

Generates a workflow from a plan.

#### **Execute Workflow**

Runs a workflow for data subset, data masking, or data generation operations after you generate the workflow.

#### **Workflow**

Runs the data subset, data masking, or data generation operation. The execute workflow job might run multiple workflows.

#### **Upload to test tool**

Uploads all flat files created by a successful workflow to the integrated HP ALM server location.

#### **Reset Data Set from Test Data Warehouse**

Resets target data with a data set from the test data warehouse.

#### **Data Coverage Analysis**

Performs analysis in a data coverage task.

#### <span id="page-316-0"></span>**Fill Cell**

Moves data from one cell to another cell in a data coverage task.

#### **Session**

Performs a task within the workflow. A workflow might have multiple sessions. Click on a workflow job ID to view the session details in another tab in the **Session** pane.

### Job Details

You can sort and filter jobs by job details.

The **Monitor** view contains the following job details:

#### **Job ID**

The job ID number. TDM creates consecutive job ID numbers for each job. When you click on an Execute Workflow job, the workflow details open in a separate tab.

#### **Name**

The name or the type of job. You can view import, profiling, and workflow jobs.

#### **Description**

The name of the plan, profile, PowerCenter folder, or connection associated with the job.

#### **Status**

The status of the job. A job can have the following statuses:

- **•** Error. The job did not run successfully. Click the job ID to view the job log file.
- **•** In Queue. The job is in the queue to run.
- **•** Running. The job is running.
- **•** Success. The job ran successfully.
- **•** Terminated. The job was terminated.

#### **Project**

The name of the project that contains the job. Project details are not visible in the **Monitor** view within a project.

#### **Start Date / Time**

The date and time the job started.

#### **End Date / Time**

The date and time the job ended.

#### **User**

The user that ran the job.

## Monitor Tasks

You can perform tasks in the Monitor view based on the job that you view.

You can perform the following tasks in the Monitor view:

#### <span id="page-317-0"></span>**Auto Refresh**

Refreshes the view every ten seconds. If you disable the auto refresh, click **Actions** > **Refresh** to manually refresh.

#### **Unschedule**

Removes a job that you scheduled to run at a later time. To permanently remove a job from a schedule, click **Actions** > **Unschedule**.

**Note:** If you upgrade to TDM 10.2.0, you cannot remove a job that you scheduled in TDM 10.1.0.

#### **Abort**

Stops a job immediately. You can abort all jobs except workflows.

#### **Workflow Stop**

Stops a workflow after the next commit occurs.

#### **Workflow Abort**

Stops a workflow immediately.

#### **Workflow Recover**

Recovers an aborted or stopped workflow. If high availability recovery is enabled, the PowerCenter Integration Service restarts the workflow from the last saved checkpoint. Otherwise, the PowerCenter Integration Service clears the state of operation and the recovery information before it restarts the workflow.

## Logs

You can view logs to troubleshoot jobs. To view the logs, select a job and click the **Logs** tab. You can view the session, workflow, and console logs.

When a TDM job runs, the TDM server generates logs. The PowerCenter Integration Service generates the session and workflow logs. For Hadoop operations, the Data Integration Service generates the session and workflow logs.When a TDM job fails, you can view the logs to debug problems.

When a job is triggered, TDM always generates console logs. If the job logs are not available, you can view the console logs to check the messages.

When you click a job ID, you can view the following log details:

#### **Date/ Time**

The date and time the job ended.

#### **Severity**

The severity level of the log messages.

#### **Description**

The detailed description of the error message, the cause of the problem, and the solution.

### Severity Levels

You can view the severity level of a log message and get a clear understanding of the problem level.

The log messages include the following severity levels:

#### <span id="page-318-0"></span>**Error**

Indicates that the TDM server failed to perform an operation or respond to a request from a client application.

#### **Warning**

Indicates that the TDM server is performing an operation that might cause an error.

#### **Info**

Indicates that the TDM server is performing an operation that does not cause errors or problems.

#### **Debug**

Indicates TDM Server operations at a detailed level. The debug messages generally record the success or failure of server operations.

#### **Trace**

Indicates TDM Server operations at a more specific level than the debug logs. Trace messages are generally trace code paths.

### Viewing the Log Messages

View the log messages to troubleshoot the problems when a TDM job fails. You can search and filter the log messages based on the dates, severity levels, and keywords in the error description.

- 1. Click **Monitor**.
- 2. Click a job ID and click the **Logs** tab.

A list of log messages appears.

- 3. Search and filter the logs from the list of log messages.
- 4. Select the log message and download the log file.
- 5. To download the log file, click **Download**.
- 6. To view console logs for each job, select a job ID and click **Actions** > **View Console Logs**.

## **Sessions**

You can view the session logs after you run a workflow in Test Data Manager.

When you click a job ID within the execution workflow from the **Monitor** page, you can view all the session logs and workflow details in a separate tab. The **Sessions** tab lists the sessions that ran for the workflow.

The following image shows the session details for a workflow job:

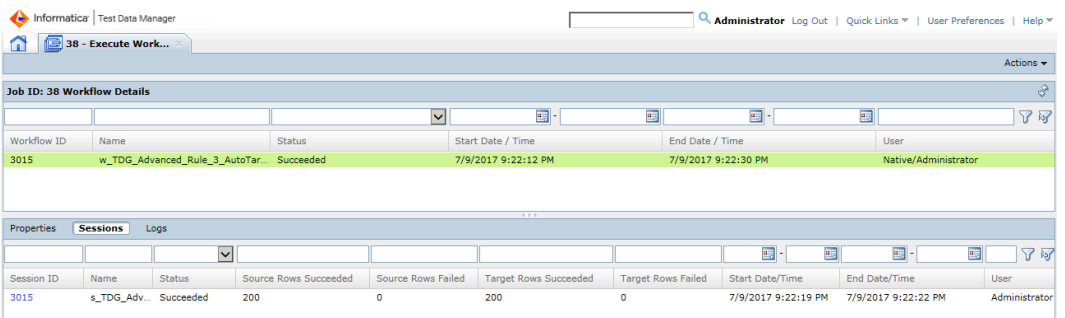

<span id="page-319-0"></span>The **Sessions** tab contains the following fields: **Session ID**

The session number that identifies the session. If you click **Session ID**, you can view the processed tables, affected and rejected rows of the tables, error messages, and session logs.

#### **Name**

The name of the session that ran in the workflow.

#### **Status**

The current status of the session. The session can have the following statuses:

- **•** In Queue. The PowerCenter Integration Service is waiting for resources before it starts the workflow.
- **•** Running. The workflow is running.
- **•** Success. The workflow completed successfully.
- **•** Error. The workflow did not complete due to errors.

#### **Source Rows Succeeded**

The number of valid source rows read during the session.

#### **Source Rows Failed**

The number of source rows that failed due to errors.

#### **Target Rows Succeeded**

The number of rows written to the target.

#### **Target Rows Failed**

The number of rows that were not written to the target.

#### **Start Date/Time**

The date and time that the session started.

#### **End Date/Time**

The date and time that the session ended.

#### **User**

The name of the user that started the workflow.

## Monitoring for Hadoop

You can view the mapping logs for a Hadoop plan.

You can click the Job ID to view the mapping logs. You cannot view the source and target row count details because Hadoop mappings do not return row count details for any job.

You cannot view the workflow logs for a Hadoop plan.

## CHAPTER 15

# Reports

This chapter includes the following topics:

- **•** Reports Overview, 321
- **•** Audit Trail [Report,](#page-321-0) 322
- **•** Data [Masking](#page-321-0) Report, 322
- **•** Plan Audit [Report,](#page-321-0) 322
- **•** Plan Detail [Report,](#page-323-0) 324
- **•** Row Count [Report,](#page-323-0) 324

## Reports Overview

You can run a report from Test Data Manager to see detailed information about recent activities, a plan or a policy. Run the type of report that contains the information you want to see.

Test Data Manager contains activity, data masking, plan audit, plan detail, and row count reports. You can run a data masking report on a project. You can run a plan audit, plan detail, or a row count report on a plan.

When you run a report in Test Data Manager, the report opens in a new window. Make sure you do not have a pop-up blocker enabled so that the report window can open.

The following table describes the reports that you can run in Test Data Manager:

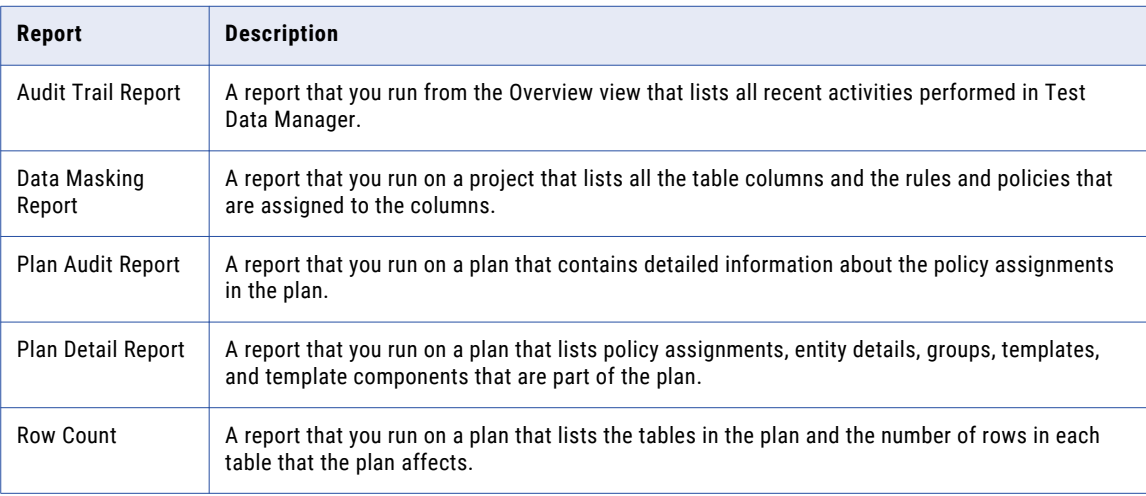

## <span id="page-321-0"></span>Audit Trail Report

An audit trail report lists the recent activities performed in Test Data Manager.

The report contains information on the type of activity, type of object, name of object, the user that performed the activity, and the date and time. You can apply filters to view specific activity records or to view activities for a specific date range.

An audit trail report does not consider permissions and privileges. A report that you generate includes all recent activities.

You can download the report in .csv file format.

### Running an Audit Trail Report

Run an audit trail report to view all recent activities performed in Test Data Manager. You can download the report in CSV file format.

- 1. Log in to Test Data Manager.
- 2. Click the **Audit Trail Report** button in the **Recent Activities** tab.

The Audit Trail Report window opens. The report lists all recent activities.

- 3. Optional. You can filter and view records that match specific requirements.
- 4. Optional. Click the **Download** button to download the report as a CSV file Recent Activities.csv.

## Data Masking Report

A data masking report lists all the columns within a project and the rules and policies that you assign to the project.

### Running the Data Masking Report

- 1. Click **Projects** to view a list of the projects in Test Data Manager.
- 2. Click a project in the list to open it.
- 3. Click **Define** > **Data Masking** > **Print Masking Report** to view the project plans.

The data masking report opens in a new window.

## Plan Audit Report

Run a plan audit report to view detailed information about the data masking components that took part in a plan execution.

You can generate a plan audit report to present to auditors or administrators that need comprehensive information about the policies and rules that took part in a plan execution.

You can create a plan audit report for a plan that has successfully completed at least one execution.

The following table lists the properties in a plan audit report:

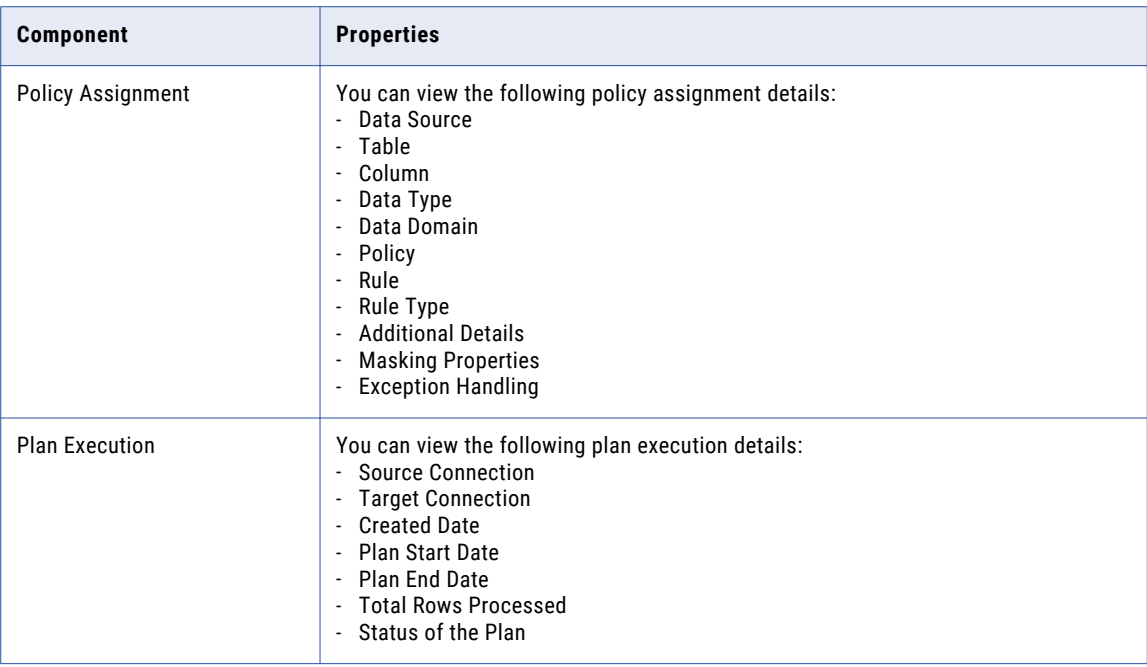

## Running a Plan Audit Report

- 1. Click **Projects** to view a list of the projects in Test Data Manager.
- 2. Click a project in the list to open it.
- 3. Click **Execute** to view the project jobs.
- 4. Click a plan.
- 5. Click **Actions** > **Plan Audit Report**.

The row count report opens in a new window.

## <span id="page-323-0"></span>Plan Detail Report

A plan detail report lists the data subset and data masking components within a plan.

The following table lists the properties in a plan detail report:

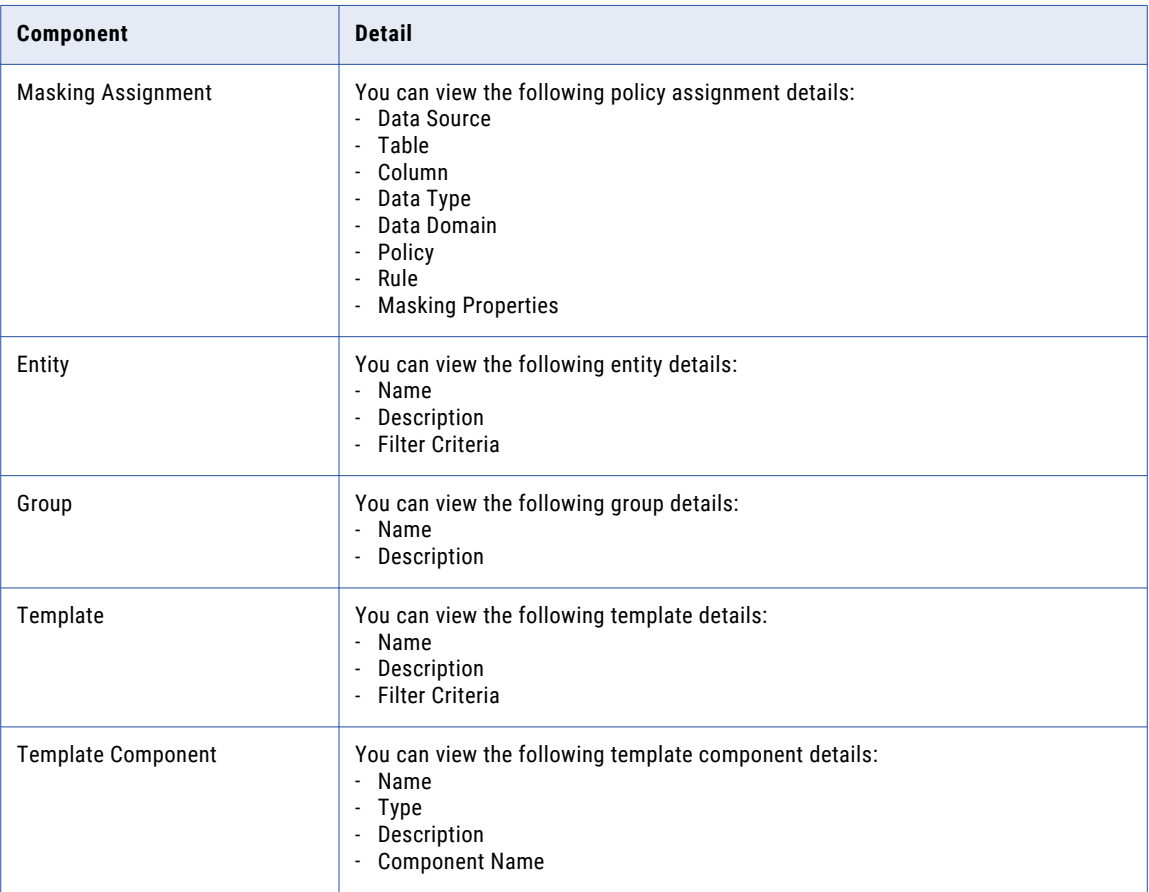

### Running the Plan Detail Report

- 1. To view a list of the projects, click **Projects**.
- 2. Click a project in the list to open it.
- 3. To view the project plans, click **Execute**.
- 4. Click a plan.
- 5. Click **Actions** > **Plan Detail Report**.

The plan detail report opens in a new window.

## Row Count Report

A row count report contains a list of the tables that took part in a plan execution and the number of rows that the plan affected.
### Running the Row Count Report

- 1. To view a list of the projects, click **Projects**.
- 2. Click a project in the list to open it.
- 3. To view the project jobs, click **Monitor**.
- 4. Click a job that has an Execute Workflow job type.
- 5. Click **Actions** > **Row Count Report**.

The row count report opens in a new window.

# CHAPTER 16

# ilmcmd

This chapter includes the following topics:

- **•** ilmcmd Overview, 326
- **•** [Configuring](#page-326-0) ilmcmd, 327
- **•** [Running](#page-326-0) ilmcmd, 327
- **•** Entering Options and [Arguments,](#page-327-0) 328
- **•** Syntax [Notation,](#page-327-0) 328
- **•** [Delete,](#page-328-0) 329
- **•** [Export,](#page-329-0) 330
- **•** [Import,](#page-330-0) 331
- **•** [Search,](#page-331-0) 332
- **•** [Workflow,](#page-333-0) 334
- **•** [Reset,](#page-334-0) 335
- **•** [ListPlans,](#page-336-0) 337
- **•** [TDWPlanGenerate,](#page-337-0) 338
- **•** [TDWPlanExecute,](#page-338-0) 339
- **•** [TDWPlanGenExe,](#page-338-0) 339

# ilmcmd Overview

ilmcmd is a command line program that you use to perform TDM tasks. You can use ilmcmd to complete a subset of the tasks that you can perform with Test Data Manager.

Use ilmcmd to perform the following tasks:

- **•** Import XML files into the TDM repository.
- **•** Export data subset, data masking, and data generation objects to XML files.
- **•** Search for data subset and data masking objects.
- **•** Validate policies, plans, and data subset objects.
- **•** Delete data subset, data masking, and data generation objects.
- **•** Generate and run workflows.
- **•** Display the status of workflows.

<span id="page-326-0"></span>You must have the required privileges to perform these tasks. For tasks related to projects, you must also have the required permission on the project.

You cannot use ilmcmd to search for data generation objects.

### Configuring ilmcmd

When Test Data Manager runs on HTTPS, you must configure the ilmcmd before you can run ilmcmd commands.

Before you configure ilmcmd, you must import the browser certificate to the following location:

<Install directory>/TDM/utilities/ilmcli/conf

To generate a keystore, you must import the browser certificate. The keystore is necessary to run ilmcmd commands.

1. To set the password and generate a keystore, run the following command:

keytool -import -file <Imported certificate> -keystore client.ks

2. Edit the userConfig.ilm file and add the keystore location for the javax.net.ssl.trustStore parameter. You can find the userConfig.ilm file in the following location:

<Installation directory>/TDM/utilities/ilmcli/conf/userConfig.ilm

3. Add the password that you used to create the keystore for the javax.net.ssl.trustStorePassword parameter.

### Running ilmcmd

Invoke ilmcmd from the command line. You can issue commands directly or from a script, batch file, or other program. On Windows, ilmcmd is a batch file with a .bat extension. On UNIX, ilmcmd is a shell script with no extension.

1. At the command line, switch to the directory where the ilmcmd executable is located.

By default, ilmcmd is installed in the following directory:

<installation directory>\utilities\ilmcli\bin

2. Enter ilmcmd followed by the command name and its required options and arguments.

For example:

ilmcmd -command\_name [-option1] argument\_1 [-option2] argument\_2...

To view the command line syntax, enter the following command:

ilmcmd -h

# <span id="page-327-0"></span>Entering Options and Arguments

The ilmcmd command line program uses a set of options and arguments.

Use the following rules when you enter command options and arguments:

- **•** To enter options, type a hyphen followed by the program syntax for the command.
- **•** Enter options in any order.
- **•** If an argument contains spaces, enclose the argument in double quotes.
- **•** The first word after the option is the argument.
- **•** Most options require arguments. You must separate options from arguments with a single space.
- **•** Commands, options, and object names are case sensitive.

## Syntax Notation

To use the ilmcmd command line program, review the syntax notation.

The following table describes the syntax notation for the ilmcmd command line program:

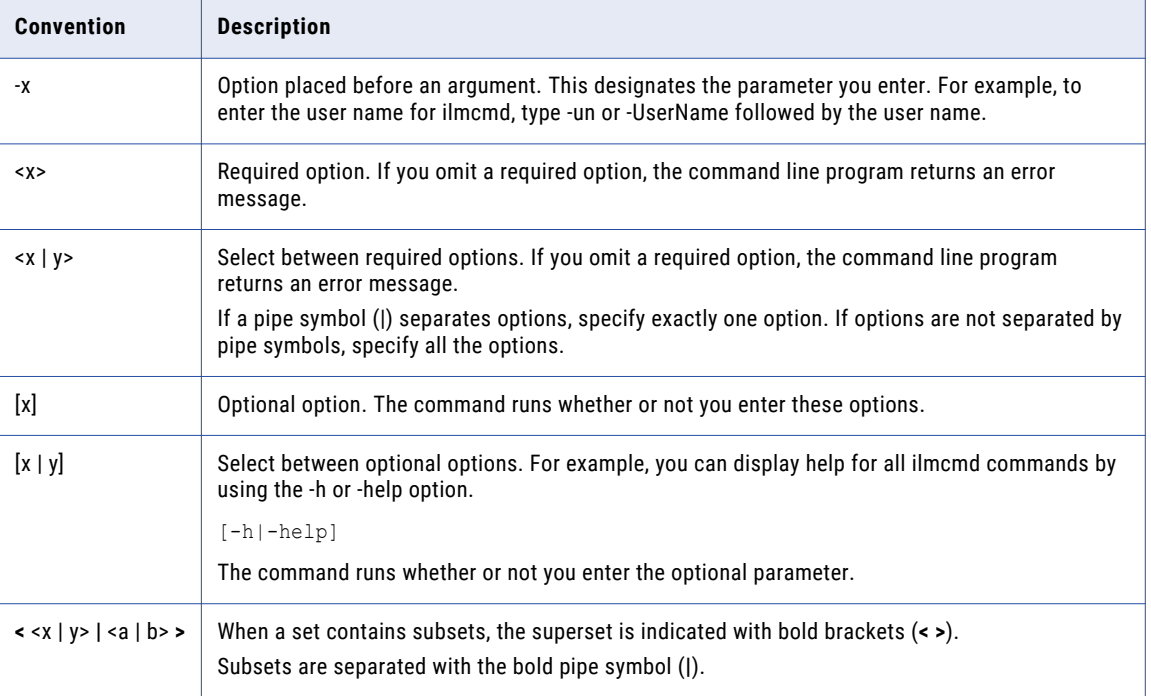

### <span id="page-328-0"></span>Delete

Deletes objects from the TDM repository. To delete an object, specify the name of the object.

When you delete an object by name, you specify the object type and the location of the object in the repository. You can delete the following object types:

- **•** Data domain
- **•** Masking rule
- **•** Generation rule
- **•** Policy
- **•** Project
- **•** Plan

The ilmcmd delete command uses the following syntax:

```
ilmcmd
<-Delete | -d>
<-ObjectType | -ot> object_type
<-Project> project_name
<-Name | -n> object_name
[-He1p | -h]
```
The following table describes ilmcmd delete options and arguments:

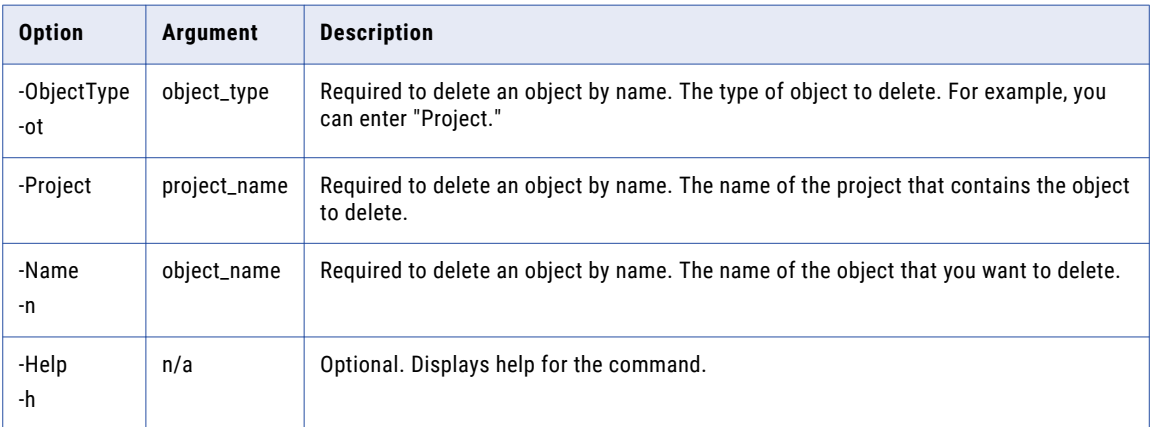

### Delete Examples

#### Deleting a Masking Rule

The following sample command deletes the Credit\_Card\_Mask rule on UNIX:

./ilmcmd -d -ot MaskingRule -n Credit\_Card\_Mask

#### Deleting a Policy

The following sample command deletes the Personal policy on UNIX:

./ilmcmd -d -ot Policy -n Personal

#### Deleting a Generation Rule

The following sample command deletes the SIN RandomNumeric rule on Windows:

ilmcmd -d -ot GenerationRule -n SIN\_RandomNumeric

#### <span id="page-329-0"></span>Deleting a Project

The following sample command deletes the Customer\_DataGeneration project on Windows:

```
ilmcmd -d -ot Project -n Customer_DataGeneration
```
# Export

Exports objects from the Test Data Manager to an XML file.

When you export an object from the TDM repository, you specify the object type and the location of the object in the repository. You can export the following object types:

- **•** Masking rule
- **•** Generation rule
- **•** Policy
- **•** Data domain
- **•** Entity
- **•** Group
- **•** Template
- **•** Profile
- **•** Project
- **•** Data source
- **•** Source definition
- **•** Connections
- **•** Plan

The ilmcmd export command uses the following syntax:

```
ilmcmd
<-Export | -e>
<-ObjectType | -ot> object_type
<-Name | -n> object_name
<-Project> project_name
<-File | -f> XML_file_location
<-DataSourceName<sup>-</sup>| -dsn> schema name
[-He1p | -h]
```
The following table describes the ilmcmd export options and arguments:

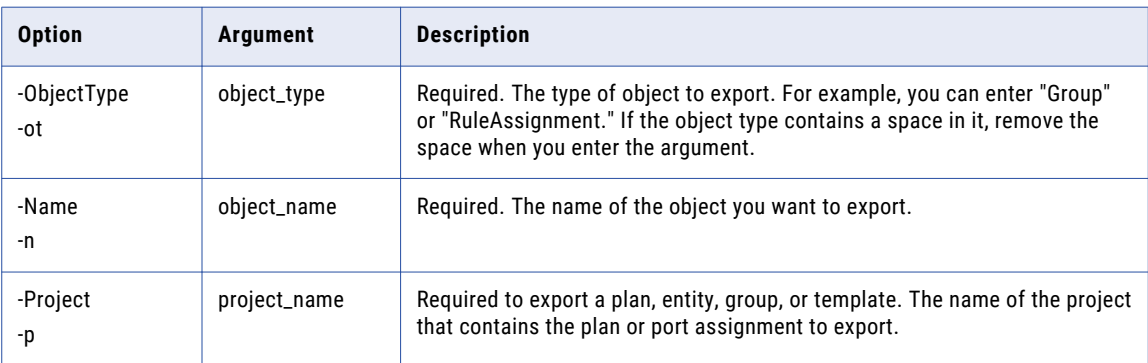

<span id="page-330-0"></span>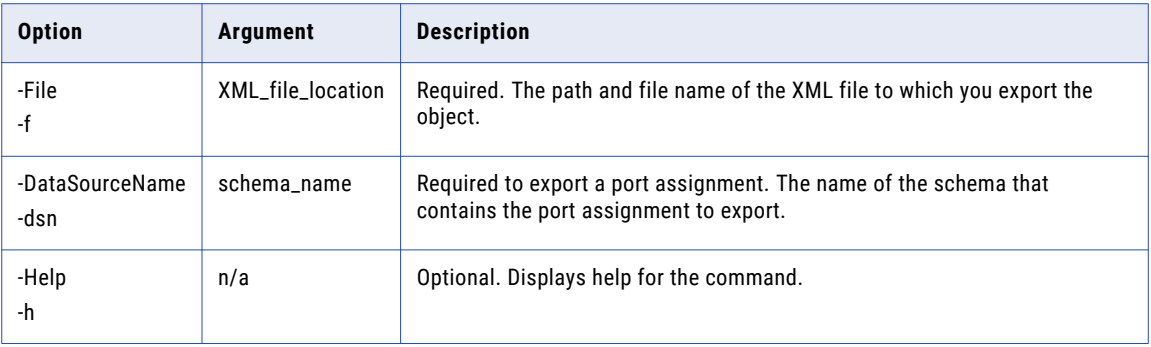

### Export Examples

#### Exporting a Policy

The following sample command exports the Policy Customer policy to the Policy Customer.xml file:

```
ilmcmd -e -ot Policy -n Policy Customer -f C:\Informatica\ILMServer\CLI
\Policy_Customer.xml
```
#### Exporting a Masking Rule

The following sample command exports the Credit\_Card\_Mask rule to the CCR. xml file:

ilmcmd -e -ot MaskingRule -n Credit\_Card\_Mask -f /home/infa1/Desktop/CCR.xml

#### Exporting a Generation Rule

The following sample command exports the SIN\_RandomNumeric rule to the SINRN.xml file:

ilmcmd -e -ot GenerationRule -n SIN RandomNumeric -f E:\rules\SINRN.xml

#### Exporting a Project

The following sample command exports the CustRecord\_Data project to the CustRecord.xml file:

ilmcmd -e -ot Project -n CustRecord\_Data -f E:\project\CustRecord.xml

### Import

Imports objects from an XML file to the Test Data Manager.

You can import the following object types:

- **•** Masking rule
- **•** Generation rule
- **•** Policy
- **•** Data domain
- **•** Entity
- **•** Group
- **•** Template
- **•** Profile
- **•** Project
- <span id="page-331-0"></span>**•** Data source
- **•** Source definition
- **•** Plan

The ilmcmd import command uses the following syntax:

```
ilmcmd
<-Import | -i>
<-File | -f> XML_file_location
[-Help | -h]
```
The following table describes the ilmcmd import options and arguments:

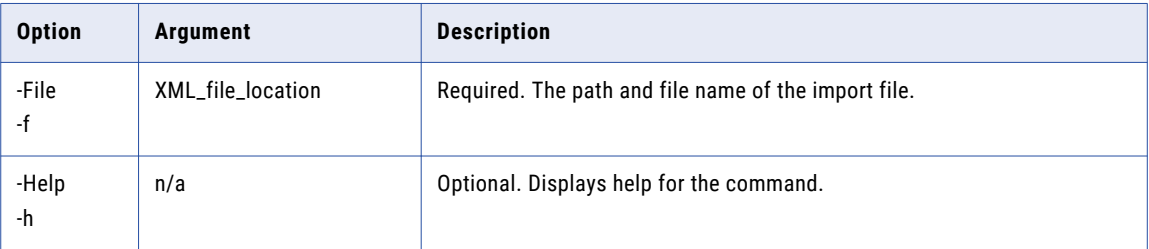

### Import Examples

#### Importing a Plan

The following sample command imports the plan listed in the Plan Customer.xml file to the repository:

```
ilmcmd -i -f C:\Informatica\ILMServer\CLI\Plan_Customer.xml -un Administrator -pd
Administrator -hn ilmserver -port 6002
```
#### Importing a Source Definition

The following sample command imports the source definition listed in the SrcDef CustomerDB.xml file to the repository:

```
ilmcmd -i -f C:\Informatica\ILMServer\CLI\SrcDef_CustomerDB.xml -un Administrator -pd
Administrator -hn ilmserver -port 6002
```
#### Importing a Generation Rule

The following sample command imports the generation rule listed in the SIN RandomNumeric.xml file to the repository:

```
ilmcmd -i -f E:\Rules\SIN_RandomNumeric.xml
```
### Search

Searches for source definitions, masking rules, policies, and plans.

You can search for the following object types in the repository:

- **•** Masking rule
- **•** Policy
- **•** Data domain
- **•** Entity
- **•** Group
- **•** Template
- **•** Profile
- **•** Project
- **•** Data source
- **•** Source definition
- **•** Connection
- **•** Plan

You cannot use ilmcmd to search data generation objects.

The ilmcmd search command uses the following syntax:

```
ilmcmd
<-Search | -s>
<-ObjectType | -ot> object_type
<-Project | -p> project_name
<-DataSourceName | -dsn> schema_name
<-NamePattern | -np> name_pattern
[-Help | -h]
```
The following table describes the ilmcmd search options and arguments:

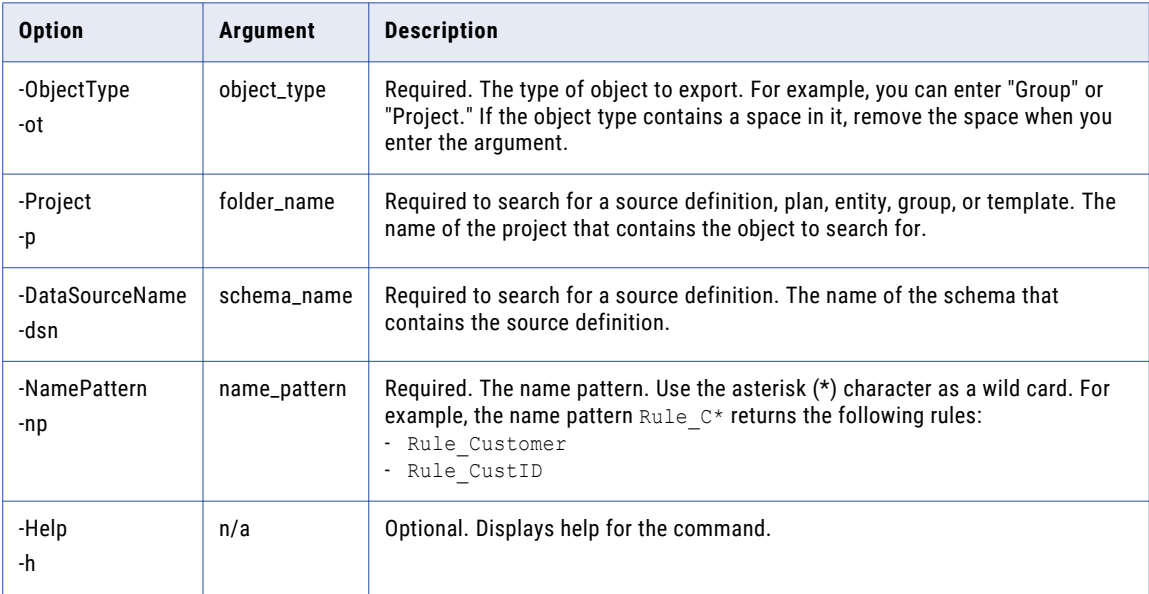

### Search Examples

#### Searching for a Masking Rule

The following sample command searches for rules that match the name pattern Rule\*:

```
ilmcmd -s -ot Rule -np Rule.*
```
The sample command returns the following output:

Rule\_Customer Rule\_Ticket

#### <span id="page-333-0"></span>Searching for a Policy

The following sample command searches for policies that match the name pattern CUST\*:

ilmcmd -s -ot Policy -np CUST.\*

The sample command returns the following output:

CUSTOMER CUST\_COUPONS

### **Workflow**

Generates a workflow, displays the status of a workflow run, or runs a workflow.

The ilmcmd workflow command uses the following syntax:

```
ilmcmd
<-WorkFlow | -wf><<-Generate | -g> | <-Execute | -ex> | <-GetStatus | -gs>>
<-Project> folder_name
\leq-PlanName | -pn>\overline{p}lan_name
<-ParamFile | -pf paramfile
<-WorkFlowName | -wfn> Workflow_name
<-IntegrationService | -is> integration_service_name
[-Help | -h]
```
The following table describes the ilmcmd workflow options and arguments:

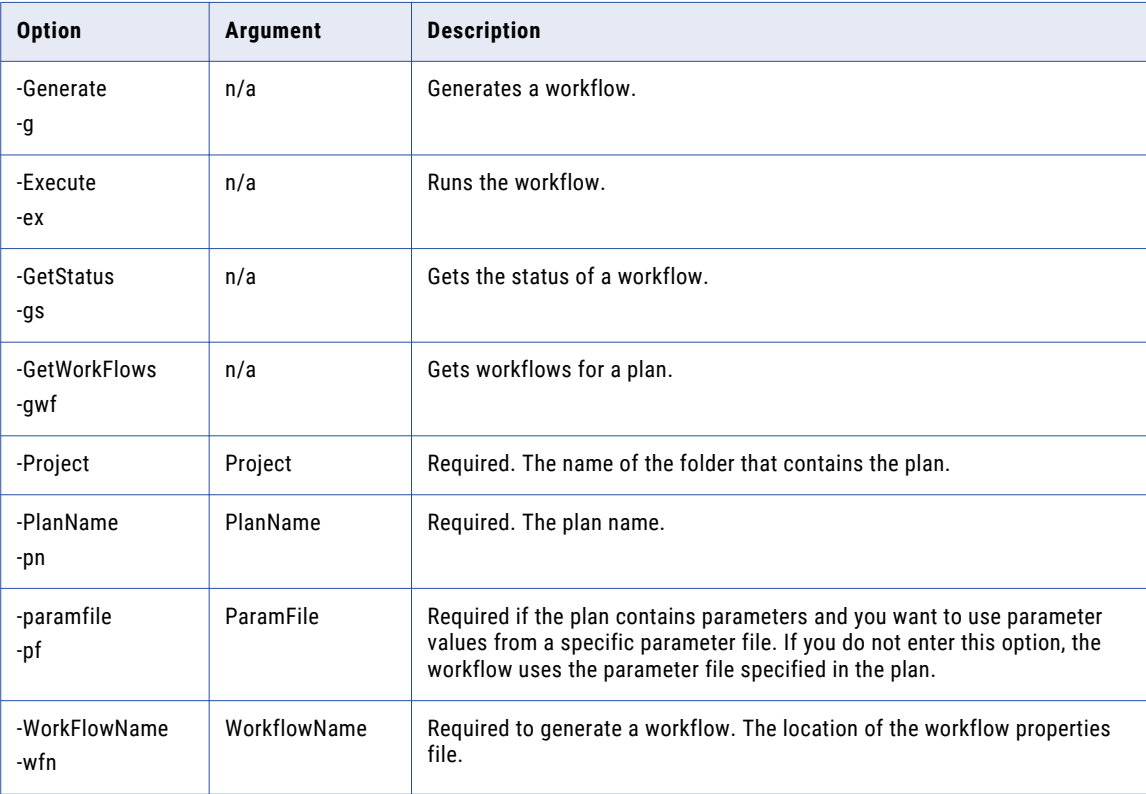

<span id="page-334-0"></span>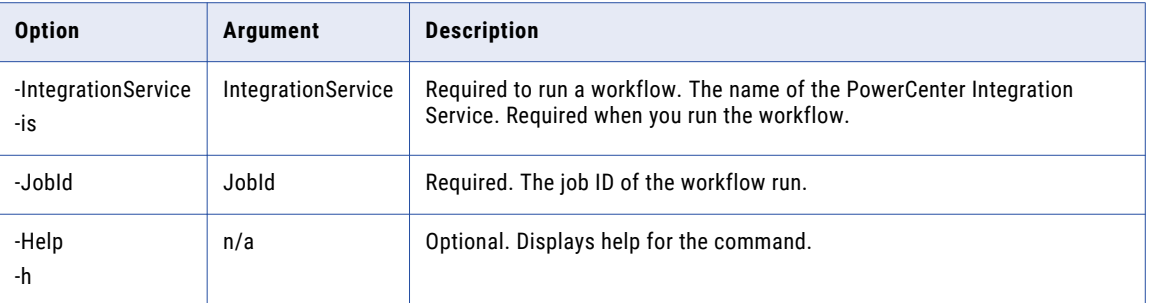

### Workflow Examples

#### Generating a Workflow

The following sample command generates a workflow for the Plan NameMasking plan:

ilmcmd -wf -g -Project Infa\_Project -pn Plan\_NameMasking

#### Monitoring a Workflow

The following sample command monitors the status of a workflow for a plan:

ilmcmd -wf -gs -JobId 360

#### Running a Workflow

The following sample command runs a workflow for the Plan NameMasking plan:

ilmcmd –wf –ex –Project TDM –pn Plan\_NameMasking –is PCInteg

### Reset

You can reset a data set version to a target and override the source properties.

The reset command uses the following syntax:

```
ilmcmd
[options]
\overline{\left\langle -\text{Reset} \mid -r \right\rangle}<-DatasetVersionName | -dvn> Data set version name
<-ResetFile | -rf> File location
<-ResetIntegrationService | -ris> Integration Service
[-Verbose | -v]
[-He1p | -h]
```
The following table describes the reset command options and arguments:

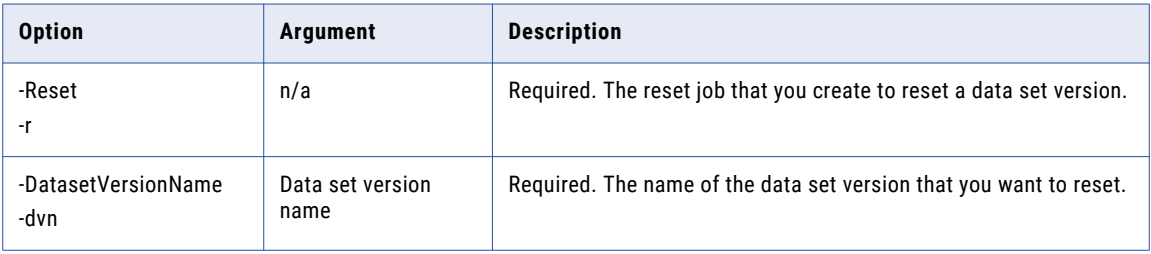

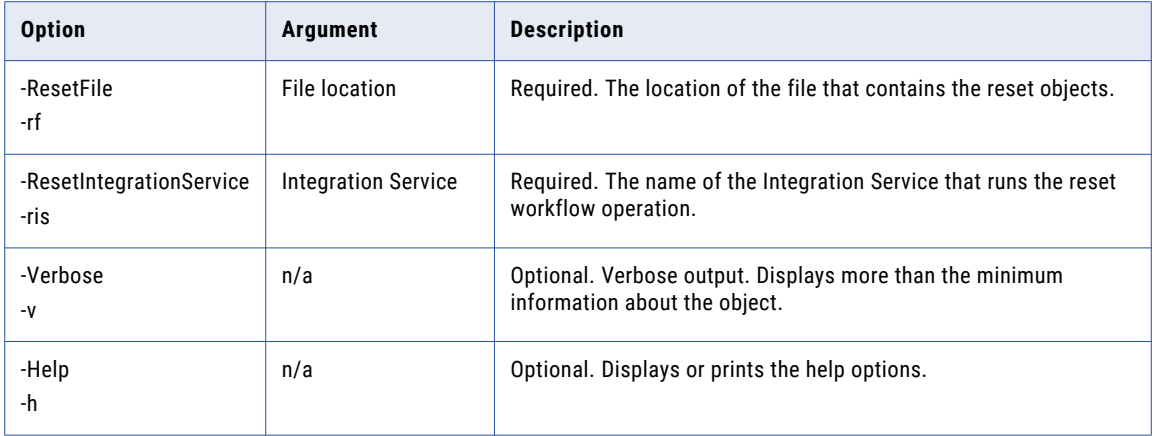

#### Reset Example

The following sample command resets a data set version:

```
ilmcmd –r –dvn "RESET Version1" –rf "C:\Documents\ResetObject.json" –ris PIS
```
#### Sample Reset File Properties

Use a sample reset file to configure the reset properties.

After you install TDM, you can find the ResetObject.xml file or the ResetObject.json file in the following location:

```
<Installation directory>/TDM/utilities/ilmcli/conf/
```
The following table describes the reset file properties and the description:

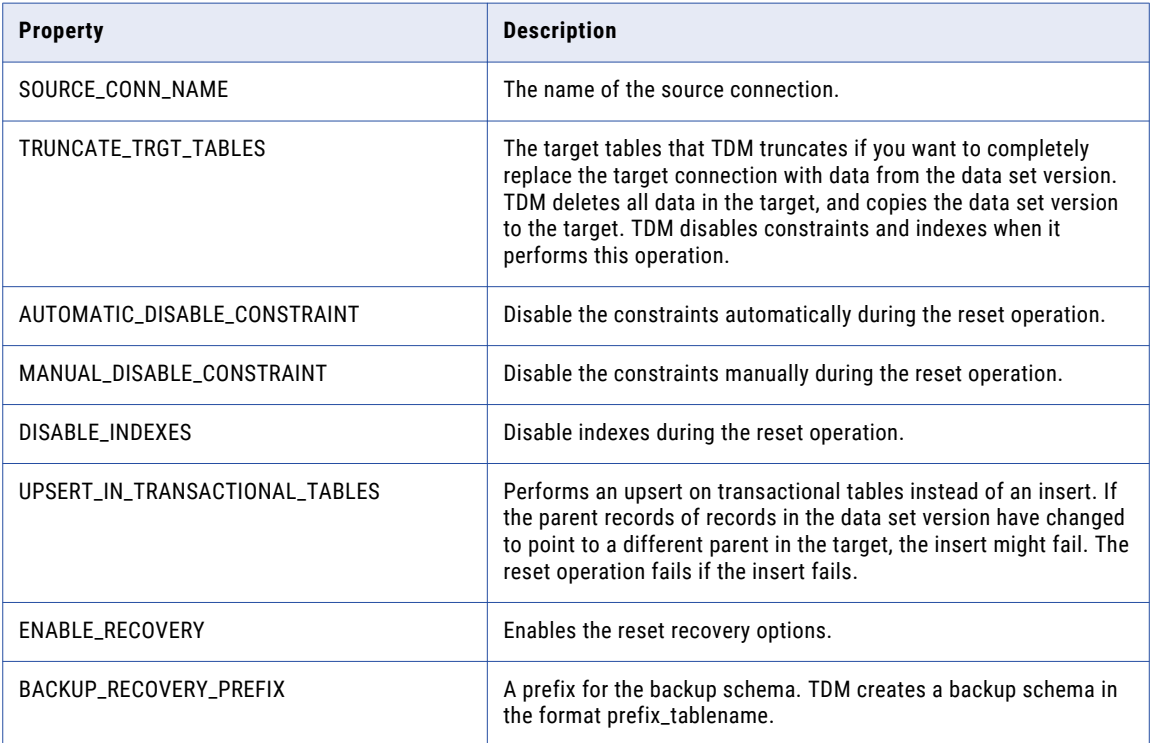

<span id="page-336-0"></span>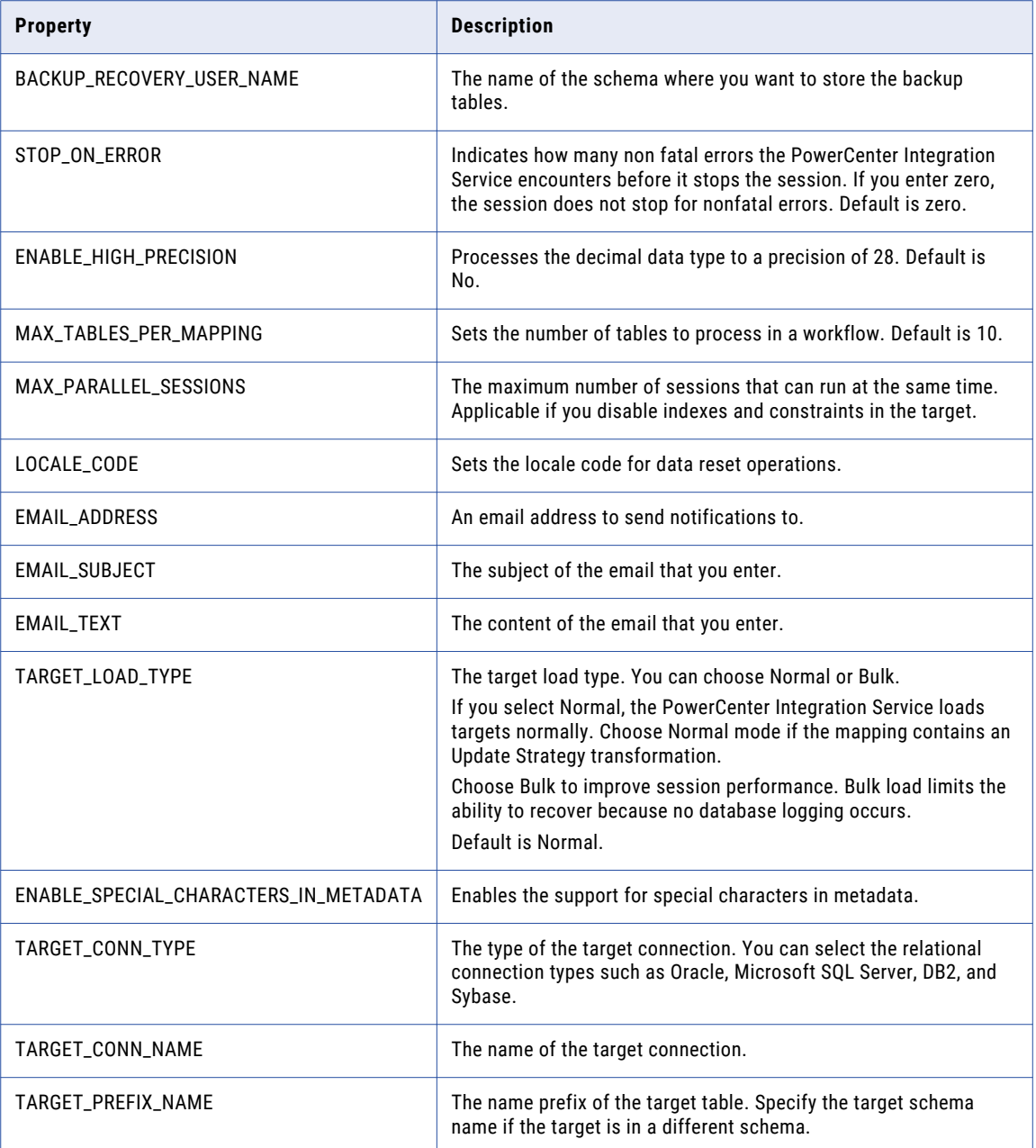

# ListPlans

Lists all the plans within a data set version.

The ListPlans command uses the following syntax:

```
ilmcmd
<-ListPlans | -lp>
<-DatasetVersionName | -dvn> Dataset_Version_Name
[-Verbose | -v]
[-\text{Help } | -h]
```
<span id="page-337-0"></span>The following table describes the ListPlans command options and arguments:

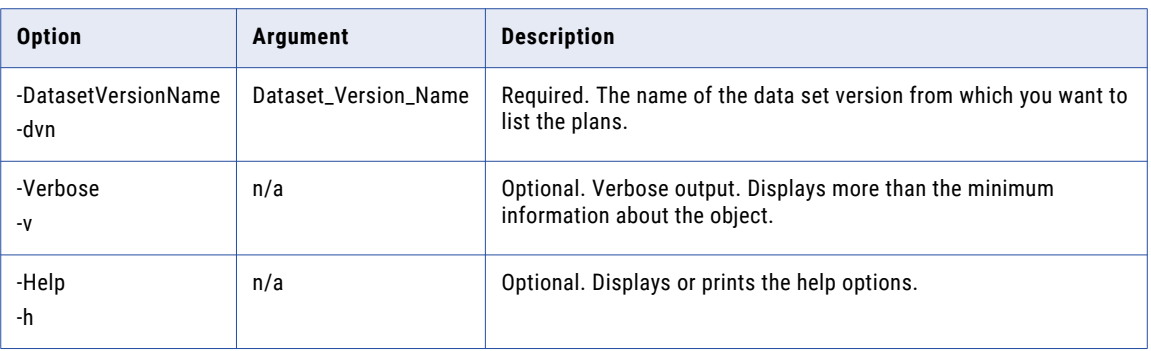

#### ListPlans Example

The following sample command lists all the plans in a data set version:

```
ilmcmd –lp –dvn "Customer_dataset Version1"
```
### **TDWPlanGenerate**

Generates a workflow to create a subset of a data set.

The TDWPlanGenerate command uses the following syntax:

```
ilmcmd
<-TDWPlanGenerate | -gp>
<-DatasetVersionName | -dvn> Dataset_Version_Name
<-PlanName | -pn> plan_name
[-Verbose | -v]
[-He1p | -h]
```
The following table describes the TDWPlanGenerate options and arguments:

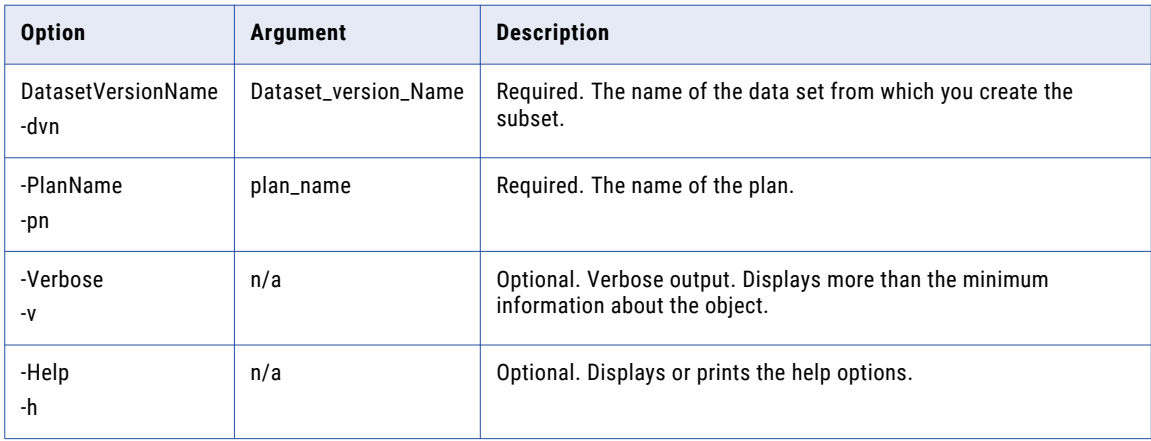

#### TDWPlanGenerate Example

The following sample command generates a workflow to create a subset of a data set:

ilmcmd –gp –dvn "Country\_dataset Version1" –pn region\_dataset

### <span id="page-338-0"></span>**TDWPlanExecute**

Runs a plan to create a subset of a data set.

#### The TDWPlanExecute command uses the following syntax:

```
ilmcmd
<-TDWPlanExecute | -ex>
<-DatasetVersionName | -dvn> Dataset Version Name
<-PlanName | -pn> plan_name
<-IntegrationService | -is> PowerCenter_Integration_Service_name
[-Verbose | -v]
[-Help | -h]
```
The following table describes the TDWPlanExecute options and arguments:

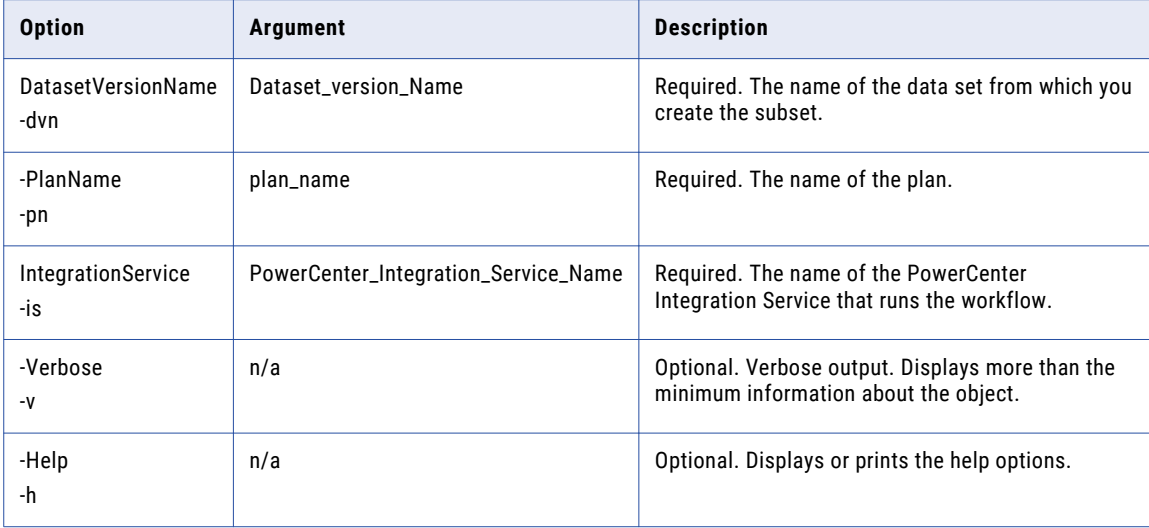

#### TDWPlanExecute Example

The following sample command runs a workflow to create a subset of a data set:

ilmcmd –ex –dvn "Country\_dataset Version1" –pn region\_dataset –is PCIS

## **TDWPlanGenExe**

Generates and runs a data set subset plan from a data set version.

The TDWPlanGenExe command uses the following syntax:

```
ilmcmd
<-TDWPlanGenExe | -ge>
<-DatasetVersionName | -dvn> Dataset_Version_Name
<-PlanName | -pn> plan_name
<-IntegrationService | -is> PowerCenter_Integration_Service_Name
[-Verbose | -v]
[-Help | -h]
```
The following table describes the TDWPlanGenExe command options and arguments:

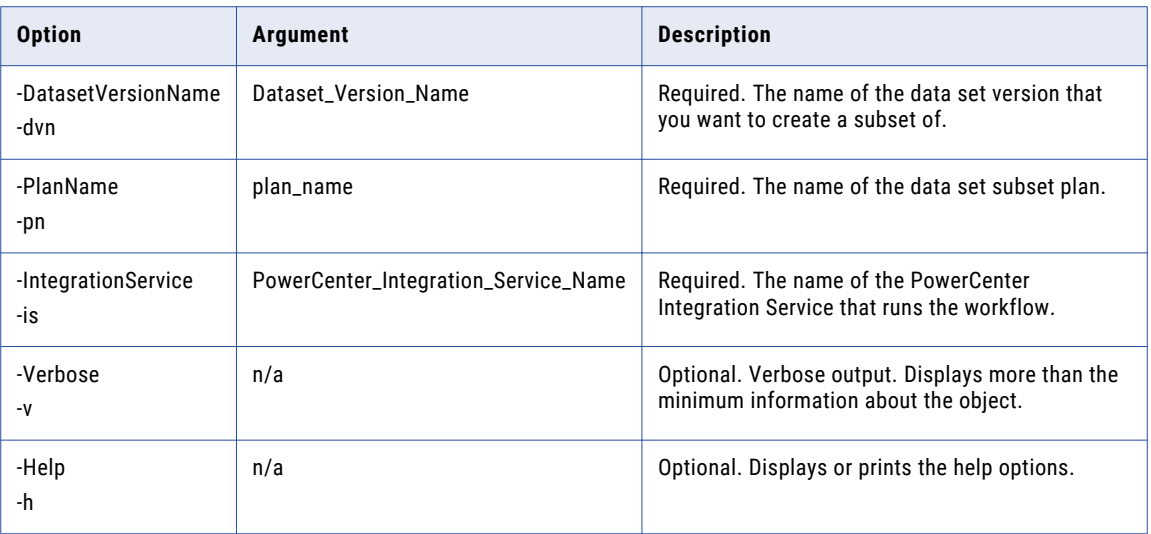

### TDWPlanGenExe Example

The following sample command creates a data set subset from a data set version:

ilmcmd –ge –dvn "Country\_dataset Version1" –pn region\_dataset –is PCIS

## CHAPTER 17

# tdwcmd

This chapter includes the following topics:

- **•** tdwcmd Overview, 341
- **•** Running tdwcmd, 341
- **•** Entering Options and [Arguments,](#page-341-0) 342
- **•** Syntax [Notation,](#page-341-0) 342
- **•** [List,](#page-342-0) 343

### tdwcmd Overview

tdwcmd is a command line program that you can use to perform test data warehouse tasks.

Use the tdwcmd command to list the test data warehouse repository, test data warehouse, connection, and data set details.

You must have the required privileges to perform these tasks. For tasks related to projects, you must also have the required permission on the project.

### Running tdwcmd

Invoke tdwcmd from the command line. You can issue commands directly or from a script, batch file, or other program.

On Windows, tdwcmd is a batch file with a .bat extension. On UNIX, tdwcmd is a shell script with no extension.

1. At the command line, switch to the directory where the tdwcmd executable file is located.

By default, tdwcmd is installed in the following directory:

<TDM installation directory>\utilities\tdwcli\bin

2. Enter tdwcmd followed by the command name and the required options and arguments.

For example:

tdwcmd -command\_name [-option1] argument\_1 [-option2] argument\_2...

To view the command line syntax, enter the following command:

tdwcmd -h

# <span id="page-341-0"></span>Entering Options and Arguments

The tdwcmd command line program uses a set of options and arguments.

Use the following rules when you enter the tdwcmd command options and arguments:

- **•** To enter options, type a hyphen followed by the program syntax for the command. Use two consecutive hyphens for the long name of the option, and use a single hyphen for the short name of the option.
- **•** You can enter options in any order.
- **•** If an argument contains spaces, enclose the argument in double quotes.
- **•** The first word after the option is the argument.
- **•** Most options require arguments. You must separate options from arguments with a single space.
- **•** Commands, options, and object names are case sensitive.

### Syntax Notation

To use the tdwcmd command line program, review the syntax notation.

The following table describes the syntax notation for the tdwcmd command line program:

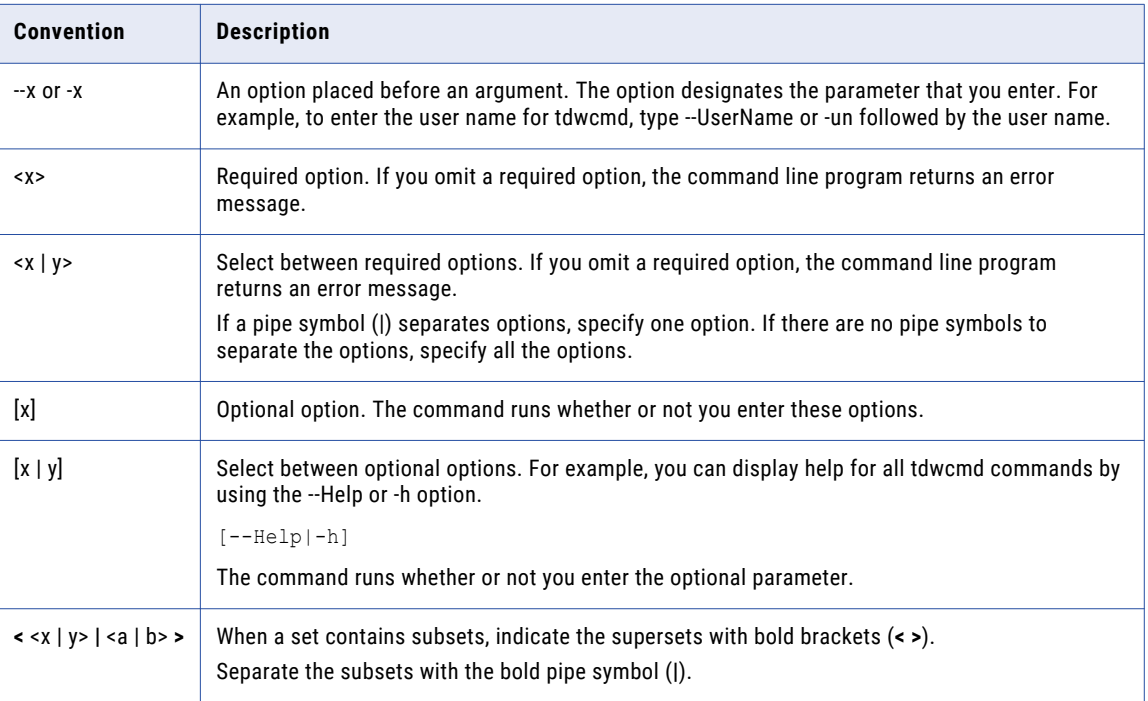

# <span id="page-342-0"></span>List

You can search and list test data warehouse repository, connection, test data warehouse, and data set details.

You can search for the following object types in the repository:

- **•** Test data warehouse repository
- **•** Test data warehouse
- **•** Connection
- **•** Data set
- **•** Data set version
- **•** Data set version tables

The list command uses the following syntax:

```
tdwcmd
<--list | -list>
[--Repository | -Repository]
[--TestDataWarehouse | -TestDataWarehouse]
[--Connection | -Connection]
<--Dataset | -Dataset>
[--TestDataWarehouseName | -twn] TestDataWarehouseName
<--DatasetVersion | -DatasetVersion>
[--TestDataWarehouseName | -twn] TestDataWarehouseName
[--DatasetName | -dn] DatasetName
<--DatasetVersionTable | -DatasetVersionTable>
[--TestDataWarehouseName | -twn] TestDataWarehouseName
[--TableDatasetName | -tdn] TableDatasetName
[--DatasetVersionNumber | -dvn] DatasetVersionNumber
<--HostName | -host_name] HostName
[--HTTPPort | -http_port] HTTPPort
[--HTTPSPort | -https_port] HTTPSPort
<--UserName | -un> UserName
<--Password | -pd> Password
<--SecurityDomain | -sdn> SecurityDomain
<--DomainName | -dn> DomainName
<--TDWServiceName | -tsn> TDWServiceName
[--Verbose | -v]
[--Help | -?, -h]
```
The following table describes the List command options and arguments:

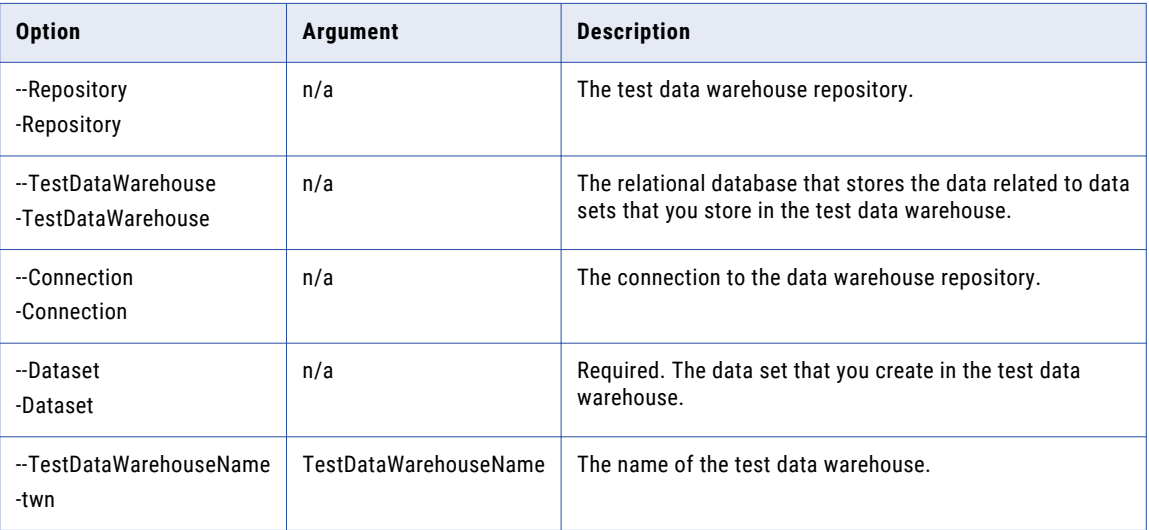

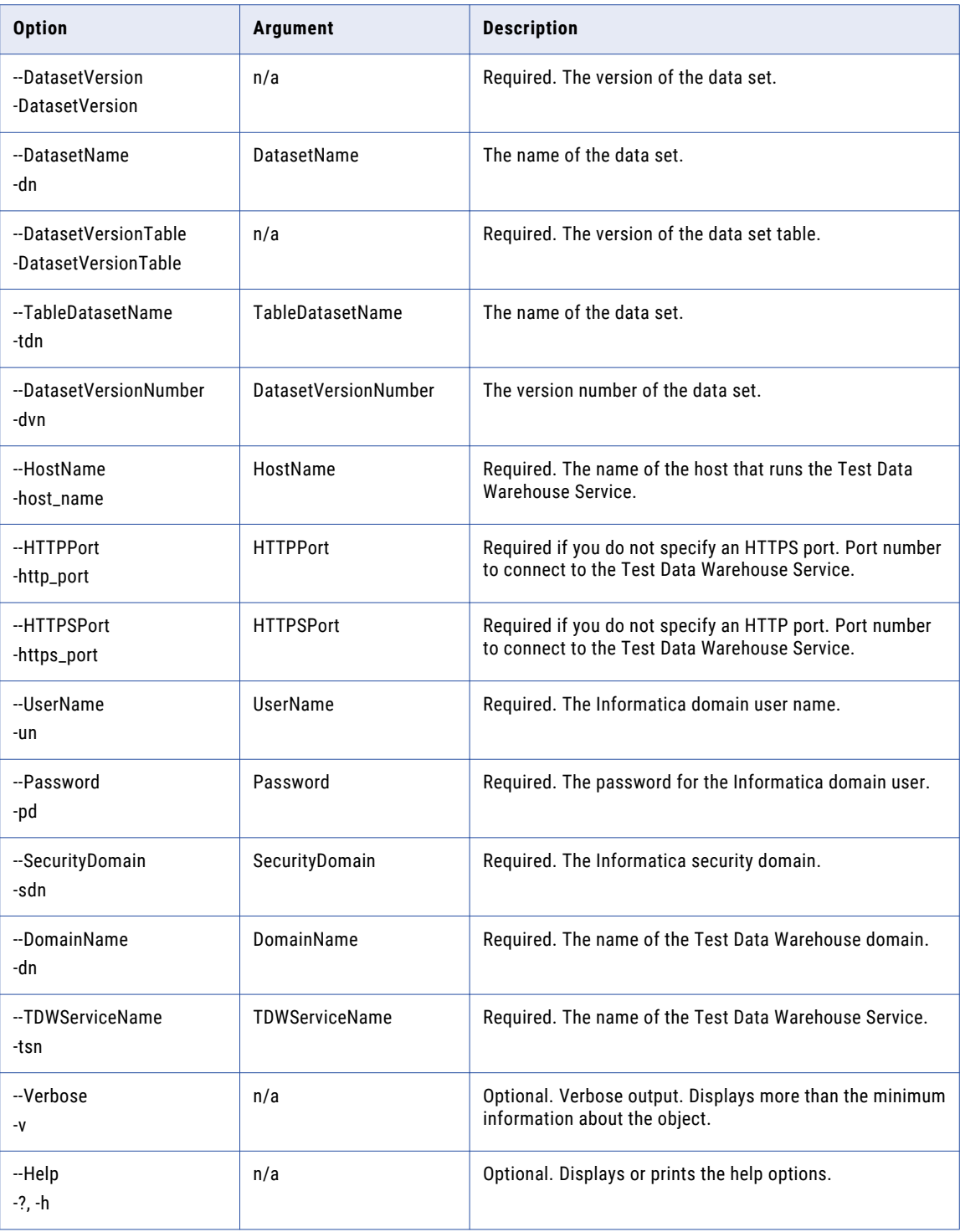

### List Examples

#### Listing a Test Data Warehouse Repository

The following sample command lists the test data warehouse repository details:

```
tdwcmd --list --Repository --HostName localhost --HTTPPort 6605 -un Administrator -pd
Administrator -sdn Native -dn Domain_SandboxVMLin_TDM961HF14 --TDWServiceName TDWS
```
#### Listing a Test Data Warehouse

The following sample command lists the test data warehouse details:

```
tdwcmd --list --TestDataWarehouse --HostName localhost --HTTPPort 6605 -un Administrator
-pd Administrator -sdn Native -dn Domain_SandboxVMLin_TDM961HF14 --TDWServiceName TDWS
```
#### Listing a Connection

The following sample command lists the connection details:

```
tdwcmd --list --Connection --HostName localhost --HTTPPort 6605 -un Administrator -pd
Administrator -sdn Native -dn Domain_SandboxVMLin TDM961HF14 --TDWServiceName TDWS
```
#### Listing a Data Set

The following sample command lists the data set details:

```
tdwcmd --list --Dataset -twn OracleWarehouse --HostName localhost --HTTPPort 6605 -un
Administrator -pd Administrator -sdn Native -dn Domain_SandboxVMLin_TDM961HF14 --
TDWServiceName TDWS
```
#### Listing a Data Set Version

The following sample command lists the data set versions:

```
tdwcmd --list --DatasetVersion -twn OracleWarehouse --DatasetName Entity --HostName
localhost --HTTPPort 6605 -un Administrator -pd Administrator -sdn Native -dn
Domain_SandboxVMLin_TDM961HF14 --TDWServiceName TDWS
```
Listing a Data Set Version Table

The following sample command lists the data set version tables:

```
tdwcmd --list --DatasetVersionTable -twn OracleWarehouse -tdn Entity -dvn 1 -host_name
localhost -http_port 6605 --UserName Administrator --Password Administrator --
SecurityDomain Native -dn Domain SandboxVMLin TDM961HF14 --TDWServiceName TDWS
```
### CHAPTER 18

# tdwquery

This chapter includes the following topics:

- **•** tdwquery Overview, 346
- **•** Configuring tdwquery, 346
- **•** Running [tdwquery,](#page-346-0) 347
- **•** Select [Clause,](#page-347-0) 348

### tdwquery Overview

tdwquery is a command line program that you can use to analyze data in a data set that you store in the test data warehouse.

You can run queries to view data in a data set. You can run queries on tables in a single data set at a time. You can use multiple joins, functions, and clauses to filter and search for data when you run queries.

Before you run a query, you must configure the properties file.

### Configuring tdwquery

You must configure the tdwquery properties file before you can run a query.

- 1. Browse to the following location and find the properties file userConfig.ilm: <Informatica installation directory>/TDM/utilities/tdwquery/conf/
- 2. Use a text editor to open the file and enter the values of the properties in the file.

<span id="page-346-0"></span>You must configure the following properties:

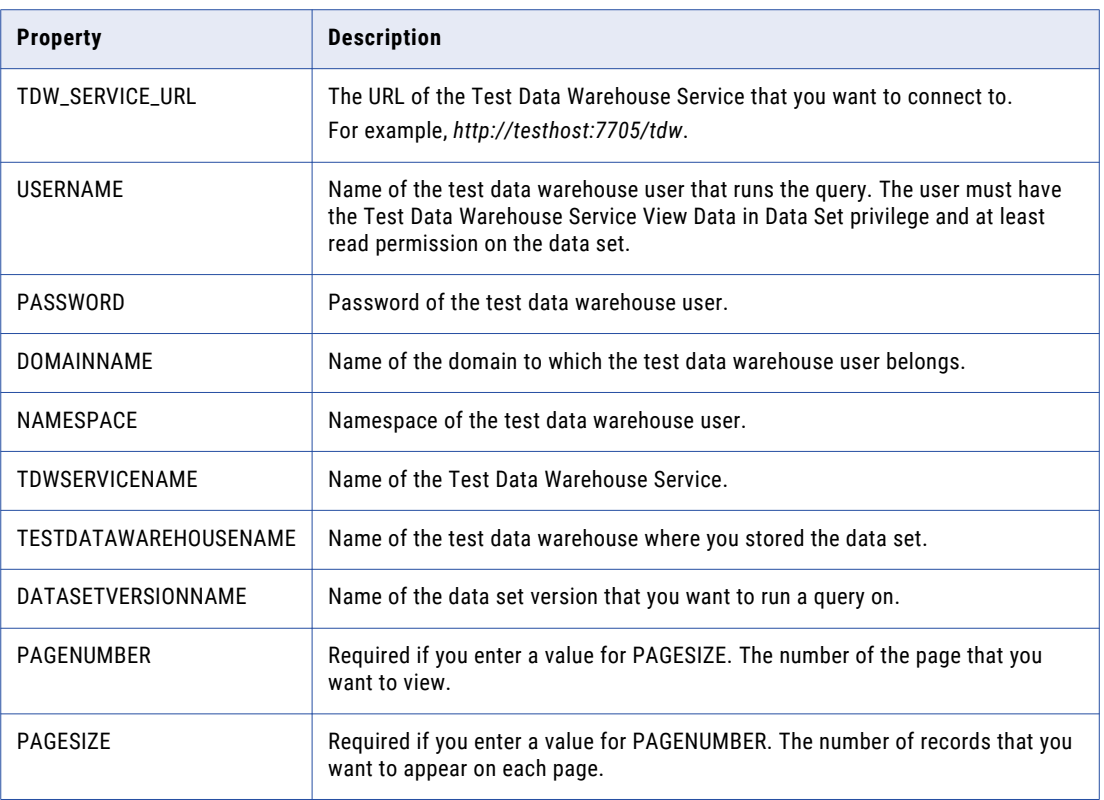

### Running tdwquery

Run tdwquery from the command line. On Windows, tdwquery is a batch file with a .bat extension. On UNIX, tdwquery is a shell script with no extension.

You must configure the tdwquery properties file before you run a query.

1. At the command line, switch to the directory where the tdwquery executable is located.

By default, tdwquery is installed in the following directory: <Informatica installation directory>/TDM/utilities/tdwquery.

- 2. To run a query:
	- **•** On Windows, enter tdwquery followed by the clause and the required syntax. For example:

tdwquery "SELECT \* FROM td\_empdetails"

You can also prefix the schema name to the clause. For example:

tdwquery "SELECT \* FROM AA.td\_empdetails"

**•** On UNIX, enter ./ tdwquery followed by the clause and the required syntax. For example:

```
./tdwquery "SELECT * FROM td_empdetails"
```
You can also prefix the schema name to the clause. For example:

```
./tdwquery "SELECT * FROM AA.td_empdetails"
```
### <span id="page-347-0"></span>Select Clause

You can use the Select and Select Distinct clauses to run queries to analyze data in a table.

For example, the following query returns all data in table1:

SELECT \* from table 1

The following query returns distinct data values from the columns col 1 and col 2 in table 2.

SELECT DISTINCT col 1, col 2 from table 2

You can use joins, aggregate functions, the Where clause with options, and other clauses with the Select and Select Distinct clauses.

You can run queries with table names and column names that contain spaces or dashes. You must enter the table name or column name within '\"'. Use the following syntax:

SELECT \"<column-name>\" from \"<table name>\"

#### **Note:**

- **•** You cannot use other special characters in a query.
- **•** You can use only English characters, the underscore ('\_'), and numeric characters in a query.

#### Alias

You can use aliases when you run a query with the Select and Select Distinct clauses.

#### For example:

```
SELECT <alias name>.<column_name> FROM <table_name> <alias_name>
SELECT <column_name> as <alias_name> from <table_name>
SELECT e.dept_id FROM Employee e
SELECT emp name as name from TDWEMP
SELECT e.dept_id, e.name FROM Employee e WHERE e.name like 'J%'
```
### Joins

You can use joins when you run a query with the Select and Select Distinct clauses.

You can use the following types of joins in a query:

#### **Inner Join**

Use the following syntax to perform an inner join:

```
SELECT <columns>
FROM <table 1>
INNER JOIN <table 2>
ON <table 1>.<column_name> = <table 2>.<column_name>
```
#### For example:

```
SELECT suppliers.supplier_id, suppliers.supplier_name, orders.order_date
FROM suppliers,
INNER JOIN orders
ON suppliers.supplier id = orders.supplier id
```
#### **Left Outer Join**

Use the following syntax to perform a left outer join:

```
SELECT <columns>
FROM <table 1>
LEFT OUTER JOIN <table 2>
ON <table 1>.<column_name> = <table 2>.<column_name>
```
For example:

```
SELECT suppliers.supplier_id, suppliers.supplier_name, orders.order_date
FROM suppliers
LEFT OUTER JOIN orders
ON suppliers.supplier_id = orders.supplier_id
```
#### **Right Outer Join**

Use the following syntax to perform a right outer join:

```
SELECT <columns>
FROM <table 1>
RIGHT OUTER JOIN <table 2>
ON <table 1>.<column_name> = <table 2>.<column_name>
```
#### For example:

```
SELECT orders.order id, orders.order date, suppliers.supplier name
FROM suppliers
RIGHT OUTER JOIN orders
ON suppliers.supplier id = orders.supplier id
```
#### **Full Outer Join**

Use the following syntax to perform a full outer join:

```
SELECT <columns>
FROM <table 1>
FULL OUTER JOIN <table 2>
ON <table 1>.<column_name> = <table 2>.<column_name>
```
#### For example:

```
SELECT suppliers.supplier id, suppliers.supplier name, orders.order date
FROM suppliers
FULL OUTER JOIN orders
ON suppliers.supplier id = orders.supplier id
```
### Aggregate Functions

You can use aggregate functions when you run a query with the Select and Select Distinct clauses.

You can use the following types of aggregate functions in a query: **AVG**

Use the following syntax:

SELECT AVG(<column\_name>) FROM <table\_name>

For example:

SELECT AVG(SAL) FROM TDWEMP

#### **COUNT**

#### Use the following syntax:

SELECT COUNT(<column\_name>) FROM <table\_name>

#### For example:

SELECT COUNT(\*) FROM TDWEMP

#### **MAX**

#### Use the following syntax:

SELECT MAX(<column\_name>) FROM <table\_name>

#### For example:

SELECT MAX(SAL) FROM TDWEMP

#### **MIN**

#### Use the following syntax:

SELECT MIN(<column\_name>) FROM <table\_name>

#### For example:

SELECT MIN(SAL) FROM TDWEMP

#### **SUM**

#### Use the following syntax:

SELECT SUM(<column\_name> FROM <table\_name>

#### For example:

SELECT SUM(SAL) FROM TDWEMP

### Where Clause

You can use the Where clause to specify filter criteria in a query with the Select and Select Distinct clauses.

#### You can run queries that use parentheses with the Where clause. For example:

```
SELECT * from Employee where NAME ='Mary' OR (NAME='Jessica' AND DEPT_ID=1)
```
You can use the Where clause with the following conditions in a query:

#### **Single condition**

Use the following syntax:

```
SELECT * FROM <table_name> WHERE <column_name> = <column_value>
```
For example:

SELECT \* FROM customers WHERE state = 'California'

#### **And**

Use the following syntax:

```
SELECT * FROM <table name> WHERE <column name> = <column value> AND <column value>
<operator> <column_value>
```
#### For example:

SELECT \* FROM customers WHERE state = 'California' AND company\_name = 'Informatica'

Use the following syntax:

SELECT \* FROM <table name> WHERE <column name> = <column value> OR <column name> <operator> <column\_value>

#### For example:

SELECT \* FROM customers WHERE state = 'California' OR company\_name = 'Informatica'

#### **Combining OR and AND**

#### Use the following syntax:

SELECT \* FROM <table\_name> WHERE <column\_name> = <column\_value> OR <column\_name> <operator> <column\_value> AND <column\_name> <operator> <column\_value>

#### For example:

SELECT \* FROM customers WHERE state = 'California' OR available credit > 500 and revenue < 90

#### **Joining and where**

#### Use the following syntax:

SELECT columns FROM <table 1> LEFT OUTER JOIN <table 2> ON <table 1>.<col 1> = <table 2>.<col 1> WHERE <table 1>.<col 1> <operator> <column\_value>

#### For example:

SELECT suppliers.supplier id, suppliers.supplier name, orders.order date FROM suppliers LEFT OUTER JOIN orders ON suppliers.supplier id = orders.supplier id WHERE supplier.supplier id > 10

#### **Exists**

#### Use the following syntax:

SELECT DISTINCT <col 1> FROM <table 2> WHERE EXISTS (SELECT \* FROM <table 2> WHERE <table 1>.<col 1> <operator> <table 1>.<col 1>)

#### For example:

SELECT DISTINCT store type FROM stores WHERE EXISTS (SELECT \* FROM cities stores WHERE cities stores. store type = stores. store type)

#### **In**

#### Use the following syntax:

SELECT \* FROM <table 1> WHERE <col 1> IN (SELECT <col 1> FROM <table 2>)

#### For example:

SELECT \* FROM Employee WHERE dept\_id IN (SELECT DEPT\_ID FROM TDWDEPT)

#### **Like**

Use the following syntax:

SELECT \* FROM <table 1> WHERE <col 1> LIKE <value>

You can use characters or wildcards '%' and '\_'. For example:

SELECT \* FROM Employee WHERE name LIKE 'J%'

#### **Is Null or Is Not Null**

#### Use the following syntax:

SELECT \* FROM <table 1> WHERE <col 1> IS NULL

For example:

SELECT \* FROM Employee WHERE ssn IS NULL

#### **Between**

#### Use the following syntax:

SELECT \* FROM <table 1> WHERE <col 1> BETWEEN <value> AND <value>

For example:

SELECT \* FROM Employee WHERE delt id BETWEEN 2 AND 3

#### **Not**

Use the following syntax:

SELECT \* FROM <table 1> WHERE <col 1> NOT <CONDITION> <value>

#### For example:

```
SELECT DISTINCT * from STATE s WHERE NOT EXISTS (SELECT ct.state id from city ct
where ct.state_id = s.state_id)
SELECT * FROM Employee WHERE dept_id NOT IN (SELECT DEPT_ID FROM TDWDEPT)
SELECT * FROM Employee WHERE name NOT LIKE 'J%'
SELECT * FROM Employee WHERE delt_id NOT BETWEEN 2 AND 3
```
### Additional Clauses

You can use the following clauses when you run a query with the Select clause:

#### **Group by**

Use the following syntax:

SELECT <col 1> FROM <table 1> GROUP BY <col 1>

For example:

SELECT name FROM Employee GROUP BY NAME

#### **Having**

Use the following syntax:

SELECT <col 1> FROM <table 1> GROUP BY <col 1> HAVING <col 1> LIKE <value>

#### For example:

```
SELECT name FROM Employee GROUP BY NAME HAVING name like 'J%'
```
#### **Order by**

#### Use the following syntax. You can use the optional modifiers ASC and DESC:

SELECT <col 1> FROM <table 1> ORDER BY <col 1> ASC

#### For example:

SELECT dept id, name FROM Employee ORDER BY dept id ASC

### APPENDIX A

# Data Type Reference

This appendix includes the following topics:

- **•** Data Type [Reference](#page-353-0) Overview, 354
- **•** [Oracle,](#page-353-0) 354
- **•** [Microsoft](#page-357-0) SQL Server, 358
- **•** [Microsoft](#page-361-0) Azure SQL, 362
- **•** Microsoft Azure SQL Data [Warehouse,](#page-362-0) 363
- **•** Amazon [Redshift,](#page-363-0) 364
- **•** DB2 for Linux, UNIX, and [Windows,](#page-365-0) 366
- **•** [Sybase](#page-367-0) ASE, 368
- **•** [HDFS,](#page-370-0) 371
- **•** [Hive,](#page-371-0) 372
- **•** [Hadoop](#page-372-0) HDFS, 373
- **•** [MySQL,](#page-372-0) 373
- **•** Flat [File,](#page-374-0) 375
- **•** [Sequential](#page-374-0) Single Record, 375
- **•** [Sequential](#page-376-0) Multi Record, 377
- **•** VSAM [Flat/Single](#page-377-0) Record, 378
- **•** VSAM Multi [Record,](#page-379-0) 380
- **•** DB2 for [z/OS,](#page-380-0) 381
- **•** [DB2](#page-382-0) for IOS, 383
- **•** IMS [Flat/Single](#page-383-0) Record, 384
- **•** IMS Multi [Record,](#page-385-0) 386
- **•** [Sybase](#page-386-0) IQ, 387
- **•** [Netezza,](#page-388-0) 389
- **•** [Teradata,](#page-390-0) 391
- **•** [Cassandra,](#page-392-0) 393
- **•** [MongoDB,](#page-393-0) 394
- **•** [PostgreSQL,](#page-394-0) 395

# <span id="page-353-0"></span>Data Type Reference Overview

You can pass different data types from sources to targets and perform TDM operations on the data types.

In TDM, you can perform data masking, data subset, and data discovery operations on the source databases for supported data types. You cannot perform the operations on data types that TDM does not support. For some data types, you might need to configure the precision and scale to a specific range of values.

# **Oracle**

The following table describes the operations that you can perform on data types in Oracle database:

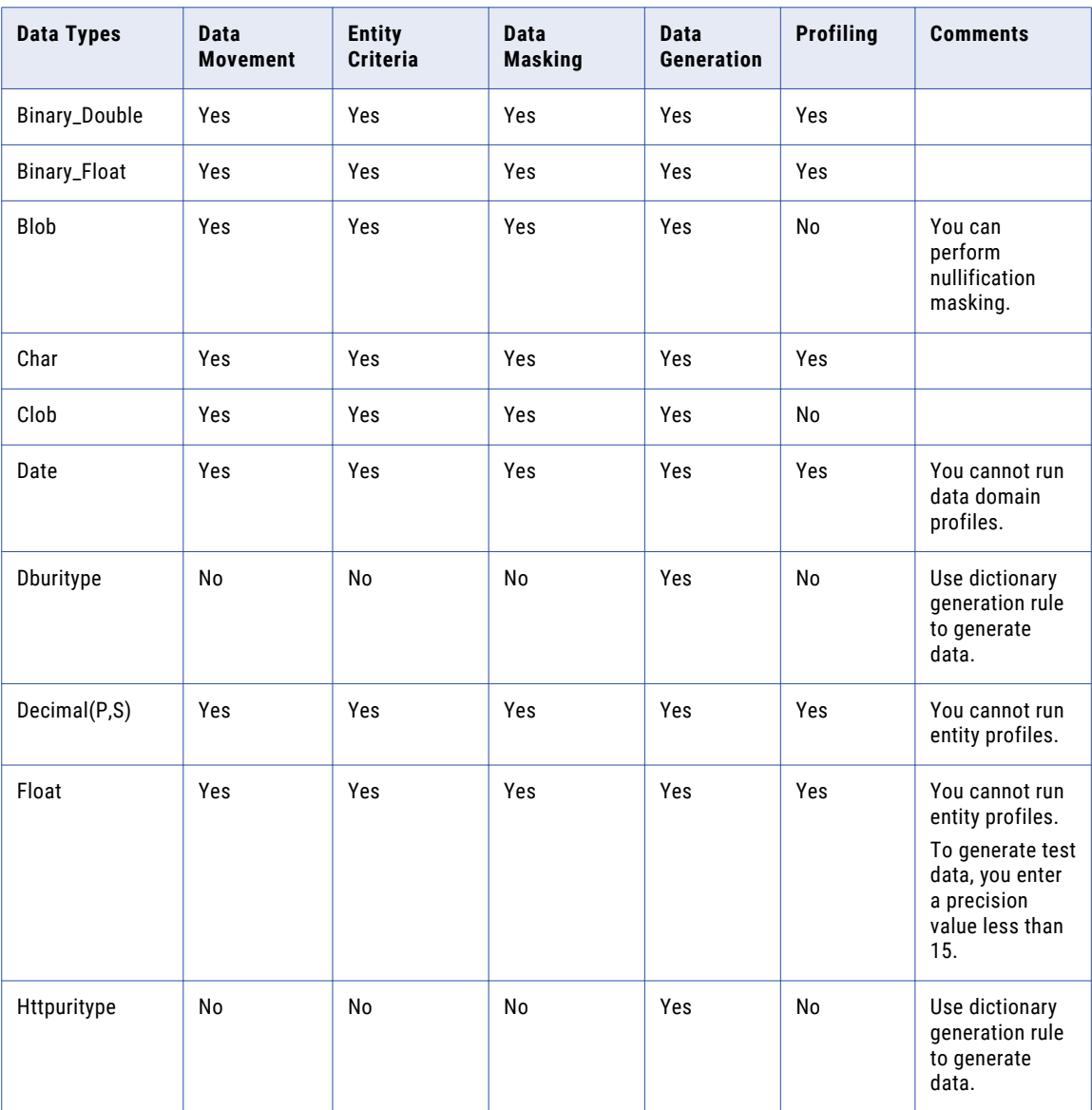

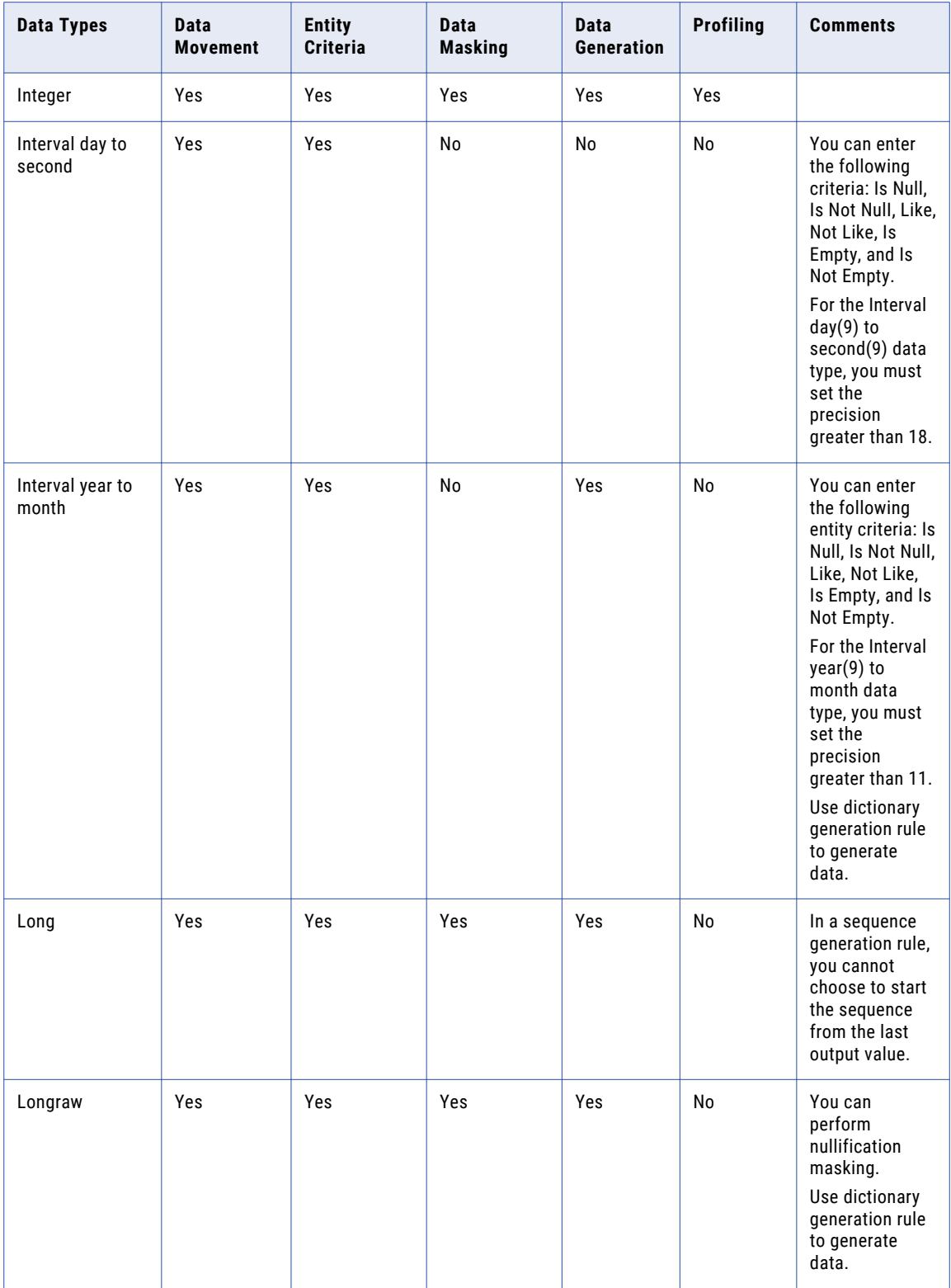

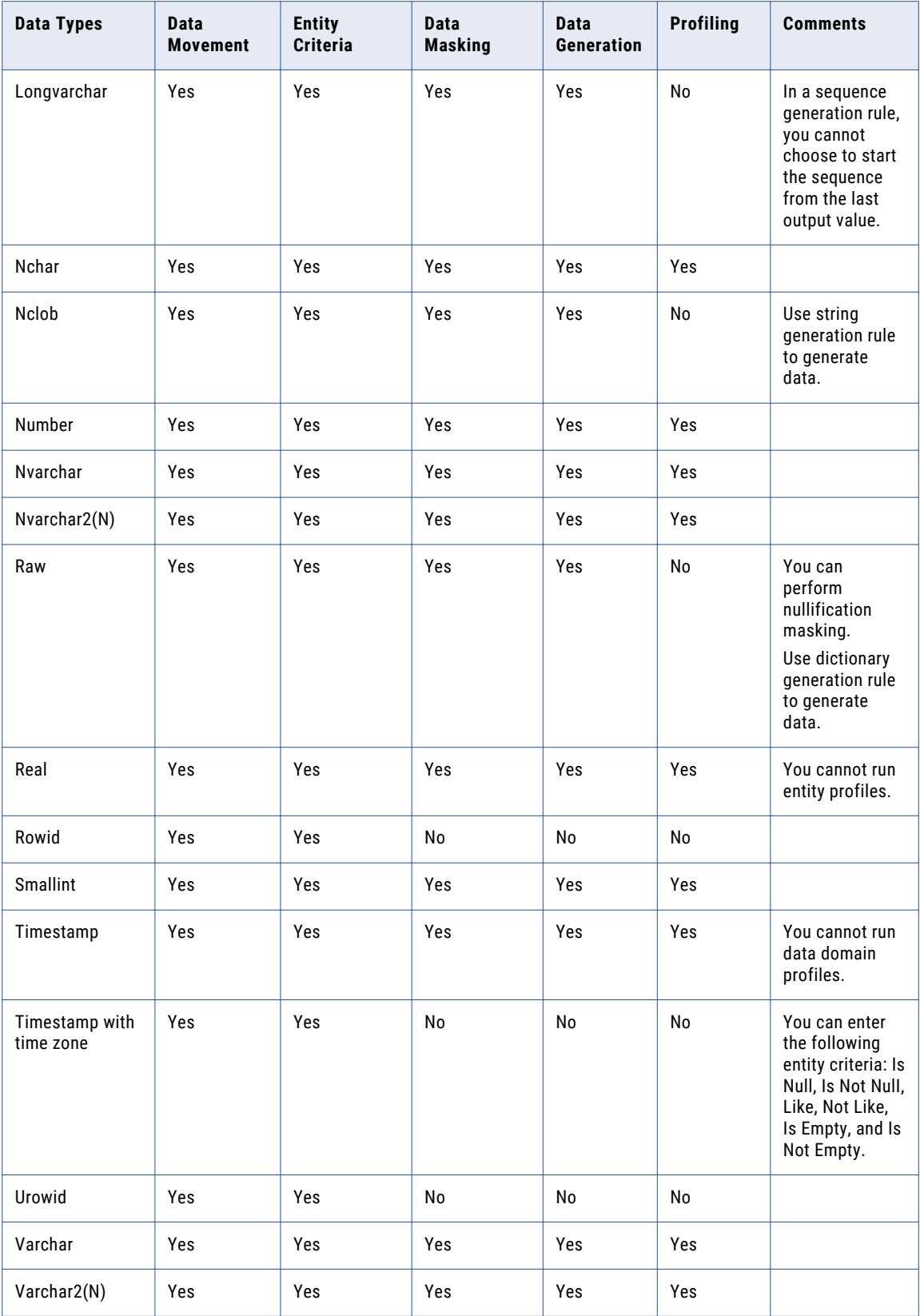

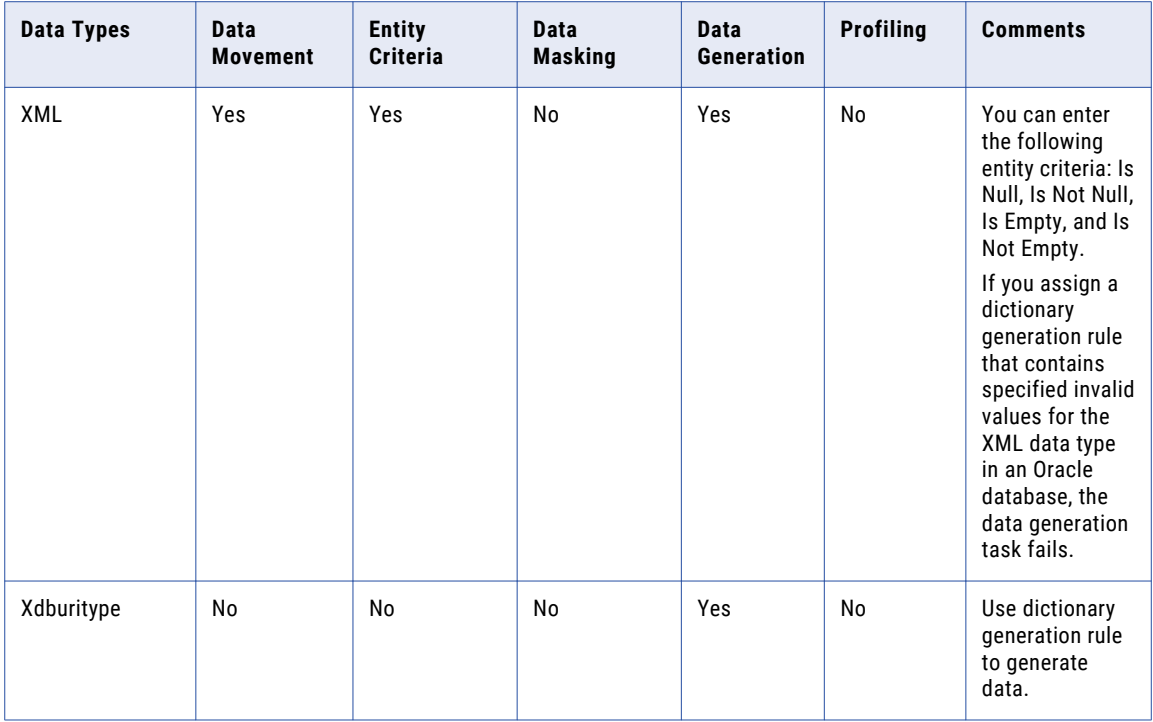

You cannot perform data masking, data subset, profiling, and data generation operations on the following Oracle data types:

- **•** Anydata
- **•** Anydataset
- **•** Anytype
- **•** Bfile
- **•** Ordaudio
- **•** Orddicom
- **•** Orddoc
- **•** Ordimage
- **•** Ordimagesignature
- **•** Ordvideo
- **•** Sdo\_Geometry
- **•** Sdo\_Georaster
- **•** Sdo\_Topo\_Geometry
- **•** SI\_Averagecolor
- **•** SI\_Color
- **•** SI\_Colorhistogram
- **•** SI\_Featurelist
- **•** SI\_Positionalcolor
- **•** SI\_Stillimage
- **•** SI\_Texture
- <span id="page-357-0"></span>**•** Timestamp with local time zone
- **•** Uritype

# Microsoft SQL Server

The following table describes the operations that you can perform on data types in Microsoft SQL Server database:

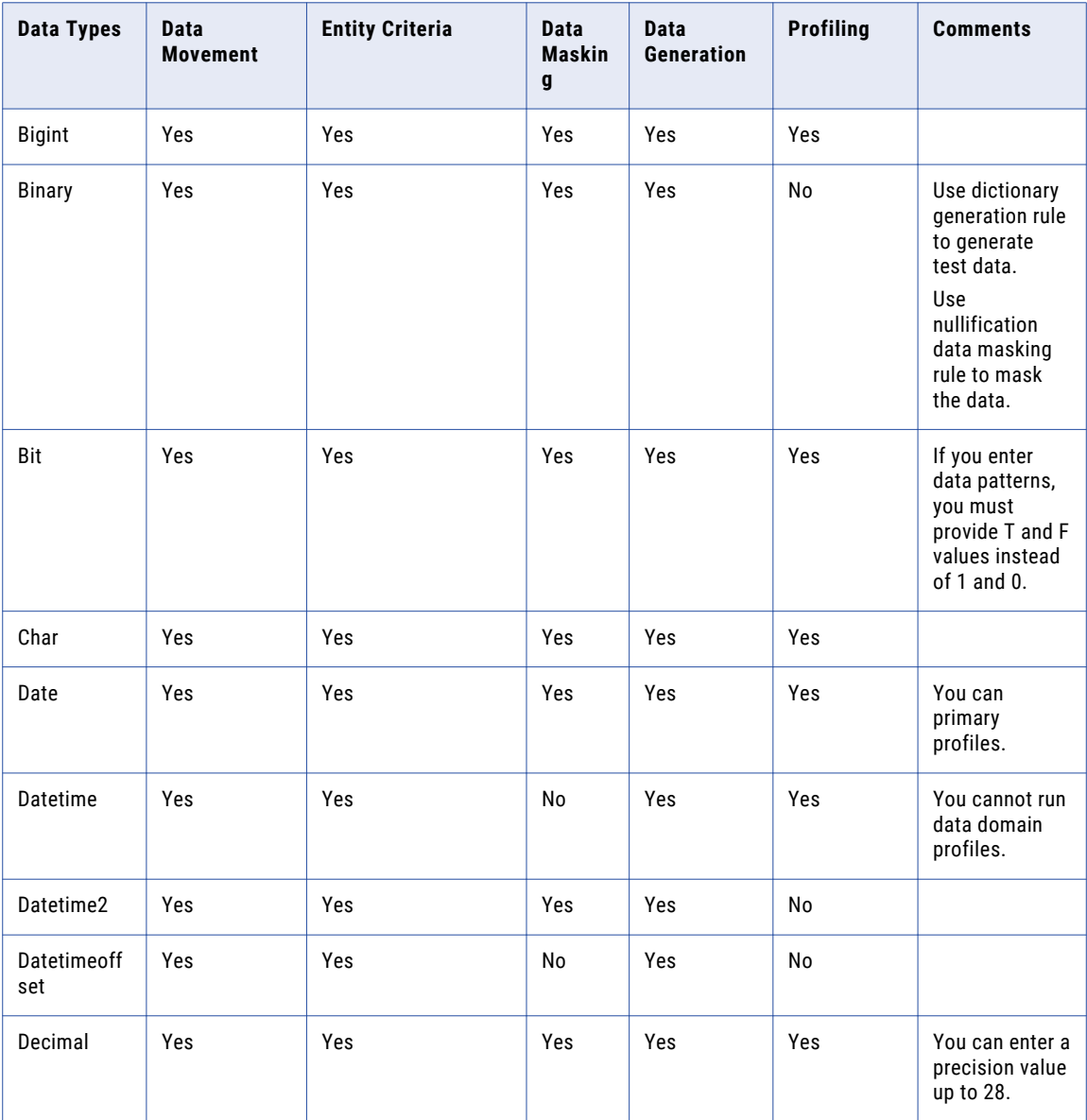

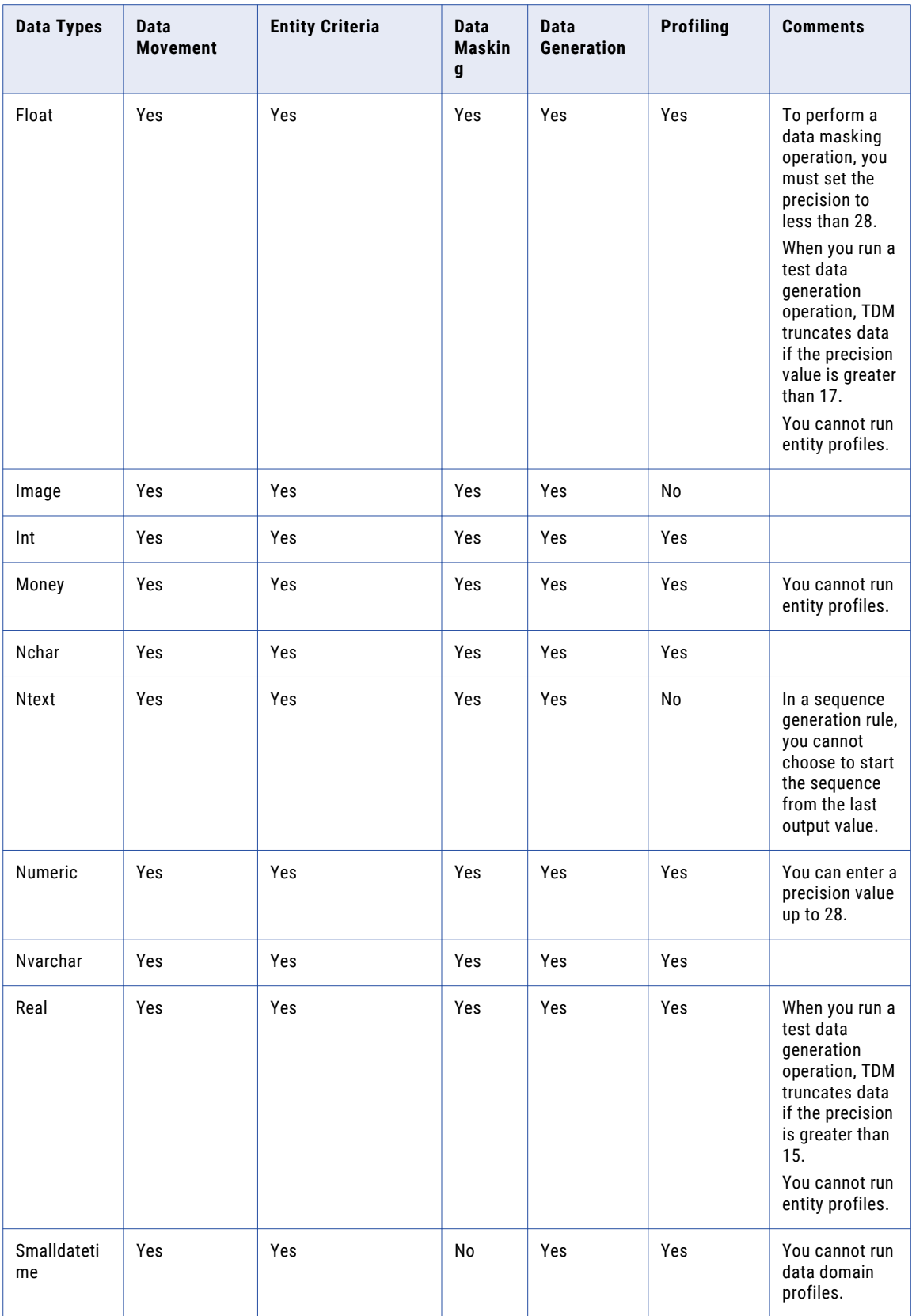

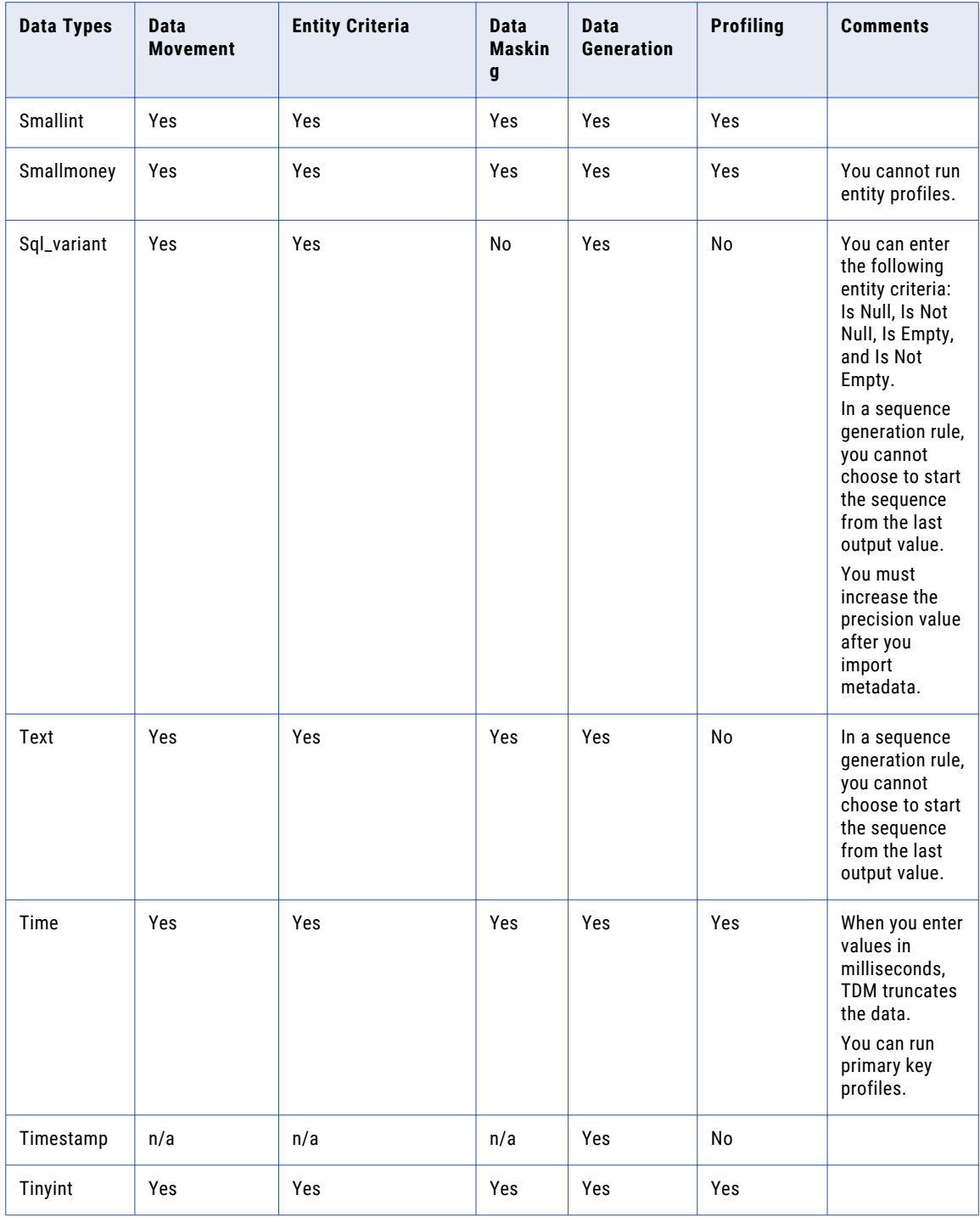
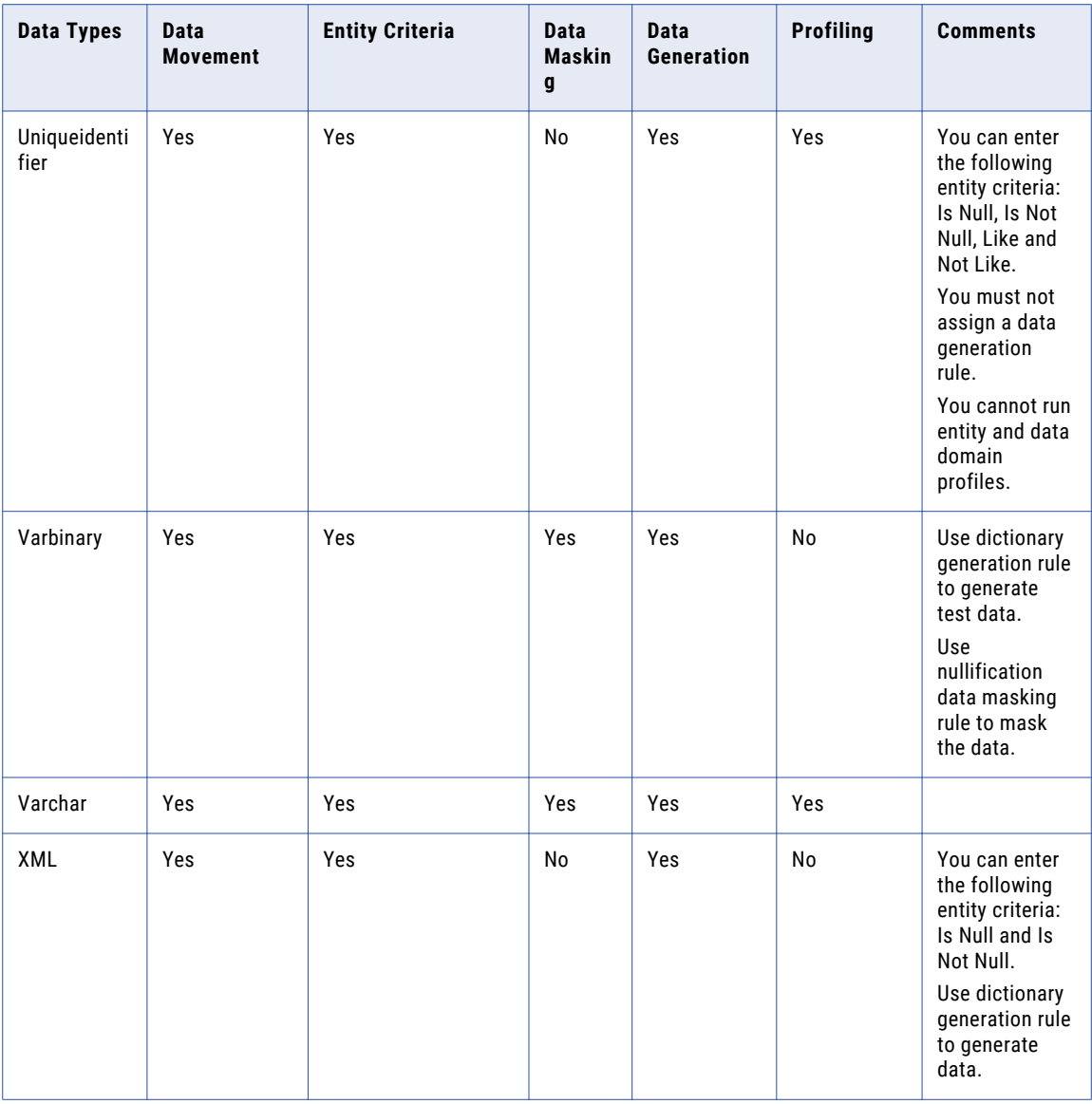

You cannot perform data masking, data subset, profiling, and data generation operations on the following Microsoft SQL Server data types:

- **•** Hierarchyid
- **•** Geography
- **•** Geometry

## Microsoft Azure SQL

The following table describes the tasks that you can perform on data types in Azure Data Warehouse:

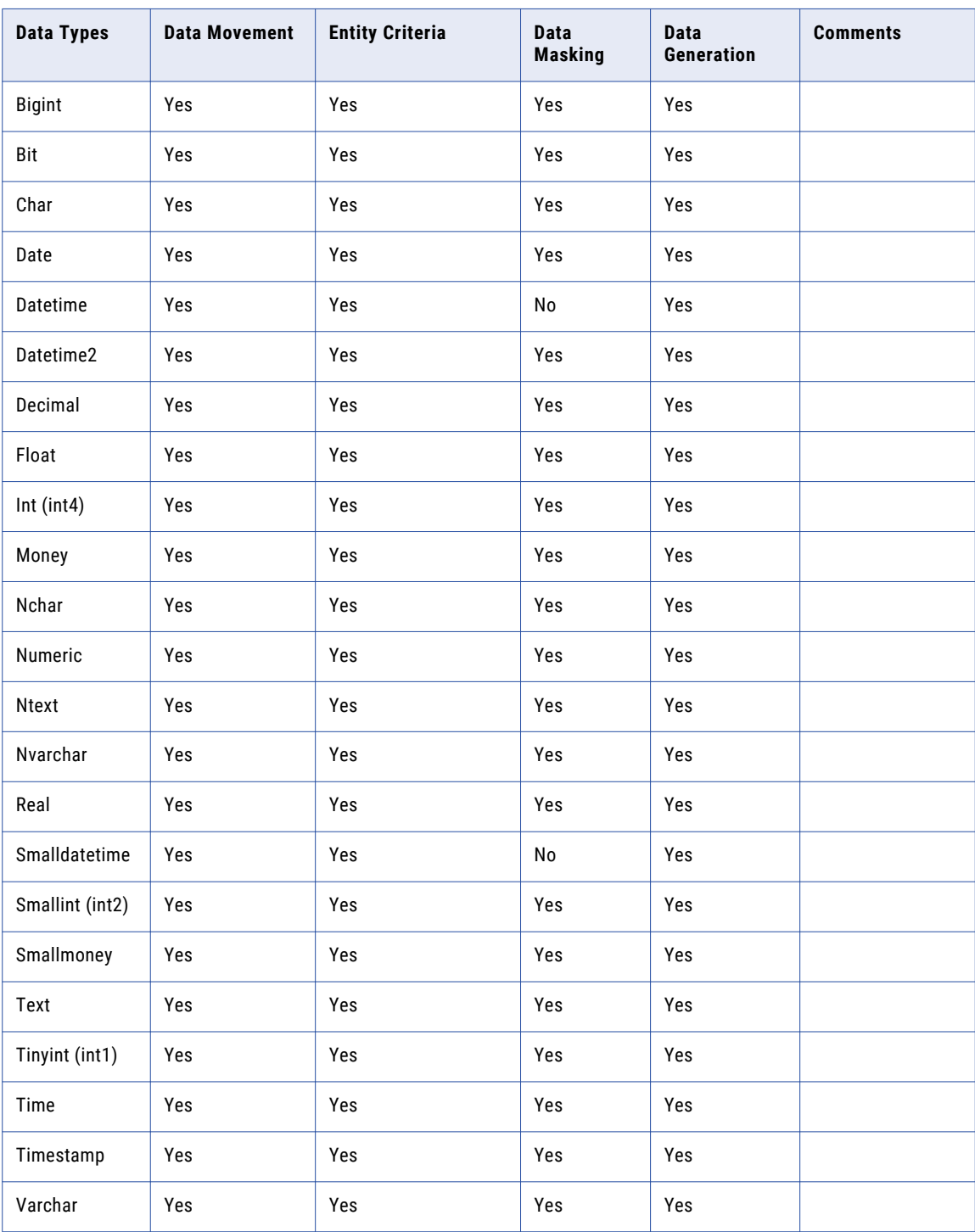

You cannot perform TDM tasks on the following Azure SQL data types:

**•** Binary

- **•** Varbinary
- **•** Datetimeoffset
- **•** Uniqueidentifier
- **•** Image
- **•** Sqlvariant
- **•** CLR UDT
- **•** XML
- **•** Hierarchyid

#### Microsoft Azure SQL Data Warehouse

The following table describes the tasks that you can perform on data types in Azure SQL Data Warehouse:

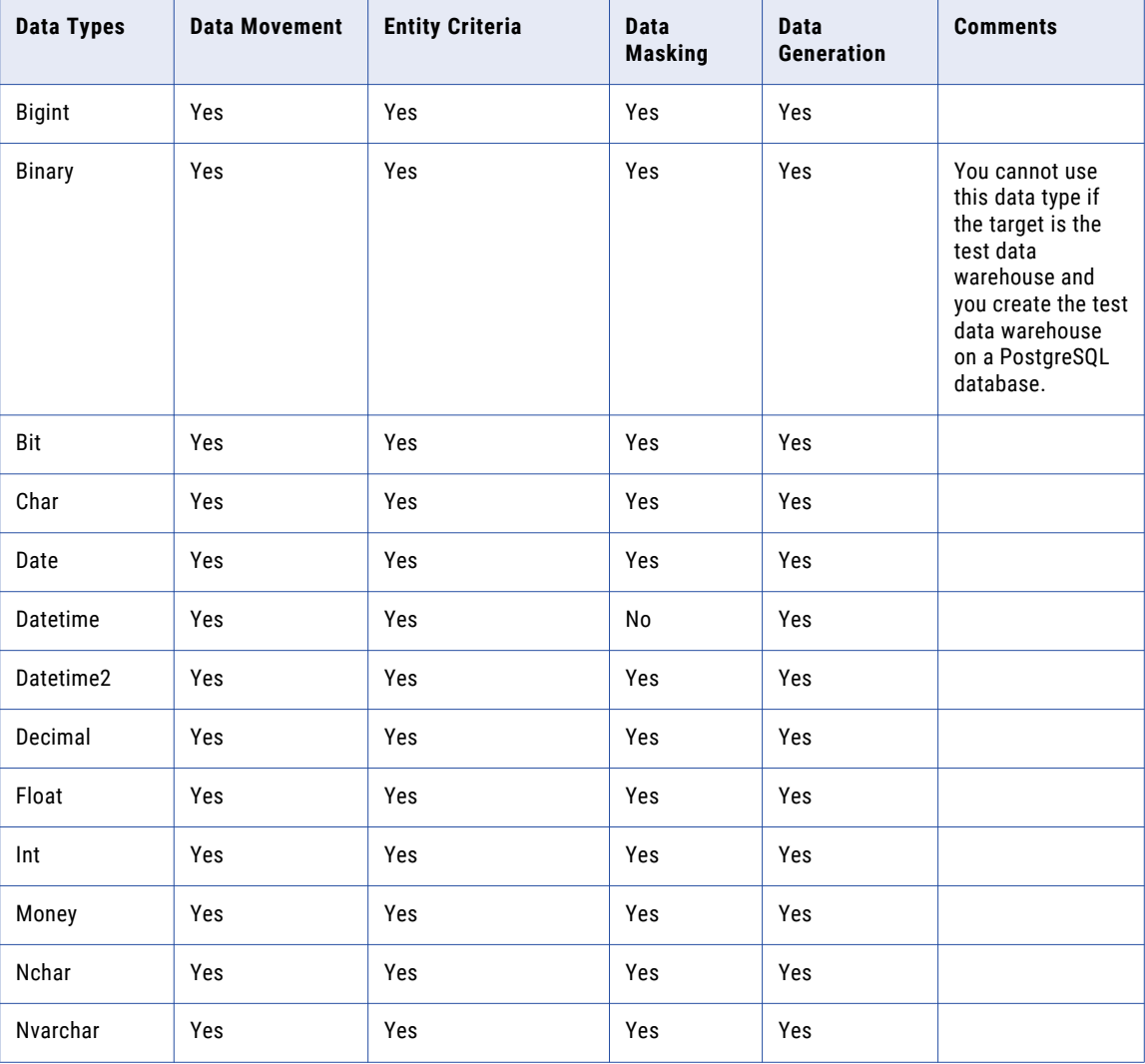

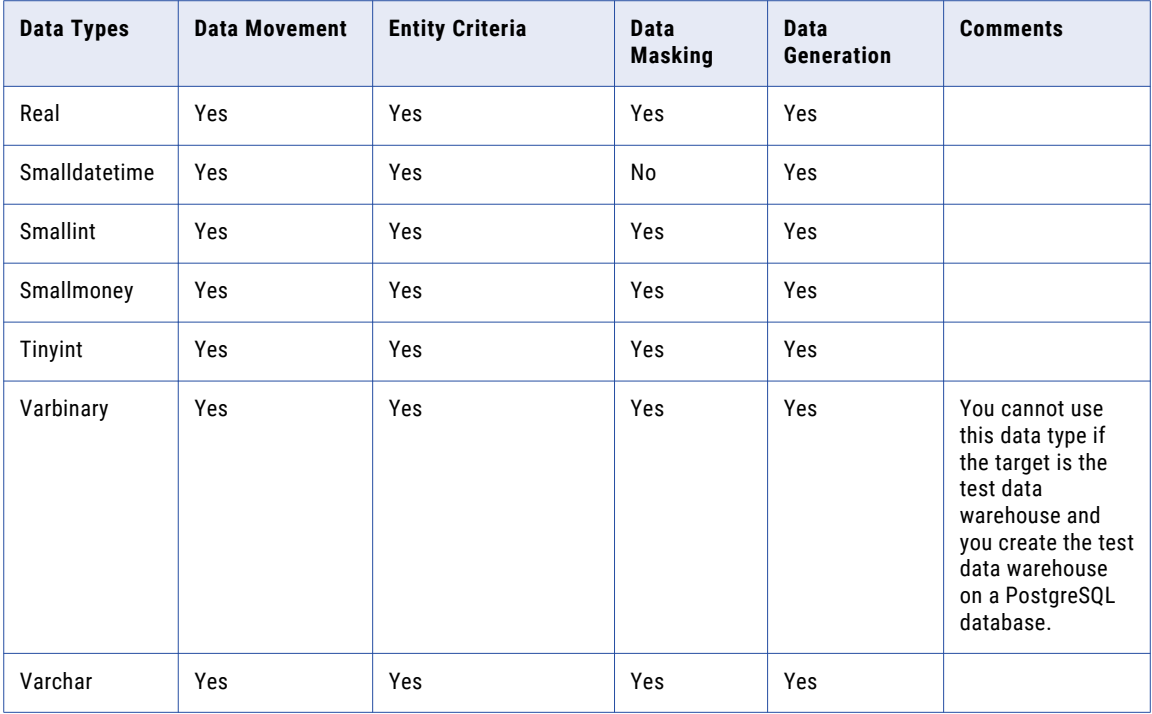

## Amazon Redshift

The following table describes the tasks that you can perform on data types in Amazon Redshift:

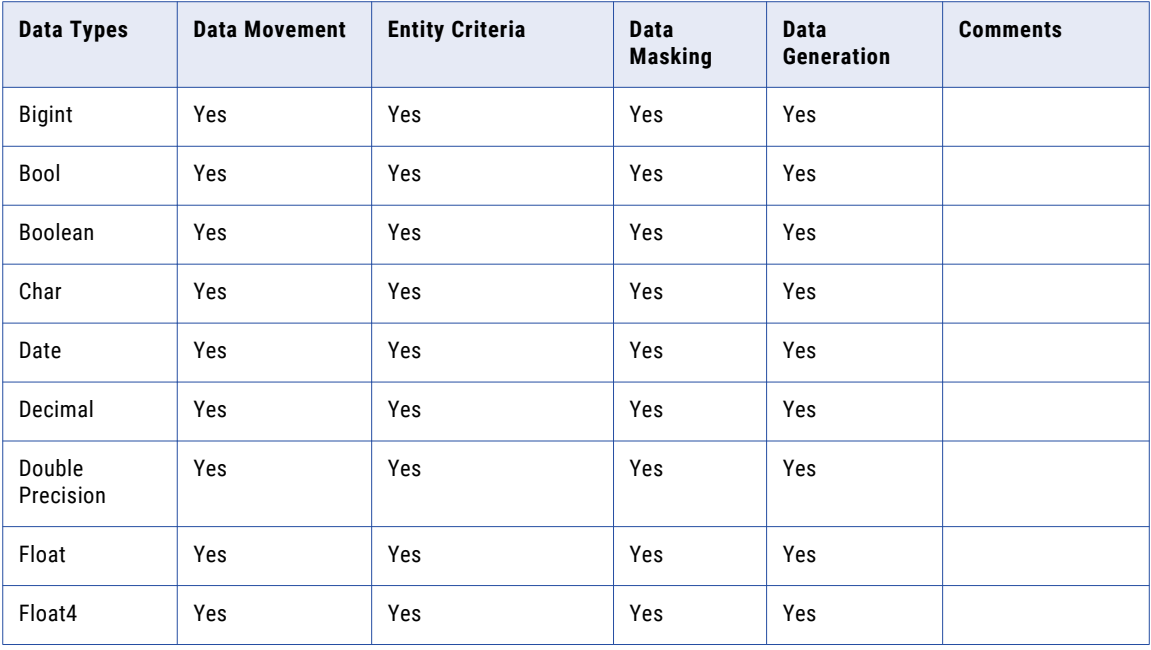

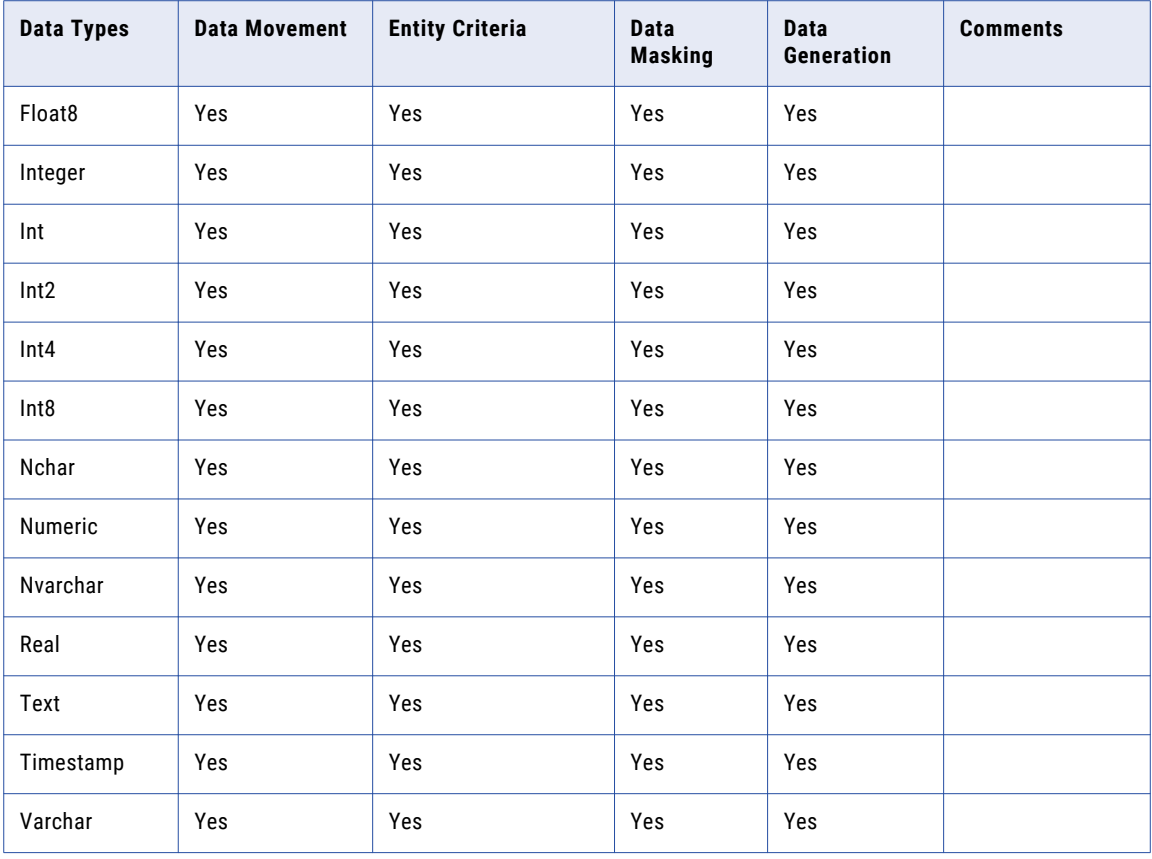

You cannot perform TDM tasks on the following Amazon Redshift data types:

- **•** Arrays
- **•** Bit
- **•** Bit Varying
- **•** Bytea
- **•** Composite types
- **•** Date/Time types
- **•** Interval
- **•** Time
- **•** Enumerated types
- **•** Geometric types
- **•** JSON
- **•** Network address types
- **•** Serial
- **•** Big serial
- **•** Small serial
- **•** Money
- **•** Object identifier types
- **•** Pseudo types
- **•** Range types
- **•** Text search types
- **•** Transaction ID snapshot
- **•** UUID
- **•** XML

## DB2 for Linux, UNIX, and Windows

The following table describes the operations that you can perform on data types in DB2 database for Linux, UNIX, and Windows operating systems:

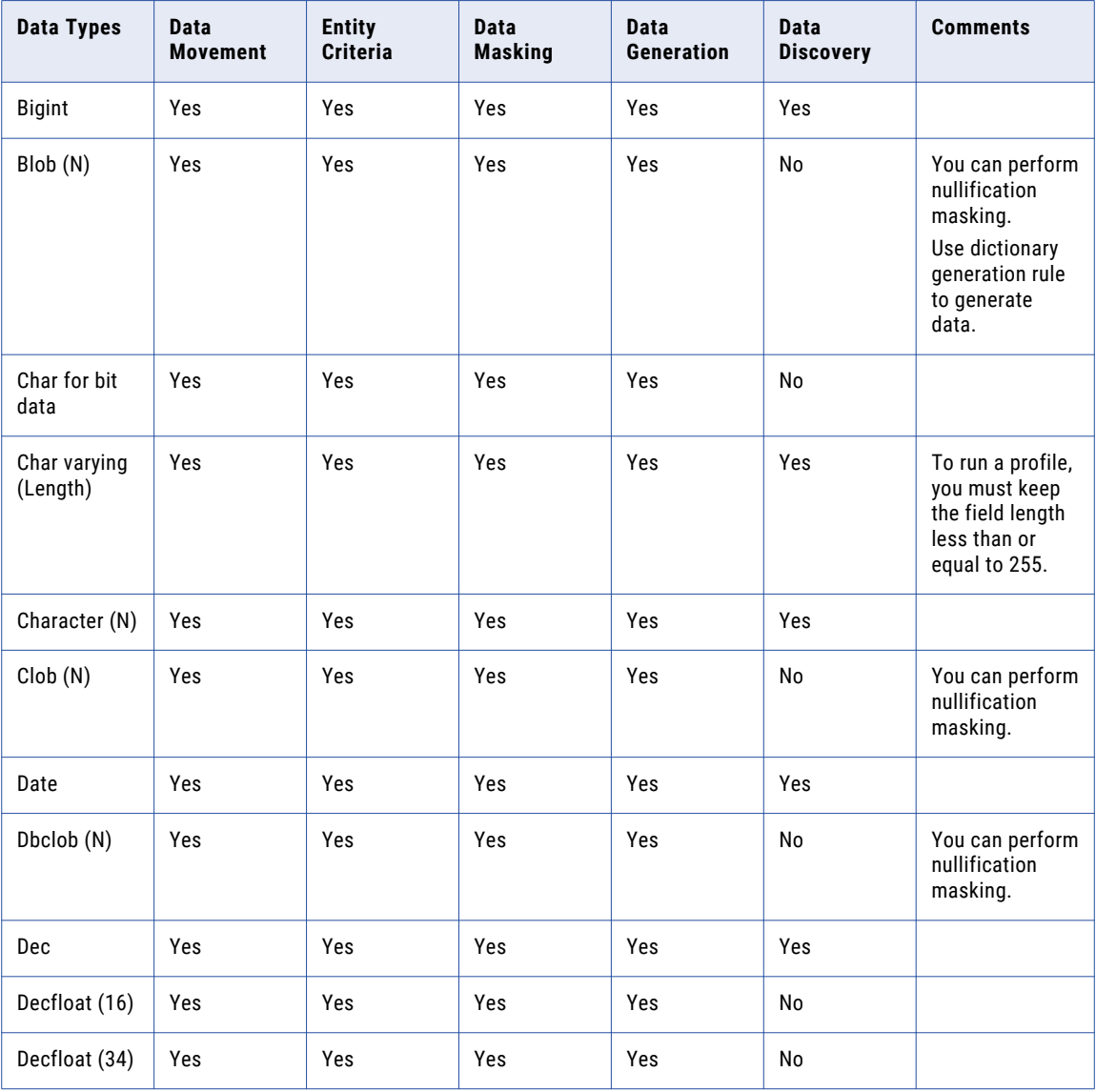

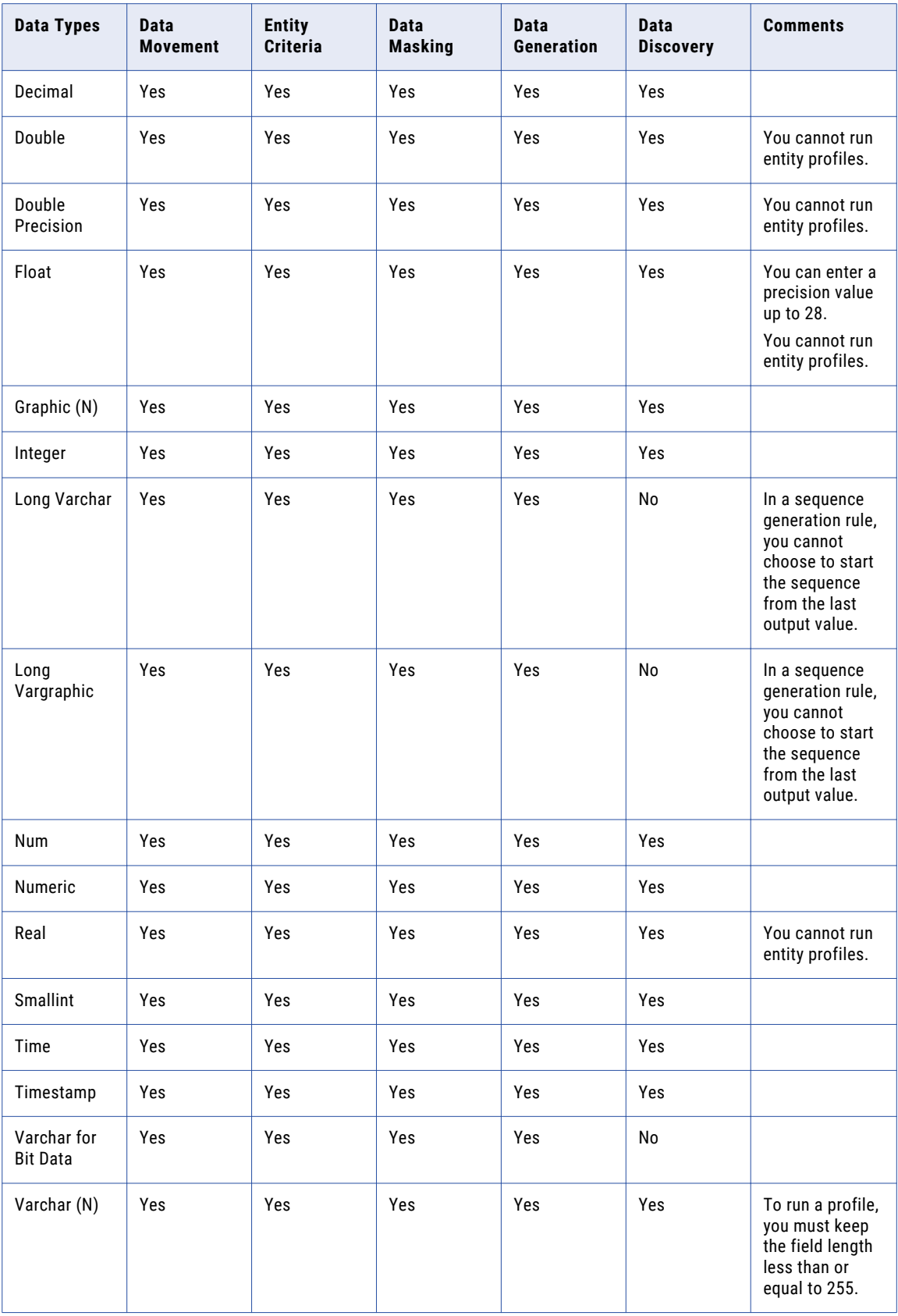

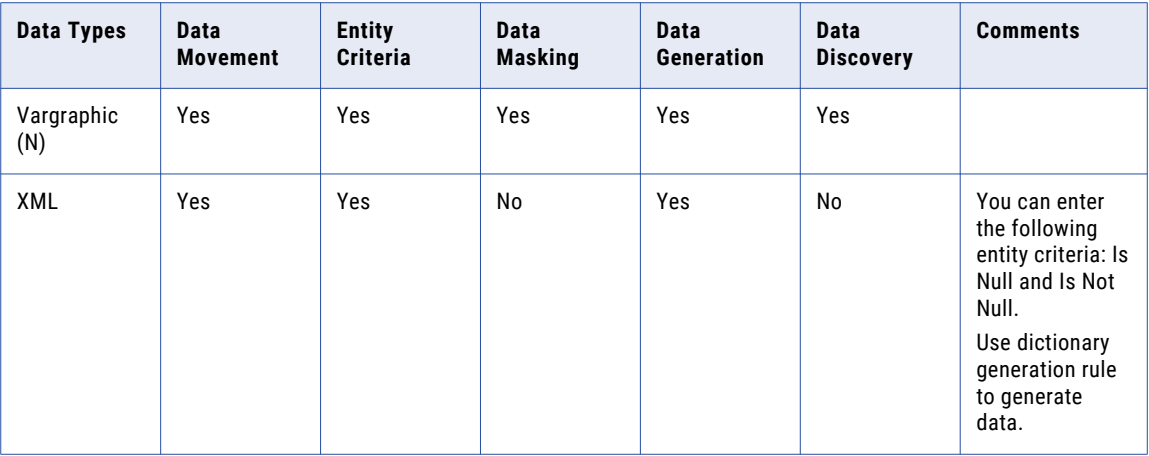

# Sybase ASE

The following table describes the operations that you can perform on data types in Sybase ASE database:

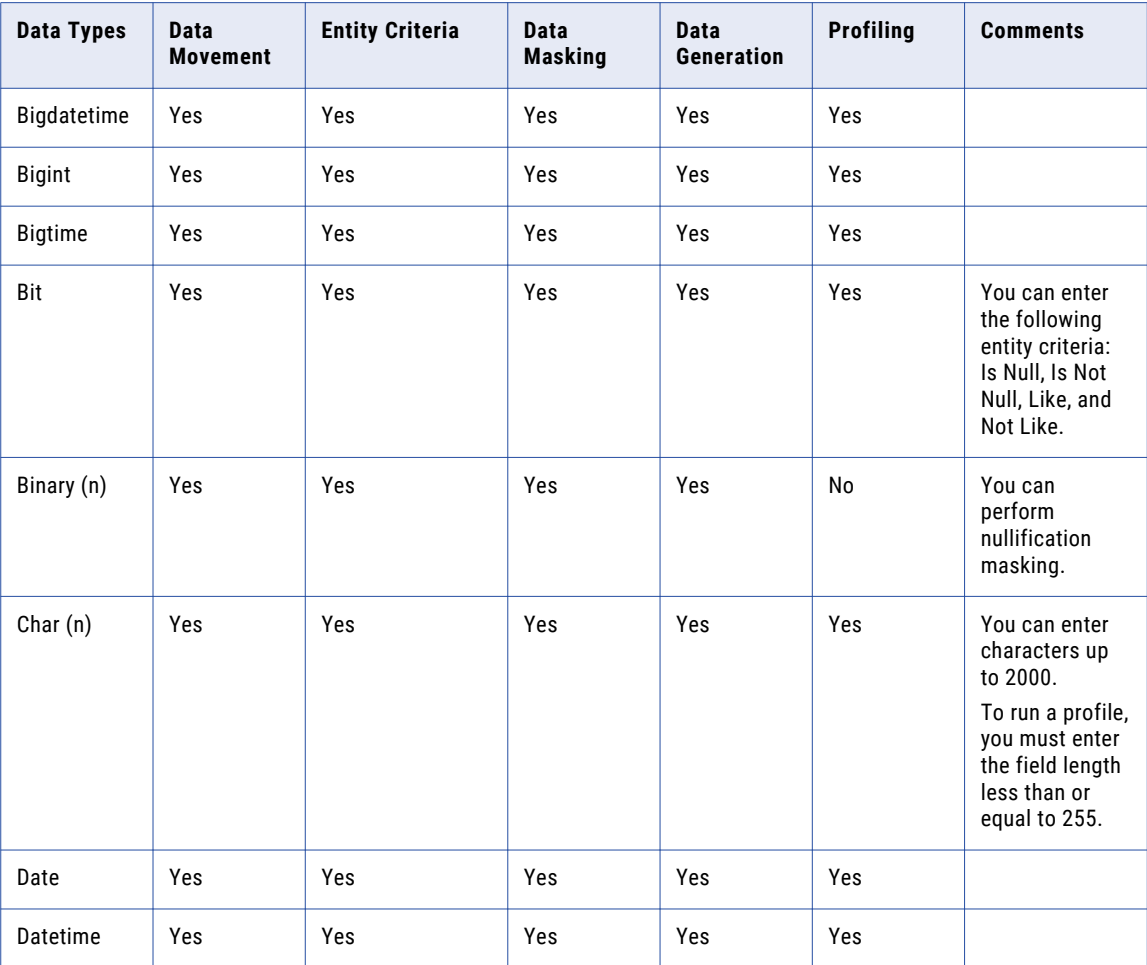

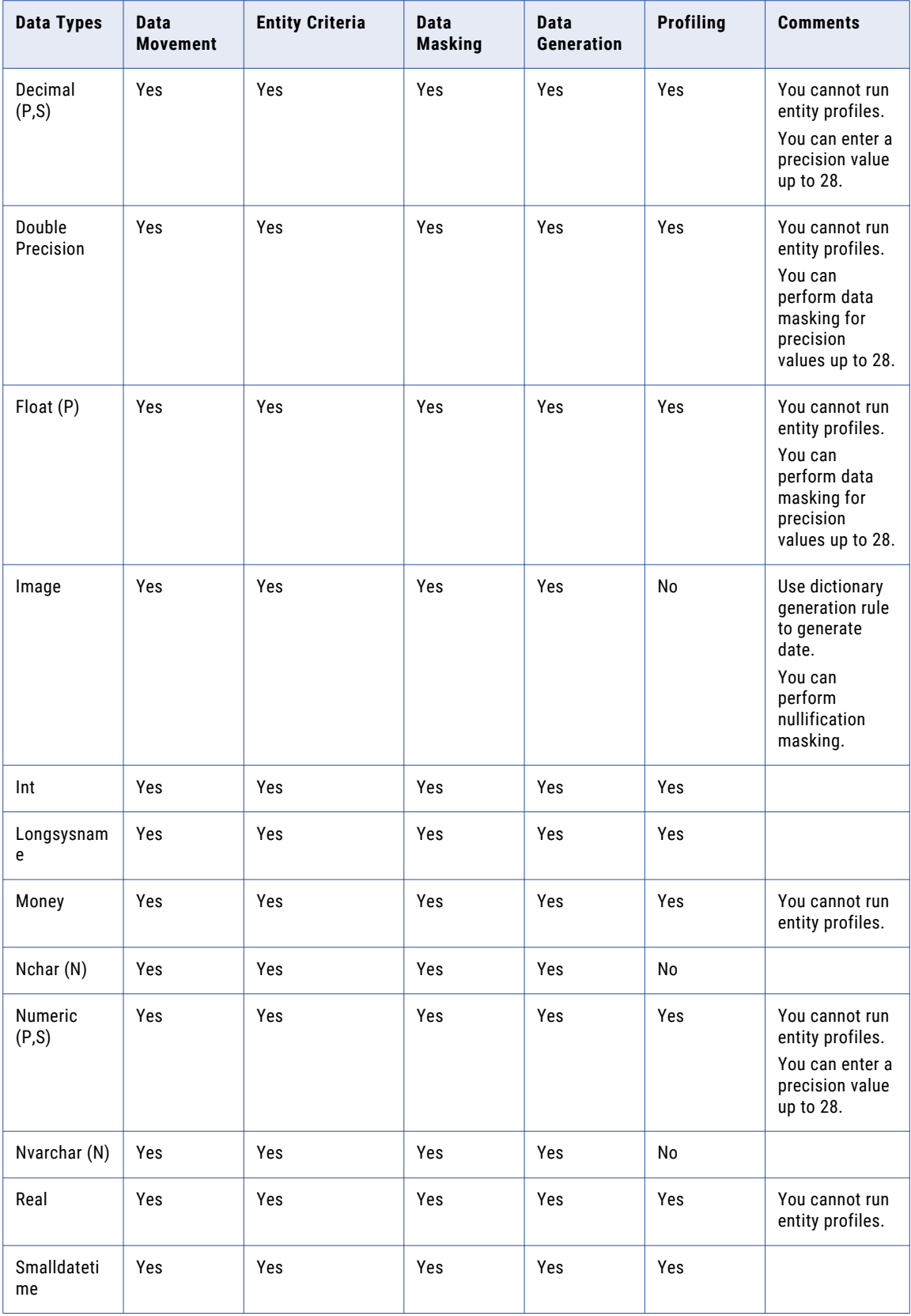

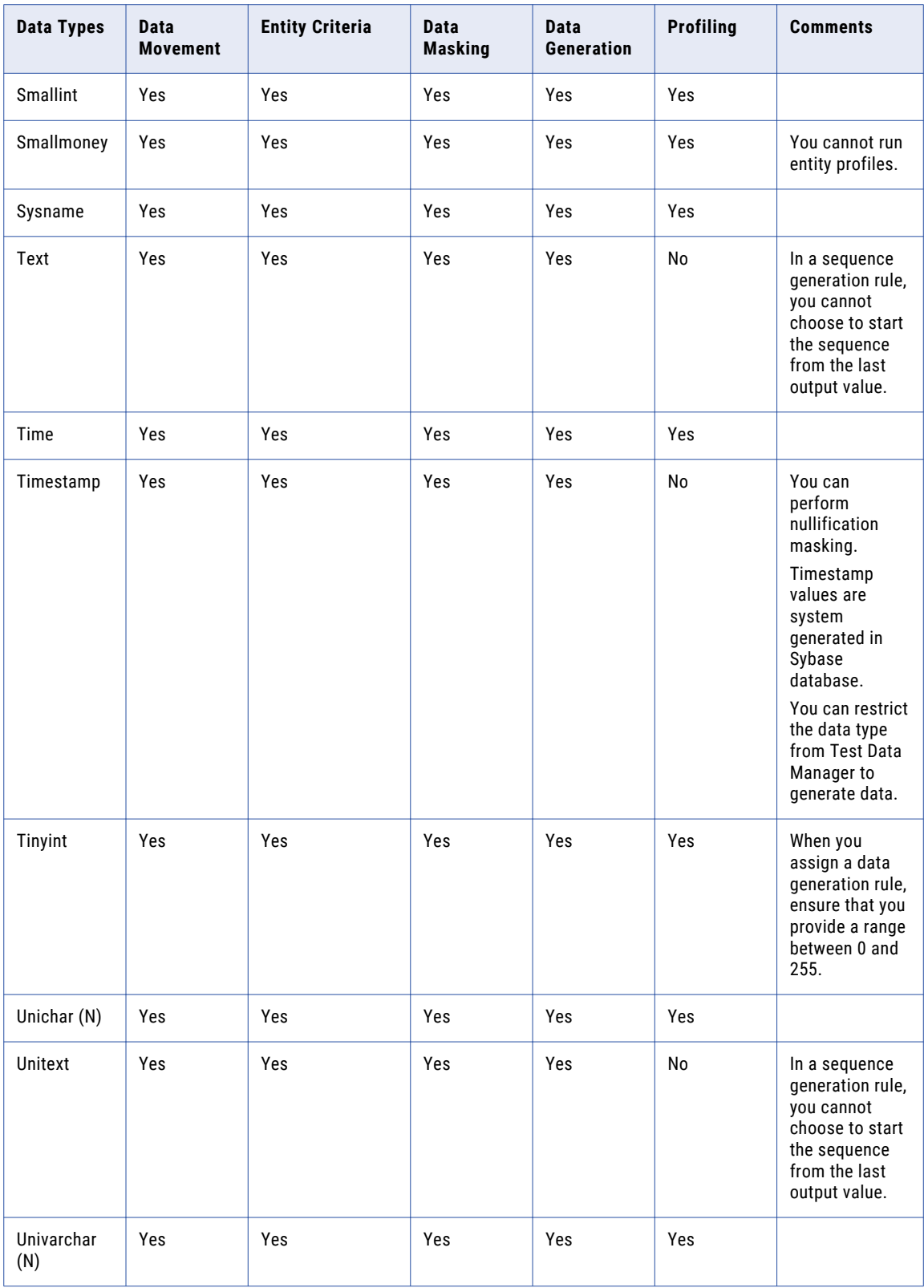

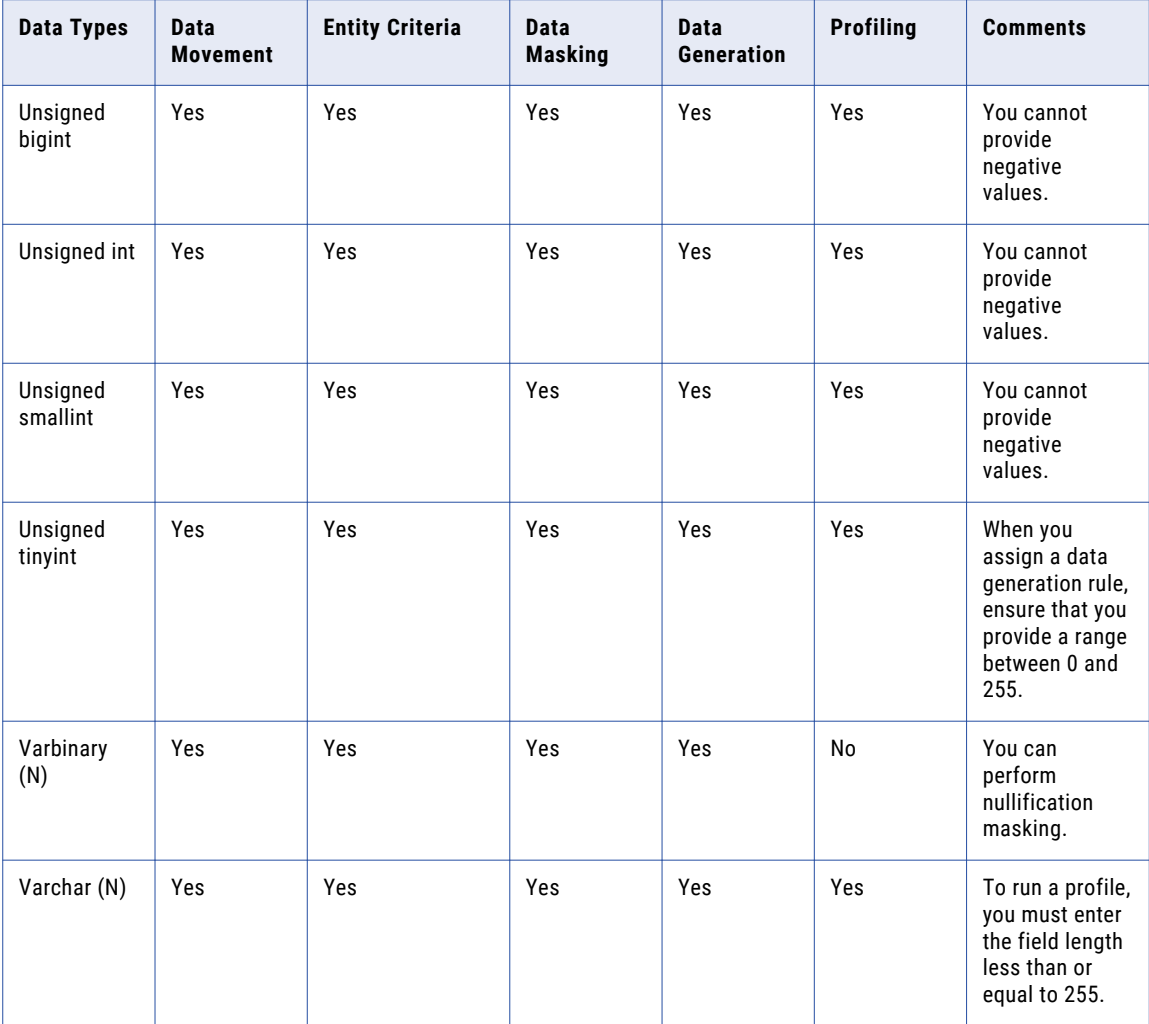

# **HDFS**

The following table describes the operations that you can perform on data types in HDFS:

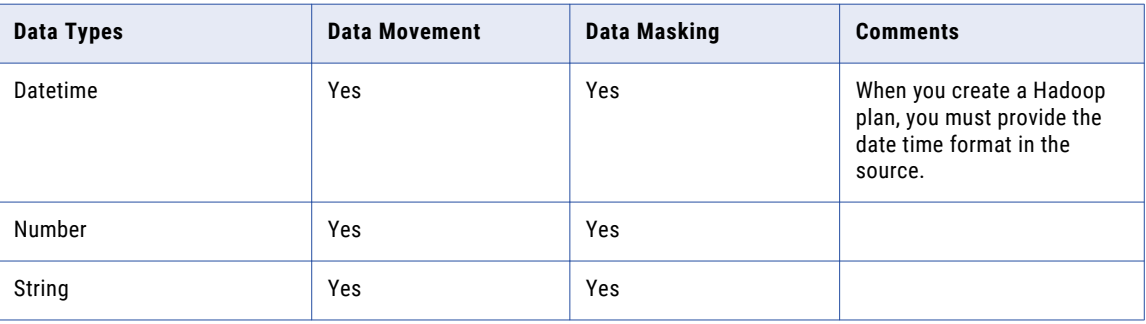

### **Hive**

The following table describes the operations that you can perform on data types in Hive database:

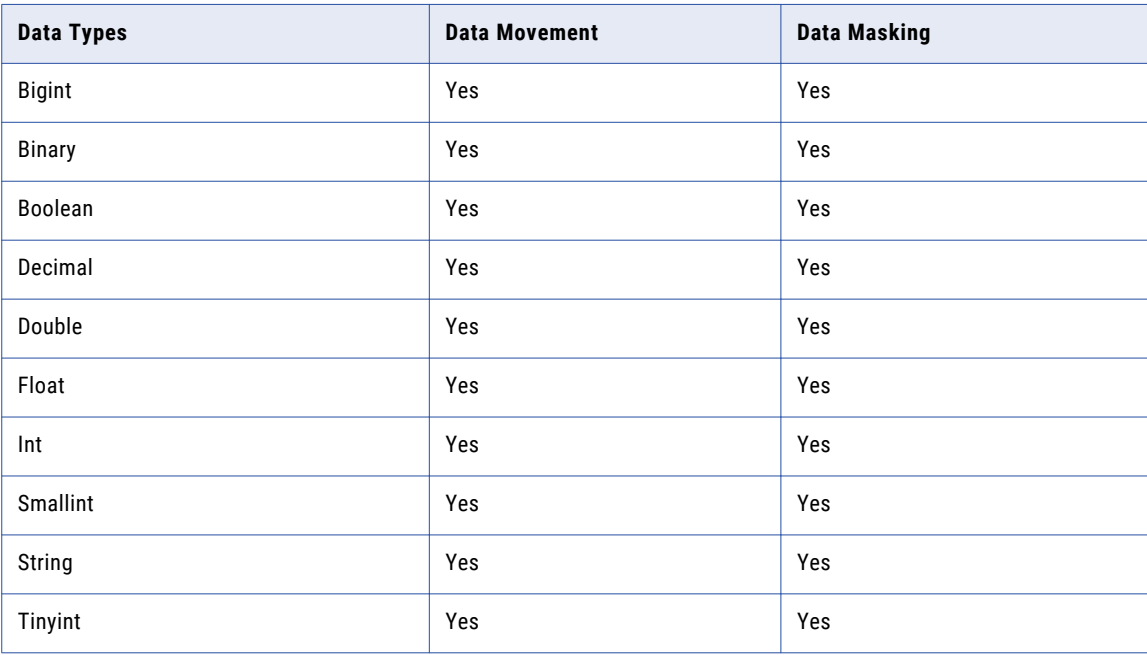

You cannot perform a data movement and data masking operation on the following Hive data types:

- **•** Array
- **•** Char
- **•** Date
- **•** Maps
- **•** Struct
- **•** Timestamp
- **•** Varchar

# Hadoop HDFS

The following table describes the operations that you can perform on data types in a Hadoop HDFS connection:

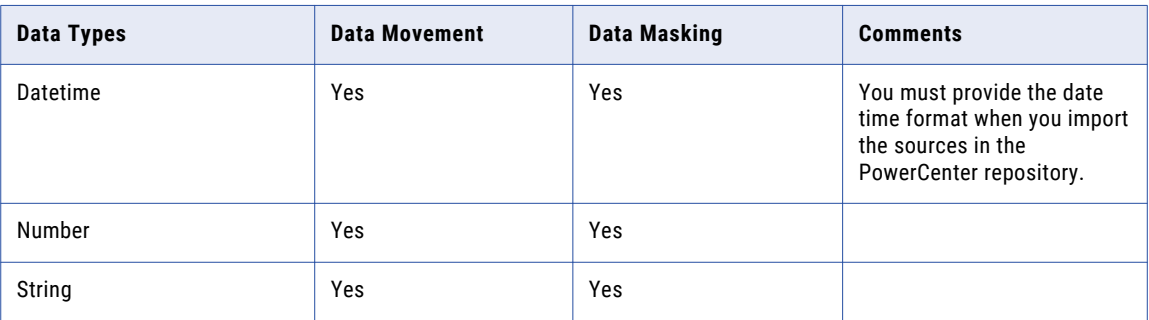

# MySQL

The following table describes the operations that you can perform on data types in MySQL database:

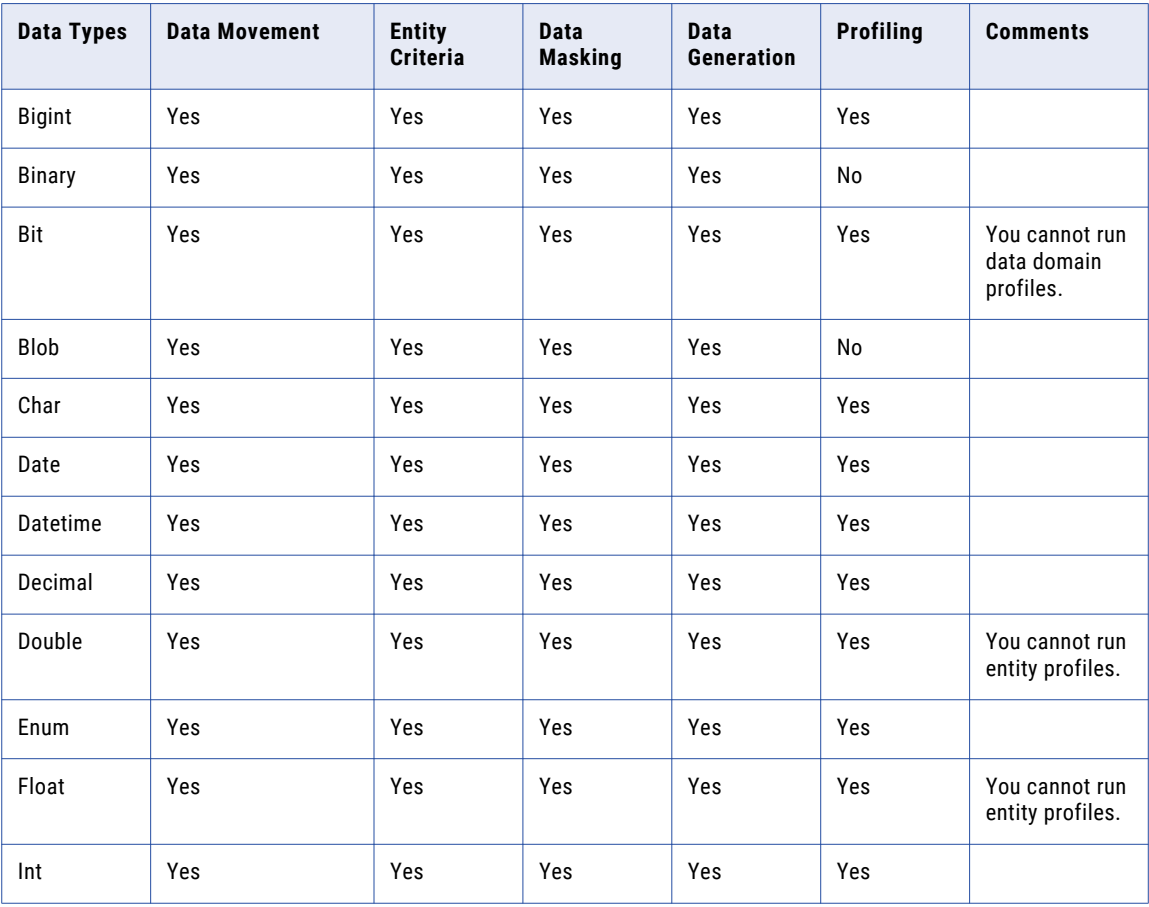

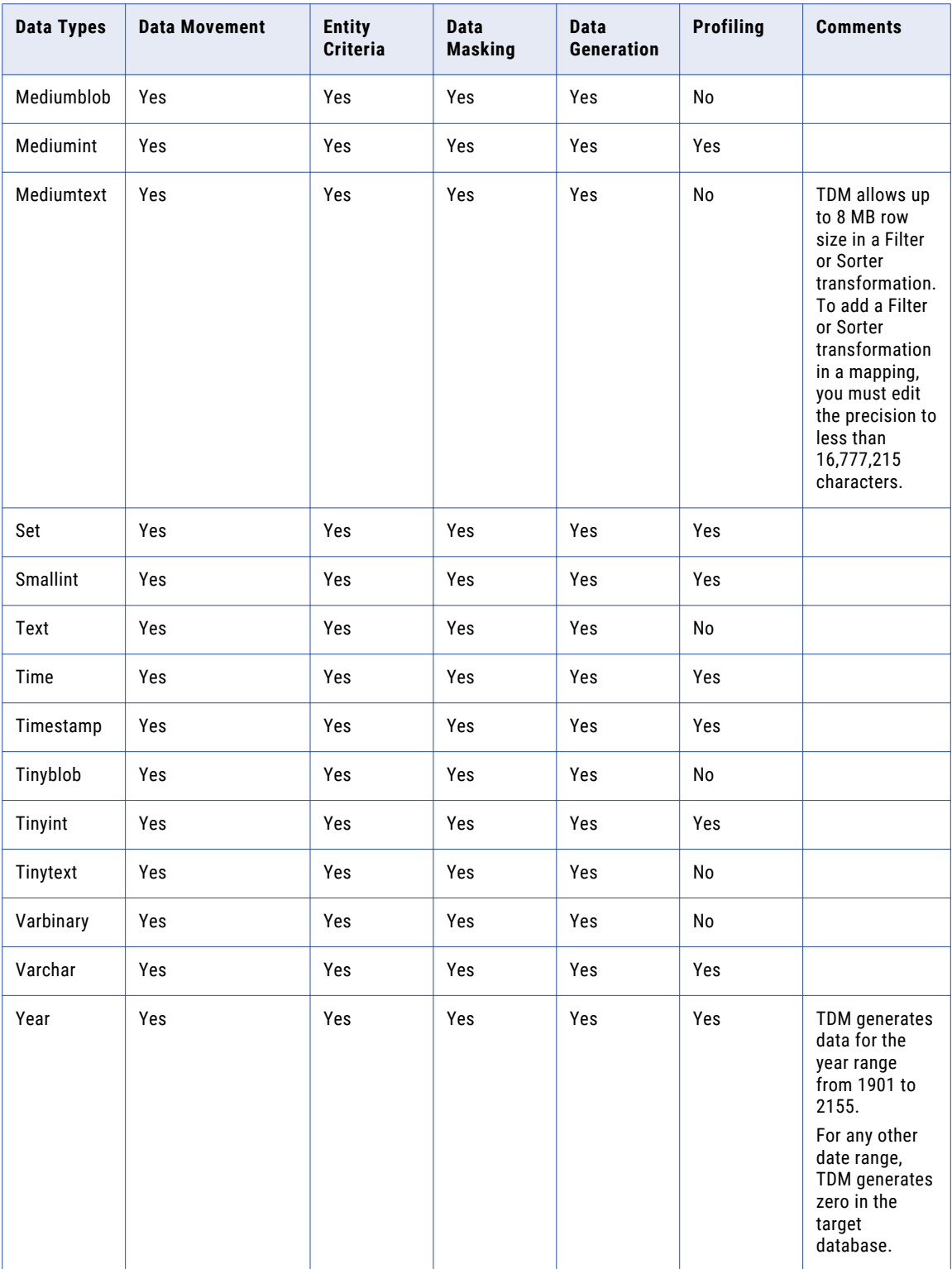

You cannot perform a data masking, data subset, profiling, and data generation operation on the following MySQL data types:

**•** Longblob

**•** Longtext

# Flat File

The following table describes the operations that you can perform on data types in flat files:

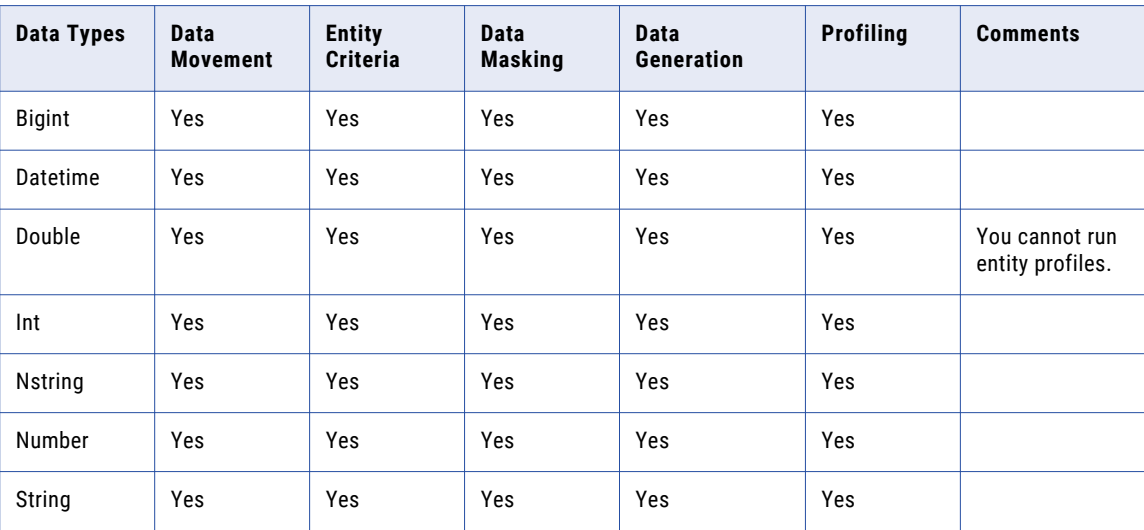

## Sequential Single Record

The following table describes the operations that you can perform on data types for Sequential single record systems:

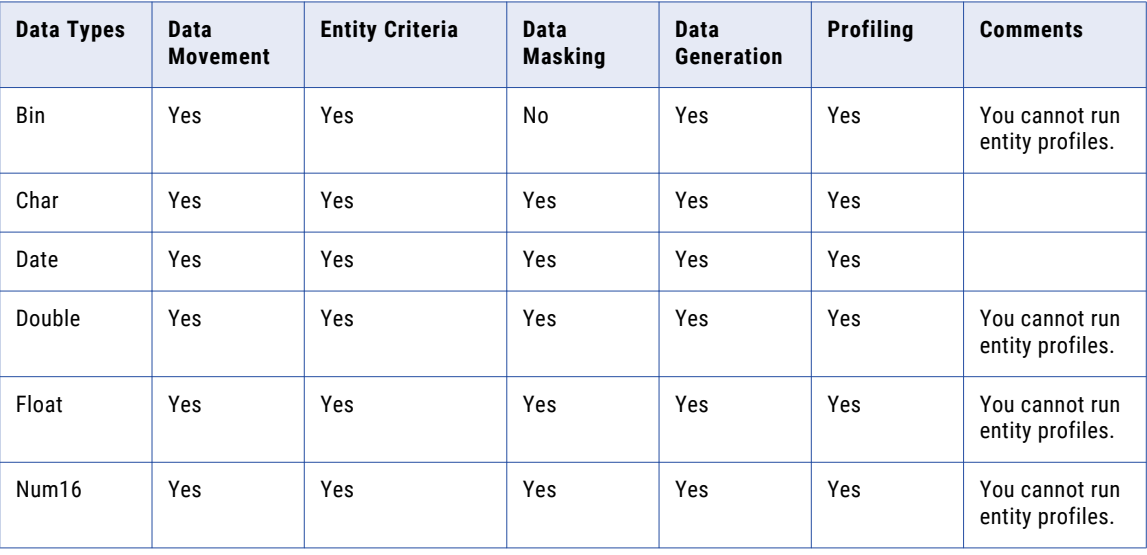

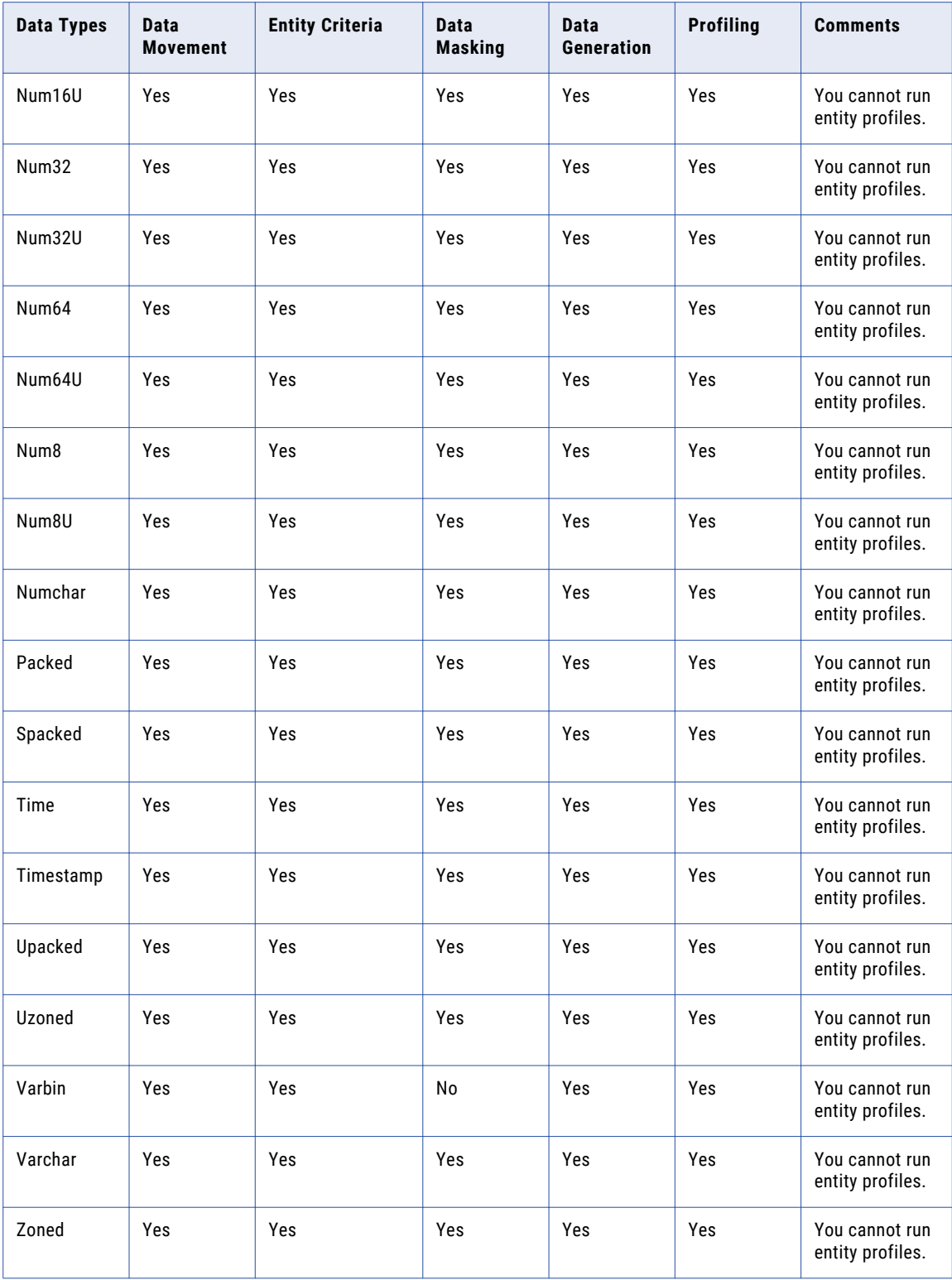

# Sequential Multi Record

The following table describes the operations that you can perform on data types for Sequential multi record systems:

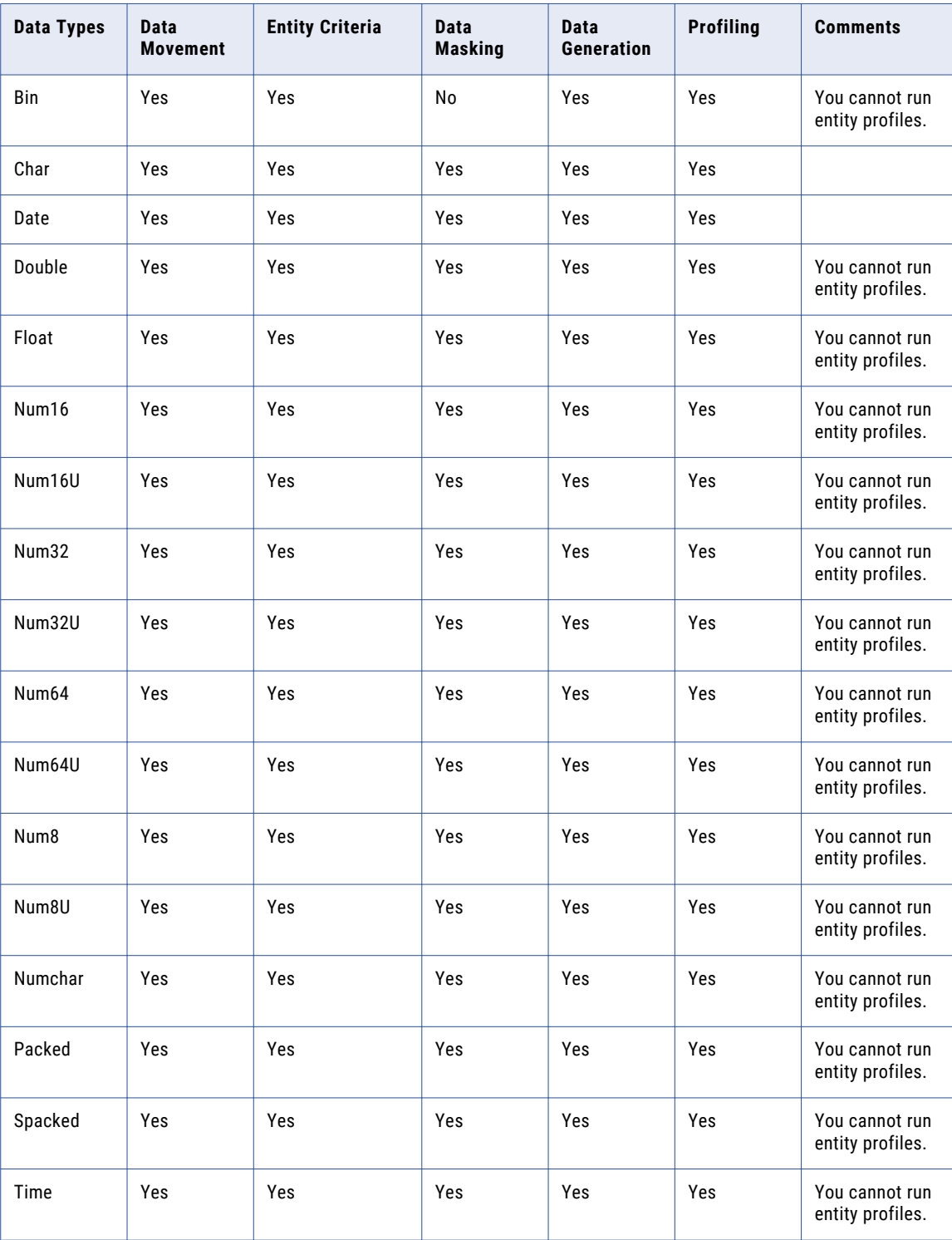

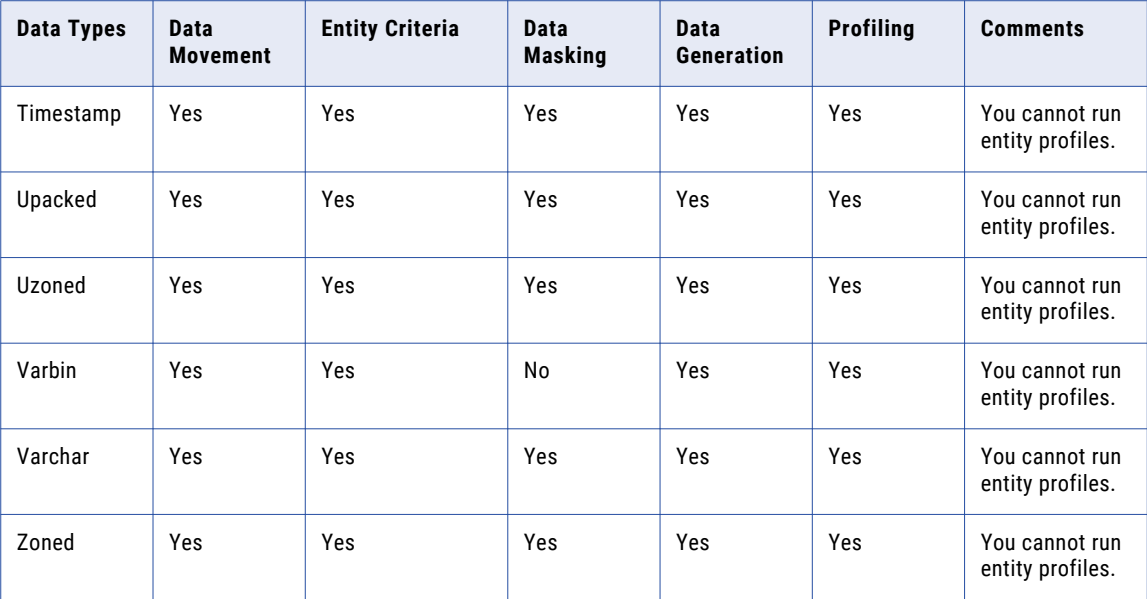

# VSAM Flat/Single Record

The following table describes the operations that you can perform on data types in VSAM flat or single record systems:

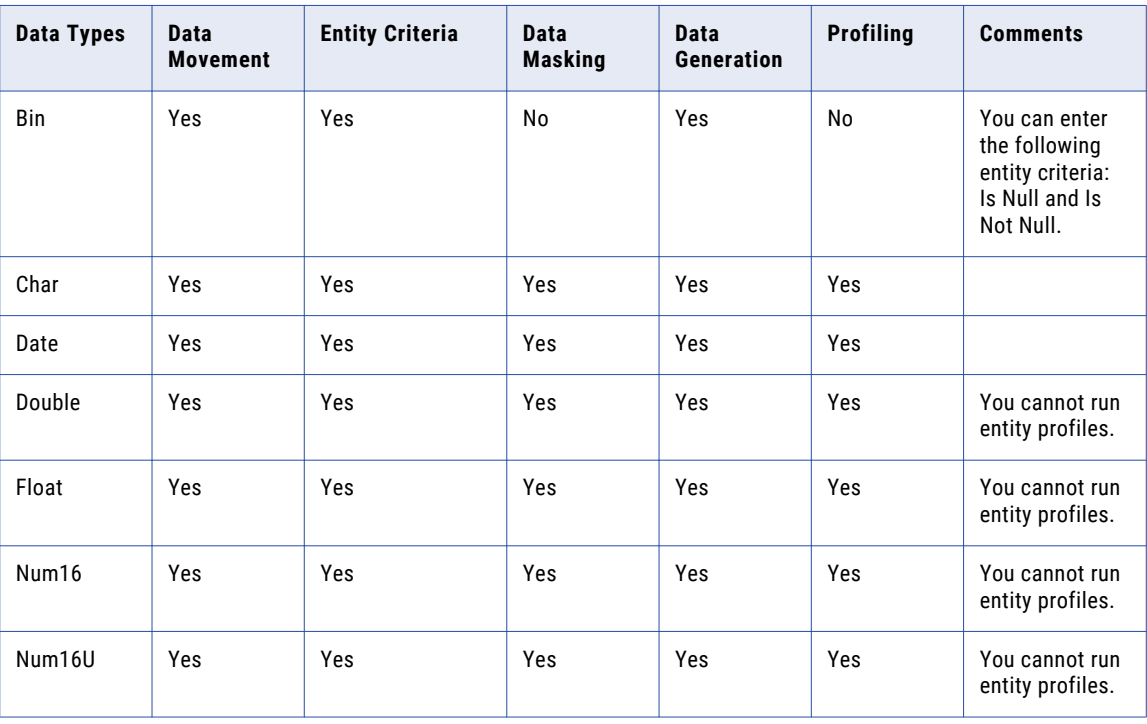

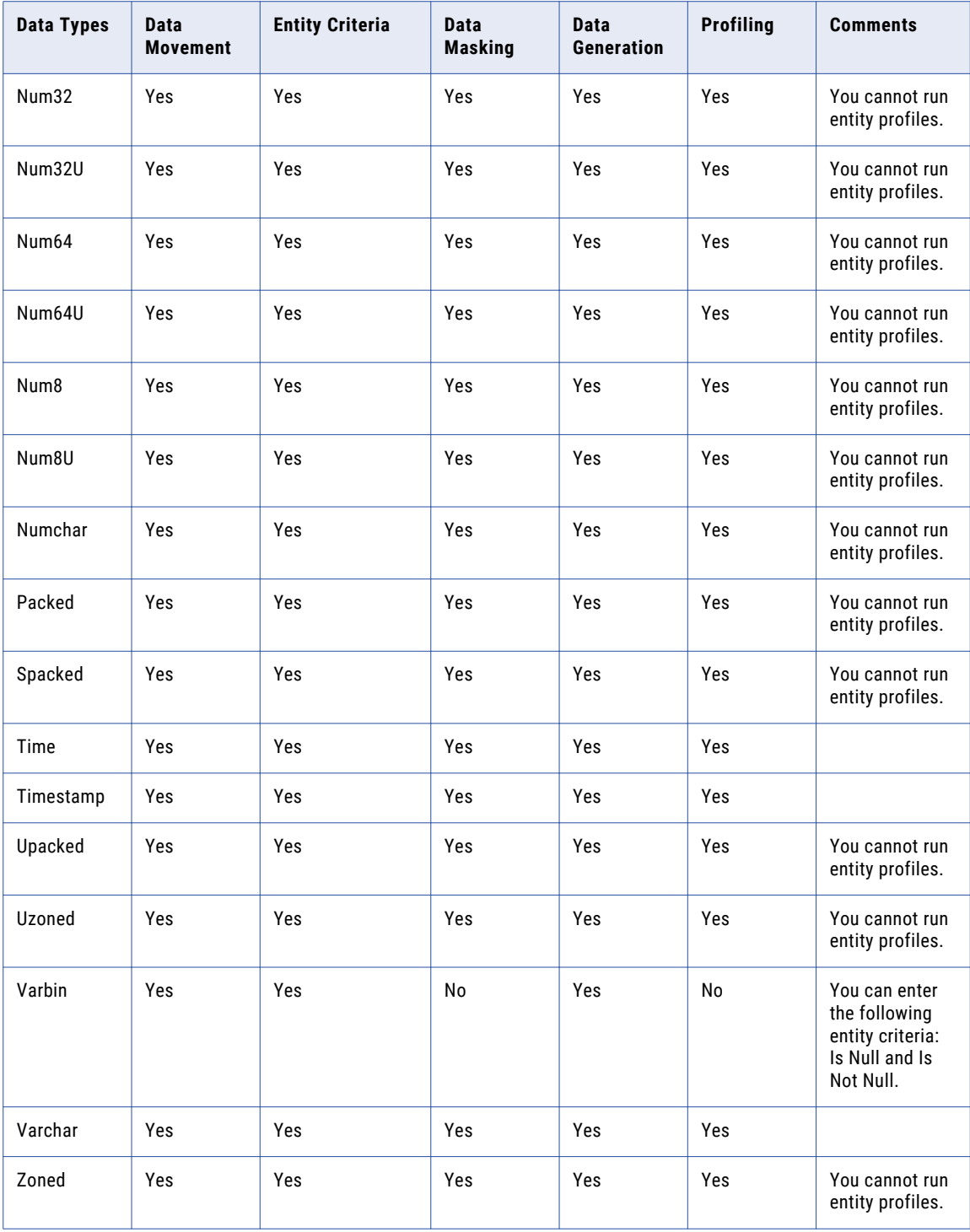

## VSAM Multi Record

The following table describes the operations that you can perform on data types in VSAM multi record systems:

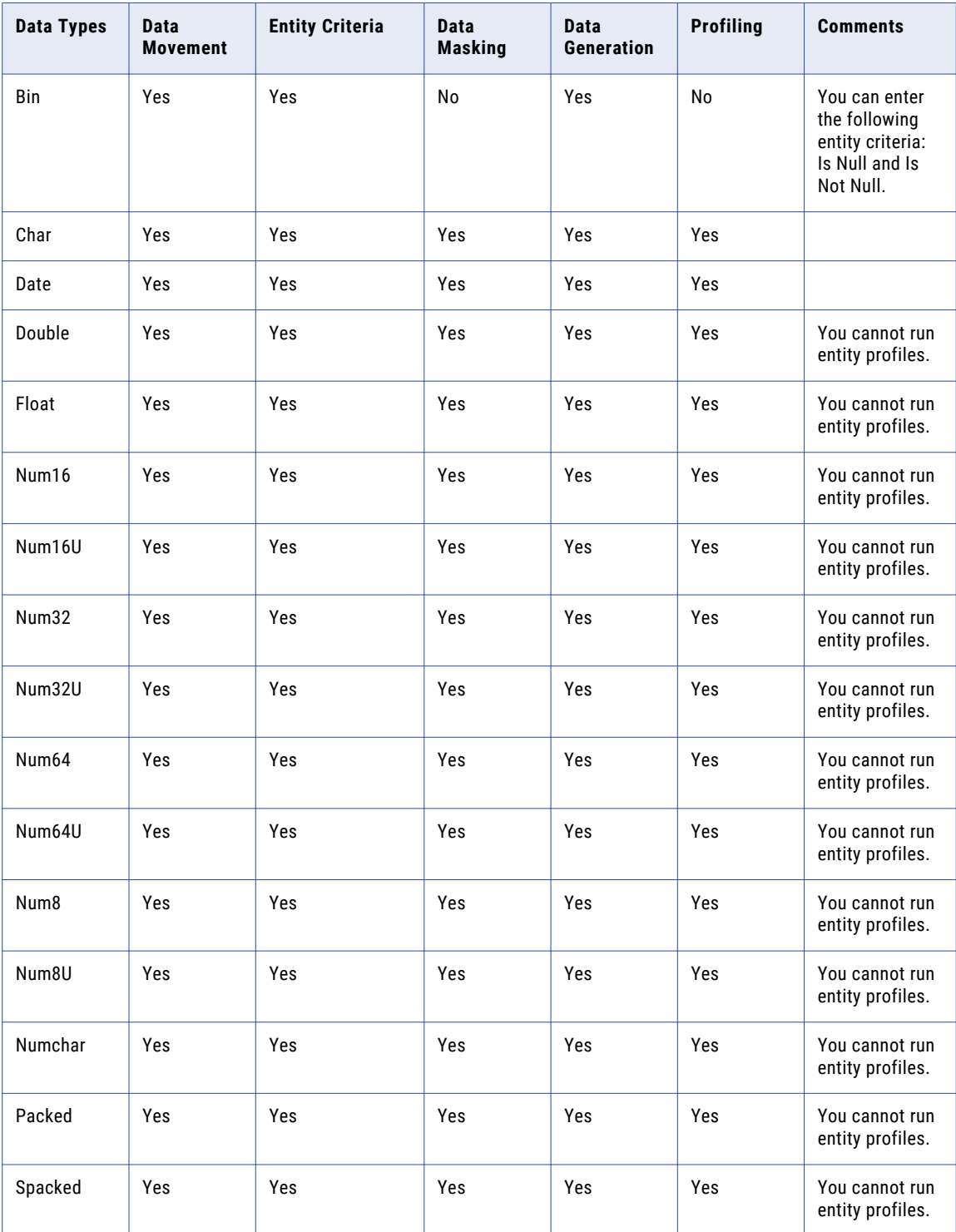

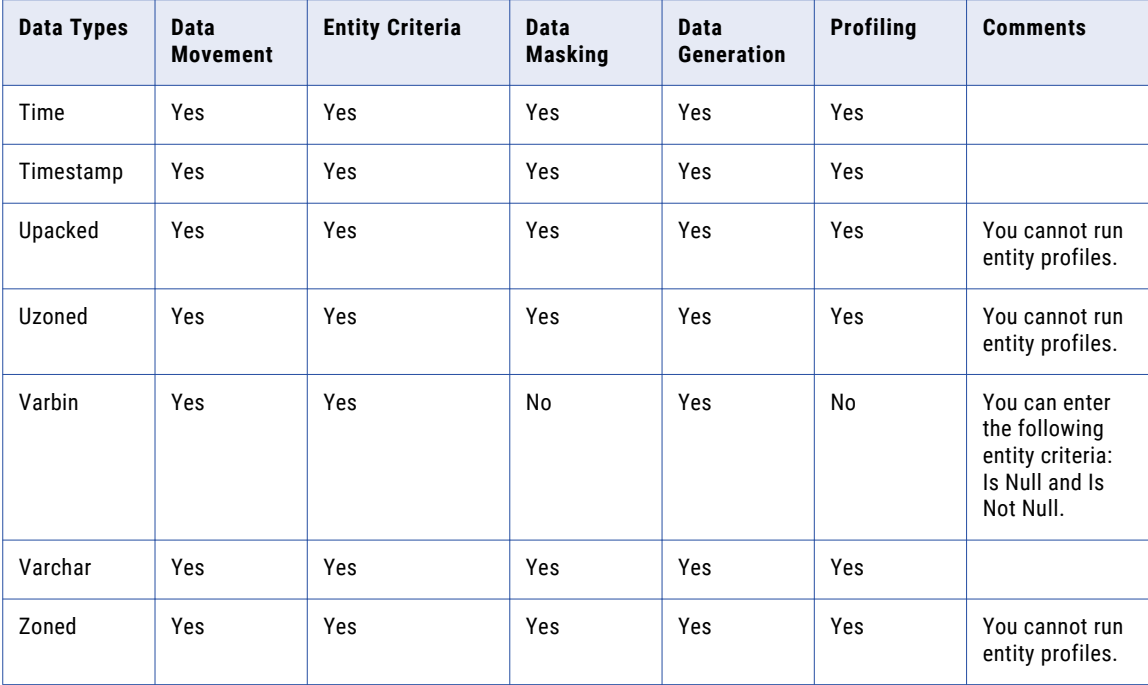

## DB2 for z/OS

The following table describes the operations that you can perform on data types in DB2 for z/OS database:

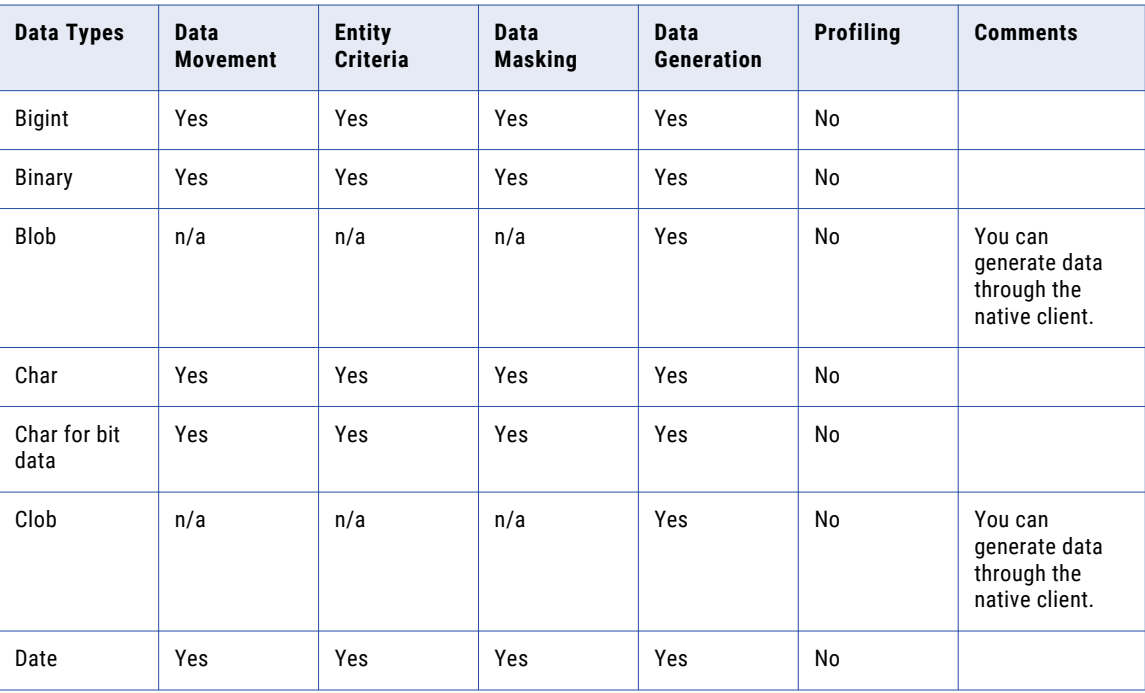

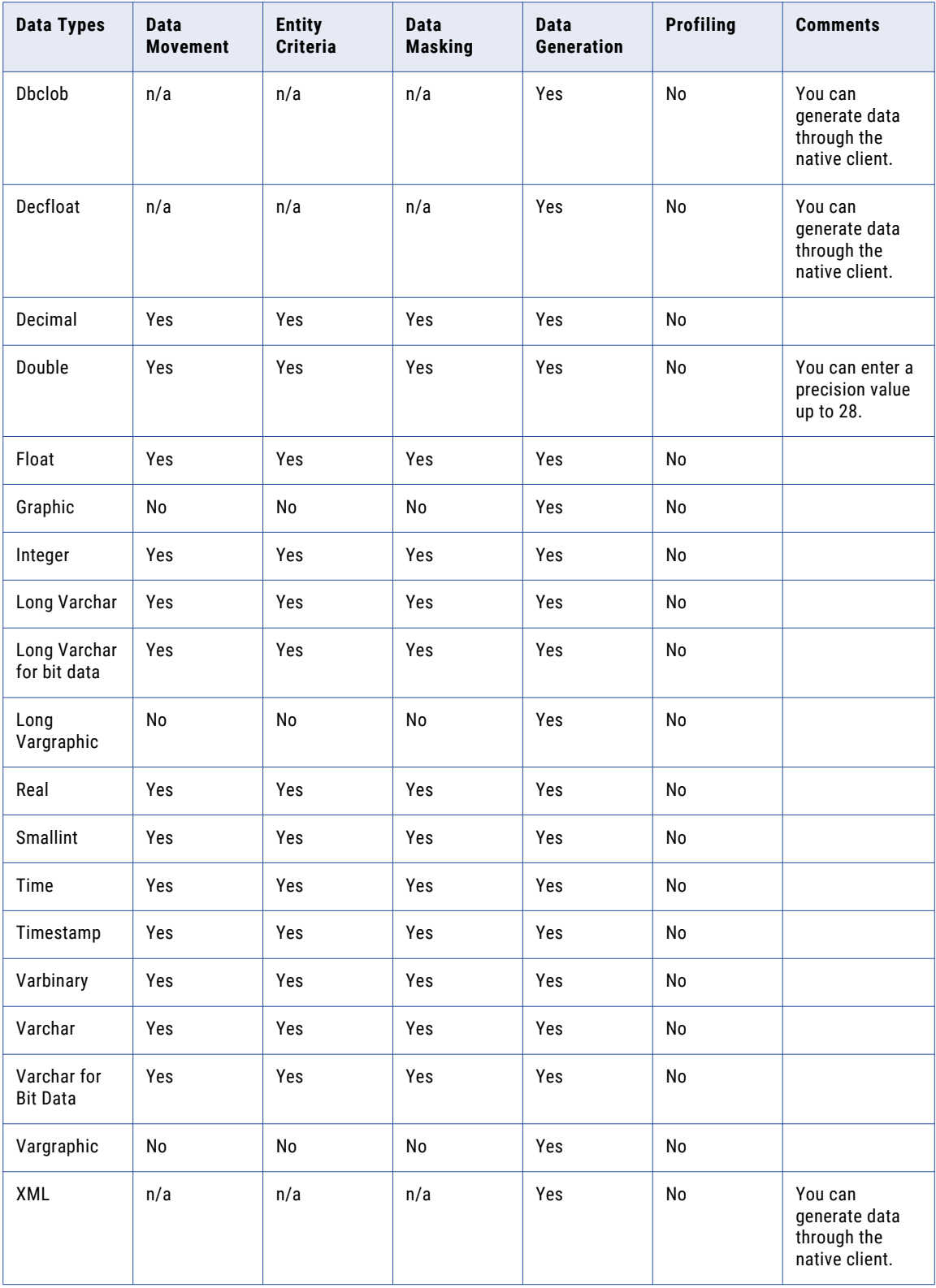

### DB2 for IOS

You can perform data masking, data movement, data subset, and data generation operations on the DB2 for IOS data types. You cannot apply constraints on DB2 for IOS databases. To perform data discovery on DB2 for IOS data types, you must import profiles that you create in Informatica Developer.

The following table describes the operations that you can perform on data types in DB2 for IOS database:

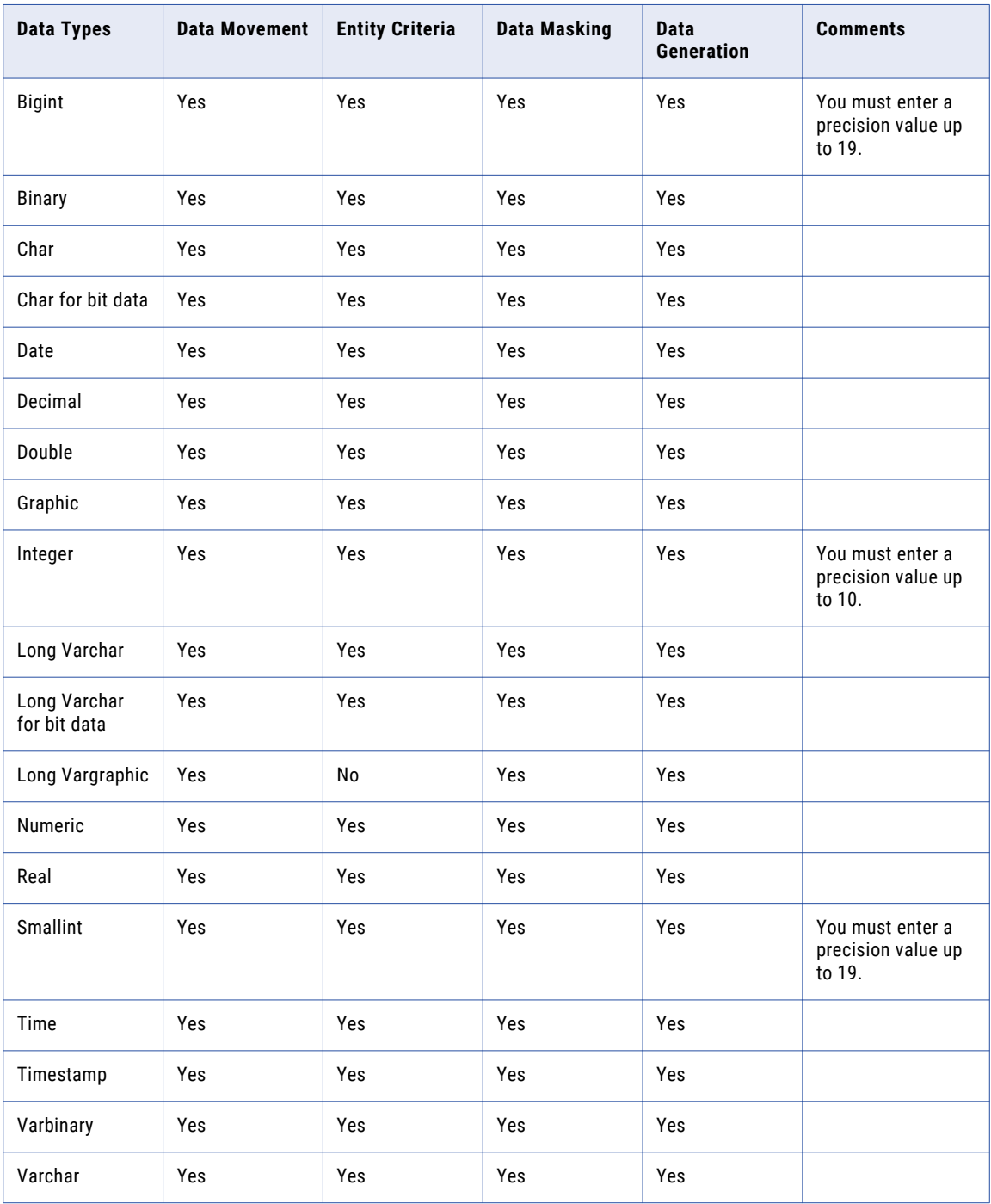

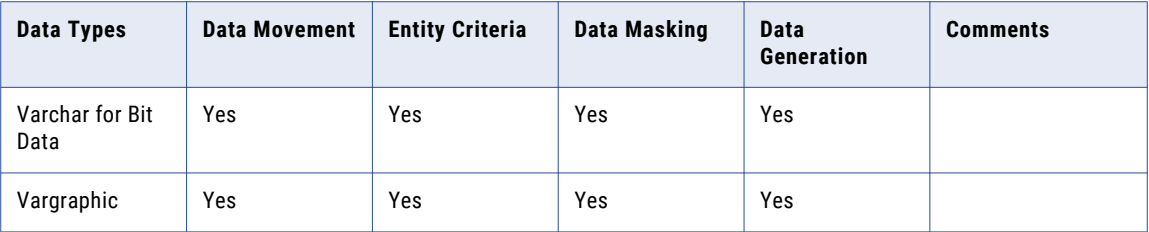

When you want to generate test data, you must restrict all the above mentioned data types that are not supported. You cannot perform TDM operations on the following DB2 for IOS data types:

- **•** Blob
- **•** Clob
- **•** Datalink
- **•** Dbclob
- **•** Clob
- **•** Datalink
- **•** Decfloat
- **•** Rowid
- **•** User\_defined

#### IMS Flat/Single Record

The following table describes the operations that you can perform on data types for IMS flat file or single record systems:

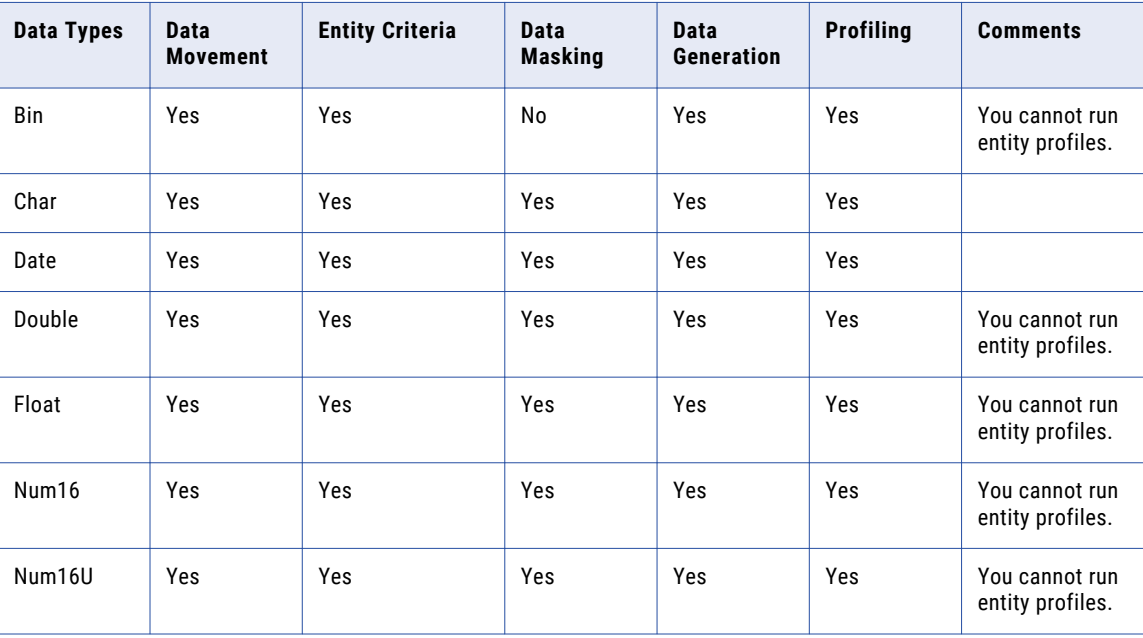

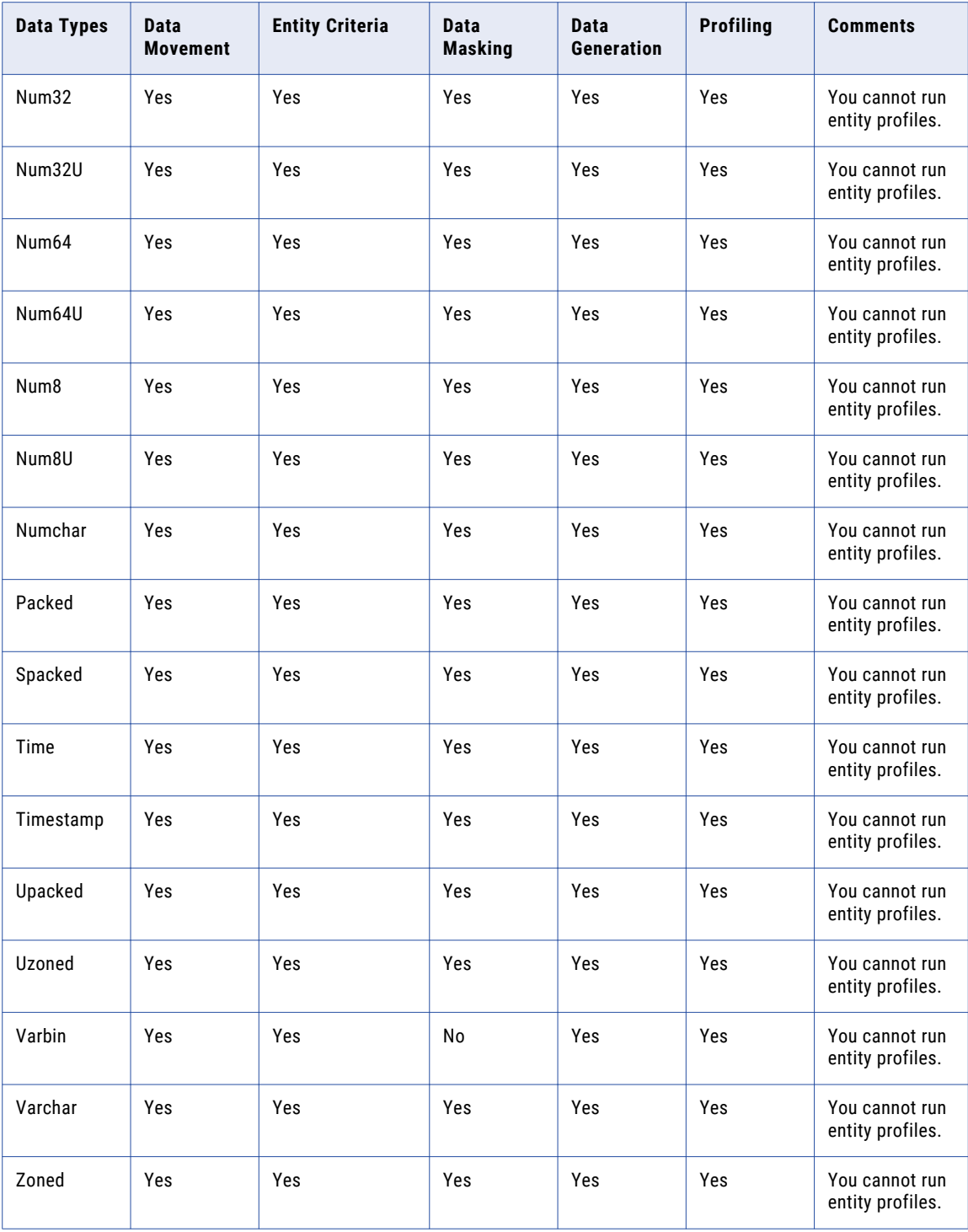

## IMS Multi Record

The following table describes the operations that you can perform on data types for IMS multi record systems:

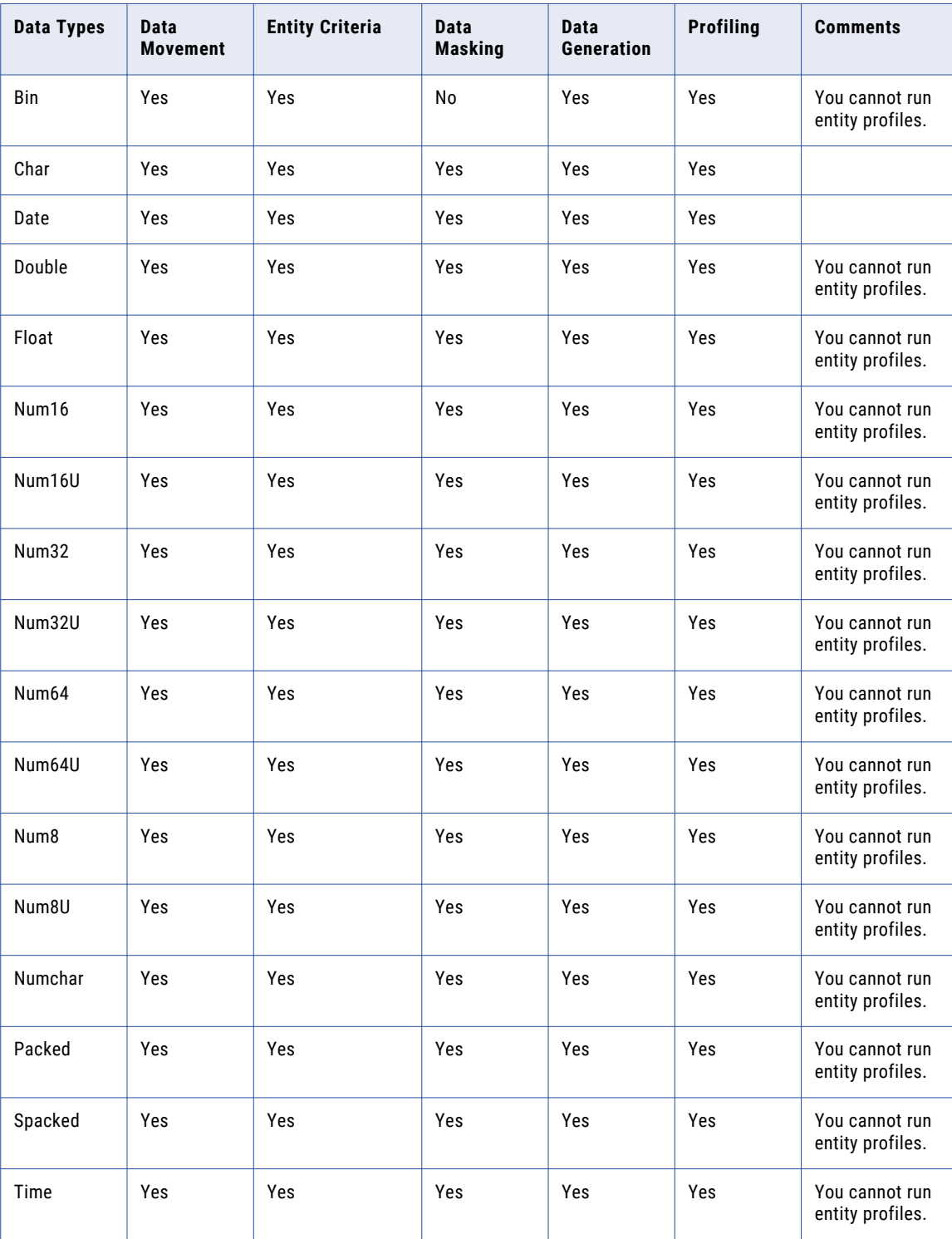

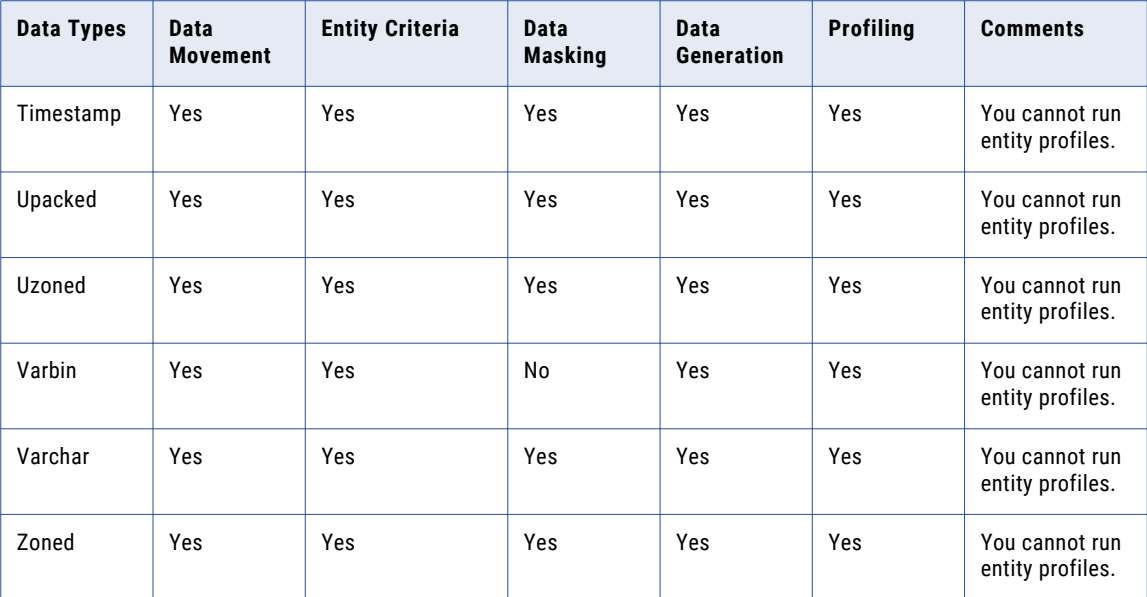

# Sybase IQ

The following table describes the operations that you can perform on data types for Sybase IQ database:

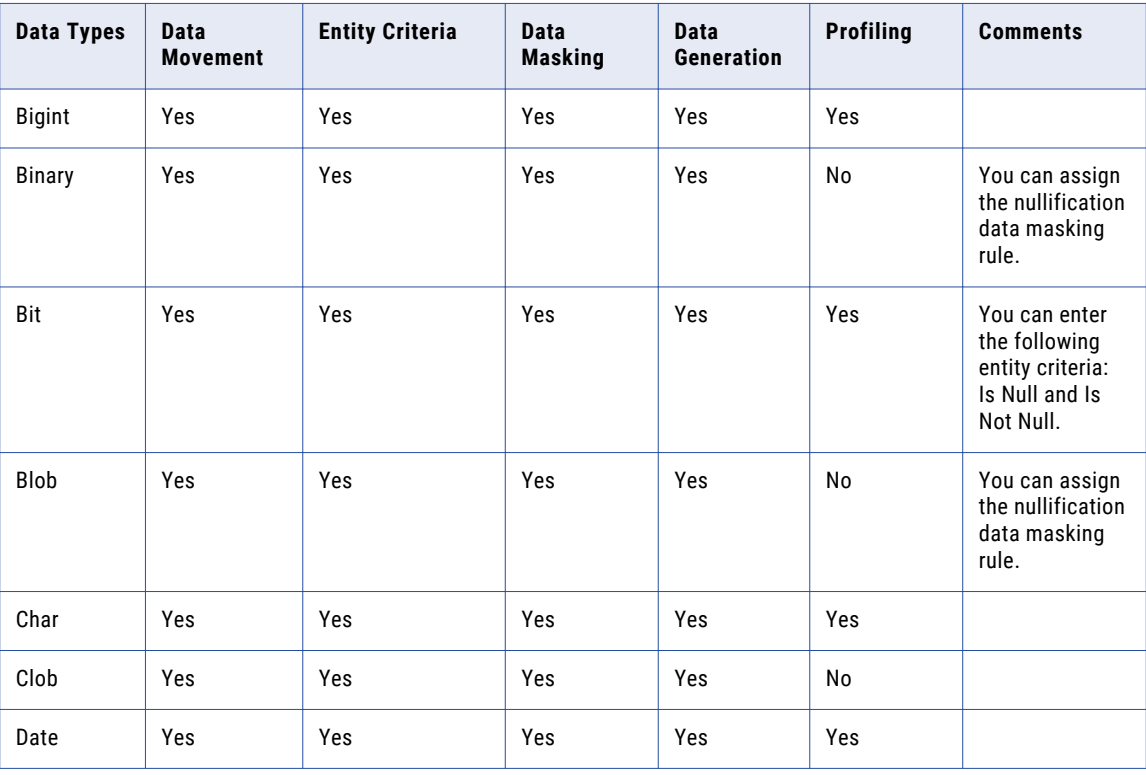

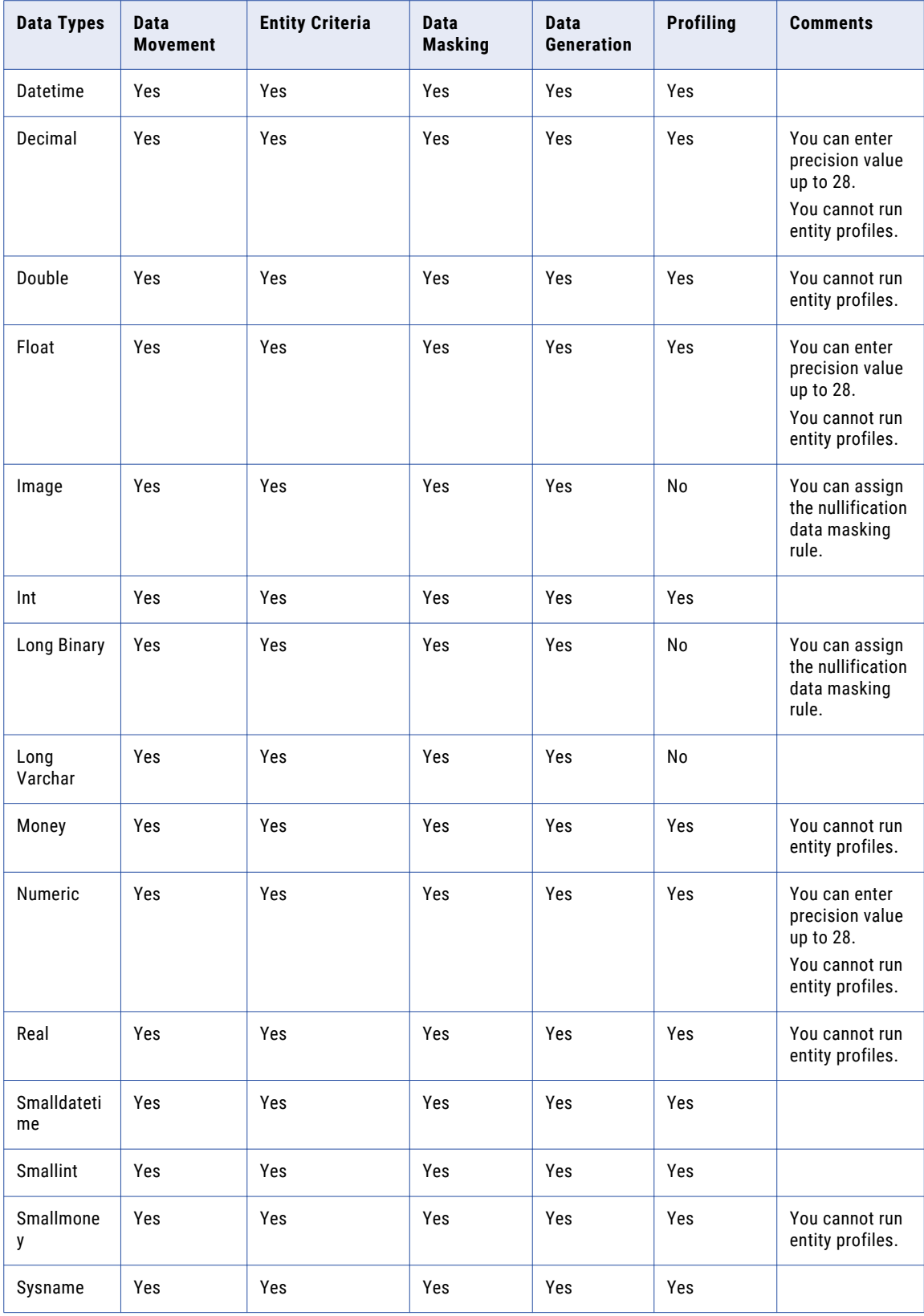

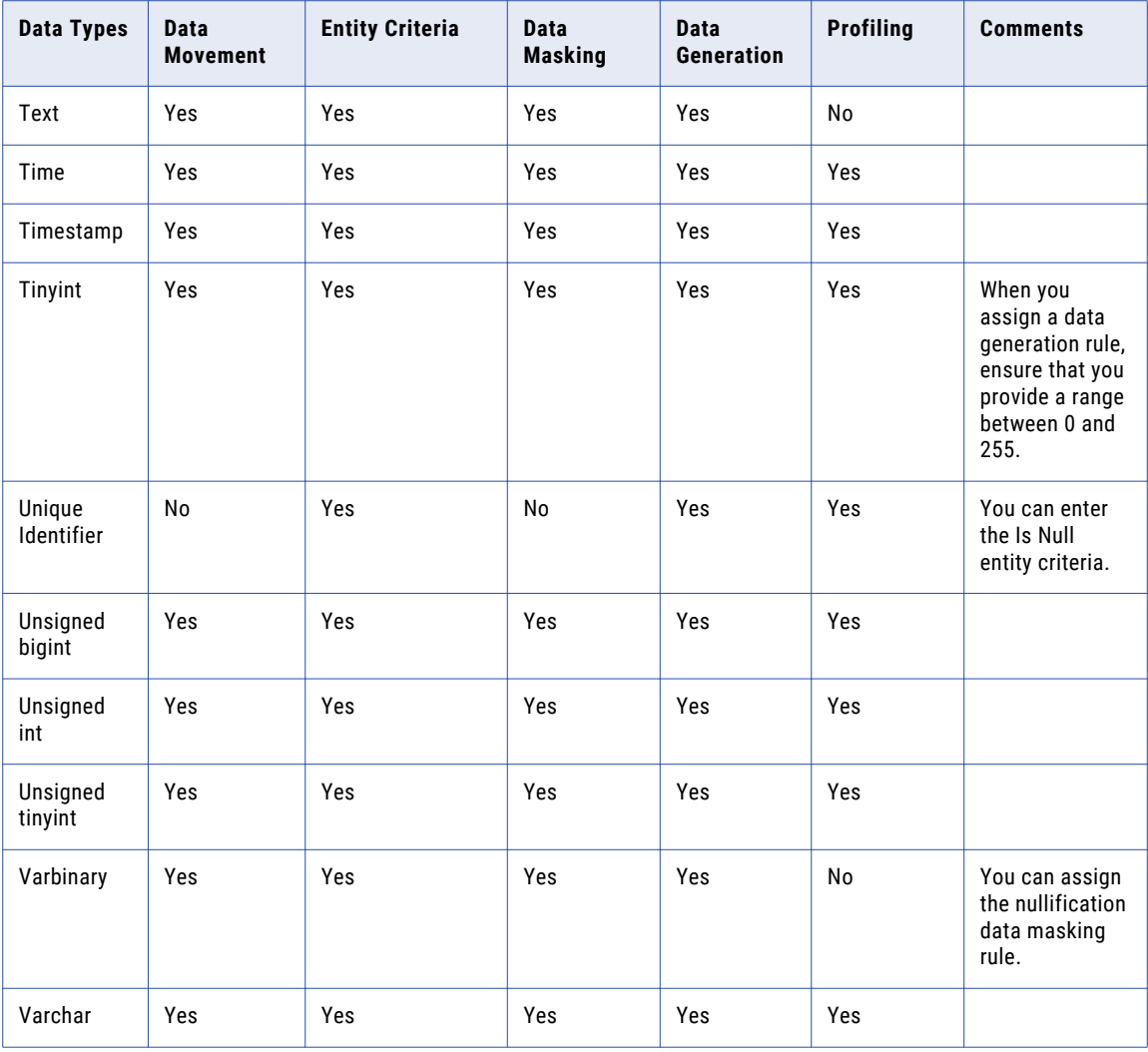

### Netezza

The following table describes the operations that you can perform on data types in Netezza database:

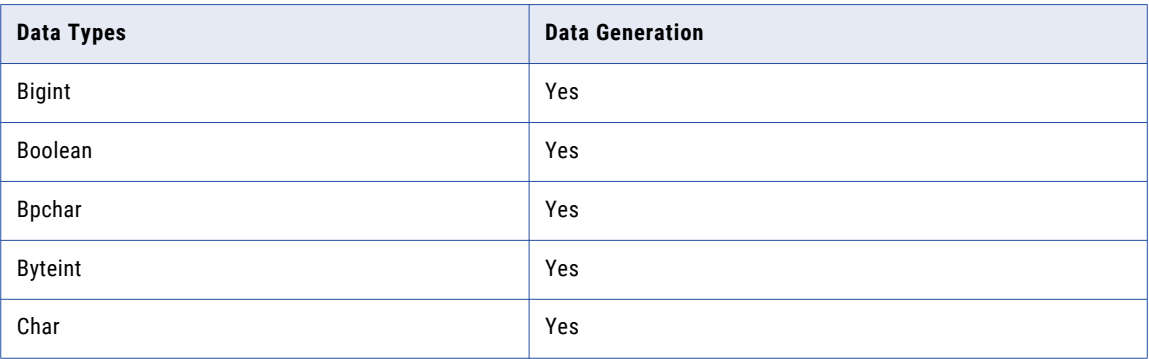

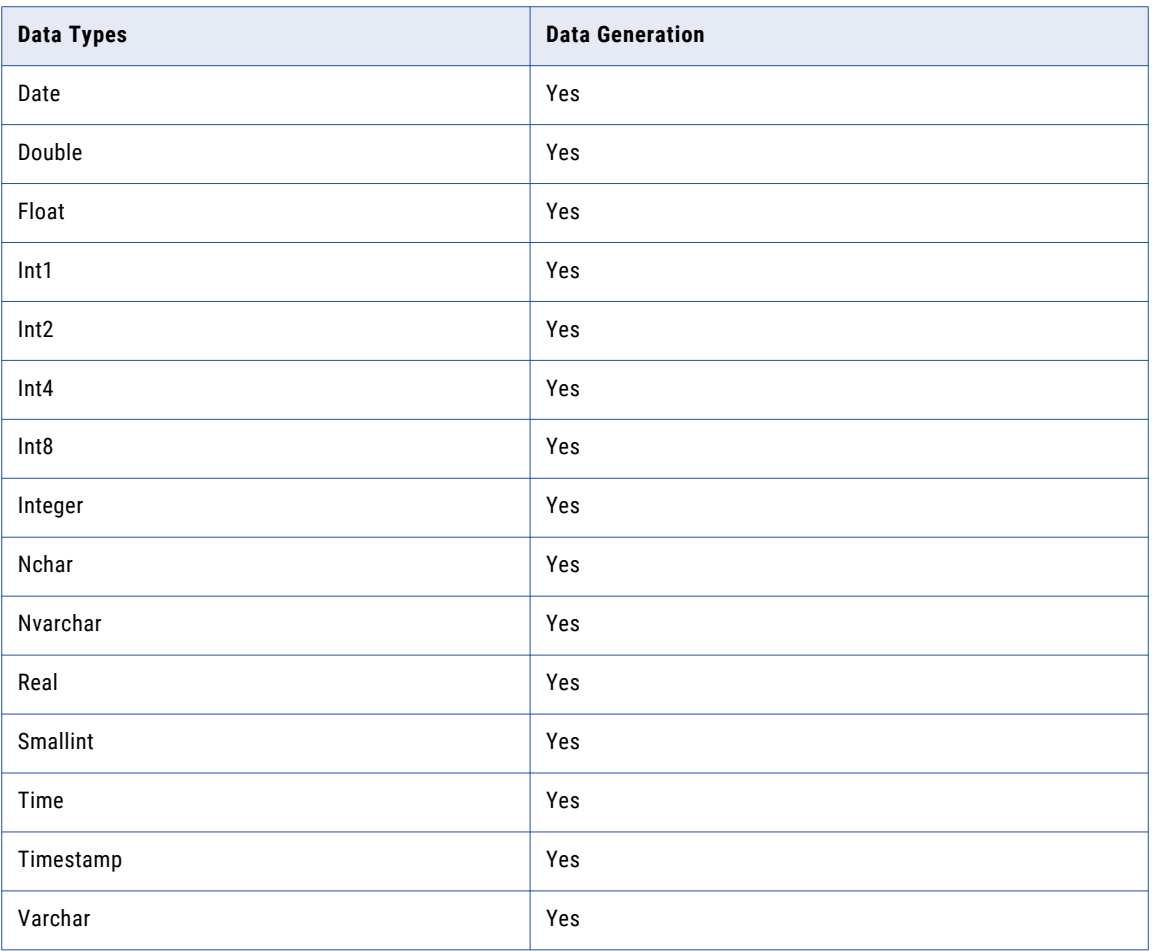

You cannot perform data masking, data subset, profiling, and data generation operations on the following Netezza data types:

- **•** Decimal
- **•** Decimal (38,0)
- **•** Decimal (38,38)
- **•** Interval
- **•** Interval day
- **•** Interval day to hour
- **•** Interval day to minute
- **•** Interval hour to second
- **•** Interval hour
- **•** Interval hour to minute
- **•** Interval hour to second
- **•** Interval minute
- **•** Interval minute to second
- **•** Interval month
- **•** Interval second
- **•** Interval year
- **•** Interval year to month
- **•** Numeric
- **•** ST\_Geometry
- **•** Timetz
- **•** Varbinary

### Teradata

The following table describes the operations that you can perform on data types in Teradata database:

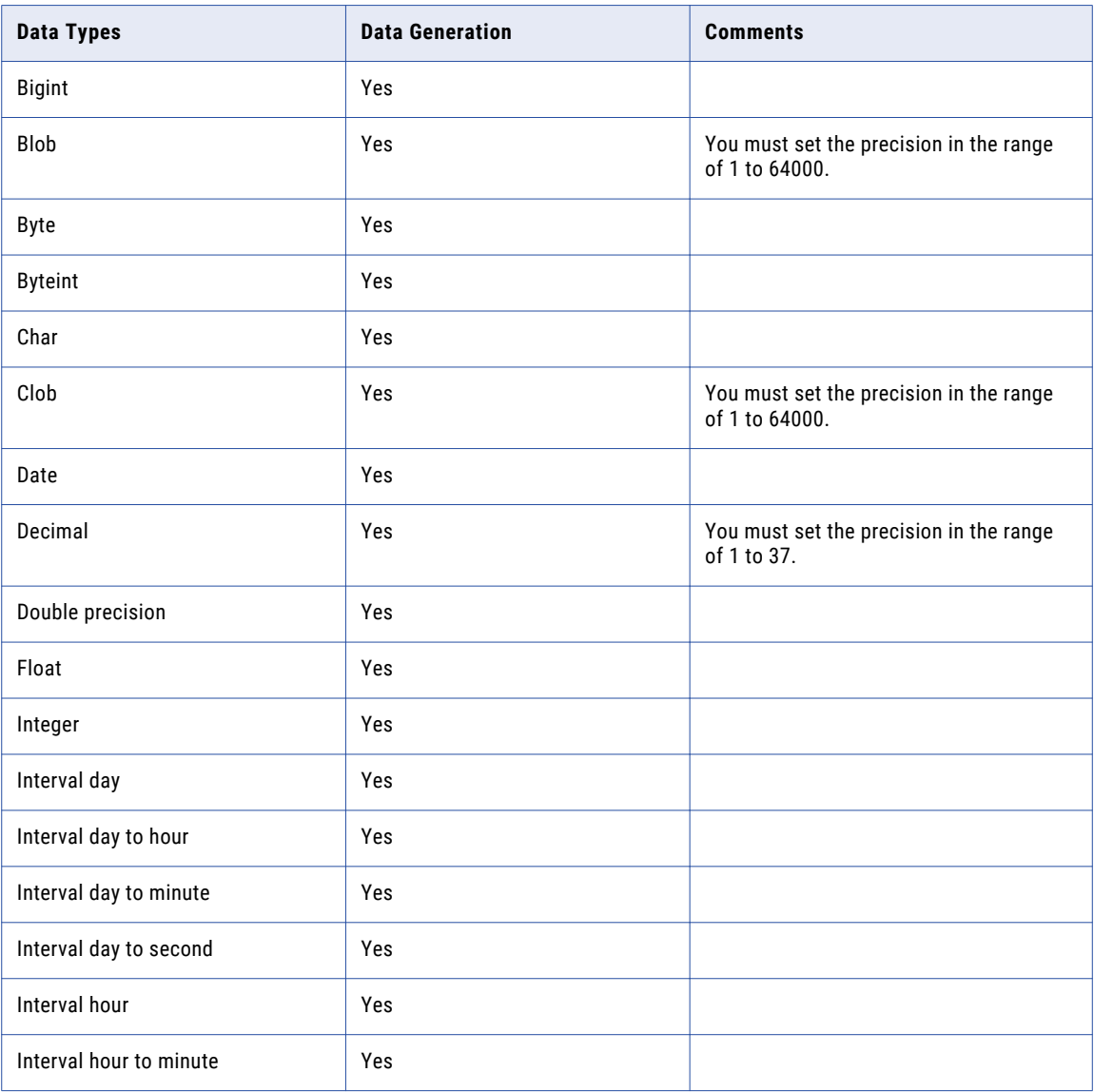

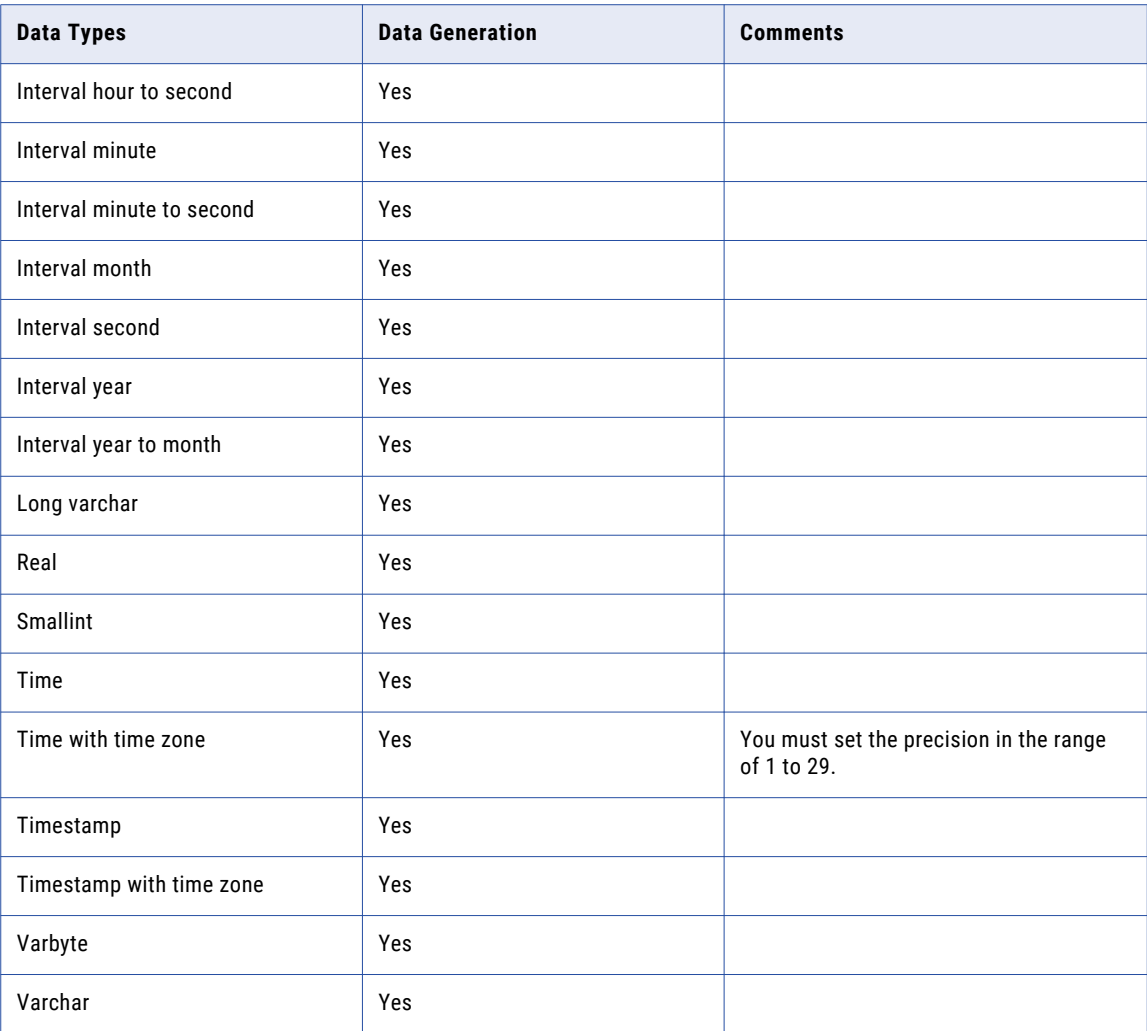

You cannot perform data masking, data subset, profiling, and data generation operations on the following Teradata data types:

- **•** Graphic
- **•** Long vargraphic
- **•** Mbr
- **•** Period (date)
- **•** Period (time with time zone)
- **•** Period (time)
- **•** Period (timestamp with time zone)
- **•** Period (timestamp)
- **•** St\_geometry
- **•** Vargraphic

### **Cassandra**

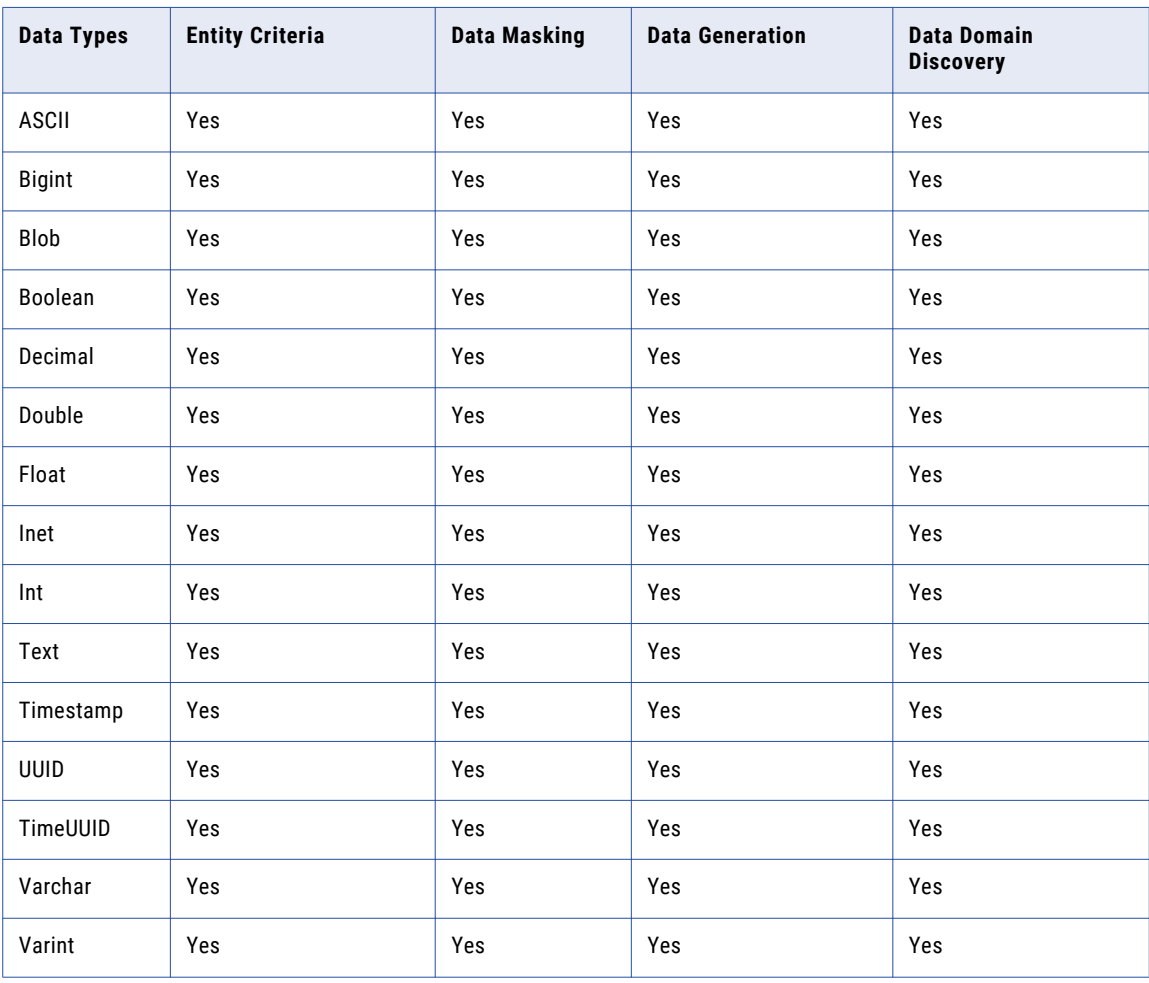

The following table describes the operations that you can perform on the Cassandra data types:

You cannot perform data masking, data generation, data subset, and data domain discovery operations on the following Cassandra data types:

- **•** Counter
- **•** Custom

You cannot perform an inplace masking operation on a primary key column for Cassandra data sources.

# MongoDB

The following table describes the data masking, data subset, data discovery, and data generation operations that you can perform on the MongoDB data types:

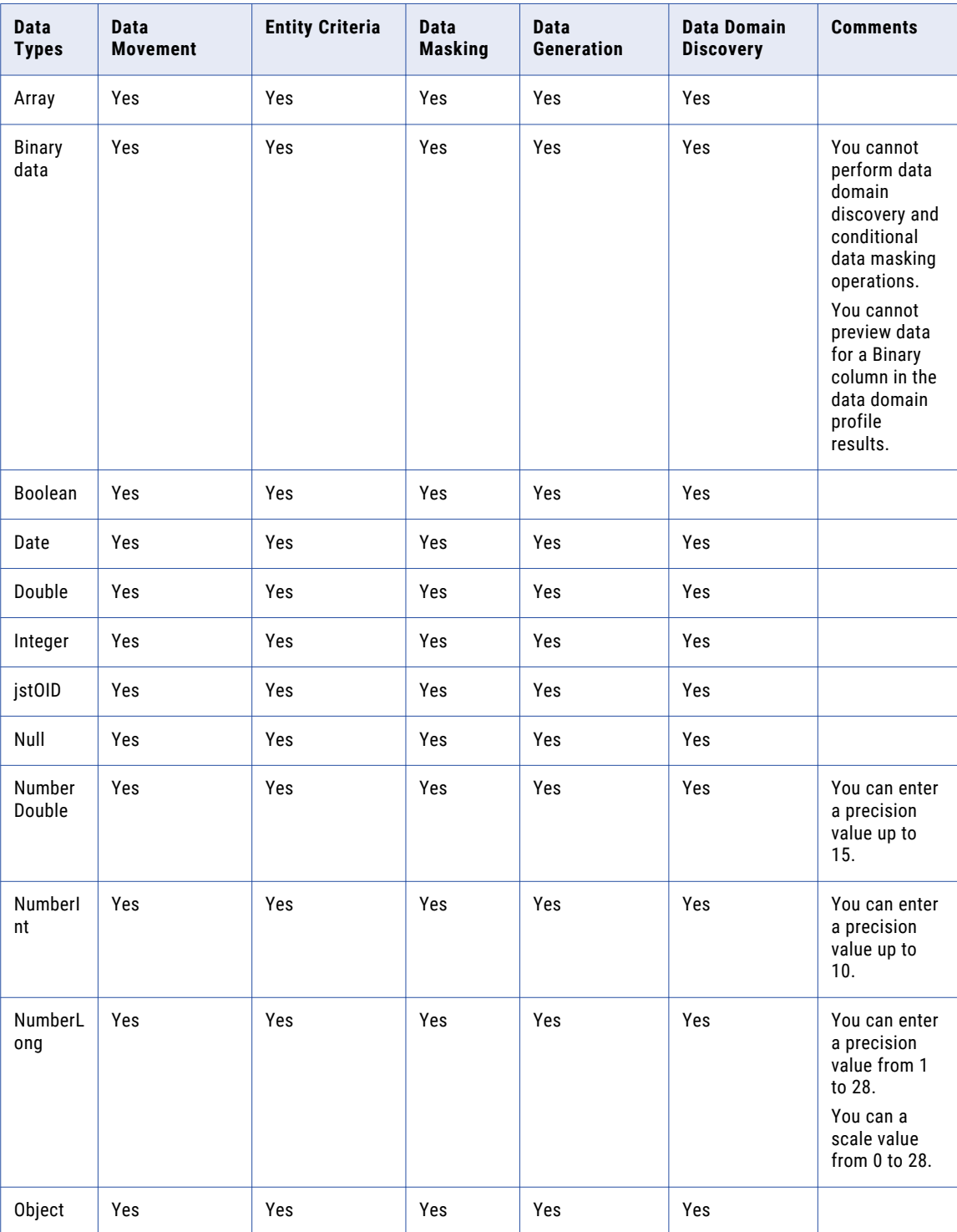

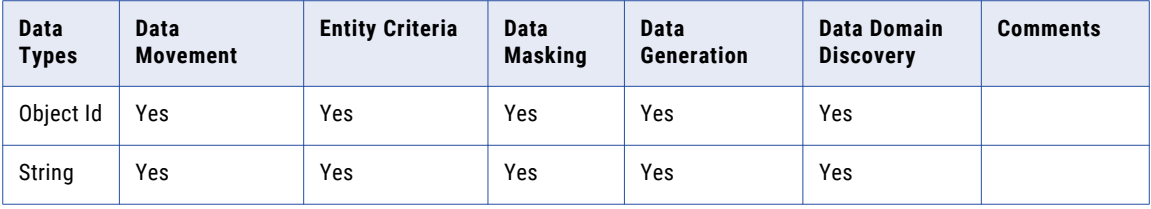

You can use the following special characters for MongoDB sources:  $/ + - \sim ?$ ,  $| \theta |$   $| \wedge \in \mathbb{R}$ 

Use the following driver version for MongoDB:

```
SimbdaMongoDBODBC Driver Version: 2.03.04.1004
```
You cannot perform the data masking, data subset, data discovery, and data generation operations on the following MongoDB data type:

- **•** Javascript
- **•** Javascript (with scope)
- **•** Timestamp

# PostgreSQL

The following table describes the operations that you can perform on data types on a PostgreSQL database:

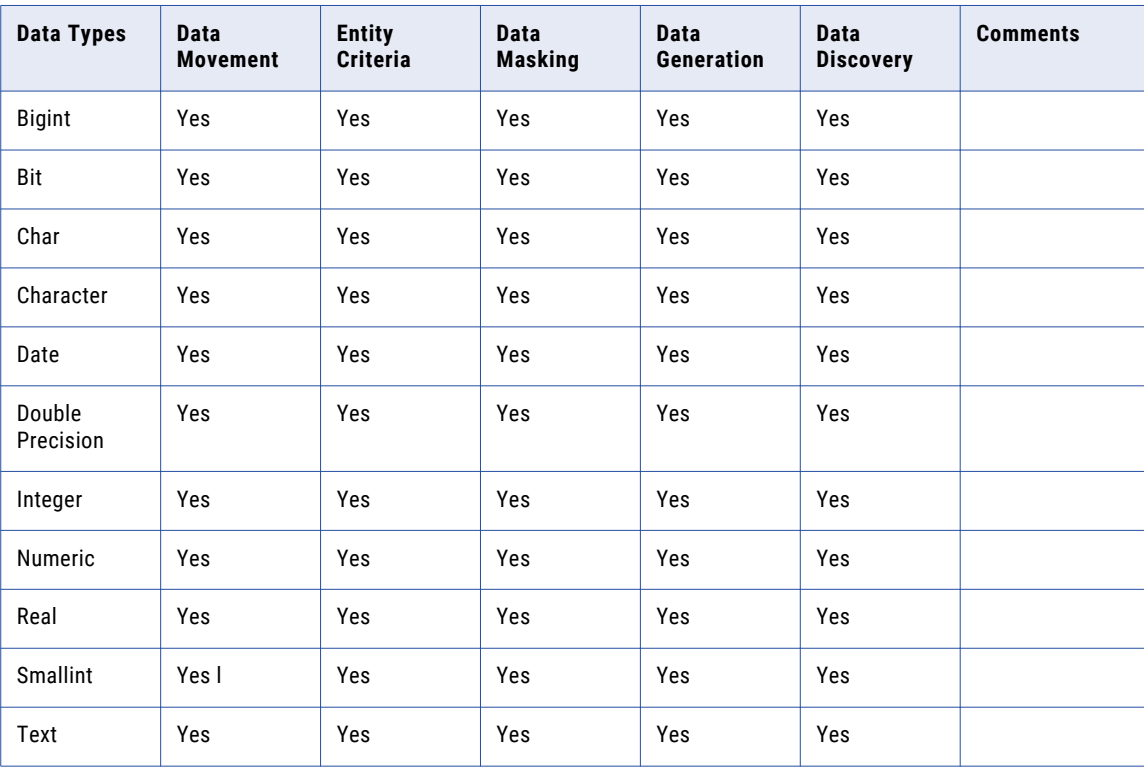

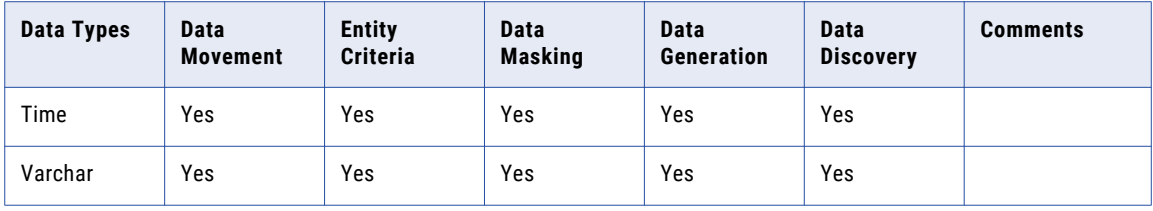

You cannot perform data masking, data generation, data subset, and data domain discovery operations on the following PostgreSQL data types:

- **•** Array data types
- **•** Bytea
- **•** Binary
- **•** Hstore
- **•** Json
- **•** Longvar
- **•** UUID
- **•** XML
#### APPENDIX B

# Data Type Reference for Test Data Warehouse

This appendix includes the following topics:

- **•** Data Type Reference for Test Data [Warehouse](#page-397-0) Overview, 398
- **•** [Oracle,](#page-397-0) 398
- **•** [Microsoft](#page-399-0) SQL Server, 400
- **•** [Microsoft](#page-401-0) Azure SQL, 402
- **•** Microsoft Azure SQL Data [Warehouse,](#page-403-0) 404
- **•** Amazon [Redshift,](#page-404-0) 405
- **•** DB2 for Linux, UNIX, and [Windows,](#page-405-0) 406
- **•** DB2 for [z/OS,](#page-407-0) 408
- **•** IMS [Flat/Single](#page-408-0) Record, 409
- **•** IMS Multi [Record,](#page-409-0) 410
- **•** [Sequential](#page-410-0) Single Record, 411
- **•** [Sequential](#page-411-0) Multi Record, 412
- **•** VSAM [Flat/Single](#page-412-0) Record, 413
- **•** VSAM Multi [Record,](#page-413-0) 414
- **•** [Sybase](#page-414-0) ASE, 415
- **•** [Teradata,](#page-415-0) 416
- **•** [MongoDB,](#page-417-0) 418
- **•** [Cassandra,](#page-418-0) 419
- **•** [PostgreSQL,](#page-419-0) 420

#### <span id="page-397-0"></span>Data Type Reference for Test Data Warehouse **Overview**

You can perform data subset, data masking, and data generation operations and store the results in a test data warehouse.

When the target is test data warehouse, you can perform the TDM operations on the supported data types in the following databases:

- **•** Oracle
- **•** Microsoft SQL Server
- **•** DB2 for Linux, UNIX, and Windows
- **•** Sybase ASE
- **•** Teradata
- **•** Cassandra
- **•** Amazon Redshift
- **•** Microsoft Azure SQL
- **•** Microsoft Azure SQL Data Warehouse

#### **Oracle**

The following table describes the data masking, data subset, and data generation operations that you can perform on the Oracle data types when the target is test data warehouse:

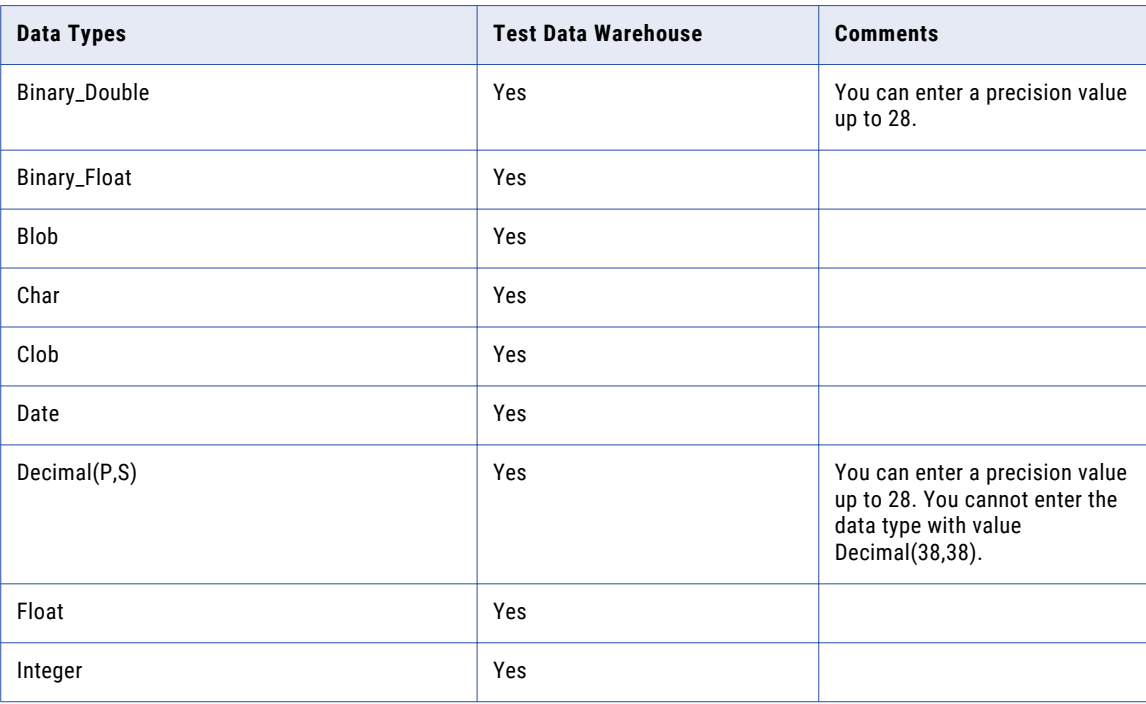

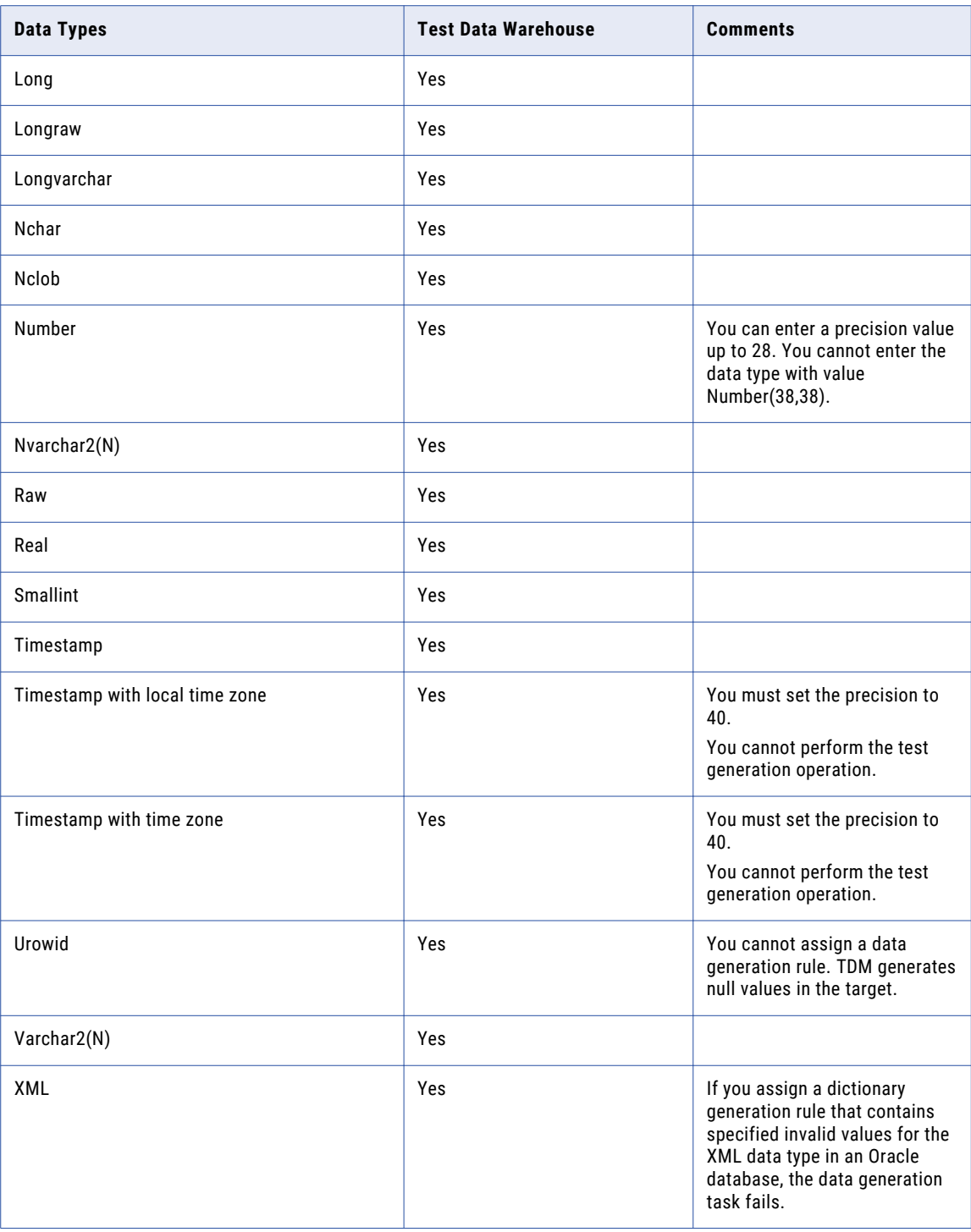

When the target is test data warehouse, you cannot perform data masking, data subset, and data generation operations on the following Oracle data types:

- **•** Anydata
- **•** Anydataset
- **•** Anytype
- <span id="page-399-0"></span>**•** Bfile
- **•** Dburitype
- **•** Httpuritype
- **•** Interval day to second
- **•** Interval year to month
- **•** Ordaudio
- **•** Orddicom
- **•** Orddoc
- **•** Ordimage
- **•** Ordimagesignature
- **•** Ordvideo
- **•** Rowid
- **•** Sdo\_Geometry
- **•** Sdo\_Georaster
- **•** Sdo\_Topo\_Geometry
- **•** SI\_Averagecolor
- **•** SI\_Color
- **•** SI\_Colorhistogram
- **•** SI\_Featurelist
- **•** SI\_Positionalcolor
- **•** SI\_Stillimage
- **•** SI\_Texture
- **•** Uritype
- **•** Xdburitype

#### Microsoft SQL Server

The following table describes the data masking, data subset, and data generation operations that you can perform on the Microsoft SQL Server data types when the target is test data warehouse:

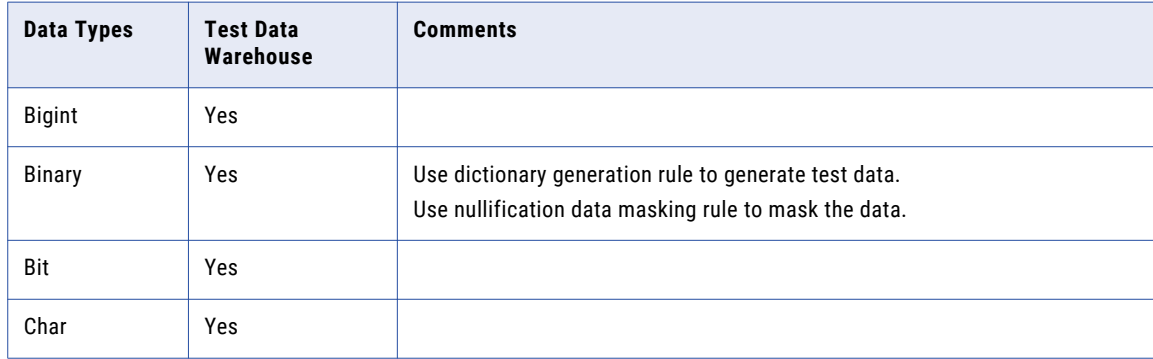

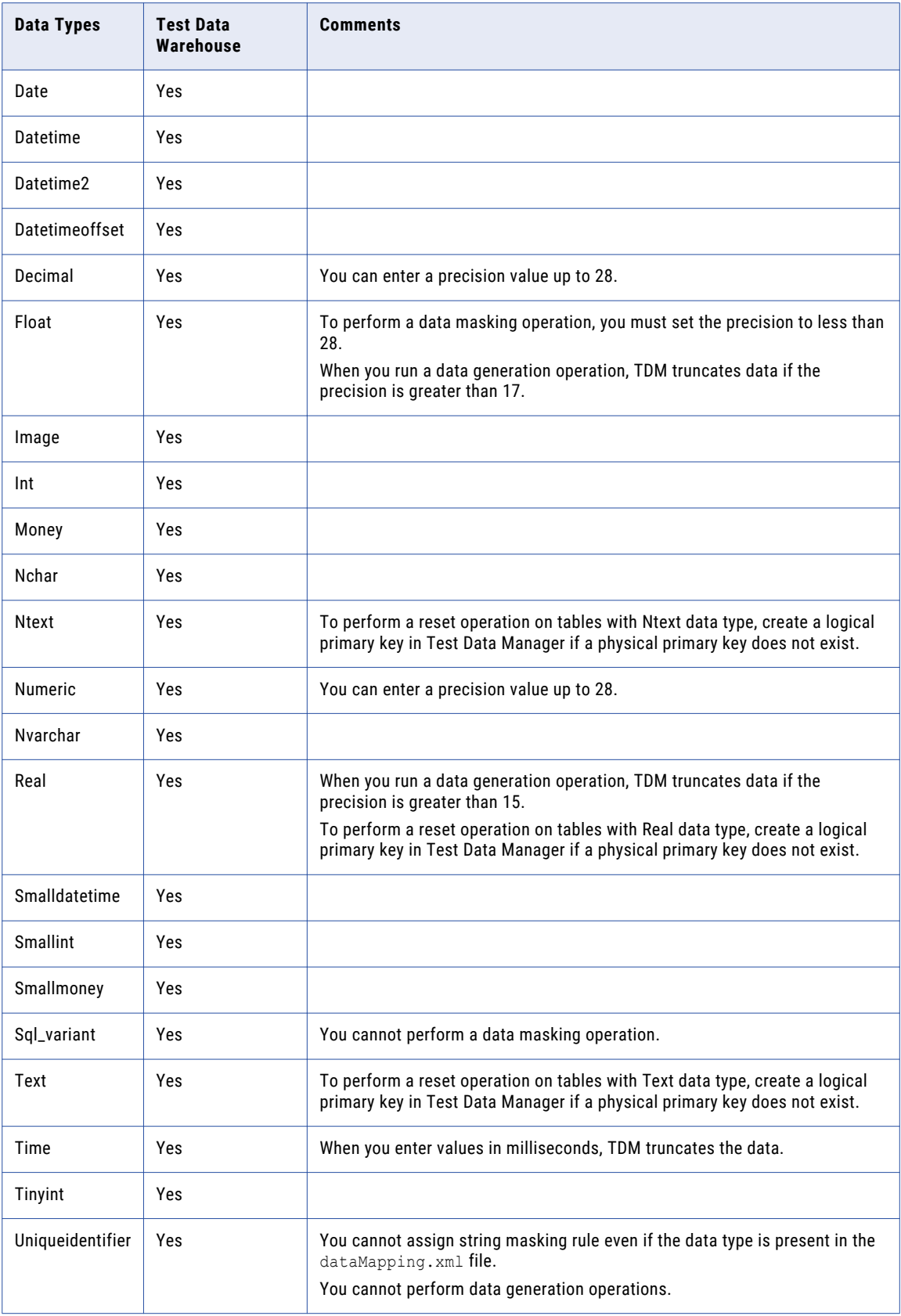

<span id="page-401-0"></span>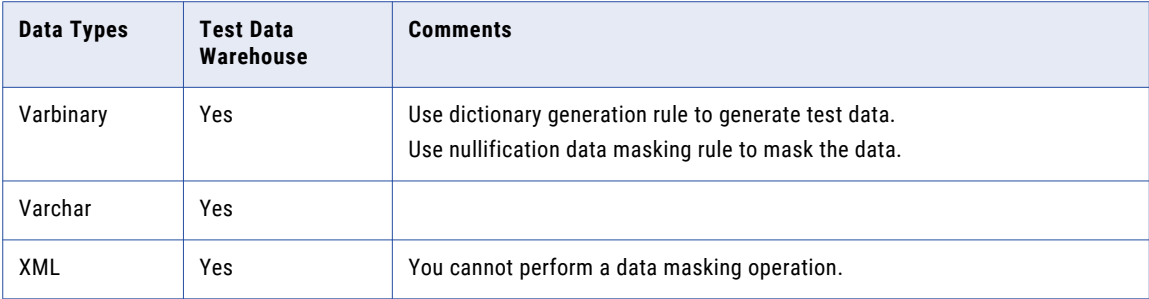

When the target is test data warehouse, you cannot perform data masking, data subset, and data generation operations on the following Microsoft SQL Server data types:

- **•** Geography
- **•** Geometry
- **•** HierarchyID
- **•** Timestamp

#### Microsoft Azure SQL

The following table describes the tasks that you can perform on data types in Azure Data Warehouse when the target is the test data warehouse:

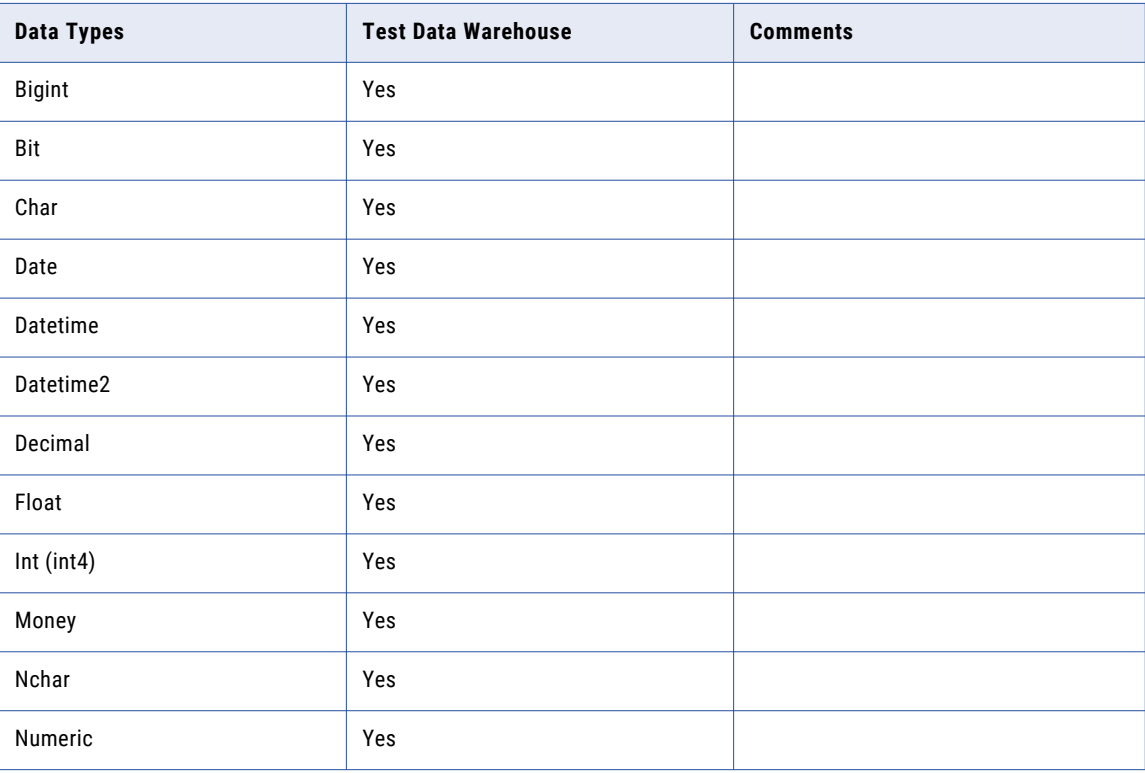

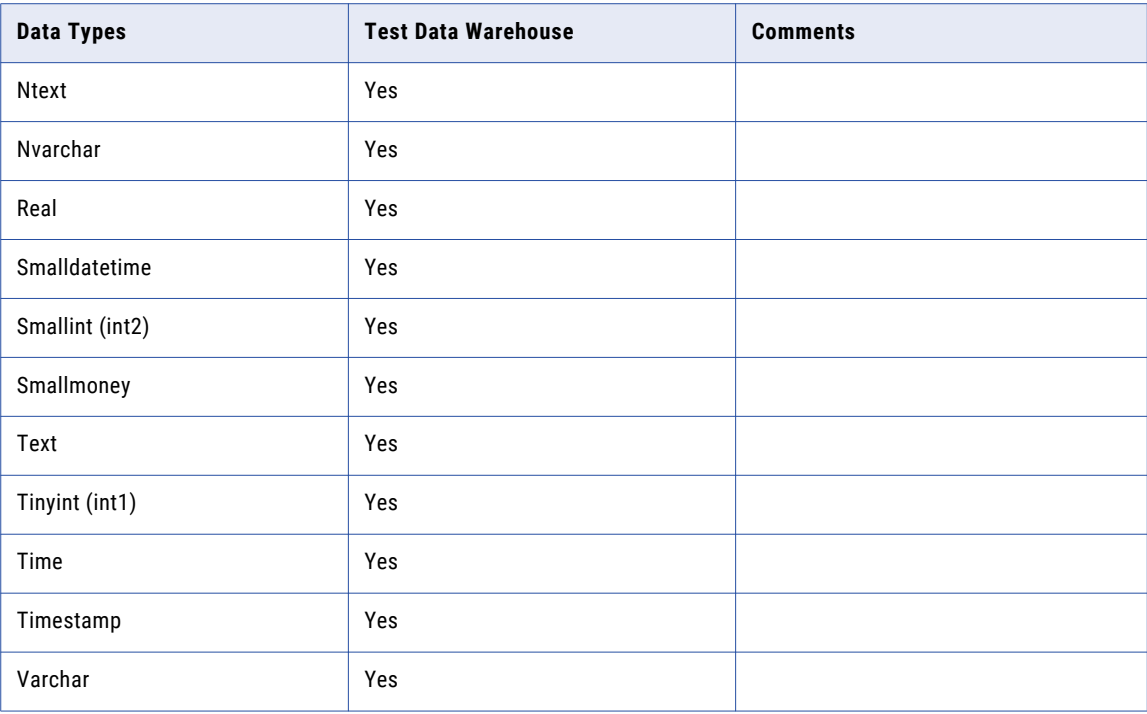

You cannot perform tasks on the following Azure SQL data types:

- **•** Binary
- **•** Varbinary
- **•** Datetimeoffset
- **•** Uniqueidentifier
- **•** Image
- **•** Sqlvariant
- **•** CLR UDT
- **•** XML
- **•** Hierarchyid

### <span id="page-403-0"></span>Microsoft Azure SQL Data Warehouse

The following table describes the tasks that you can perform on data types in Azure SQL Data Warehouse when the target is the test data warehouse:

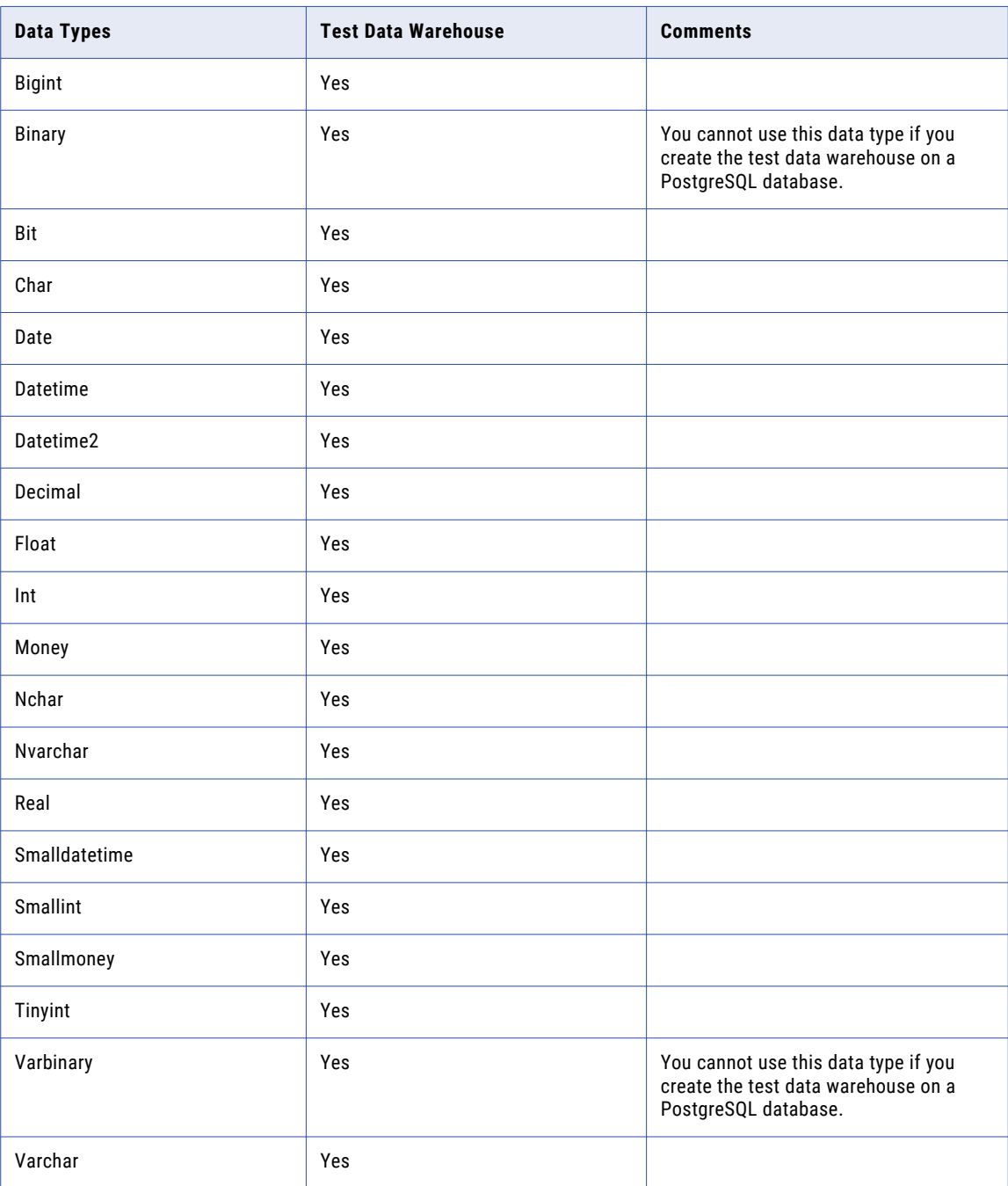

## <span id="page-404-0"></span>Amazon Redshift

The following table describes the tasks that you can perform on data types in Amazon Redshift when the target is the test data warehouse:

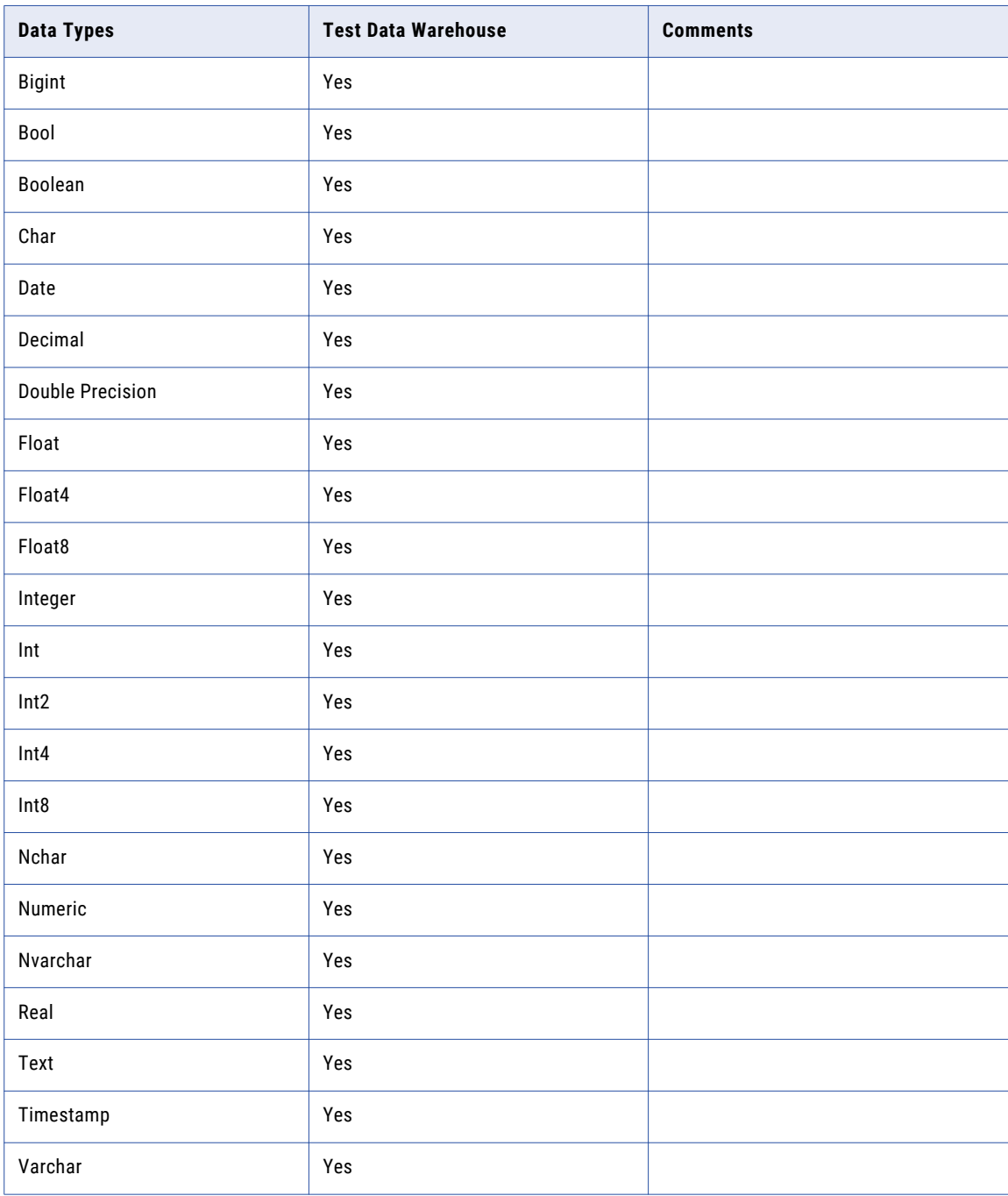

You cannot perform tasks on the following Amazon Redshift data types:

**•** Arrays

**•** Bit

- <span id="page-405-0"></span>**•** Bit Varying
- **•** Bytea
- **•** Composite types
- **•** Date/Time types
- **•** Interval
- **•** Time
- **•** Enumerated types
- **•** Geometric types
- **•** JSON
- **•** Network address types
- **•** Serial
- **•** Big serial
- **•** Small serial
- **•** Money
- **•** Object identifier types
- **•** Pseudo types
- **•** Range types
- **•** Text search types
- **•** Transaction ID snapshot
- **•** UUID
- **•** XML

#### DB2 for Linux, UNIX, and Windows

The following table describes the data masking, data subset, and data generation operations that you can perform on the DB2 data types when the target is test data warehouse:

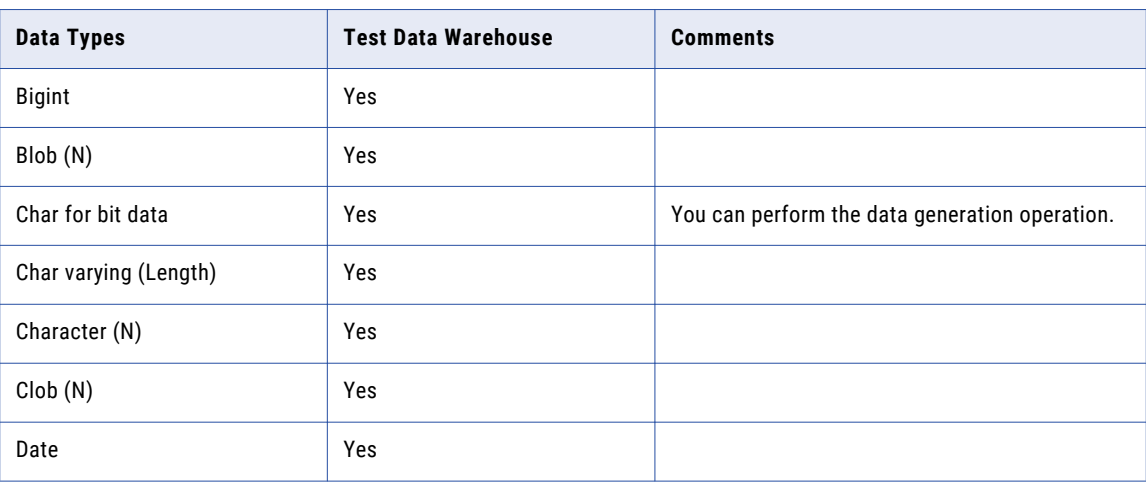

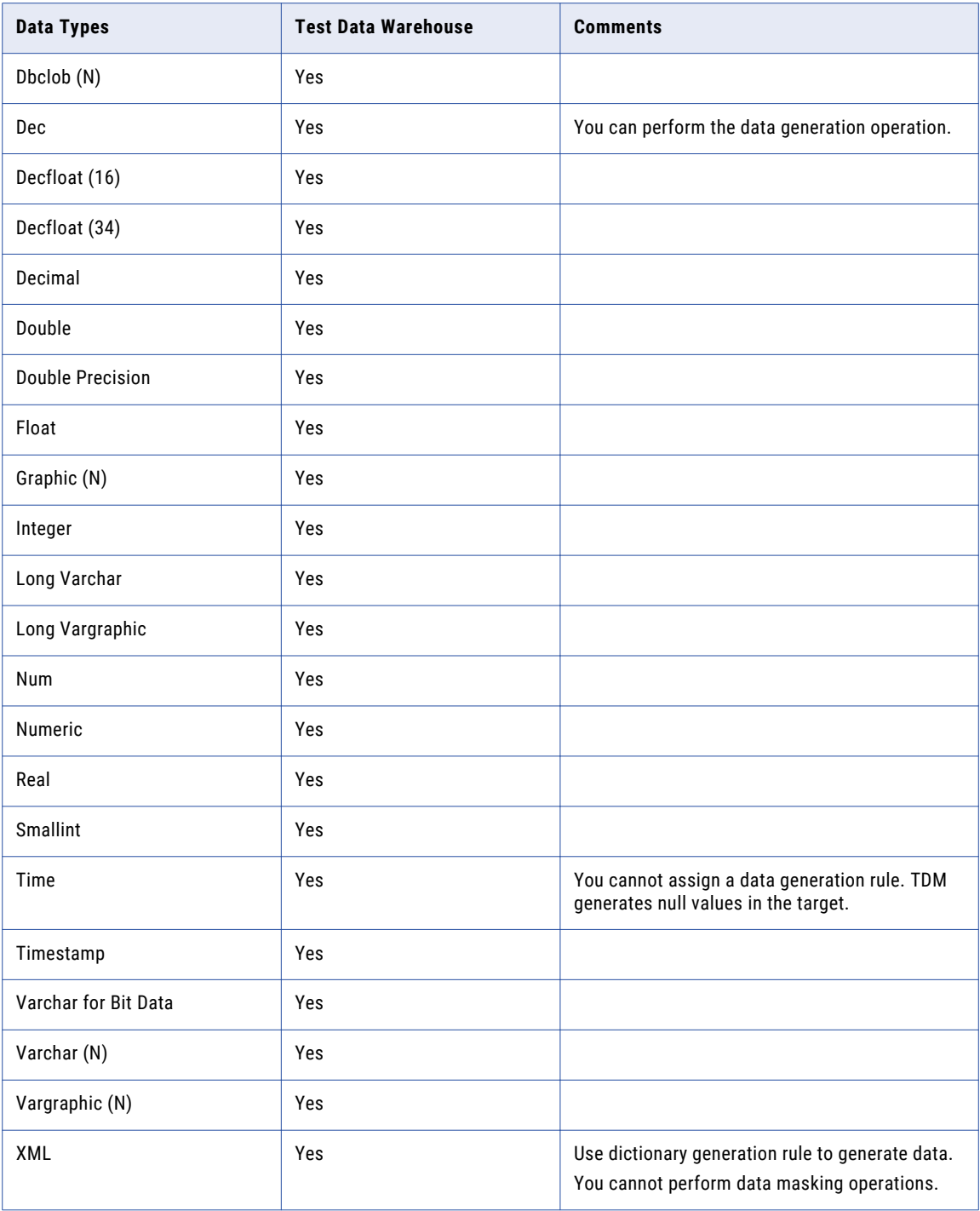

#### <span id="page-407-0"></span>DB2 for z/OS

The following table describes the data masking, data subset, and data generation operations that you can perform on the DB2 for z/OS data types when the target is test data warehouse:

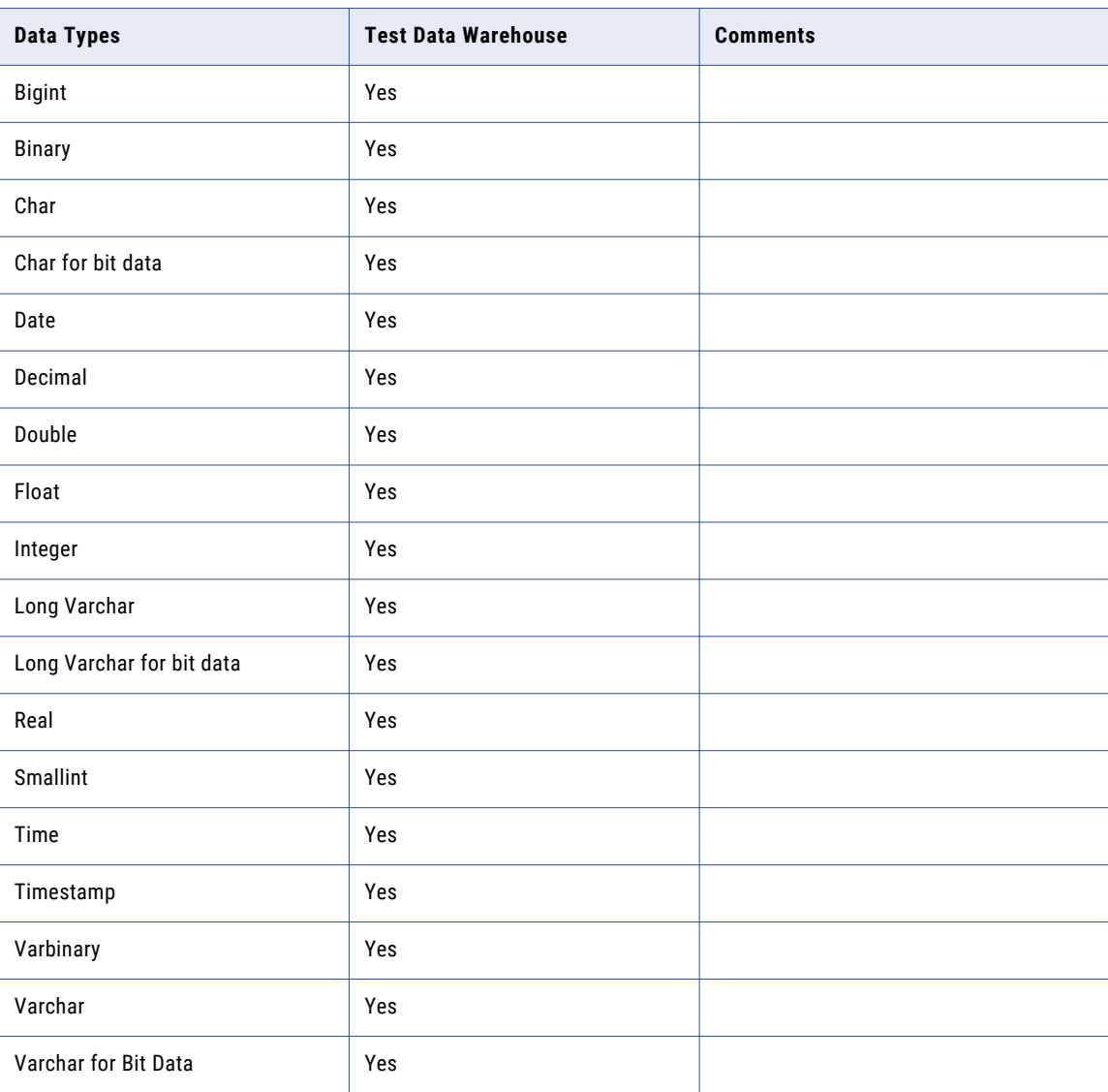

When the target is test data warehouse, you cannot perform data masking, data subset, and data generation operations on the following DB2 for z/OS data types:

- **•** Blob
- **•** Clob
- **•** Dbclob
- **•** Decfloat
- **•** Graphic
- **•** Long Vargraphic
- **•** Vargraphic

## <span id="page-408-0"></span>IMS Flat/Single Record

The following table describes the tasks that you can perform on data types for IMS flat file or single record systems when the target is the test data warehouse:

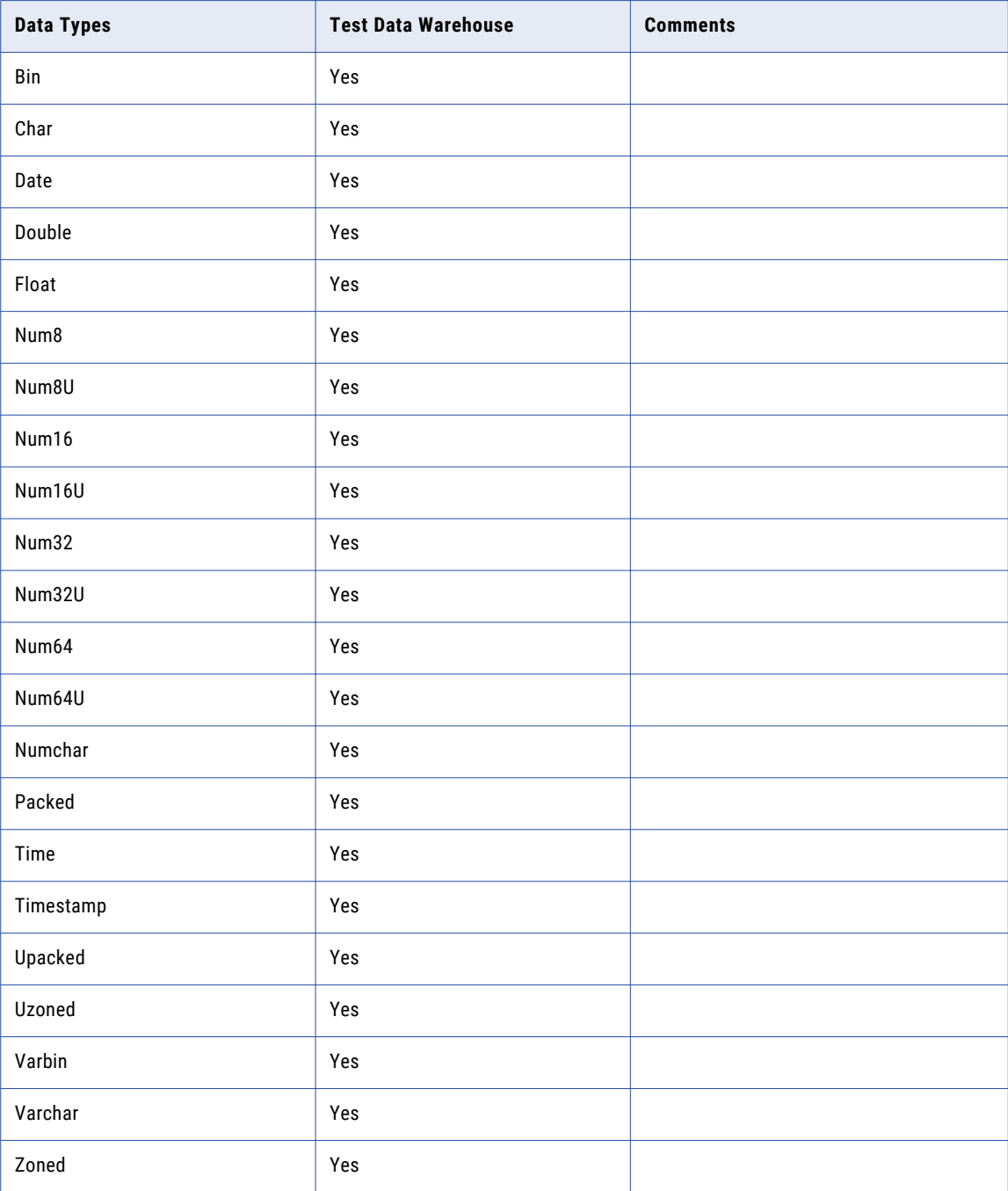

#### <span id="page-409-0"></span>IMS Multi Record

The following table describes the tasks that you can perform on data types for IMS multi record systems when the target is the test data warehouse:

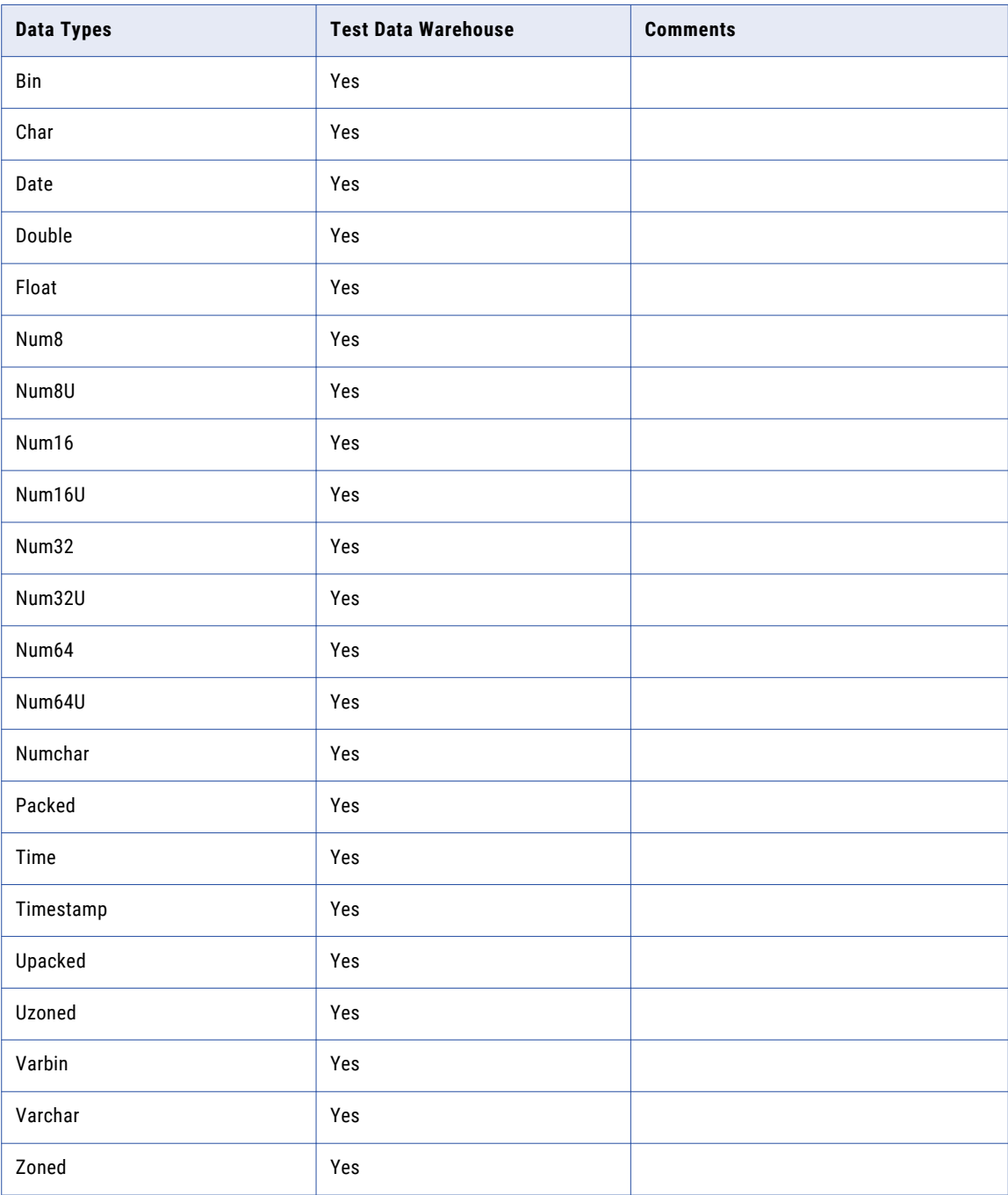

## <span id="page-410-0"></span>Sequential Single Record

The following table describes the tasks that you can perform on data types for Sequential single record systems when the target is the test data warehouse:

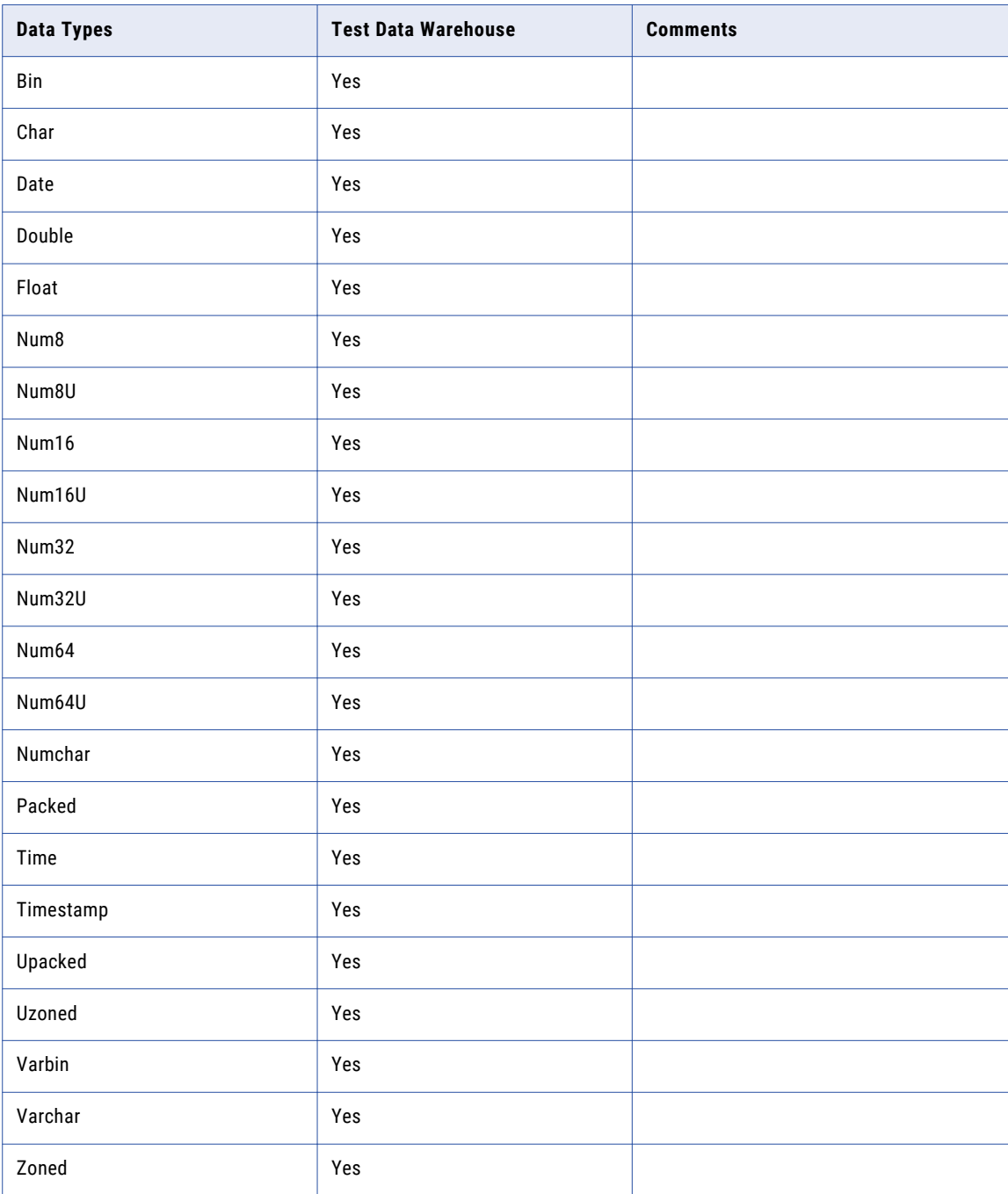

## <span id="page-411-0"></span>Sequential Multi Record

The following table describes the tasks that you can perform on data types for Sequential multi record systems when the target is the test data warehouse:

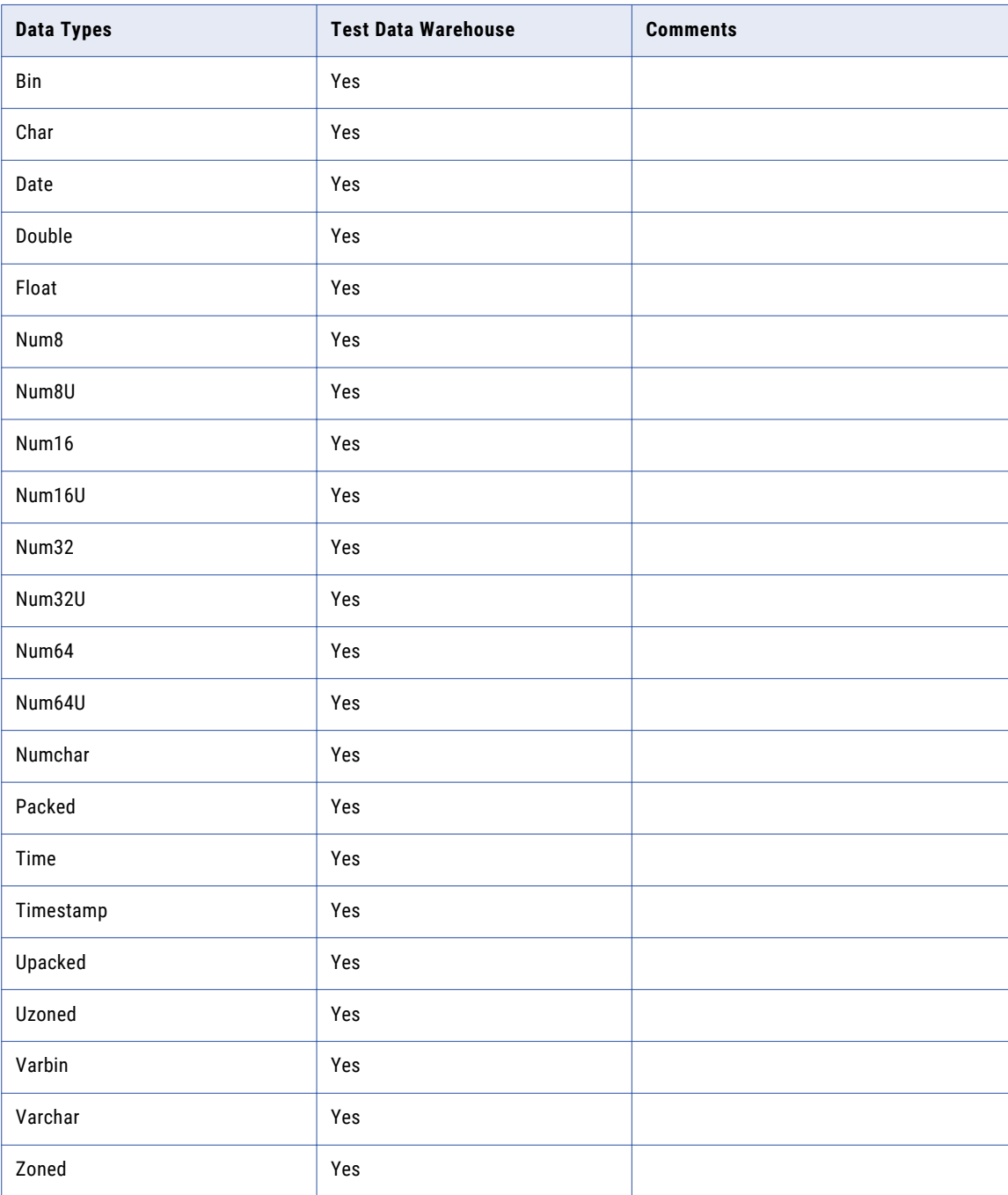

## <span id="page-412-0"></span>VSAM Flat/Single Record

The following table describes the tasks that you can perform on data types for VSAM flat or single record systems when the target is the test data warehouse:

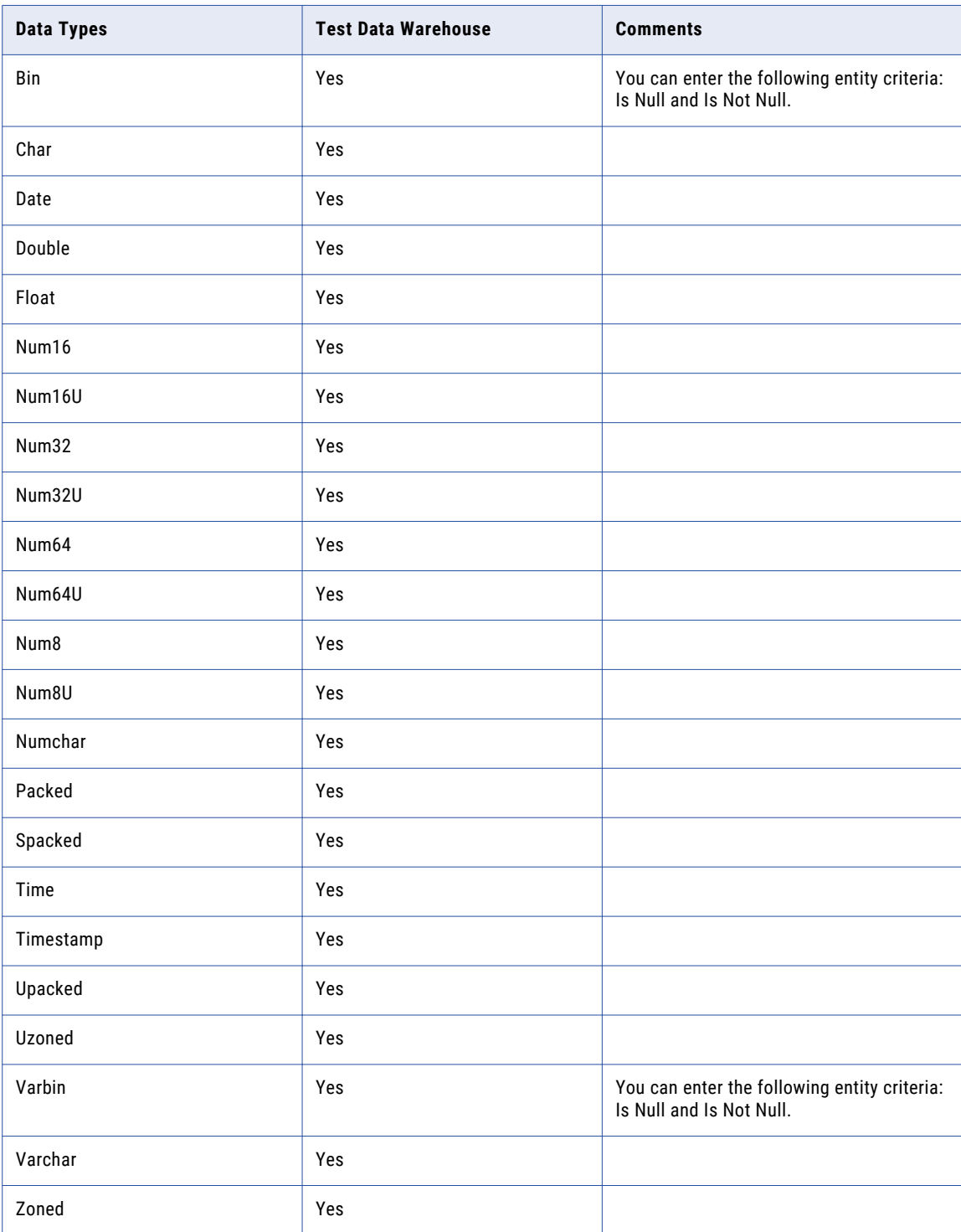

### <span id="page-413-0"></span>VSAM Multi Record

The following table describes the tasks that you can perform on data types for VSAM multi record systems when the target is the test data warehouse:

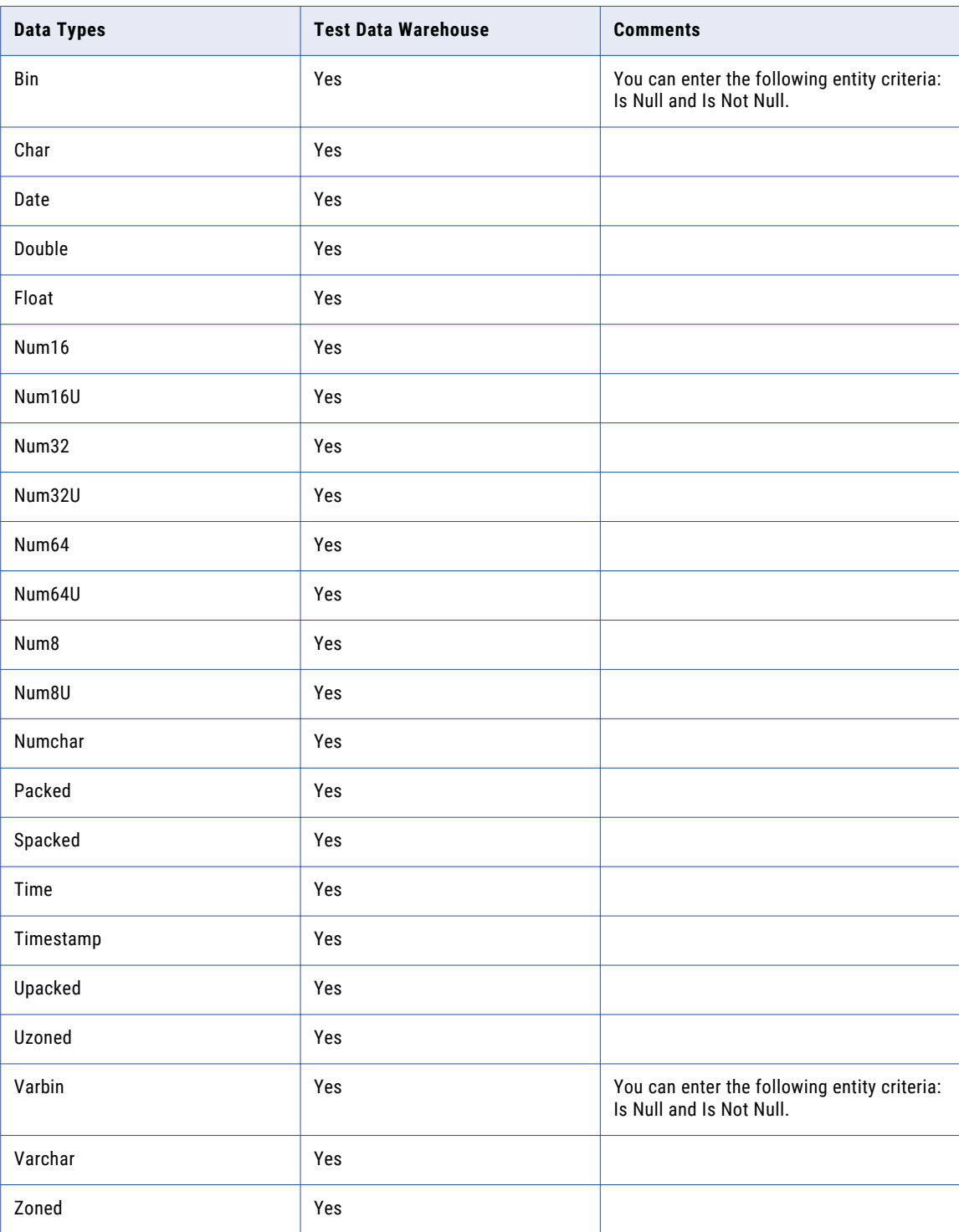

## <span id="page-414-0"></span>Sybase ASE

The following table describes the data masking, data subset, and data generation operations that you can perform on the Sybase ASE data types when the target is test data warehouse:

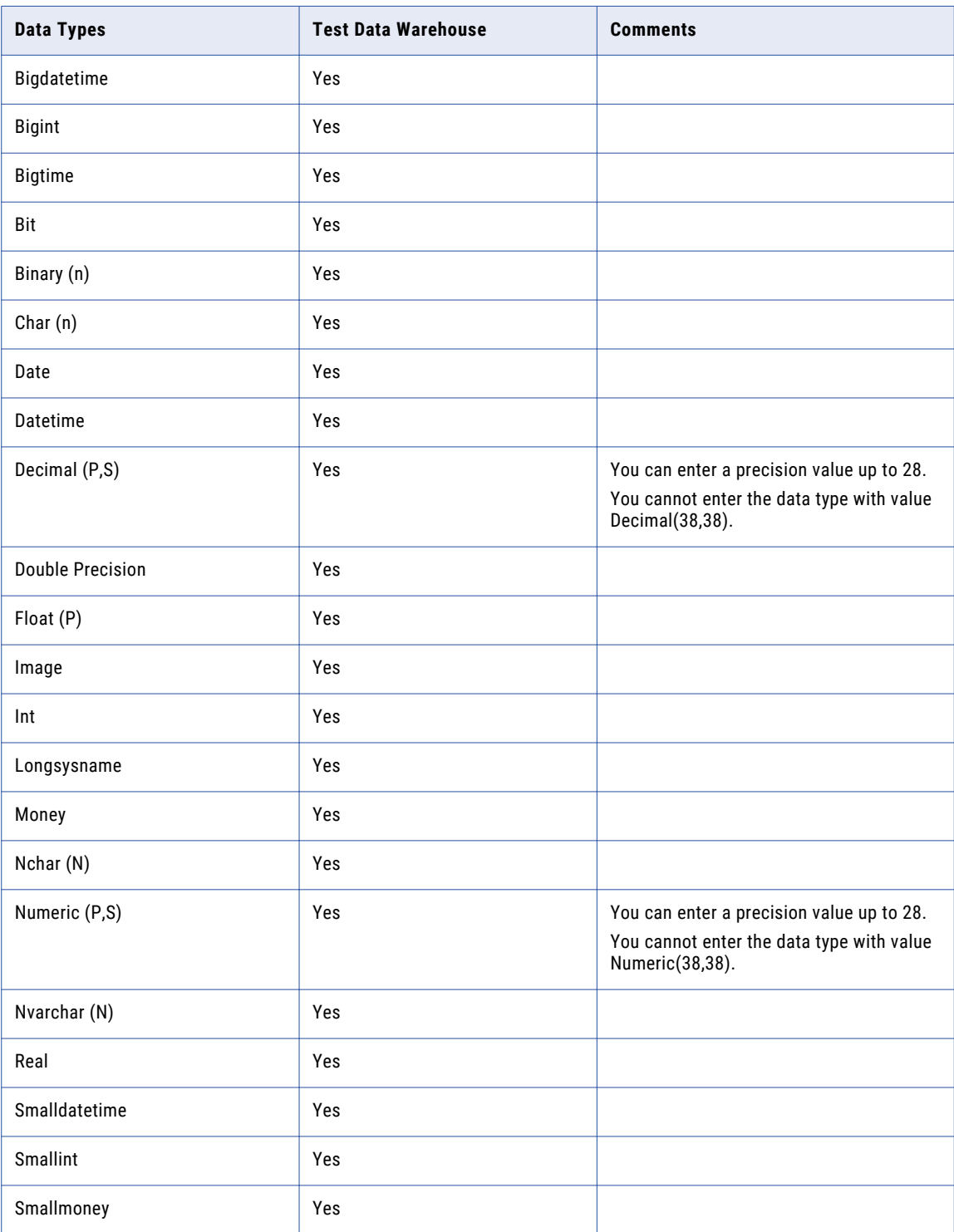

<span id="page-415-0"></span>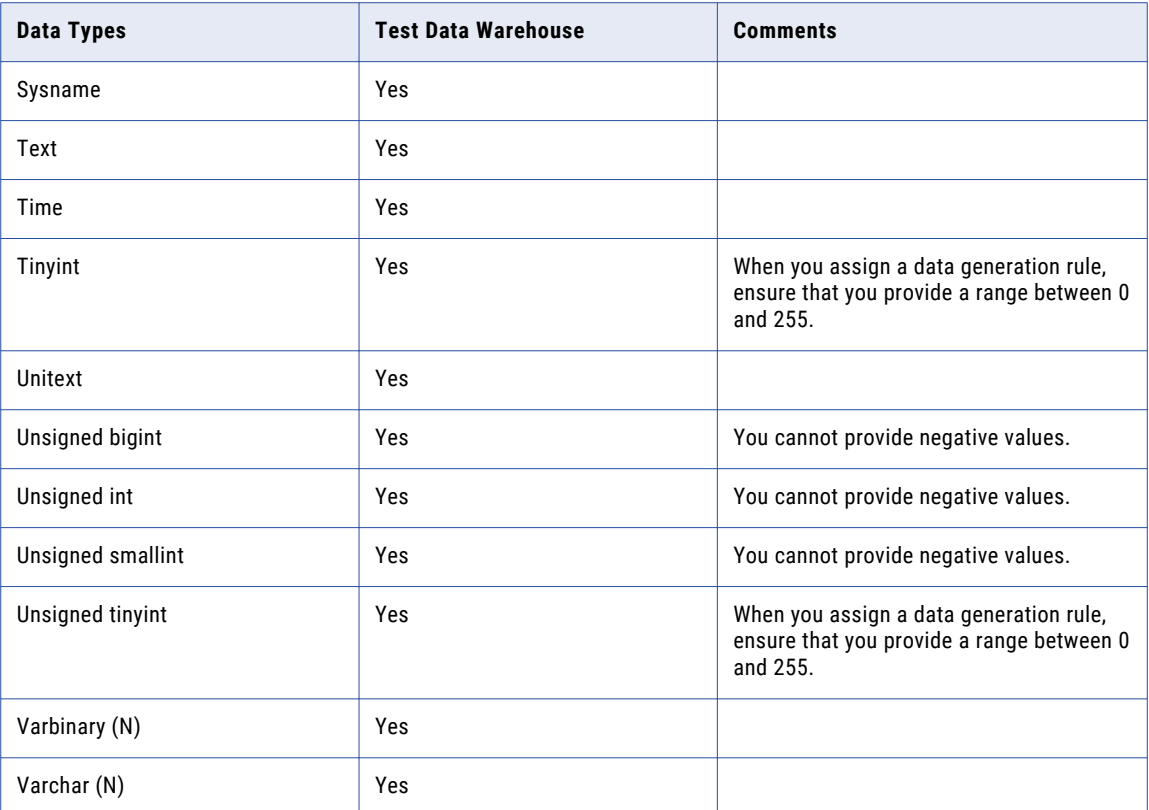

When the target is test data warehouse, you cannot perform data masking, data subset, and data generation operations on the following Sybase ASE data types:

- **•** Timestamp. You cannot perform a data masking operation on Timestamp data type because the value is system generated in Sybase database.
- **•** Unichar
- **•** Univarchar

#### **Teradata**

The following table describes the operations that you can perform on data types in a Teradata database:

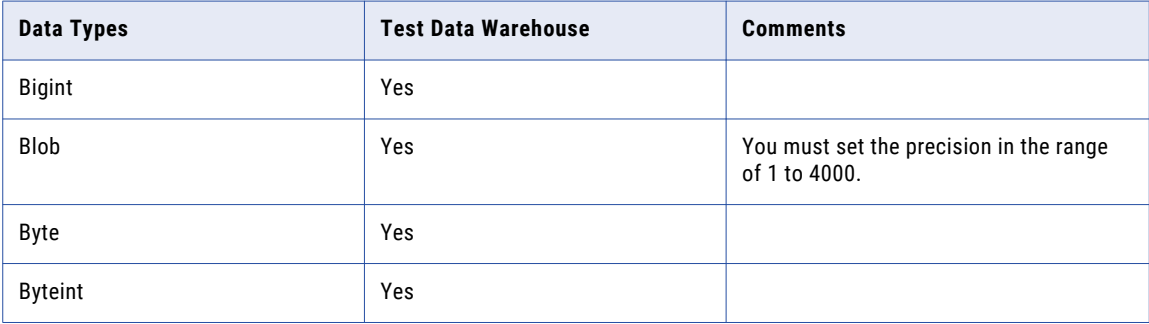

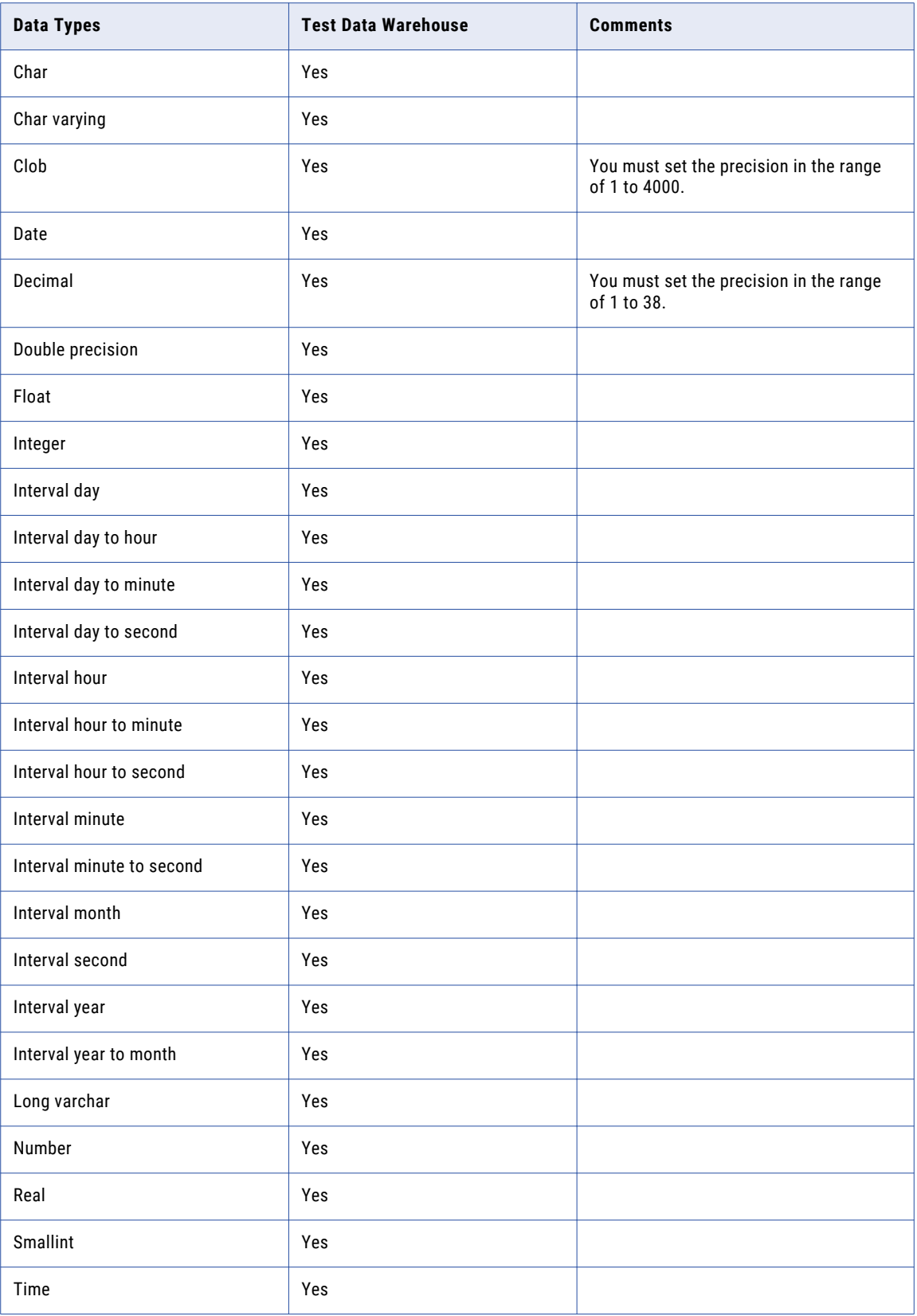

<span id="page-417-0"></span>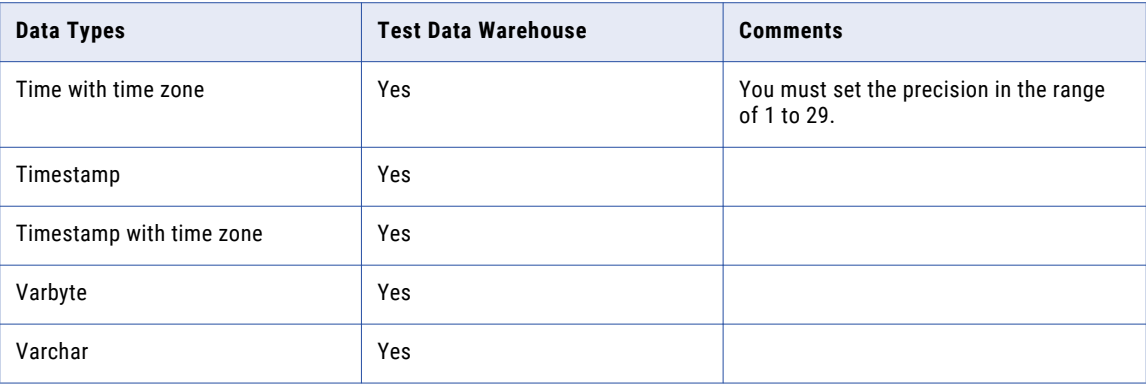

You cannot perform test data warehouse operations on the following Teradata data types:

- **•** Graphic
- **•** Long vargraphic
- **•** Mbr
- **•** Period (date)
- **•** Period (time with time zone)
- **•** Period (time)
- **•** Period (timestamp with time zone)
- **•** Period (timestamp)
- **•** St\_geometry
- **•** Vargraphic

#### MongoDB

The following table describes the data masking, data subset, and data generation operations that you can perform on the MongoDB data types when the target is test data warehouse:

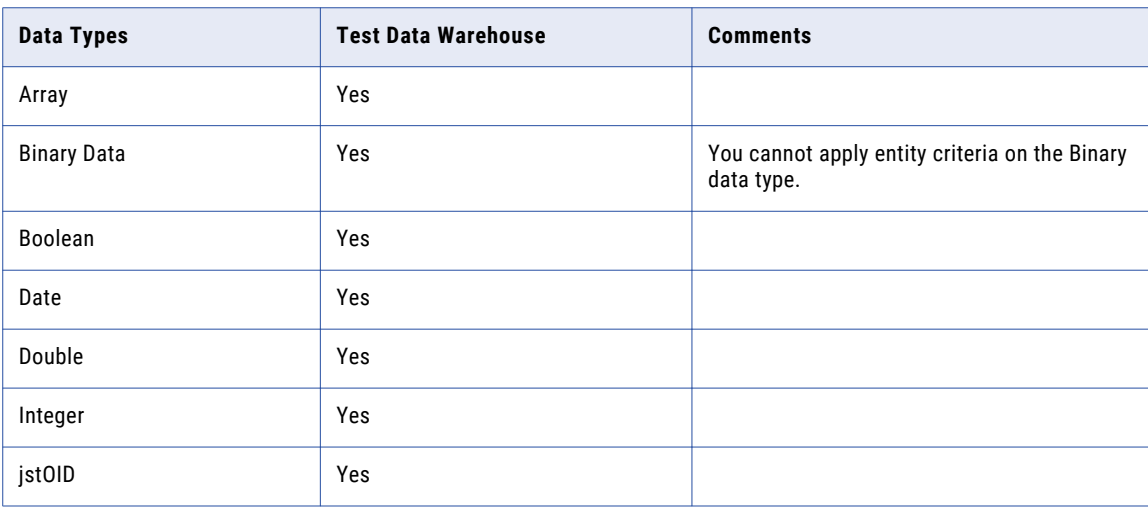

<span id="page-418-0"></span>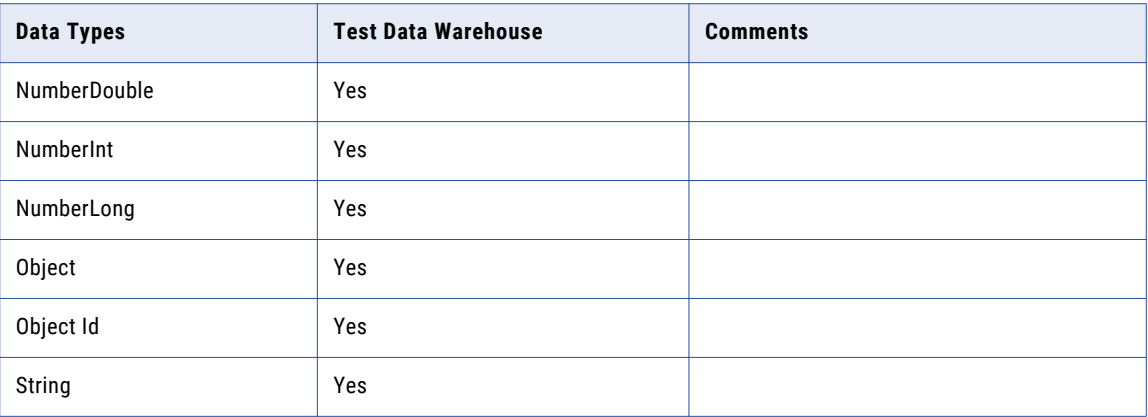

When the target is test data warehouse, you cannot perform data masking, data subset, and data generation operations on the following MongoDB data types:

- **•** Javascript
- **•** Javascript (with scope)
- **•** Timestamp

#### **Cassandra**

The following table describes the data masking, data subset, and data generation operations that you can perform on Cassandra data types when the target is the test data warehouse:

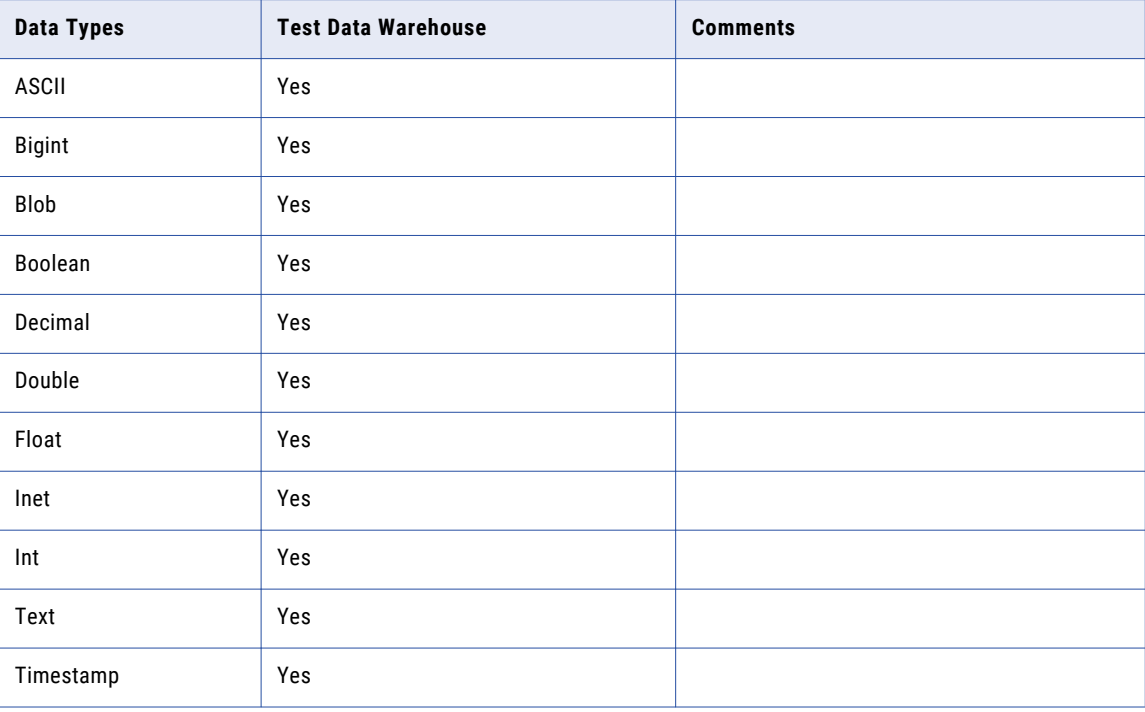

<span id="page-419-0"></span>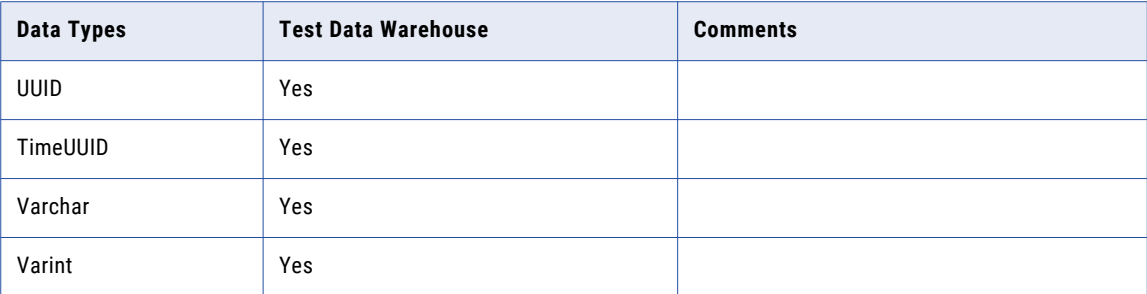

When the target is the test data warehouse, you cannot perform data masking, data generation, and data subset operations on the following Cassandra data types:

- **•** Counter
- **•** Custom

#### PostgreSQL

You can use PostgreSQL as a source when the target is the test data warehouse, if the test data warehouse is on a PostgreSQL database.

The following table describes the tasks that you can perform on PostgreSQL data types when the target is the test data warehouse and the test data warehouse is on a PostgreSQL database:

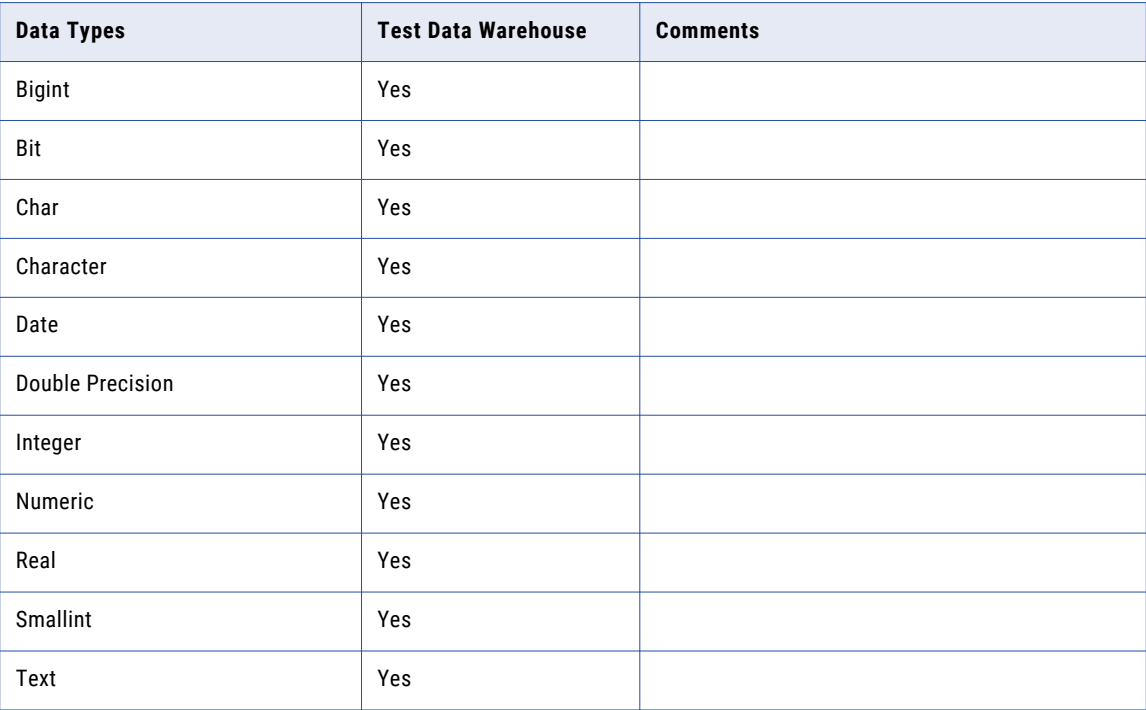

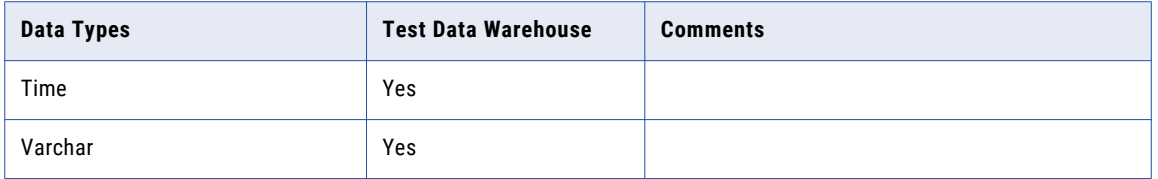

When the target is the test data warehouse you cannot perform data masking, data generation, and data subset operations on the following PostgreSQL data types:

- **•** Array data types
- **•** Bytea
- **•** Binary
- **•** Hstore
- **•** Json
- **•** Longvar
- **•** UUID
- **•** XML

#### APPENDIX C

# Data Type Reference for Hadoop

This appendix includes the following topics:

- **•** Data Type Reference for Hadoop Overview, 422
- **•** [Oracle,](#page-422-0) 423
- **•** [Microsoft](#page-424-0) SQL Server, 425
- **•** DB2 for Linux, UNIX, and [Windows,](#page-426-0) 427
- **•** [Sybase](#page-427-0) ASE, 428
- **•** Flat [File,](#page-429-0) 430
- **•** [Hive,](#page-429-0) 430
- **•** [HDFS,](#page-430-0) 431
- **•** [Hadoop](#page-430-0) HDFS, 431
- **•** JDBC [Connection,](#page-431-0) 432

#### Data Type Reference for Hadoop Overview

You can perform data movement, data domain discovery, and data masking operations on Hadoop data sources.

Use Hive and HDFS connections in a Hadoop plan to perform data movement, data domain discovery, and data masking operations. When you generate and run the Hadoop plan, TDM generates the mappings and the Data Integration Service pushes the mappings to the Hadoop cluster to improve the performance.

Use a Hadoop HDFS connection in a TDM plan to perform data group movement and data masking operations. When you run a TDM plan with the Hadoop HDFS connection, TDM uses PowerCenter to run the mappings.

When the target is Hive, HDFS, or Hadoop HDFS, TDM supports the data types for the following source connections:

- **•** Oracle
- **•** Microsoft SQL Server
- **•** DB2 for Linux, UNIX, and Windows
- **•** Sybase ASE
- **•** Hive
- **•** HDFS
- <span id="page-422-0"></span>**•** Hadoop HDFS
- **•** Flat File

## **Oracle**

The following table describes the supported Oracle data types when the target is Hive, HDFS, or Hadoop HDFS:

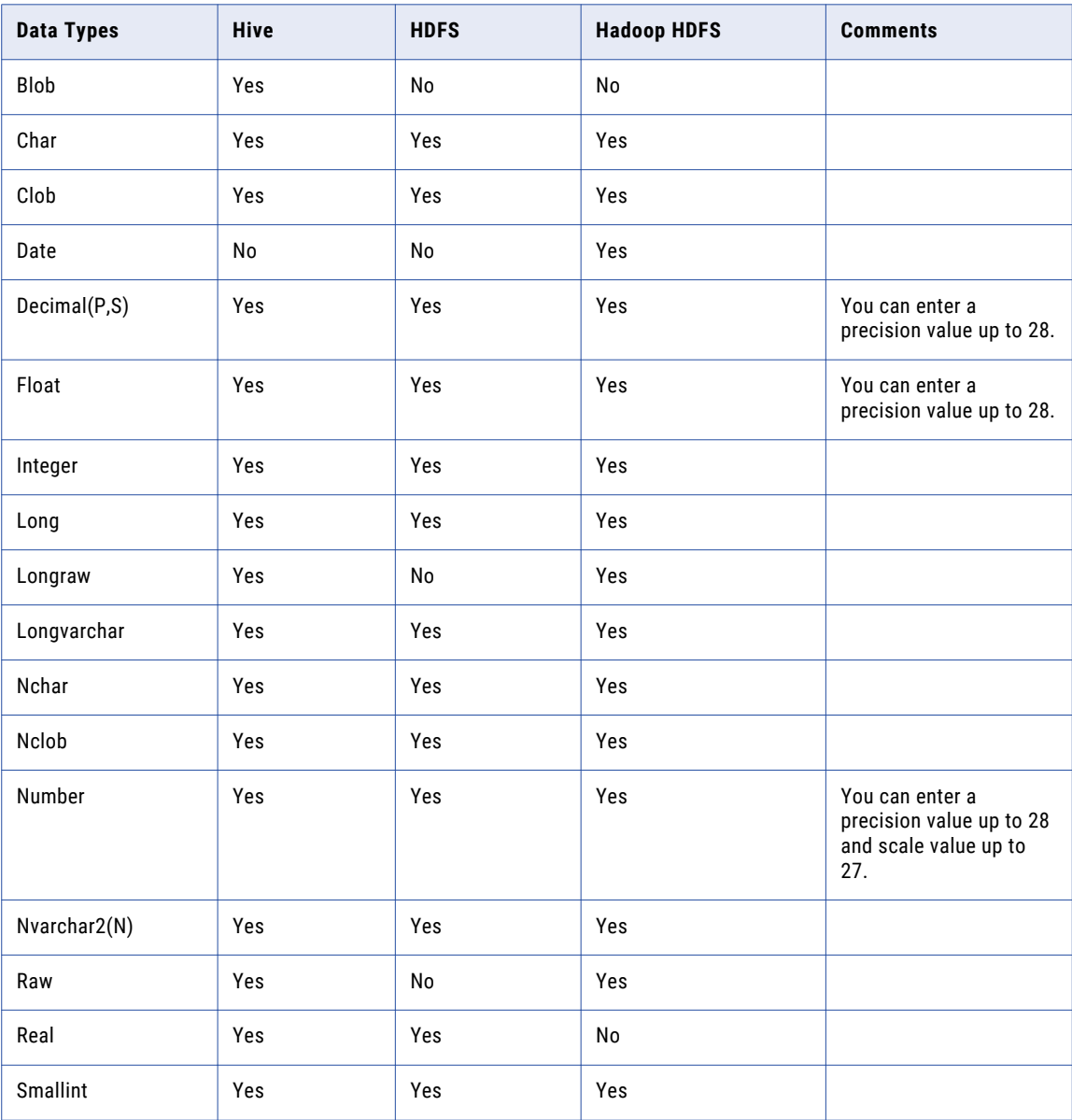

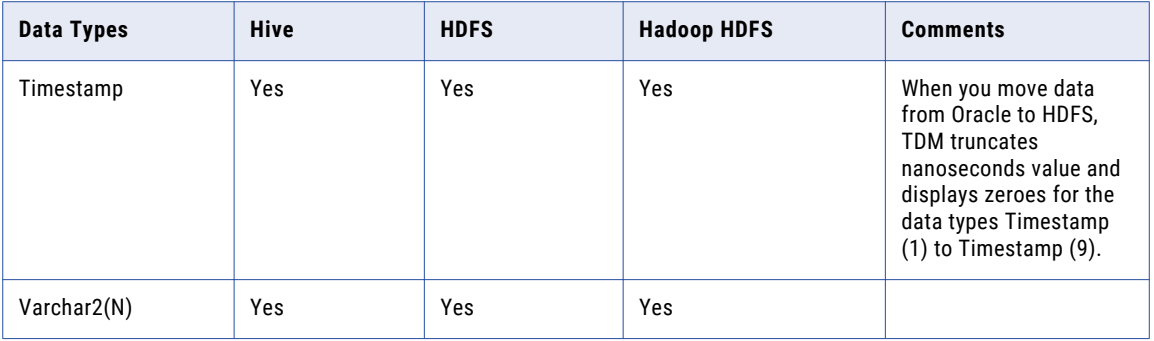

When the target is Hive, HDFS, or Hadoop HDFS, TDM does not support the following Oracle data types:

- **•** Anydata
- **•** Anydataset
- **•** Anytype
- **•** Bfile
- **•** Binary\_Double
- **•** Binary\_Float
- **•** Dburitype
- **•** Httpuritype
- **•** Interval day to second and Interval day(9) to second
- **•** Interval year to month and Interval year(9) to month
- **•** Ordaudio
- **•** Orddicom
- **•** Orddoc
- **•** Ordimage
- **•** Ordimagesignature
- **•** Ordvideo
- **•** Rowid
- **•** Sdo\_Geometry
- **•** Sdo\_Georaster
- **•** Sdo\_Topo\_Geometry
- **•** SI\_Averagecolor
- **•** SI\_Color
- **•** SI\_Colorhistogram
- **•** SI\_Featurelist
- **•** SI\_Positionalcolor
- **•** SI\_Stillimage
- **•** SI\_Texture
- **•** Timestamp with local time zone, Timestamp (6) with local time zone, and Timestamp (9) with local time zone
- **•** Timestamp with time zone, Timestamp (6) with time zone and Timestamp (9) with time zone
- <span id="page-424-0"></span>**•** Uritype
- **•** Urowid
- **•** XML
- **•** Xdburitype

## Microsoft SQL Server

The following table describes the supported Microsoft SQL Server data types when the target is Hive, HDFS, or Hadoop HDFS:

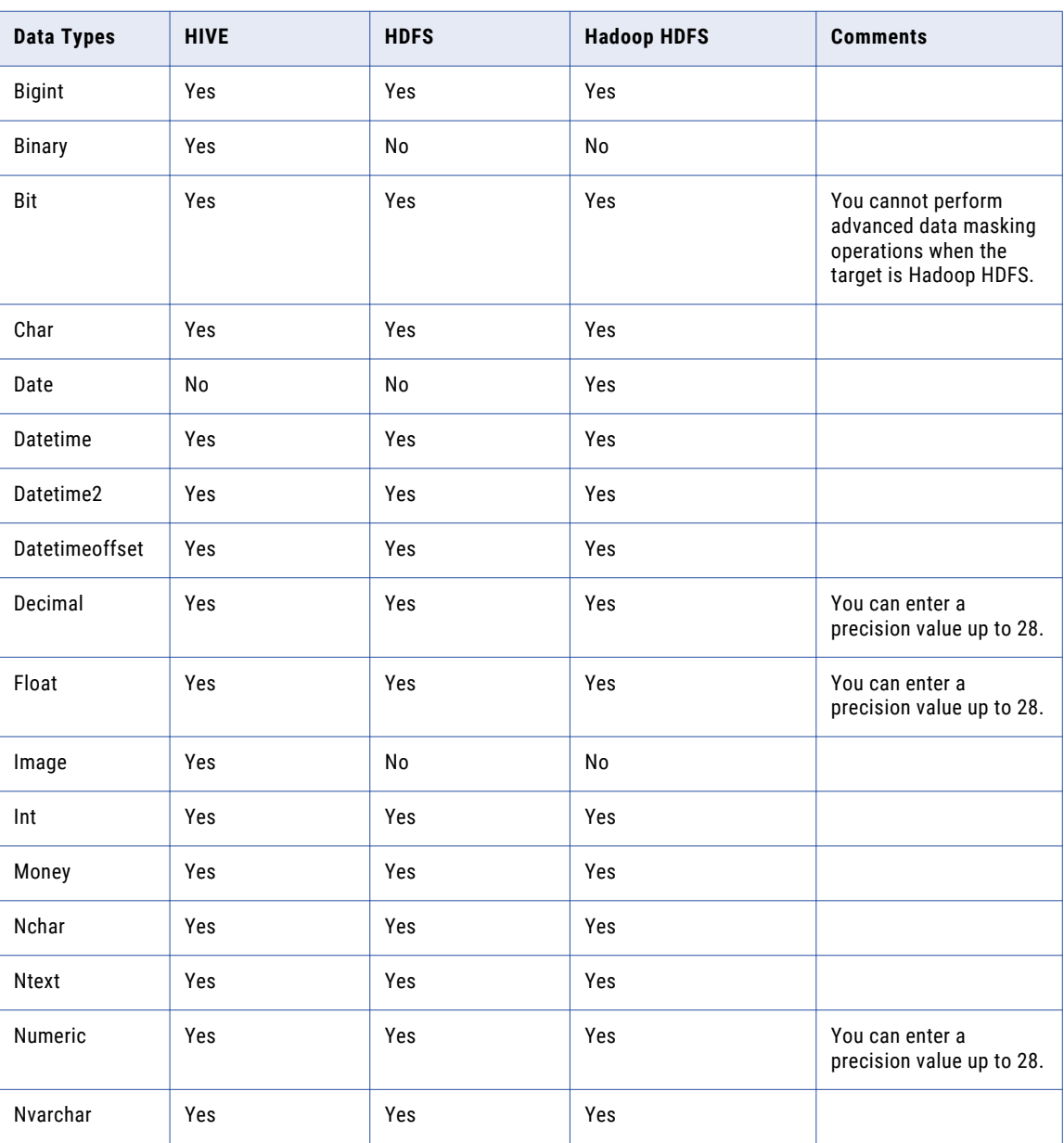

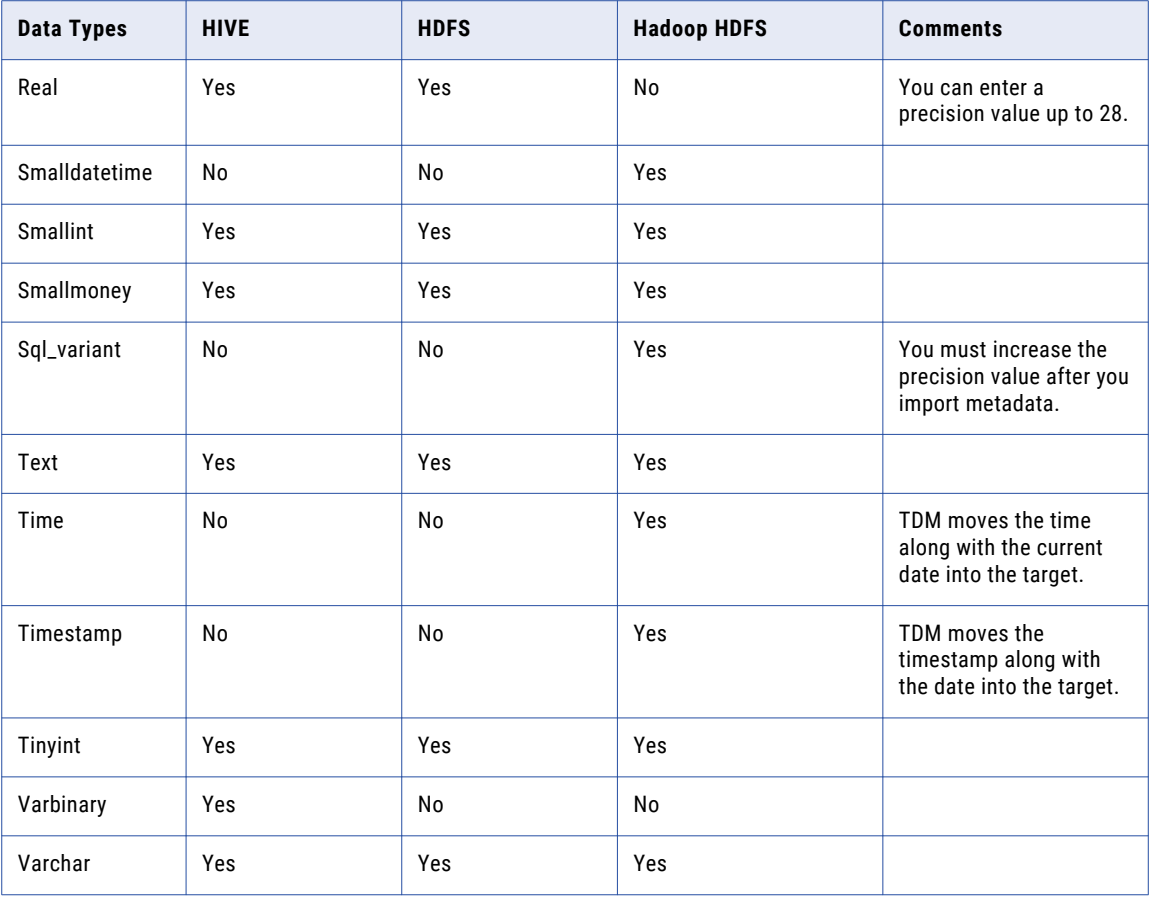

When the target is Hive, HDFS, or Hadoop HDFS, TDM does not support the following Microsoft SQL Server data types:

- **•** Geography
- **•** Geometry
- **•** HierarchyID
- **•** Uniqueidentifier
- **•** XML

## <span id="page-426-0"></span>DB2 for Linux, UNIX, and Windows

The following table describes the supported DB2 data types when the target is Hive, HDFS, or Hadoop HDFS:

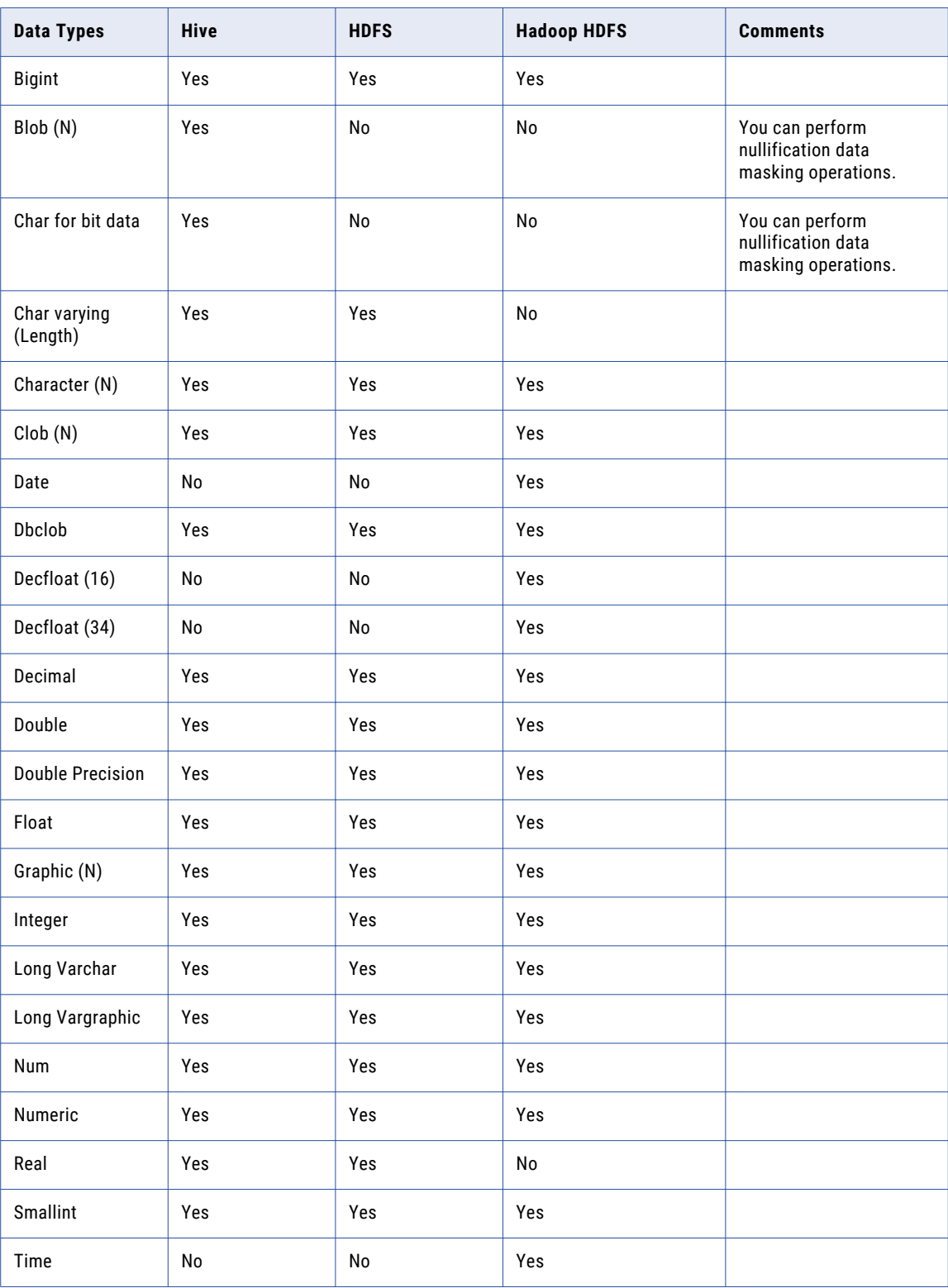

<span id="page-427-0"></span>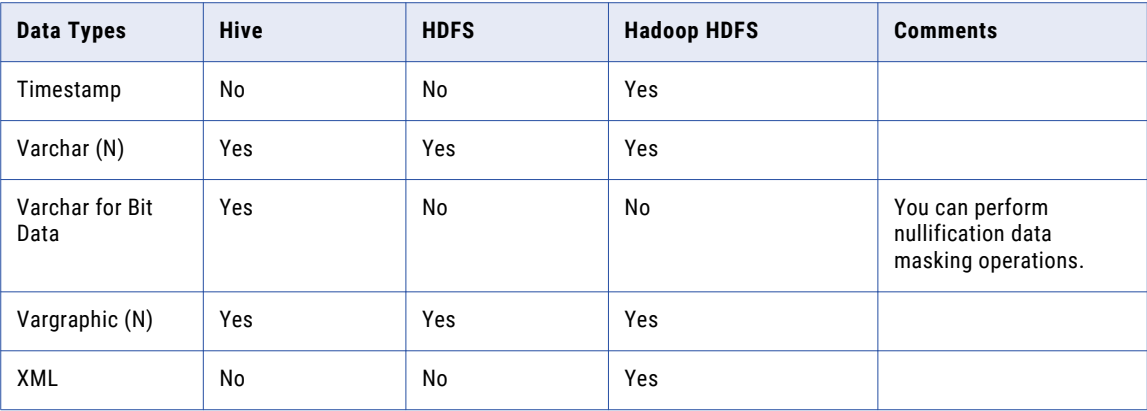

## Sybase ASE

The following table describes the supported Sybase ASE data types when the target is Hive, HDFS, or Hadoop HDFS:

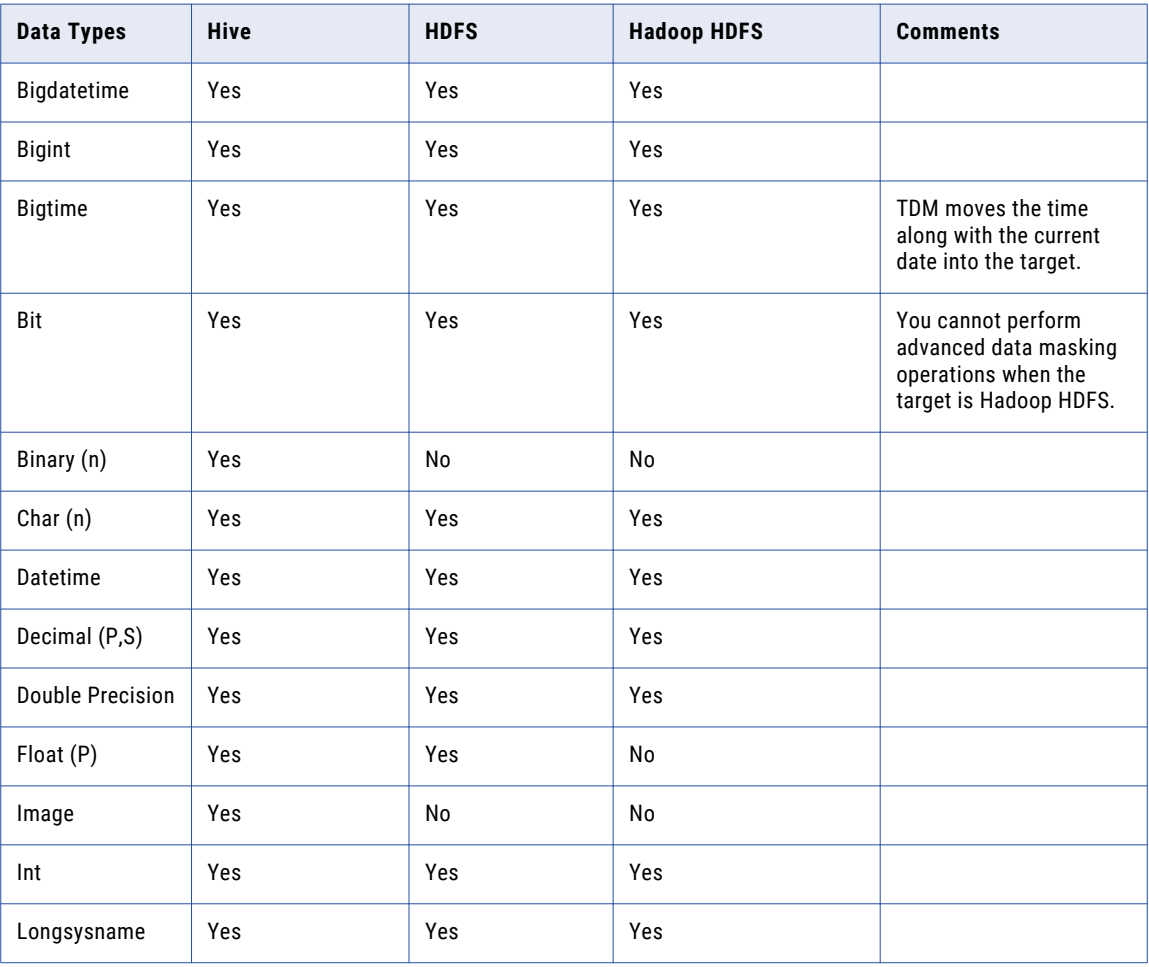

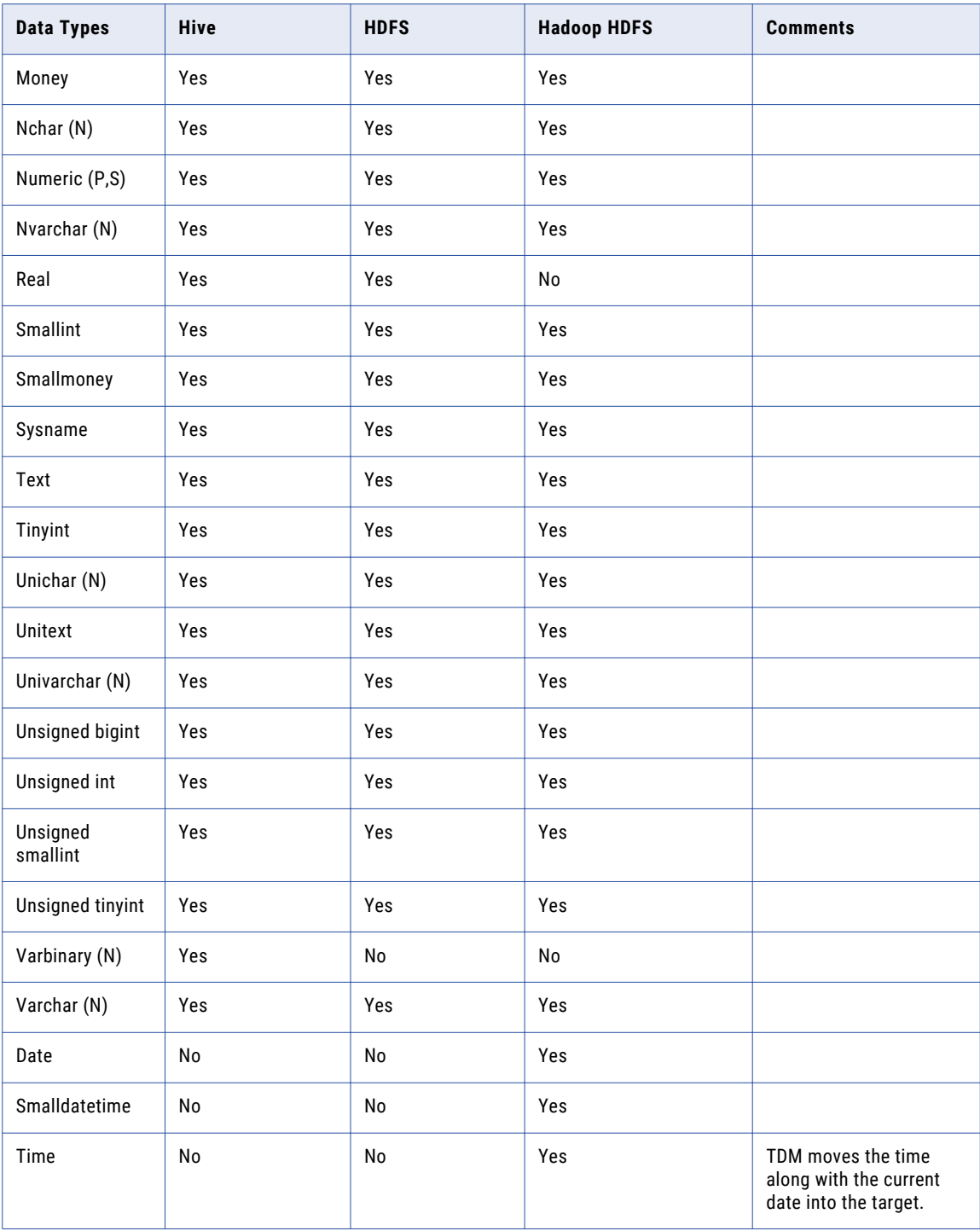

When the target is Hive, HDFS, or Hadoop HDFS, TDM does not support the following Sybase ASE data type:

**•** Timestamp

## <span id="page-429-0"></span>Flat File

The following table describes the supported flat file data types when the target is Hive or HDFS:

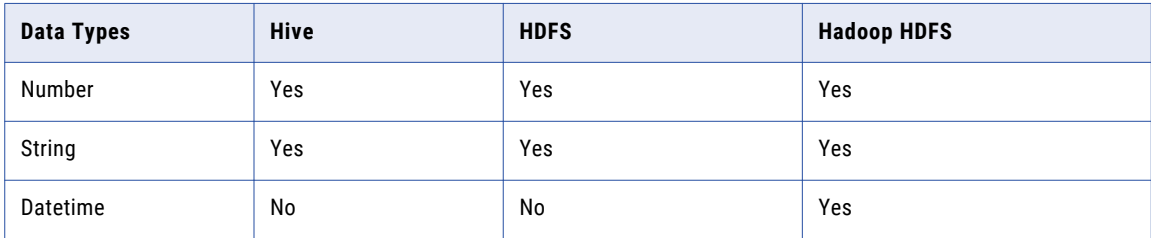

## **Hive**

The following table describes the supported Hive data types when the target is Hive or HDFS:

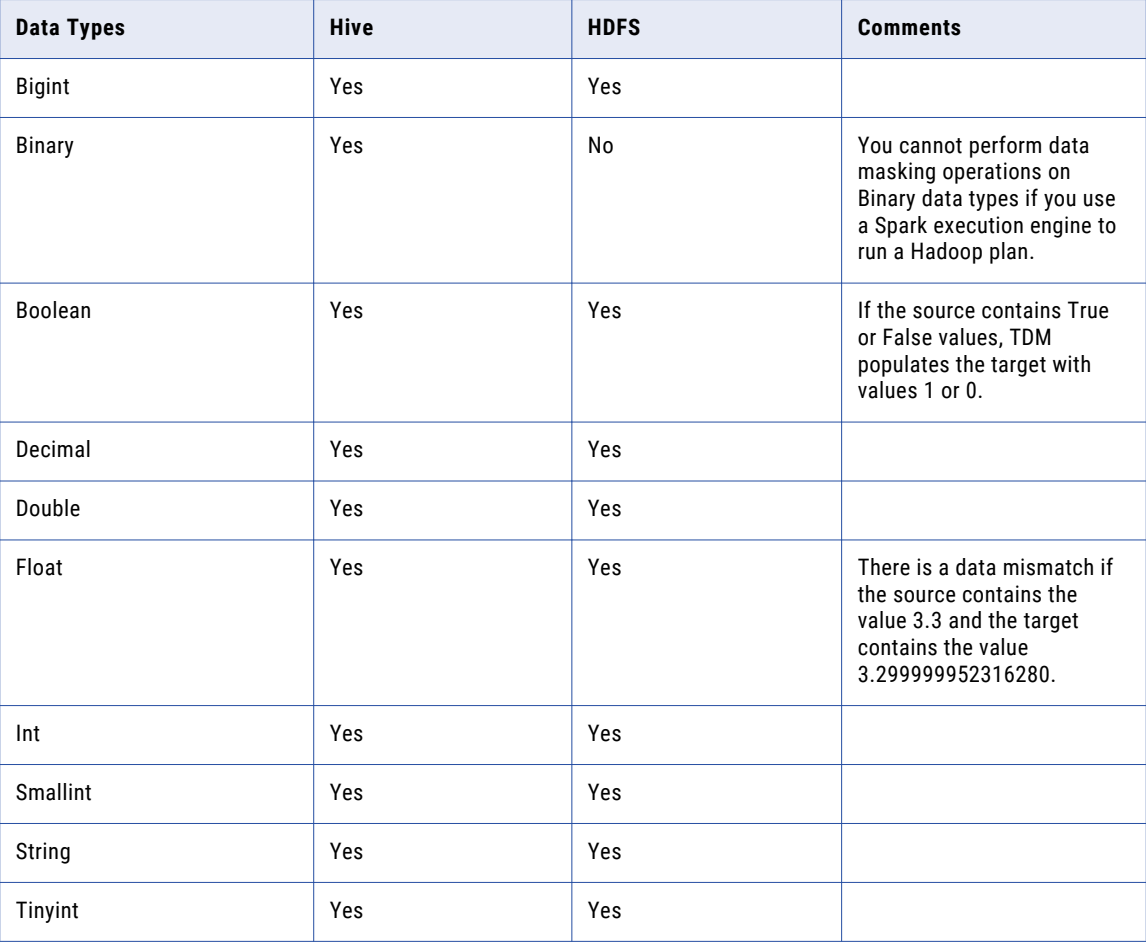

When the target is Hive or HDFS, TDM does not support the following Hive data types:

**•** Array

- <span id="page-430-0"></span>**•** Char
- **•** Date
- **•** Maps
- **•** Struct
- **•** Timestamp
- **•** Varchar

When the source is a Hive connection, you cannot use a Hadoop HDFS target connection.

#### **HDFS**

The following table describes the supported HDFS data types when the target is Hive or HDFS:

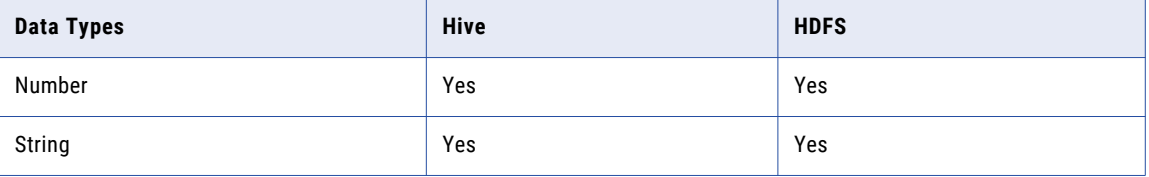

When the target is Hive or HDFS, TDM does not support the following HDFS data type:

**•** Datetime

When you create a Hadoop plan, you must provide the date time format in the source.

When the source is an HDFS connection, you cannot use a Hadoop HDFS target connection.

#### Hadoop HDFS

The following table describes the supported Hadoop HDFS data types when the target is Hadoop HDFS:

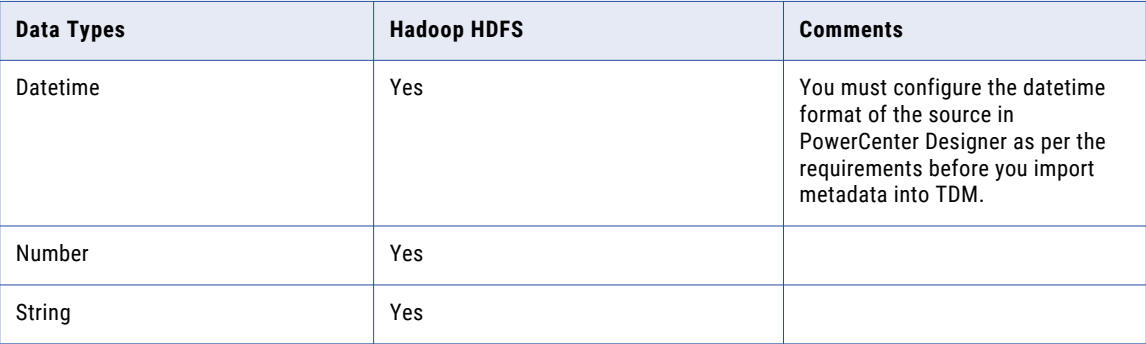

When the source is a Hadoop HDFS connection, you cannot use a Hive or an HDFS target connection.

#### <span id="page-431-0"></span>JDBC Connection

You can use the JDBC connection type to create a source connection in a Hadoop plan.

You can use the JDBC connection type to create a connection to the following databases:

- **•** DB2 for Linux, UNIX and Windows
- **•** Microsoft SQL Server
- **•** Oracle
- **•** Sybase ASE

You must restrict data types that TDM does not support from the **Discover** > **Columns** page in a project. A workflow might fail if the plan contains unsupported data types that are not restricted in Test Data Manager.

#### DB2 for Linux, UNIX and Windows

The following table describes the supported IBM DB2 data types when you use a JDBC source connection and when the target is Hive or HDFS:

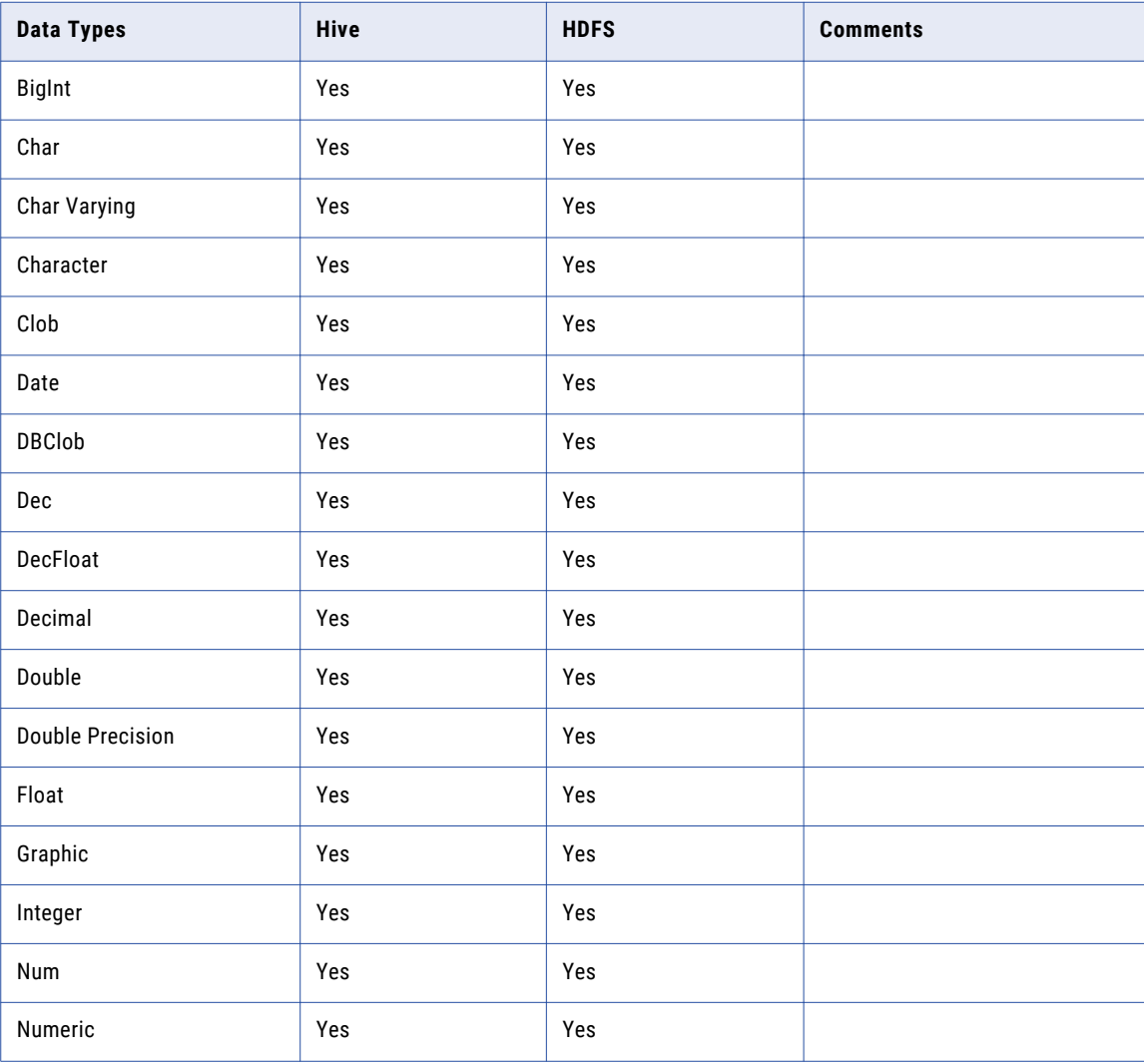
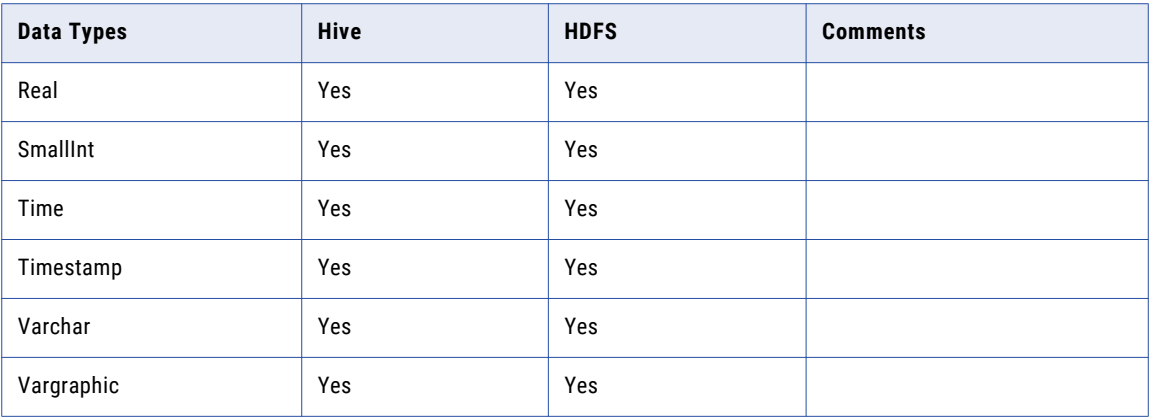

When the target is Hive or HDFS and the source connection type is JDBC, TDM does not support the following IBM DB2 data types:

- **•** Long Varchar
- **•** Long Vargraphic

# Microsoft SQL Server

The following table describes the supported Microsoft SQL Server data types when you use a JDBC source connection and when the target is Hive or HDFS:

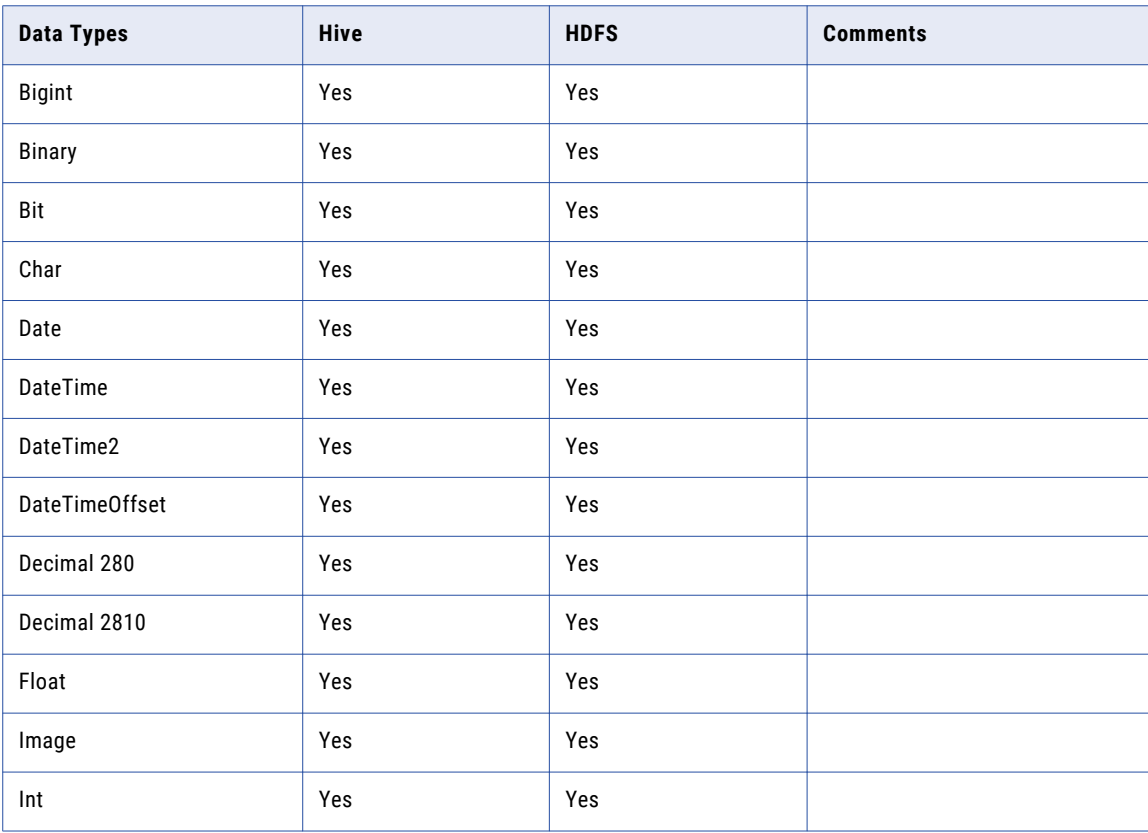

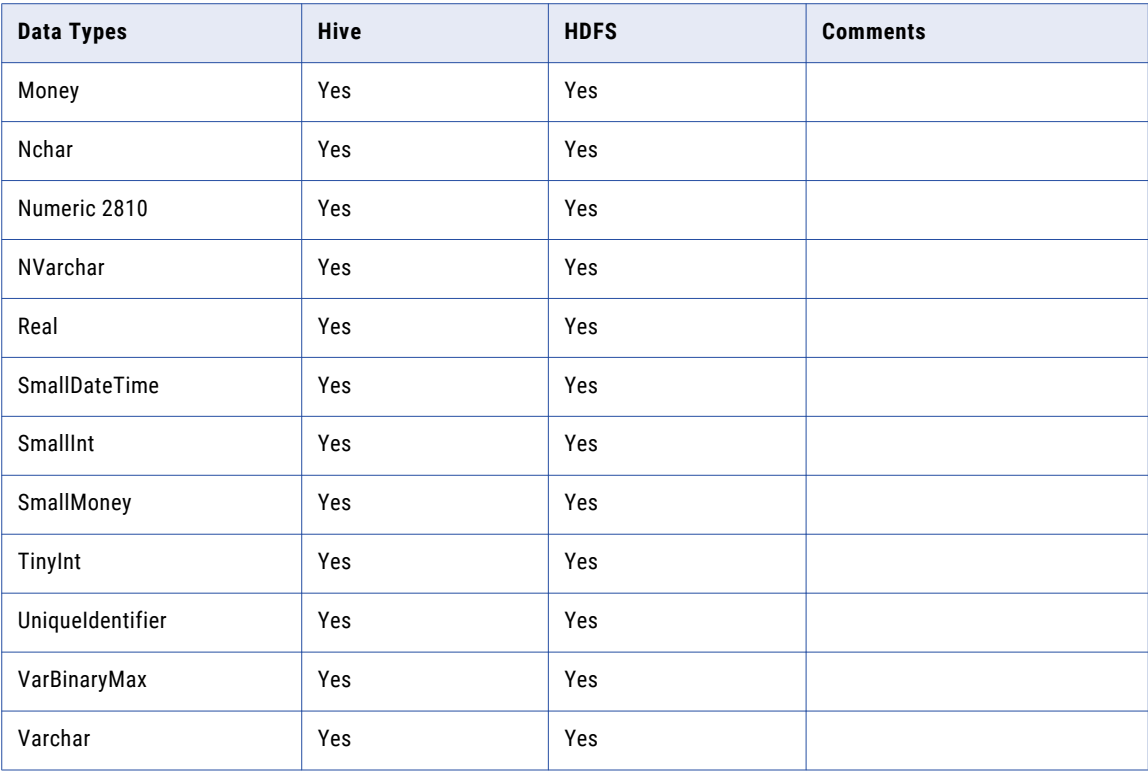

When the target is Hive or HDFS and the source connection type is JDBC, TDM does not support the following Microsoft SQL Server data types:

- **•** Geography
- **•** Geometry
- **•** HierarchyID
- **•** NText
- **•** Numeric 280
- **•** NVarcharMax
- **•** SQL\_Variant
- **•** Text
- **•** Timestamp
- **•** VarcharMax
- **•** XML

# **Oracle**

The following table describes the supported Oracle data types when you use a JDBC source connection and when the target is Hive or HDFS:

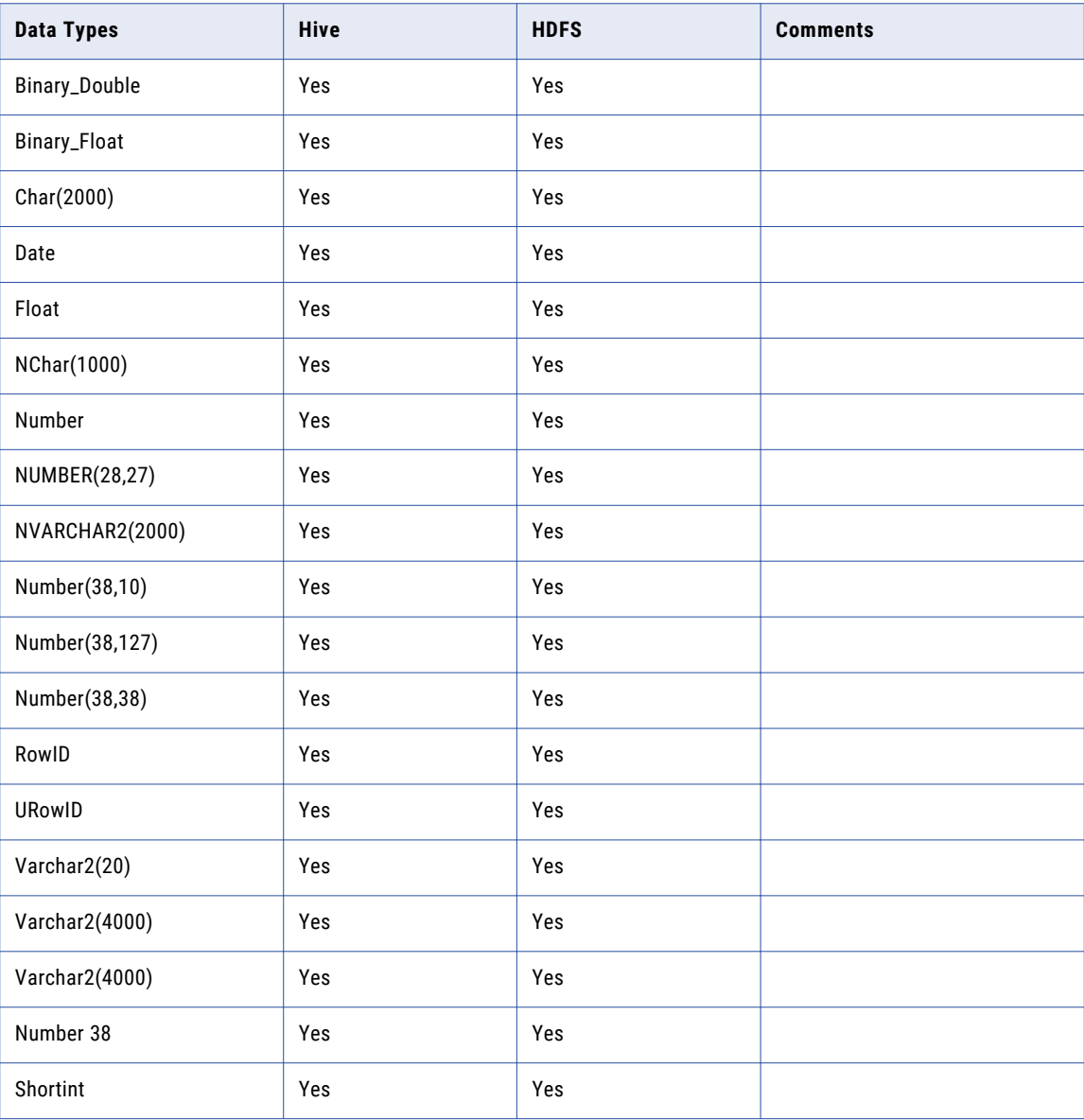

When the target is Hive or HDFS and the source connection type is JDBC, TDM does not support the following Oracle data types:

- **•** Blob
- **•** BFile
- **•** Clob
- **•** Interval Year(9) to Month
- **•** Interval Day(9) to Second(9)
- **•** Long
- **•** NClob
- **•** Number(38,0)
- **•** RAW(2000)
- **•** Timestamp(9)
- **•** Timestamp(9) with Time Zone
- **•** Timestamp(9) with Local Time Zone
- **•** XMLType

# Sybase ASE

The following table describes the supported Sybase ASE data types when you use a JDBC source connection and when the target is Hive or HDFS:

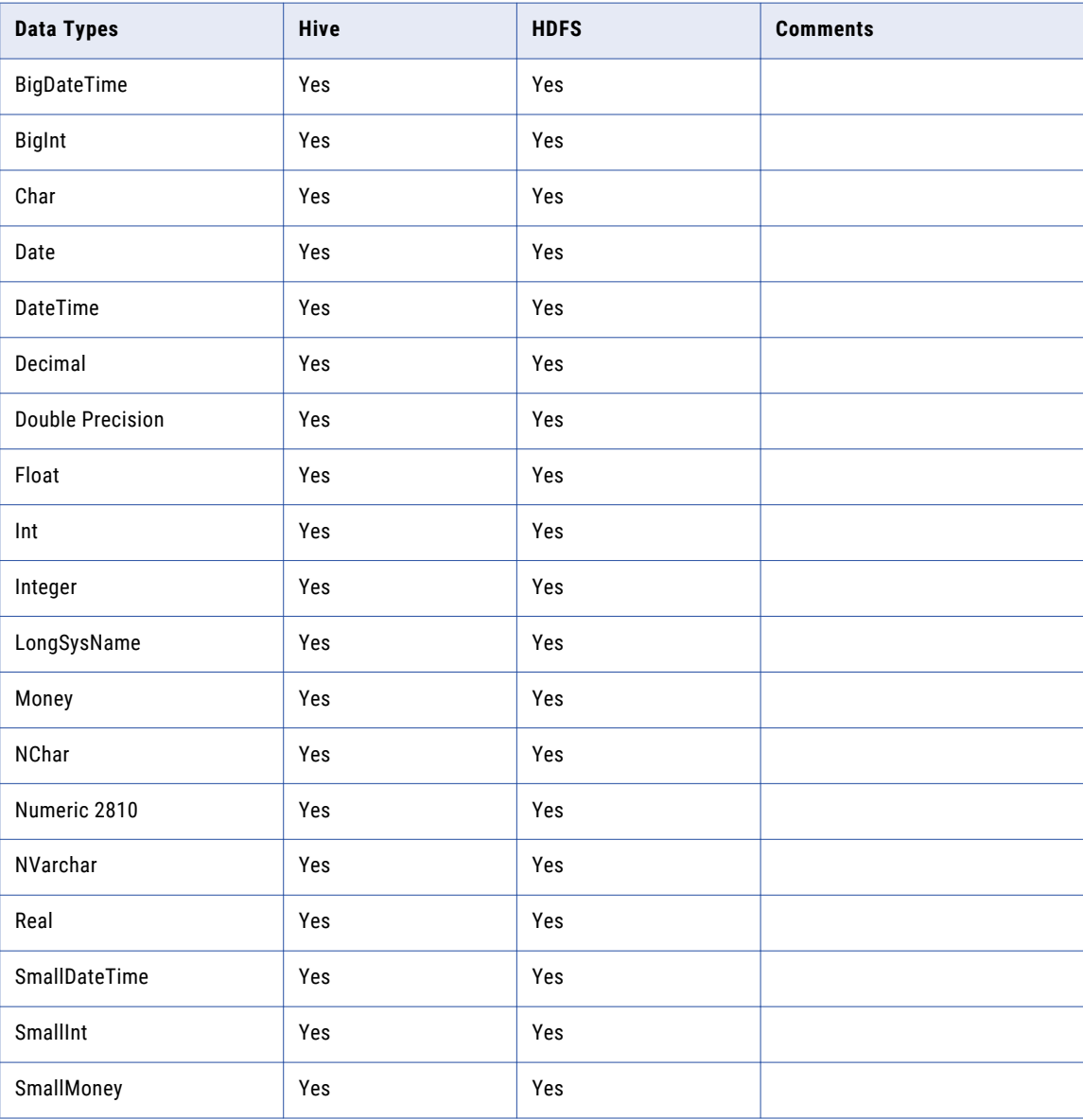

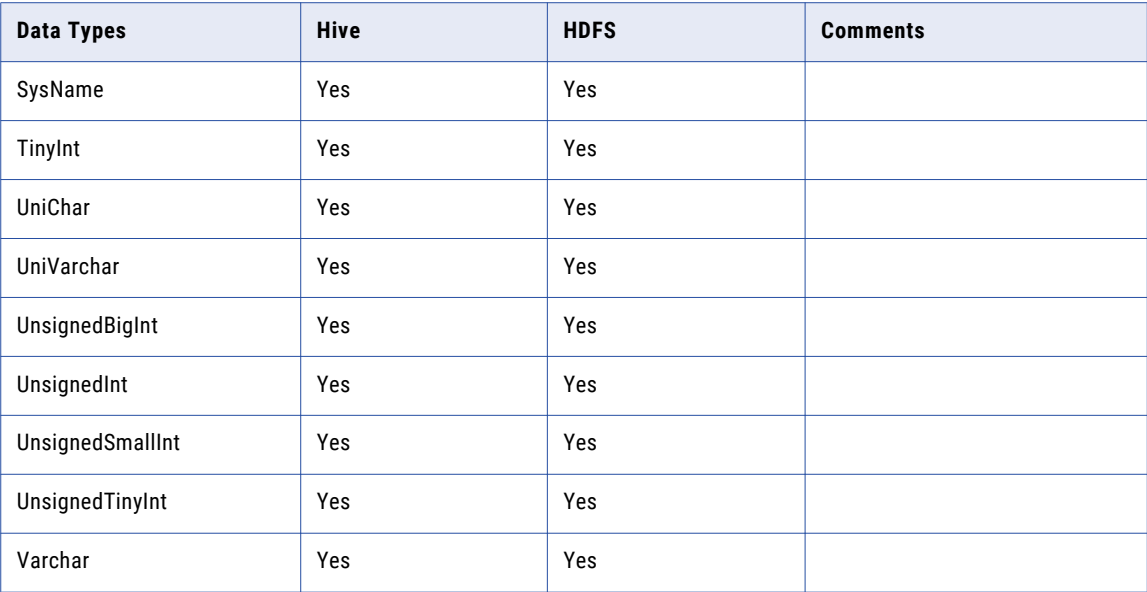

When the target is Hive or HDFS and the source connection type is JDBC, TDM does not support the following Sybase ASE data types:

- **•** Binary
- **•** BigTime
- **•** Image
- **•** Numeric 2810
- **•** Time
- **•** VarBinary
- **•** Unitext

# A P P E N D I X D

# **Glossary**

### **accelerator**

An Informatica solution that contains predefined data subset and data masking components for major business applications.

### **ad hoc generation rule**

A data generation rule that you can create within a project. You can use ad hoc generation techniques within an ad hoc generation rule.

### **advanced generation rule**

A data generation rule that is a combination of generation techniques that generates test data in target columns based on the configuration of one or more than one input port, variable port, and output port.

### **advanced masking**

A data masking technique that can include other masking techniques and multiple input and output ports.

### **auto cascade**

A cascade type that masks the primary key in the parent table and the related foreign keys in the child tables with the same value.

### **blurring**

A masking parameter for numeric and date values that creates an output value within a fixed or percent variance from the source data value. Configure blurring to return a random value that is close to the original value.

### **calculated masking**

A masking technique that uses an expression to combine the values of multiple ports.

### **cascade**

A data masking component that masks columns across tables based on column value. Define similar columns in Test Data Manager in order to mask them with the same rules.

### **column profile**

A type of data analysis that determines the characteristics of columns in a data set, such as value frequency, percentages, and patterns.

### **conditional constraint**

A constraint to restrict the data that you want to generate in a column based on the data in another column.

### **conditional generation rule**

An ad hoc generation rule in which you can specify a conditional expression and a generation rule to generate test data.

### **custom generation rule**

A data generation rule that uses PowerCenter mapplets to generate data.

### **data coverage task**

A task that you create to analyze combinations of data values in a data set for density of data coverage. The task generates a graphical representation of data combinations plotted along the X axis and Y axis.

### **data discovery**

The process of discovering the metadata of source systems that includes content, such as data values and frequencies, and structure such as primary keys, foreign keys, and functional dependencies.

### **data generation**

The process to generate realistic test data for the testing environment without using the production data.

### **data masking**

The process of replacing sensitive columns of source data with realistic test data.

### **data pack**

Test data that you store in the test data warehouse and publish to the TDM Self-Service Portal. Users who typically use TDM to access test data access and work with the test data from the self-service portal.

### **data set**

Test data that you store in the test data warehouse. Contains a collection of data that consists of tables from one or more data sources.

### **data subset**

A small, targeted, and referentially intact copy of production data.

### **dependent masking**

A masking technique that replaces the values of one source column based on the values of another source column.

### **dictionary**

A flat file or relational table of data that substitution masking uses to replace a column of data with similar but unrelated data.

### **dictionary generation**

A standard data generation technique that imports dictionary values into the target column.

### **effective dates generation**

An ad hoc generation technique that generates related dates for two columns in the target database.

### **encryption masking**

A data masking technique that applies encryption algorithms to mask source data. You can choose the algorithm to encrypt the data.

### **entity**

Defines a set of tables that are related based on physical or logical constraints. An entity can contain parent tables and child tables. An entity maintains relational hierarchy in the tables. Define filter parameters for ports in the entity to extract the columns from the tables in an entity. When you run a workflow generated from a data subset plan, the PowerCenter Integration Service extracts source data based on the filter parameters defined in the entity and loads the data to the subset tables.

### **Expression Builder**

A wizard in Test Data Manager that includes Informatica functions, variables, and operators to build expressions from the input and the output column values.

### **expression generation**

An ad hoc generation technique that generates data based on the expression.

### **expression masking**

A data masking technique that applies an expression to a port to change or create data.

### **foreign key profile**

A type of data analysis that finds column values in a data source that match the primary key column values in another data source.

### **generation rule**

A rule that you create to define how you want to generate data in the target table.

### **group**

Defines a set of tables to copy to a target subset database.

### **ilmcmd**

A command line program that you can use to complete TDM tasks from any machine. ilmcmd allows you to complete tasks that you can complete in Test Data Manager.

### **key masking**

A data masking technique that produces deterministic results for the same source data, masking rules, and seed value.

### **mask format**

A masking parameter that limits each character in the output column to an alphabetic, numeric, or alphanumeric character.

### **nullification masking**

A data masking technique that replaces column data with null values.

### **pass phrase**

A key that you use in a data masking plan that includes the encryption masking technique with the format preserving encryption type. The pass phrase generates a key to encrypt or decrypt data.

### **pattern**

A data masking component that uses a regular expression to filter the ports that you want to mask when you assign a rule to columns. Use a pattern to mask sensitive data such as IDs, telephone numbers, postal codes, and state names.

### **plan**

Defines data subset, data masking, or data generation operations. You can add entities, groups, templates, policies, rules, and tables to a plan. When you generate and run workflows from a plan, the PowerCenter Integration Service generates and runs the workflows.

### **policy**

Defines the data masking rules, the data to mask, and masking parameters for a source.

### **PowerCenter**

An Informatica solution that can extract data from multiple sources, transform the data according to business logic you build in the client application, and load the transformed data into file and relational targets for data warehousing.

### **profile**

Used in data discovery.

Defines the tables, fields, and keys to discover. You can create profiles to discover the following items in tables:

- **•** Sensitive fields
- **•** Foreign keys
- **•** Primary keys

### **project**

A container component for entities, groups, templates, and one or more sources that you want to use in data discovery, subset, and masking operations. When you create a project, you add one or more sources to the project. Any source that you add to a project is not available to other projects.

### **random generation**

A standard data generation technique that generates random data for string, numeric, and date datatypes.

### **random masking**

A masking technique that produces random, non-repeatable results for the source data and masking rules.

### **range**

A data masking parameter that defines the minimum and maximum values to mask the numeric and date datatypes, and the minimum and maximum values for string lengths of string datatype.

### **reference lookup generation**

An ad hoc generation technique that generates data from a reference table.

### **related data set**

A data subset that you create from a data set. A related data set contains a specific chunk of data from a data set that is referentially intact.

### **residual table**

In a data subset plan, a table that is missing from entities and groups in the plan but which is part of the project. You can add residual tables to a data subset plan.

### **result string replacement characters**

A data masking parameter that defines the substitute characters for masked data.

### **rule**

Defines the data masking technique, an optional rule qualifier, and masking parameters.

### **rule qualifier**

A rule component that filters the records that you want to mask.

### **seed**

A start number that key masking uses to return deterministic data.

### **sequence generation**

A standard data generation technique that generates numeric and date values in a sequence.

### **set of values generation**

A standard data generation technique that defines a finite set of values to write to the target table.

### **shuffle masking**

A data masking technique that masks the data in a column with data from the same column from another row of the table.

### **simulation masking**

A masking type that generates a simulation report without masking any data. The report contains policies, rules, masking parameters, qualified ports, and column values that should be masked and their corresponding masked values.

### **source string characters**

A data masking technique that masks the selected characters. You can choose to mask the selected source string characters or mask all characters except the source string characters.

### **standard generation rule**

A data generation rule that applies a predefined data generation technique.

### **substitution masking**

A data masking technique that replaces a column of data with similar but unrelated data.

### **TDM repository**

A relational database that stores the components that you define in Test Data Manager, such as policies, projects, entities, and data masking rules. The TDM repository stores metadata that you import into Test Data Manager from a source database or from the PowerCenter repository. The TDM repository stores constraints that define relationships between the source tables in a project.

### **TDM Server**

Server that runs Test Data Manager and integrates with Informatica application services to perform data subset, data masking, and data discovery operations.

### **tdwcmd**

A command line program that you use to perform test data warehouse tasks. You can create a test data warehouse repository, create a test data warehouse, and list all the test data warehouse details.

### **tdwquery**

A command line program that you use to analyze data in a data set version. You can run queries with multiple joins and clauses to filter and search for data.

### **template**

Used in data subset.

A reusable component that contains the entities and groups of a specific module that you want to subset based on common parameters.

### **Test Data Management (TDM)**

The Informatica solution that bundles Data Subset, Data Generation, and Data Masking to protect sensitive data and create lean nonproduction systems for test and development purposes.

### **Test Data Management Self-Service Portal**

A Test Data Management portal that provides simplified access to test data stored in the test data warehouse. Users who work with test data in TDM but do not create the test data access the data from the self-service portal.

### **Test Data Manager**

The web-based user interface that you use to configure and run data subset, data masking, and discovery operations.

### **test data repository**

A relational database that stores the project metadata and the source table metadata related to data sets that you store in the test data warehouse.

### **test data warehouse**

A central and location to store and manage test data in TDM. You can store data from data subset, data masking, and data generation plans. Restore or reset required data from the test data warehouse to a target connection in TDM.

### **value cascade**

A cascade type that masks the column values in different tables with the same value.

# $\begin{array}{c} \textsf{INDEX} \ \textsf{A} \end{array}$

abort workflows [312](#page-311-0) Actions menu Test Data Manager [39](#page-38-0) ad hoc conditional [234](#page-233-0) generation plan [306](#page-305-0) ad hoc generation rules creating [198](#page-197-0) description [197](#page-196-0) editing [198](#page-197-0) Administrator view description [47](#page-46-0) advanced generation assign [204](#page-203-0) example [212](#page-211-0) parameters [214](#page-213-0) advanced masking description [156](#page-155-0) parameters [157](#page-156-0) advanced options plan settings [286](#page-285-0) advanced rules assigning rule to columns [142](#page-141-0) creating [141](#page-140-0) description [137](#page-136-0) advanced search text match [40](#page-39-0) advanced settings post workflow [277](#page-276-0) pre workflow [277](#page-276-0) application services TDM [27](#page-26-0) architecture TDM [25](#page-24-0) asset linking create link [82](#page-81-0) delete link [83](#page-82-0) assign advanced [143](#page-142-0) advanced generation rule [204](#page-203-0) advanced rule assignment [143](#page-142-0) custom generation [204](#page-203-0) mapplet rule [142](#page-141-0) assign masking rule xml [144](#page-143-0) assigning rules in policies to columns in an project source [142](#page-141-0) assignments deleting [148](#page-147-0) multiple rules to a column [147](#page-146-0) overriding a rule [146](#page-145-0) rules to columns [138,](#page-137-0) [203](#page-202-0)

auto cascades overview [91](#page-90-0)

# B

blurring random masking [170](#page-169-0)

# $\mathsf C$

calculated masking description [158](#page-157-0) cascades auto [91](#page-90-0) value [90](#page-89-0) CLI ilmcmd description [326](#page-325-0) column profile profiled patterns [106](#page-105-0) results [106](#page-105-0) inferred rules [97](#page-96-0) list of values [97](#page-96-0) patterns [97](#page-96-0) range [97](#page-96-0) sampling options [98](#page-97-0) columns cascades [89](#page-88-0) computed [90](#page-89-0) sensitivity [89](#page-88-0) commit interval workflow properties [285](#page-284-0) commit type workflow properties [282,](#page-281-0) [285](#page-284-0) components data generation [191](#page-190-0) data masking [149](#page-148-0) conditional constraints [201](#page-200-0) conditional constraint create [111](#page-110-0) connections Administrator view [47](#page-46-0) configuring workflows [276](#page-275-0) plan settings [279](#page-278-0) TDM [29](#page-28-0) to databases [30](#page-29-0) to repositories [30](#page-29-0) to services [29](#page-28-0) constraint major and minor severity [108](#page-107-0) relationships optimize [119](#page-118-0) constraint properties entity map [117](#page-116-0)

constraint type conditional [111](#page-110-0) constraint-based loading workflow properties [282,](#page-281-0) [285](#page-284-0) constraints adding [110](#page-109-0) reviewing changes [120](#page-119-0) content panel Test Data Manager [39](#page-38-0) copying data set plans [252](#page-251-0) plans [307](#page-306-0) creating conditional constraints [111](#page-110-0) entities [116](#page-115-0) credit card generation issuer identification number [227](#page-226-0) parameters [228](#page-227-0) credit card masking description [158](#page-157-0) criteria data subset [294](#page-293-0) parameters [118](#page-117-0) subset and masking [294](#page-293-0) custom generation assign [204](#page-203-0) parameters [212](#page-211-0) custom generation rules description [196](#page-195-0) custom mapplet masking rule [155](#page-154-0) custom masking parameters [156](#page-155-0)

# l)

dashboards Test Data Manager [42](#page-41-0) data coverage analysis [260](#page-259-0) column types [261](#page-260-0) move data [268](#page-267-0) data coverage column mapping [265](#page-264-0) range [264](#page-263-0) use as is [264](#page-263-0) data coverage task edit [267](#page-266-0) data discovery column profile [97](#page-96-0) nonrelational sources [87](#page-86-0) overview [86](#page-85-0) rules and guidelines [87](#page-86-0) task flow [92](#page-91-0) TDM process [32](#page-31-0) data discovery profiles creating [100](#page-99-0) deleting [101](#page-100-0) editing [101](#page-100-0) data domain default masking rules [73](#page-72-0) delete [77](#page-76-0) edit metadata [76](#page-75-0) data domain assignments exporting and importing [96](#page-95-0) exporting from Secure@Source [96](#page-95-0) data domain definitions data patterns [75](#page-74-0) metadata patterns [75](#page-74-0) data domain profile sampling options in [95](#page-94-0) data domains assigning to multiple columns [95](#page-94-0) copying [76](#page-75-0) creating [76](#page-75-0) data generation rules [73](#page-72-0) discovering [94](#page-93-0) exportingand importing [80](#page-79-0) manually adding to columns [95](#page-94-0) options [75](#page-74-0) overview [73](#page-72-0) status [75](#page-74-0) data expressions patterns [75](#page-74-0) data generation expression generation [220](#page-219-0) random generation [223](#page-222-0) sequence generation [232](#page-231-0) set of values [233](#page-232-0) ad hoc rules [197](#page-196-0) assign auto rule [205](#page-204-0) components [191](#page-190-0), [293](#page-292-0) conditional constraints [201](#page-200-0) creating ad hoc rules [198](#page-197-0) creating standard rules [195](#page-194-0) credit card [226](#page-225-0) custom rules [196](#page-195-0) deleting rules [196](#page-195-0) dictionary generation [216](#page-215-0) editing ad hoc rules [198](#page-197-0) editing rules [195](#page-194-0) effective dates generation parameters [218](#page-217-0) exception test data [210](#page-209-0) overview [190](#page-189-0) parameters [210](#page-209-0) plans [207](#page-206-0) rules [208](#page-207-0) standard rules [195](#page-194-0) task flow [192](#page-191-0) techniques [208](#page-207-0), [209](#page-208-0) data generation parameters random generation [221](#page-220-0), [222](#page-221-0) reference lookup [230](#page-229-0) data generation rules preferred rules [73](#page-72-0) XML elements and attributes [206](#page-205-0) data masking assigning multiple rules to a column [147](#page-146-0) assigning rules in policies to columns [142](#page-141-0) components [148](#page-147-0), [149](#page-148-0) creating advanced rules [141](#page-140-0) creating rules from a mapplet [140](#page-139-0) creating standard rules [139](#page-138-0) delete rules [146](#page-145-0) disabling at the plan level [294](#page-293-0) editing rules [145](#page-144-0) masking techniques list [152](#page-151-0) metadata and data patterns [74](#page-73-0) overview [135](#page-134-0) plan [148](#page-147-0) plans [274](#page-273-0) repeatable output [154](#page-153-0) rules [152](#page-151-0)

data masking *(continued)* rules overview [136](#page-135-0) standard rules [137](#page-136-0) task flow [136](#page-135-0) techniques [152](#page-151-0) data masking plans creating [304](#page-303-0) data patterns data domain definitions [75](#page-74-0) TDM data domains [74](#page-73-0) data set edit [247](#page-246-0) classify tables [241](#page-240-0) create [239](#page-238-0) creating groups [250](#page-249-0) delete [248](#page-247-0) entities [249](#page-248-0) lock [254](#page-253-0) metadata [247](#page-246-0) related [249](#page-248-0) tags [247](#page-246-0) tasks [237](#page-236-0) unlock [254](#page-253-0) data set version delete [248](#page-247-0) Data sets subset [248](#page-247-0) data sources Hadoop [61](#page-60-0) Hadoop HDFS [63](#page-62-0) xsd [63](#page-62-0) data subset create [126](#page-125-0) creating groups [123](#page-122-0) editing groups [124](#page-123-0) entities [116,](#page-115-0) [124](#page-123-0) overview [112](#page-111-0) plans [274](#page-273-0) process [32](#page-31-0) data subset plans creating [304](#page-303-0) databases connections to [30](#page-29-0) TDM [28](#page-27-0) date format string workflow properties [285](#page-284-0) date values key masking [167](#page-166-0) random masking [172](#page-171-0) default rule data domain [194](#page-193-0) TDM data domains [73](#page-72-0) Define view Test Data Manager [50](#page-49-0) definitions TDM repository [60](#page-59-0) delete ilmcmd command [329](#page-328-0) delete table impacted objects [67](#page-66-0) project [67](#page-66-0) deleting [307](#page-306-0) deleting a table project [68](#page-67-0) details panel Test Data Manager [39](#page-38-0) dictionary connections plan settings [279](#page-278-0)

dictionary connections *(continued)* relational and flat file [280](#page-279-0) dictionary generation description [215](#page-214-0) parameters [216](#page-215-0) dictionary location flat files [280](#page-279-0) discover columns [89](#page-88-0) discover profiles [88](#page-87-0) tables [88](#page-87-0) Discover view) Test Data Manager [50](#page-49-0) discovering data domains [94](#page-93-0) primary key [92](#page-91-0) domains assigning to multiple columns [95](#page-94-0) exporting and importing [80](#page-79-0) duplicate data domains [76](#page-75-0) entities [125](#page-124-0) groups [125](#page-124-0) masking rules [146](#page-145-0) policies [84](#page-83-0) projects [57](#page-56-0)

# E

edit test data add rows [257](#page-256-0) delete rows [257](#page-256-0) row-level tag [258](#page-257-0) SQL [256](#page-255-0) tag [258](#page-257-0) editing entities [124](#page-123-0) effective dates generation description [217](#page-216-0) email masking description [159](#page-158-0) parameters [159](#page-158-0) encryption masking description [161](#page-160-0) parameters [162](#page-161-0) entities circular relationships [114](#page-113-0) copying [125](#page-124-0) creating [116](#page-115-0) deleting [126](#page-125-0) editing [124](#page-123-0) exporting TDM [125](#page-124-0) importing TDM [125](#page-124-0) overview [114](#page-113-0) entity TDM projects [51](#page-50-0) entity discovery description [86](#page-85-0) entity map parent child ratio [117](#page-116-0) entity profiles inference options [93](#page-92-0) example data subset with XSD source [127](#page-126-0) examples TDM [34](#page-33-0)

execution engine blaze [62](#page-61-0) export ilmcmd command [330](#page-329-0) exporting entities [125](#page-124-0) groups [125](#page-124-0) policy [80](#page-79-0) TDM projects [59](#page-58-0) expression cascade [143](#page-142-0) Expression Builder overview [47](#page-46-0) expression generation parameters [220](#page-219-0) description [219](#page-218-0) expression masking description [162](#page-161-0) parameters [163](#page-162-0) rules and guidelines for [163](#page-162-0)

# F

filter criteria disabling masking by column [294](#page-293-0) filtering data Test Data Manager [41](#page-40-0) foreign key constraints [110](#page-109-0) format preserving encryption [161](#page-160-0)

# G

generate staging DDL workflow properties [285](#page-284-0) generating workflows [207](#page-206-0) generation rule advanced [199](#page-198-0) generation rules advanced [212](#page-211-0) assigning [204](#page-203-0) deleting [196](#page-195-0) description [192](#page-191-0) editing [195](#page-194-0) generation techniques dictionary [215](#page-214-0) effective dates [217](#page-216-0) expression [219](#page-218-0) random [220](#page-219-0) reference lookup [229](#page-228-0) sequence [230](#page-229-0) set of values [232](#page-231-0) global parameter import [58](#page-57-0) global parameters export [58](#page-57-0) groups copying [125](#page-124-0) creating [123](#page-122-0) deleting [126](#page-125-0) editing [124](#page-123-0) exporting TDM [125](#page-124-0) importing TDM [125](#page-124-0) overview [116](#page-115-0)

# H

```
Hadoop HDFS 
  PowerCenter mappings 63
Hadoop plan 
  groups 306
  policies 306
  rules 306
Hadoop sources 
  61
  Hive 61
high availability recovery 
  workflow properties 285
high precision 
  workflow properties 285
```
# I

ilmcmd command line help [327](#page-326-0) ListPlans [337](#page-336-0) reset [335](#page-334-0) TDWPlanGenExe [339](#page-338-0) ilmcmd commands delete [329](#page-328-0) entering options and arguments [328](#page-327-0) export [330](#page-329-0) import [331](#page-330-0) overview [326](#page-325-0) search [332](#page-331-0) syntax for [328](#page-327-0) workflow [334](#page-333-0) import ilmcmd command [331](#page-330-0) policy [81](#page-80-0) rule [81](#page-80-0) importing entities [125](#page-124-0) groups [125](#page-124-0) metadata from Model repository into TDM [66](#page-65-0) metadata from PowerCenter into TDM [66](#page-65-0) plans [307](#page-306-0) profiles [102](#page-101-0) TDM projects [60](#page-59-0) importing metadata from Model repository into Test Data Manager [66](#page-65-0) from PowerCenter into Test Data Manager [66](#page-65-0) index disabling in plan [286](#page-285-0) inference options entity profiles [93](#page-92-0) inferred rule types [97](#page-96-0) integers masking large integers [145](#page-144-0) IP address masking description [164](#page-163-0)

## J

JDBC connection shuffle masking [174](#page-173-0)

# K

key masking date values [167](#page-166-0) description [164](#page-163-0) masking numeric values [167](#page-166-0) masking string values [168](#page-167-0) result string replacement characters [165](#page-164-0) source string characters [165](#page-164-0)

# L

limit data subset plan [294](#page-293-0) locale plan settings [286](#page-285-0) logging in Test Data Manager [49](#page-48-0) logs project [53](#page-52-0)

# M

major severity configuring constraints [108](#page-107-0) manage logs project [59](#page-58-0) mandatory columns description [141](#page-140-0) mapplet parameters [156,](#page-155-0) [212](#page-211-0) mapplet connections plan settings [281](#page-280-0) mapplets assigning rule to columns [142](#page-141-0) creating rules from [137](#page-136-0) plan settings [281](#page-280-0) TDM [150](#page-149-0) mark changes review complete entity changes [120](#page-119-0) mask format description [164](#page-163-0) masking disabling by column [294](#page-293-0) large integers [145](#page-144-0) masking component policies [148](#page-147-0) rules [148](#page-147-0) masking options blurring [170](#page-169-0) mask format [164](#page-163-0) range [169](#page-168-0) result string replacement characters [165](#page-164-0) seed [154](#page-153-0) source string characters [165](#page-164-0) masking parameters advanced masking [157](#page-156-0) date key masking [167](#page-166-0) date random masking [172](#page-171-0) email masking [159](#page-158-0) expression masking [163](#page-162-0) numeric key masking [167](#page-166-0) numeric random masking [172](#page-171-0) random strings [173](#page-172-0) string key masking [168](#page-167-0) substitution [176](#page-175-0)

masking rule copying [146](#page-145-0) custom mapplet [155](#page-154-0) mapplet [142](#page-141-0) xml attribute [144](#page-143-0) xml element [144](#page-143-0) masking rules delete [144,](#page-143-0) [146](#page-145-0) editing [145](#page-144-0) update [144](#page-143-0) masking techniques advanced [156](#page-155-0) calculated [158](#page-157-0) credit card [158](#page-157-0) email [159](#page-158-0) encryption [161](#page-160-0) expression [162](#page-161-0) IP address [164](#page-163-0) key masking [164](#page-163-0) lists [152](#page-151-0) nullification [168](#page-167-0) phone [169](#page-168-0) random [169](#page-168-0) Social Security number [175](#page-174-0) substitution [176](#page-175-0) **URL [177](#page-176-0)** masking types format preserving encryption masking [161](#page-160-0) standard masking [161](#page-160-0) maximum confidence percent inference options [93](#page-92-0) maximum foreign keys returned inference options [93](#page-92-0) metadata patterns data domain definitions [75](#page-74-0) TDM data domains [74](#page-73-0) minimum confidence percent inference options [93](#page-92-0) minor severity configuring constraints [108](#page-107-0) Model repository importing metadata from [66](#page-65-0) Monitor details [317](#page-316-0) jobs <u>[316](#page-315-0)</u>–<u>318</u> logs [318](#page-317-0) tasks [317](#page-316-0) Monitor view description [315](#page-314-0) Test Data Manager [46](#page-45-0)

# N

nullification masking description [168](#page-167-0) numeric random generation parameters [223](#page-222-0) numeric sequence generation parameters [232](#page-231-0) numeric values key masking [167](#page-166-0) random masking [172](#page-171-0)

# O

```
overriding a rule 
 146
overview 
 86
 data generation 190
 135
 116
 TDM 21
Overview view 
 42
```
# P

parameter create [57](#page-56-0) delete [58](#page-57-0) edit [58](#page-57-0) parameter file [310](#page-309-0) parameter values [310](#page-309-0) parameters connection [57](#page-56-0) criteria [57](#page-56-0) data generation [208,](#page-207-0) [210](#page-209-0) data masking [152](#page-151-0) date sequence generation [231](#page-230-0) owner [57](#page-56-0) partitioning properties [301](#page-300-0) patterns data domain definitions [75](#page-74-0) TDM data domains [74](#page-73-0) permission view data set [253](#page-252-0) projects [69](#page-68-0) Persistent Data Masking masking Social Insurance numbers [175](#page-174-0) phone masking description [169](#page-168-0) plan criteria configuring [294](#page-293-0) plan settings advanced options [286](#page-285-0) connections [279](#page-278-0) description [278](#page-277-0) Hadoop [291](#page-290-0) mapplets [281](#page-280-0) source settings [295](#page-294-0) Workflow Executions view [311](#page-310-0) Workflow view [309](#page-308-0) plans creating [304](#page-303-0) data generation [207](#page-206-0) deleting [307](#page-306-0) disabling masking for columns [294](#page-293-0) generating PowerCenter workflows from [308](#page-307-0) importing TDM [307](#page-306-0) properties [276](#page-275-0) TDM projects [51](#page-50-0) TDM workflows [274](#page-273-0) policies copying [84](#page-83-0) creating [83](#page-82-0) editing [84](#page-83-0) exporting and importing [80](#page-79-0) managing [83](#page-82-0)

policies *(continued)* overview [71](#page-70-0) task flow [72](#page-71-0) Policies view Test Data Manager [44](#page-43-0) policy delete [84](#page-83-0) export [80](#page-79-0) **PowerCenter** objects [150](#page-149-0) PowerCenter repository importing metadata from [66](#page-65-0) PowerCenter workflows generating from plans [308](#page-307-0) PowerExchange sources importing [66](#page-65-0) preferred masking rules overview [73](#page-72-0) primary key create constraint [109](#page-108-0) primary key discovery description [86](#page-85-0) primary key options primary key profiles [92](#page-91-0) primary key profiles description [92](#page-91-0) inference options [92](#page-91-0) results [103](#page-102-0) processes data subset [32](#page-31-0) profile TDM projects [51](#page-50-0) profiles data domains [94](#page-93-0) deleting [101](#page-100-0) editing [101](#page-100-0) importing [102](#page-101-0) primary key and entity discovery [92](#page-91-0) project list of tables [107](#page-106-0) parameters [52](#page-51-0) session properties [53](#page-52-0) project risk analysis description [42](#page-41-0) project security maintaining in TDM [69](#page-68-0) projects copying [57](#page-56-0) creating in TDM [54](#page-53-0) deleting in TDM [57](#page-56-0) editing in TDM [55](#page-54-0) exporting TDM [59](#page-58-0) importing TDM [60](#page-59-0) TDM  $\frac{50}{2}$  $\frac{50}{2}$  $\frac{50}{2}$ TDM components [51](#page-50-0) Projects view Test Data Manager [45](#page-44-0) properties plans [276](#page-275-0) properties panel workflow executions [312](#page-311-0)

# Q

quick links Overview view [42](#page-41-0)

# R

random generation numeric random [223](#page-222-0) description [220](#page-219-0) random masking blurring [170](#page-169-0) description [169](#page-168-0) masking date values [172](#page-171-0) masking string values [173](#page-172-0) numeric values [172](#page-171-0) range [169](#page-168-0) result string replacement characters [165](#page-164-0) source string characters [165](#page-164-0) range random masking [169](#page-168-0) reference lookup generation description [229](#page-228-0) parameters [230](#page-229-0) regenerate signature inference options [93](#page-92-0) regular expressions syntax [74](#page-73-0) related data set editing entities [250](#page-249-0) editing groups [251](#page-250-0) related data sets create [251](#page-250-0) subset data set [248](#page-247-0) repeatable output data masking [154](#page-153-0) reports audit trail [322](#page-321-0) Test Data Manager [321](#page-320-0) repositories connections to [30](#page-29-0) resource format avro [61](#page-60-0) parquet [61](#page-60-0) result string replacement characters key masking [165](#page-164-0) random masking [165](#page-164-0) results primary key profiles [103](#page-102-0) resume from last checkpoint workflow properties [285](#page-284-0) review changes entity constraints [120](#page-119-0) rollback transactions on error workflow properties [285](#page-284-0) rule assignment multiple rules to a column [147](#page-146-0) rule assignments description [138,](#page-137-0) [203](#page-202-0) overriding the rule [146](#page-145-0) rule simulation preview rule output [140](#page-139-0) simulator [137](#page-136-0) standard rule [137](#page-136-0) rules ad hoc generation rules [197](#page-196-0) adding to policies [83](#page-82-0) advanced [137](#page-136-0) assigning multiple rules to a column [147](#page-146-0) assigning to columns [138,](#page-137-0) [142,](#page-141-0) [203](#page-202-0) creating from a mapplet [140](#page-139-0) custom generation rules [196](#page-195-0) data generation [72](#page-71-0)

rules *(continued)* data masking [72](#page-71-0) deleting column assignments [148](#page-147-0) exporting and importing [80](#page-79-0) from PowerCenter mapplets [137](#page-136-0) not available for assignment [145,](#page-144-0) [203](#page-202-0) overview [136](#page-135-0) standard generation rules [195](#page-194-0) standard masking rules [137](#page-136-0) rules and guidelines expression masking [163](#page-162-0) shuffle masking [174](#page-173-0)

# S

sampling options data domain profile [95](#page-94-0) search ilmcmd command [332](#page-331-0) seed **[154](#page-153-0)** sensitivity for ports [89](#page-88-0) sensitivity levels data domains [75](#page-74-0) sequence generation description [230](#page-229-0) numeric [232](#page-231-0) services connections to [29](#page-28-0) session details [313](#page-312-0) session log Monitor [319](#page-318-0) session properties storage encryption key [53](#page-52-0) sessions tab [313](#page-312-0) set of values generation parameters [233](#page-232-0) description [232](#page-231-0) severity configuring constraints [108](#page-107-0) shuffle masking JDBC connection [174](#page-173-0) rules and guidelines for [174](#page-173-0) similar value columns deleting the group [91](#page-90-0) description [90](#page-89-0) editing [91](#page-90-0) setting [90](#page-89-0) SIN numbers masking Social Insurance numbers [175](#page-174-0) source settings Hadoop [301](#page-300-0) plan settings [295](#page-294-0) source string characters key masking [165](#page-164-0) random masking [165](#page-164-0) sources TDM [60](#page-59-0) special format masking Social Insurance numbers [175](#page-174-0) special masking techniques credit card [158](#page-157-0) email [159](#page-158-0) IP address [164](#page-163-0) phone [169](#page-168-0)

special masking techniques *(continued)* Social Security number [175](#page-174-0) **URL** [177](#page-176-0) SQL statement target [277](#page-276-0) SSN masking description [175](#page-174-0) standard generation rules creating [195](#page-194-0) description [195](#page-194-0) standard masking rules description [137](#page-136-0) standard rules creating [139](#page-138-0) start digit Social Insurance numbers [175](#page-174-0) status data domains [75](#page-74-0) stop on error workflow properties [285](#page-284-0) string values key masking [168](#page-167-0) random data masking [173](#page-172-0) subset relations optimize [119](#page-118-0) subset data set create [251](#page-250-0) substitution masking description [176](#page-175-0) parameters [176](#page-175-0) syntax ilmcmd commands [328](#page-327-0)

# T

table classification description [107](#page-106-0) tables classification [107](#page-106-0) tables per mapping description [286](#page-285-0) tags row-level [258](#page-257-0) targets TDM [60](#page-59-0) task data coverage [260](#page-259-0) TDM application services [27](#page-26-0) architecture [25](#page-24-0) connections [29](#page-28-0) database connections [30](#page-29-0) databases [28](#page-27-0) example [34](#page-33-0) overview [21](#page-20-0) process overview [31](#page-30-0) repository connections [30](#page-29-0) service connections [29](#page-28-0) sources [60](#page-59-0) targets [60](#page-59-0) tools<sub>[27](#page-26-0)</sub> TDM processes data discovery [32](#page-31-0) TDM projects components [51](#page-50-0) managing [54](#page-53-0)

TDM projects *(continued)* owner [54](#page-53-0) TDM repository definitions [60](#page-59-0) tdwcmd arguments [342](#page-341-0) list [343](#page-342-0) options [342](#page-341-0) overview [341](#page-340-0) run command [341](#page-340-0) syntax notation [342](#page-341-0) techniques data generation [208,](#page-207-0) [209](#page-208-0) data masking [152](#page-151-0) templates TDM projects [51](#page-50-0) test data edit data [255](#page-254-0) view data [255](#page-254-0) Test Data Manager Administrator view [47](#page-46-0) filtering data [41](#page-40-0) logging in to [49](#page-48-0) Monitor view [46](#page-45-0) Overview view [42](#page-41-0) Policies view [44](#page-43-0) Projects view [45](#page-44-0) reports [321](#page-320-0) user interface overview [38](#page-37-0) views [39](#page-38-0) test data warehouse reset [240](#page-239-0) reset a data set [243](#page-242-0) security data set [253](#page-252-0) tags [253](#page-252-0) thinkmaps for policy assignments [321](#page-320-0) for rule assignments [321](#page-320-0) tools TDM [27](#page-26-0) trim spaces before comparison inference options [93](#page-92-0)

# U

unique key create constraint [110](#page-109-0) URL masking description [177](#page-176-0)

# V

value cascades deleting [91](#page-90-0) description [90](#page-89-0) editing [91](#page-90-0) setting [90](#page-89-0) view test data SQL [256](#page-255-0)

# W

workflow execute [310](#page-309-0) workflow executions properties panel [312](#page-311-0) Workflow Executions view plan settings [311](#page-310-0) Sessions tab [313](#page-312-0) tasks [312](#page-311-0) Workflow view plan settings [309](#page-308-0) workflows aborting [312](#page-311-0) connections for [276](#page-275-0) generating [207](#page-206-0) generating from plans [308](#page-307-0) ilmcmd command [334](#page-333-0)

workflows *(continued)* properties in plan settings [282,](#page-281-0) [285](#page-284-0) recovering [312](#page-311-0)

# X

XSD data generation [206](#page-205-0) XSD source criteria [124](#page-123-0) example [127](#page-126-0) scope [124](#page-123-0)